# **Astro** 轻应用

# 用户指南(零代码)

文档版本 01 发布日期 2024-12-24

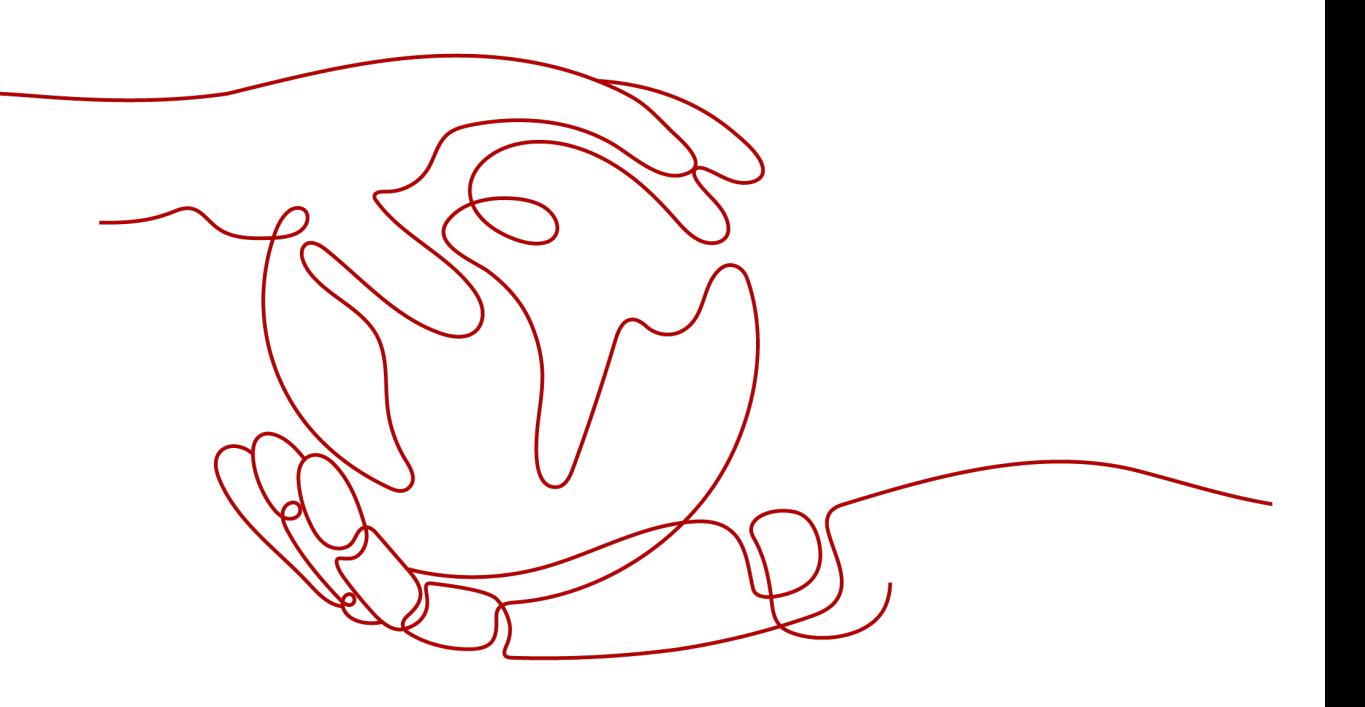

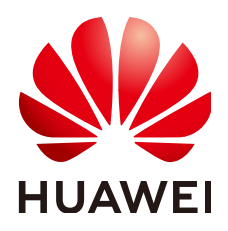

# 版权所有 **©** 华为云计算技术有限公司 **2024**。 保留一切权利。

非经本公司书面许可,任何单位和个人不得擅自摘抄、复制本文档内容的部分或全部,并不得以任何形式传 播。

# 商标声明

**SI** 和其他华为商标均为华为技术有限公司的商标。 本文档提及的其他所有商标或注册商标,由各自的所有人拥有。

# 注意

您购买的产品、服务或特性等应受华为云计算技术有限公司商业合同和条款的约束,本文档中描述的全部或部 分产品、服务或特性可能不在您的购买或使用范围之内。除非合同另有约定,华为云计算技术有限公司对本文 档内容不做任何明示或暗示的声明或保证。

由于产品版本升级或其他原因,本文档内容会不定期进行更新。除非另有约定,本文档仅作为使用指导,本文 档中的所有陈述、信息和建议不构成任何明示或暗示的担保。

# 华为云计算技术有限公司

地址: 贵州省贵安新区黔中大道交兴功路华为云数据中心 邮编:550029

网址: <https://www.huaweicloud.com/>

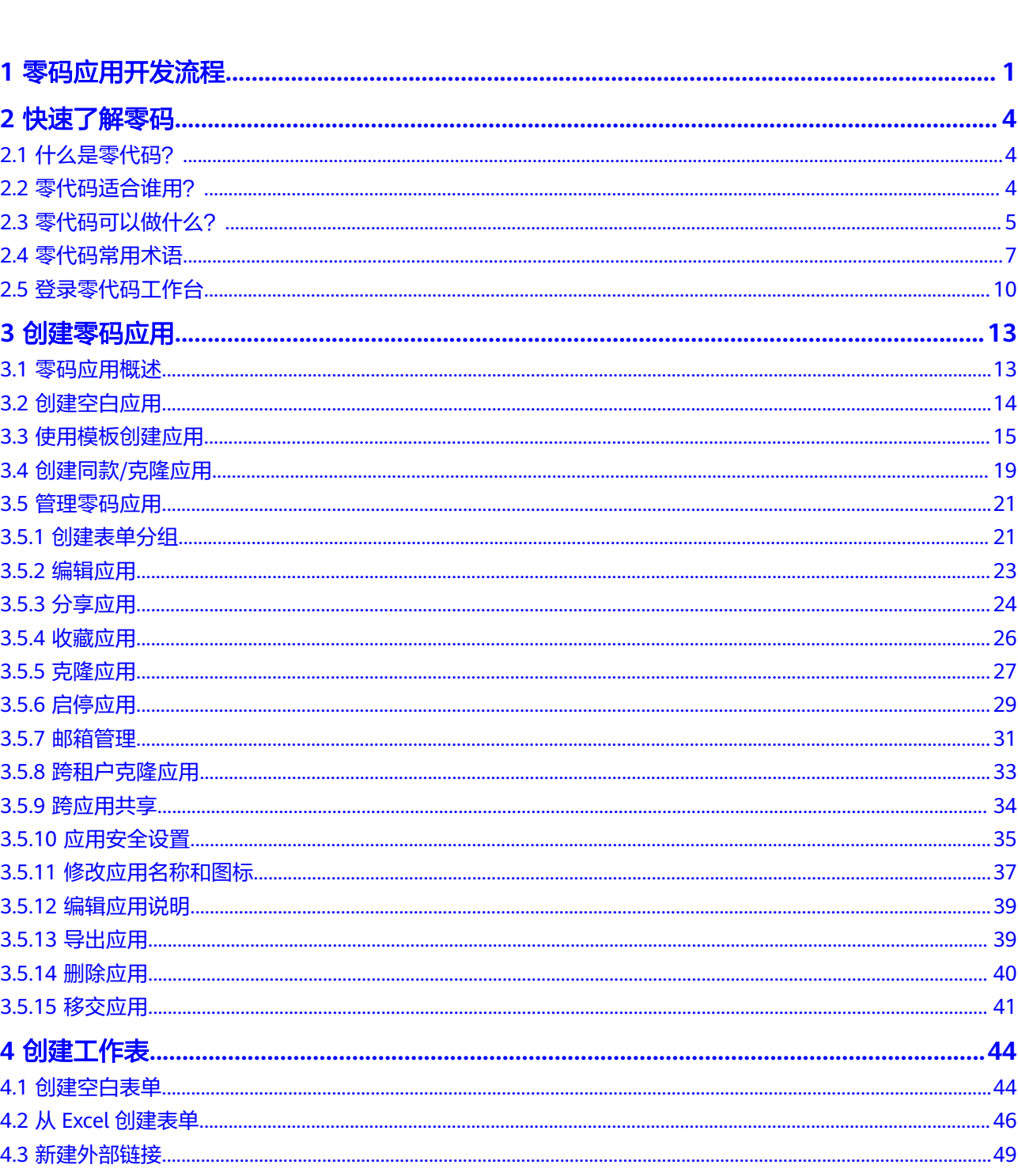

目录

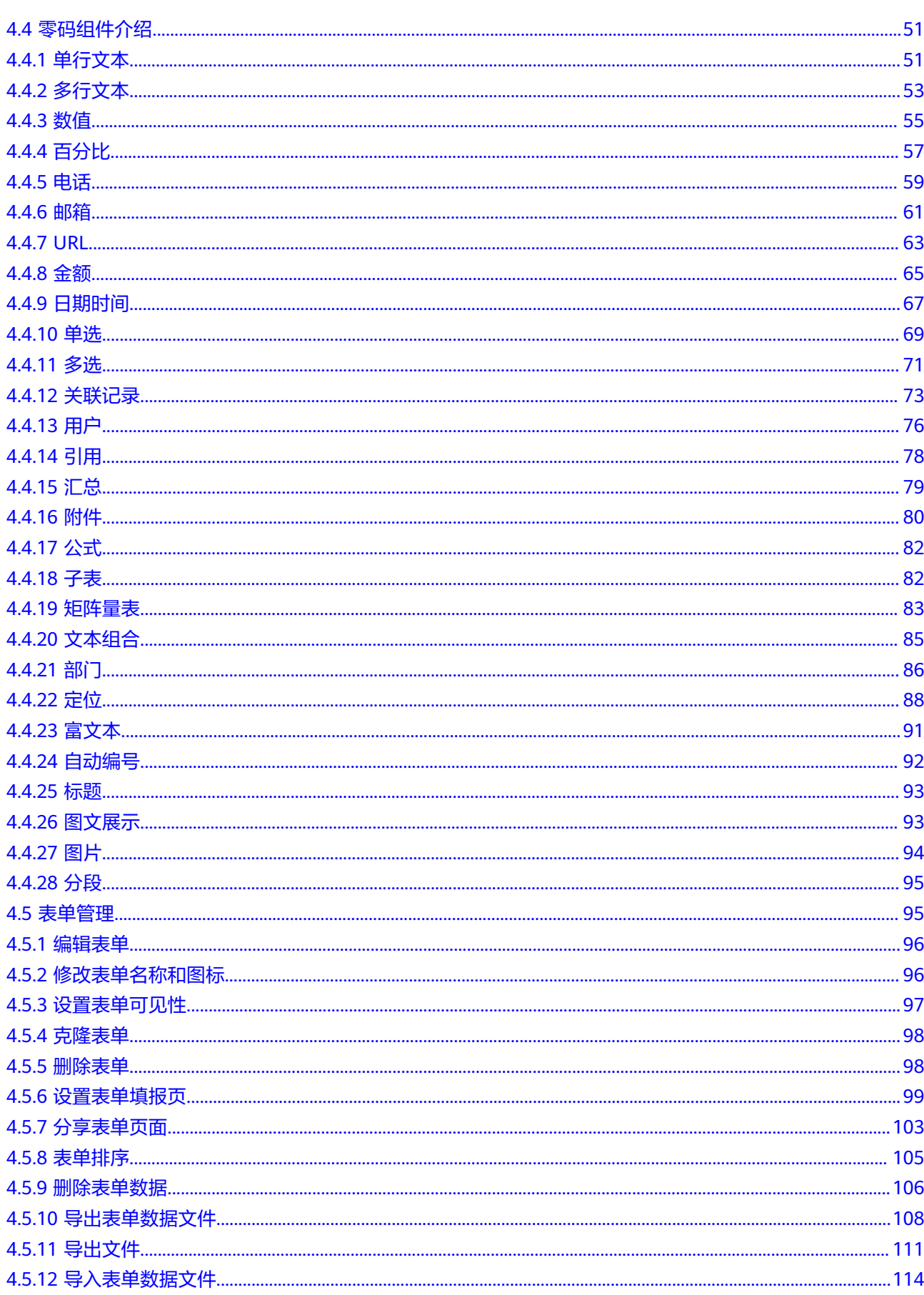

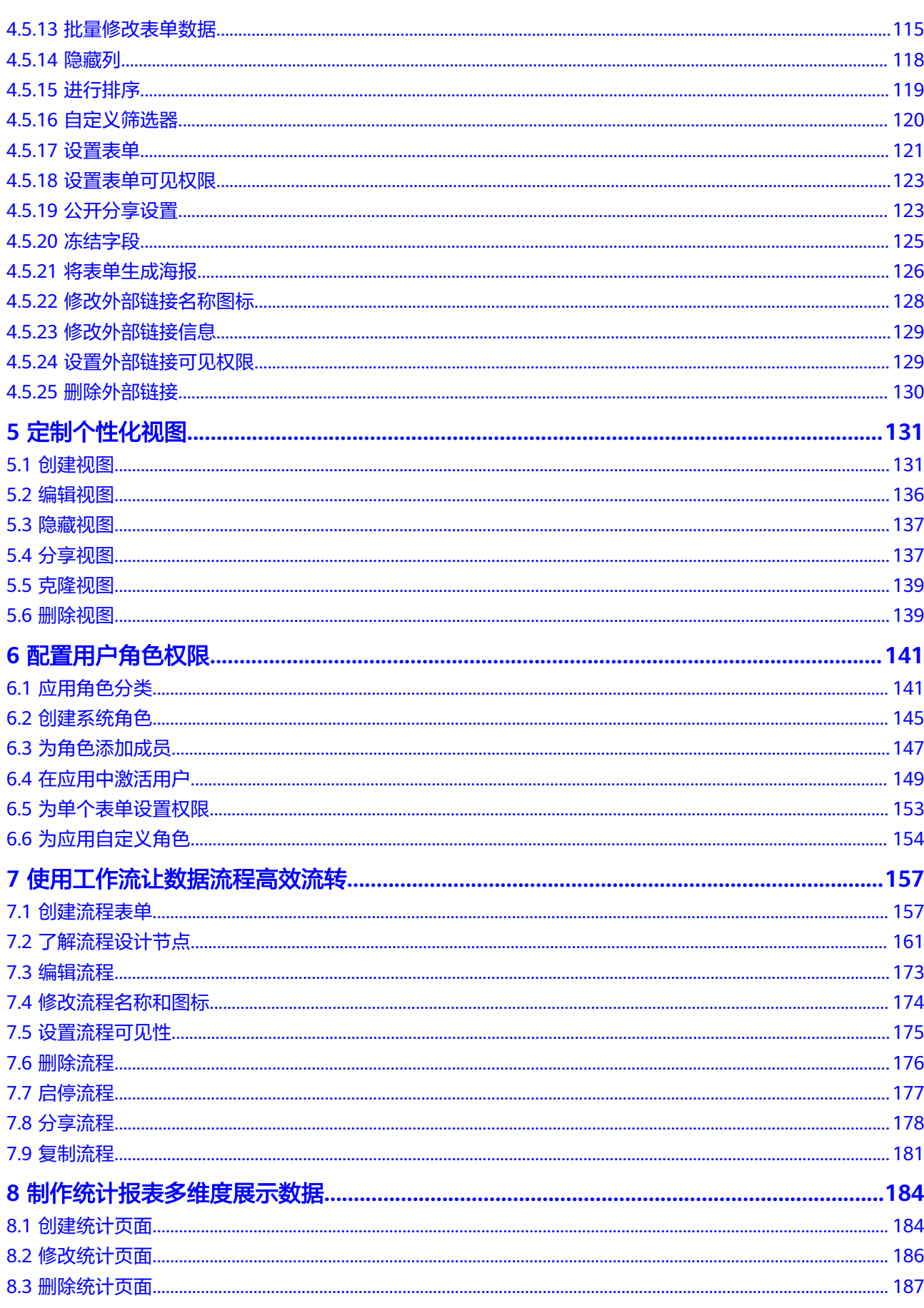

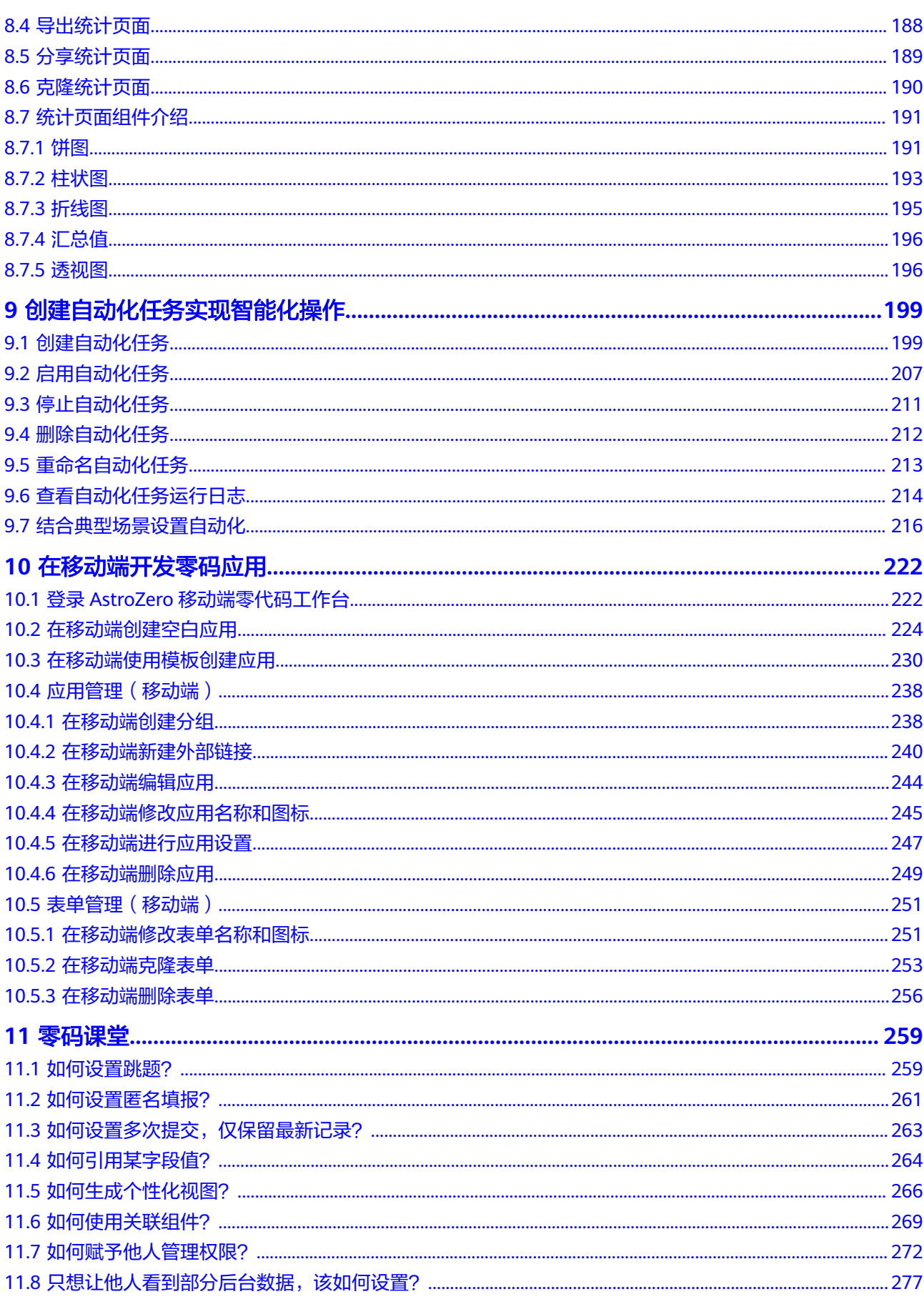

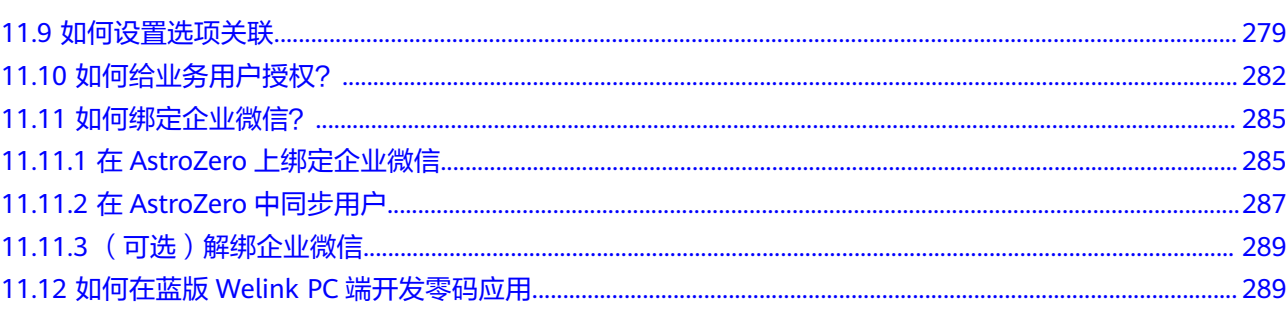

目录

# 零码应用开发流

<span id="page-7-0"></span>无需了解任何语言、无需具备任何编码经验,在AstroZero零代码工作平台中,通过 拖、拉、拽即可轻松完成应用的搭建,让想法秒变应用。不过,要熟练使用AstroZero 零代码搭建所期望的应用,还需要进行一些基础和深入的学习。这里,为您总结了用 户咨询的高频问题和搭建经验,并制定了一套完整的学习计划,希望对您的使用有所 引导及帮助。

# **1**、试用或购买 **AstroZero** 实例

在使用AstroZero开发零代码应用前,需要先申请AstroZero免费使用或购买AstroZero 商用实例。AstroZero实例是一个独立的资源空间,所有的操作都是在实例内进行,不 同实例间的资源相互隔离。

- **申请[AstroZero](https://support.huaweicloud.com/usermanual-astrozero/astrozero_06_10002.html)免费试用: AstroZero支持申请免费试用, 试用版提供了开发零代** 码应用的运行环境,但是使用的资源有限。
- **购买AstroZero[标准版实例](https://support.huaweicloud.com/usermanual-astrozero/astrozero_05_9030.html#section1): AstroZero为零代码开发者提供了一个标准版实例,** 供您专门用于零代码应用的开发。除此之外,AstroZero专业版和专享版实例也提 供了零代码开发能力,更多介绍请参[见产品规格差异](https://support.huaweicloud.com/productdesc-astrozero/astrozero_03_0040.html)。

# **2**、创建零代码应用

AstroZero零代码平台的模板中心内置了20+模板,覆盖疫情管控、问卷/考试系统、假 期出行申请等众多热门场景。单击<mark>小试牛刀</mark>,创建您的第一个应用吧,让想法快速上 线。

在AstroZero零代码平台中,您可以通过如下方式创建应用。

- 创建空白应用;创建一个空白应用,创建后需要为应用添加工作表。
- [使用模板创建应用:](#page-21-0) 当您的业务与零代码应用模板中的场景相似度较高时, 可以 尝试使用应用模板创建,并在模板应用的基础上继续改造应用。
- [创建同款](#page-25-0)**/**克隆应用:通过创建同款应用或克隆应用,实现秒级无边界克隆,即搭 即用、边改边用,让团队效率超级加倍。

# **3**、创建工作表

在AstroZero零代码平台中,搭建应用从创建一张工作表开始,掌握20+种控件,定制 出符合要求的个性化表单。

- **[创建空白表单:](#page-50-0)**在表单画布中,根据字段数据类型选择合适的组件,通过拖拽编 排实现表单的构建。表单及其对应的视图、统计表等组成了应用。
- 从**Excel**[创建表单:](#page-52-0)在Excel中设计好表单字段结构及相关数据,通过导入方式快速 实现表单构建。
- **创建流程表单**: 在出差审批申请、工单派发流程等场景中, 需要多个角色人员按 流程分步骤互相协作,这时可使用创建流程表单来实现。

对于一些简单的业务应用,创建好一张工作表,您就可以开始进行数据的录入和管理 了。

# **4**、熟练使用视图,在不同场景下只显示期望的数据和展示效果

AstroZero零代码中的每个工作表默认都会存在一个名叫"全部"的表格视图, 您也可 以根据自身业务需求,定制个性化视图。

- [了解视图的作用](#page-15-0)
- [创建视图](#page-137-0)

# **5**、配置权限,让不同成员拥有不同的操作权限

应用中,用户的权限角色分为系统角色(零码开发者、数据管理员和企业成员)和自 定义角色两种。

- [应用角色分类](#page-147-0)
- [创建系统角色](#page-151-0)
- [为角色添加成员](#page-153-0)
- [在应用中激活用户](#page-155-0)
- [为单个表单设置权限](#page-159-0)
- [为应用自定义角色](#page-160-0)

# 6、学会工作流(流程),让您的业务数据自动处理,业务流程自动流转

AstroZero零代码中当前的工作流均为审批流,例如在出差审批申请、工单派发流程等 场景中,都需要多个角色人员按流程分步骤互相协作,这时可使用工作流来实现。

- [创建流程表单](#page-163-0)
- [管理流程](#page-163-0)

# **7**、学会制作统计图表,分析业务趋势,助您总结和决策

通过创建统计页面,使用饼图、柱状图、汇总值等组件对数据进行多维度图表展示, 从而实现查看、分析和汇总数据的功能。

- [创建统计页面](#page-190-0)
- [统计页面组件介绍](#page-197-0)

# **8**、创建自动化任务,实现智能化操作

自动化是高效管理应用的小助手,当表单数据新增或修改,且满足一定触发条件后, 自动化小助手会同步修改或新增另一张表单的数据,从而达到自动更新数据、发起流

程等智能化操作。自动化一般用于处理常见重复问题,帮助大家提升工作效率。如何 结合某个场景,创建自动化任务,请参见[结合典型场景设置自动化](#page-222-0)。

# 2 快速了解零

# <span id="page-10-0"></span>**2.1** 什么是零代码?

零代码是指Astro轻应用提供的零代码应用构建平台。通过该平台,无需使用任何编程 语言,只需通过拖、拉、拽,即可快速搭建应用程序,畅快创作、量身定制,让想法 秒变应用。使用AstroZero零代码平台构建应用,具备如下优势。

# **0** 代码 无门槛

无需代码、拖拽式搭建,得心应手。

# 拖拉拽 敏捷快

多端协同,敏捷协作,全局可控。

# 覆盖广 场景全

各种常见业务场景,应有尽有。

# 搭同款 秒克隆

一键克隆,多端协作轻而易举。

# **2.2** 零代码适合谁用?

AstroZero零代码工作平台,人人皆可用。

# 行政人员

快速搭建报名类、信息反馈类应用,快速收集统计信息,提升上传下达的效率。

# 人力资源

快速搭建逻辑较为复杂的调查问卷,帮助HR完成团队氛围调查、员工满意度调查等工 作。

# <span id="page-11-0"></span>运营人员

在线统计、筛选、排序数据,帮助运营人员从不同维度分析数据,及时调整运营策 略。

# 管理者

支持投票、信息反馈等应用,管理者可以根据组织需要,开发适合组织的各类应用。

# **2.3** 零代码可以做什么?

基于应用模板修改或DIY开发,完成问卷、投票、测试、信息收集等工作,还能在线筛 选、分析数据。为了让开发者更快捷的完成开发任务, AstroZero零代码提供了大量能 力提升开发者的开发效率。

# 模板中心 一睹为快

提供疫情防控、问卷/考试系统、假期出行申请等20+模板,您可先体验模板,再一键 安装。

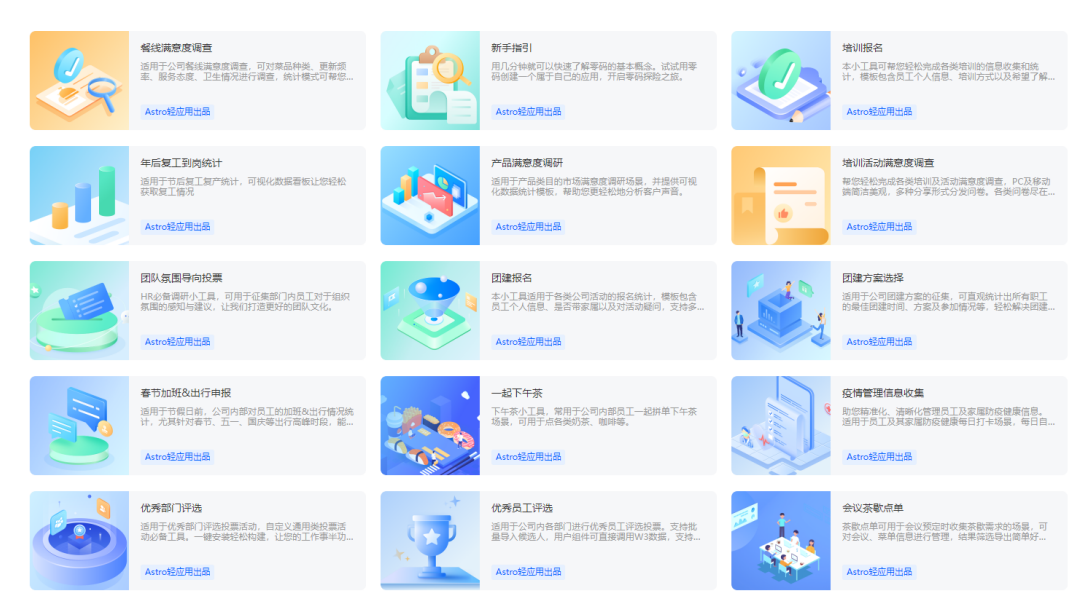

# 数据统计 得心应手

通过过滤、排序等设置,自动生成图表、清晰分析数据,一跃屏上,一目了然。

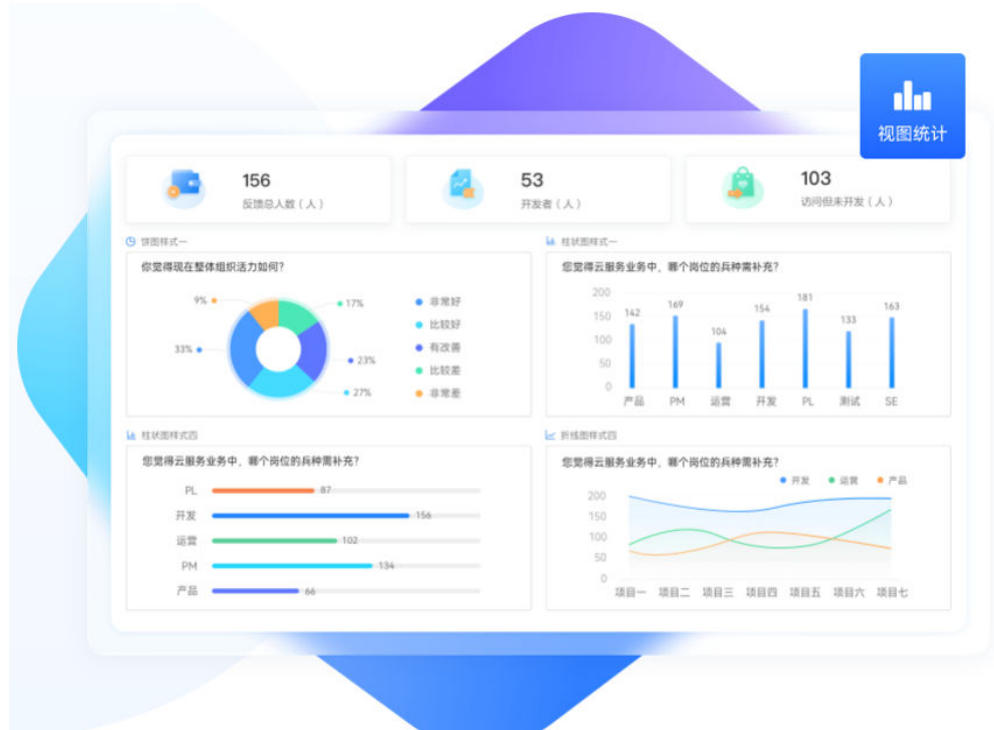

# 他人应用 一键克隆

秒级无边界克隆,即搭即用,边改边用,让团队效率超级加倍。

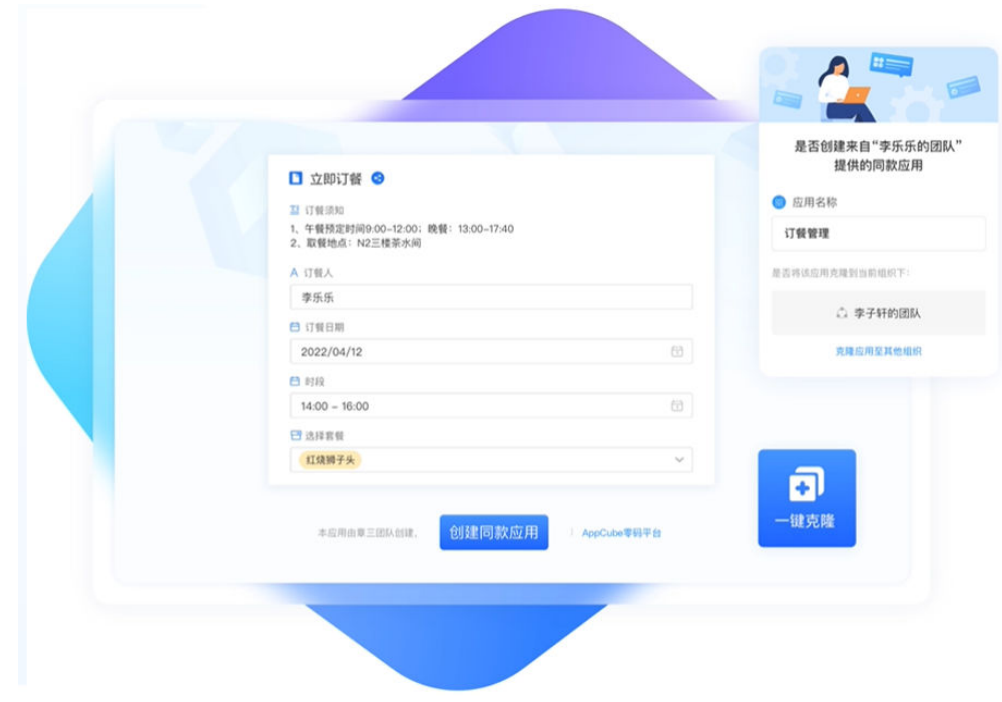

# 多端跨平台协作

多环境部署,支持PC、移动端WE码、微信小程序,打通团队内外数据。

<span id="page-13-0"></span>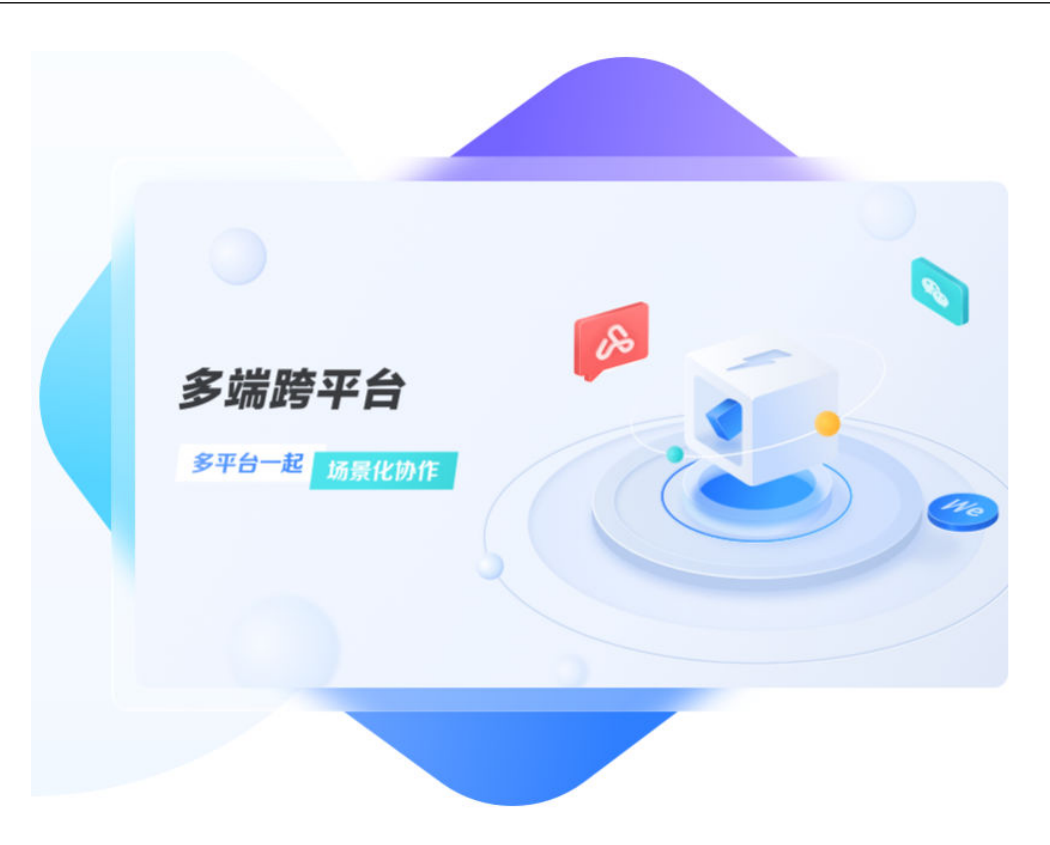

# **2.4** 零代码常用术语

在使用AstroZero零代码平台创建应用前,请先了解如下基本概念。

# 什么是应用?

应用即一个App,具备一定功能的可运行应用程序,由表单、流程和报表组成[\(图](#page-14-0) **[2-1](#page-14-0)**),具有数据记录、协作、审批、可视化查看以及更多可搭配的衍生功能。图**[2-2](#page-14-0)** 中的一个方形图标都代表一个应用。

在AstroZero零码平台中,通过"表单"来收集、管理数据,通过"流程"来协作,通 过"报表"来分析、展现数据。

<span id="page-14-0"></span>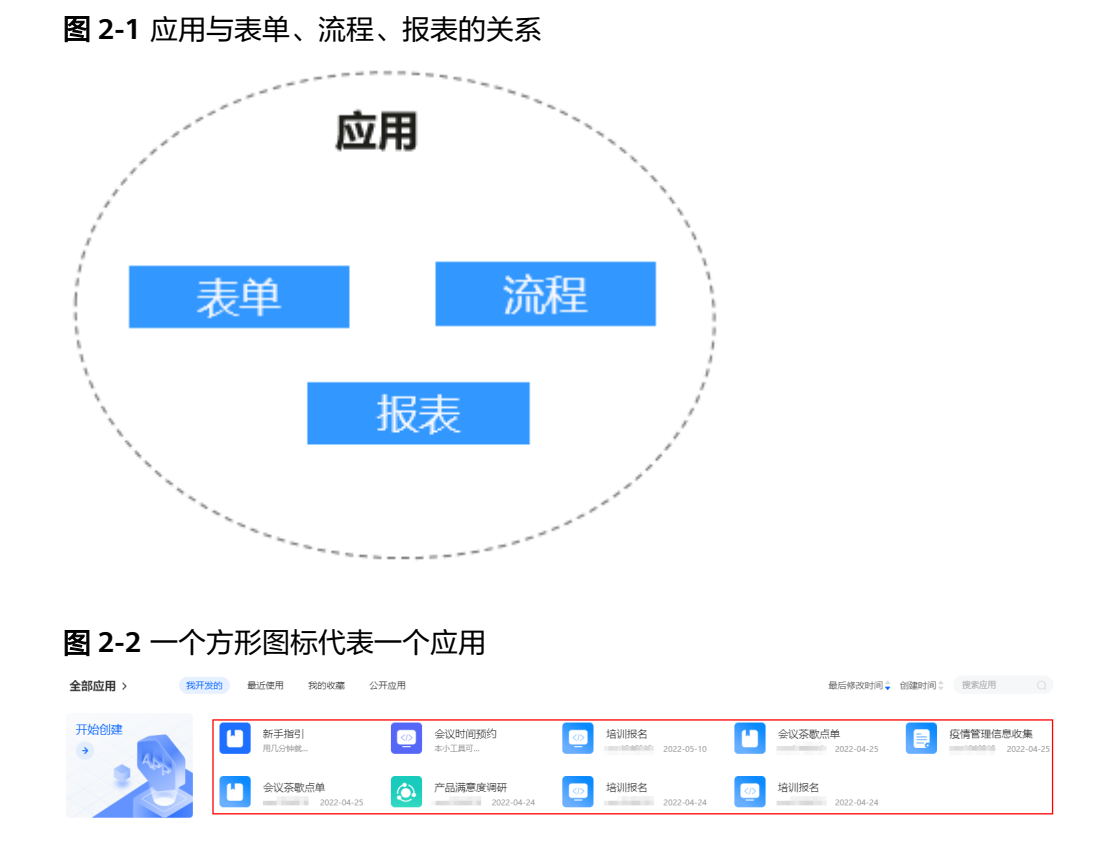

# 什么是表单?

表单由文本框、单选、多选和下拉列表等组件构成,用于用户填报提交数据,并收集 数据的工具。一个应用中,可以创建一个或多个表单,一个表单管理一类数据,多个 表单共同组成了一个应用。

在AstroZero零代码平台中,数据的收集和录入都需要对应的工作表,如AstroZero零代 码平台"新手指引"应用由"Hi,小伙伴"、"新手指引"、"试试问卷"、"试试 小订餐"、"试试设备故障管理"和"期待你的应用哦"六张表单组成。

### 图 **2-3** 表单

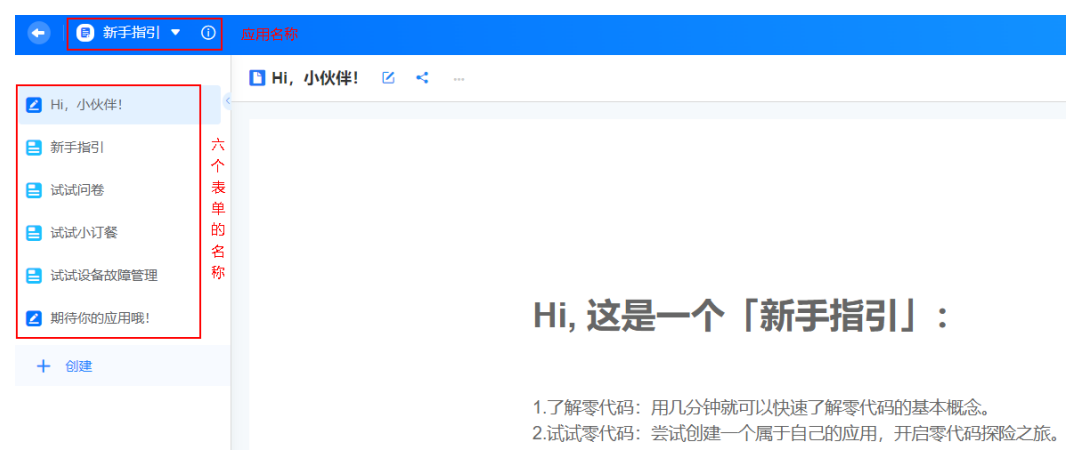

# <span id="page-15-0"></span>什么是组件?

组件即数据存储的容器,一个表单由多个组件组成。不同类型的组件,存储不同类型 的数据,例如"文本/多行文本"组件用于收集并存储文本数据,"日期"组件用于收 集并存储日期类型的数据,各组件的功能介绍请参见<mark>零码组件介绍</mark>。

### 图 **2-4** 组件

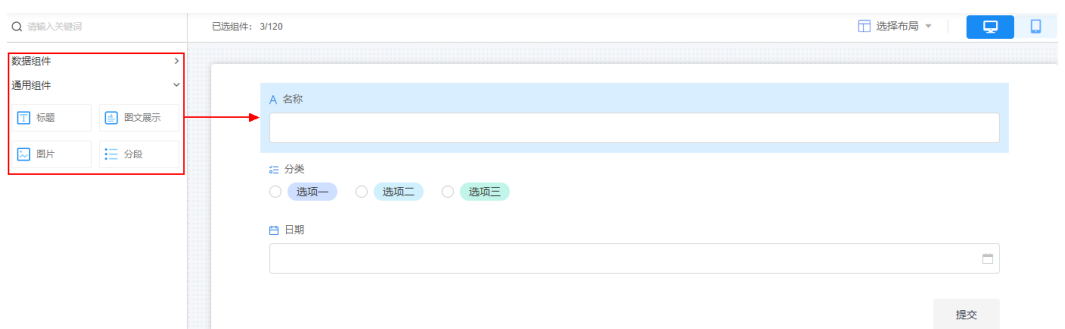

# 什么是视图?

视图是业务数据在不同场景的展示页面,其功能是根据不同的用户角色或不同的业务 场景,展现出不同的目标数据。AstroZero零代码中的每个工作表默认都会存在一个名 叫"全部"的表格视图,该视图会显示所有的数据。一个表单中,可以包含多个视 图,同一个表单中的所有视图共用一套数据,如果数据被修改,则该数据所在的所有 视图中也会同步修改。

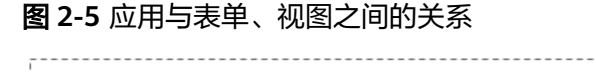

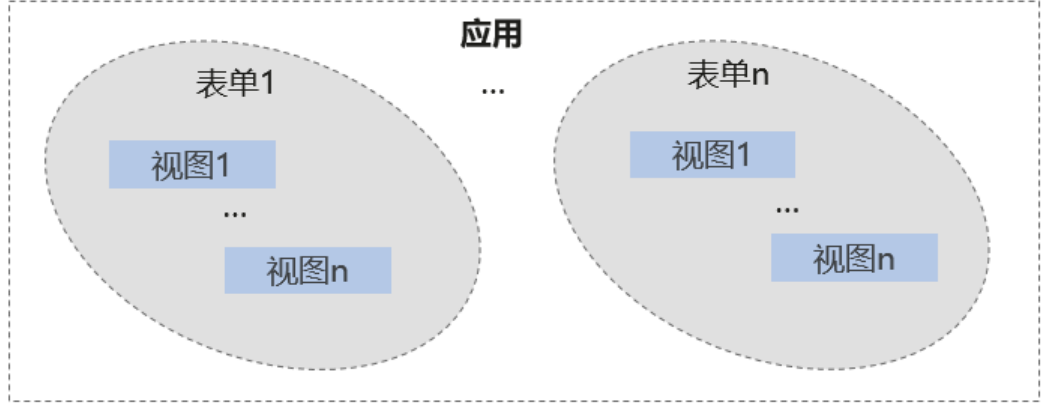

例如,某点餐收集应用,按照部门点餐的情况,为每个部门各建立一个视图,如A部门 点餐收集、B部门点餐收集、C部门点餐收集。在视图里(编辑视图功能)筛选出对应 部门的信息,便于订餐员快速管理。

# 图 **2-6** 逻辑视图

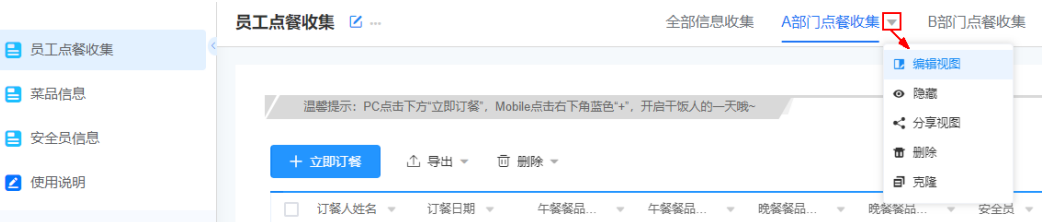

# <span id="page-16-0"></span>什么是角色?

一个完整的应用,少不了多角色用户的协作,每个角色对数据具有不同的管理权限。 系统为零代码应用预置了表**2-1**中三种角色,您也可以根据自身业务需求自定义角色。

表 **2-1** 系统预置角色说明

| 角色    | 说明                                                                                                    |
|-------|----------------------------------------------------------------------------------------------------|
| 零码开发者 | 零代码应用开发者权限,默认拥有零代码应用的创建、查看、编<br>辑和删除权限。对应AstroZero运行环境管理中心"用户管理 ><br>权限配置"下的"NoCode Developer Profile"权限。                              |
| 数据管理员 | 零代码应用数据管理权限,默认拥有零代码应用涉及的数据管理<br>权限,默认可查看所有表单页面和视图页面,不可创建、编辑和<br>删除应用。对应AstroZero运行环境管理中心"用户管理 > 权限<br>配置"下的"NoCode Manager Profile"权限。 |
| 企业成员  | 企业成员权限,可访问零代码开发平台,不可创建、编辑和删除<br>应用,可填写表单数据提交表单。对应AstroZero运行环境管理<br>中心"用户管理 > 权限配置"下的"Portal User Profile"权<br>限。                      |

# **2.5** 登录零代码工作台

# 什么是工作台

工作台,即零代码开发平台的首页,包括任务中心、公告、全部应用和模板中心等, 功能介绍请参见表**[2-2](#page-17-0)**。

图 **2-7** AstroZero 零代码工作台页面

| Zero | <b>ASTRG</b><br>四 工作台<br><b>ZERO</b>   | 四 应用开发                                                                      |                                              |                                                 | 白定义)                                                                        | 器 En 図 (1) ⑦ 工单                                            |
|------|----------------------------------------|-----------------------------------------------------------------------------|----------------------------------------------|-------------------------------------------------|-----------------------------------------------------------------------------|------------------------------------------------------------|
|      | Hi, x 1 2 2 3 次迎来到工作台                  |                                                                             |                                              |                                                 |                                                                             |                                                            |
|      | 任务中心 ><br>我的待办<br>我的申请<br>我已处理<br>抄送我的 |                                                                             | 这里没有什么东西                                     |                                                 | 公告 ><br>平台运营 0来啦~零代码新亮相!<br>平台运营 【客户说】了解华为达人们, 如何使用零代码超A职<br>平台运营 一图了解 全系产品 | $04 - 21$<br>$04 - 21$<br>$04 - 21$                        |
|      | 全部应用 ><br>开始创建<br>$\rightarrow$        | 最近便用<br>我的收藏<br>公开应用<br>我开发的<br>新手指引<br>用几分钟就…<br>会议茶歇点单<br>Q<br>2022-04-25 | 会议时间预约<br>本小工具可<br>产品满意度调研<br>$-$ 2022-04-24 | 培训报名<br>10022-05-10<br>培训报名<br>$2022 - 04 - 24$ | 最后修改时间; 创建时间; 搜索应用<br>会议茶歇点单<br>- 4000000 2022-04-25<br>培训报名<br>2022-04-24  | $\bigcirc$<br>疫情管理信息收集<br><b>Mark 1980 Mark 2022-04-25</b> |
|      | 模板中心 >                                 | 精选应用模板,一键安装,定制场景,助力您快速搭建应用 模板中心                                             |                                              |                                                 |                                                                             | 搜索模板<br>$\overline{\phantom{a}}$                           |
|      |                                        | 年后复工到岗统计<br>适用于节后复工复产统计,可<br>机化数据看板让您经松获取                                   | 新手指引<br>用几分钟就可以快速了解零码<br>的基本概念, 试试用零码创       | 春节加班&出行申报                                       | 适用于节假日前,公司内部对<br>员工的加班&出行情况统计二                                              | 培训报名<br>本小工具可帮您经松完成各类<br>培训的信息收集和统计,模                      |

### <span id="page-17-0"></span>表 **2-2** AstroZero 零代码工作台介绍

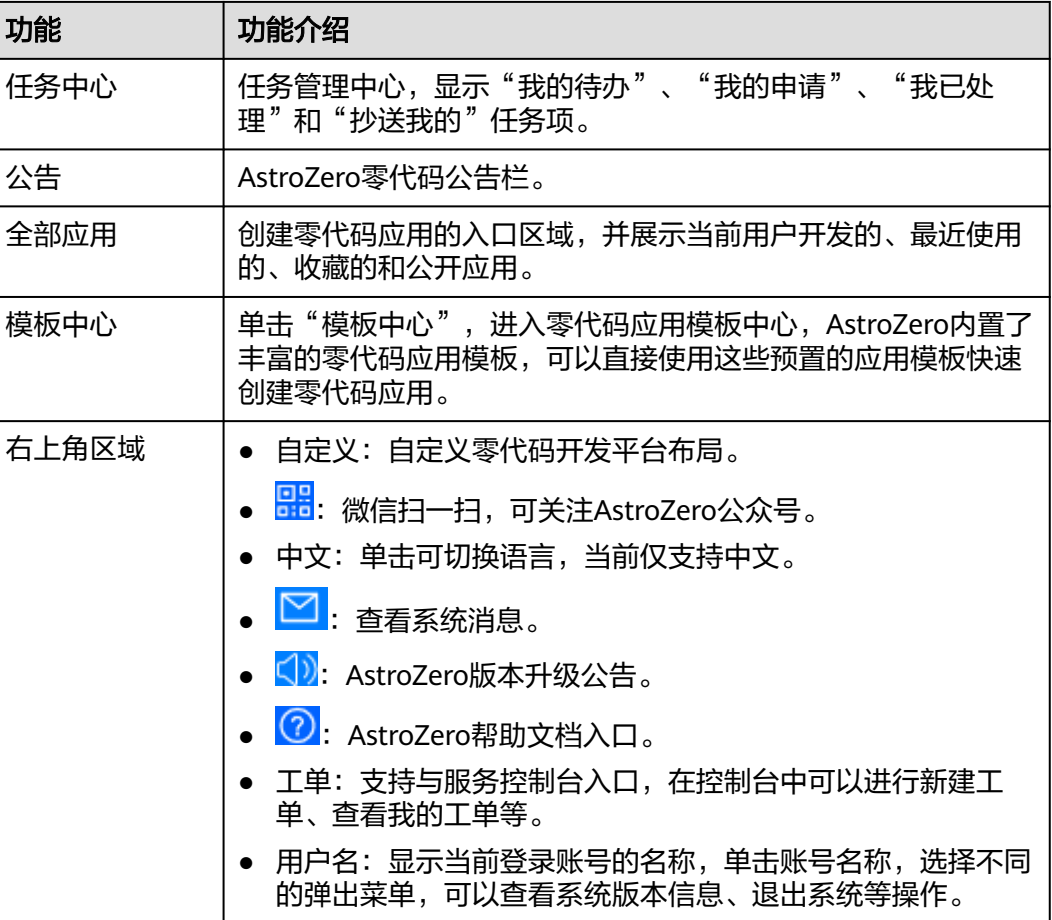

# 用户如何登录零代码工作台

AstroZero中用户的权限配置 (Profile) 有System Administrator Profile (管理员权 限,拥有AstroZero全部权限)和Developer Profile (开发者权限,可直接使用零代码 开发平台创建并开发应用)两种,这两种角色可以直接登录并创建零码应用。

- 步骤**1** 登录AstroZero服务控制台。
- 步骤**2** 在实例页面,单击"进入首页"。
- 步骤3 在主菜单中,选择"工作台",即可进入零代码应用开发的工作台页面。

**----**结束

# 业务用户如何登录零代码工作台

业务用户的权限配置(Profile)为Portal User Profile,只可访问零代码开发平台,不 可创建、编辑和删除应用。如果需要给业务用户开放开发零代码应用的权限,请参考 [如何给业务用户授权?。](#page-288-0)

步骤**1** 用户获取运行环境的域名,并分享给业务用户。

在AstroZero环境配置的"系统设置 > 域名与登录"中,可查看域名。更多关于运行环 境域名的介绍, 请参考**管理域名配置**。

步骤**2** 业务用户在浏览器中,输入获取到的运行环境的域名,即可访问业务应用的登录页。 步骤**3** 在应用登录页,输入用户名和密码,单击"登录",进入工作台页面。

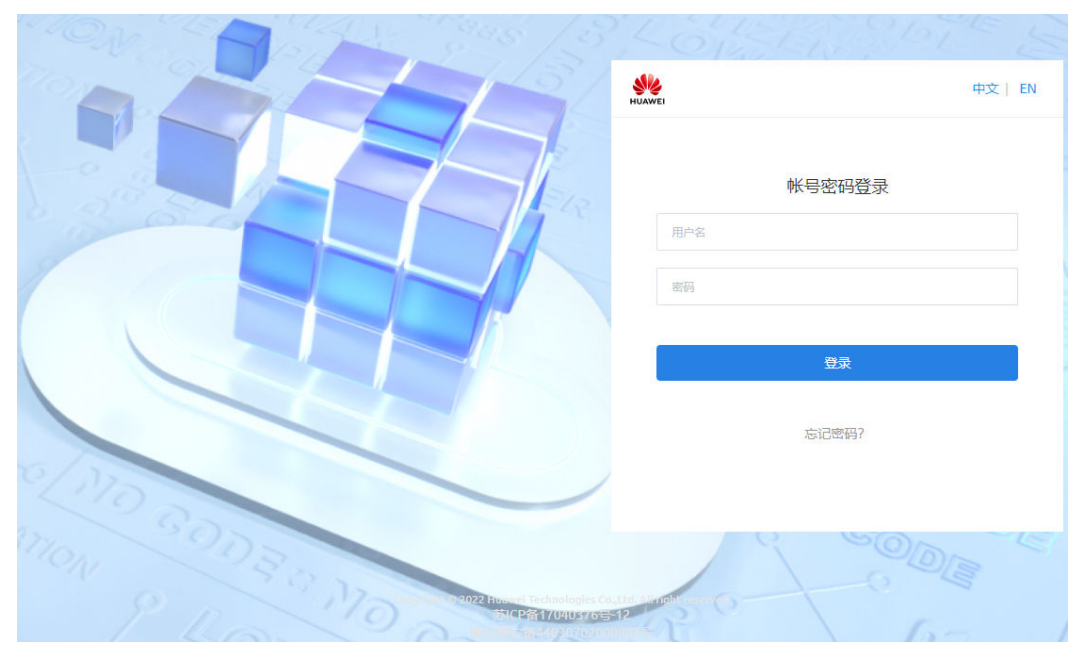

图 **2-8** 应用登录页

**----**结束

# **3** 创建零码应用

# <span id="page-19-0"></span>**3.1** 零码应用概述

在AstroZero零代码平台中,您可以通过如下方式构建新的应用。在创建应用前,请先 了解应用中的基本概念,详情请参见**[零代码常用术语](#page-13-0)**。

- 创建空白应用:从零开始,创建一个零代码应用。
- 使用模板创建应用: 当您的业务与零代码应用模板中的场景相似度较高时, 可以 尝试使用应用模板创建,并在模板应用的基础上继续改造应用。
- 创建同款/克隆应用: 通过创建同款应用或克隆应用, 实现秒级无边界克隆, 即搭 即用、边改边用,让团队效率超级加倍。

# 创建零码应用流程图

在AstroZero零代码平台中,无需任何编程语言,只需通过拖、拉、拽等操作即可完成 应用的创建,创建流程如图**3-1**所示。

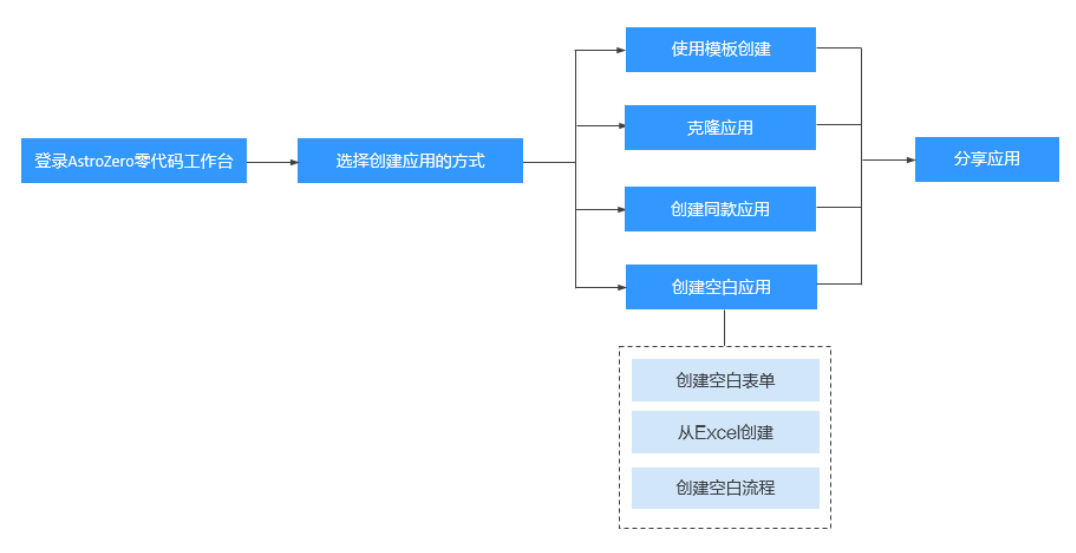

图 **3-1** 创建零码应用流程

### <span id="page-20-0"></span>1. [登录零代码工作台。](#page-16-0)

以具有开发零代码应用权限的账号,登录AstroZero服务控制台。在AstroZero零 代码中,业务用户也可以进行零码应用的开发,如何给业务用户授权开发者权 限,请参见**如何给业务用户授权?**。

- 2. [创建零码应用。](#page-19-0) 根据自身业务需求,选择一种适合自己的方式,创建零码应用。
- 3. [分享零码应用。](#page-30-0) 零码应用创建后,可将应用分享给其他业务用户,邀请其参加问卷调查等。

# **3.2** 创建空白应用

介绍在AstroZero零代码平台中,如何从零开始创建一个应用。

# 创建空白应用

- 步骤**1** 参考[登录零代码工作台中](#page-16-0)操作,登录AstroZero零代码工作台。
- 步骤2 在"全部应用"中,单击"开始创建"后的 → ,选择"创建空白应用"。
- 步骤3 设置应用名称、图标和图标颜色,单击应用名称后的 ©, 可设置名称的多语言属性。

图 **3-2** 设置应用名称和图标

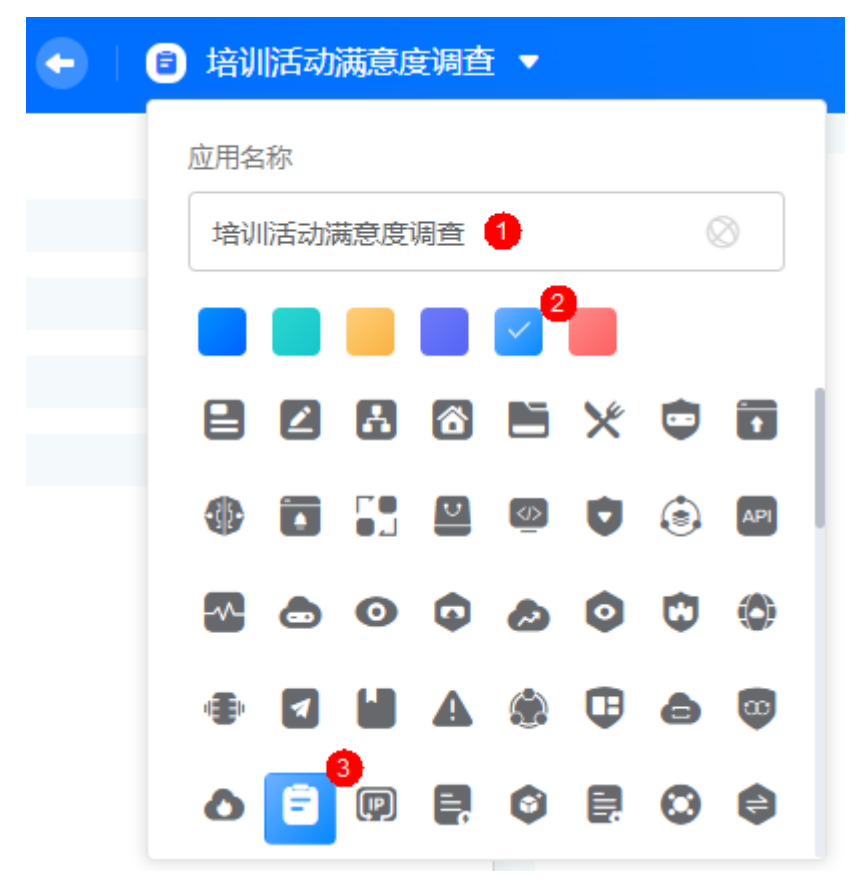

步骤**4** 应用创建成功后,选择一种方式,创建所需的应用。

### <span id="page-21-0"></span>图 **3-3** 选择一种方式

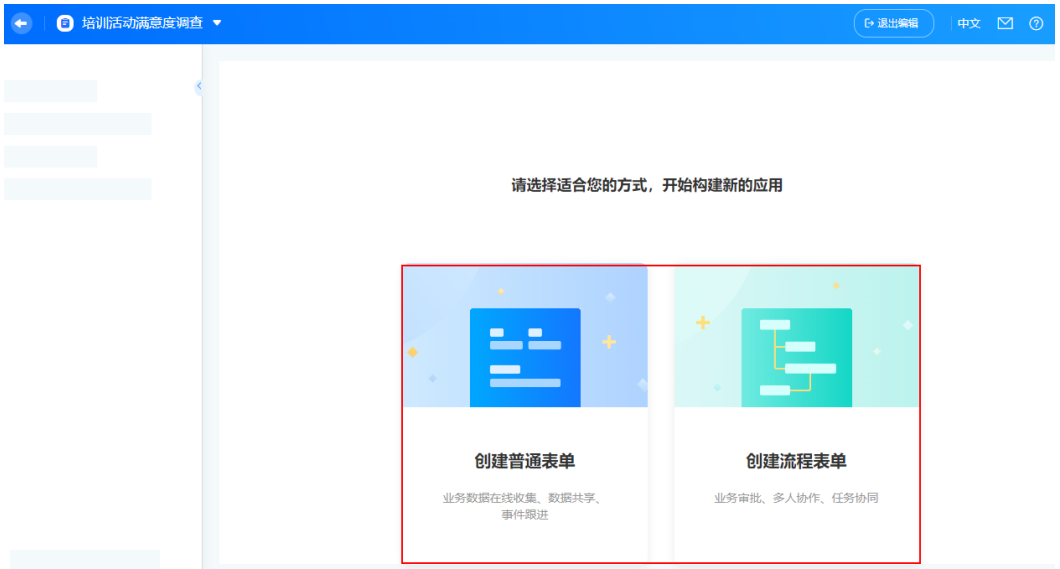

创建普通表单:对于一些业务数据在线收集、数据共享和事件跟进等场景,可选 择创建普通表单。创建普通表单时,支持[创建空白表单和](#page-50-0)从**Excel**创建两种方式。

图 **3-4** 创建普通表单

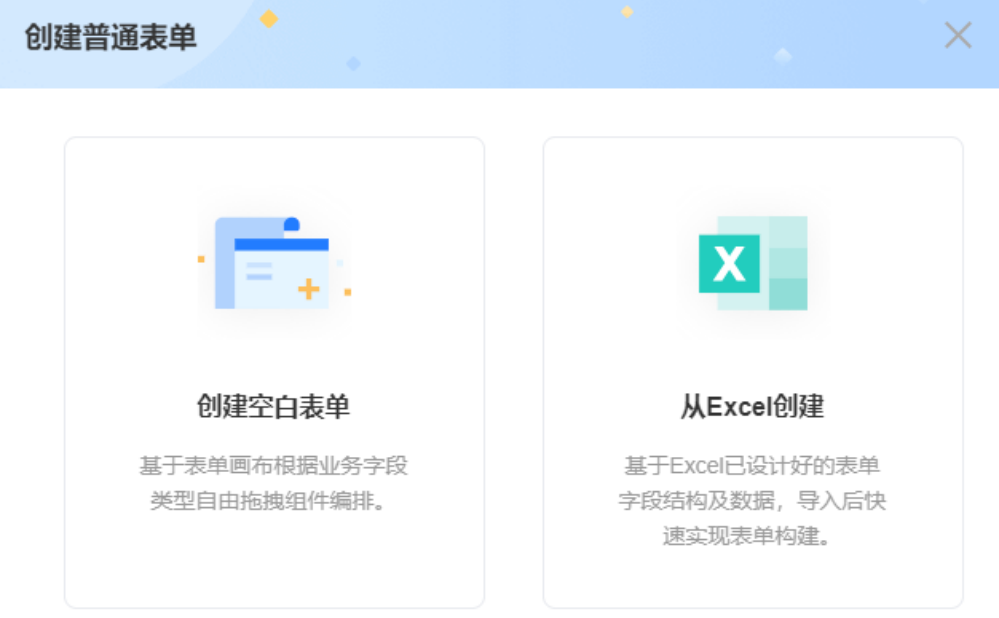

● 创建流程表单:在出差审批申请、工单派发流程等场景中,需要多个角色人员按 流程分步骤互相协作, 这时可使用<mark>创建流程表单</mark>来实现。

**----**结束

# **3.3** 使用模板创建应用

当您的业务与零代码应用模板中的场景相似度较高时,可以尝试使用应用模板创建, 并在模板应用的基础上继续改造应用。

# 操作场景

使用零代码应用模板是一种快速创建零代码应用的方式。为了降低应用开发成本,提 高应用开发效率,零代码开发平台内置了丰富的免费应用模板,您可以直接使用这些 预置的应用模板快速创建应用,支持定制修改。

### 图 **3-5** 模板中心

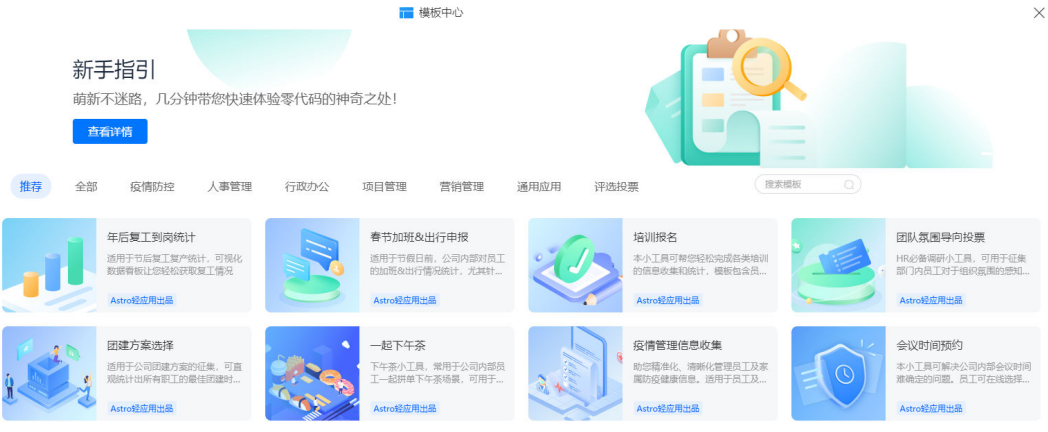

# 基于模板创建零代码应用

- 步骤**1** 参考[登录零代码工作台中](#page-16-0)操作,登录AstroZero零代码工作台。
- **步骤2** 在"全部应用"中,单击"开始创建"中的 →, 选择"使用模板创建"。
- 步骤**3** 根据需求选择预置的模板,这里选择"培训活动满意度调查",单击该模板,选择 "安装模板"。

安装完成后,即可进入应用。

图 **3-6** 模板页面

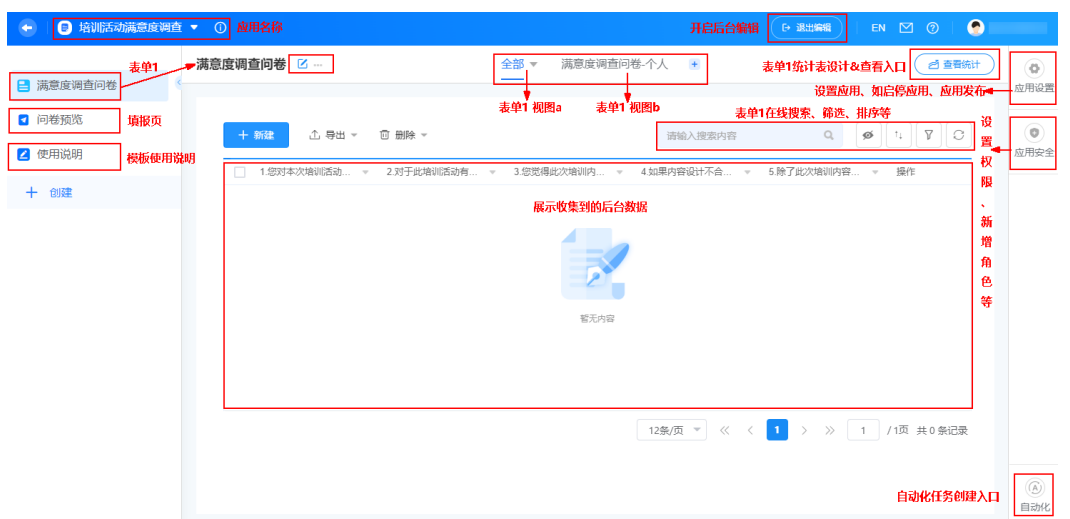

步骤**4** (可选)当需要基于已有的模板页面进行定制时,可执行该步骤。

1. 在应用模板页面,单击页面右上角的"编辑应用",进入应用编辑页面。

2. 如图3-7所示,选择需要定制的页面,单击编辑表单图标L 表单是由文本框、单选、多选和下拉列表等组件构成,用于用户填报提交数据, 并收集数据的工具。在一个应用中,可根据自身业务需求,创建一个或多个表 单。

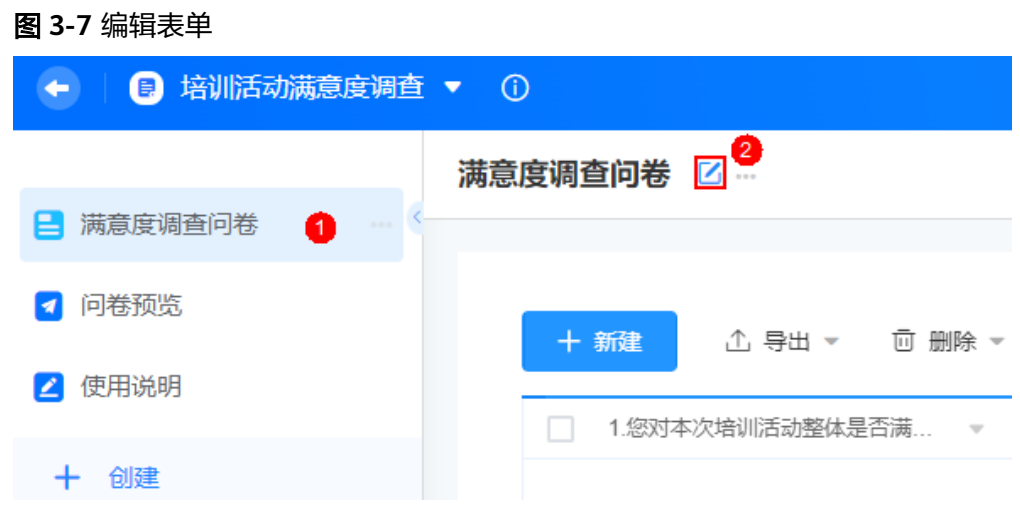

3. 从左侧组件库中,拖拽具体组件到页面编辑区域并设置组件属性。

### 图 **3-8** 添加一个多选组件

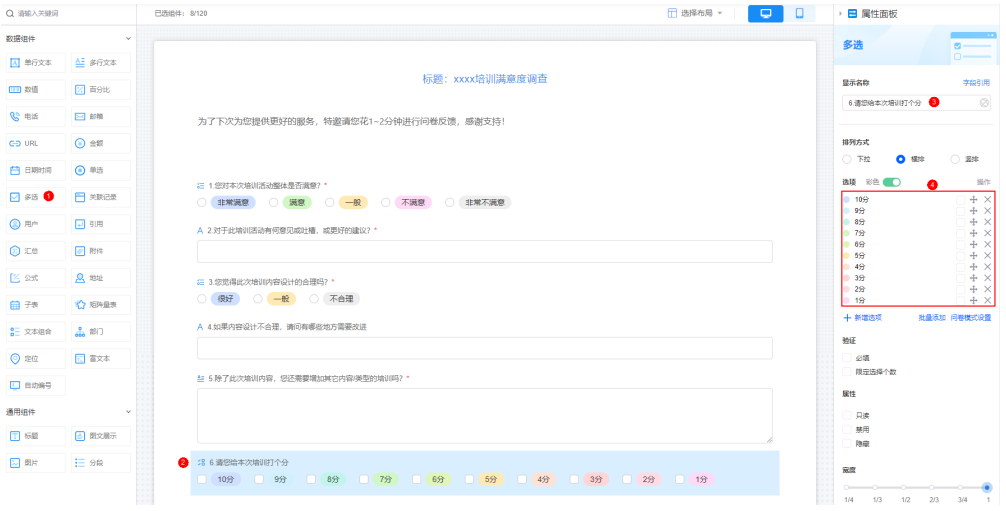

- 4. 设置完成后,页面左上方的"保存"。
- 5. 单击左上方的"< *满意度调查问卷*", 返回应用开发页面。
- 步骤**5** 选择"满意度调查问卷",单击"新建",可分享该投票页面给对应的用户。 您也可以在"问卷预览"页面,直接单击"分享",分享投票页面。

### 图 **3-9** 分享页面 1

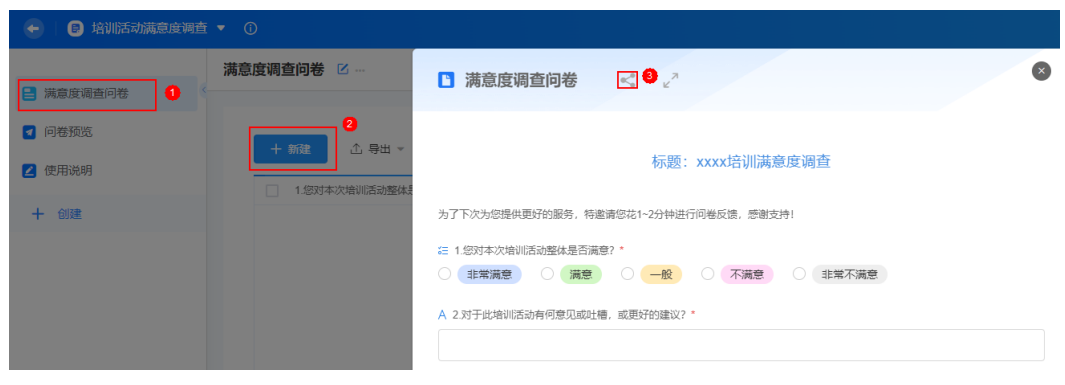

### 图 **3-10** 分享页面 2

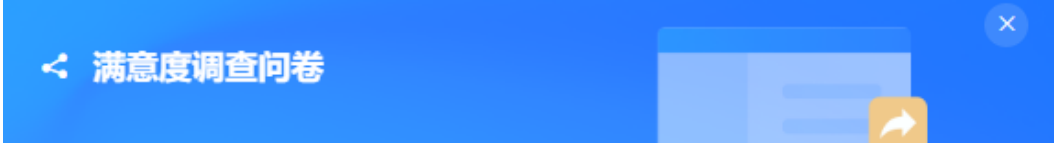

### 对内部用户分享

允许用户登录授权后访问并填报表单页

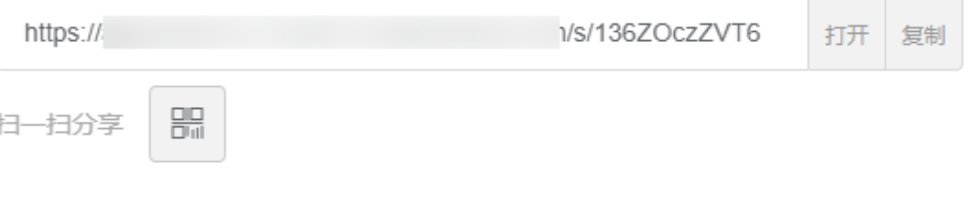

# 对外公开分享

### 《对外分享隐私声明》

开启后,生成的表单链接无需登录,即可访问并填报表单页

注: 用户、OCR、部门、定位、电子签名组件不能用于公开分享的表单上, 原表单内 的以上字段将会被自动隐藏

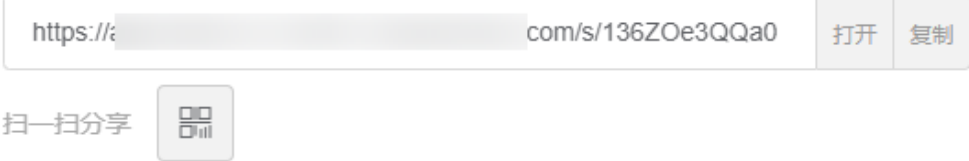

- 打开:在新窗口打开填报。
- 复制:复制链接分享给匿名用户填报。
- :二维码扫码填报(支持WeLink扫码、微信扫码和企业微信扫码)。单击二 维码中的"生成海报",可将表单生成海报,具体操作请参见<mark>将表单生成海报</mark>。

# 说明

微信或企业微信可直接扫码绑定AstroZero,将微信或企业微信用户绑定为AstroZero内部 用户。

**----**结束

# <span id="page-25-0"></span>**3.4** 创建同款**/**克隆应用

单击分析页面底部的"创建同款应用"或工作台中的"克隆",即可实现秒级无边界 克隆,即搭即用、边改边用,让团队效率超级加倍。

# 约束与限制

创建同款/克隆应用只会拷贝目标应用的应用结构(表单、视图等),应用下的数据不 会被同步。

# 创建同款应用

在填写别人的问卷时,感觉别人的问卷做的不错,可以一键套用/复制。或者将自己应 用内的任意表单分享给熟悉的同事,同事通过创建同款应用,快速构建新的应用。新 创建的应用,会保存到同事的零代码工作台中。

# 图 **3-11** 创建同款应用

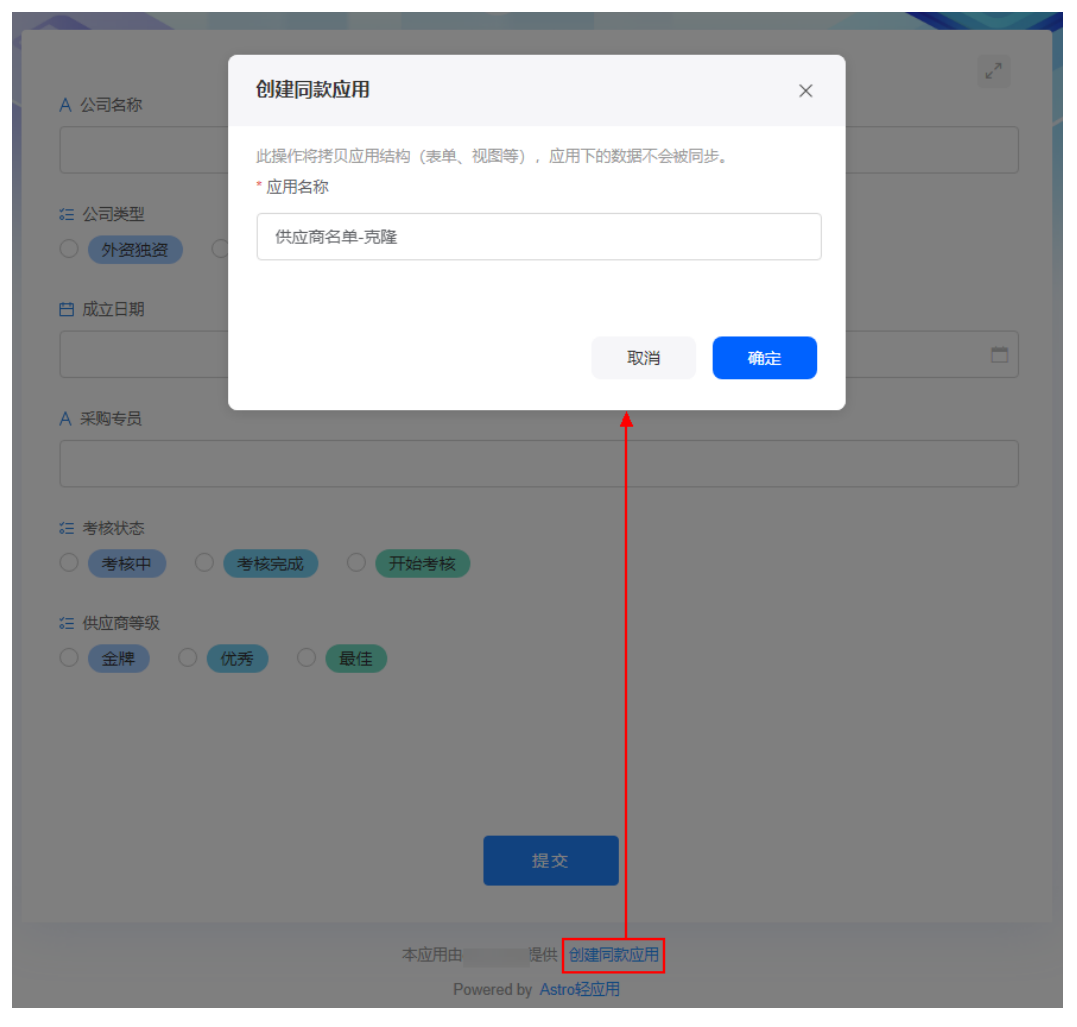

# 克隆应用

感觉自己本季度满意度调查问卷做的不错,可以直接复制问卷,用于下个季度。

### <span id="page-27-0"></span>图 **3-12** 克隆应用

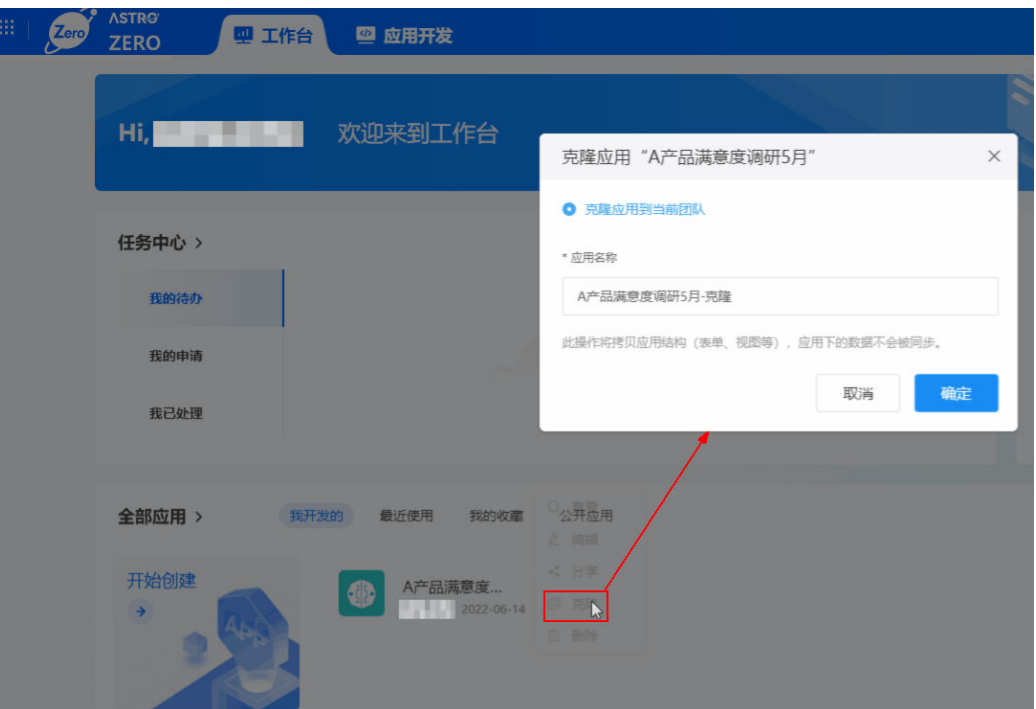

# **3.5** 管理零码应用

# **3.5.1** 创建表单分组

应用中表单数量较多时,可以通过创建分组来统一管理和查看。

# 创建表单分组

- 步骤**1** 参考[登录零代码工作台中](#page-16-0)操作,登录AstroZero零代码工作台。
- 步骤**2** 在全部应用中,单击应用后的"...",选择"编辑",进入编辑应用页面。
- 步骤**3** 在页面左侧导航栏中,单击"创建 > 创建分组"。

### 图 **3-13** 单击分组

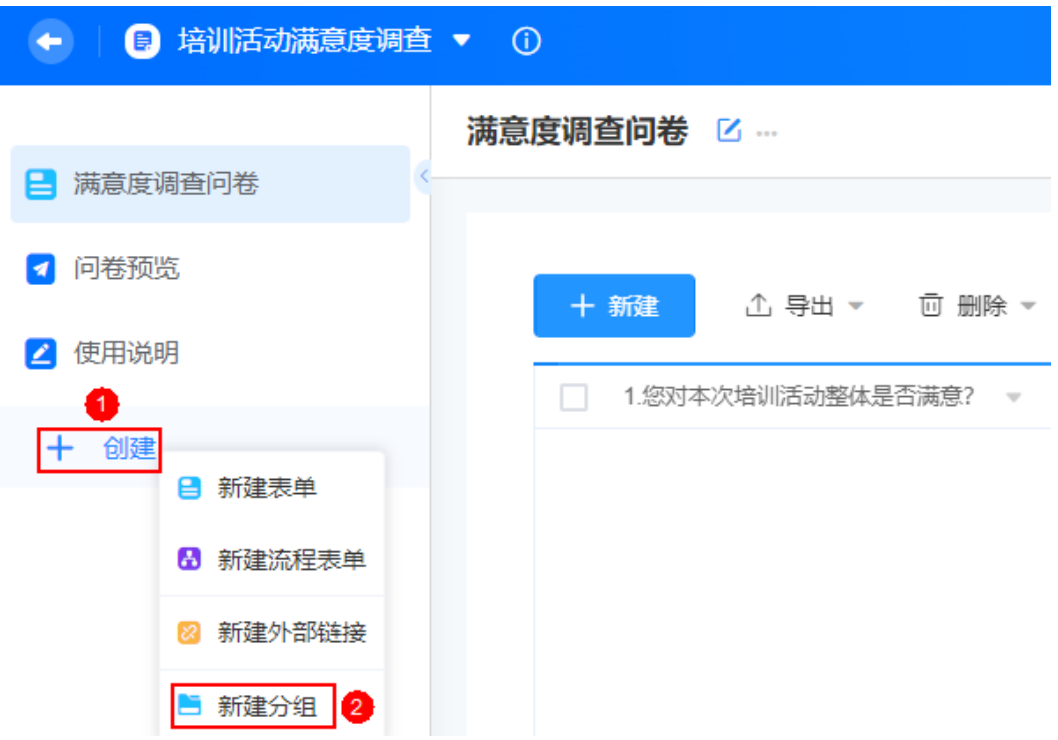

步骤4 在新建分组页面,输入分组名称,单击"确定"。 分组创建后,选中对应的表单,直接拖拽到分组中即可。

图 **3-14** 拖拽表单到分组

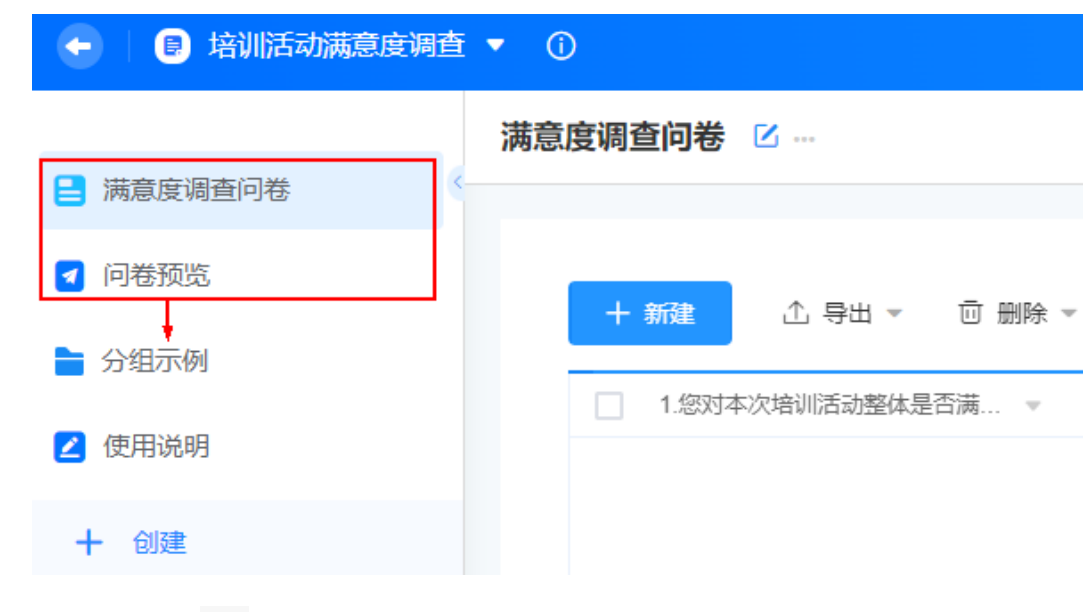

步骤5 单击分组后的 , 可执行如下操作。

- 修改名称:修改已创建分组的名称。
- 设置可见权限:设置导航项可见权限。

<span id="page-29-0"></span>图 **3-15** 设置可见权限

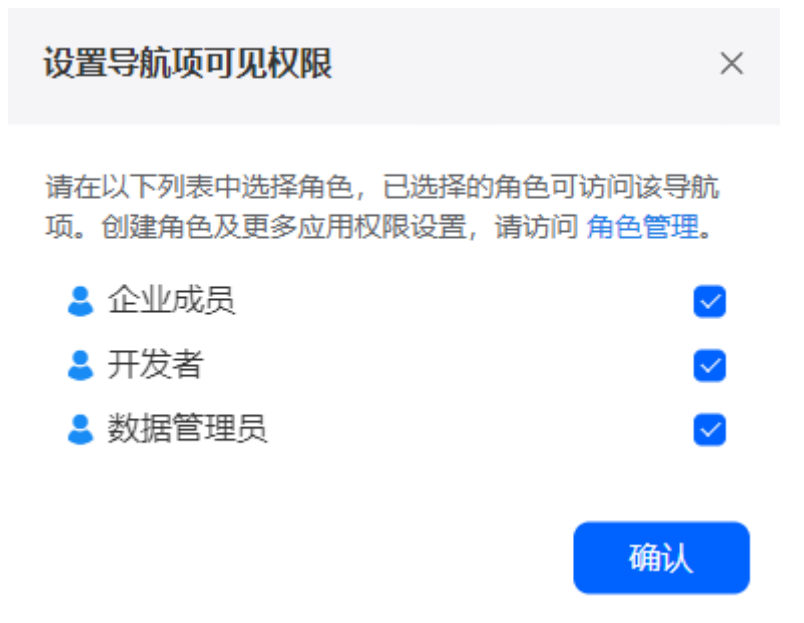

● 删除:删除已创建的分组。如果分组不为空,请先将分组中的表单移出再执行删 除操作。

**----**结束

# **3.5.2** 编辑应用

应用创建后,可根据业务需要编辑已开发的应用。

# 编辑应用

- 步骤**1** 参考[登录零代码工作台中](#page-16-0)操作,登录AstroZero零代码工作台。
- 步骤2 在全部应用中,单击应用后的"...",选择"编辑",即可进入编辑应用页面。

图 **3-16** 工作台中编辑应用

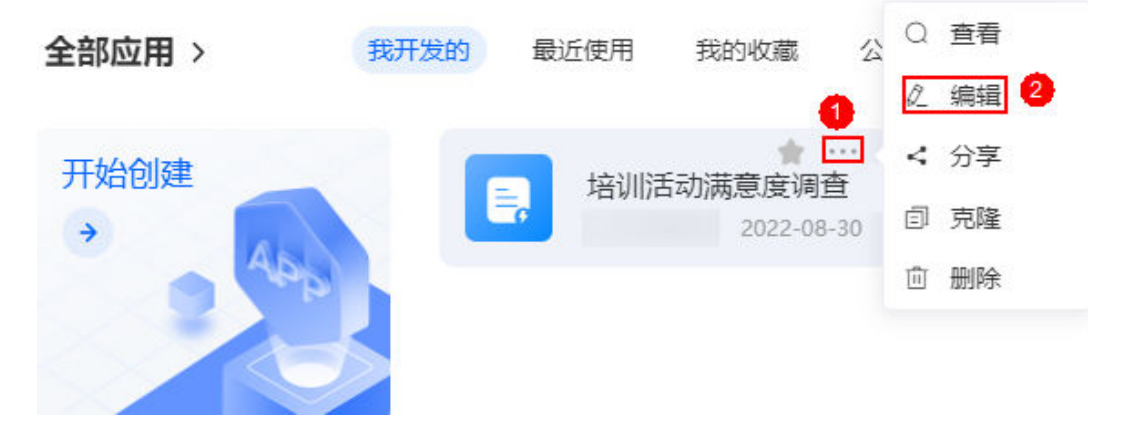

您也可以直接单击应用,在应用详情页,单击页面右上方的"编辑应用",进入编辑 应用页面。

<span id="page-30-0"></span>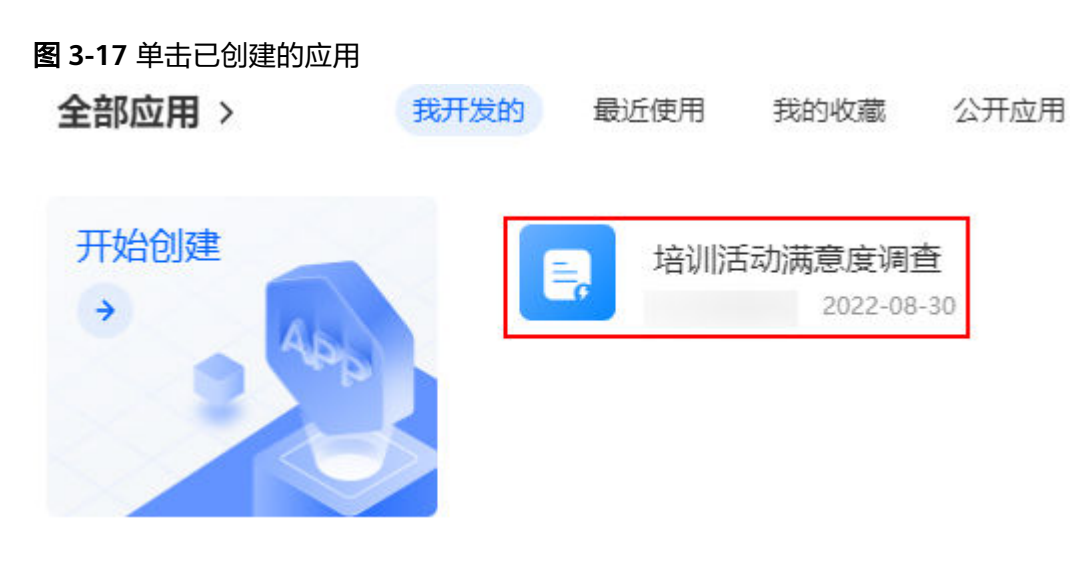

# 图 **3-18** 编辑应用

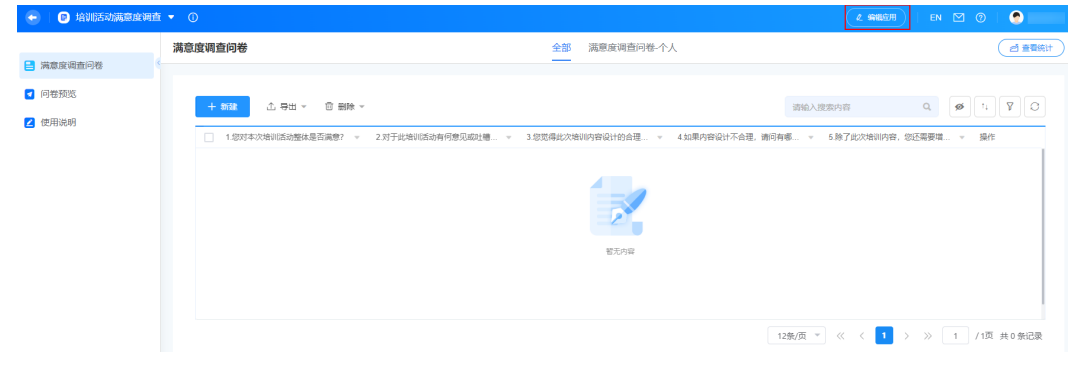

**----**结束

# **3.5.3** 分享应用

应用创建完成后,可将应用分享给其他业务用户,邀请其参加问卷调查等。

# 分享应用

# 步骤**1** 参考[登录零代码工作台中](#page-16-0)操作,登录AstroZero零代码工作台。

步骤**2** 在全部应用中,单击待分享应用后的"...",选择"分享"。

# 图 **3-19** 工作台中分享应用

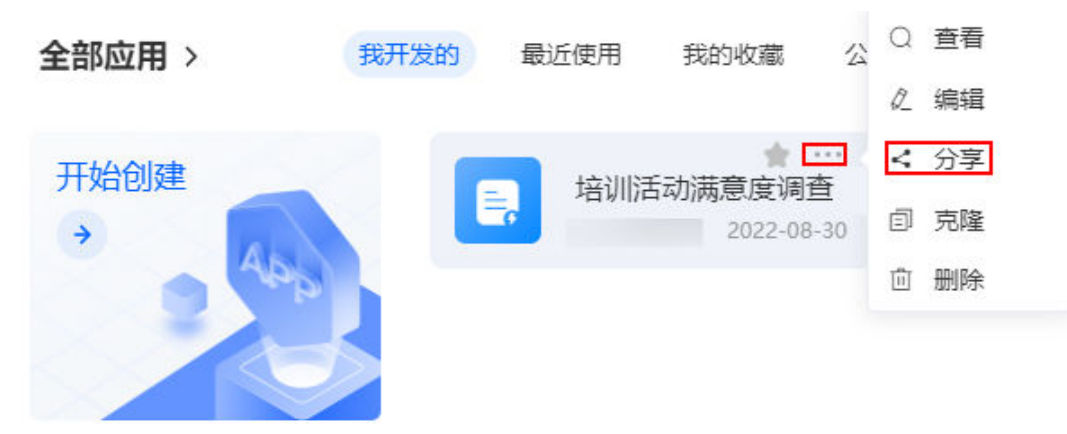

您也可以在应用详情页,单击应用名称后的箭头图标,选择"分享应用"。

### 图 **3-20** 分享应用

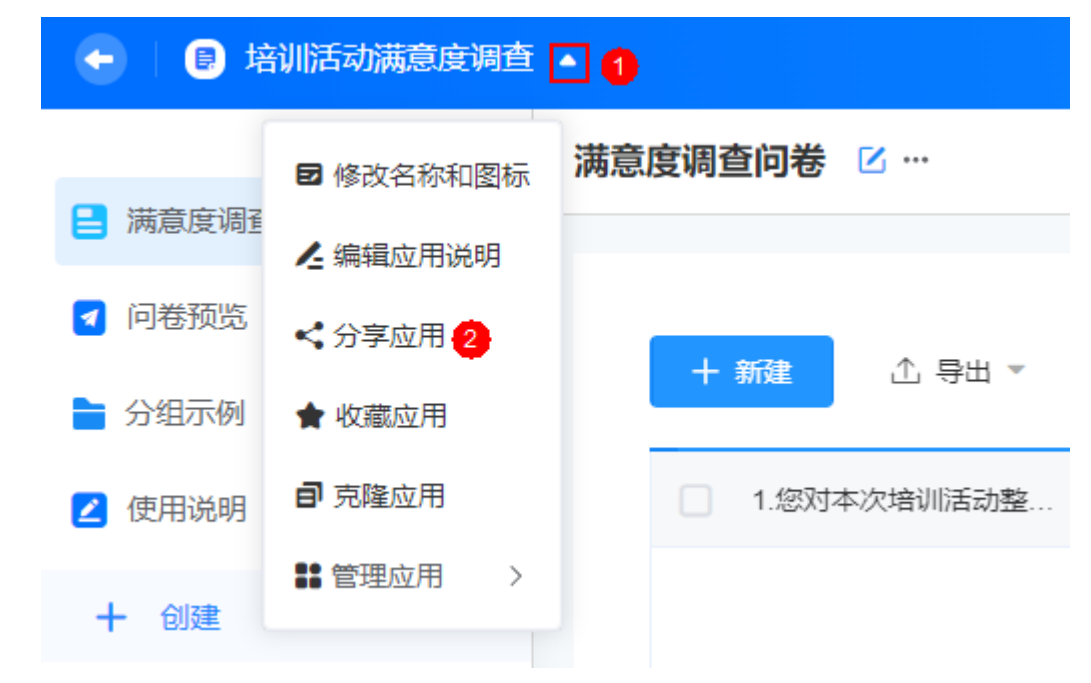

步**骤3** 单击"分享链接"后的<sup>10</sup>,可分享该应用给其他用户。

单击 $\overline{\Box}$ ,可在新窗口打开该应用,分享二维码图片给其他WeLink用户可供扫码访问 应用。

### <span id="page-32-0"></span>图 **3-21** 分享应用

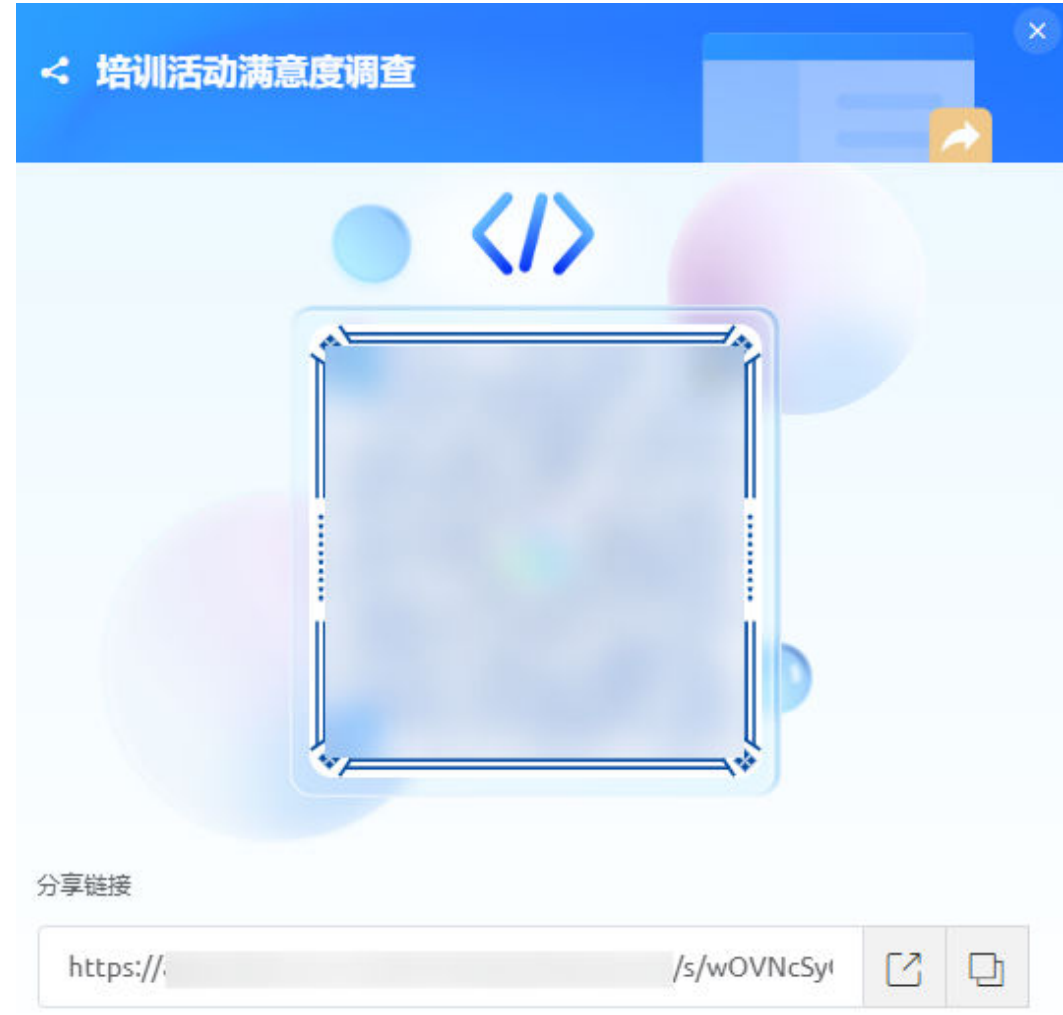

**----**结束

# **3.5.4** 收藏应用

应用创建后,支持将应用添加到"我的收藏"中,方便用户查看。

# 收藏应用

步骤**1** 参考[登录零代码工作台中](#page-16-0)操作,登录AstroZero零代码工作台。

步**骤2** 在全部应用中,单击待收藏应用后的 图标,即可收藏该应用。

<span id="page-33-0"></span>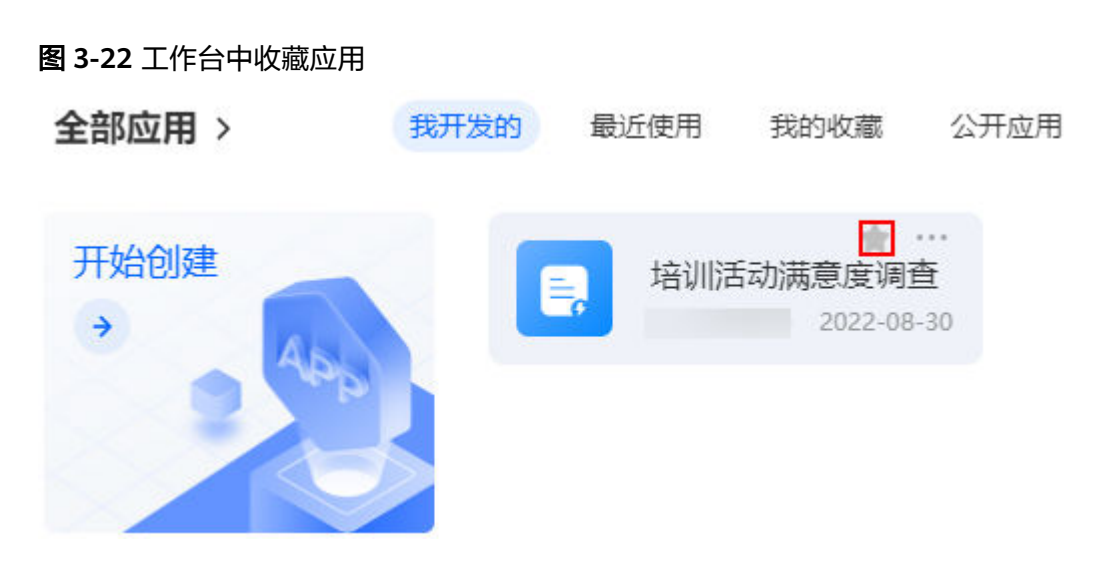

您也可以在应用详情页,单击应用名称后的箭头图标,选择"收藏应用"。

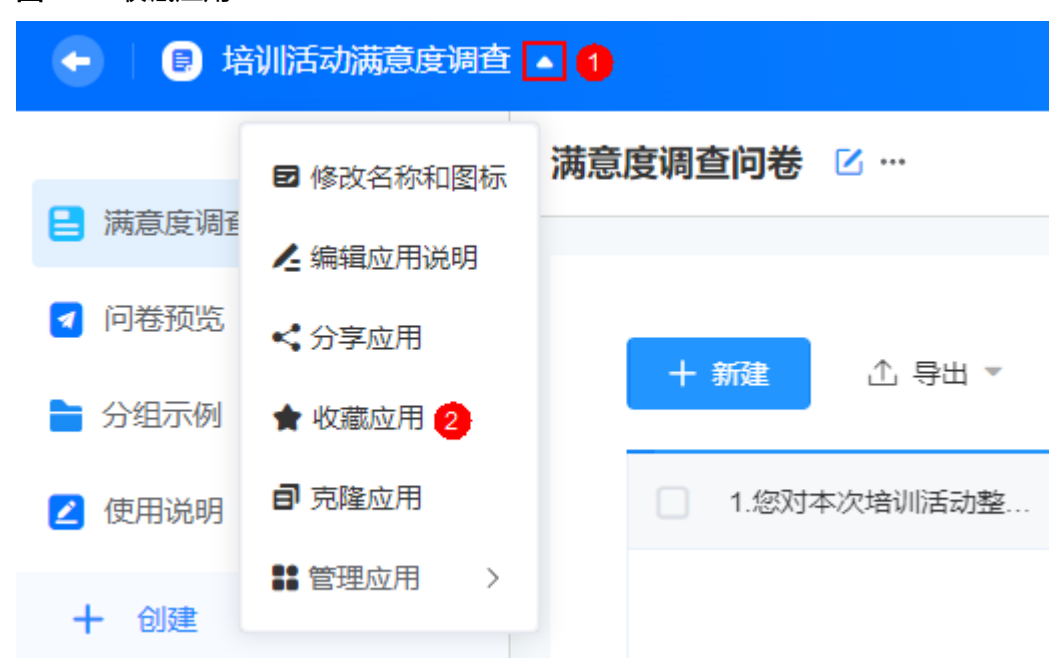

步骤**3** 进入"我的收藏"页面,可查看到已收藏的应用。

**----**结束

图 **3-23** 收藏应用

# **3.5.5** 克隆应用

当业务场景相似时,可以通过克隆应用后进行修改,完成应用的快速开发。克隆应用 只会拷贝应用结构(表单、视图等),应用下的数据不会拷贝。

# 约束与限制

如果应用中的表单关联了其他应用中的表单,克隆应用时,将失去这部分关联关系, 请克隆后重新设置。

# 克隆应用

步骤**1** 参考[登录零代码工作台中](#page-16-0)操作,登录AstroZero零代码工作台。

步骤**2** 在全部应用中,单击待克隆应用后的"...",选择"克隆"。

图 **3-24** 工作台中克隆应用

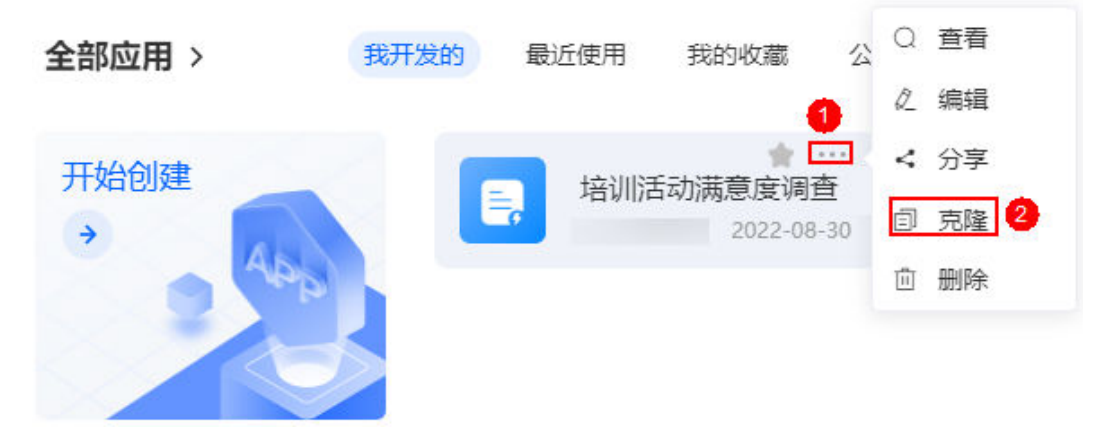

您也可以在应用详情页,单击应用名称后的箭头图标,选择"克隆应用"。

图 **3-25** 在详情页克隆应用

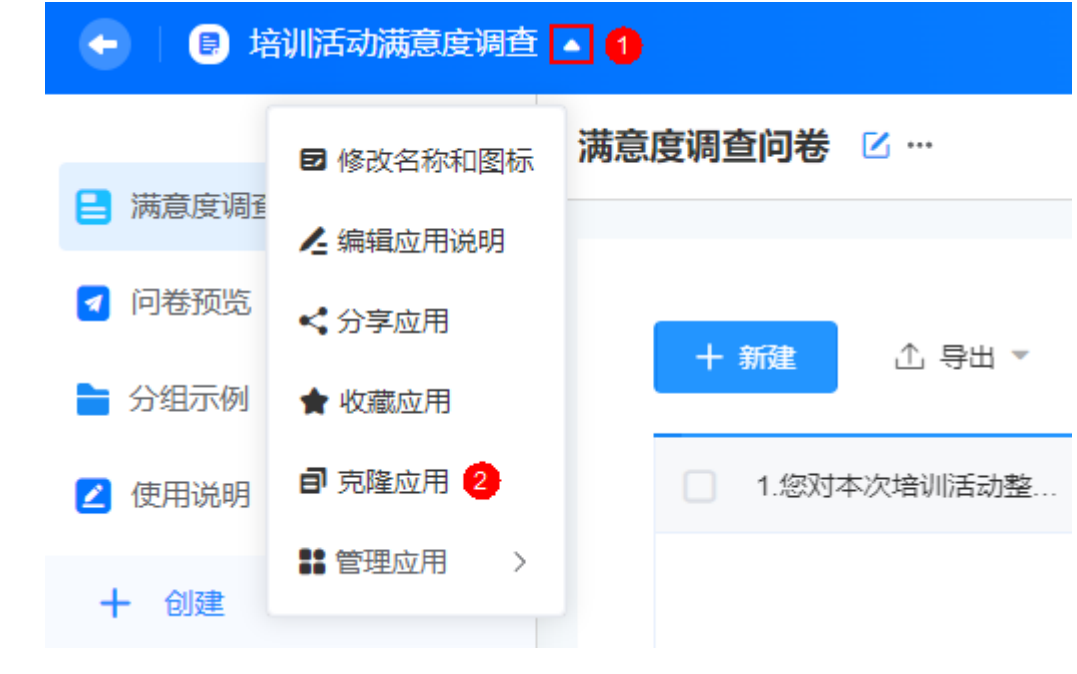

步骤**3** 设置新应用的应用名称,单击"确定"。

# <span id="page-35-0"></span>图 **3-26** 设置新应用名称

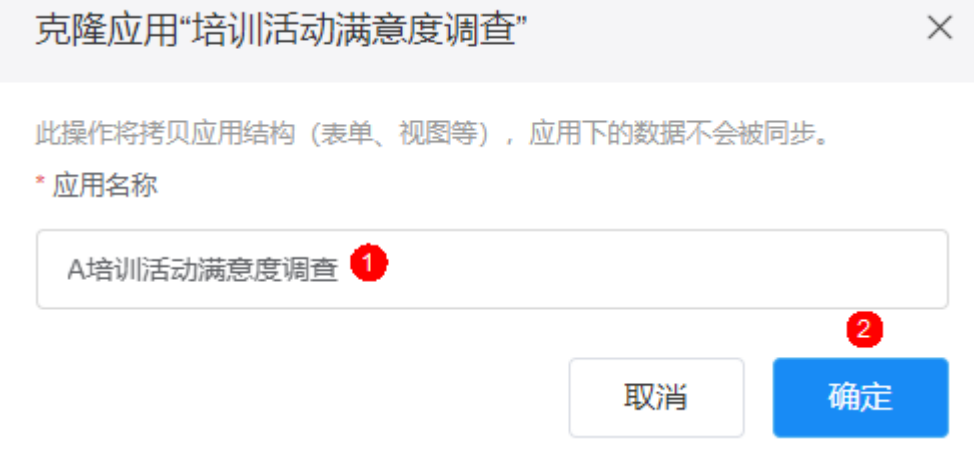

步骤4 在弹出的提示框中,单击"确定",确认是否跳转到新应用。

**----**结束

# **3.5.6** 启停应用

应用创建后,可根据需要启用或停止已创建的应用。在AstroZero中创建应用后,应用 默认为启用状态,可正常填报数据。

# 启用应用

- 步骤**1** 参考[登录零代码工作台中](#page-16-0)操作,登录AstroZero零代码工作台。
- 步骤**2** 在全部应用中,单击待启动的应用。
- 步骤3 在应用详情页,单击页面右上方的"编辑应用",进入应用编辑页面。
- 步骤4 单击最右侧的"应用设置", 在发布设置中, 单击"启用"。 应用启用后,数据可正常收集填报。
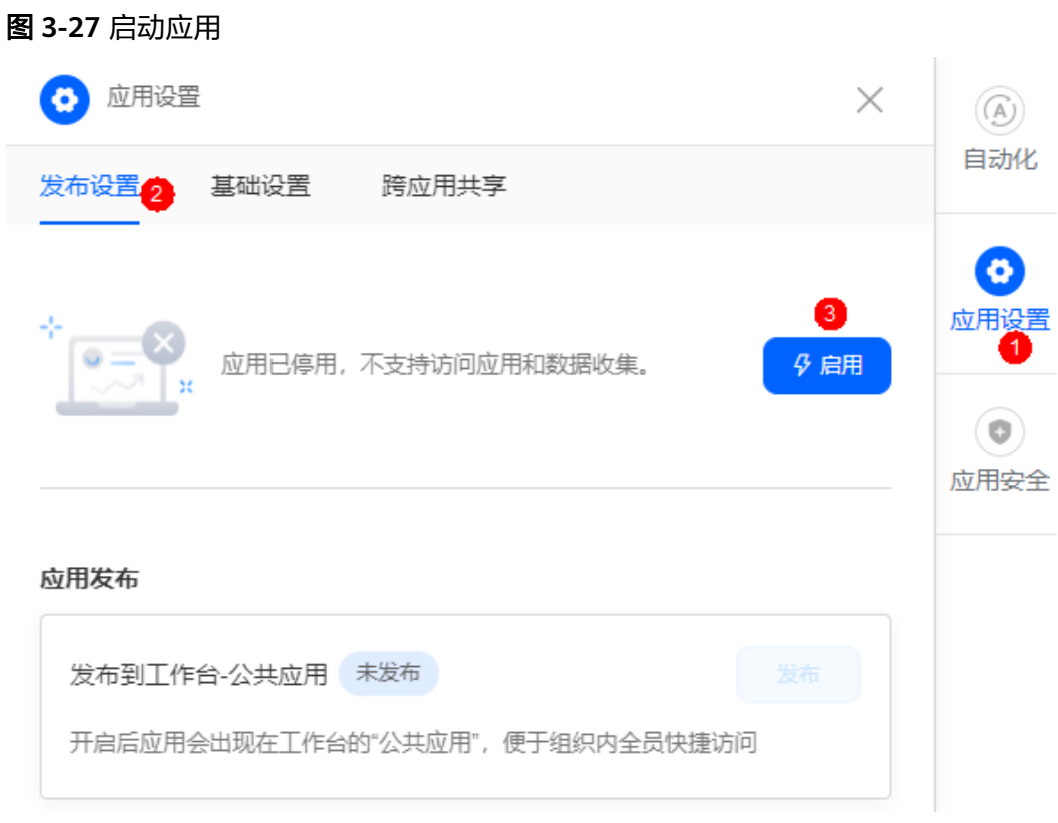

**----**结束

# 停止应用

应用停用后,应用将不支持访问,数据将停止收集,如需再次收集请启动该应用。

- 步骤**1** 参考[登录零代码工作台中](#page-16-0)操作,登录AstroZero零代码工作台。
- 步骤**2** 在全部应用中,单击待启动的应用。
- **步骤3** 在应用详情页,单击页面右上方的"编辑应用",进入应用编辑页面。
- 步骤4 单击最右侧的"应用设置", 在发布设置中, 单击"停用"。

# 图 **3-28** 停用应用 应用设置 ö  $\times$  $(\widehat{A})$ 自动化 发布设置 基础设置 跨应用共享 ō 应用设置 应用已启用,数据可正堂收集填报。 (1) 停用  $\left( \circledcirc \right)$ 应用安全 应用发布 发布到工作台-公共应用 未发布 发布 开启后应用会出现在工作台的"公共应用",便于组织内全员快捷访问

#### 步骤**5** 在弹出的提示框中,单击"确定",即可停止该应用。

**----**结束

# **3.5.7** 邮箱管理

通过邮箱管理,账号可自行配置发件人邮箱信息,实现发送邮件通知能力。邮箱设置 完成后,支持进行发送测试。

### 设置邮箱

- 步骤**1** 参考[登录零代码工作台中](#page-16-0)操作,以账号登录AstroZero零代码工作台。
- 步骤2 在全部应用中,单击应用后的"...",选择"编辑",进入编辑应用页面。
- 步骤**3** 单击最右侧的"应用设置",选择"基础设置"。
- 步骤**4** 在邮箱管理中,单击发件人后的"设置",可进行邮箱配置。

此邮箱为默认的邮箱服务器地址,对当前租户下的全部应用生效。仅租户可以修改, 其他成员只能查看和使用。

### 图 **3-29** 邮箱管理 应用设置 க  $\times$  $(\mathbb{A})$ 自动化 发布设置 基础设置 2 跨应用共享 跨租户应用克隆 ъ 开启: 适用于不同组织间参与运营活动(如: 应用共创)等场景, 可放开限制, 即 应用设置 允许用户访问A组织内应用时,可通过"创建同款"、"克隆应用"的方式,在自己的B 组织内快速构建应用。 注: 创建同款、克隆应用仅拷贝应用结构(表单、视图等),应用下的数据及权限  $\circledcirc$ 不会被同步。 应用安全 邮箱管理 租户默认邮箱服务器地址, 将对当前租户下的全部应用生效。仅支持租户系统管理 员配置修改。 发件人  $\left(3\right)$ 暂未设置 △设置 步骤**5** 根据界面帮助,设置邮箱信息,单击"确认"。 图 **3-30** 设置邮箱信息 邮箱管理  $\times$ \*发件人 <sup>◎</sup> \*SMTP服务地址:端口 smtp. :465 nocodetest@ \*用户名 @ \*密码 ❷ .............. nocodetest

SMTP邮箱服务配置指导

取消 确认

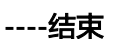

### 测试邮箱

邮箱设置完成后,支持进行邮箱测试(用户需要具备编辑该应用的权限)。

步骤**1** 参考[登录零代码工作台中](#page-16-0)操作,登录AstroZero零代码工作台。

**步骤2** 在全部应用中,单击应用后的"...",选择"编辑",进入编辑应用页面。

**步骤3** 单击最右侧的"应用设置", 选择"基础设置"。

步骤**4** 在邮箱管理中,单击发件人后的"测试"。

步骤**5** 设置收件人(收件人的邮箱地址)、主题和邮件内容,单击"测试"。

#### 图 **3-31** 测试邮箱

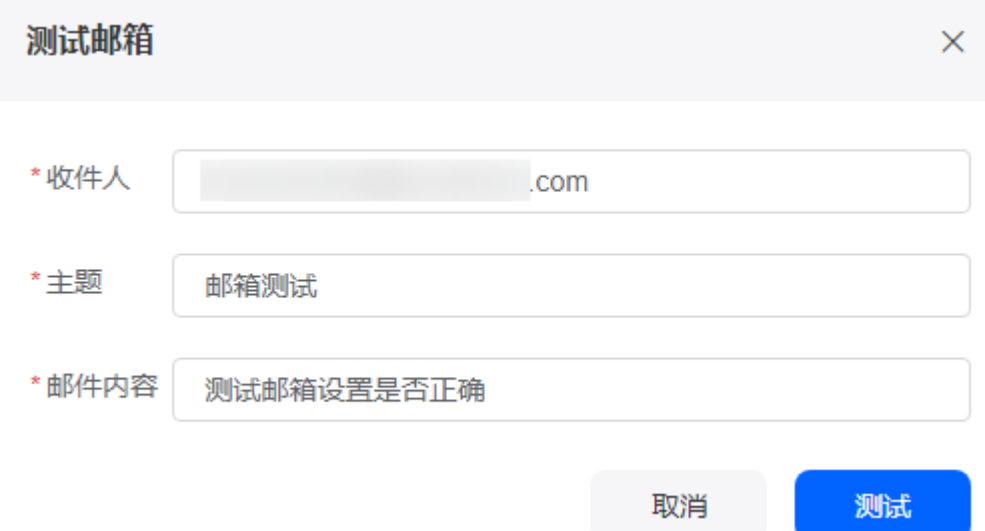

#### **----**结束

# **3.5.8** 跨租户克隆应用

跨租户应用克隆功能,适用于不同组织间参与运营活动等场景(例如应用共创),可 放开限制,即允许用户访问A组织内应用时,可通过"创建同款"、"克隆应用"的 方式,在自己的B组织内快速构建应用。

### 约束与限制

创建同款、克隆应用仅拷贝应用结构(表单、视图等),应用下的数据及权限不会被 同步。

#### 跨租户克隆应用

- 步骤**1** 参考[登录零代码工作台中](#page-16-0)操作,登录AstroZero零代码工作台。
- 步骤2 在全部应用中,单击应用后的"...",选择"编辑",进入编辑应用页面。
- 步骤3 单击最右侧的"应用设置",选择"基础设置"。
- 步骤**4** 在基础设置中,开启跨租户应用克隆。

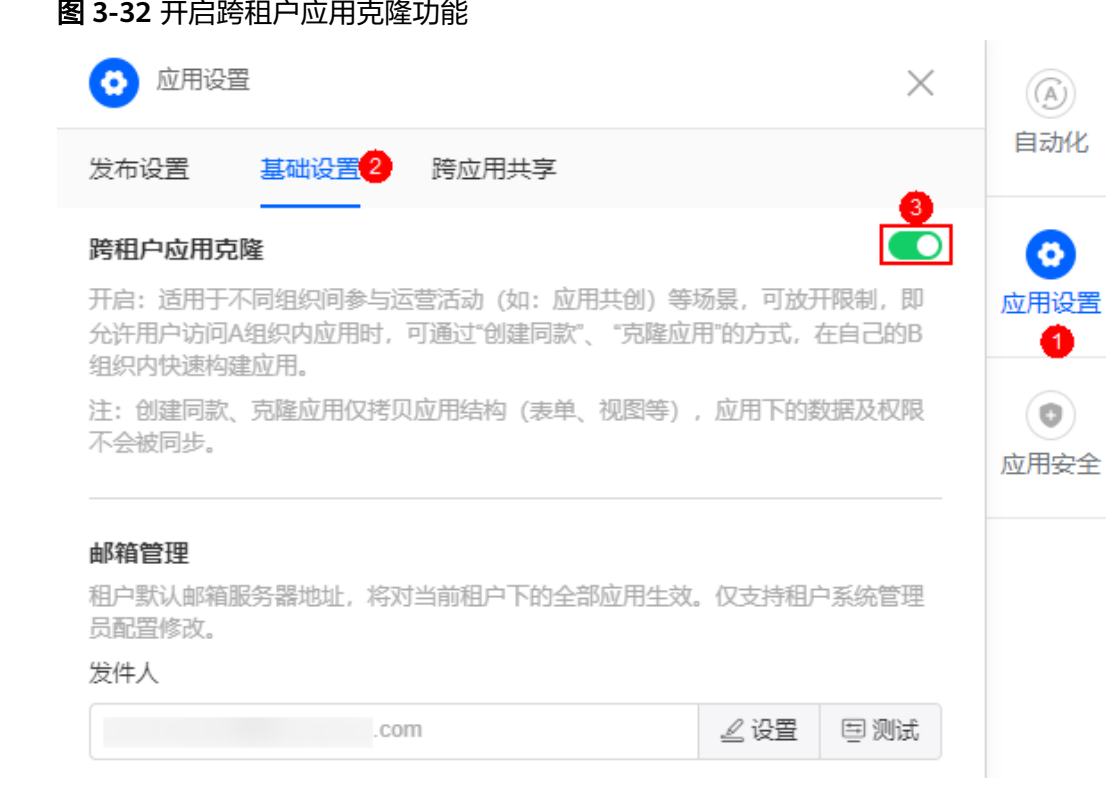

#### **----**结束

# **3.5.9** 跨应用共享

设置跨应用共享后,在选择数据来源时,可以选择其他应用内公开的数据。

#### 跨应用共享

- 步骤**1** 参考[登录零代码工作台中](#page-16-0)操作,登录AstroZero零代码工作台。
- 步骤2 在全部应用中,单击应用后的"...",选择"编辑",进入编辑应用页面。
- 步骤**3** 单击最右侧的"应用设置",选择"跨应用共享"。
- 步骤**4** 单击应用列表后的"添加共享应用",进入添加共享应用页面。
- 步骤5 选择待添加共享的应用类型,单击"下一步"。

#### 图 **3-33** 开启跨租户应用克隆功能

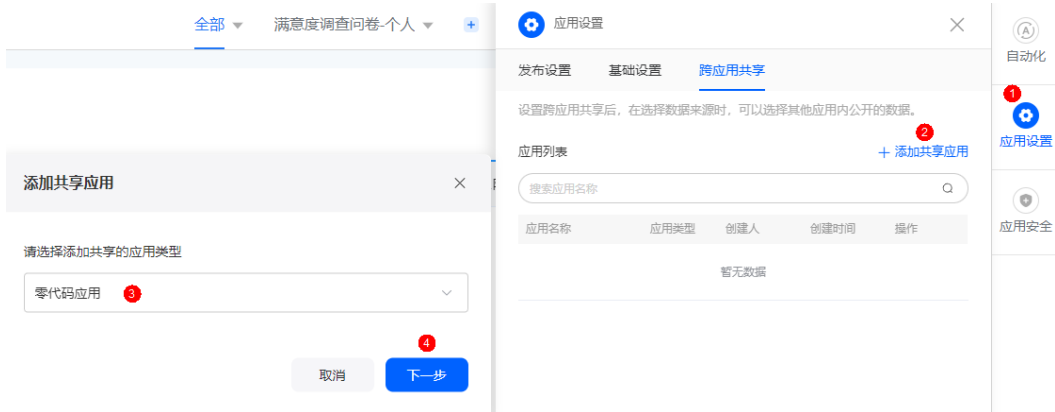

#### 步骤**6** 选择对应的零代码/低代码应用,单击"确定"。

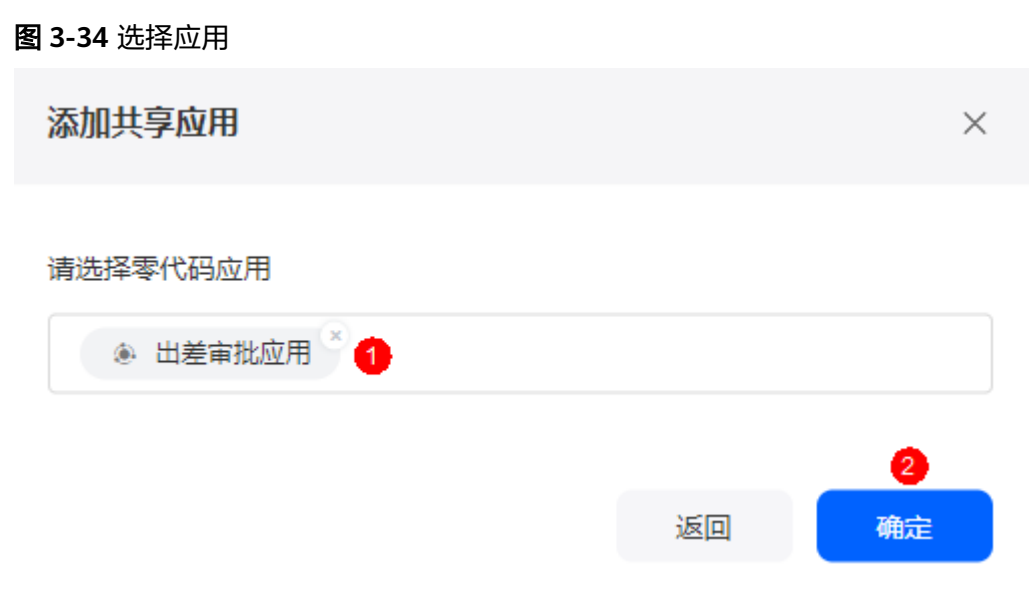

#### **----**结束

# **3.5.10** 应用安全设置

AstroZero为零代码应用预置了零码开发者、数据管理员和企业成员三种权限,各权限 介绍请参见<mark>如何给业务用户授权?</mark> 。在应用中,您可以激活或去激活系统角色 ( 除企 业成员外)中的成员。

### 应用安全设置

- 步骤**1** 参考[登录零代码工作台中](#page-16-0)操作,登录AstroZero零代码工作台。
- 步骤2 在全部应用中,单击应用后的"...",选择"编辑",进入编辑应用页面。
- 步骤3 单击页面最右侧的"应用安全",选择需要设置的系统角色,这里以设置"开发者" 为例。

# 图 **3-35** 设置应用安全 1 应用安全  $\times$  $(\mathbb{A})$ 自动化 角色权限管理 品 系统角色  $\left( \Phi \right)$  $\bigoplus$ 角色名称 应用设置 开发者 2 开发者 数据管理员 角色描述  $\bullet$ 企业成员 开发者可以进行应用搭建、编辑、设置以及数 应用? 据管理。 ☆ 自定义角色  $\bigoplus$ 角色权限 角色成员 应用权限 ◎ 查看本应用 ○ 编辑应用 ○ 删除应用 应用项权限 ● 系统预置角色, 开发者拥有所有页面访问与数 据操作权限。 保存

步骤4 在"角色成员"页签中,选择待激活的用户,单击"保存"。

#### 图 **3-36** 添加用户

#### 角色名称

开发者

#### 角色描述

开发者可以进行应用搭建、编辑、设置以及数 据管理。

#### 角色权限 角色成员

仅激活状态的用户拥有该角色下的权限设置。对于系统 角色内的成员管理,请企业管理员在业务配置中心中操 作。

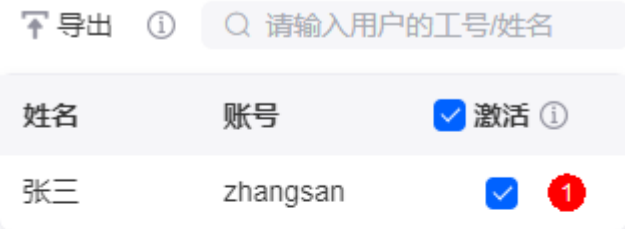

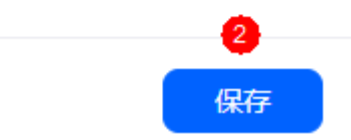

设置后,该用户会拥有该应用的编辑权限,可协作开发该应用。单击"导出",可导 出已激活权限的成员。

#### 说明

单击"自定义角色"后的"+",可自定义该应用的角色,并为该角色用户分发相关页面和权 限,控制用户可见内容及操作。

#### **----**结束

# **3.5.11** 修改应用名称和图标

应用创建后,支持再次修改应用的名称和应用图标。

### 修改应用名称和图标

- 步骤**1** 参考[登录零代码工作台中](#page-16-0)操作,登录AstroZero零代码工作台。
- 步骤2 在全部应用中,单击应用后的"...",选择"编辑",进入编辑应用页面。
- 步骤3 在页面左上角,单击应用名称后的箭头图标,选择"修改名称和图标"。

图 **3-37** 选择"修改名称和图标"

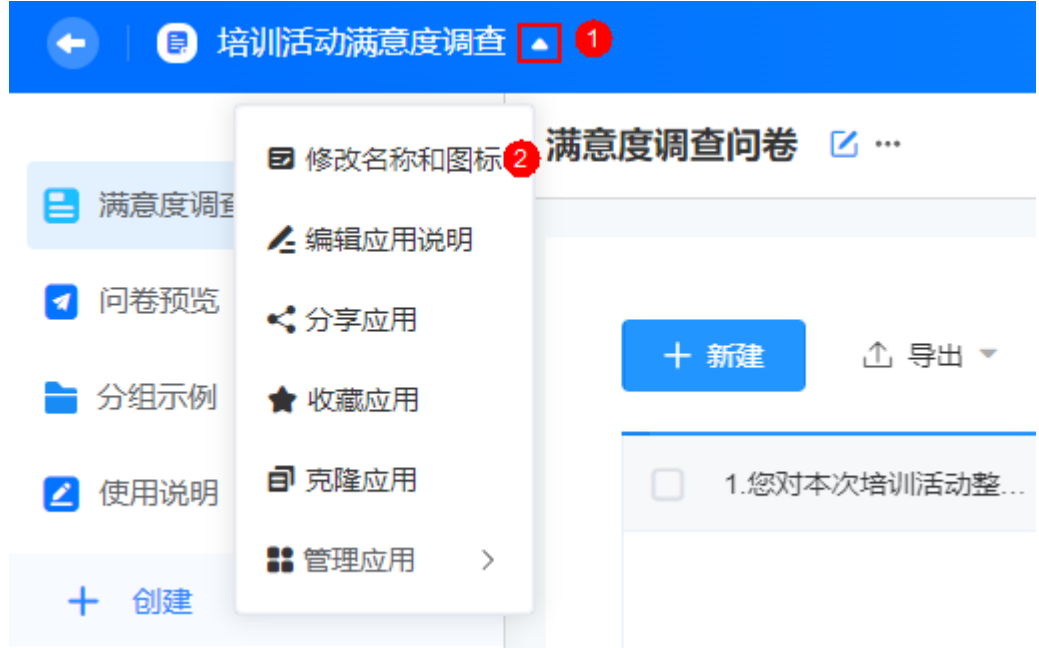

步骤**4** 根据需要,重新设置应用的名称、图标和图标颜色。

图 **3-38** 修改应用名称和图标

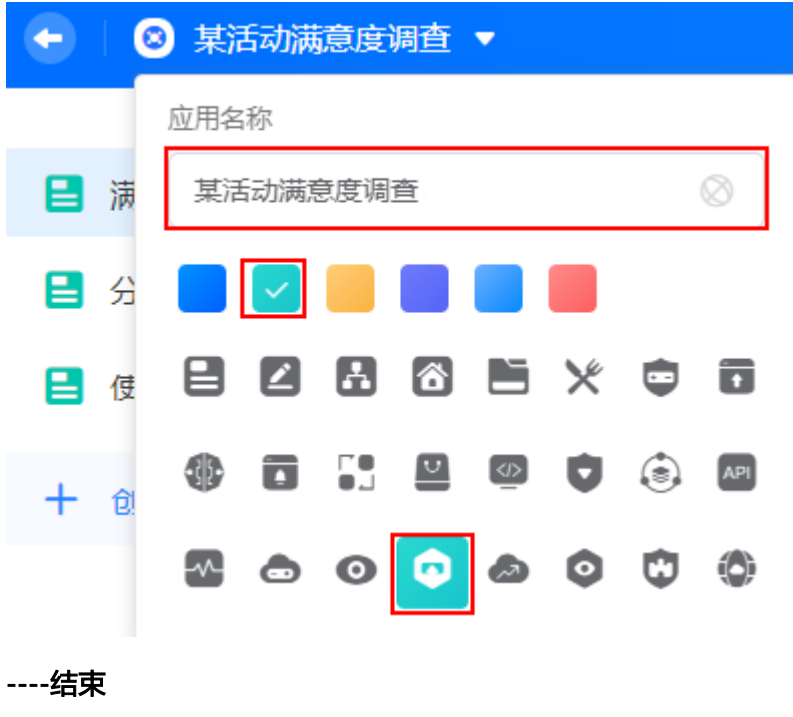

# **3.5.12** 编辑应用说明

应用开发者可给应用添加说明。添加后,其他开发者进入应用页面时,单击应用名称 后的箭头图标,可查看应用的相关说明。

### 编辑应用说明

- 步骤**1** 参考[登录零代码工作台中](#page-16-0)操作,登录AstroZero零代码工作台。
- 步骤2 在全部应用中,单击应用后的"...",选择"编辑",进入编辑应用页面。
- 步骤3 在页面左上角,单击应用名称后的箭头图标,选择"编辑应用说明"。

图 **3-39** 编辑应用说明

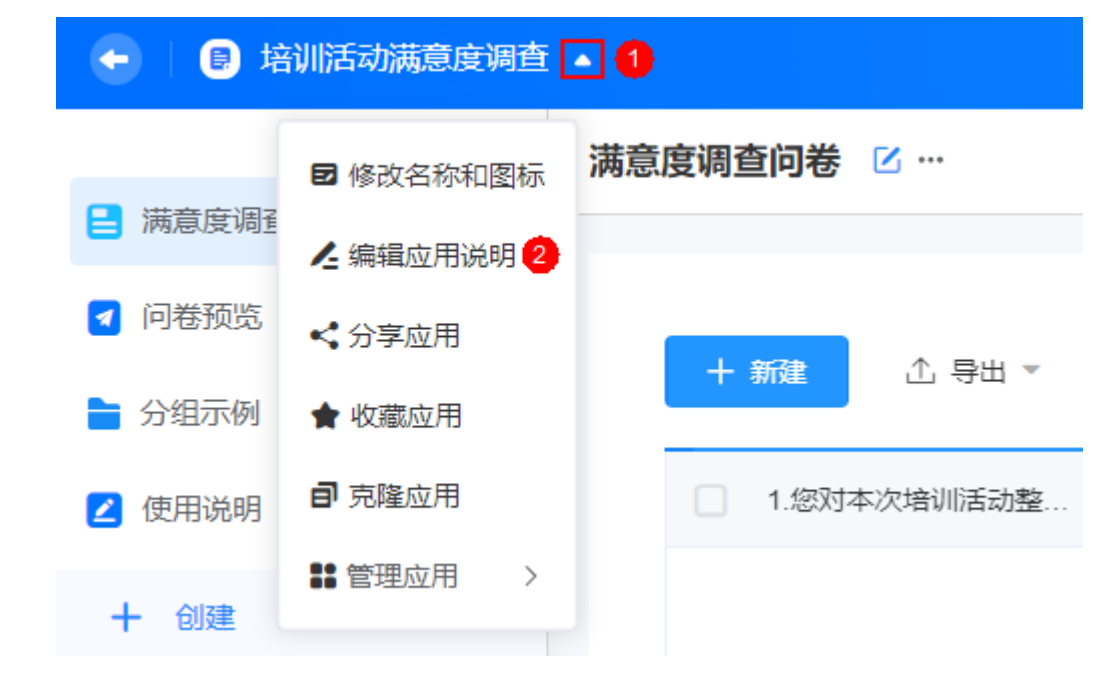

步骤**4** 填写应用说明,单击"保存"。

设置后,其他开发者进入应用页面时,单击应用名称后的箭头图标,选择"查看应用 说明",可查看相关说明。

**----**结束

### **3.5.13** 导出应用

将应用导出为压缩文件,导出后可将该文件导入到团队内实现应用的迁移。当前仅支 持导出应用结构,应用数据不会导出。

### 前提条件

只有租户管理员,才可以执行导出应用包的操作。

### 约束与限制

如果应用中的表单关联了其他应用中的表单,导出应用时,将失去这部分关联关 系,请导入后重新设置。

● AstroZero免费版或专业版实例,暂不支持导入零代码应用。

### 导出应用

- 步骤**1** 参考[登录零代码工作台中](#page-16-0)操作,登录AstroZero零代码工作台。
- 步骤**2** 在全部应用中,单击待导出的应用,进入应用详情页面。
- 步骤**3** 在应用详情页,单击应用名称后的箭头图标,选择"管理应用 > 导出应用"。

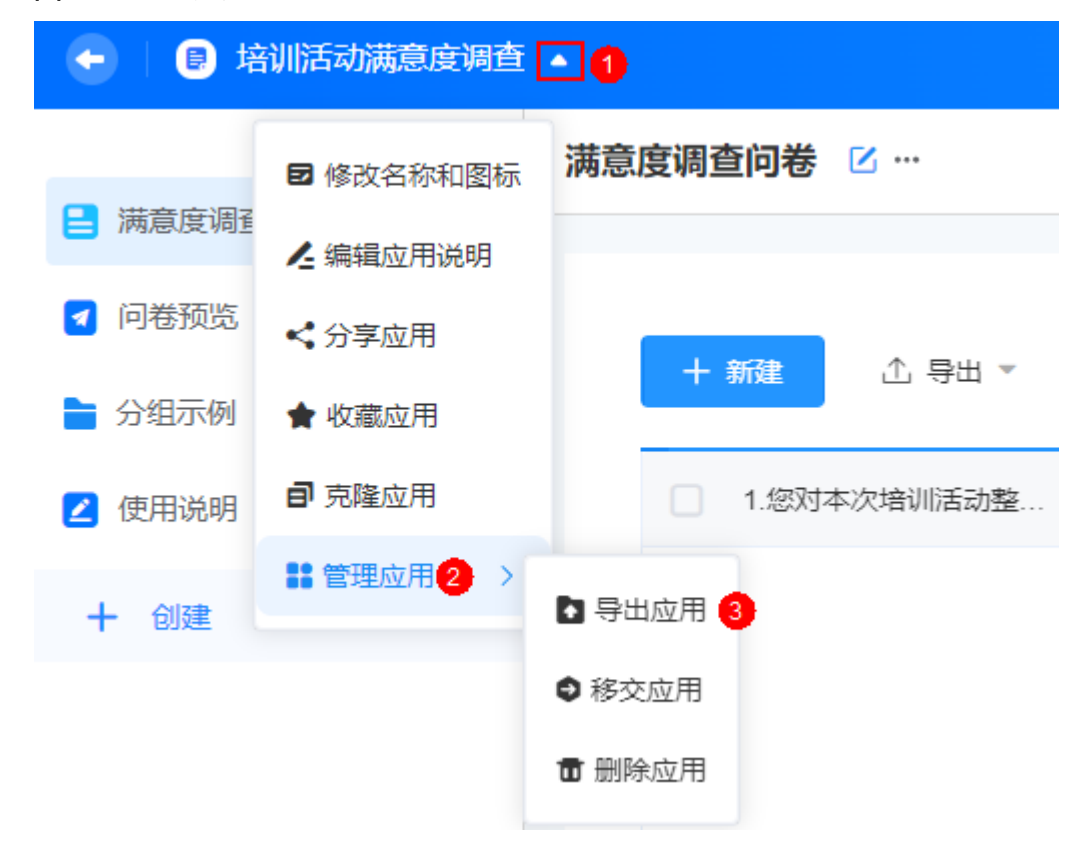

图 **3-40** 导出应用

步骤**4** 在导出应用确认页面,单击"确定",即可导出应用。

**----**结束

# **3.5.14** 删除应用

删除应用操作会将该应用内部的表单、统计报表、数据一起删除,且不可恢复,请谨 慎操作。当前仅业务管理员和开发者,才可以执行删除应用的操作。

### 删除应用

步骤**1** 参考[登录零代码工作台中](#page-16-0)操作,登录AstroZero零代码工作台。

**步骤2** 在全部应用中,单击待删除应用后的"...",选择"删除"。

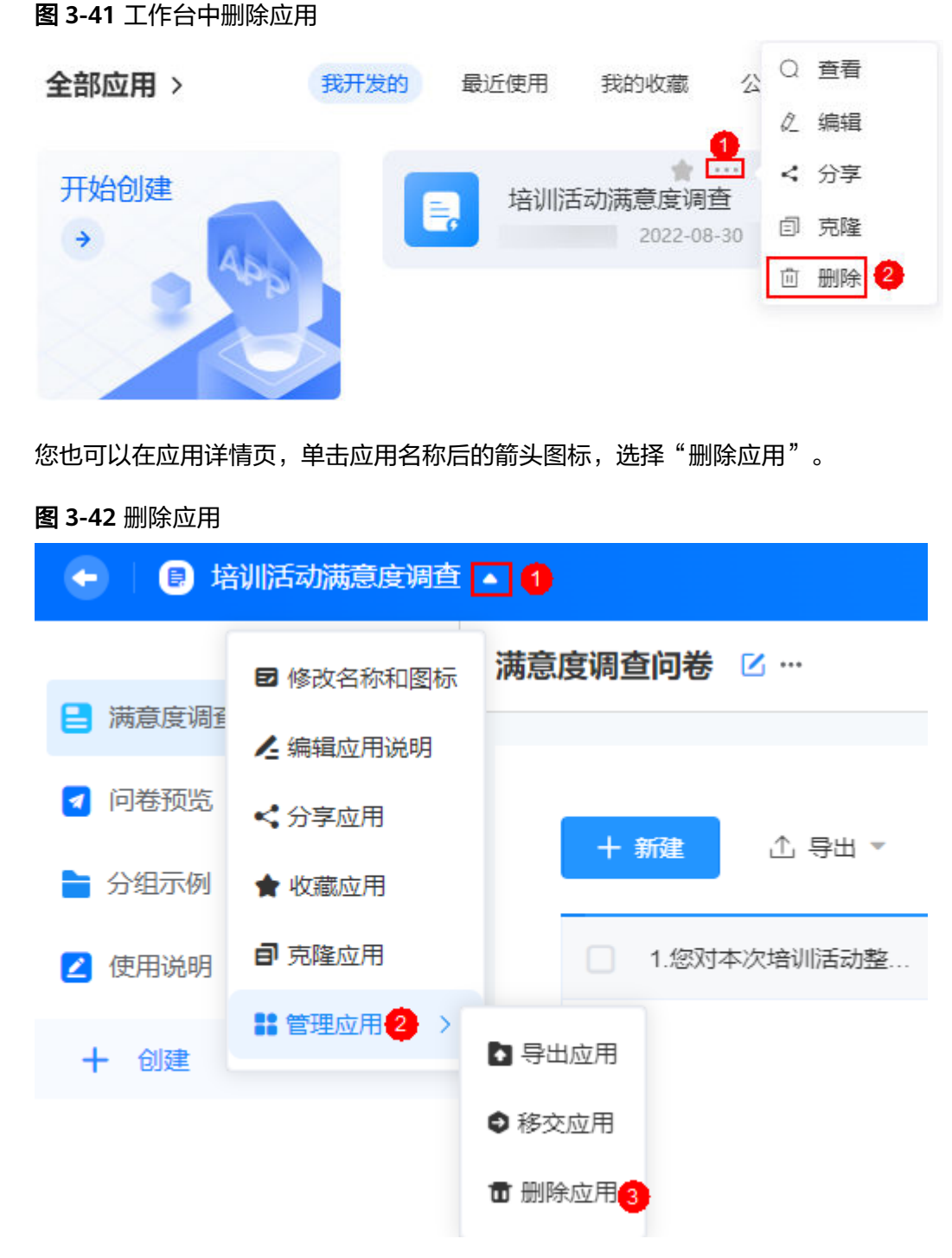

**步骤3** 在删除应用确认框中,输入应用名称,单击"删除"。

删除应用操作会将该应用内部的表单、统计报表、数据一起删除,且不可恢复,请谨 慎操作。

**----**结束

# **3.5.15** 移交应用

应用所有者拥有最高权限,不受角色权限限制。如果应用所有者转岗或离职等,可以 将应用移交给其他人继续维护。

### 移交应用

- 步骤**1** 参考[登录零代码工作台中](#page-16-0)操作,登录AstroZero零代码工作台。
- 步骤**2** 在全部应用中,单击待移交的应用,进入应用详情页面。
- 步骤**3** 在应用详情页,单击应用名称后的箭头图标,选择"管理应用 > 移交应用"。

图 **3-43** 选择移交应用

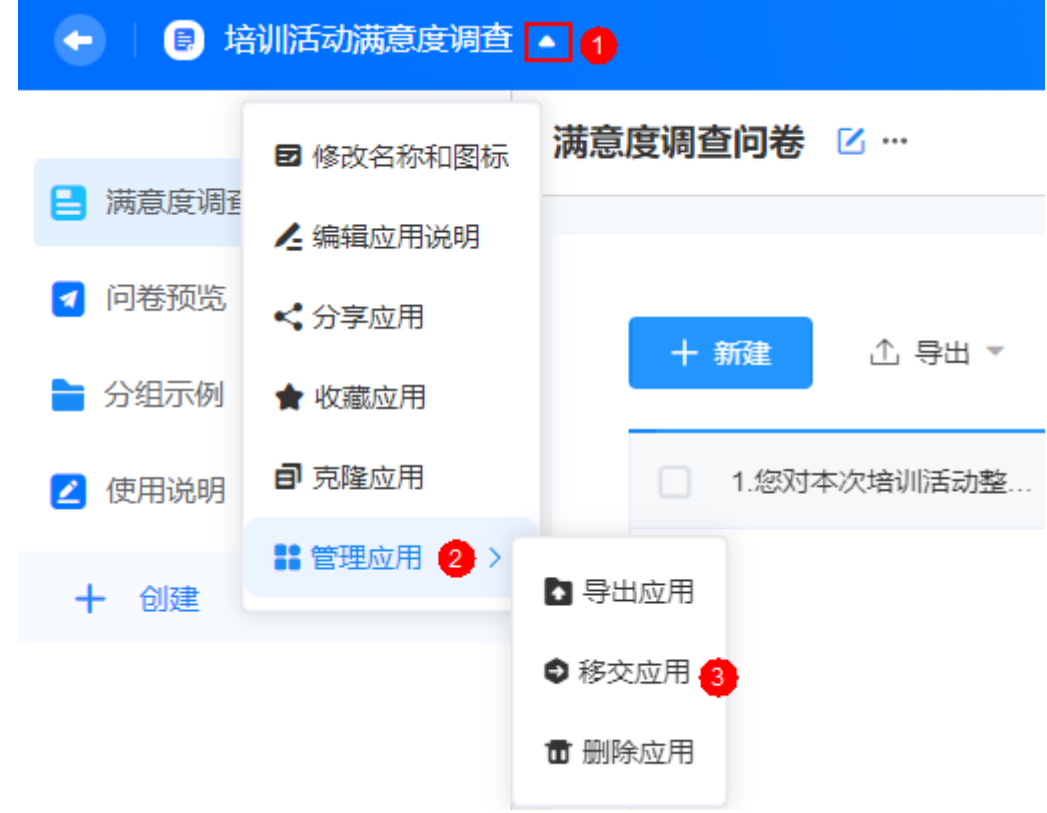

步骤4 在移交应用页面,选择新应用所有者,勾选"我确认移交该应用",单击"确定"。

#### 图 **3-44** 移交应用

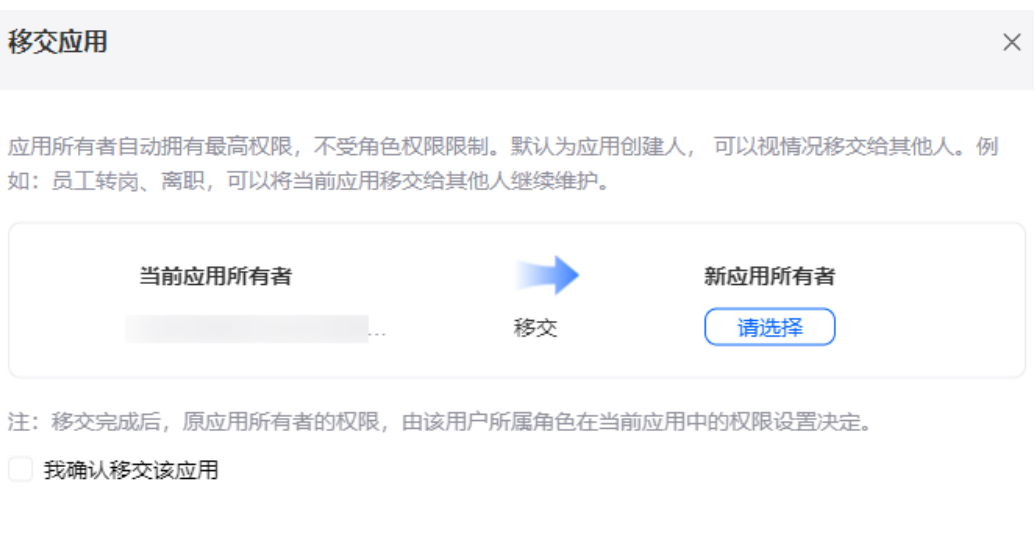

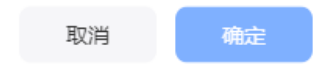

**----**结束

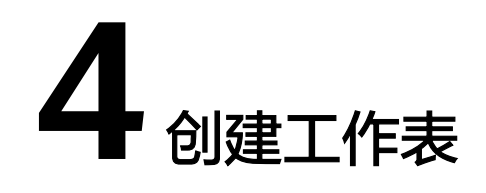

# **4.1** 创建空白表单

创建空白表单,即在表单画布中,根据字段数据类型选择合适的组件,通过拖拽编排 实现表单的构建。表单及其对应的视图、统计表等组成了应用。

#### 创建空白表单

- 步骤**1** 参考[登录零代码工作台中](#page-16-0)操作,登录AstroZero零代码工作台。
- 步骤2 在"全部应用"中,将鼠标放到已创建的应用上,单击 ,选择"编辑"。
- 步骤3 在应用编辑页面的左侧列表中,单击"创建",选择"新建表单"。
- 步骤**4** 在新建表单页面,将鼠标放在"创建空白表单"上,单击"创建",进入应用编辑 器,如图**4-1**。

#### 图 **4-1** 编辑表单页面

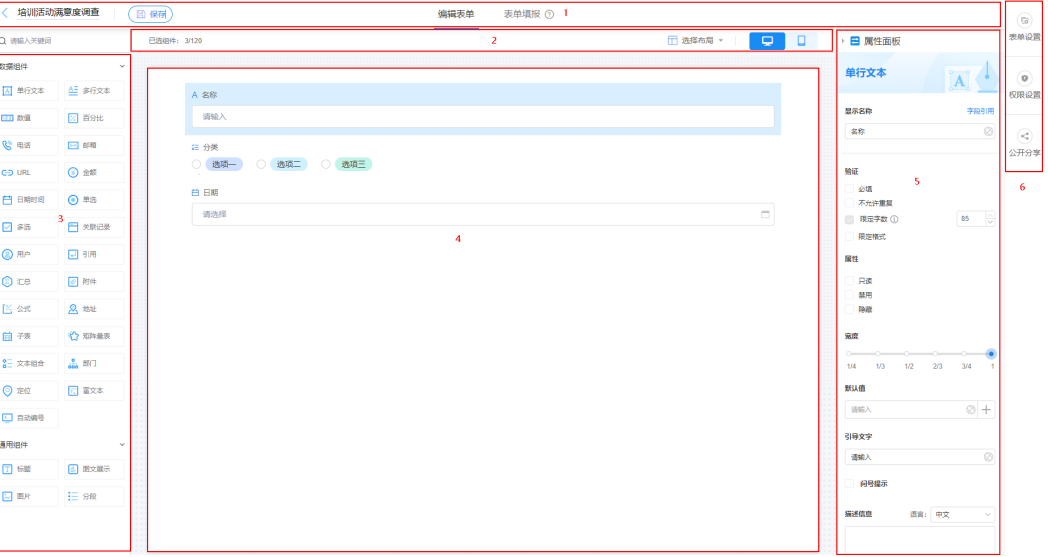

#### 表 **4-1** 编辑表单页面功能介绍

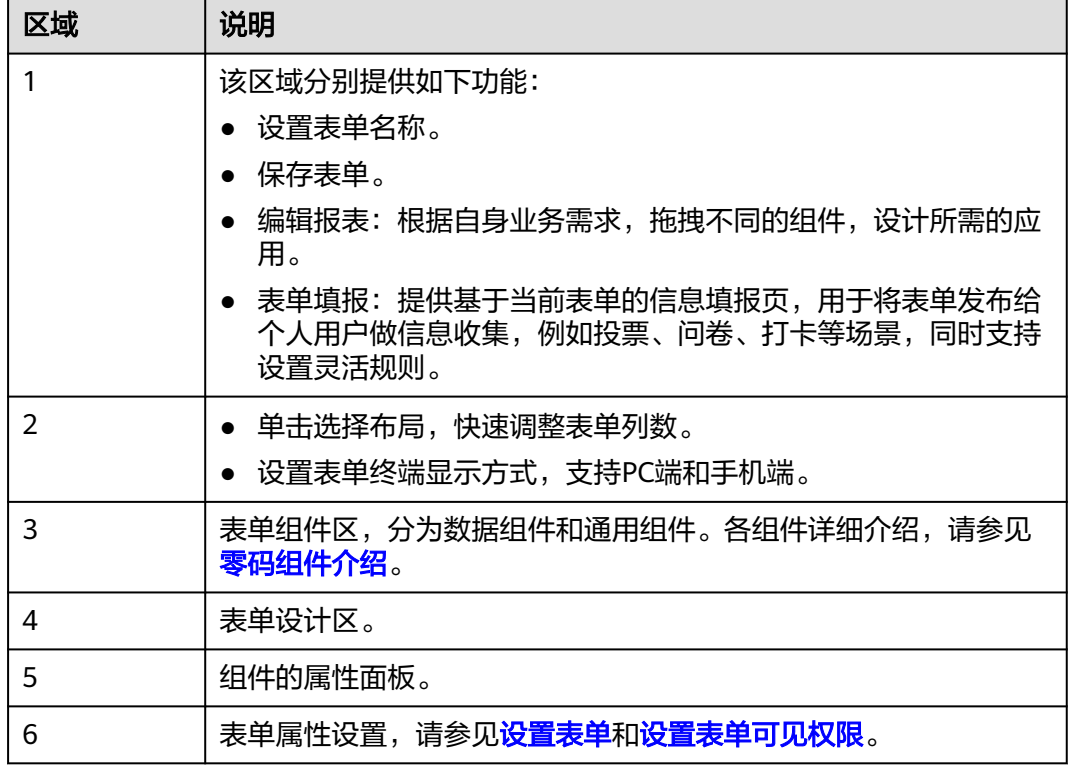

#### 步骤**5** 设计表单。

表单由文本框、单选、多选和下拉列表等组件构成,用于用户填报提交数据,并收集 数据的工具,如<mark>图4-2。一个应用中,可以创建一个或多个表单,一个表单管理一类数</mark> 据,多个表单共同组成了一个应用。

在AstroZero零代码平台中,数据的收集和录入都需要对应的工作表。例如,组织问卷 调查、预订会议室、填写财务报销、订餐、健康防疫打卡、在线投票等,都可以通过 表单来实现。

#### 图 **4-2** 点单记录表

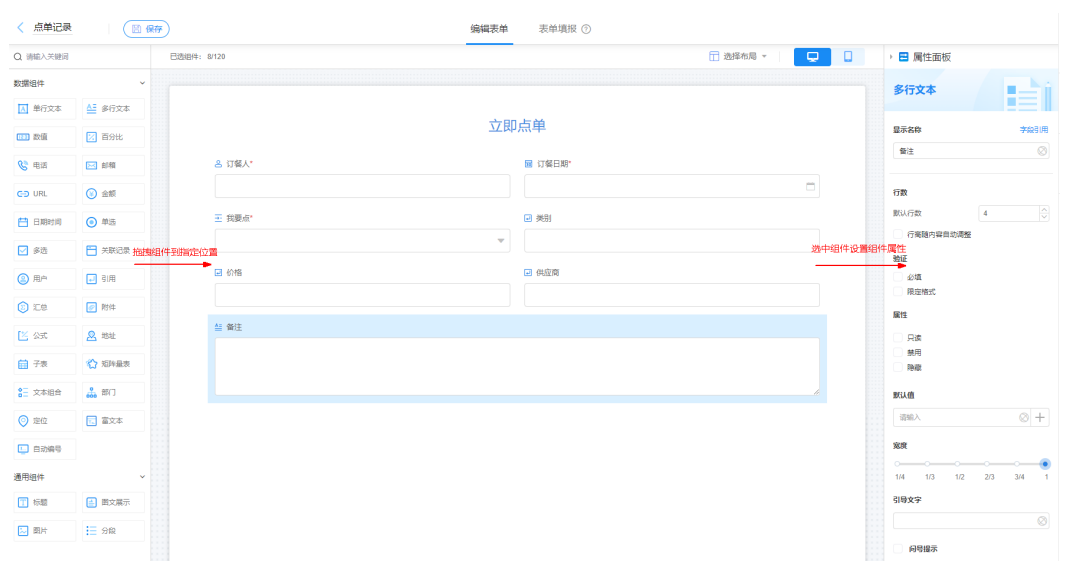

步骤**6** 根据自身业务需求,对表单进行个性化设置。

[设置表单填报页](#page-105-0):添加基于当前表单的信息填报页,用于将表单发布给个人用户做信 息收集,例如投票、问卷、打卡等场景,同时支持设置灵活的规则,如表单是否可多 次填报,是否仅需要公开部分字段,用于数据信息收集等。

**设置表单**: 根据实际业务需求设置表单的数据标题、功能开发和提交提示等。

[设置表单可见权限:](#page-129-0) 为当前表单页面, 分配可见权限。

 $\Delta$ 开分享设置: 开启公开分享方式后,无需登录表单,即可通过链接或二维码方式填 报表单或访问表单数据。

**步骤7** 完成后,单击"保存",完成表单创建。

**----**结束

# **4.2** 从 **Excel** 创建表单

### 约束与限制

在Excel中设计好表单字段结构及相关数据,通过导入方式快速实现表单构建。导入的 Excel表单,需满足如下条件:

- 仅支持导入单个Excel文件,文件中可以包含多个Sheet页。每个Sheet页将生成一 个工作表。
- 单个文件最大不能超过10M。
- 表格列数不能超过200列,数据不能超过10000行。

#### 从 **Excel** 创建表单

- 步骤**1** 参考[登录零代码工作台中](#page-16-0)操作,登录AstroZero零代码工作台。
- **步骤2** 在"全部应用"中,将鼠标放到已创建的应用上,单击 ,选择"编辑"。
- **步骤3** 在应用编辑页面的左侧列表中,单击"创建",选择"新建表单"。
- **步骤4** 在新建表单页面,将鼠标放在"从Excel创建"上,单击"创建"。

#### <span id="page-53-0"></span>图 **4-3** 选择从 Excel 创建

### 新建表单

请选择适合您的方式,开始构建新的表单

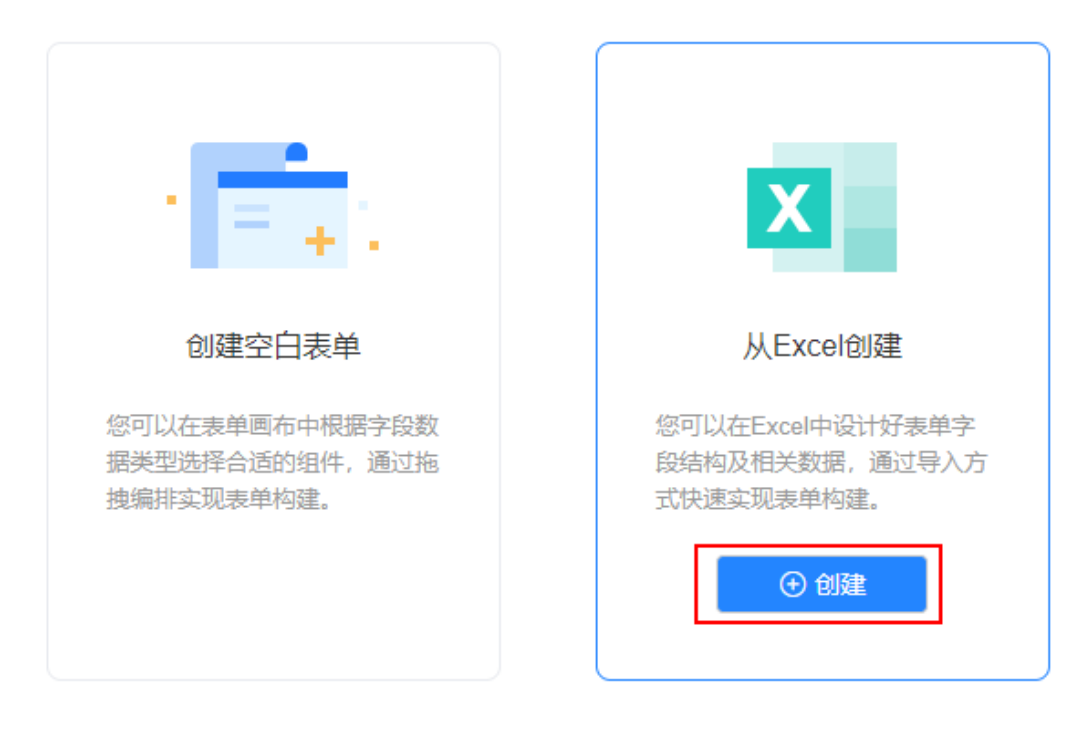

# 步骤**5** 在从Excel构建表单页面,单击"下载示例"。

#### 图 **4-4** 下载模板

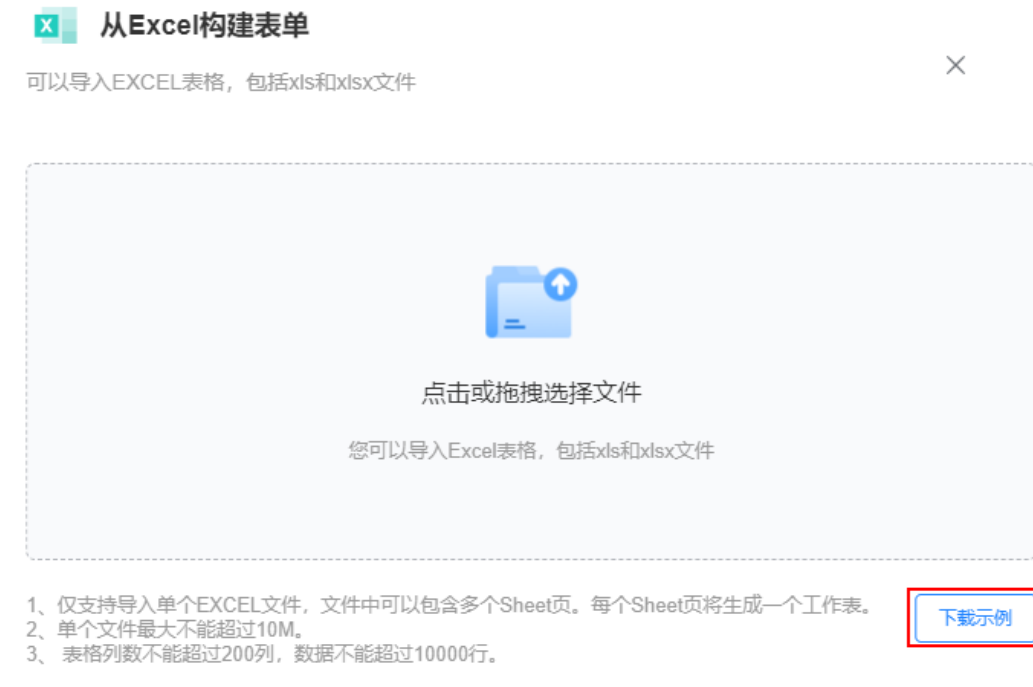

步骤6 下载到本地的模板名称为"供应商名单.xlsx",请根据自身业务诉求,修改模板中的 数据,此处以使用默认模板为例进行说明。

修改模板表单时,请注意以下几点:

- 仅支持导入单个Excel文件,文件中可以包含多个Sheet页。每个Sheet页将生成一 个工作表。
- 单个文件最大不能超过10M。
- 表格列数不能超过200列,数据不能超过10000行。
- 步骤**7** 将"供应商名单.xlsx"表格,拖拽到图**[4-4](#page-53-0)**中,系统自动进入图**4-5**所示页面。

#### 图 **4-5** 上传模板效果

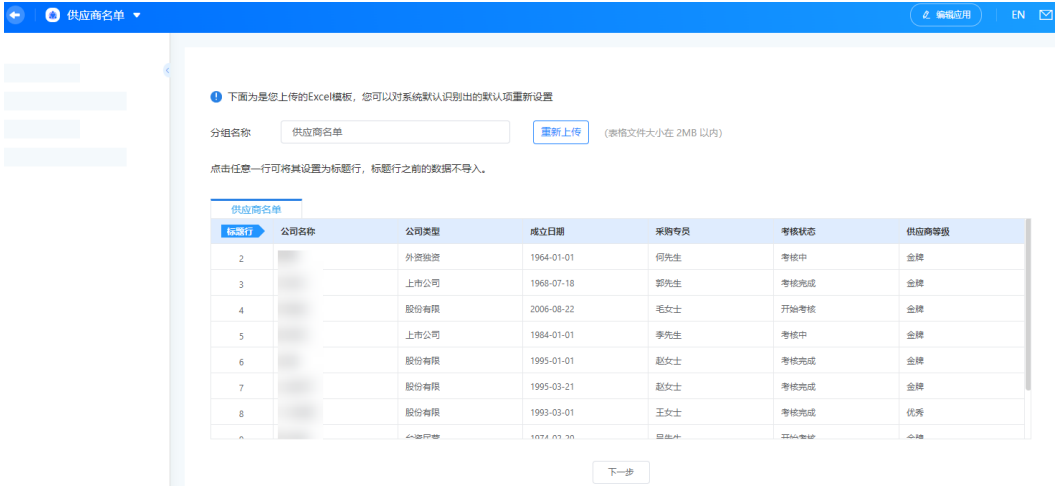

步骤**8** 单击"下一步",检查系统自动识别的标题行字段类型是否正确。

#### 图 **4-6** 查看或修改标题行字段类型

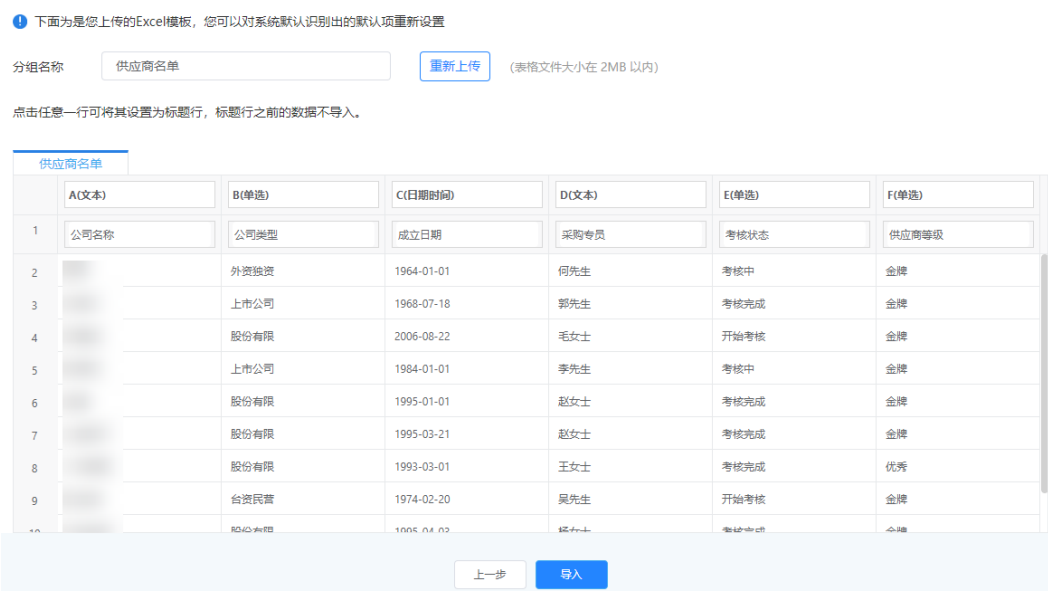

步骤9 单击"导入", 根据导入的Excel数据, 快速完成表单的构建。

#### 图 **4-7** 构建供应商名单表单

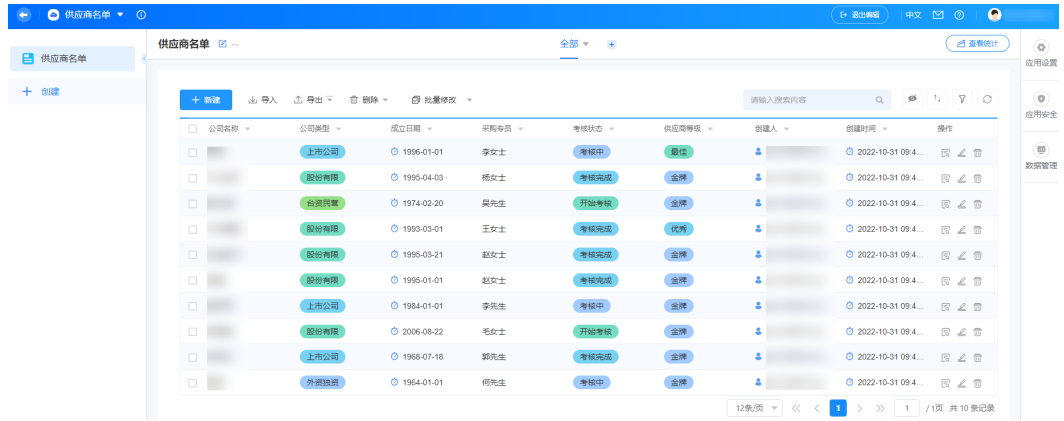

**----**结束

# **4.3** 新建外部链接

通过新建外部链接,将外部页面集成到零代码应用中显示。

### 新建外部链接

- 步骤**1** 参考[登录零代码工作台中](#page-16-0)操作,登录AstroZero零代码工作台。
- 步骤2 在全部应用中,单击应用后的"...",选择"编辑",进入编辑应用页面。
- 步骤3 在左侧导航栏中,单击"新建",选择"新建外部链接"。
- 步骤**4** 设置外部链接信息。

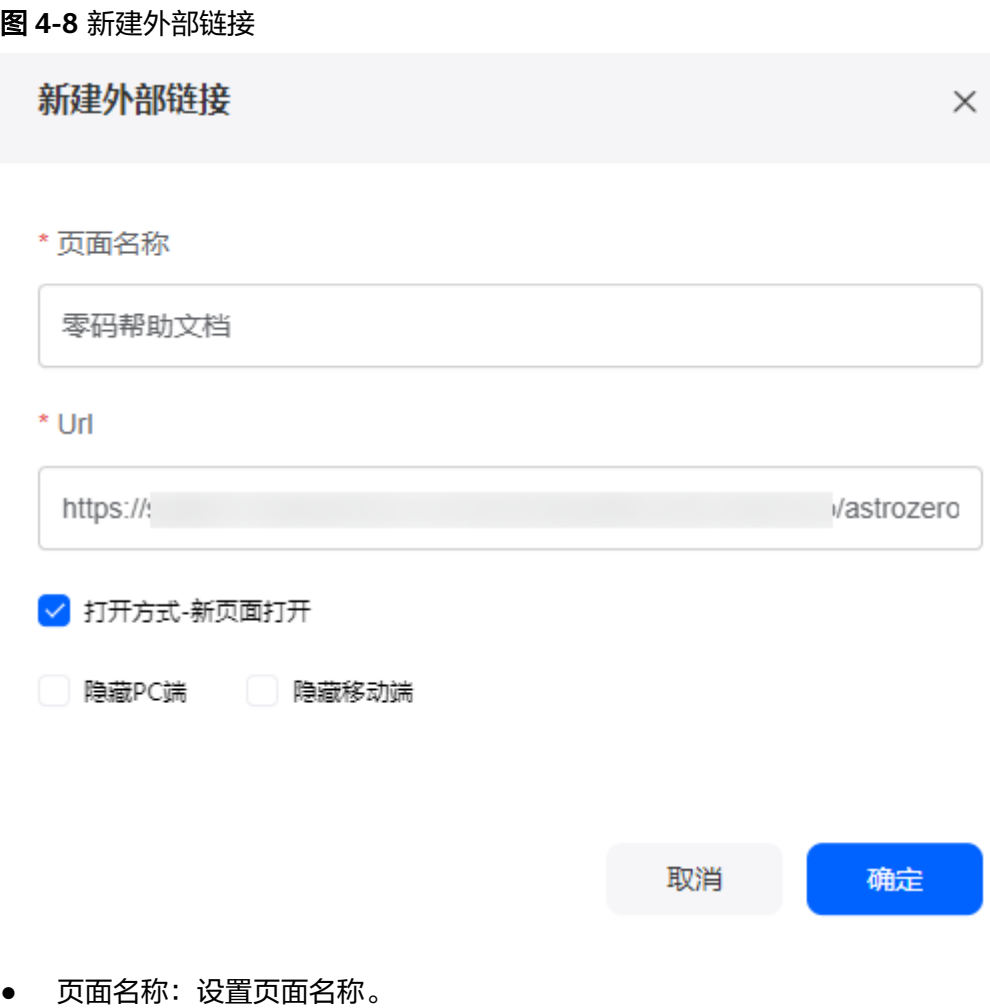

- URL:输入外部页面链接地址。
- 打开方式-新页面打开:勾选后,在新页面打开。
- 隐藏PC端:在PC端隐藏该外部链接。
- 隐藏移动端:在移动端隐藏该外部链接。

步骤**5** 设置完成后,单击"确定"。

在左侧表单列表中,可查看到已新建的外部链接。单击该链接,可跳转到对应页面。

#### <span id="page-57-0"></span>图 **4-9** 外部链接地址

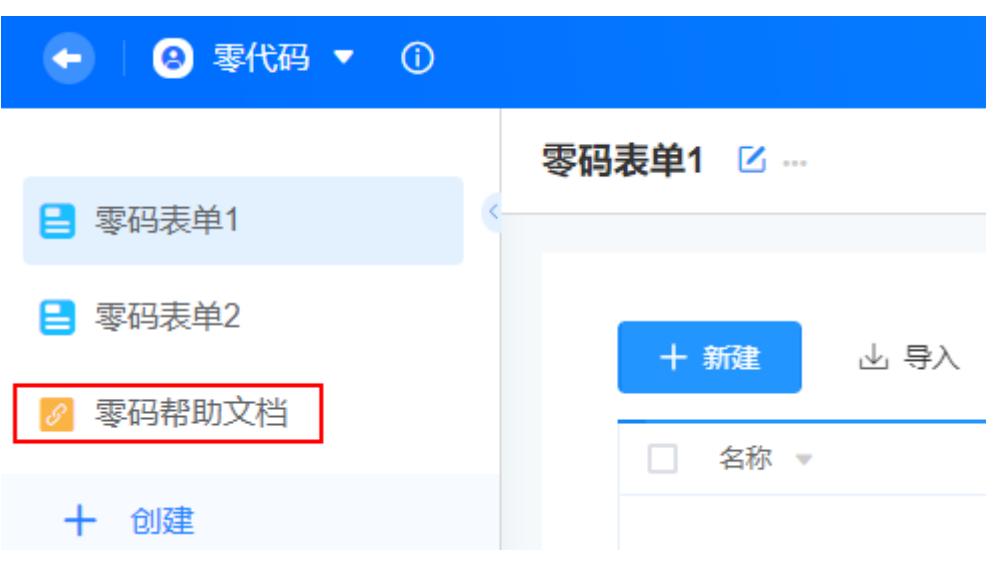

如果新建外部链接时,勾选了"隐藏PC端",在应用查看页面,将无法查看到该外部 链接。

#### 图 **4-10** 隐藏外部链接

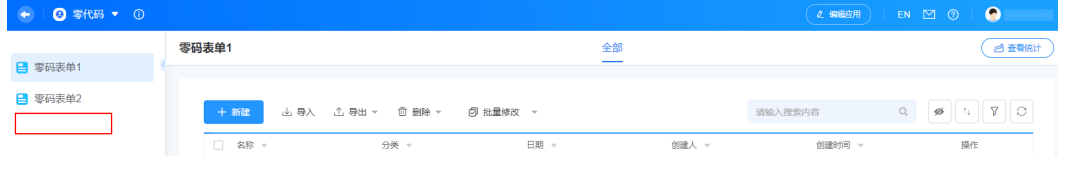

**----**结束

# **4.4** 零码组件介绍

# **4.4.1** 单行文本

单行文本组件用于录入普通的文本,包含文字、数字等,例如商品名称、人员姓名、 车牌号、邮政编码、地址、身份证号码等。

在表单开发页面,从"数据组件"中,拖拽"单行文本"组件至表单设计区域,如<mark>[图](#page-58-0)</mark> **[4-11](#page-58-0)**。

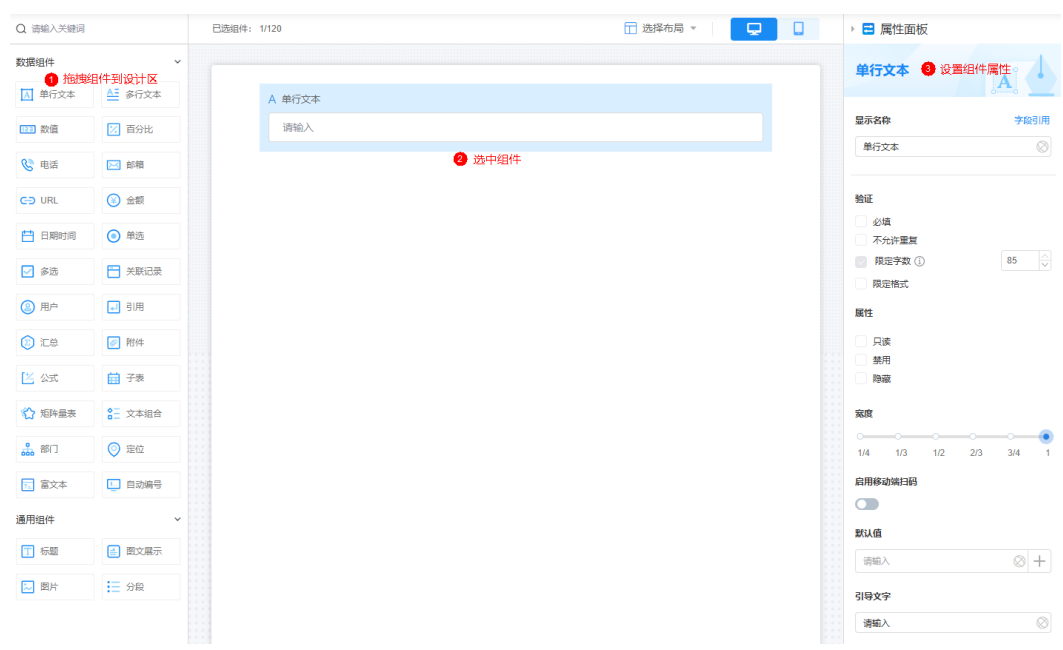

<span id="page-58-0"></span>图 **4-11** 单行文本组件

- 显示名称:该字段在页面呈现给用户的名称,可以设置为中文,也可以设置为英 文。
- 验证:对字段做一些限制。
	- 必填:字段是否必填。
	- 不允许重复: 字段值是否可重复填写。
	- 限定字数:输入字数是否进行限制,如果限制请给出具体限制值。单行文本 组件最多支持输入85个字符。
	- 限定格式: 是否限制输入格式, 例如限制格式为字母、字母数字、数字、邮 政编码、IP地址、车牌号、身份证号、中国护照。系统已为每种格式预置了 相应的正则表达式进行校验,也预置了错误提示,您可在"测试"框中输入 字段值进行测试。
- 属性:设置字段的属性,包括只读、禁用和隐藏。
	- 只读:勾选后,页面上该字段只可读。
	- 禁用:勾选后,页面上该字段仍可显示,但不可进行配置。
	- 隐藏:勾选后,页面上会隐藏该字段。
- 宽度:字段配置框宽度占页面宽度的比例。
- 启用移动端扫码:开启后,支持扫码录入文本,如将扫描条形码、二维码时识别 出来的文字录入到单行文本中。
- 默认值:支持设置如下默认值。
	- 其他字段值:该表单内的其他定位组件、关联记录中的定位字段。
	- 关联数据:关联已有数据,即取查询到的,最新的一条数据作为默认值。

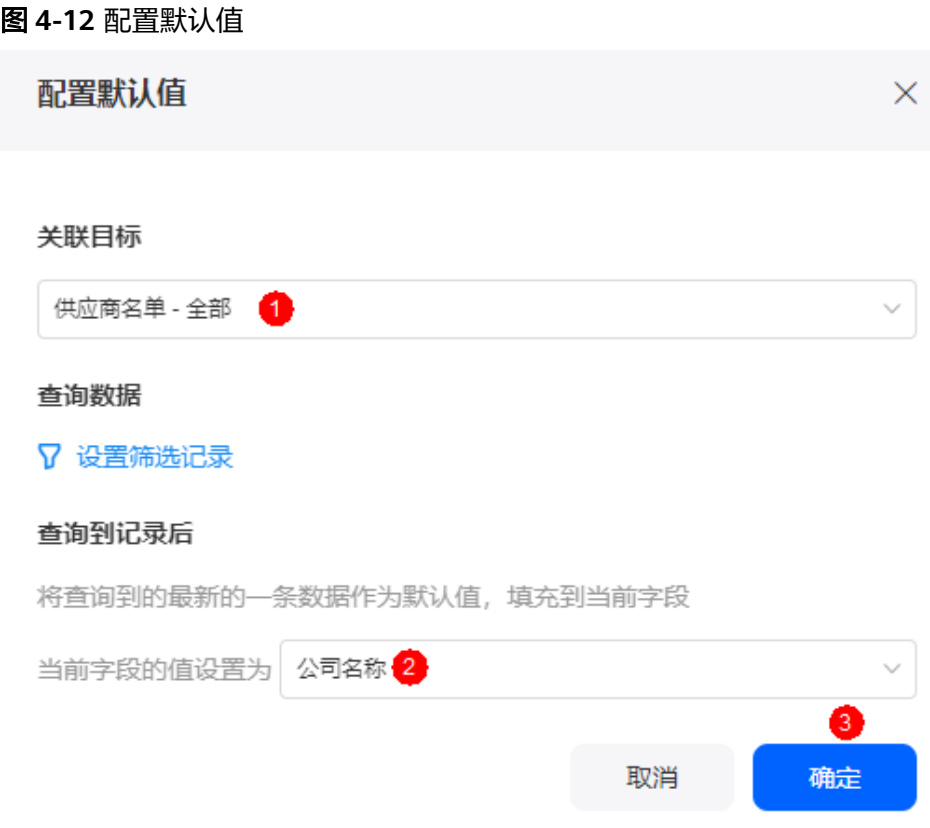

- 公式编辑:给表单中的某个字段编辑公式后,在填写表单或修改表单数据 时,可以使该字段的值根据公式自动计算出来,不需要再手动填写,提高效 率。
- 引导文字:当用户没有配置该字段值时,在界面显示的引导文字,可以设置为中 文,也可以设置为英文。
- 问号提示:当该字段较难理解时,可通过配置"问号提示"告诉用户该字段的含 义、如何配置等,可以设置为中文,也可以设置为英文。 设置后,页面该字段旁会有问号图标,单击后会显示配置的"问号提示"内容。
- 
- 描述信息:设置组件的描述信息。

# **4.4.2** 多行文本

多行文本组件用于录入较长、较复杂的文字,如描述说明、备注、反馈等。

在表单开发页面,从"数据组件"中,拖拽"多行文本"组件至表单设计区域,如<mark>[图](#page-60-0)</mark> **[4-13](#page-60-0)**。

#### <span id="page-60-0"></span>图 **4-13** 多行文本

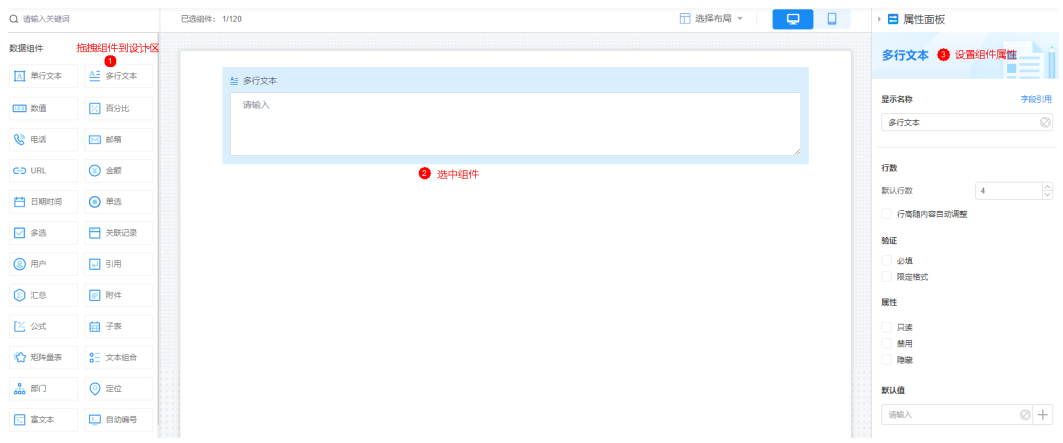

- 显示名称:该字段在页面呈现给用户的名称,可以设置为中文,也可以设置为英 文。
- 行数:文本行数展示的行数。如果需要行高随内容自动调整,请勾选"行高随内 容自动调整"。 例如,设置为3行,该组件高度会展示为3行,输入文本超过3行高度后,可拖动滚
- 验证:对该字段进行一些限制。

动条展示文本。

- 必填:设置为"必填",表示该字段必须配置。
- 限定格式:设置为"限定格式",表示该字段必须按照规定格式进行填写。
- 属性:设置字段的属性,包括只读、禁用和隐藏。
	- 只读:勾选后,页面上该字段只可读。
	- 禁用:勾选后,页面上该字段仍可显示,但不可进行配置。
	- 隐藏:勾选后,页面上会隐藏该字段。
- 默认值:支持设置如下默认值。
	- 其他字段值:该表单内的其他定位组件、关联记录中的定位字段。
	- 关联数据:关联已有数据,即取查询到的,最新的一条数据作为默认值。

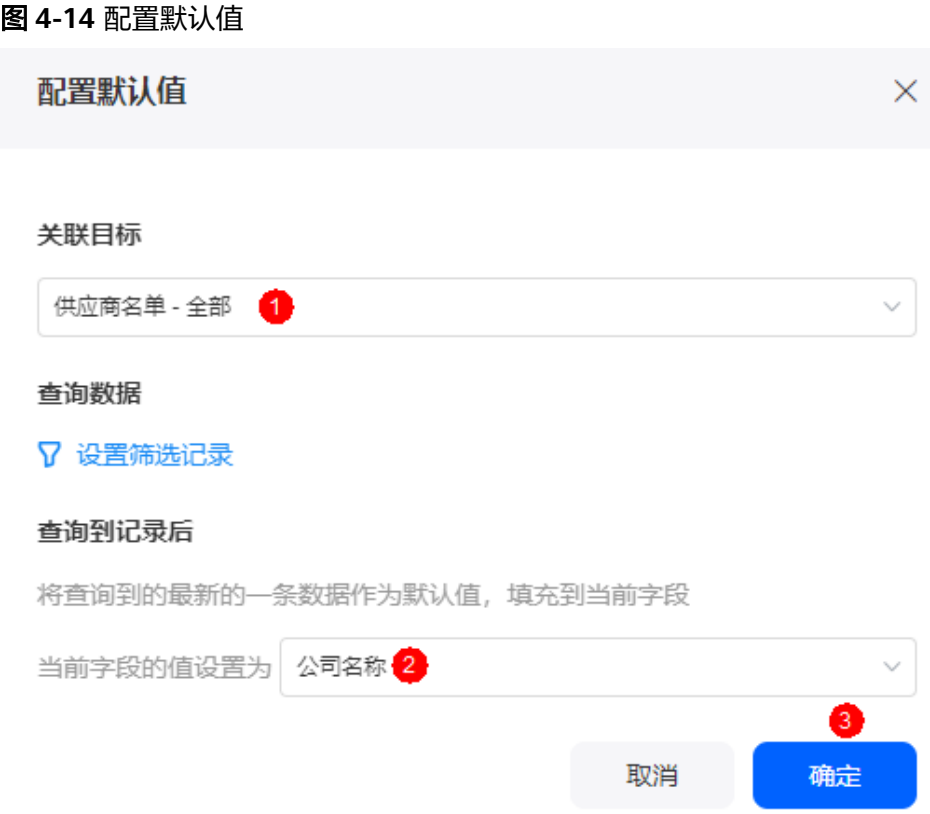

- 公式编辑: 给表单中的某个字段编辑公式后, 在填写表单或修改表单数据 时,可以使该字段的值根据公式自动计算出来,不需要再手动填写,提高效 率。
- 宽度:字段配置框宽度占页面宽度的比例。
- 引导文字: 当用户没有配置该字段值时, 在界面显示的引导文字, 可以设置为中 文,也可以设置为英文。
- 问号提示:当该字段较难理解时,可通过配置"问号提示"告诉用户该字段的含 义、如何配置等,可以设置为中文,也可以设置为英文。
	- 设置后,页面该字段旁会有问号图标,单击后会显示配置的"问号提示"内容。
- 描述信息:设置组件的描述信息。

# **4.4.3** 数值

数值组件用于记录数字类型的数据信息,例如数量、年龄、库存、金额等。数值组件 支持输入数字的最大有效长度为15位,数字较长时,系统会自动添加分隔符。如果有 超过15位数字的输入要求,建议替换为文本组件。

在表单开发页面,从"数据组件"中,拖拽"数值"组件至表单设计区域,如<mark>[图](#page-62-0)</mark> **[4-15](#page-62-0)**。

#### <span id="page-62-0"></span>图 **4-15** 数值

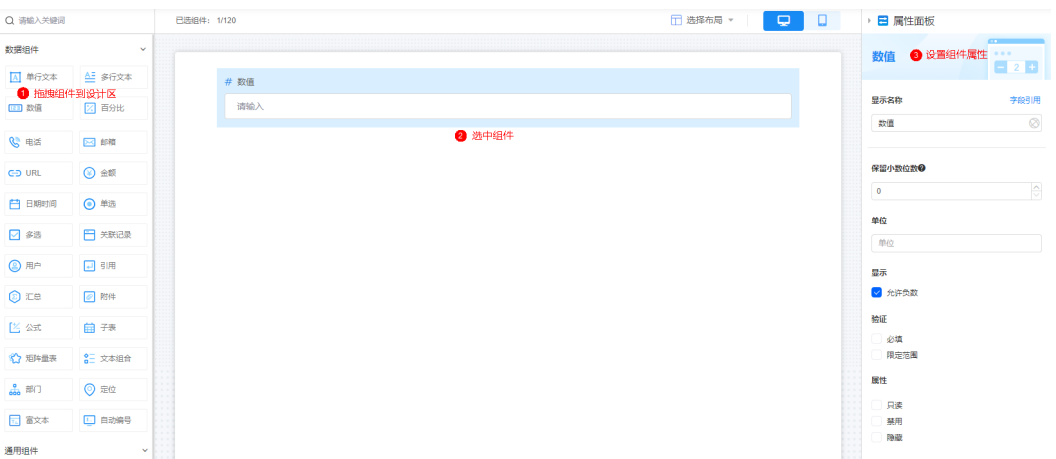

- 显示名称:该字段在页面呈现给用户的名称,可以设置为中文,也可以设置为英 文。
- 保留小数位数:支持设置精确保留的小数位数,适用于金额录入等场景。
- 单位:数字的单位,例如"元"、"页"等,请根据需求进行设置。
- 显示:填写的数值是否允许为负数,默认允许输入负数,如-123。
- 验证:对字段进行限制设置。
	- 必填:该字段是否必填。
	- 限定范围:限定数值填写的范围,例如10.01-1000.99。
- 属性:设置字段的属性,包括只读、禁用和隐藏。
	- 只读:勾选后,页面上该字段只可读。
	- 禁用:勾选后,页面上该字段仍可显示,但不可进行配置。
	- 隐藏:勾选后,页面上会隐藏该字段。
- 宽度:字段配置框宽度占页面宽度的比例。
- 默认值:支持设置如下默认值。
	- 其他字段值:该表单内的其他定位组件、关联记录中的定位字段。
	- 关联数据:关联已有数据,即取查询到的,最新的一条数据作为默认值。

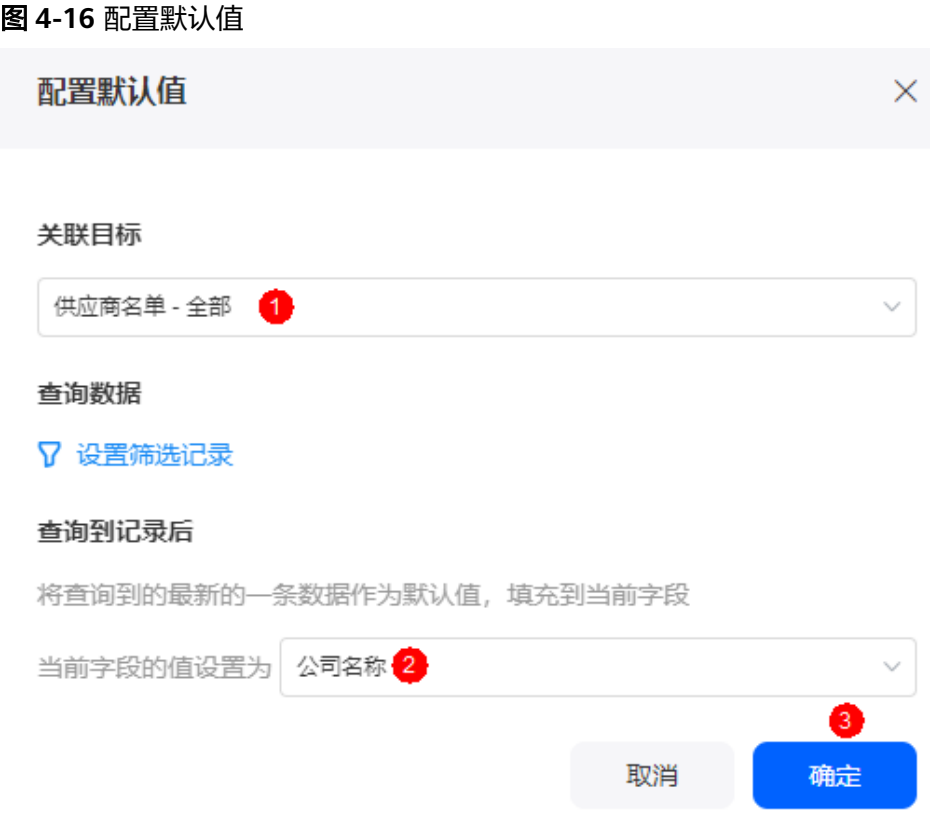

- 公式编辑:给表单中的某个字段编辑公式后,在填写表单或修改表单数据 时,可以使该字段的值根据公式自动计算出来,不需要再手动填写,提高效 率。
- 引导文字: 当用户没有配置该字段值时, 在界面显示的引导文字, 可以设置为中 文,也可以设置为英文。
- 问号提示:当该字段较难理解时,可通过配置"问号提示"告诉用户该字段的含 义、如何配置等,可以设置为中文,也可以设置为英文。
- 设置后,页面该字段旁会有问号图标,单击后会显示配置的"问号提示"内容。
- 描述信息: 设置组件的描述信息。

# **4.4.4** 百分比

百分比组件用于记录比例、比率等数值。使用该组件录入数据时,系统会默认在数据 后加上百分号"%"。

在表单开发页面, 从"数据组件"中, 拖拽"百分比"组件至表单设计区域, [如图](#page-64-0) **[4-17](#page-64-0)**。

#### <span id="page-64-0"></span>图 **4-17** 百分比

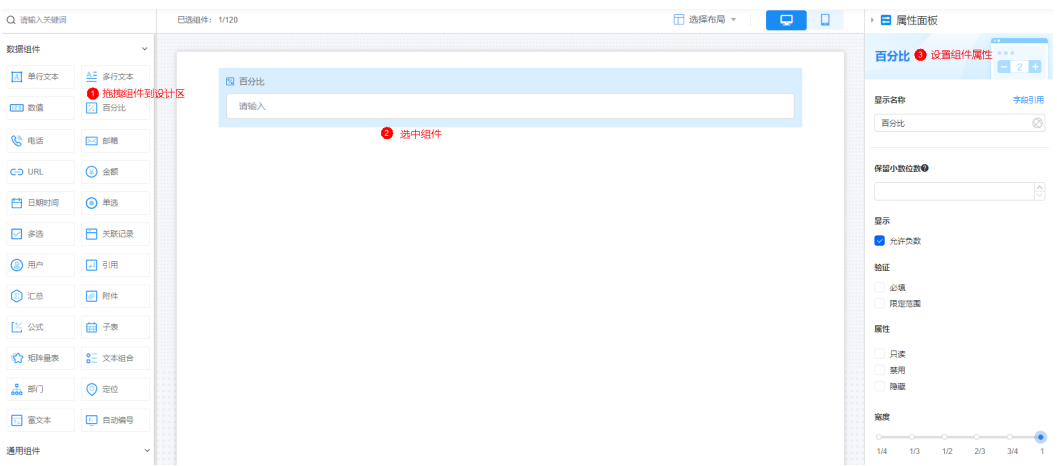

- 显示名称:该字段在页面呈现给用户的名称,可以设置为中文,也可以设置为英 文。
- 保留小数位数:支持设置精确保留的小数位数,适用于金额录入等场景。
- 显示:填写的数值是否允许为负数,默认允许输入负数,如-123。
- 验证:对字段进行限制设置。
	- 必填:该字段是否必填。
	- 限定范围:限定数值填写的范围,例如0.01-99.99。
- 属性:设置字段的属性,包括只读、禁用和隐藏。
	- 只读:勾选后,页面上该字段只可读。
	- 禁用:勾选后,页面上该字段仍可显示,但不可进行配置。
	- 隐藏:勾选后,页面上会隐藏该字段。
- 宽度:该字段配置框的宽度,占页面宽度的比例。
- 默认值:支持设置如下默认值。
	- 其他字段值:该表单内的其他定位组件、关联记录中的定位字段。
	- 关联数据:关联已有数据,即取查询到的,最新的一条数据作为默认值。

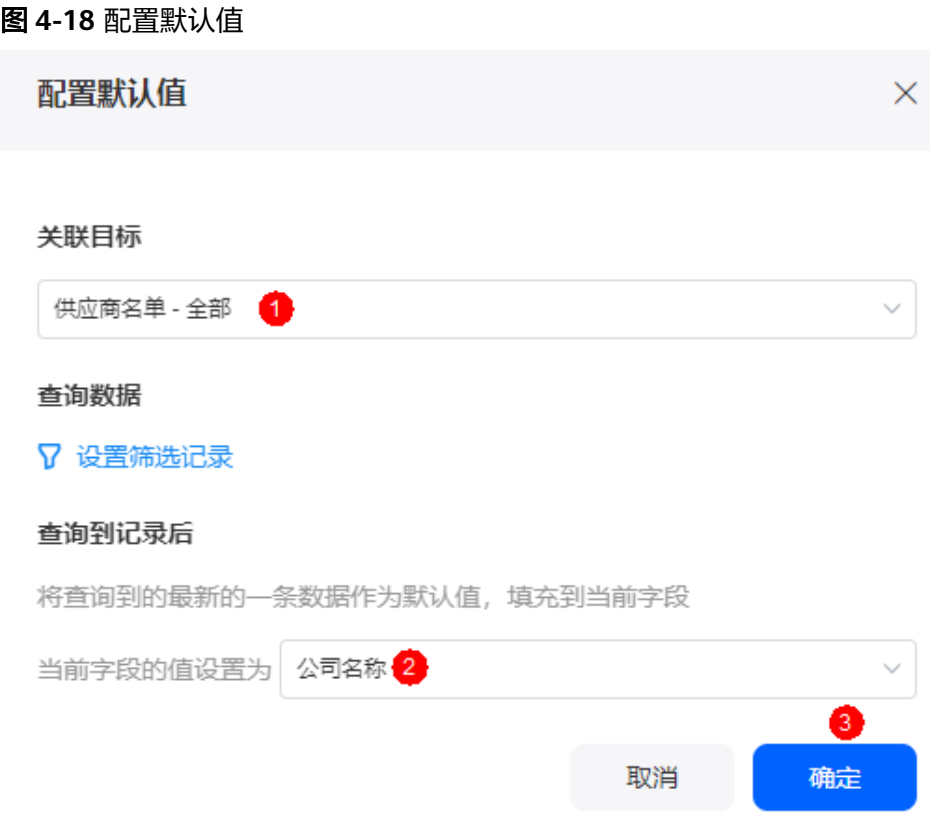

- 公式编辑: 给表单中的某个字段编辑公式后, 在填写表单或修改表单数据 时,可以使该字段的值根据公式自动计算出来,不需要再手动填写,提高效 率。
- 引导文字: 当用户没有配置该字段值时, 在界面显示的引导文字, 可以设置为中 文,也可以设置为英文。
- 问号提示: 当该字段较难理解时, 可通过配置"问号提示"告诉用户该字段的含 义、如何配置等,可以设置为中文,也可以设置为英文。 设置后,页面该字段旁会有问号图标,单击后会显示配置的"问号提示"内容。
- 描述信息:设置组件的描述信息。

# **4.4.5** 电话

电话组件用于录入11位数的手机号码。系统已预置校验格式,当用户输入手机号不正 确时,会报错。

在表单开发页面,从"数据组件"中,拖拽"电话"组件至表单设计区域,如<mark>[图](#page-66-0)</mark> **[4-19](#page-66-0)**。

#### <span id="page-66-0"></span>图 **4-19** 电话

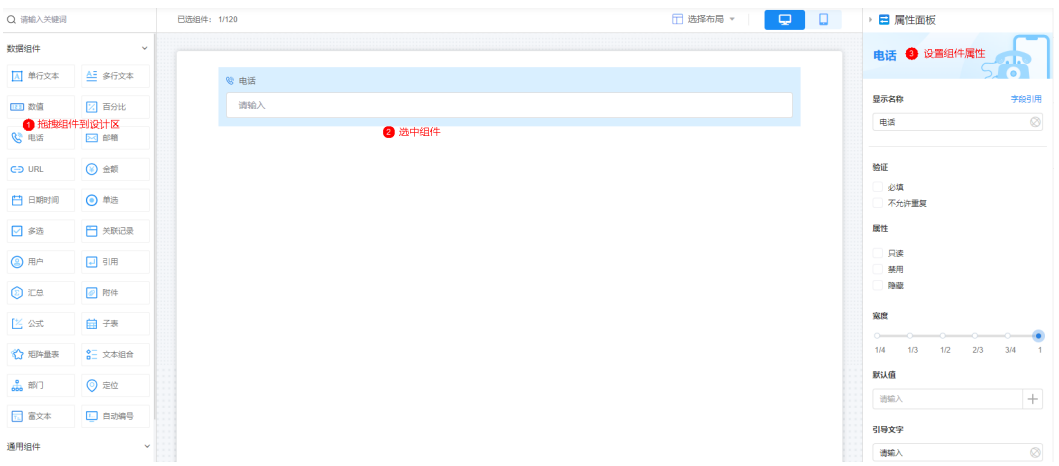

- 显示名称:该字段在页面呈现给用户的名称,可以设置为中文,也可以设置为英 文。
- 验证:对字段进行限制设置。
	- 必填:该字段是否必填。
	- 不允许重复:字段值是否可重复填写。
- 属性:设置字段的属性,包括只读、禁用和隐藏。
	- 只读:勾选后,页面上该字段只可读。
	- 禁用:勾选后,页面上该字段仍可显示,但不可进行配置。
	- 隐藏:勾选后,页面上会隐藏该字段。
- 宽度:该字段配置框的宽度,占页面宽度的比例。
- 默认值:支持设置如下默认值。
	- 其他字段值:该表单内的其他定位组件、关联记录中的定位字段。
	- 关联数据:关联已有数据,即取查询到的,最新的一条数据作为默认值。

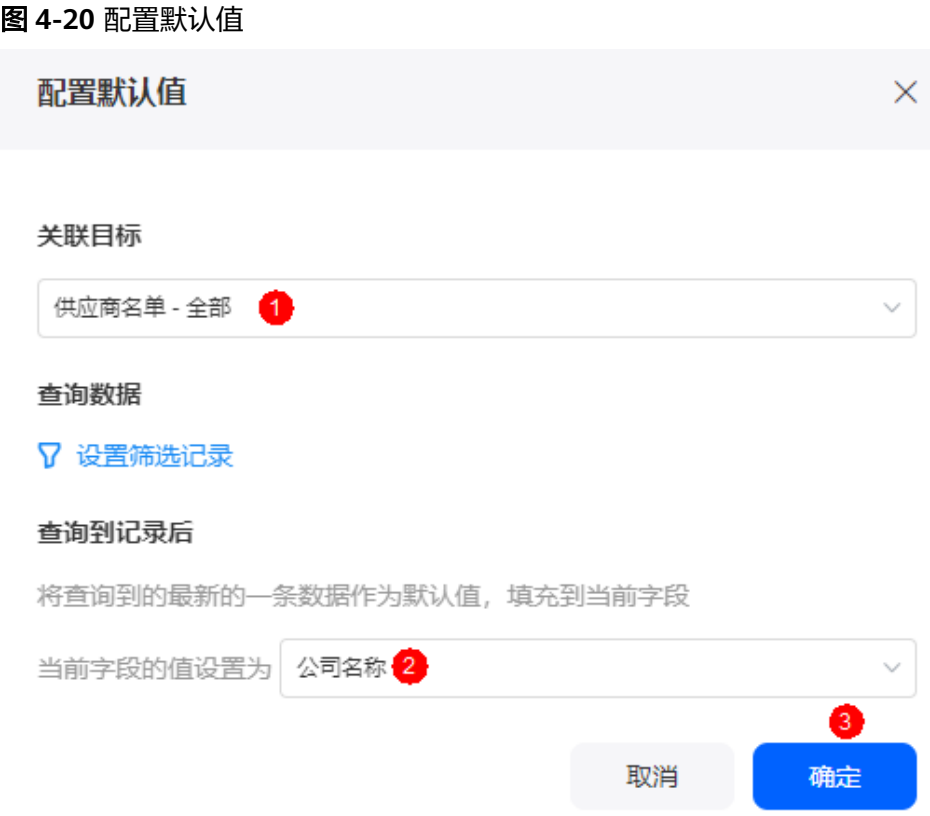

- 公式编辑: 给表单中的某个字段编辑公式后, 在填写表单或修改表单数据 时,可以使该字段的值根据公式自动计算出来,不需要再手动填写,提高效 率。
- 引导文字: 当用户没有配置该字段值时, 在界面显示的引导文字, 可以设置为中 文,也可以设置为英文。
- 问号提示: 当该字段较难理解时, 可通过配置"问号提示"告诉用户该字段的含 义、如何配置等,可以设置为中文,也可以设置为英文。
- 设置后,页面该字段旁会有问号图标,单击后会显示配置的"问号提示"内容。
- 描述信息:设置组件的描述信息。

# **4.4.6** 邮箱

邮箱组件用于录入邮箱信息。系统已预置校验格式,当用户输入邮箱格式不正确时, 会报错,参考格式为"\*\*\*@example.com"。

在表单开发页面,从"数据组件"中,拖拽"邮箱"组件至表单设计区域,如<mark>[图](#page-68-0)</mark> **[4-21](#page-68-0)**。

#### <span id="page-68-0"></span>图 **4-21** 邮箱

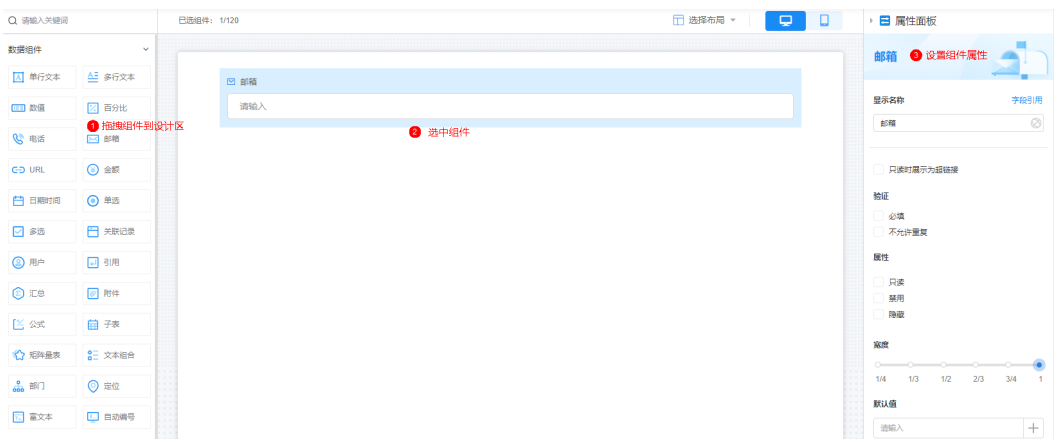

- 显示名称:该字段在页面呈现给用户的名称,可以设置为中文,也可以设置为英 文。
- 只读时展示为超链接: "字段属性"设置为"只读"时,该字段会展示为超链 接。
- 验证:对字段进行限制设置。
	- 必填:该字段是否必填。
	- 不允许重复:字段值是否可重复填写。
- 属性:设置字段的属性,包括只读、禁用和隐藏。
	- 只读:勾选后,页面上该字段只可读。
	- 禁用:勾选后,页面上该字段仍可显示,但不可进行配置。
	- 隐藏:勾选后,页面上会隐藏该字段。
- 宽度:该字段配置框的宽度,占页面宽度的比例。
- 默认值:支持设置如下默认值。
	- 其他字段值:该表单内的其他定位组件、关联记录中的定位字段。
	- 关联数据:关联已有数据,即取查询到的,最新的一条数据作为默认值。

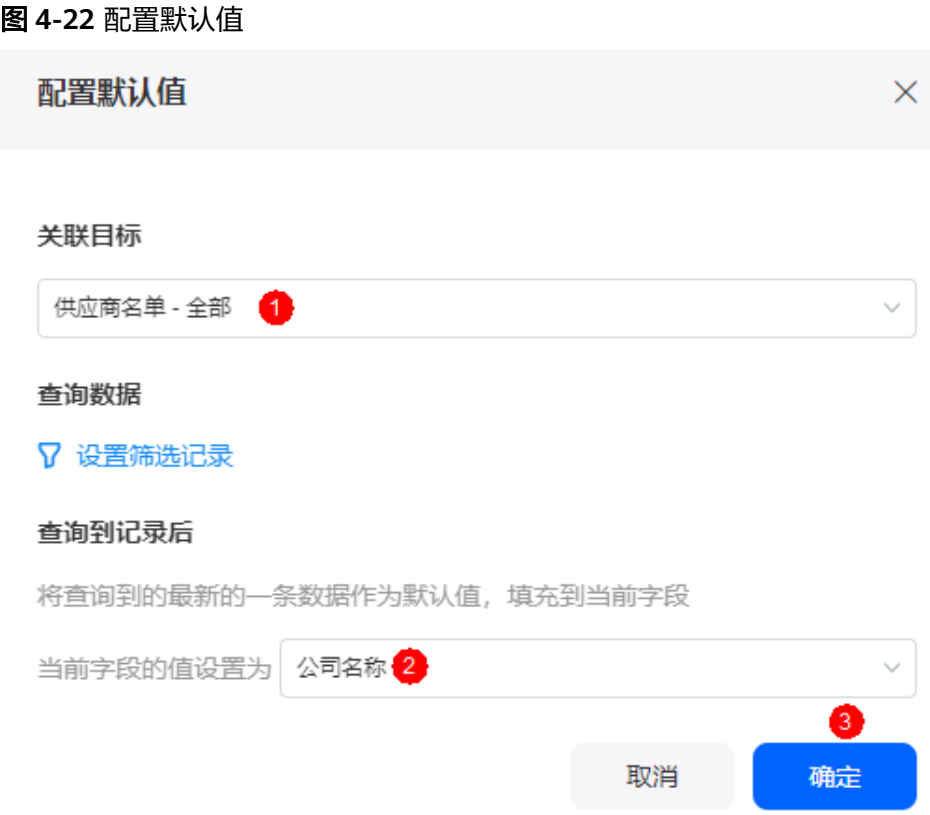

- 公式编辑: 给表单中的某个字段编辑公式后, 在填写表单或修改表单数据 时,可以使该字段的值根据公式自动计算出来,不需要再手动填写,提高效 率。
- 引导文字:当用户没有配置该字段值时,在界面显示的引导文字,可以设置为中 文,也可以设置为英文。
- 问号提示: 当该字段较难理解时, 可通过配置"问号提示"告诉用户该字段的含 义、如何配置等,可以设置为中文,也可以设置为英文。
- 设置后,页面该字段旁会有问号图标,单击后会显示配置的"问号提示"内容。
- 描述信息: 设置组件的描述信息。

# **4.4.7 URL**

URL组件用于录入URL信息。系统已预置校验格式,当用户输入URL格式不正确时,会 报错。

在表单开发页面,从"数据组件"中,拖拽"URL"组件至表单设计区域,[如图](#page-70-0) **[4-23](#page-70-0)**。

#### <span id="page-70-0"></span>图 **4-23** URL

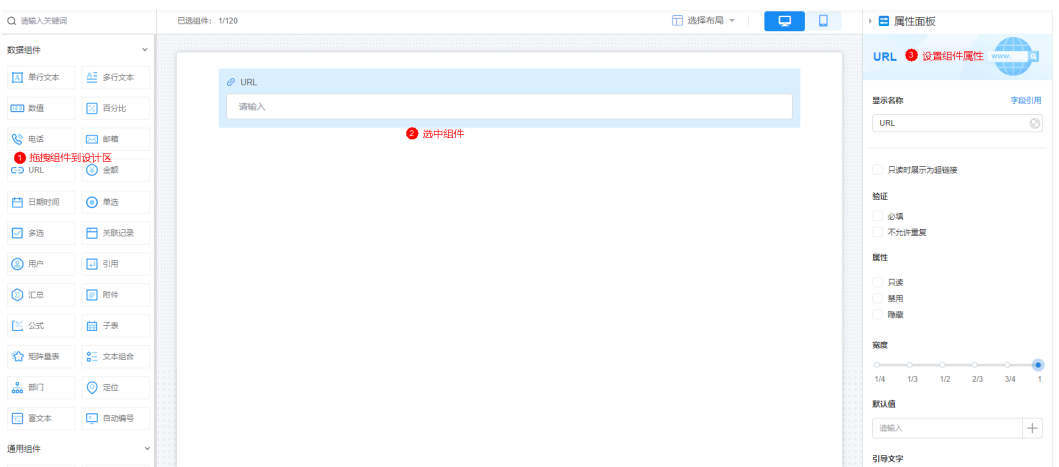

- 显示名称:该字段在页面呈现给用户的名称,可以设置为中文,也可以设置为英 文。
- 只读时展示为超链接: 勾选表示该字段只读时, 会展示为超链接。
- 验证:对字段进行限制设置。
	- 必填:该字段是否必填。
	- 不允许重复:字段值是否可重复填写。
- 属性:设置字段的属性,包括只读、禁用和隐藏。
	- 只读:勾选后,页面上该字段只可读。
	- 禁用:勾选后,页面上该字段仍可显示,但不可进行配置。
	- 隐藏:勾选后,页面上会隐藏该字段。
- 宽度:该字段配置框的宽度,占页面宽度的比例。
- 默认值:支持设置如下默认值。
	- 其他字段值:该表单内的其他定位组件、关联记录中的定位字段。
	- 关联数据:关联已有数据,即取查询到的,最新的一条数据作为默认值。

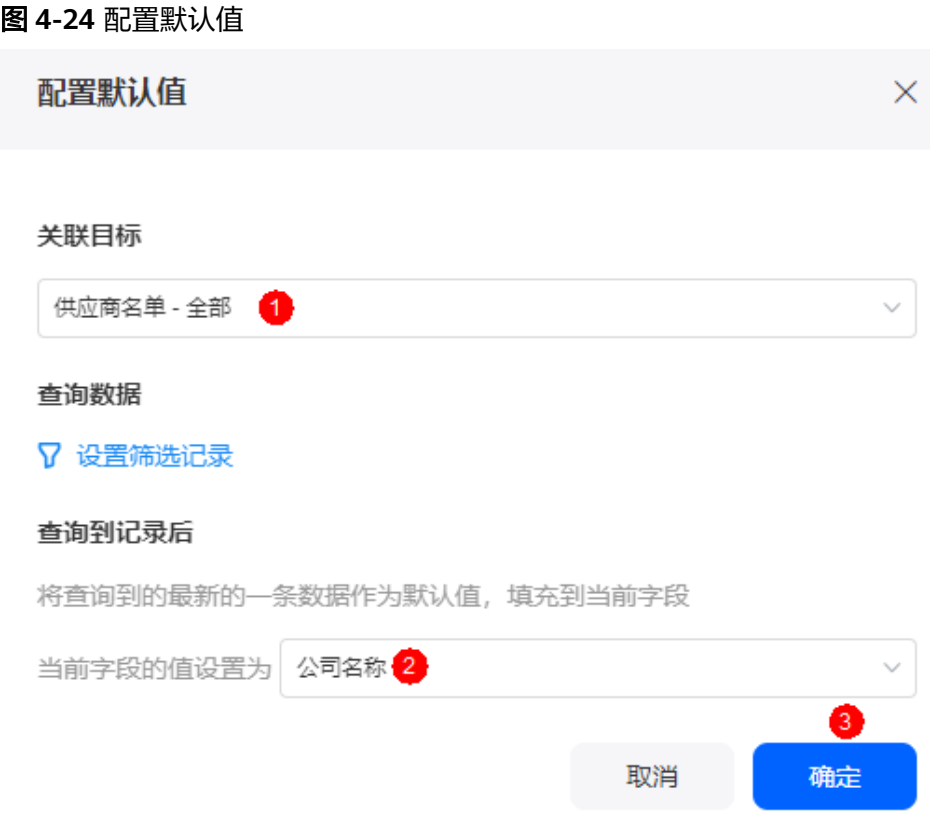

- 引导文字:当用户没有配置该字段值时,在界面显示的引导文字,可以设置为中 文,也可以设置为英文。
- 问号提示:当该字段较难理解时,可通过配置"问号提示"告诉用户该字段的含 义、如何配置等,可以设置为中文,也可以设置为英文。 设置后,页面该字段旁会有问号图标,单击后会显示配置的"问号提示"内容。
- 描述信息:设置组件的描述信息。

# **4.4.8** 金额

金额组件用于录入金额。

在表单开发页面,从"数据组件"中,拖拽"金额"组件至表单设计区域,如<mark>[图](#page-72-0)</mark> **[4-25](#page-72-0)**。
#### 图 **4-25** 金额

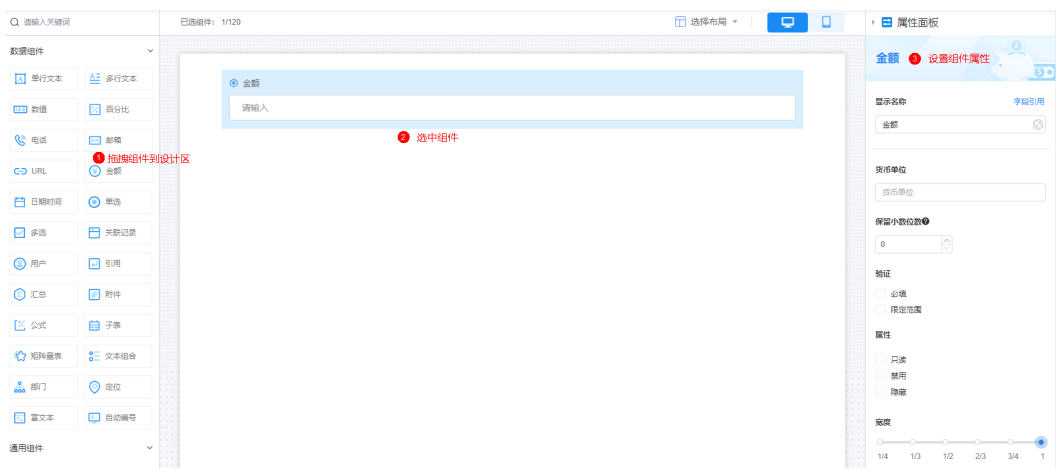

- 显示名称:该字段在页面呈现给用户的名称,可以设置为中文,也可以设置为英 文。
- 货币单位:设置货币的单位。
- 保留小数位数:设置精确保留的小数位数。
- 验证:对字段进行限制设置。
	- 必填:该字段是否必填。
	- 限定范围:限定数值填写的范围。例如10.01~1000.99。
- 属性:设置字段的属性,包括只读、禁用和隐藏。
	- 只读:勾选后,页面上该字段只可读。
	- 禁用:勾选后,页面上该字段仍可显示,但不可进行配置。
	- 隐藏:勾选后,页面上会隐藏该字段。
- 宽度:该字段配置框的宽度,占页面宽度的比例。
- 默认值:支持设置如下默认值。
	- 其他字段值:该表单内的其他定位组件、关联记录中的定位字段。
	- 关联数据:关联已有数据,即取查询到的,最新的一条数据作为默认值。

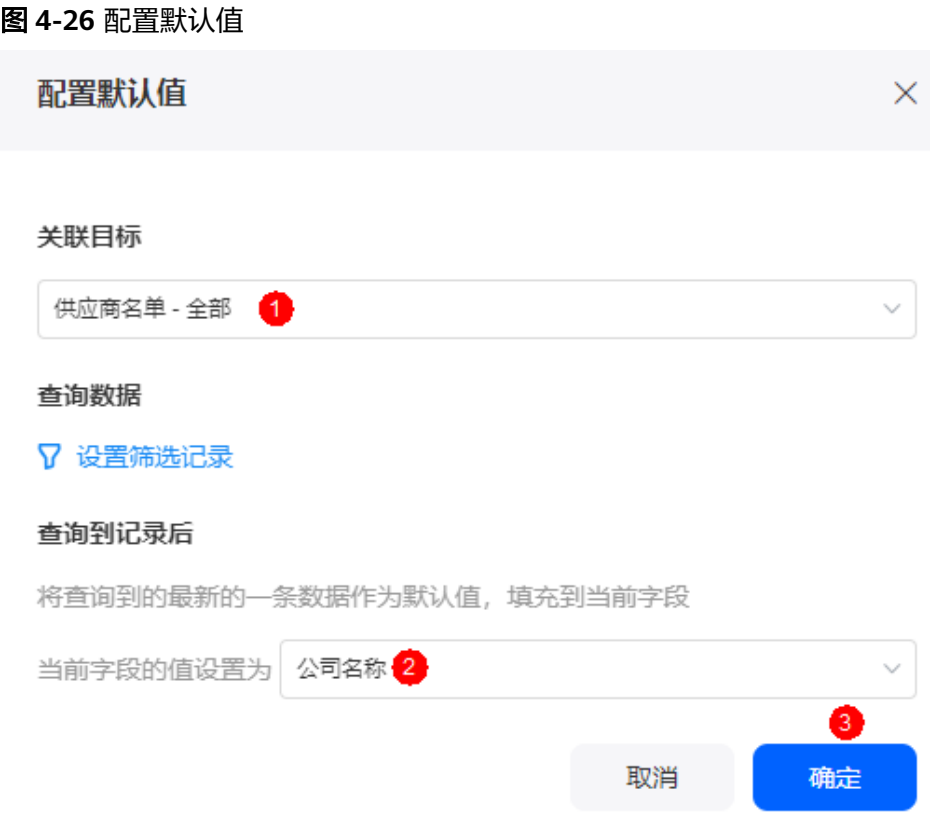

- 公式编辑: 给表单中的某个字段编辑公式后, 在填写表单或修改表单数据 时,可以使该字段的值根据公式自动计算出来,不需要再手动填写,提高效 率。
- 引导文字: 当用户没有配置该字段值时, 在界面显示的引导文字, 可以设置为中 文,也可以设置为英文。
- 问号提示: 当该字段较难理解时, 可通过配置"问号提示"告诉用户该字段的含 义、如何配置等,可以设置为中文,也可以设置为英文。
- 设置后,页面该字段旁会有问号图标,单击后会显示配置的"问号提示"内容。
- 描述信息:设置组件的描述信息。

## **4.4.9** 日期时间

日期时间组件用于记录时间信息,适用于填写出差、加班日期时间等场景,支持自动 获取当前日期时间或自定义其他时间。

### 须知

如果需要在页面显示当前日期时间,可使用"日期时间",并勾选字段属性中的"禁 用"属性,同时设置默认值为"当前日期"。

在表单开发页面,从"数据组件"中,拖拽"日期时间"组件至表单设计区域,如<mark>[图](#page-74-0)</mark> **[4-27](#page-74-0)**。

### <span id="page-74-0"></span>图 **4-27** 日期时间

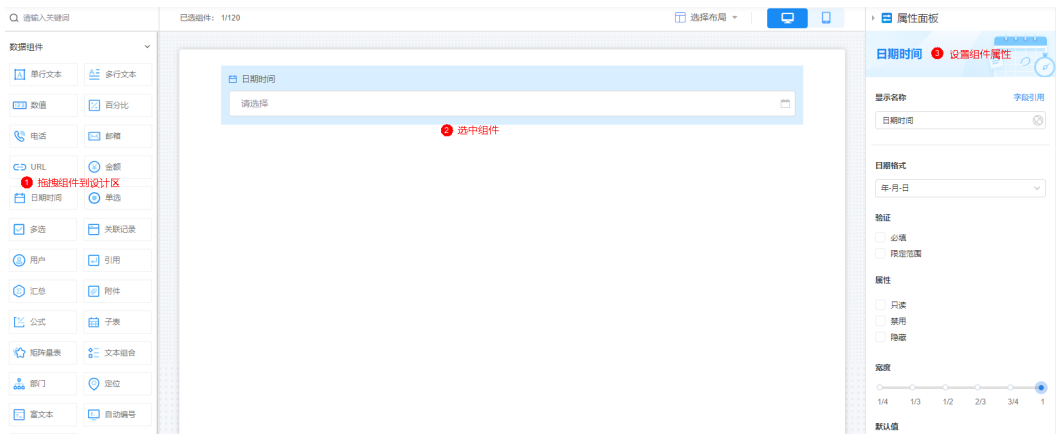

- 显示名称:该字段在页面呈现给用户的名称,可以设置为中文,也可以设置为英 文。
- 日期格式: 系统已预置多种日期格式, 请根据需要选择。
- 验证:对字段进行限制设置。
	- 必填:该字段是否必填。
	- 限定范围:是否限制日期时间的范围,支持选择当前日期和其他字段值。 哈证

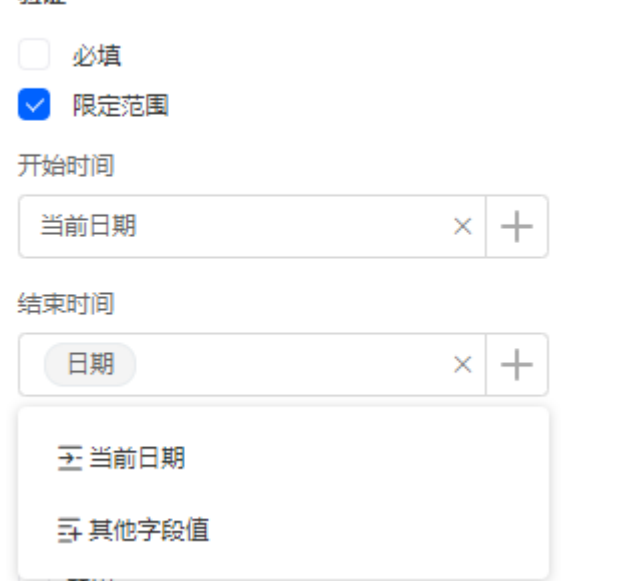

- 属性:设置字段的属性,包括只读、禁用和隐藏。
	- 只读:勾选后,页面上该字段只可读。
	- 禁用:勾选后,页面上该字段仍可显示,但不可进行配置。
	- 隐藏:勾选后,页面上会隐藏该字段。
- 宽度:该字段配置框的宽度,占页面宽度的比例。
- 默认值:支持设置如下默认值。
	- 当前日期:选择当前时间作为默认值。
	- 其他字段值:该表单内的其他定位组件、关联记录中的定位字段。

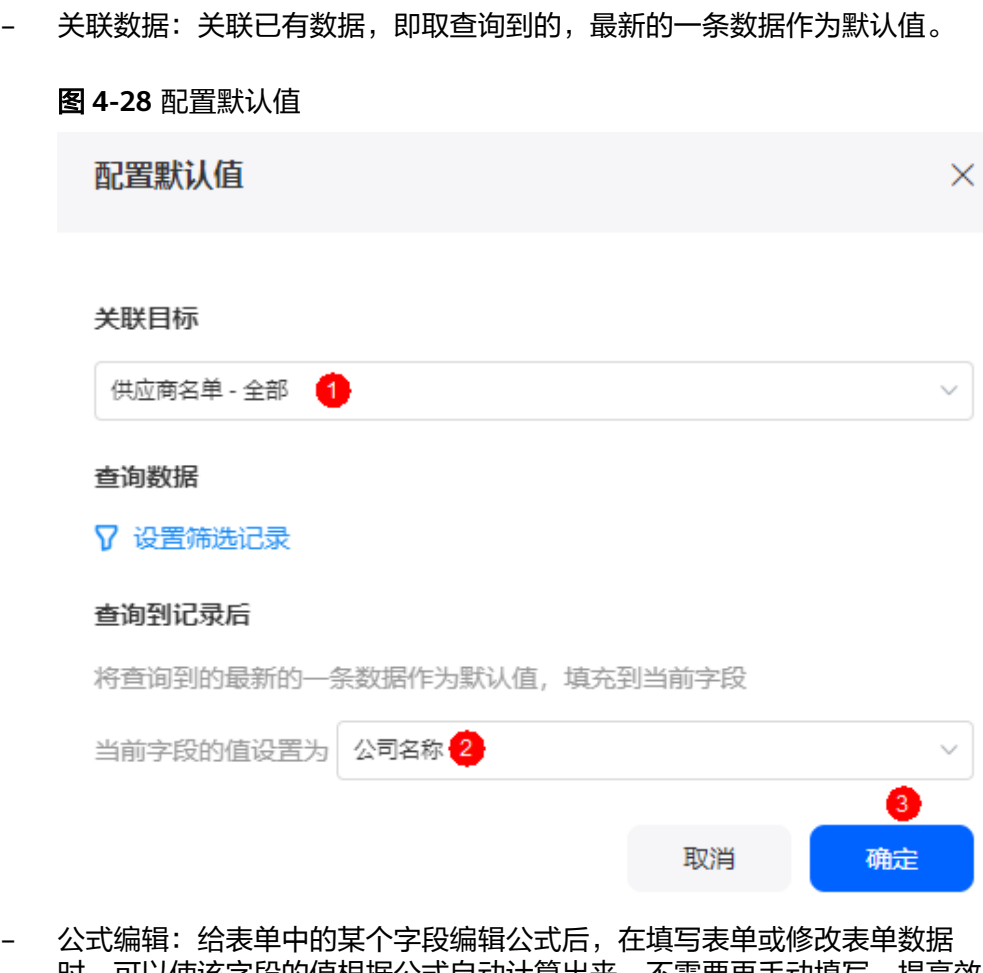

- |时,可以使该字段的值根据公式目动计算出来,不需要冉手动填写,提高效 率。
- 引导文字: 当用户没有配置该字段值时, 在界面显示的引导文字, 可以设置为中 文,也可以设置为英文。
- 问号提示:当该字段较难理解时,可通过配置"问号提示"告诉用户该字段的含 义、如何配置等,可以设置为中文,也可以设置为英文。 设置后,页面该字段旁会有问号图标,单击后会显示配置的"问号提示"内容。
- 描述信息:设置组件的描述信息。

## **4.4.10** 单选

单选组件用于在有限的选项中选择其中某一个选项,例如选择性别、年龄段等场景。 在表单开发页面,从"数据组件"中,拖拽"单选"组件至表单设计区域,如[图](#page-76-0) **[4-29](#page-76-0)**。

#### <span id="page-76-0"></span>图 **4-29** 单选

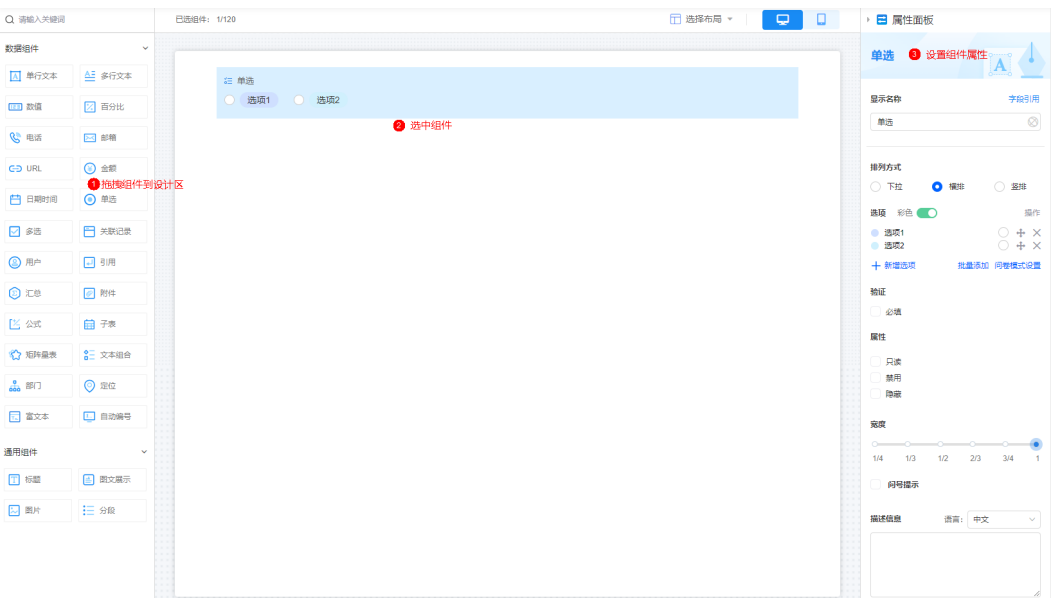

- 显示名称:该字段在页面呈现给用户的名称,可以设置为中文,也可以设置为英 文。
- 排列方式: 选项值的排列方式, 如下拉、竖排、横排。
- 选项:选项设置。
	- 打开"彩色"开关,选项值字体会不同颜色展示。
	- 直接单击选项名,可设置具体选项值。
	- $e$  单击 $\bigcirc$ ,可设置该选项值是否为默认值。
	- 单击 <sup>十</sup>,调整选项顺序。
	- $-$  单击 $\times$ , 可删除选项。
	- 单击"新增选项",可增加选项值。
	- 单击"批量添加",可批量添加选项值。

#### 图 **4-30** 批量添加选项值

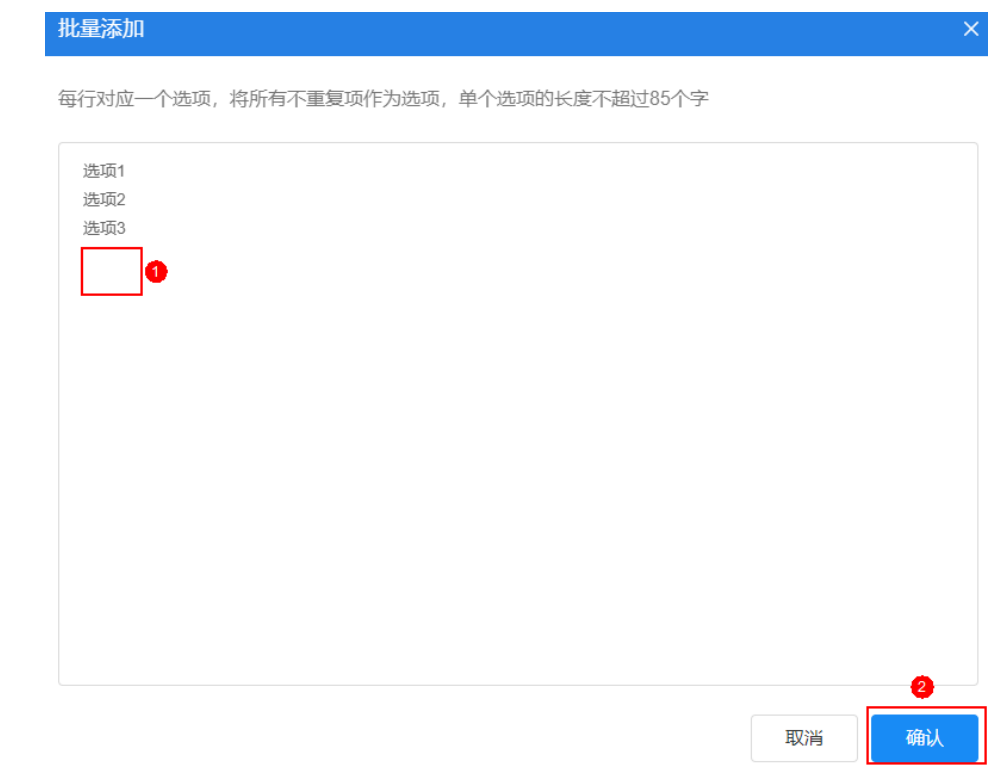

- 单击"问卷模式设置",可设置是否开启"选项展示顺序随机 "、"赋分 值"及"选项关联"功能。单击界面上的 ●,可查看到相关功能介绍。其中 "选项关联"功能较复杂,相关介绍可参见<mark>如何设置选项关联</mark>。
- 验证:对该字段进行一些限制,设置为"必填",表示该字段必须配置。
- 属性:设置字段的属性,包括只读、禁用和隐藏。
	- 只读:勾选后,页面上该字段只可读。
	- 禁用:勾选后,页面上该字段仍可显示,但不可进行配置。
	- 隐藏:勾选后,页面上会隐藏该字段。
- 宽度:该字段配置框的宽度,占页面宽度的比例。
- 问号提示:当该字段较难理解时,可通过配置"问号提示"告诉用户该字段的含 义、如何配置等,可以设置为中文,也可以设置为英文。 设置后,页面该字段旁会有问号图标,单击后会显示配置的"问号提示"内容。
- 描述信息:设置组件的描述信息。

### **4.4.11** 多选

多选组件用于一次性选择多个选项, 例如收集用户兴趣爱好时,可选用该组件。 在表单开发页面,从"数据组件"中,拖拽"多选"组件至表单设计区域,如<mark>[图](#page-78-0)</mark> **[4-31](#page-78-0)**。

<span id="page-78-0"></span>图 **4-31** 多选

| Q 请输入关键词                         |              | <b>已选组件: 1/120</b>    | □ 选择布局 ▼<br>Φ. | $\Box$ | <b>日属性面板</b>                                                      |
|----------------------------------|--------------|-----------------------|----------------|--------|-------------------------------------------------------------------|
| 数据组件                             | $\sim$       |                       |                |        | 多选 3 设置组件属性 3 --                                                  |
| A 单行文本                           | AE 多行文本      | <b>38 多选</b>          |                |        | l o —                                                             |
| 四数值                              | 2 百分比        | □ 选项1<br>□ 选项2<br>选项3 |                |        | 字段引用<br>显示名称                                                      |
| 6 电话                             | 図 邮箱         | ● 选中组件                |                |        | $\circledcirc$<br>多选                                              |
| $GD$ URL                         | ⊙金额          |                       |                |        | 排列方式                                                              |
| 白明响                              | ◎ 单选         |                       |                |        | ○下拉<br>○ 劉非<br><b>O</b> 模排                                        |
| 1 拖拽组件到设计区                       |              |                       |                |        | 选项 彩色 〇<br>提作                                                     |
| □ 多选                             | □ 关联记录       |                       |                |        | $+~\times$<br>● 选项1<br>● 选项2<br>$+ \times$<br>● 选项3<br>$+ \times$ |
| <b>③ 用户</b>                      | □ 引用         |                       |                |        | 我最添加 问卷模式设置<br>+新增选项                                              |
| <b>O</b> to                      | ◎ 附件         |                       |                |        | 验证                                                                |
| 区公式                              | 自我           |                       |                |        | 一必填                                                               |
| ☆ 矩阵显表                           | 8日 文本組合      |                       |                |        | 限定选择个数                                                            |
|                                  |              |                       |                |        | 属性                                                                |
| $\frac{0}{600}$ $\frac{65}{100}$ | ◎ 定位         |                       |                |        | 日果读                                                               |
| □ 富文本                            | $\Box$ exwee |                       |                |        | 禁用<br>陰藏                                                          |
| 通用组件                             | $\sim$       |                       |                |        | 宽度                                                                |
| <b>工标题</b>                       | 国 图文展示       |                       |                |        | $\sim$<br>÷<br>$1/4$ $1/3$<br>1/2<br>2/3<br>3/4<br>$-1$           |
| 四脚                               | 三 金牌         |                       |                |        | $\Box$<br>问号提示                                                    |
|                                  |              |                       |                |        |                                                                   |
|                                  |              |                       |                |        | 描述信息<br>语言: 中文<br>$\sim$                                          |

- 显示名称:该字段在页面呈现给用户的名称,可以设置为中文,也可以设置为英 文。
- 排列方式: 选项值的排列方式, 如下拉、竖排、横排。
- 选项:选项设置。
	- 打开"彩色"开关,选项值字体会不同颜色展示。
	- 直接单击选项名,可设置具体选项值。
	- 单击 <sup>]</sup>,可设置该选项值是否为默认值。
	- 单击 <sup>十</sup>,调整选项顺序。
	- 单击 ,可删除选项。
	- 单击"新增选项",可增加选项值。
	- 单击"批量添加",可批量添加选项值。

#### 图 **4-32** 批量添加

<span id="page-79-0"></span>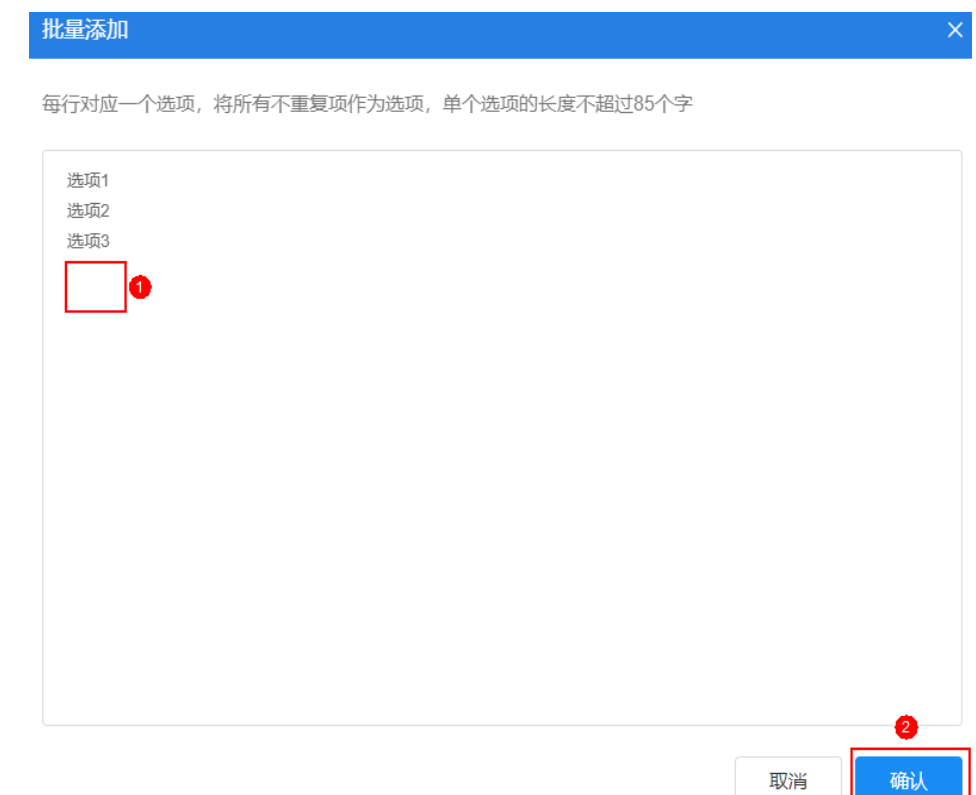

- 单击"问卷模式设置",可设置是否开启"选项展示顺序随机 "、"赋分 值"、"选项互斥"及"选项关联"功能。单击界面上的 ,可查看到相关 功能介绍。其中"选项关联"功能较复杂,相关介绍可参见<mark>如何设置选项关</mark> [联。](#page-285-0)
- 验证:对字段进行限制设置。
	- 必填:该字段是否必填。
	- 限定选择个数:限制勾选选项的个数。
- 属性:设置字段的属性,包括只读、禁用和隐藏。
	- 只读:勾选后,页面上该字段只可读。
	- 禁用:勾选后,页面上该字段仍可显示,但不可进行配置。
	- 隐藏:勾选后,页面上会隐藏该字段。
- 宽度:该字段配置框的宽度,占页面宽度的比例。
- 问号提示:当该字段较难理解时,可通过配置"问号提示"告诉用户该字段的含 义、如何配置等,可以设置为中文,也可以设置为英文。
	- 设置后,页面该字段旁会有问号图标,单击后会显示配置的"问号提示"内容。
- 描述信息:设置组件的描述信息。

## **4.4.12** 关联记录

关联记录组件用于关联应用中的表单,以单选或者多选的形式关联展示。

### 导出**/**克隆应用时,应用中表单创建的关联关系会丢失。导出**/**克隆完成后,请重新创 建表单间的关联关系。

在表单开发页面,从"数据组件"中,拖拽"关联记录"组件至表单设计区域,如<mark>图</mark> **4-33**。

### 图 **4-33** 关联记录

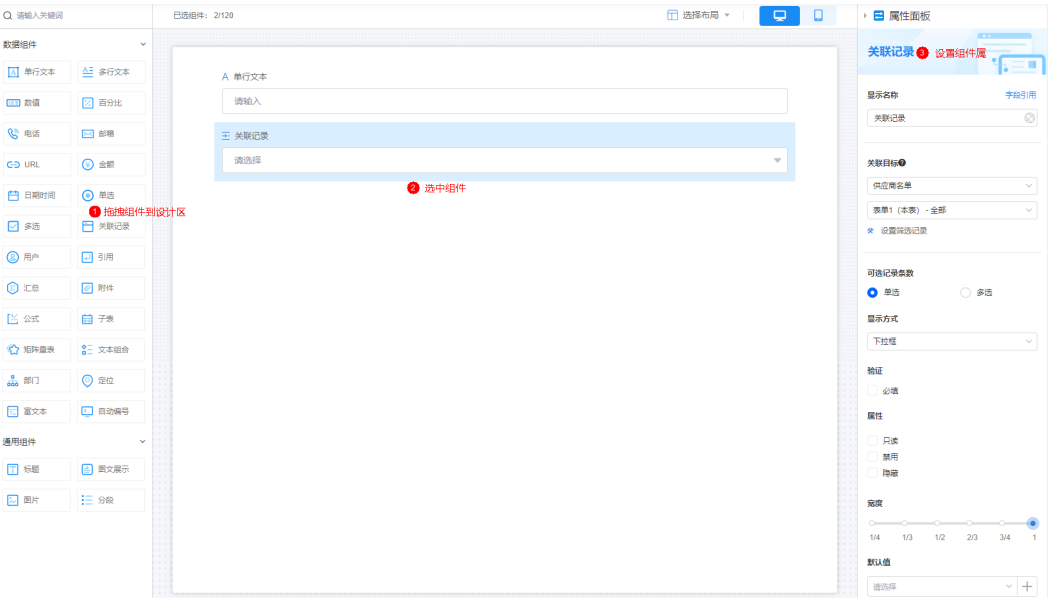

例如,系统预置的"订餐应用","选择套餐"字段为关联记录组件,关联"已上架 套餐"视图页面的某些字段,用于订餐人选择订餐。

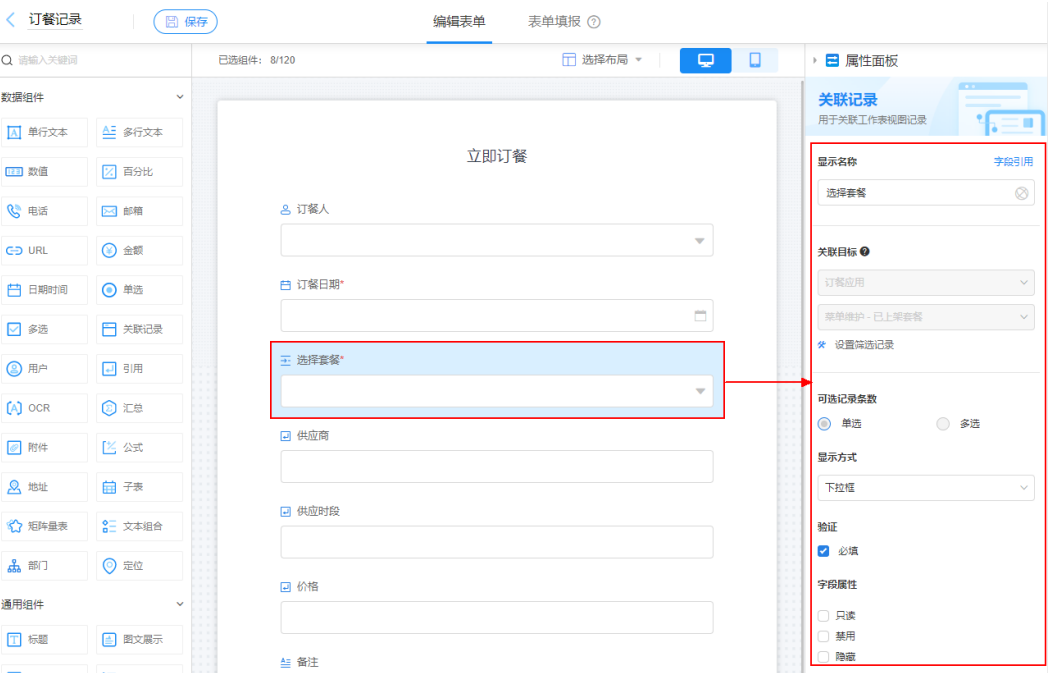

### 图 **4-34** 配置样例

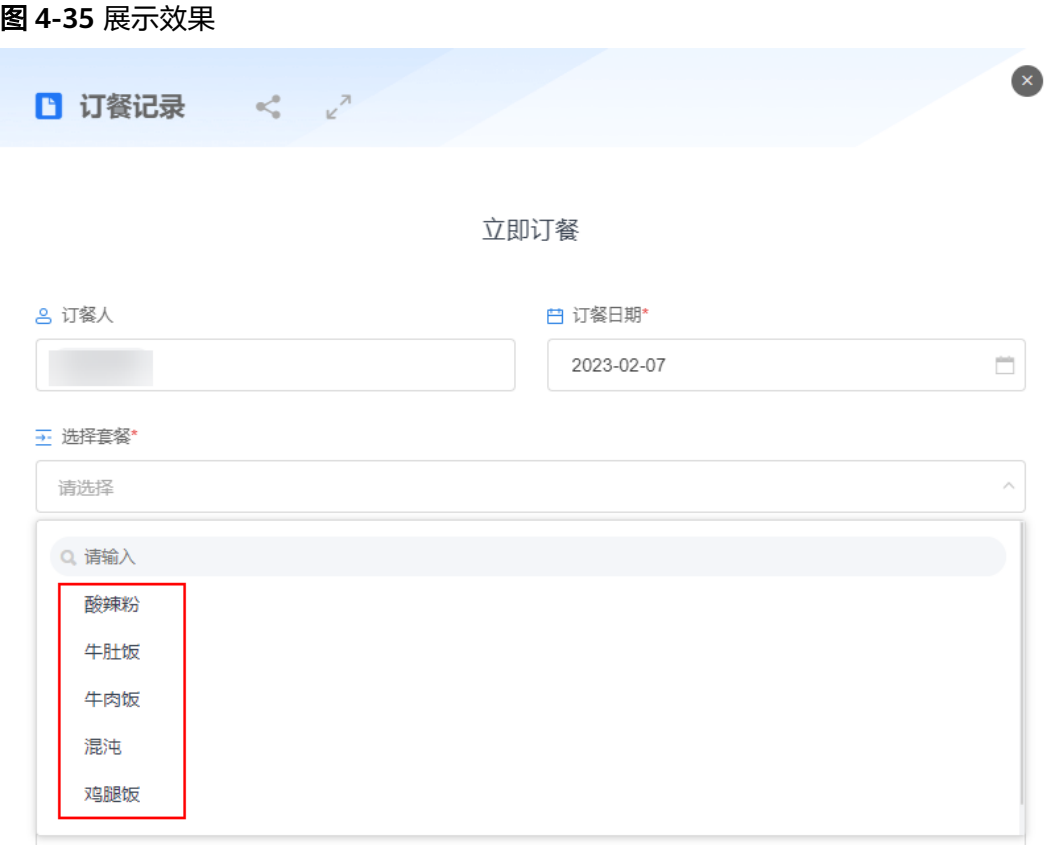

- 显示名称:该字段在页面呈现给用户的名称,可以设置为中文,也可以设置为英 文。
- 关联目标:选择关联的视图页面,可以设置为当前应用中的工作表视图,也可以 选择其他应用中的工作表视图。 设置筛选记录:在关联目标中,过滤出符合条件的记录作为候选值。设置"关联
- 目标"后,才会展示该参数。单击"+添加过滤条件",可设置过滤条件。
- 可选记录条数: 设置可选的记录条数,支持单选和多选。
- 显示方式:记录的显示方式,如下拉框、选项列表。
- 验证:对字段进行一些限制。"可选记录条数"设置为"多选"时,支持限定选 择个数。
	- 必填:该字段是否必填。
	- 限定选择个数:限制显示选项的个数。
- 属性:设置字段的属性,包括只读、禁用和隐藏。
	- 只读:勾选后,页面上该字段只可读。
	- 禁用:勾选后,页面上该字段仍可显示,但不可进行配置。
	- 隐藏:勾选后,页面上会隐藏该字段。
- 宽度:该字段配置框的宽度,占页面宽度的比例。
- 默认值 > 关联数据: 关联已有数据,即取查询到的,最新的一条数据作为默认 值。

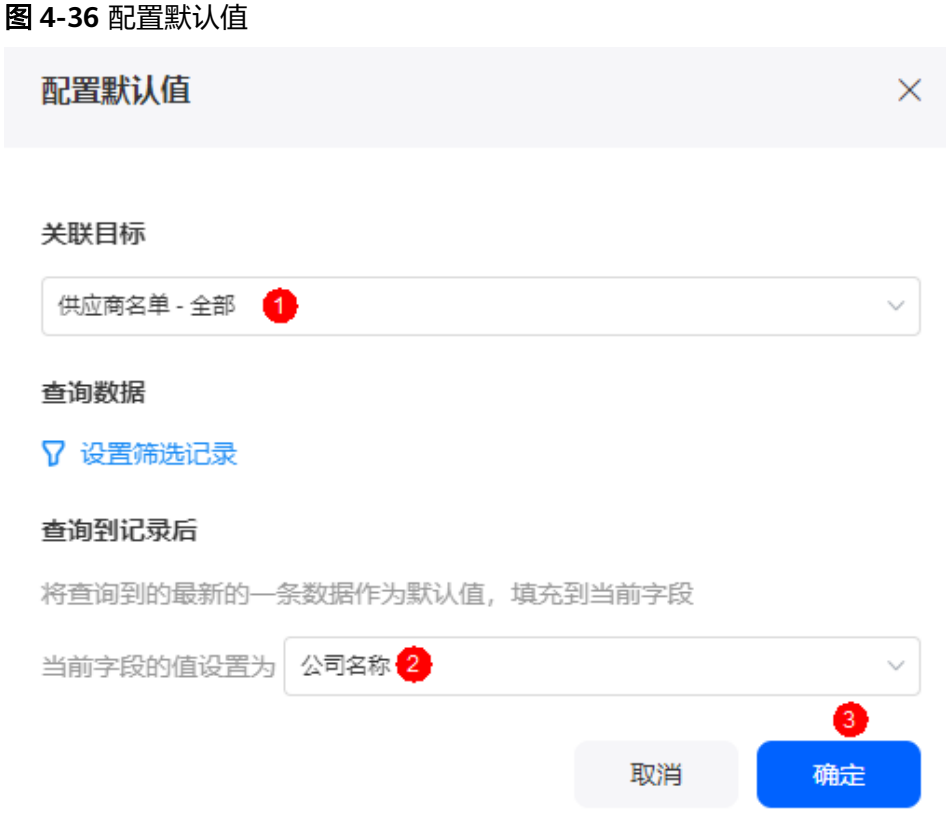

- 引导文字:当用户没有配置该字段值时,在界面显示的引导文字,可以设置为中 文,也可以设置为英文。
- 问号提示:当该字段较难理解时,可通过配置"问号提示"告诉用户该字段的含 义、如何配置等,可以设置为中文,也可以设置为英文。 设置后,页面该字段旁会有问号图标,单击后会显示配置的"问号提示"内容。
- 描述信息:设置组件的描述信息。

## **4.4.13** 用户

用户组件可以获取公司通信录中的人员,选择人员时可以使用,例如设置出差申请 人、资产责任人、维护人员、流程表单设置审批人时使用。

在表单开发页面,从"数据组件"中,拖拽"用户"组件至表单设计区域,如<mark>[图](#page-83-0)</mark> **[4-37](#page-83-0)**。

<span id="page-83-0"></span>图 **4-37** 用户

| Q 请输入关键词                  |              | 已选组件: 1/120 |  |        | □ 选择布局 ▼ | O. | o | <b>日 属性面板</b><br>×.                                    |
|---------------------------|--------------|-------------|--|--------|----------|----|---|--------------------------------------------------------|
| 数据组件                      | $\sim$       |             |  |        |          |    |   | 用户 ● 设置组件属性                                            |
| A 单行文本                    | AE 多行文本      | 8用户         |  |        |          |    |   |                                                        |
| (23) 数值                   | 2 百分比        | 请选择         |  |        |          |    |   | 显示名称<br>字段引用                                           |
| 出身                        | 23 邮箱        |             |  | ● 选中组件 |          |    |   | $\circledS$<br>用户                                      |
| <b>CD URL</b>             | ◎ 金額         |             |  |        |          |    |   | 可选择记录数                                                 |
| 白明明                       | ⊙ 単选         |             |  |        |          |    |   | ◎ 単选<br>多选<br>-0                                       |
| $\Box$ 3%                 | □ 关联记录       |             |  |        |          |    |   | 可选范围                                                   |
| ● 拖拽组件到设计区<br><b>A 用户</b> | 日明           |             |  |        |          |    |   | 十 选择范围<br>显示用户以下信息                                     |
| <b>O</b> IS               | <b>◎ 附件</b>  |             |  |        |          |    |   | 姓名<br>$\checkmark$                                     |
| 区公式                       | 自我           |             |  |        |          |    |   | 蛤证                                                     |
|                           | SE 文本組合      |             |  |        |          |    |   | □ 必填                                                   |
| ☆ 短時量表                    |              |             |  |        |          |    |   | 属性                                                     |
| $\frac{6}{600}$ BF(       | ◎ 定位         |             |  |        |          |    |   | 只读<br>禁用                                               |
| 同 富文本                     | □ 自动编号       |             |  |        |          |    |   | 隐藏                                                     |
| 通用组件                      | $\checkmark$ |             |  |        |          |    |   | 宽度                                                     |
| <b>工标题</b>                | ■ 图文展示       |             |  |        |          |    |   | $\sim$<br>÷<br>1/3<br>1/2<br>2/3<br>1/4<br>3/4<br>$-1$ |
| 同期                        | 三分段          |             |  |        |          |    |   | 默认值                                                    |
|                           |              |             |  |        |          |    |   | $+$<br>请选择                                             |

- 显示名称:该字段在页面呈现给用户的名称,可以设置为中文,也可以设置为英 文。
- 可选择记录数: 设置可选的用户是单选还是多选。
- 可选范围: 单击"选择范围", 设置从哪里获取用户。
- 显示用户以下信息: 勾选显示的用户字段信息, 如姓名、账号。 填报数据搜索用户姓名时,页面会展示用户所属部门,当用户有重名的现象时, 方便根据所属部门进行确认。
- 验证:对字段进行限制设置。"可选择记录数"设置为"多选"时,支持限定选 择个数。
	- 必填:该字段是否必填。
	- 限定选择个数,支持设置最少和最多数。
- 属性:设置字段的属性,包括只读、禁用和隐藏。
	- 只读:勾选后,页面上该字段只可读。
	- 禁用:勾选后,页面上该字段仍可显示,但不可进行配置。
	- 隐藏:勾选后,页面上会隐藏该字段。
- 宽度:该字段配置框的宽度,占页面宽度的比例。
- 默认值:支持设置如下默认值。
	- 当前登录用户:使用当前用户作为默认值。
	- 其他字段值:该表单内的其他定位组件、关联记录中的定位字段。
	- 关联数据:关联已有数据,即取查询到的,最新的一条数据作为默认值。

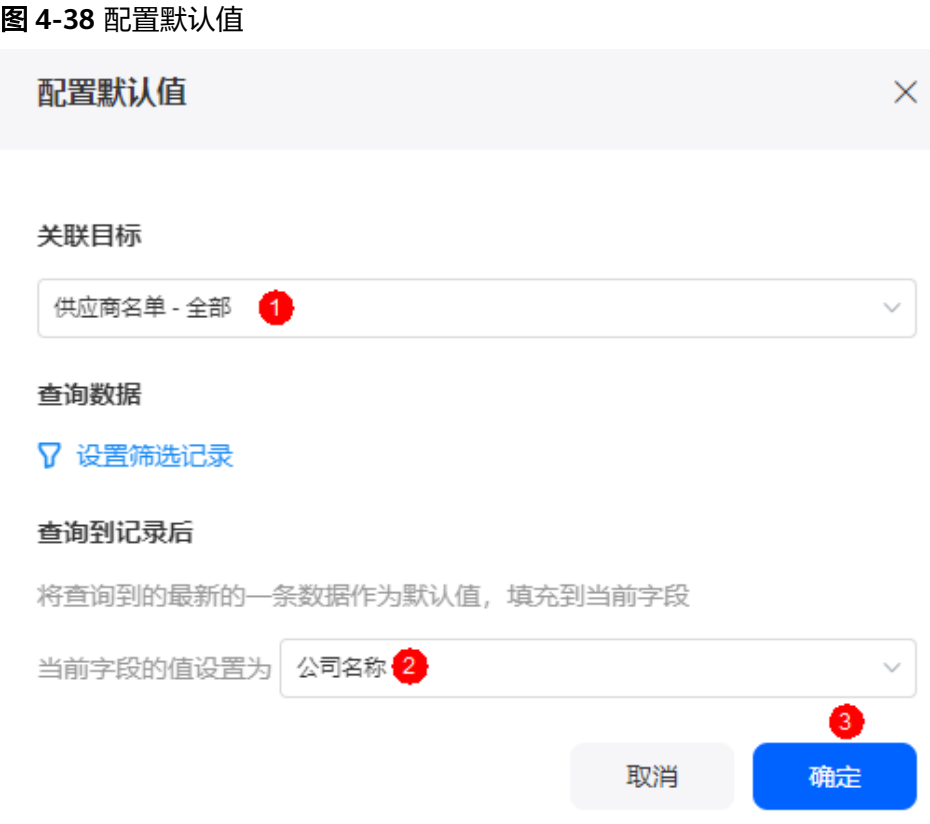

- 引导文字:当用户没有配置该字段值时,在界面显示的引导文字,可以设置为中 文,也可以设置为英文。
- 问号提示:当该字段较难理解时,可通过配置"问号提示"告诉用户该字段的含 义、如何配置等,可以设置为中文,也可以设置为英文。 设置后,页面该字段旁会有问号图标,单击后会显示配置的"问号提示"内容。
- 描述信息:设置组件的描述信息。

## **4.4.14** 引用

引用组件用于从关联的记录中引用某个字段数据显示在当前页面中。选用该组件需要 在页面中已使[用关联记录](#page-79-0)。

在表单开发页面,从"数据组件"中,拖拽"引用"组件至表单设计区域,如<mark>[图](#page-85-0)</mark> **[4-39](#page-85-0)**。

<span id="page-85-0"></span>图 **4-39** 引用

| Q 请输入关键词      |               | 已选组件: 1/120 |     |        | □ 选择布局 ▼<br>$\hbox{\rlap{$\sqcap$}}$ | ▫ | ▶ 三 属性面板                                            |
|---------------|---------------|-------------|-----|--------|--------------------------------------|---|-----------------------------------------------------|
| 数据组件          | $\sim$        |             |     |        |                                      |   | 引用 砂设置组件属性                                          |
| A 单行文本        | AE 多行文本       |             | 日即用 |        |                                      |   |                                                     |
| (2) 数值        | 2 百分比         |             |     |        |                                      |   | 字段引用<br>显示名称                                        |
|               |               |             |     | ● 选中组件 |                                      |   | $\circledcirc$<br>引用                                |
| 出身            | 23 邮箱         |             |     |        |                                      |   |                                                     |
| <b>CD URL</b> | ◎ 金額          |             |     |        |                                      |   | 关联字段2                                               |
| 白明明           | ◎ 単過          |             |     |        |                                      |   | 请选择<br>$\mathord{\sim}$                             |
| □多选           | <b>日 关联记录</b> |             |     |        |                                      |   | 引用字段                                                |
|               | ● 拖拽组件到设计区    |             |     |        |                                      |   | 请选择<br>$\mathcal{A}$                                |
| ◎ 冊           | <b>4 引用</b>   |             |     |        |                                      |   | 属性                                                  |
| <b>O</b> IDE  | <b>图 附件</b>   |             |     |        |                                      |   | 隐藏                                                  |
| 区公式           | 自我            |             |     |        |                                      |   | 宽度                                                  |
| ☆短#量表         | SE 文本組合       |             |     |        |                                      |   | $\sim$<br>1/3<br>$1/2$<br>1/4<br>2/3<br>3/4<br>$-1$ |
| 品部            | ◎ 定位          |             |     |        |                                      |   | 问号提示                                                |
| □ 富文本         | □ 自动编号        |             |     |        |                                      |   | 语言: 中文<br>描述信息<br>$\sim$                            |
| 通用组件          | $\sim$        |             |     |        |                                      |   |                                                     |
| 工标题           | <b>三 图文展示</b> |             |     |        |                                      |   |                                                     |
| 同期            | 三 命           |             |     |        |                                      |   |                                                     |

- 显示名称:该字段在页面呈现给用户的名称,可以设置为中文,也可以设置为英 文。
- 关联字段:选择当前页面中的关联记录。
- 引用字段:选择引用的具体字段。
- 属性:设置字段的属性,勾选"隐藏"后,页面上会隐藏该字段。
- 宽度:该字段配置框的宽度,占页面宽度的比例。
- 问号提示:当该字段较难理解时,可通过配置"问号提示"告诉用户该字段的含 义、如何配置等,可以设置为中文,也可以设置为英文。 设置后,页面该字段旁会有问号图标,单击后会显示配置的"问号提示"内容。
- 描述信息:设置组件的描述信息。

## **4.4.15** 汇总

汇总组件用于对关联本表单的其他表单中,某些字段数据或记录总数进行数量汇总, 即求和。

使用汇总组件,需要存在关联本表单的其他表单。例如,表单**A**要使用汇总组件,需要 先创建一个新表单**B**,表单**B**通[过关联记录](#page-79-0)组件关联表单**A**,才能对表单**B**的记录做汇 总。

在表单开发页面,从"数据组件"中,拖拽"汇总"组件至表单设计区域,如<mark>[图](#page-86-0)</mark> **[4-40](#page-86-0)**。

<span id="page-86-0"></span>图 **4-40** 汇总

| Q 请输入关键词                   |                 | 已选组件: 2/120       | Q.<br>□ 选择布局 ▼ | $\Box$ | □ 属性面板                                            |
|----------------------------|-----------------|-------------------|----------------|--------|---------------------------------------------------|
| 数据组件                       | $\checkmark$    |                   |                |        | 3 设置组件属性 ○ ●<br>汇总                                |
| A 单行文本                     | 45 多行文本         | A 单行文本            |                |        |                                                   |
| (2) 数值                     | 2 百分比           | 请输入               |                |        | 显示名称<br>字段引用                                      |
| 心电活                        | □ 邮箱            | <b>© 汇总</b>       |                |        | $^{\circ}$<br>汇总                                  |
| <b>CD URL</b>              | ◎ 金額            |                   |                |        | 汇总目标                                              |
| 白明啊                        | ◎ #选            | <sup>2</sup> 选中组件 |                |        | 表单2-全部<br>$\sim$                                  |
| □ 多选                       | □ 关联记录          |                   |                |        | 被汇总字纲                                             |
| <b>③ 用户</b>                | 回明              |                   |                |        | 请选择<br>$\sim$                                     |
| ● 拖拽组件到设计区<br><b>O</b> Ite | ◎ 附件            |                   |                |        | 汇总方式<br>请选择<br>$\sim$                             |
| 区域                         | 自我              |                   |                |        | 单位                                                |
| ☆短眸显表                      | SE 文本组合         |                   |                |        | $\circledcirc$                                    |
| 品 部门                       | ◎ 定位            |                   |                |        | 保留小数位数                                            |
| 同窓文本                       | □ 自动编号          |                   |                |        | $\mid \hspace{-.05in} \circ \hspace{-.05in} \mid$ |
| 通用组件                       | $\sim$          |                   |                |        | 属性                                                |
| <b>T 标题</b>                | <b>[4] 图文展示</b> |                   |                |        | 隐藏                                                |
|                            |                 |                   |                |        | 宽度                                                |
| 同期                         | 三 余段            |                   |                |        | 1/3<br>1/2<br>1/4<br>2/3<br>3/4<br>$-1$           |
|                            |                 |                   |                |        | 描述信息<br>语言: 中文<br>$\sim$                          |

- 显示名称:该字段在页面呈现给用户的名称,可以设置为中文,也可以设置为英 文。
- 汇总目标:选择关联本表单的其他要汇总的表单视图。
- 被汇总字段:被汇总的字段,支持汇总记录总数。
- 汇总方式:选择字段的汇总方式。
- 单位:汇总数额的单位,可以设置为中文,也可以设置为英文。
- 保留小数位数:支持设置精确保留的小数位数。
- 属性:设置字段属性,勾选"隐藏"后,页面上会隐藏该字段。
- 宽度:该字段配置框的宽度,占页面宽度的比例。
- 描述信息:设置组件的描述信息。

## **4.4.16** 附件

附件是数据组件的一种,用于上传证件照片等,支持单击或拖拽上传。 在表单开发页面,从"数据组件"中,拖拽"附件"组件至表单设计区域,如<mark>[图](#page-87-0)</mark> **[4-41](#page-87-0)**。

#### <span id="page-87-0"></span>图 **4-41** 附件

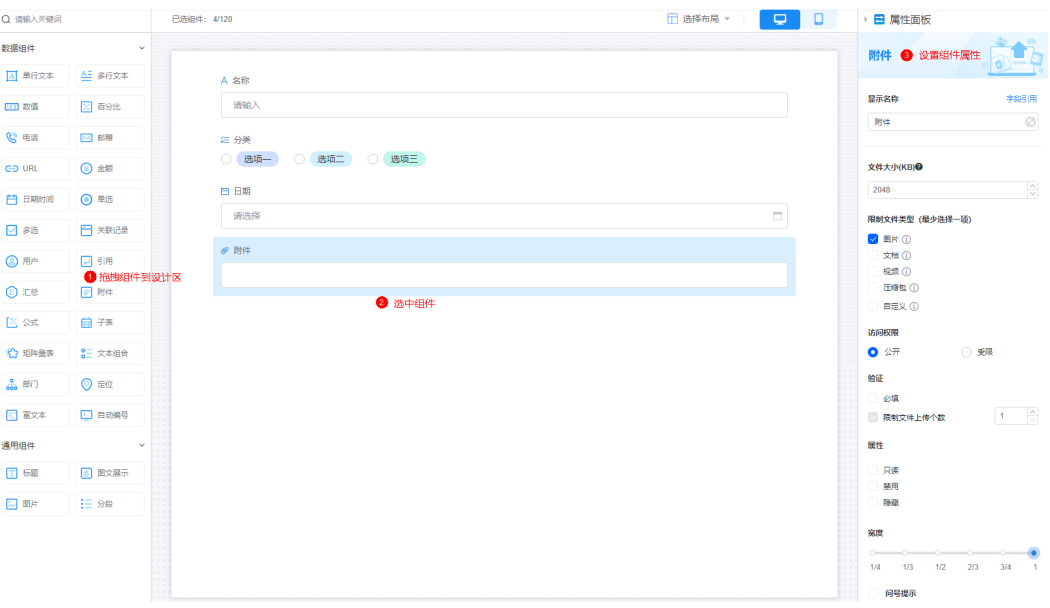

- 显示名称:该字段在页面呈现给用户的名称,可以设置为中文,也可以设置为英 文。
- 文件大小(KB): 限制上传文件的大小, 最大可设置为204800KB。
- 限制文件类型(最少选择一项):限制上传的文件类型。
	- 图片:支持的图片后缀为png、jpg、jpeg和gif。
	- 文档:支持的文件后缀为pdf、doc、docx、xls、xlsx、ppt、pptx、txt、htm 和html。
	- 视频:支持的视频后缀为mp4、mkv、swf、wmv、mpg、rmvb和avi。
	- 压缩包:支持的压缩包后缀为zip、rar。
	- 自定义:自定义文件的扩展名,如wps、gz、7z等。
- 访问权限:设置附件的访问权限。
	- 公开:所有人公开。
	- 受限:选择受限后,要设置有访问权限的角色。
- 验证:对该字段进行一些限制。
	- 必填:勾选后,该字段必须填写。
	- 限制文件上传个数: 勾选后, 可设置文件上传个数。
- 属性:设置字段属性。
	- 只读:勾选后,页面上该字段只可读。
	- 禁用: 勾选后,页面上该字段仍可显示,但不可进行配置。
	- 隐藏:勾选后,页面上会隐藏该字段。
- 宽度:该字段配置框的宽度,占页面宽度的比例。
- 问号提示: 当该字段较难理解时, 可通过配置"问号提示"告诉用户该字段的含 义、如何配置等,可以设置为中文,也可以设置为英文。 设置后,页面该字段旁会有问号图标,单击后会显示配置的"问号提示"内容。
- 描述信息: 设置组件的描述信息。

# **4.4.17** 公式

公式组件用于将记录内的字段进行数据运算。

在表单开发页面,从"数据组件"中,拖拽"公式"组件至表单设计区域,如<mark>图</mark> **4-42**。

#### 图 **4-42** 公式

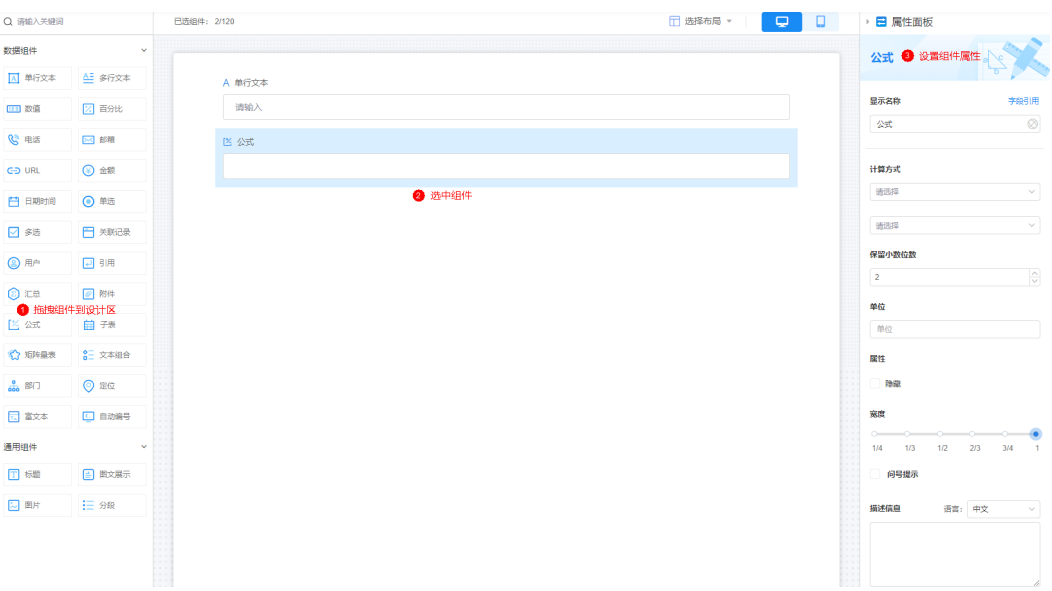

- 显示名称:该字段在页面呈现给用户的名称,可以设置为中文,也可以设置为英 文。
- 计算方式:根据实际需求选择计算方式,支持求和、平均值、乘积和自定义等。
- 保留小数位数:支持设置精确保留的小数位数。
- 单位:数字的单位,请根据需求进行设置。
- 属性:设置字段属性,勾选"隐藏"后,页面上会隐藏该字段。
- 宽度:该字段配置框的宽度,占页面宽度的比例。
- 问号提示:当该字段较难理解时,可通过配置"问号提示"告诉用户该字段的含 义、如何配置等,可以设置为中文,也可以设置为英文。 设置后,页面该字段旁会有问号图标,单击后会显示配置的"问号提示"内容。
- 描述信息: 设置组件的描述信息。

## **4.4.18** 子表

子表用于在当前表单中嵌套使用其他表单作为子表单。

在表单开发页面,从"数据组件"中,拖拽"子表"组件至表单设计区域,如<mark>[图](#page-89-0)</mark> **[4-43](#page-89-0)**。

<span id="page-89-0"></span>图 **4-43** 子表

| Q 请输入关键词                          |                  | 已选组件: 2/120 |        |      |      |        |      |       | □ 选择布局 ▼ | <b>Q</b> | $\Box$ | ▶ 日 属性面板                         |  |
|-----------------------------------|------------------|-------------|--------|------|------|--------|------|-------|----------|----------|--------|----------------------------------|--|
| 数据组件                              | $\mathbf{v}$     |             |        |      |      |        |      |       |          |          |        | 子表 + 设置组件属性                      |  |
| A 单行文本                            | AE 多行文本          |             | A 单行文本 |      |      |        |      |       |          |          |        |                                  |  |
| (23) 数值                           | 区 百分比            |             | 请输入    |      |      |        |      |       |          |          |        | 显示名称                             |  |
| B 电话                              | <b>因解</b>        |             | 同子表    |      |      |        |      |       |          |          |        | 子表                               |  |
| <b>CD URL</b>                     | ◎金额              |             | 公司名称   | 公司类型 | 成立日期 | 采购专员   | 考核状态 | 供应商等级 | 创建人      | 创建       |        | 关联表单                             |  |
| 白明明间                              | ◎ 単选             |             |        |      |      | 智无内容   |      |       |          |          |        | 供应商名单                            |  |
| □ 多选                              | □ 关联记录           |             | 十添加一行  |      |      |        |      |       |          |          |        | 显示字段                             |  |
| <b>A 用户</b>                       | 回明               |             |        |      |      | ● 选中组件 |      |       |          |          |        | 显示列<br>请输入                       |  |
| <b>O</b> te                       | ◎ 附件             |             |        |      |      |        |      |       |          |          |        | ○ 隐藏金部<br>○ 显示全部                 |  |
| 区公式                               | ● 拖拽组件到设计区<br>自我 |             |        |      |      |        |      |       |          |          |        | <b>O</b> A 公司名称                  |  |
| ◎ 短阵显表                            | SE 文本组合          |             |        |      |      |        |      |       |          |          |        | ●●●●●●●●●●●●●●●●●●●●●●●●●●●●●●●● |  |
| $\frac{9}{600}$ $85$ <sup>7</sup> |                  |             |        |      |      |        |      |       |          |          |        | ●● 日成立日期<br>A 采购专员               |  |
|                                   | ◎ 定位             |             |        |      |      |        |      |       |          |          |        | $\bigcirc$ = 考核状态                |  |
| □ 富文本                             | □ 自动编号           |             |        |      |      |        |      |       |          |          |        | ● 三 供应商等级                        |  |
| 通用组件                              | $\checkmark$     |             |        |      |      |        |      |       |          |          |        | ● 日韓人 (系统)                       |  |
| 工标题                               | ■ 图文展示           |             |        |      |      |        |      |       |          |          |        | 验证                               |  |
| 同期                                | 三 金殿             |             |        |      |      |        |      |       |          |          |        | 少額                               |  |
|                                   |                  |             |        |      |      |        |      |       |          |          |        | 属性                               |  |
|                                   |                  |             |        |      |      |        |      |       |          |          |        | 只读                               |  |
|                                   |                  |             |        |      |      |        |      |       |          |          |        | 禁用<br>隐藏                         |  |

- 显示名称:该组件在页面呈现给用户的名称,可以设置为中文,也可以设置为英 文。
- 关联表单:关联的子表单。

#### 说明

后续在填报父表单时,会同步增加子表单数据。同样删除父表单数据时,也会同步删除子 表数据。

- 显示字段:设置子表中显示的字段。当字段较多时,可通过搜索框搜索字段,支 持一键显示全部字段或者隐藏全部字段。
- 验证:对该字段进行一些限制,设置为"必填",表示该字段必须配置。
- 属性:设置字段的属性,包括只读、禁用和隐藏。
	- 只读:勾选后,该子表只可读。
	- 禁用:勾选后,该子表内容仍可显示,但不可进行配置。
	- 隐藏:勾选后,页面上会隐藏该子表内容。
- 问号提示:当该字段较难理解时,可通过配置"问号提示"告诉用户该字段的含 义、如何配置等,可以设置为中文,也可以设置为英文。 设置后,页面该字段旁会有问号图标,单击后会显示配置的"问号提示"内容。
- 描述信息:设置组件的描述信息。

## **4.4.19** 矩阵量表

矩阵量表用于形象地评估对事物的喜好程度。

在表单开发页面,从"数据组件"中,拖拽"矩阵量表"组件至表单设计区域,如<mark>[图](#page-90-0)</mark> **[4-44](#page-90-0)**。

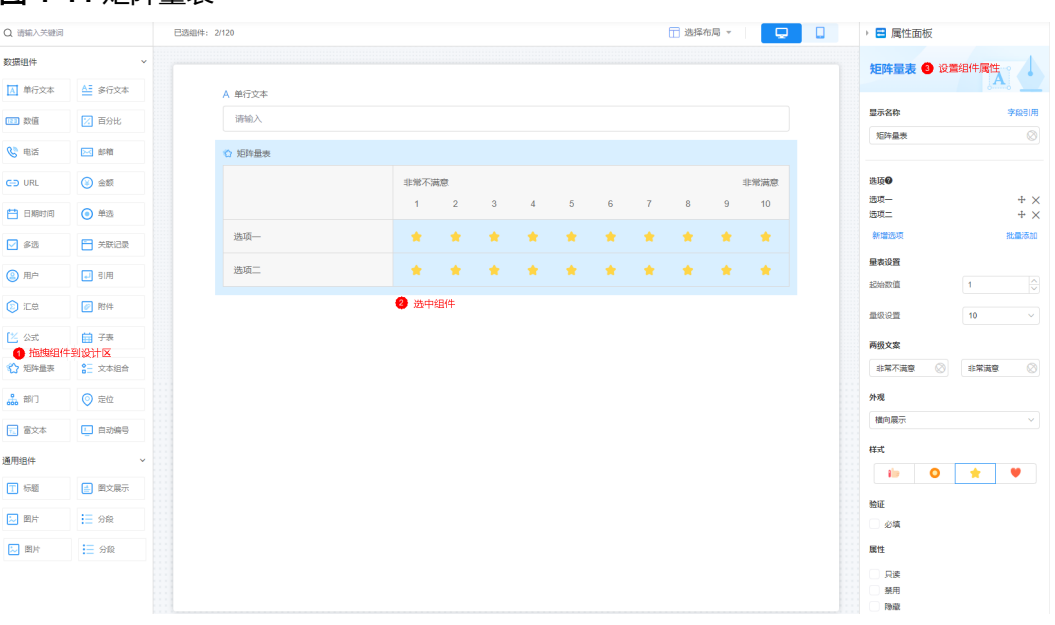

#### <span id="page-90-0"></span>图 **4-44** 矩阵量表

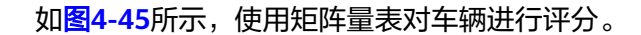

### 图 **4-45** 矩阵量表配置示例

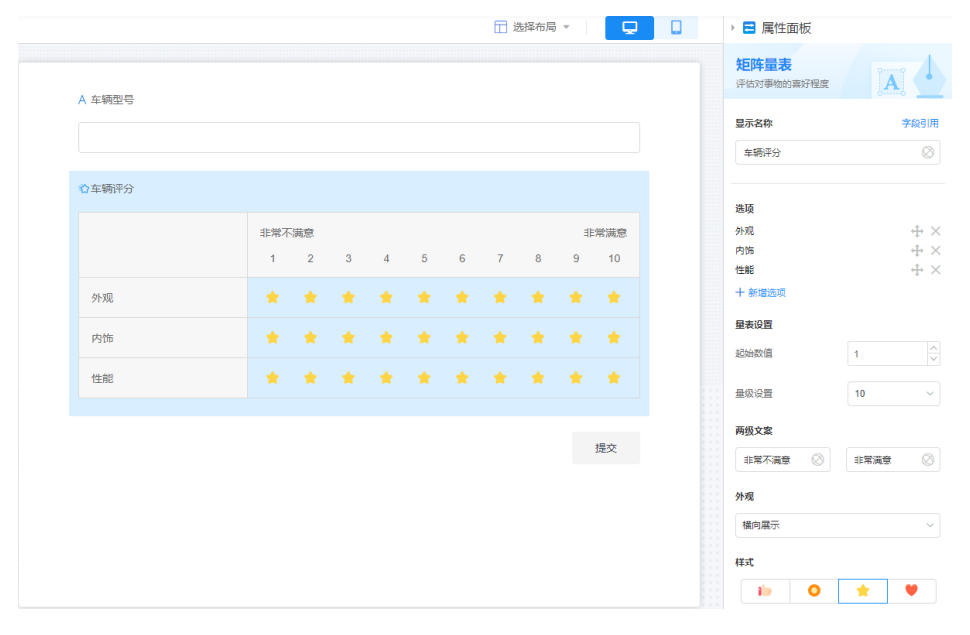

- 显示名称:该组件在页面呈现给用户的名称,可以设置为中文,也可以设置为英 文。
- 选项:对事物的评估选项。
	- 单击"新增选项",可新增评估选项,新增后可直接设置选项名。
	- 单击"批量添加",可批量添加评估选项。

确认

取消

#### 图 **4-46** 批量添加评估选项

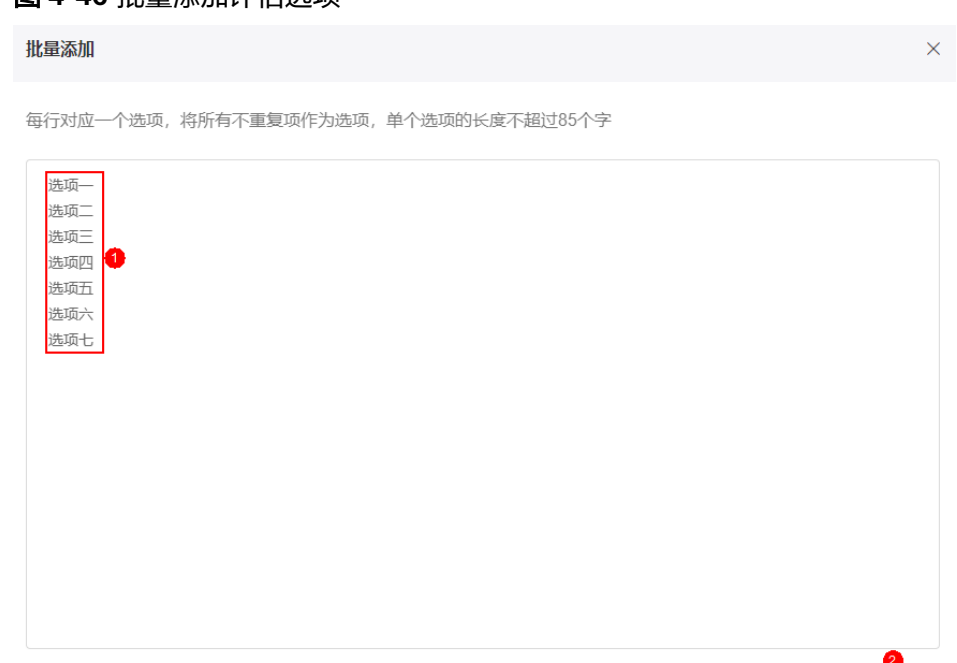

- 量表设置:可以设置评估的起始数值及量级。
- 两级文案:量表两级的文案显示,支持国际化。
- 外观:量表支持横向显示或者竖向显示。
- 样式:评估的图标样式。
- 验证:对该字段进行一些限制,设置为"必填",表示该字段必须配置。
- 属性:设置字段的属性,包括只读、禁用和隐藏。
	- 只读:勾选后,该字段只可读。
	- 禁用:勾选后,该字段内容仍可显示,但不可进行配置。
	- 隐藏:勾选后,页面上会隐藏该字段内容。
- 描述信息:设置组件描述信息,支持换行和国际化配置。

## **4.4.20** 文本组合

文本组合是将当前表单中的字段按照一定的格式进行组合。

在表单开发页面,从"数据组件"中,拖拽"文本组合"组件至表单设计区域,如<mark>[图](#page-92-0)</mark> **[4-47](#page-92-0)**。

<span id="page-92-0"></span>图 **4-47** 文本组合

| Q 请输入关键词                       |                       | 已选组件: 1/120 |               |        |  | □ 选择布局 ▼ | $\hskip 10pt \rule{0pt}{2.5pt}$<br>o | ▶ 日 属性面板             |                   |                |
|--------------------------------|-----------------------|-------------|---------------|--------|--|----------|--------------------------------------|----------------------|-------------------|----------------|
| 数据组件                           | $\sim$                |             |               |        |  |          |                                      | 文本组合 ● 设置组件属性        |                   |                |
| A 单行文本                         | A 多行文本                |             | <b>註 文本组合</b> |        |  |          |                                      |                      | n                 |                |
| 123 数值                         | 2 百分比                 |             |               |        |  |          |                                      | 显示名称                 |                   | 字段引用           |
| <b>SHE</b>                     | □ 邮箱                  |             |               | ● 选中组件 |  |          |                                      | 文本組合                 |                   | $\circledcirc$ |
| <b>CD URL</b>                  | $\odot$ $\cong$       |             |               |        |  |          |                                      | 选择字段                 |                   |                |
| 白明明                            | ◎ #选                  |             |               |        |  |          |                                      |                      |                   |                |
| □ 多选                           | □ 关联记录                |             |               |        |  |          |                                      | 属性                   |                   |                |
| <b>③ 用户</b>                    | 日明                    |             |               |        |  |          |                                      | 隐藏                   |                   |                |
| <b>O</b> ite                   | <b>图 附件</b>           |             |               |        |  |          |                                      | 家度<br>$\circ$<br>-0- | --                | $\sim$         |
| 区公式                            | 自我                    |             |               |        |  |          |                                      | 1/4<br>1/3           | 1/2<br>2/3<br>3/4 | $-1$           |
| ☆短年最表                          | ● 拖拽组件到设计区<br>8日 文本組合 |             |               |        |  |          |                                      | 问号提示                 |                   |                |
| $rac{0}{000}$ <b>BFT</b>       | ◎ 定位                  |             |               |        |  |          |                                      | 描述信息                 | 语言: 中文            | $\sim$         |
| $\Box$ $\overline{a}$ $\times$ | □ 自动编号                |             |               |        |  |          |                                      |                      |                   |                |
| 通用组件                           | $\checkmark$          |             |               |        |  |          |                                      |                      |                   |                |

- 显示名称:该组件在页面呈现给用户的名称,可以设置为中文,也可以设置为英 文。
- 选择字段:选择组合的字段,字段和分隔字符不能超过10个。
- 属性:设置字段的属性,例如勾选"隐藏"后,页面上会隐藏该字段。单击隐藏 后的"设置例外条件",可设置该字段的显示条件。
- 宽度:该字段配置框的宽度,占页面宽度的比例。
- 问号提示:当该字段较难理解时,可通过配置"问号提示"告诉用户该字段的含 义、如何配置等,可以设置为中文,也可以设置为英文。 设置后,页面该字段旁会有问号图标,单击后会显示配置的"问号提示"内容。
- 描述信息: 设置组件的描述信息。

## **4.4.21** 部门

部门组件用于获取组织机构。

在表单开发页面,从"数据组件"中,拖拽"部门"组件至表单设计区域,如<mark>[图](#page-93-0)</mark> **[4-48](#page-93-0)**。

<span id="page-93-0"></span>图 **4-48** 部门

| Q 请输入关键词                                      |                      | 已选组件: 1/120 | □ 选择布局 ▼<br><b>Q</b><br>$\Box$<br>□ 属性面板 |
|-----------------------------------------------|----------------------|-------------|------------------------------------------|
| 数据组件                                          | $\ddot{\phantom{0}}$ |             | 部门 ● 设置组件属性                              |
| A 单行文本                                        | AE 多行文本              | <b>出部门</b>  |                                          |
| 四数值                                           | 2 再分比                | 请选择         | 字貌引用<br>显示名称<br>$\circ$                  |
| 心电话                                           | ⊠ 邮箱                 | 2 选中组件      | 部门                                       |
| $GD$ URL                                      | $Q$ $\cong$          |             | 可选择记录数                                   |
| 白明响                                           | ◎ 单选                 |             | ◎ 单选<br>○ 多选                             |
| □ 多选                                          | <b>日 米联记录</b>        |             | 可选范围<br>十 选择范围                           |
| <b>③ 用户</b>                                   | 回明                   |             | 独证                                       |
| <b>O</b> ite                                  | <b>图 附件</b>          |             | □必填                                      |
| 区公式                                           | 自我                   |             | 属性<br>只读                                 |
| ☆ 短阵最表                                        | <b>AE 文本组合</b>       |             | 禁用<br>隐藏                                 |
| ● 拖拽组件到设计区<br>$\frac{0}{600}$ $\frac{8}{100}$ | ◎ 定位                 |             | 宽度                                       |
| 国富文本                                          | □ 自劝编号               |             | 1/3<br>1/2<br>2/3<br>3/4<br>1/4<br>$-1$  |
| 通用组件                                          | $\sim$ $\sim$        |             | 默认值                                      |
| <b>T 标题</b>                                   | ■ 图文展示               |             | $\left\vert +\right\vert$<br>请选择         |
| 2 图片                                          | i三 分段                |             | 引导文字                                     |
|                                               |                      |             | $\circ$<br>请选择                           |
|                                               |                      |             | 问号提示                                     |
|                                               |                      | .           | 描述信息<br>语言: 中文<br>$\checkmark$           |

- 显示名称:该组件在页面呈现给用户的名称,可以设置为中文,也可以设置为英 文。
- 可选择记录数: 选择组织内配置好的部门, 支持单选或多选。
- 可选范围:选中"可选范围",单击"选择范围",即可选择对应的部门。如果 需要包含所选部门下的子部门,请"勾选包含所选部门下的子部门"。
- 验证:对该字段进行一些限制,设置为"必填",表示该字段必须配置。"可选 记录数"设置为"多选"时,支持限定选择个数。
- 属性:设置字段属性。
	- 只读:勾选后,页面上该字段只可读。
	- 隐藏:勾选后,页面上会隐藏该字段。
	- 勾选"隐藏"后,单击隐藏后的"设置例外条件",可设置该字段的显示条 件。
- 宽度:该字段配置框的宽度,占页面宽度的比例。
- 默认值:支持设置如下默认值。
	- 当前用户所属部门:选择当前用户所在的部门作为默认值。
	- 其他字段值:该表单内的其他定位组件、关联记录中的定位字段。
	- 关联数据:关联已有数据,即取查询到的,最新的一条数据作为默认值。

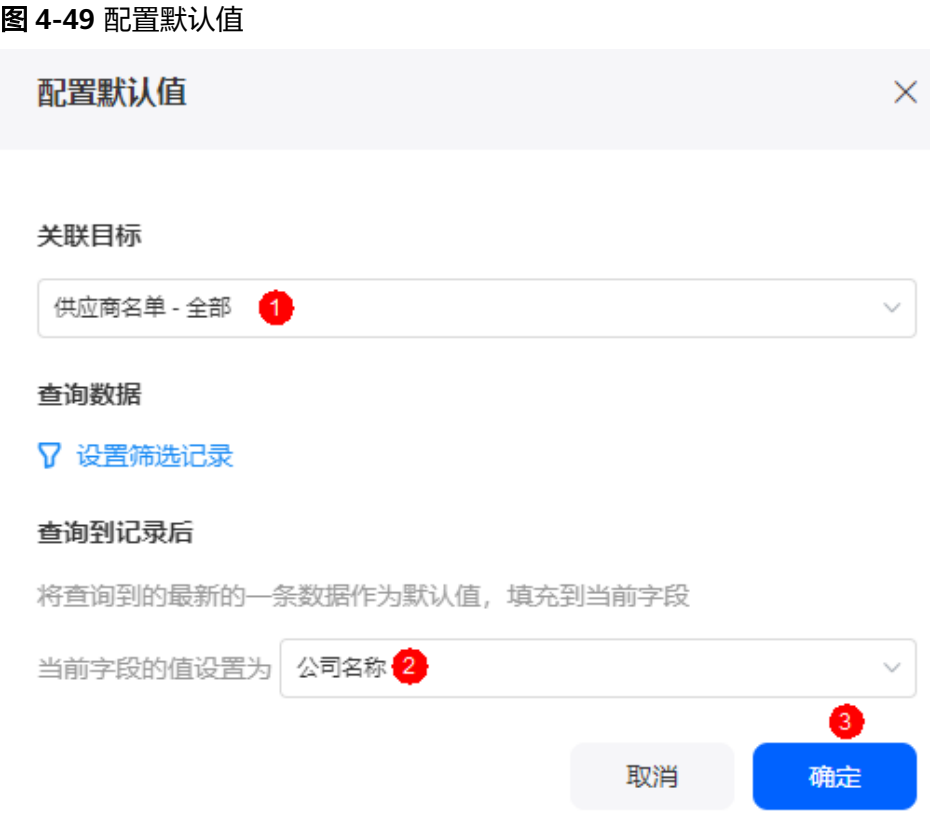

- 引导文字:当用户没有配置该字段值时,在界面显示的引导文字,可以设置为中 文,也可以设置为英文。
- 问号提示:当该字段较难理解时,可通过配置"问号提示"告诉用户该字段的含 义、如何配置等,可以设置为中文,也可以设置为英文。 设置后,页面该字段旁会有问号图标,单击后会显示配置的"问号提示"内容。
- 描述信息:设置组件的描述信息。

## **4.4.22** 定位

定位组件用于根据定位获取当前所在位置,仅支持移动端设备使用。 在表单开发页面,从"数据组件"中,拖拽"定位"组件至表单设计区域,如[图](#page-95-0) **[4-50](#page-95-0)**。

#### <span id="page-95-0"></span>图 **4-50** 定位

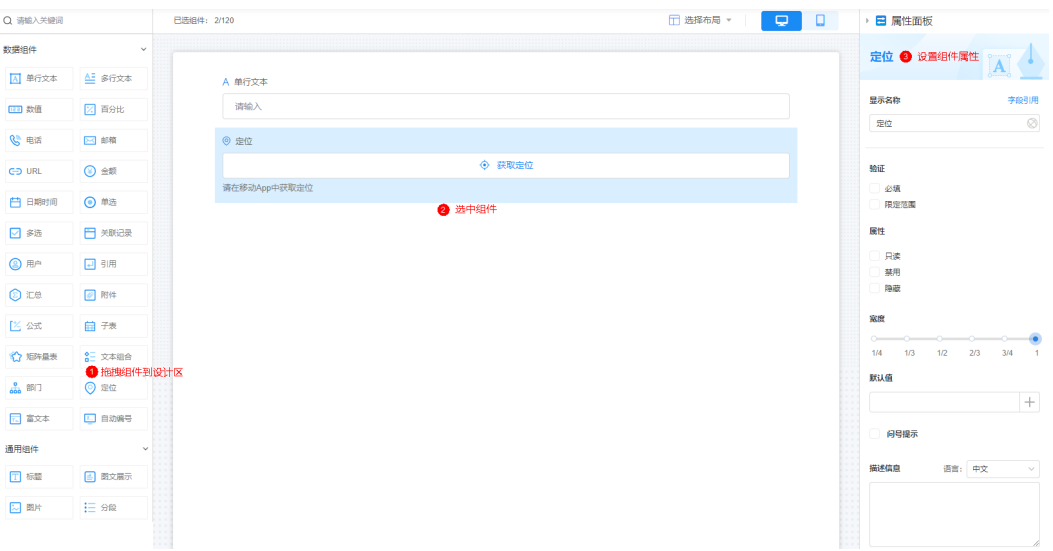

- 显示名称:该组件在页面呈现给用户的名称,可以设置为中文,也可以设置为英 文。
- 验证:对该字段进行一些限制。
	- 必填:设置为"必填",表示该字段必须配置。
	- 限定范围:设置定位范围,支持设置固定位置经纬度坐标或以固定位置为圆 心设置定位半径。

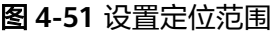

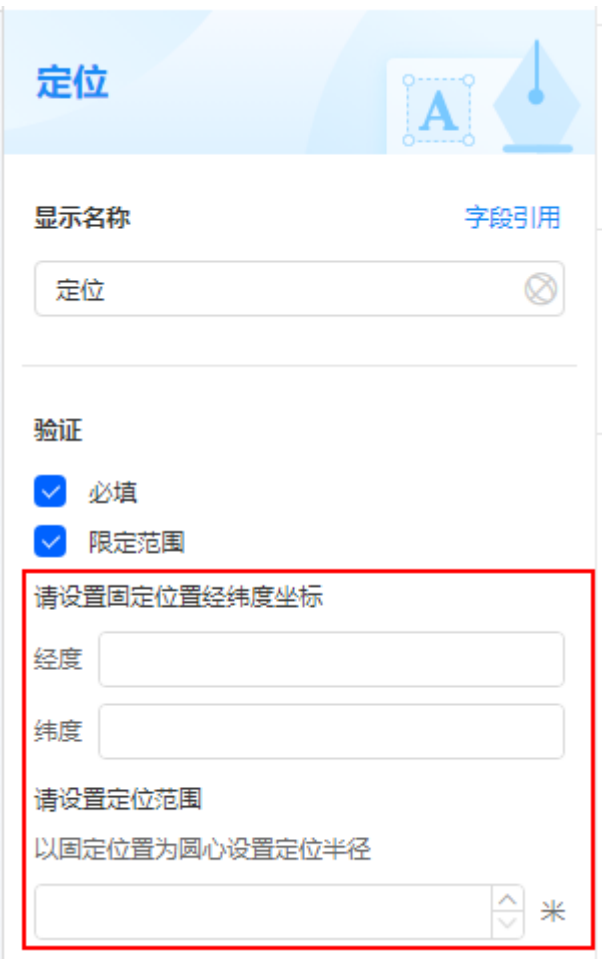

- 属性:设置字段属性。
	- 只读:勾选后,页面上该字段只可读。
	- 禁用:勾选后,页面上该字段仍可显示,但不可进行配置。
	- 隐藏:勾选后,页面上会隐藏该字段。 勾选"隐藏"后,单击隐藏后的"设置例外条件",可设置该字段的显示条 件。
- 默认值:支持设置如下默认值。
	- 自动获取当前位置:获取当前位置作为默认值。
	- 其他字段值:该表单内的其他定位组件、关联记录中的定位字段。
	- 关联数据:关联已有数据,即取查询到的,最新的一条数据作为默认值。

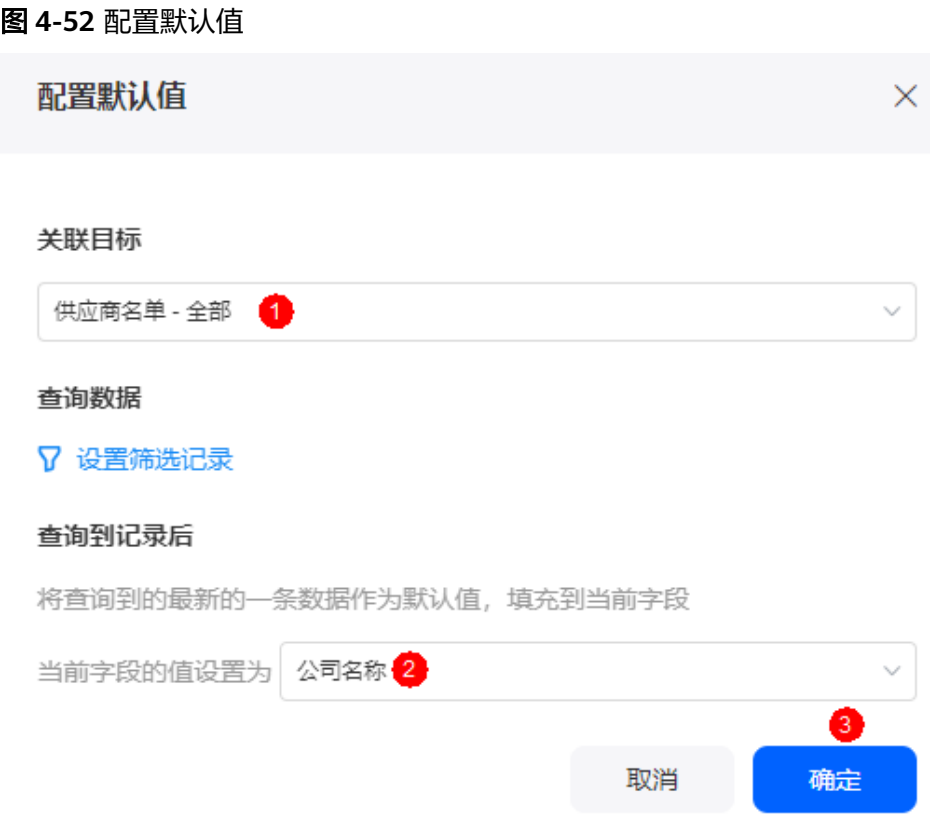

- 问号提示:当该字段较难理解时,可通过配置"问号提示"告诉用户该字段的含 义、如何配置等,可以设置为中文,也可以设置为英文。
	- 设置后,页面该字段旁会有问号图标,单击后会显示配置的"问号提示"内容。
- 描述信息:设置组件的描述信息。

## **4.4.23** 富文本

富文本组件为升级版的文本的输入,支持填写图文并茂的内容。

在表单开发页面, 从"数据组件"中, 拖拽"富文本"组件至表单设计区域, 如图 **4-53**。

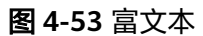

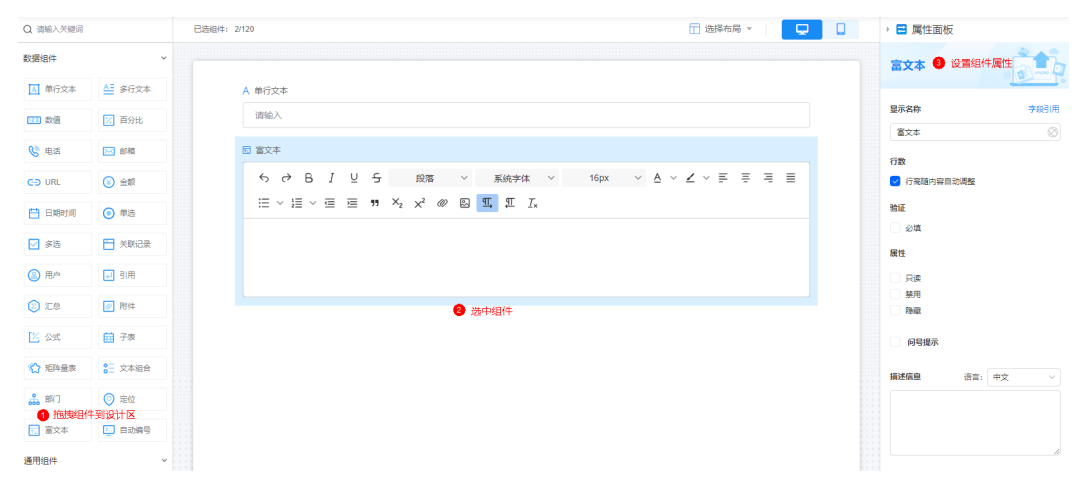

- 显示名称:该组件在页面呈现给用户的名称,可以设置为中文,也可以设置为英 文。
- 行数:设置富文本默认行数,支持行高随内容自动调整。
- 验证:对该字段进行一些限制,设置为"必填",表示该字段必须配置。
- 属性:设置字段属性。
	- 只读:勾选后,页面上该字段只可读。
	- 禁用:勾选后,页面上该字段仍可显示,但不可进行配置。
	- 隐藏:勾选后,页面上会隐藏该字段。
		- 勾选"隐藏"后,单击隐藏后的"设置例外条件",可设置该字段的显示条 件。
- 问号提示: 当该字段较难理解时, 可通过配置"问号提示"告诉用户该字段的含 义、如何配置等,可以设置为中文,也可以设置为英文。
	- 设置后,页面该字段旁会有问号图标,单击后会显示配置的"问号提示"内容。
- 描述信息:设置组件的描述信息。

## **4.4.24** 自动编号

自动编号用于为每一条记录自动生成一个自定义格式的编号。

在表单开发页面,从"数据组件"中,拖拽"自动编号"组件至表单设计区域,如<mark>图</mark> **4-54**。

### 图 **4-54** 自动编号

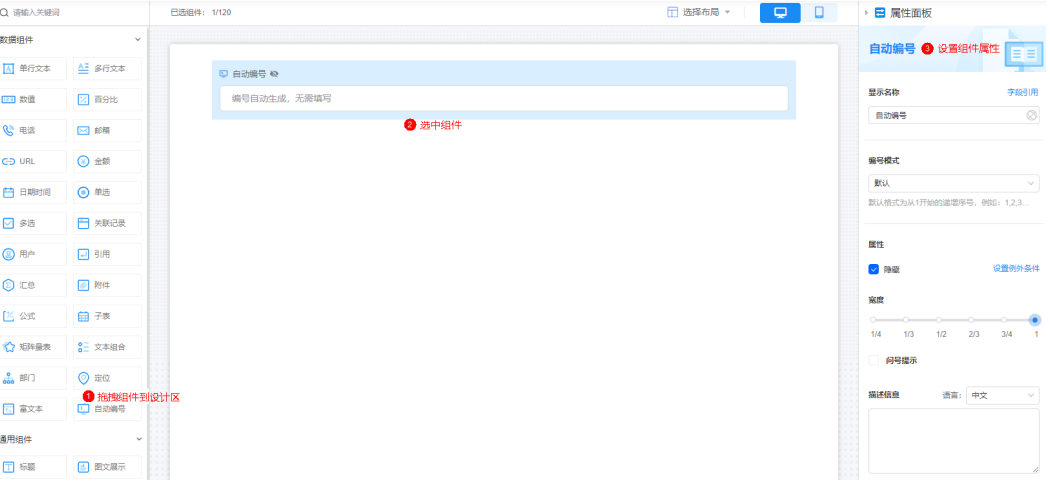

- 显示名称:该组件在页面呈现给用户的名称,可以设置为中文,也可以设置为英 文。
- 编号模式:选择编号模式,如默认或自定义。默认格式为从1开始的递增序号,例 如1,2,3…
- 属性:设置字段的属性,勾选"隐藏"后,页面上会隐藏该字段。
- 宽度:该字段配置框的宽度,占页面宽度的比例。
- 问号提示: 当该字段较难理解时, 可通过配置"问号提示"告诉用户该字段的含 义、如何配置等,可以设置为中文,也可以设置为英文。 设置后,页面该字段旁会有问号图标,单击后会显示配置的"问号提示"内容。

● 描述信息:设置组件的描述信息。

## **4.4.25** 标题

标题组件用于展示页面标题。

在表单开发页面,从"通用组件"中,拖拽"标题"组件至表单设计区域,如<mark>图</mark> **4-55**。

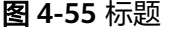

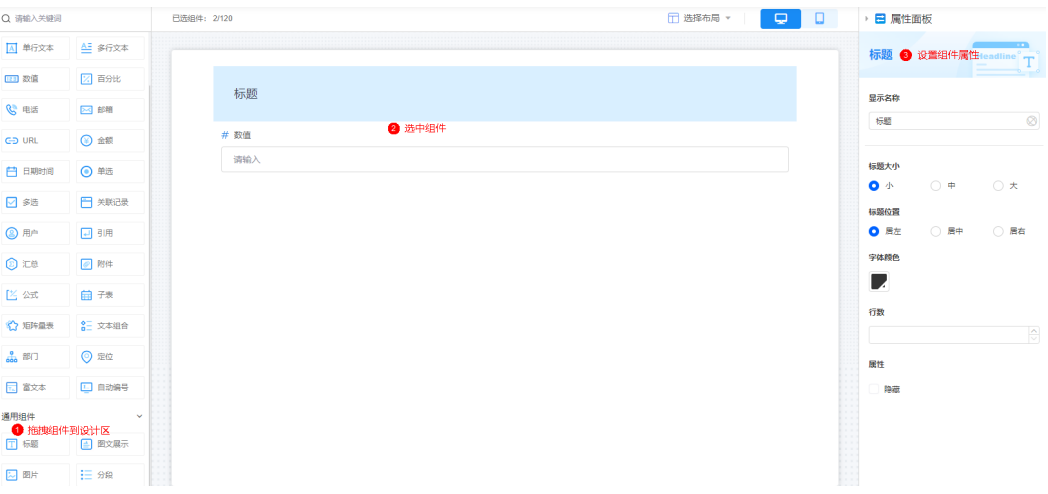

- 显示名称:页面标题内容,可以设置为中文,也可以设置为英文。
- 标题大小:设置标题的大小。
- 标题位置:设置标题的位置。
- 字体颜色:设置标题的字体和颜色。
- 行数:标题占页面的行数。
- 属性:设置字段的属性,勾选"隐藏"后,页面上会隐藏该字段。

## **4.4.26** 图文展示

图文展示组件是系统提供的富文本呈现功能Web组件。

在表单开发页面,从"通用组件"中,拖拽"[图](#page-100-0)文展示"组件至表单设计区域,如<mark>图</mark> **[4-56](#page-100-0)**。

#### <span id="page-100-0"></span>图 **4-56** 图文展示

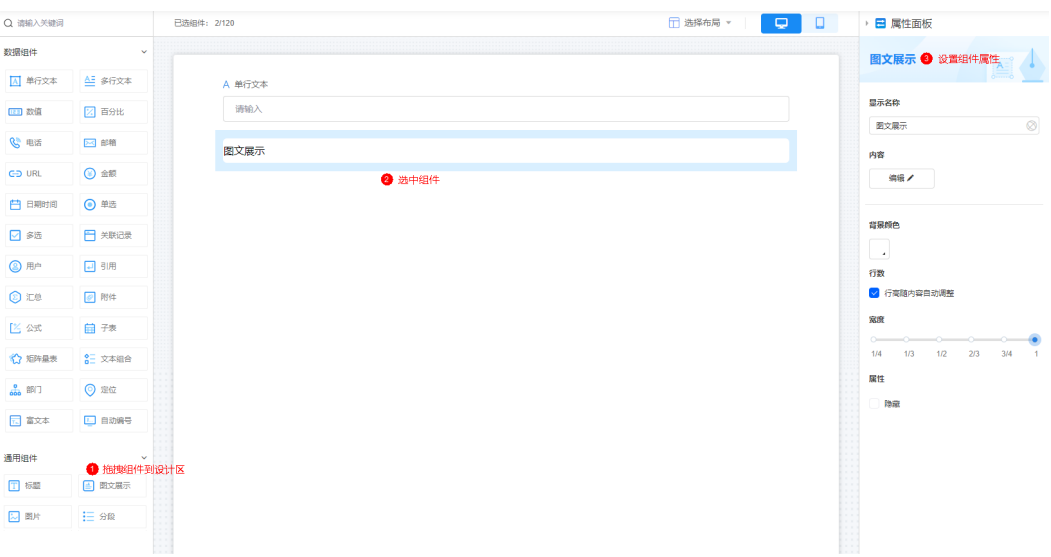

- 显示名称:页面标题内容,可以设置为中文,也可以设置为英文。
- 内容:单击"编辑",可设置富文本内容。
- 背景颜色:设置富文本的背景颜色。
- 行数:富文本占页面的行数。
- 宽度:该组件宽度,占页面宽度的比例。
- 属性:设置字段的属性,勾选"隐藏"后,页面上会隐藏该字段。

## **4.4.27** 图片

图片组件用于在页面展示图片。

在表单开发页面,从"通用组件"中,拖拽"图片"组件至表单设计区域,如<mark>图</mark> **4-57**。

### 图 **4-57** 图片

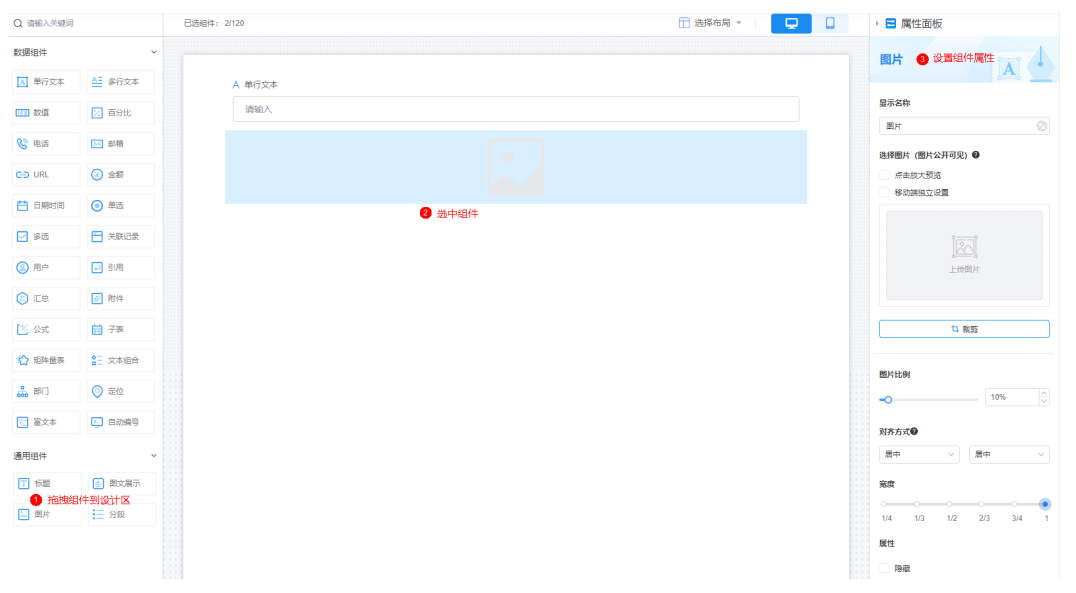

- 显示名称:设置图片显示名称,默认隐藏显示名称。
- 选择图片:单击"上传图片",上传需要展示的图片。
	- 点击放大预览:勾选后,可放大预览图片。
	- 移动端独立设置:勾选后,可给移动端单独设置展示的图片。
	- 裁剪:单击"裁剪",可裁剪图片大小。
- 图片比例:设置显示的图片比例。
- 对齐方式:选择图片的对齐方式。
- 宽度:该组件宽度,占页面宽度的比例。
- 属性:设置字段的属性,勾选"隐藏"后,页面上会隐藏该字段。

## **4.4.28** 分段

分段组件通常用于对下文做出说明、解释,或者将表单分成不同的部分,使得结构更 加清晰。

在表单开发页面,从"通用组件"中,拖拽"分段"组件至表单设计区域,如<mark>图</mark> **4-58**。

| Q 请输入关键词            |                      | □ 选择布局 ▼<br>已选组件: 2/120 | $\hbox{\rlap{$\sqcap$}$}$ | $\Box$ | □ 属性面板                                          |
|---------------------|----------------------|-------------------------|---------------------------|--------|-------------------------------------------------|
| 数据组件                | $\checkmark$         |                         |                           |        | 臣.<br>分段 ● 设置组件属性                               |
| A 单行文本              | AE 多行文本              | A 单行文本                  |                           |        |                                                 |
| (23) 数值             | 2 百分比                | 请输入                     |                           |        | 显示名称                                            |
| 心电话                 | 23 邮箱                | 分段                      |                           |        | $\circledcirc$<br>分段                            |
| CD URL              | ◎ 金額                 | ● 选中组件                  |                           |        | 样式                                              |
| 白 日期时间              | ◎ #选                 |                         |                           |        | 分段名称<br>$\sim$                                  |
| □多选                 | □ 关联记录               |                         |                           |        | 标题大小                                            |
| <b>③ 用户</b>         | 日明                   |                         |                           |        | $\bigcirc$ $\bullet$<br>○★<br>$\bullet$ $\circ$ |
| <b>O</b> ICE        | <b>图 附件</b>          |                         |                           |        | 标题颜色                                            |
| 区公式                 | 自我                   |                         |                           |        | $\Box$                                          |
| √ 短阵显表              | 8日 文本組合              |                         |                           |        | 背景颜色                                            |
| $\frac{6}{600}$ BF( | ◎ 定位                 |                         |                           |        | $\mathbf{Z}$                                    |
| □ 富文本               | □ 自动编号               |                         |                           |        | √ 显示分隔线                                         |
|                     |                      |                         |                           |        | 属性                                              |
| 通用组件                | $\sim$               |                         |                           |        | 隐藏                                              |
| <b>T 标题</b>         | ■ 图文展示<br>● 拖拽组件到设计区 |                         |                           |        |                                                 |
| 2 图片                | 調金 三日                |                         |                           |        |                                                 |
|                     |                      |                         |                           |        |                                                 |

图 **4-58** 分段

- 显示名称:分段的说明文字,通常用于对下文做出说明、解释。
- 样式:分段的样式。
- 标题大小:设置标题的大小。
- 标题颜色:显示名称的字体颜色。
- 背景颜色:设置组件的背景颜色。
- 显示分割线:是否显示分割线。
- 属性:设置字段的属性,例如勾选"隐藏"后,页面上会隐藏该字段。

## **4.5** 表单管理

## **4.5.1** 编辑表单

表单创建后,支持修改已创建的表单。

### 编辑表单

- 步骤**1** 参考[登录零代码工作台中](#page-16-0)操作,登录AstroZero零代码工作台。
- 步骤2 在全部应用中,单击应用后的"...",选择"编辑",进入编辑应用页面。
- **步骤3** 在页面左侧,选择需要编辑的表单,单击上方的<sup>64</sup>,进入表单编辑页面。

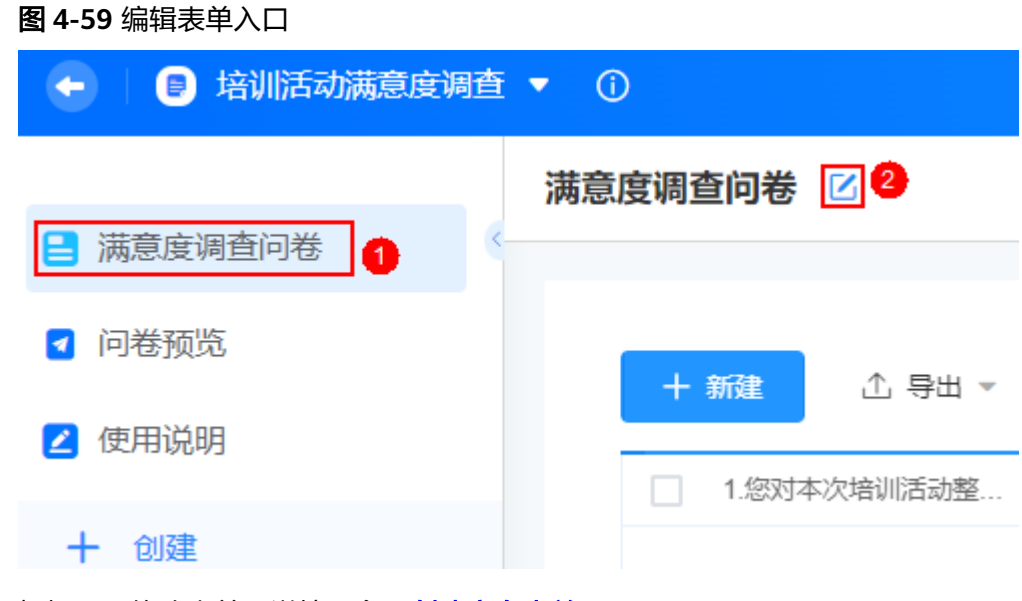

### 步骤4 根据需要修改表单,详情可参见[创建空白表单。](#page-50-0)

### **----**结束

### **4.5.2** 修改表单名称和图标

表单创建后,支持修改表单的名称和图标。

### 修改表单名称和图标

- 步骤**1** 参考[登录零代码工作台中](#page-16-0)操作,登录AstroZero零代码工作台。
- 步骤2 在全部应用中,单击应用后的"...",选择"编辑",进入编辑应用页面。
- 步骤**3** 在页面左侧,单击需要修改表单后的"...",选择"修改名称和图标"。

### 图 **4-60** 修改名称和图标

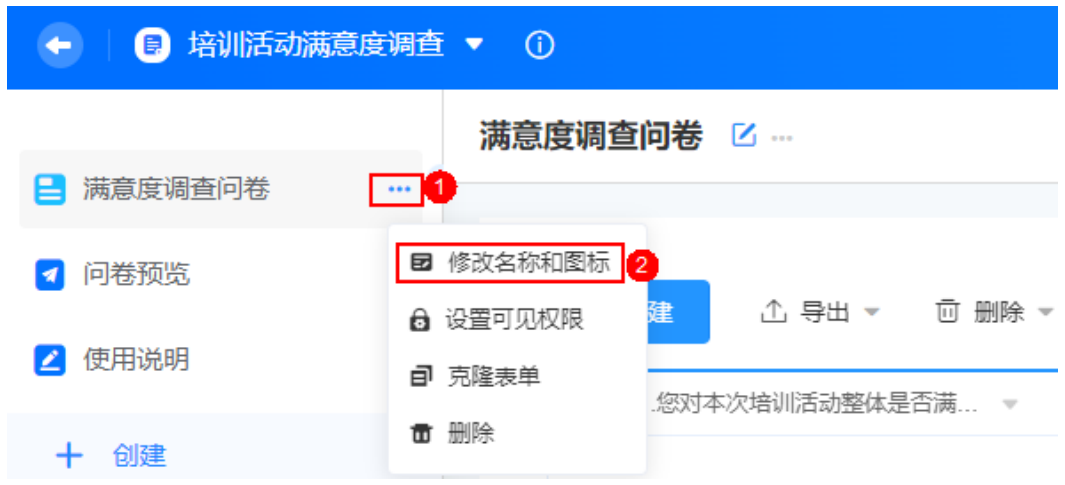

步骤**4** 根据需要,修改表单名称和图标。

**----**结束

## **4.5.3** 设置表单可见性

AstroZero为零代码应用预置了零码开发者、数据管理员和企业成员三种权限,这三种 权限对所有应用是通用的,您也可以修改某个表单的相关权限。

### 设置表单可见性

- 步骤**1** 参考[登录零代码工作台中](#page-16-0)操作,登录AstroZero零代码工作台。
- 步骤2 在全部应用中,单击应用后的"...",选择"编辑",进入编辑应用页面。
- 步骤3 在页面左侧,单击需要修改表单后的"...",选择"设置可见权限"。

图 **4-61** 设置可见性

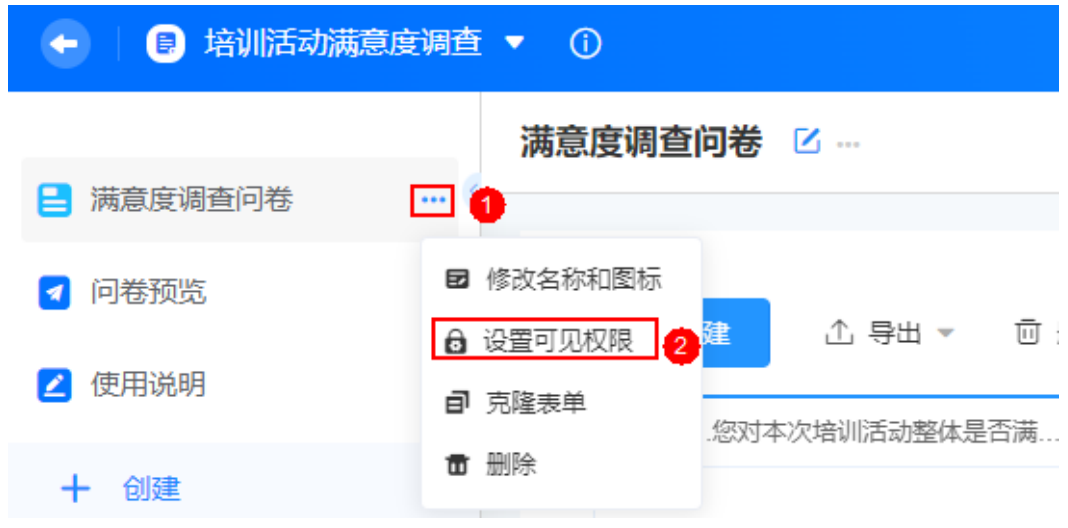

步骤**4** 勾选导航项可见的角色,单击"确认"。

如何创建角色及更多应用权限设置,请参[考应用安全设置](#page-41-0)。

### 说明

在表单编辑页面,在右侧单击"权限设置",也可设置表单页面可见性,具体操作可参见<mark>设置表</mark> [单可见权限](#page-129-0)。

**----**结束

图 *A C* 2 古降主单

### **4.5.4** 克隆表单

当业务场景相似或者调测表单页面时,可以通过克隆表单后进行修改,完成表单的快 速开发。克隆表单只会拷贝元数据结构,具体的实例数据不会拷贝。

### 克隆表单

- 步骤**1** 参考[登录零代码工作台中](#page-16-0)操作,登录AstroZero零代码工作台。
- 步骤2 在全部应用中,单击应用后的"...",选择"编辑",进入编辑应用页面。
- 步骤3 在页面左侧,单击需要克隆表单后的"...",选择"克隆表单"。

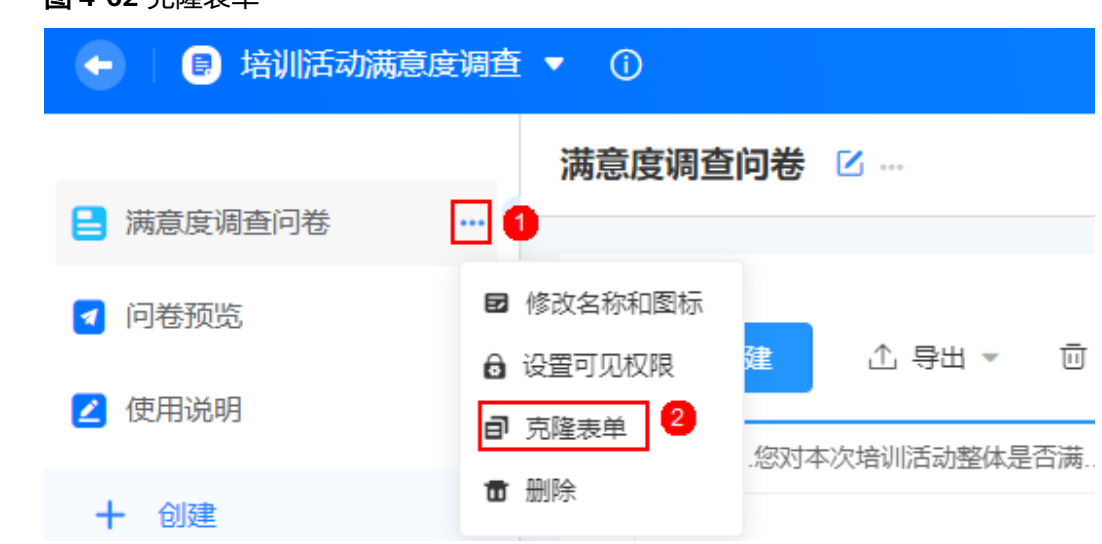

步骤**4** 设置新表单的表单名称,单击"确定"。

克隆表单后,新表单会出现在左侧目录中。如果应用中有该表单的填报页,填报页也 会克隆出一份。

**----**结束

### **4.5.5** 删除表单

删除表单会将工作表中的所有视图和数据永久删除,不可恢复,请谨慎操作。

### 删除表单

步骤**1** 参考[登录零代码工作台中](#page-16-0)操作,登录AstroZero零代码工作台。

步骤2 在全部应用中,单击应用后的"...",选择"编辑",进入编辑应用页面。

步骤3 在页面左侧,单击需要删除表单后的"...",选择"删除"。

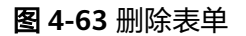

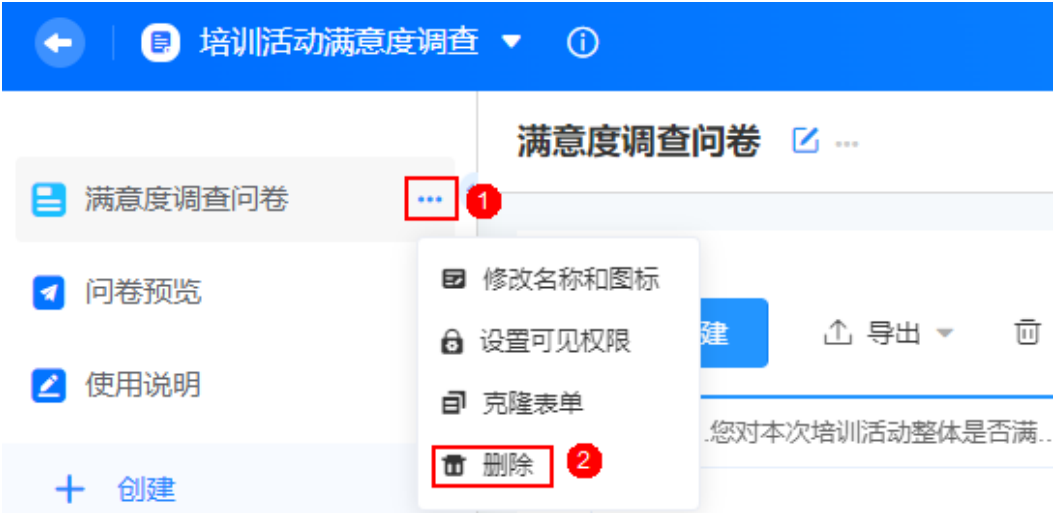

步骤4 在弹出的确认框中,勾选"我确认永久删除表单和所有数据",单击"删除"。

### **----**结束

## **4.5.6** 设置表单填报页

### 操作场景

表单创建后,支持设置表单填报页的如下特性:

- 表单是否可多次填报。
- 表单的标题内容和样式。
- 表单背景。
- 是否仅需要公开部分字段,用于数据信息收集。
- 是否为表单设置提交有效期限,超出期限不可提交表单。
- 不同条件分发多张信息填报页。

设置表单填报页

- 步骤**1** 参考[登录零代码工作台中](#page-16-0)操作,登录AstroZero零代码工作台。
- **步骤2** 在全部应用中,单击应用后的"...",选择"编辑",进入编辑应用页面。
- 步**骤3** 在页面左侧,选择需要编辑的表单,单击上方的L4,进入表单编辑页面。
- 步骤**4** 在"表单填报"页签,单击页面左上角表单填报页后的"+",创建表单填报页。

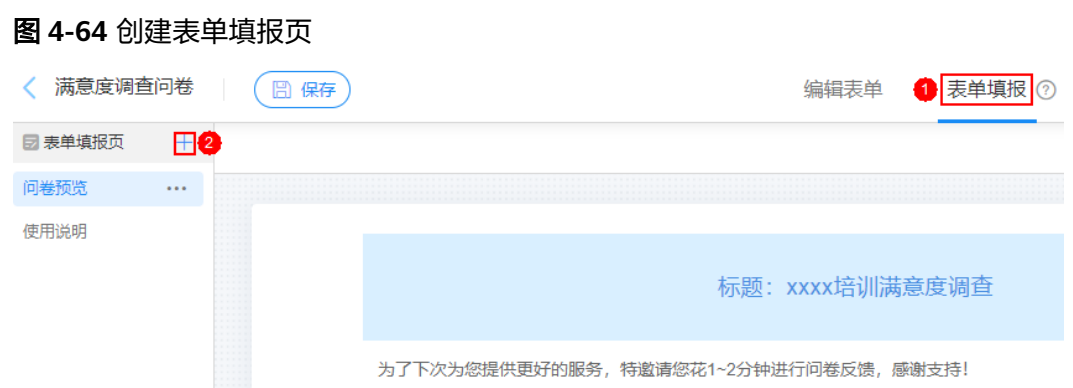

### 步骤**5** 在右侧"属性面板"中,可设置填报页标题内容、大小、位置、颜色等参数。

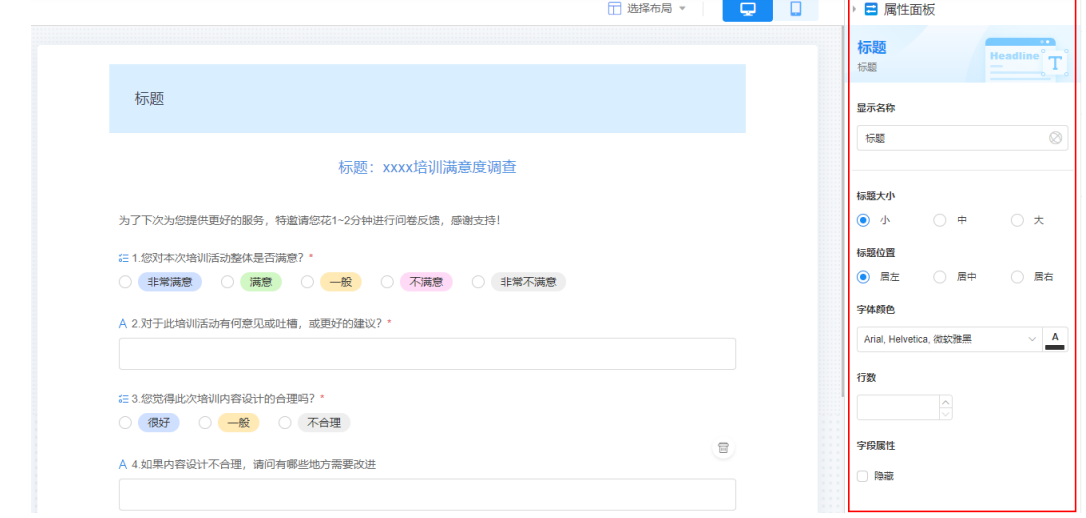

### 图 **4-65** 设置标题

步骤6 单击最右侧的"填报设置",进行表单填报特性。

### 图 **4-66** 设置填报特性

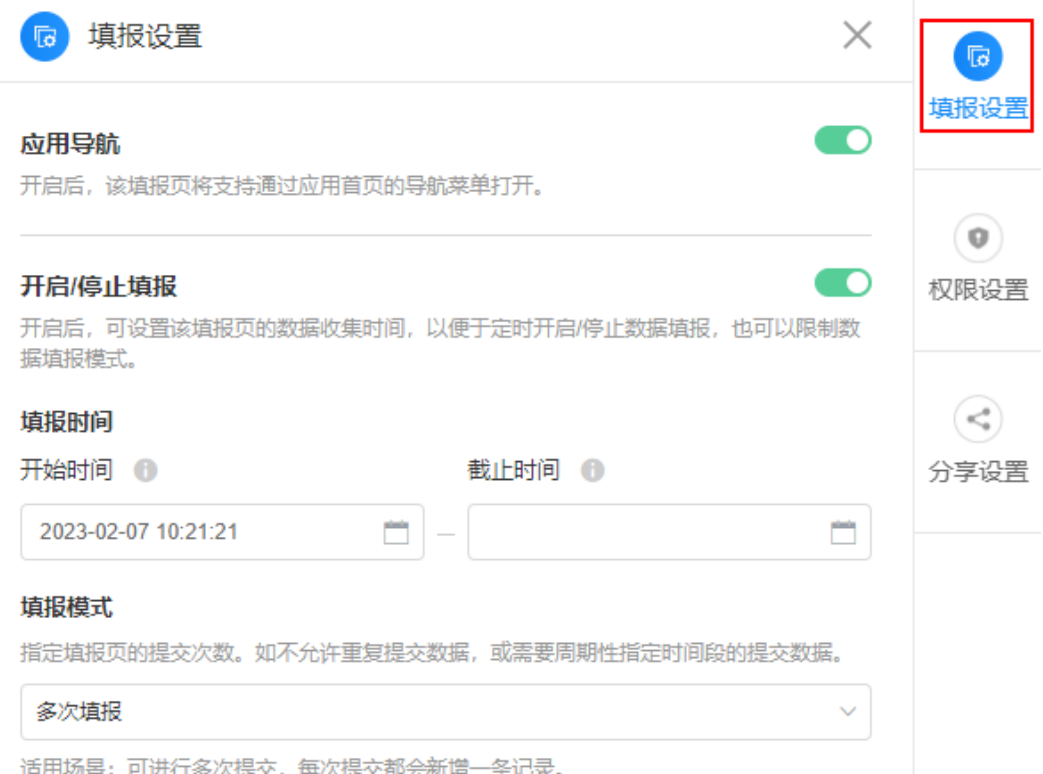

- 应用导航:开启后,该填报页可通过应用首页的导航菜单打开。
- 开启/停止填报:开启后,可设置该填报页的数据收集时间,以便于定时开启/停止 数据填报,也可以限制数据填报模式。
	- 开始时间:设置填报页允许开始提交数据的时间,如果不设置默认即时生 效。
	- 截止时间:设置填报页停止提交数据的最终时间,如果不设置默认可一直操 作该页面。
	- 填报模式: 指定填报页的提交次数, 如不允许重复提交数据, 或需要周期性 指定时间段的提交数据。
		- 单次填报: 表单填报页,仅允许提交一次或再次编辑已提交数据,不支 持新增记录。设置单次填报时,允许在截止时间前修改原提交记录。
		- 多次填报: 可讲行多次提交, 每提交一次都会新增一条记录。
		- 周期填报: 周期性的在某一时间段仅允许提交一条数据, 例如每日上班 打卡。选择周期填报时,可指定每日开启时段或指定重复周期。 指定每日开启时间段,即限制表单每天允许提交的时间段,只有在每天 这个时间段内填写,方可正常提交。

指定重复周期, 即指定以"天"为单位, 是从0点开始计算周期。指定以 "小时"为单位,则是从设置的填报"开始时间"计算周期。

步骤7 单击最右侧的"权限设置",为当前页面分配可见权限,支持所有角色可见和部分角 色可见。
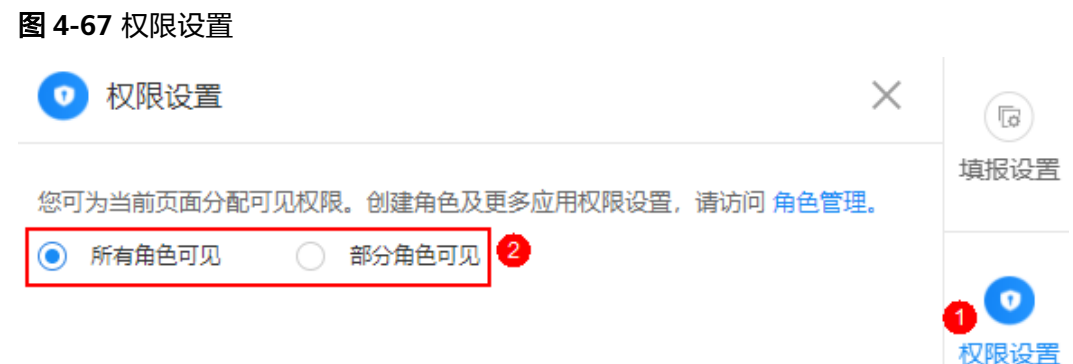

步骤**8** 单击最右侧的"分享设置",设置分享方式和主题背景。

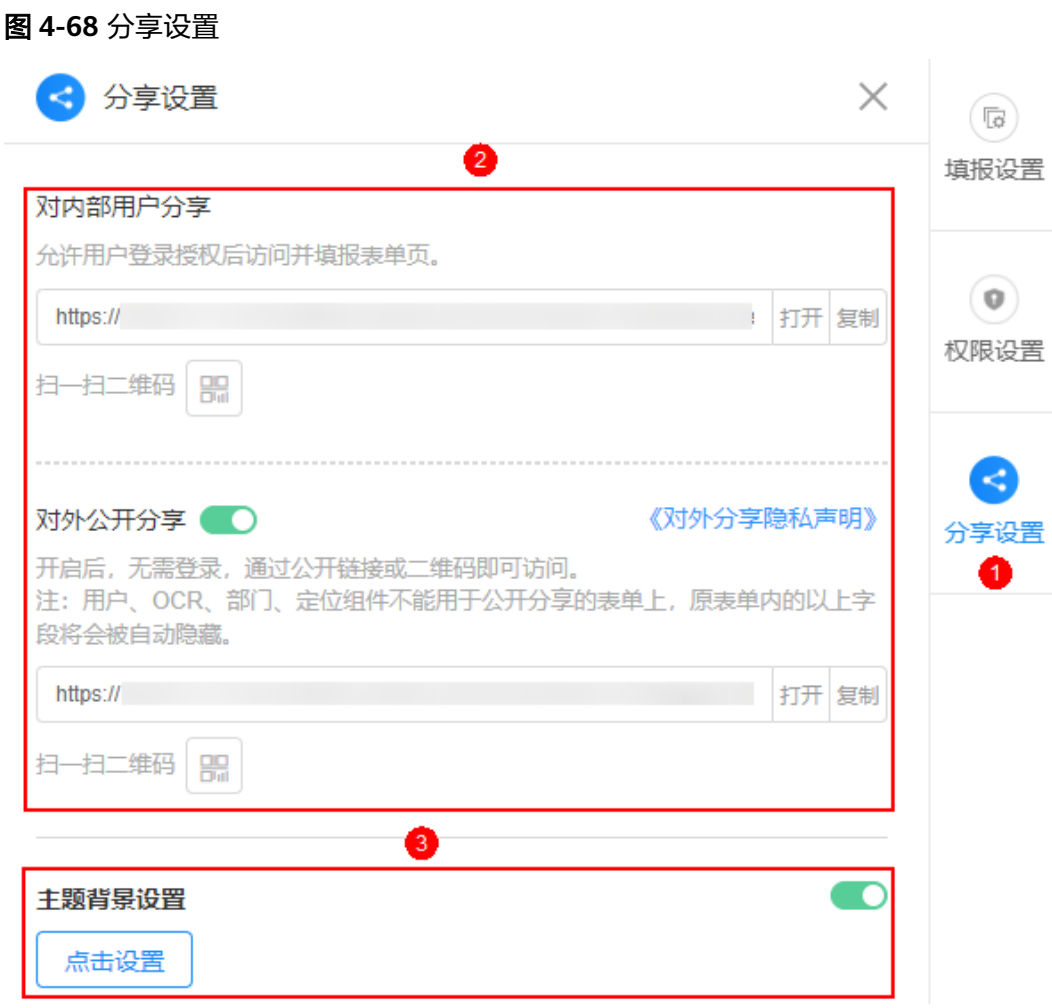

- 分享设置
	- 对内部用户分享: 分享给内部用户讲行访问, 内部用户包括<mark>如何给业务用户</mark> **授权?**中分配角色的用户。分享后,内部用户输入用户名和密码登录后,即 可填报数据。
	- 对外公开分享:分享给外部用户进行访问。支持匿名用户访问,匿名用户无 需登录,即可访问并填报表单页。

单击二维码中的"生成海报",可将表单填报页生成海报,具体操作请参见<mark>将表</mark> [单生成海报](#page-132-0)。

主题背景设置:设置填报页主题背景。

开启后,单击"点击设置",在弹出的页面左上方单击"设置背景",选择所需 背景单击"确定",设置填报页背景。在移动端打开分享填报页面时,如果不需 要显示设置的背景,请取消选中"移动端显示该背景",默认为选中。

图 **4-69** 设置主题背景

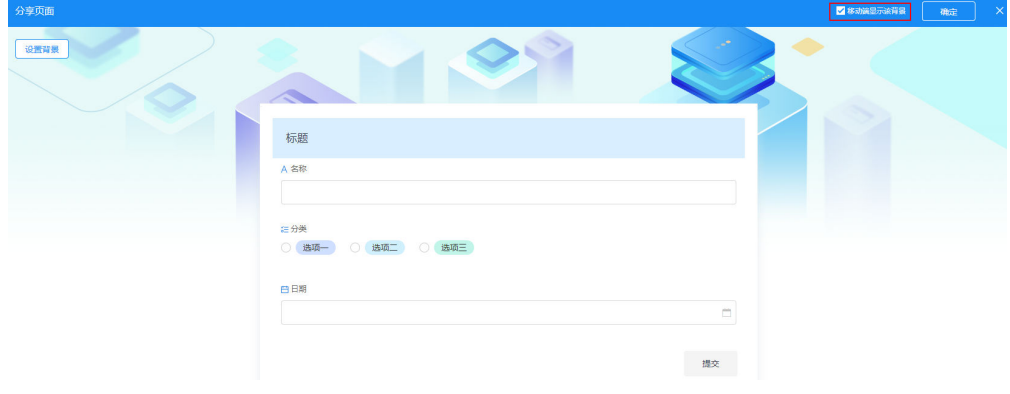

#### **----**结束

# **4.5.7** 分享表单页面

表单创建后,支持对内部用户和对外公开分享该表单。在分享表单时,支持将表单生 成海报进行分享。

# 分享表单页面

- 步骤**1** 参考[登录零代码工作台中](#page-16-0)操作,登录AstroZero零代码工作台。
- 步骤**2** 在全部应用中,单击对应的应用,进入应用开发页面。
- 步骤3 在应用开发页面,选择左侧某一页面,单击"新建"。

图 **4-70** 分享

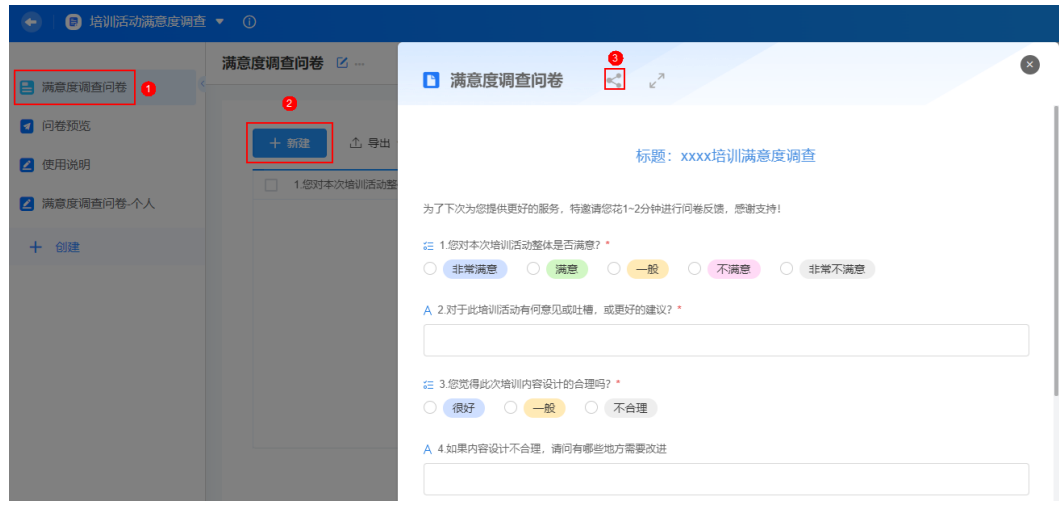

**步骤4** 单击 ,设置分享规则。

对内部用户分享:分享给内部用户进行访问,内部用户包括[如何给业务用户授](#page-288-0) [权?中](#page-288-0)分配角色的用户。分享后,内部用户输入用户名和密码登录后,即可填报 数据。

#### 图 **4-71** 对内部用户分享

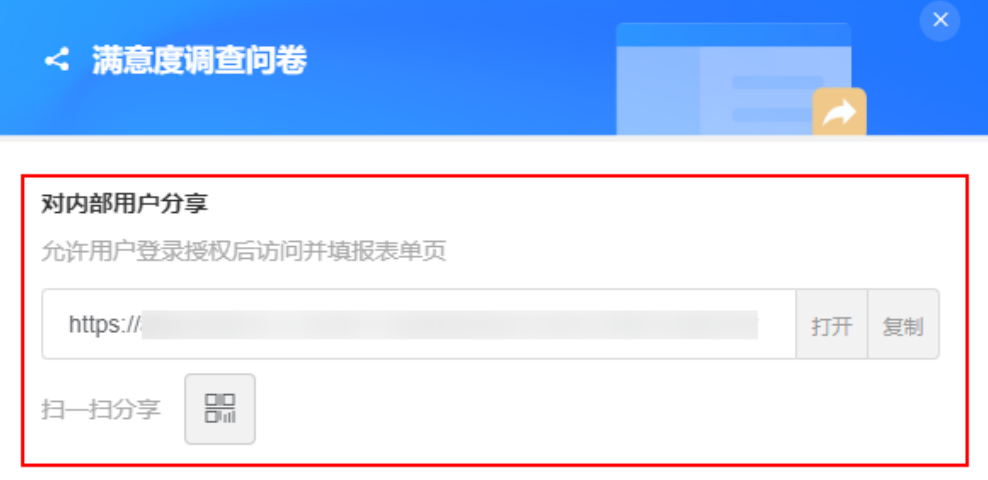

对外公开分享()

#### 《对外分享隐私声明》

开启后,生成的表单链接无需登录,即可访问并填报表单页

注: 用户、OCR、部门、定位组件不能用于公开分享的表单上, 原表单内的以上字段 将会被自动隐藏

- 打开:在新窗口打开填报。
- 复制:复制链接分享给用户填报。
- :二维码扫码填报(支持WeLink扫码、微信扫码和企业微信扫码)。单 击二维码中的"生成海报",可[将表单生](#page-132-0)成海报,具体操作请参见<mark>将表单生</mark> [成海报。](#page-132-0)
- 对外公开分享:分享给外部用户进行访问。支持匿名用户访问,匿名用户无需登 录,即可访问并填报表单页。

#### 图 **4-72** 对外公开分享

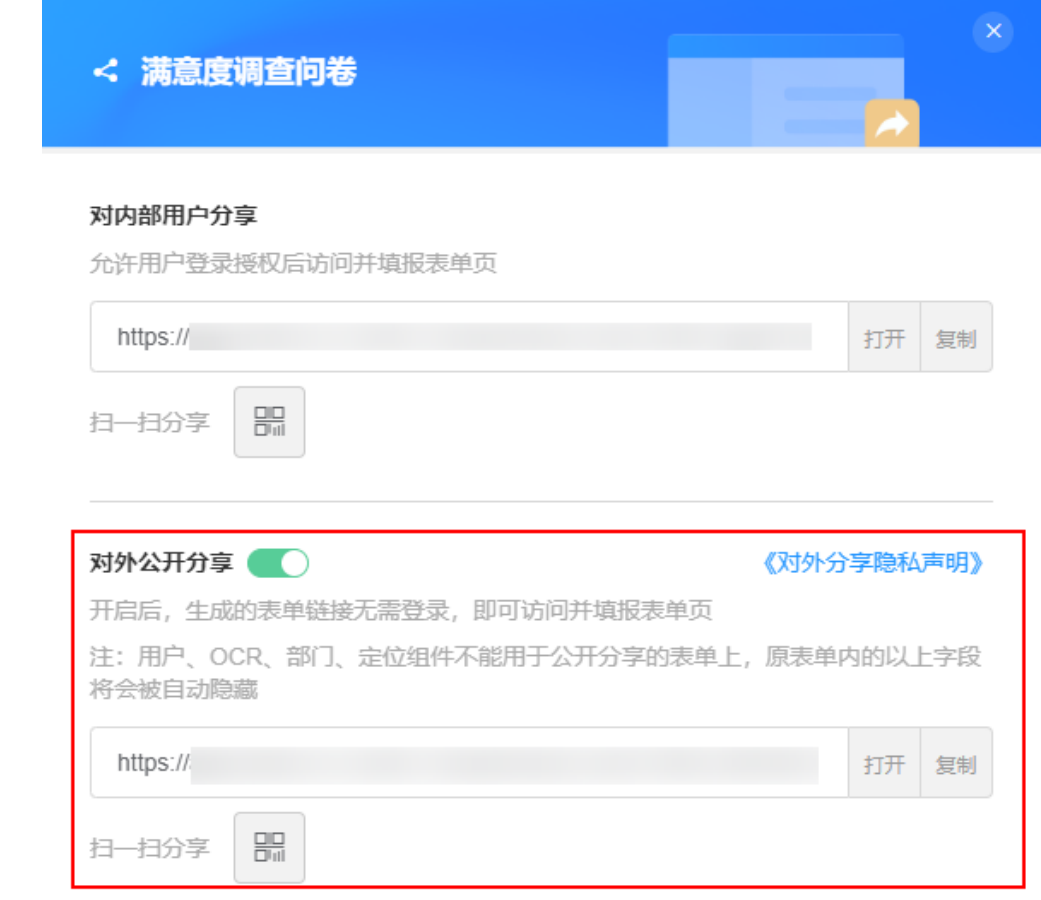

- 打开:在新窗口打开填报。
- 复制:复制链接分享给匿名用户填报。
- :二维码扫码填报(支持WeLink扫码、微信扫码和企业微信扫码)。单 击二维码中的"生成海报",可[将表单生](#page-132-0)成海报,具体操作请参见<mark>将表单生</mark> [成海报。](#page-132-0)

#### 说明

微信或企业微信可直接扫码绑定AstroZero,将微信或企业微信用户绑定为AstroZero内部用户。

# **----**结束

# **4.5.8** 表单排序

表单创建后,在表单开发页面,鼠标左键选中表单直接上下拖动,可调节表单排序。

# 表单排序

步骤**1** 参考[登录零代码工作台中](#page-16-0)操作,登录AstroZero零代码工作台。

步骤2 在全部应用中,单击应用后的"...",选择"编辑",进入编辑应用页面。

步骤**3** 鼠标左键选中表单直接上下拖动,即可调节表单排序。

#### 图 **4-73** 表单排序

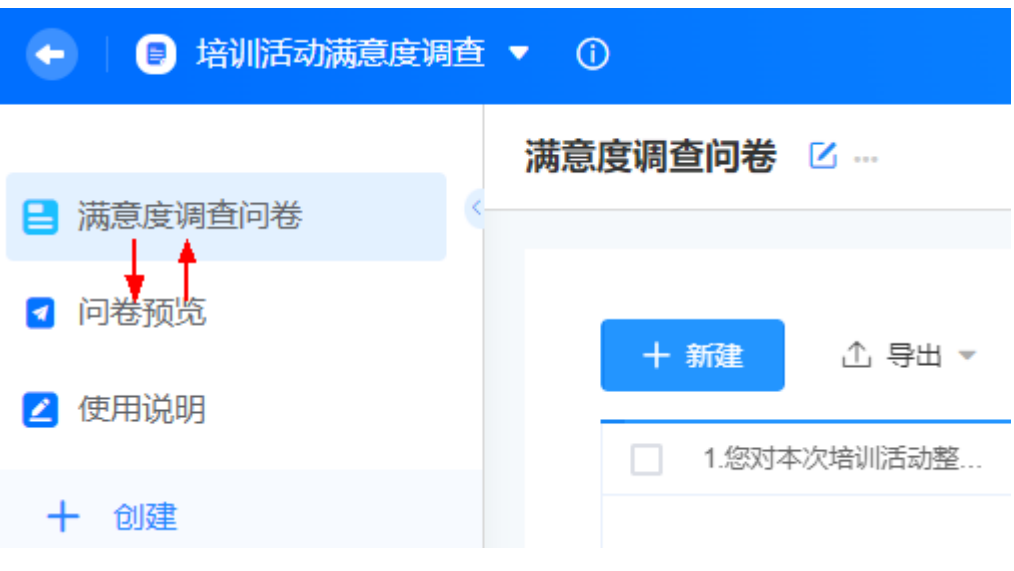

**----**结束

# **4.5.9** 删除表单数据

当需要删除表单填报数据时,支持根据筛选条件删除数据或者删除全部数据。数据删 除后不可恢复(如子表、附件等数据也将彻底删除),同时引用该数据的功能(如关 联记录等)也将会受影响,请谨慎操作。

# 设置筛选条件删除部分数据

- 步骤**1** 参考[登录零代码工作台中](#page-16-0)操作,登录AstroZero零代码工作台。
- 步骤**2** 在全部应用中,单击对应的应用,进入应用开发页面。
- 步骤**3** 在应用开发页面,选择左侧某一表单页面。
- 步骤4 参考图4-74设置筛选条件,单击"+添加筛选条件",可设置多个筛选条件,多个条件 之间可设置"且"或者"或"的关系。

## 图 **4-74** 设置筛选条件

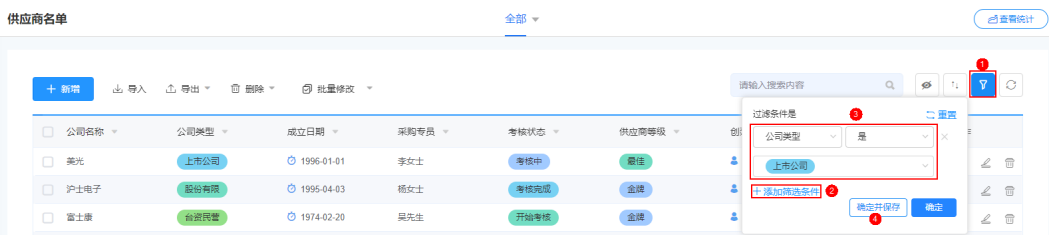

# 图 **4-75** 保存筛选器

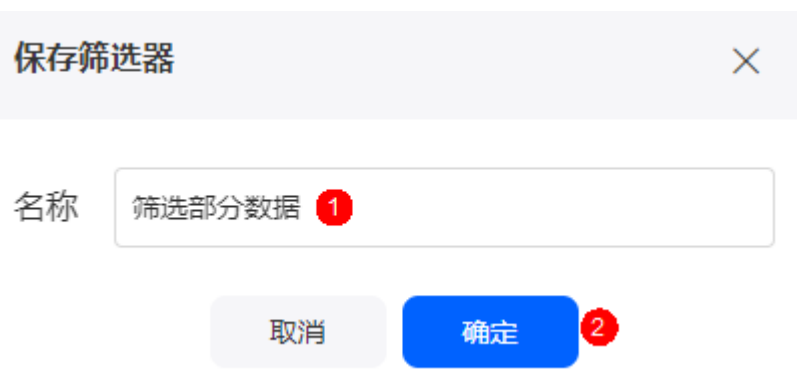

步骤5 单击已创建筛选器后的 …, 选择"设置为默认筛选器", 可将其设置为默认筛选器。

# 图 **4-76** 设置为默认筛选器

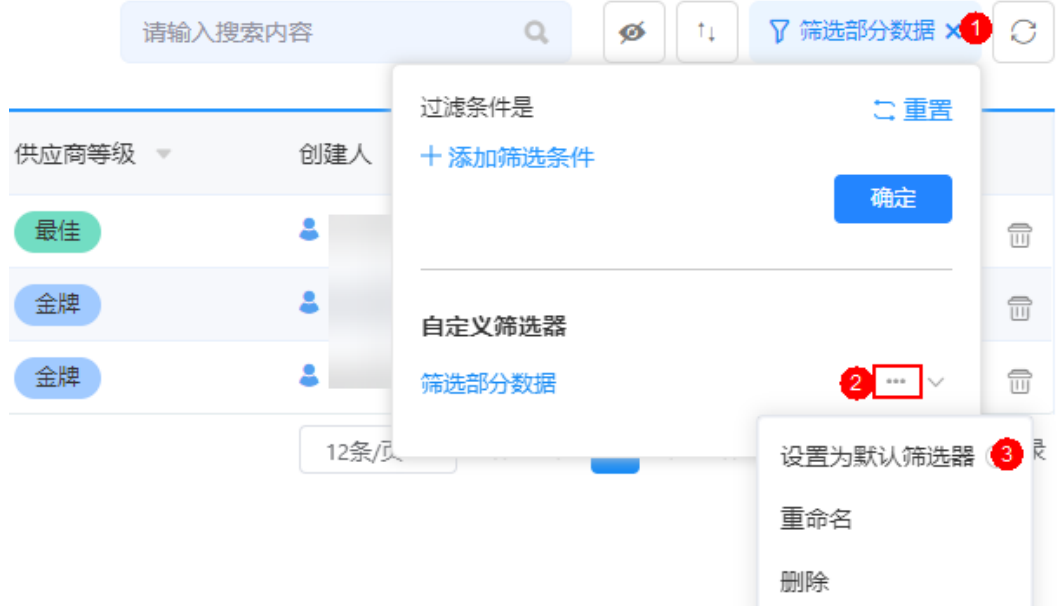

步骤6 单击删除后的 ,选择"筛选后的数据"。

# 图 **4-77** 删除筛选后的数据

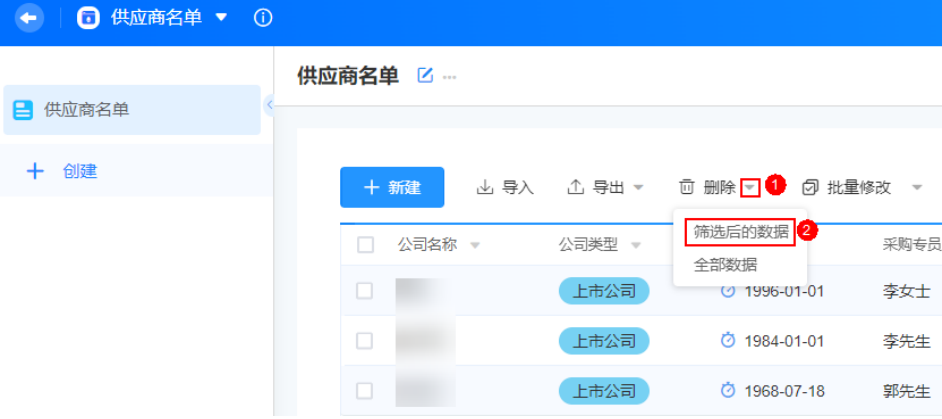

步骤7 在弹出的确认框中,勾选"我确认永久删除当前选中的N条数据",单击"确定",删 除筛选数据。

**----**结束

# 删除所有数据

- 步骤**1** 参考[登录零代码工作台中](#page-16-0)操作,登录AstroZero零代码工作台。
- **步骤2** 在全部应用中,单击对应的应用,进入应用开发页面。
- 步骤**3** 在应用开发页面,选择左侧某一表单页面。
- 步骤4 单击删除后的 ,选择"全部数据"。

#### 图 **4-78** 删除全部数据

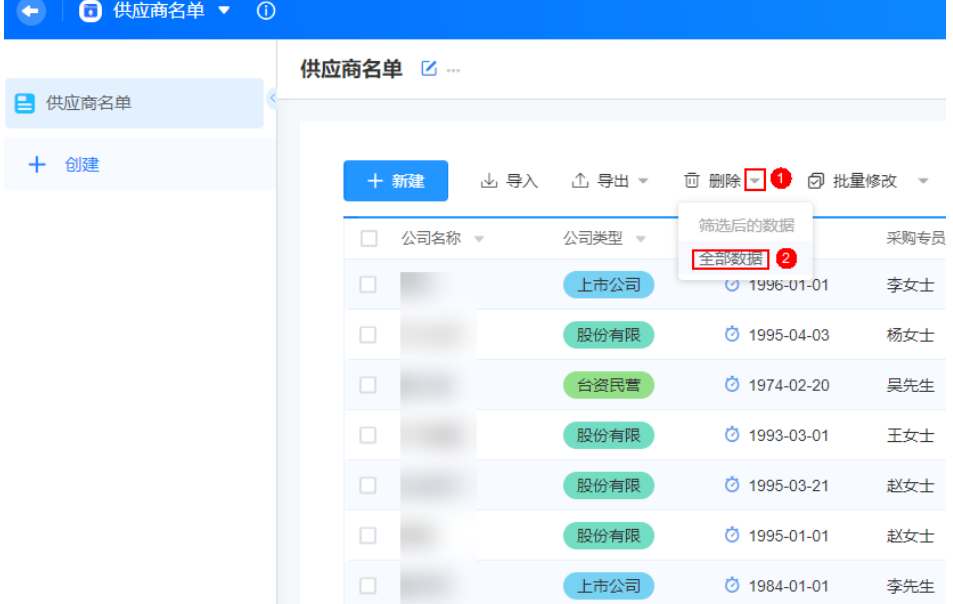

步骤5 在弹出的确认框中,勾选"我确认永久删除当前选中的N条数据",单击"确定",删 除数据。

删除全部数据时,单次最多支持删除5000条数据。

#### **----**结束

# **4.5.10** 导出表单数据文件

当需要导出表单填报数据时,支持根据筛选条件导出数据或者导出全部数据。

## 设置筛选条件导出部分数据

- 步骤**1** 参考[登录零代码工作台中](#page-16-0)操作,登录AstroZero零代码工作台。
- **步骤2** 在全部应用中,单击对应的应用,进入应用开发页面。
- 步骤**3** 在应用开发页面,选择左侧某一表单页面。
- 步骤4 参考图[4-79](#page-115-0)设置筛选条件,单击"+添加筛选条件",可设置多个筛选条件,多个条件 之间可设置"且"或者"或"的关系。

<span id="page-115-0"></span>图 **4-79** 设置筛选条件

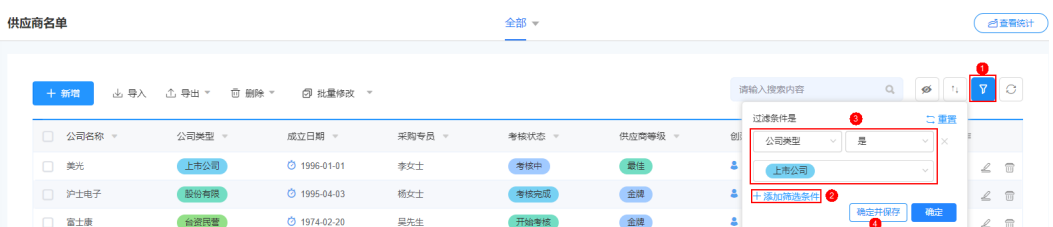

# 图 **4-80** 保存筛选器

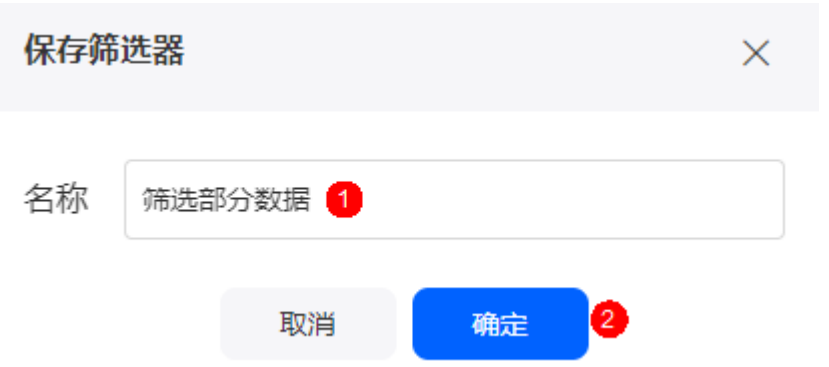

步骤5 单击已创建筛选器后的 …, 选择"设置为默认筛选器", 可将其设置为默认筛选器。

## 图 **4-81** 设置为默认筛选器

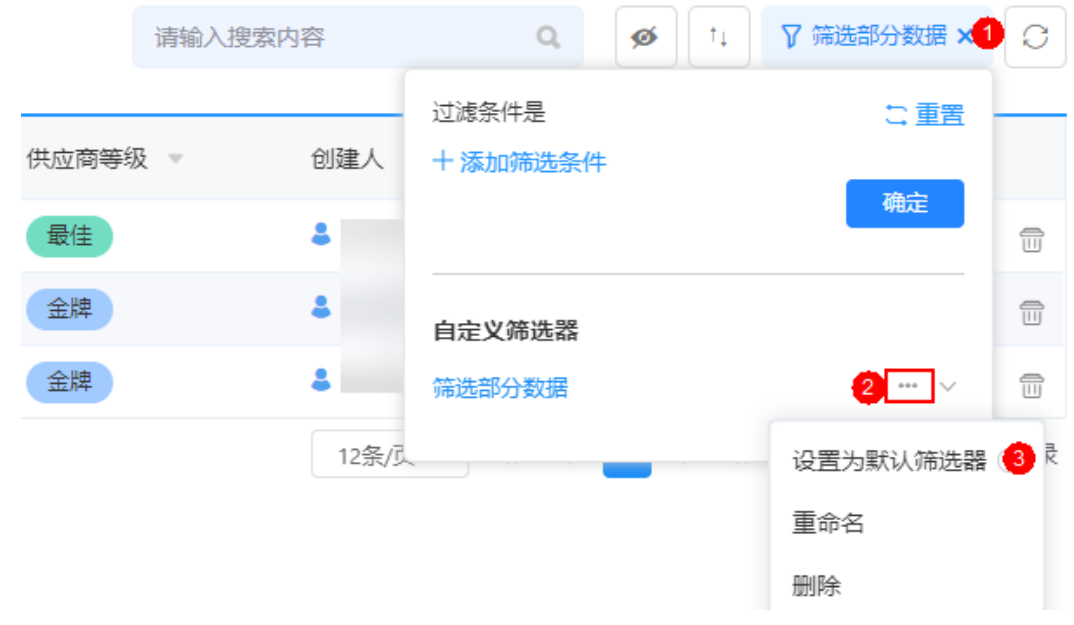

步骤6 单击导出后的 , 选择"导出数据 > 筛选后的数据"。

#### 图 **4-82** 导出筛选后的数据

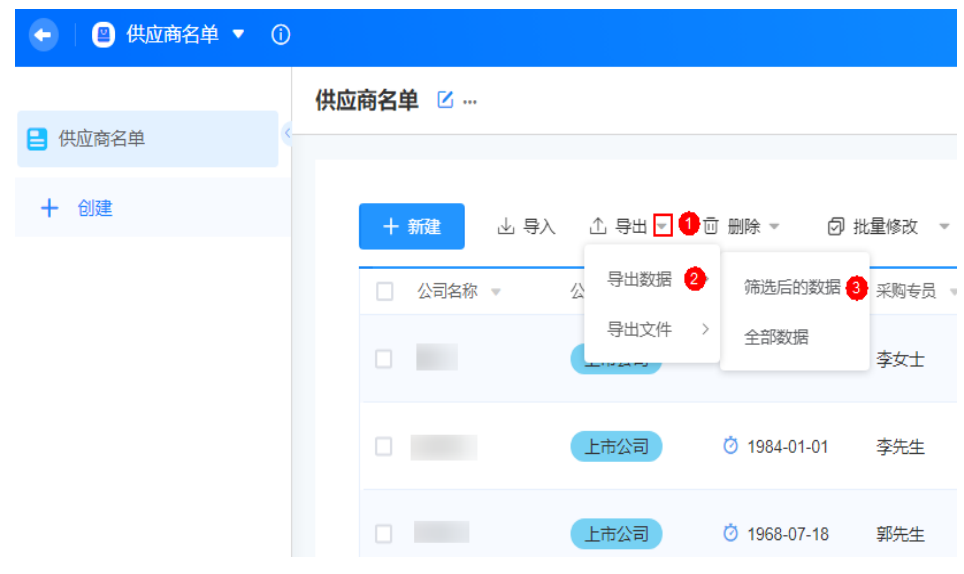

步骤7 在弹出的确认框中, 选择待导出的字段, 单击"确定", 导出筛选数据。

**----**结束

# 导出所有数据

- 步骤**1** 参考[登录零代码工作台中](#page-16-0)操作,登录AstroZero零代码工作台。
- **步骤2** 在全部应用中,单击对应的应用,进入应用开发页面。
- 步骤**3** 在应用开发页面,选择左侧某一表单页面。
- 步骤4 单击导出后的 ,选择"导出数据 > 全部数据"。

#### 图 **4-83** 选择全部数据

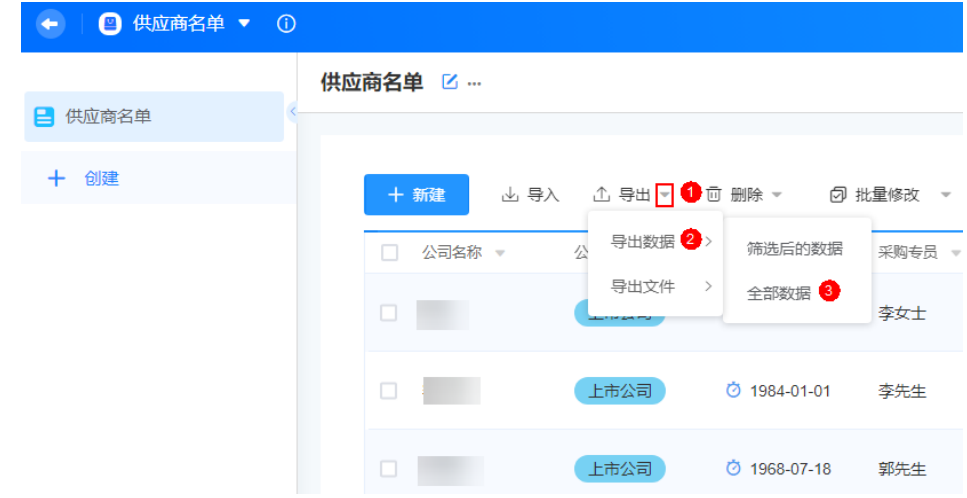

步骤5 在数据导出页面,选择需要导出的字段,单击"确定"。

#### 图 **4-84** 选择导出的字段

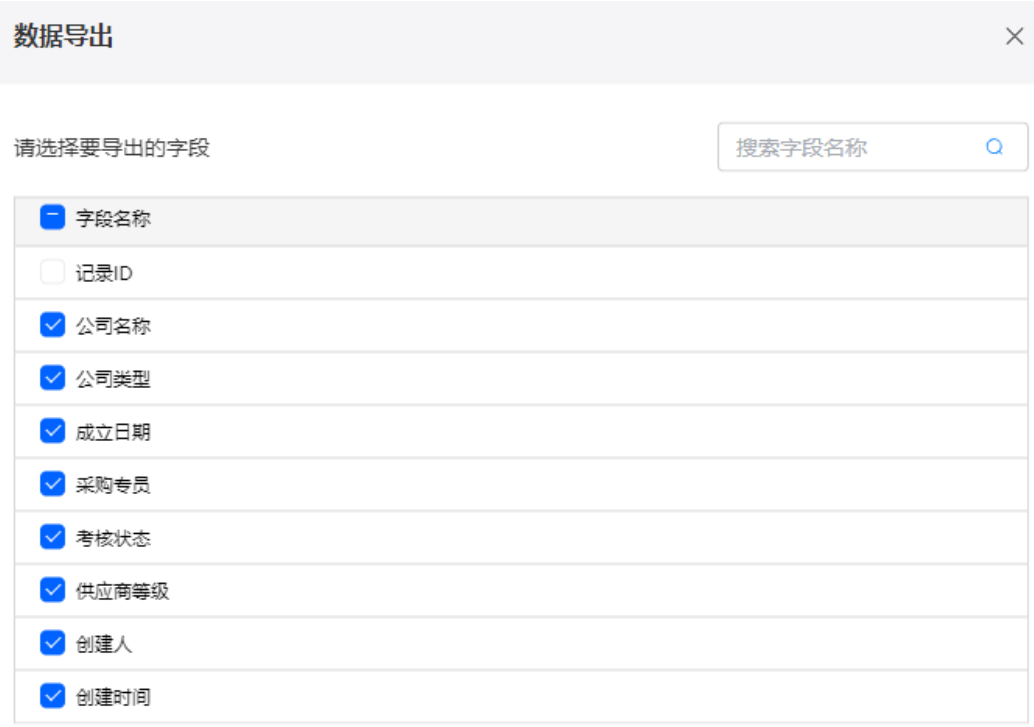

取消 确定

**----**结束

# **4.5.11** 导出文件

将记录中的附件字段内容进行批量下载,并压缩成zip包格式。导出文件最大支持 500M,如果超出请分批执行。

# 设置筛选条件导出附件字段的部分文件

- 步骤**1** 参考[登录零代码工作台中](#page-16-0)操作,登录AstroZero零代码工作台。
- 步骤**2** 在全部应用中,单击对应的应用,进入应用开发页面。
- 步骤**3** 在应用开发页面,选择左侧某一表单页面。
- 步骤4 参考图4-85设置筛选条件,单击"+添加筛选条件",可设置多个筛选条件,多个条件 之间可设置"且"或者"或"的关系。

#### 图 **4-85** 设置筛选条件

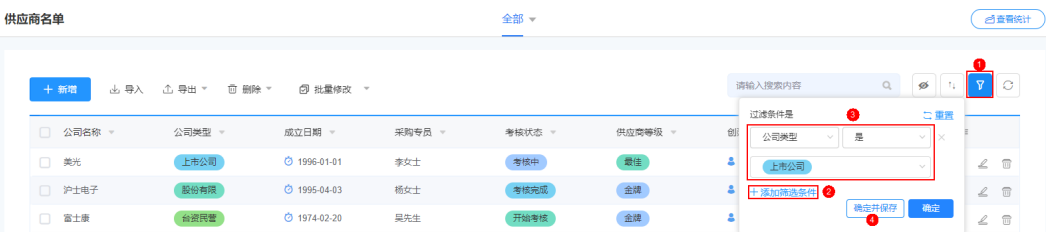

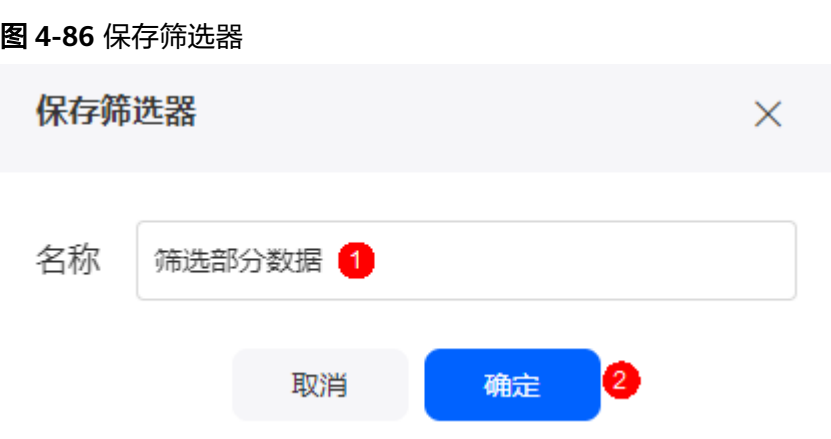

步骤5 单击已创建筛选器后的 …, 选择"设置为默认筛选器", 可将其设置为默认筛选器。

# 图 **4-87** 设置为默认筛选器

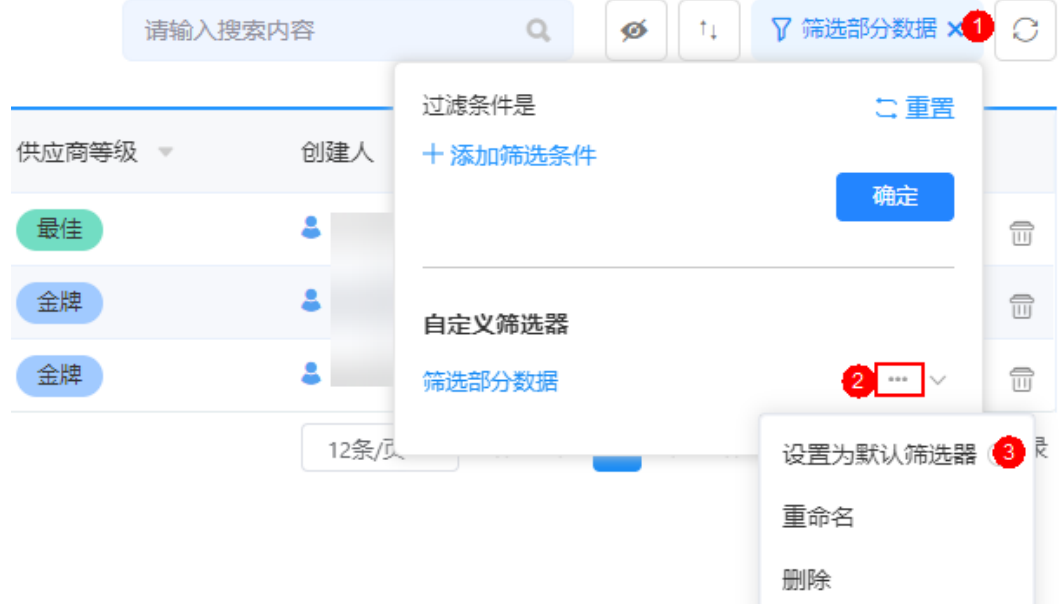

步骤6 单击导出后的 ,选择"导出文件 > 筛选后的文件"。

| 2 供应商名单 ▼ ① |                                                                                |        |
|-------------|--------------------------------------------------------------------------------|--------|
|             | 供应商名单 [2]                                                                      | 全部     |
| 供应商名单<br>昌  |                                                                                |        |
| 十 创建        | + 新建                                                                           |        |
|             | 导出数据<br>$\rightarrow$<br>公司类<br>公司名称 ▼<br>$\overline{\phantom{m}}$<br>筛选后的文件 8 | 考核状态 ▼ |
|             | 导出文件 2<br>上市<br>بالماء الر<br>全部文件                                             | 考核中    |
|             | 上市公司<br>⑦ 1984-01-01 李先生                                                       | 考核中    |
|             | 上市公司<br>◎ 1968-07-18 郭先生                                                       | 考核完成   |

## 图 **4-88** 导出筛选后的数据

步骤7 在导出文件页面, 选择待导出的附件字段, 单击"确定"。

**----**结束

# 导出附件字段的全部文件

- 步骤**1** 参考[登录零代码工作台中](#page-16-0)操作,登录AstroZero零代码工作台。
- 步骤**2** 在全部应用中,单击对应的应用,进入应用开发页面。
- 步骤**3** 在应用开发页面,选择左侧某一表单页面。
- 步骤4 单击导出后的 ,选择"导出文件 > 全部文件"。

#### 图 **4-89** 选择全部文件

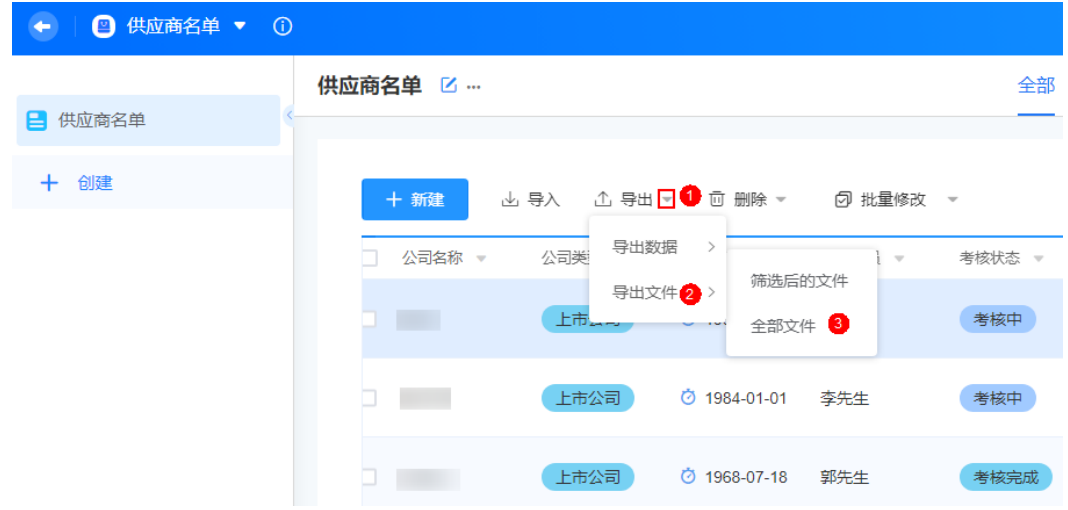

步骤**5** 在导出文件页面,选择待导出的附件字段,单击"确定"。

 $\overline{2}$ 

确定

取消

图 **4-90** 选择导出的附件字段

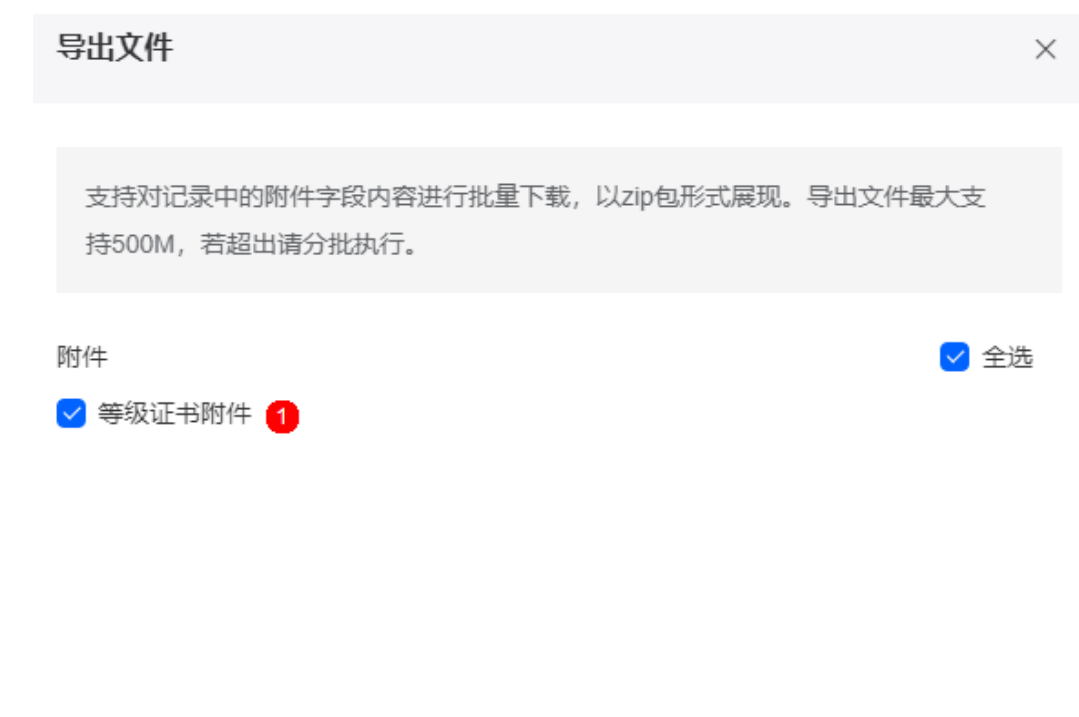

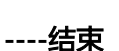

# **4.5.12** 导入表单数据文件

当需要导入表单填报数据时,支持根据平台规则导入数据。

# 约束与限制

为确保导入数据的准确性,请按照以下规则进行导入:

- 请按照平台提供的标准表单模板在模板内录入数据,只导入第一张表单。
- 修改表头将有可能导致导入失败。
- 单个文件最大不能超过10M。
- 表格列数不能超过200列,数据不能超过10000行。
- 不支持引用、汇总、附件、公式、子表、矩阵量表、文本组合、隐私保护、定 位、电子签名、富文本、自动编号字段的导入。
- 多个字段名称相同时,请手动选择映射关系。

# 导入表单数据文件

步骤**1** 参考[登录零代码工作台中](#page-16-0)操作,登录AstroZero零代码工作台。

- 步骤**2** 在全部应用中,单击对应的应用,进入应用开发页面。
- 步骤3 在应用开发页面,选择左侧某一表单页面,单击"导入"。

 $\times$ 

- 步骤4 在弹出的数据导入页面,选择需要导入的文件或拖拽文件到页面中,单击"下一 步"。
- 步骤**5** 根据界面提示配置映射,单击"导入",系统会弹出如图**4-92**提示框,根据提示选择 即可导入成功。

图 **4-91** 配置映射

数据导入-配置映射(2/2)

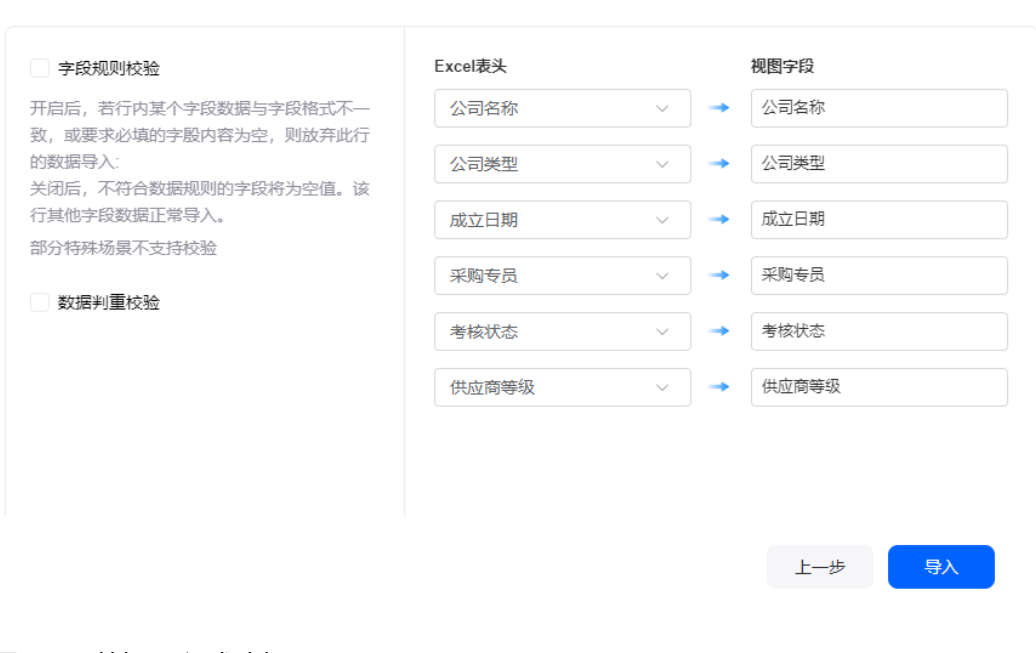

图 **4-92** 数据导入成功提示

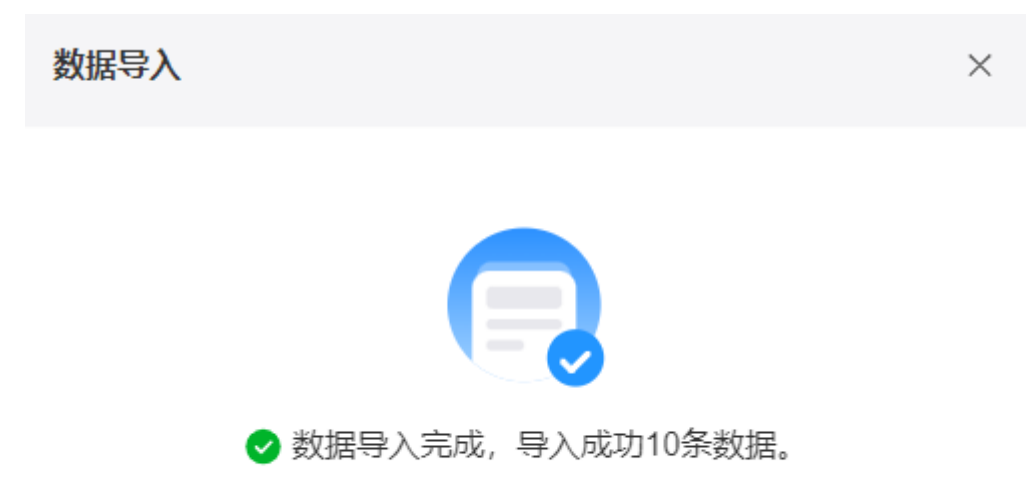

关闭后可在数据导入-查看导入记录 中查看结果

**----**结束

# **4.5.13** 批量修改表单数据

当需要修改表单填报数据时,支持根据筛选条件修改数据或者修改全部数据。

# 前提条件

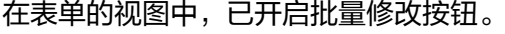

## 图 **4-93** 开启批量修改按钮

d

Ń

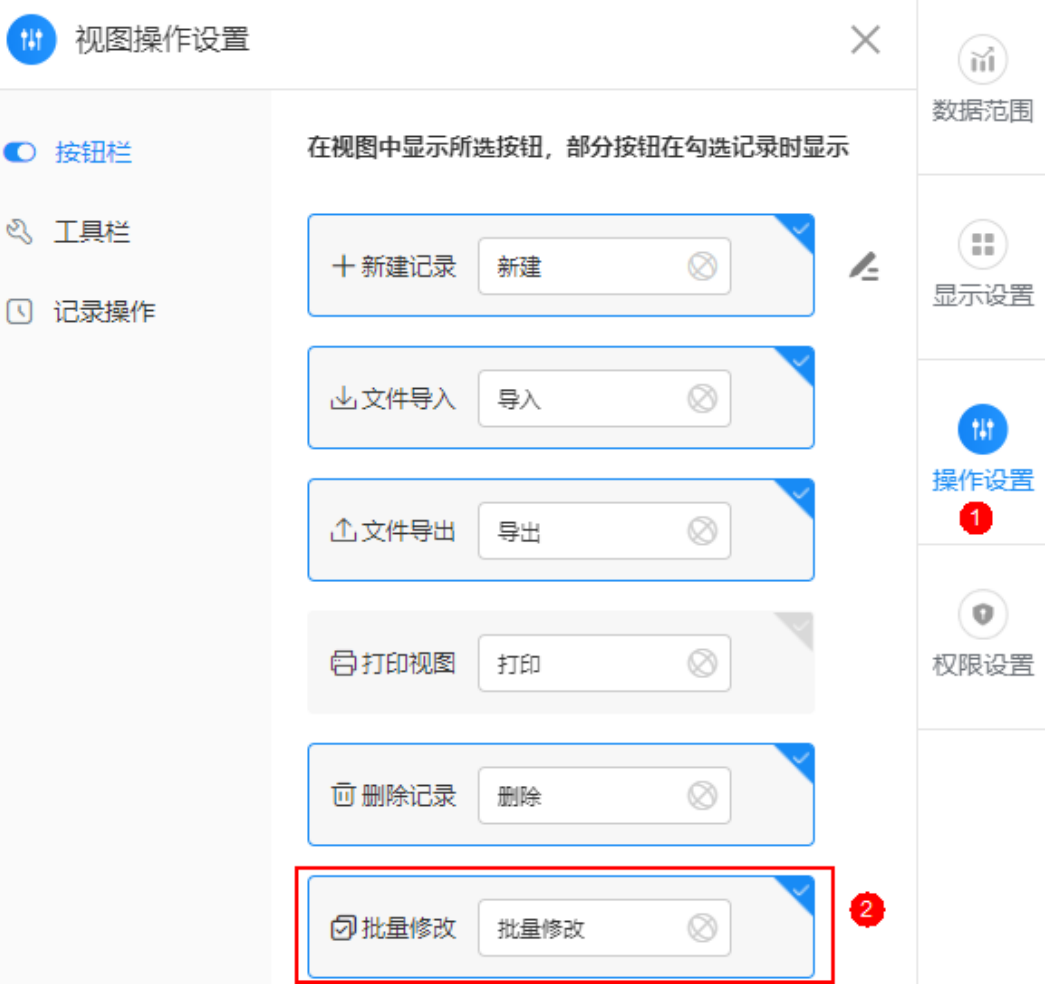

# 设置筛选条件修改部分数据

- 步骤**1** 参考[登录零代码工作台中](#page-16-0)操作,登录AstroZero零代码工作台。
- 步骤2 在全部应用中,单击对应的应用,进入应用开发页面。
- 步骤**3** 在应用开发页面,选择左侧某一表单页面。
- 步骤**4** 参考图**[4-94](#page-123-0)**设置筛选条件,单击"+添加筛选条件",可设置多个筛选条件,多个条件 之间可设置"且"或者"或"的关系。

# <span id="page-123-0"></span>图 **4-94** 设置筛选条件

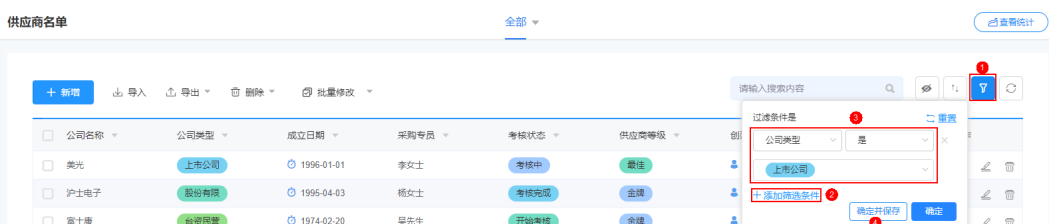

## 图 **4-95** 保存筛选器

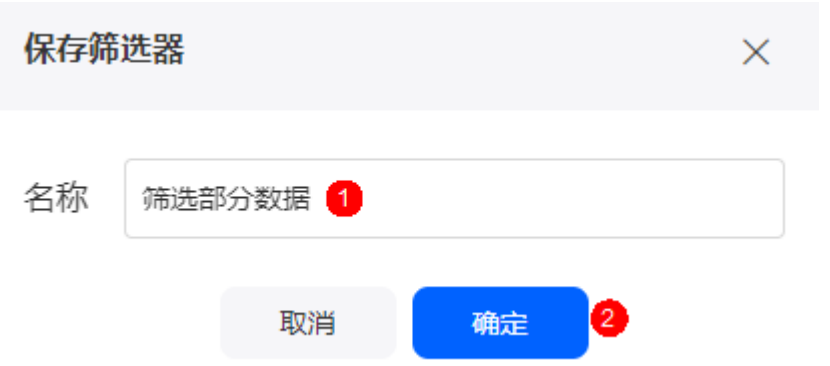

步骤5 单击已创建筛选器后的 …, 选择"设置为默认筛选器", 可将其设置为默认筛选器。

## 图 **4-96** 设置为默认筛选器

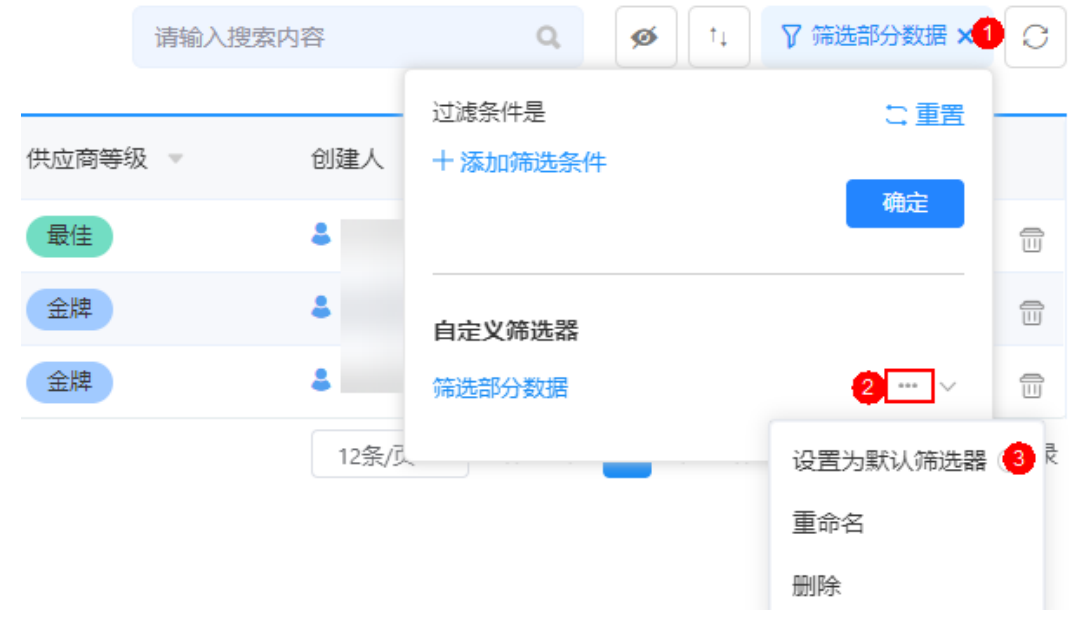

# 步骤6 单击批量修改后的 ,选择"筛选后的数据"。

## 图 **4-97** 修改筛选后的数据

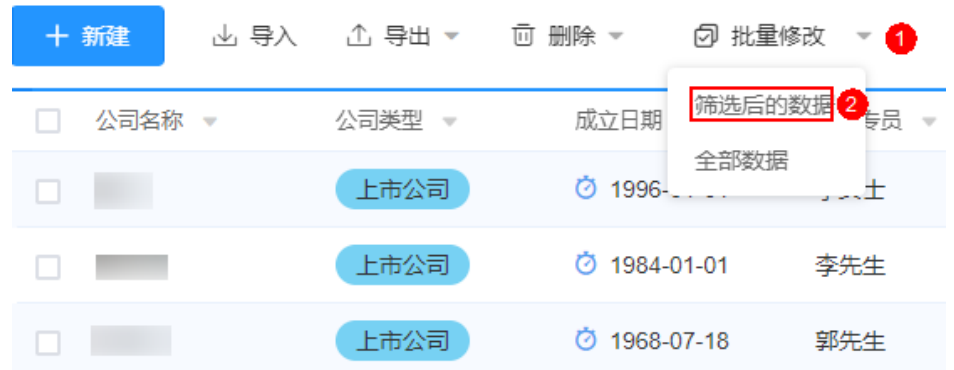

步骤7 在批量修改页面中,选择待修改的字段和更改为新增或清空字段内容,单击"确 定"。

**----**结束

# 修改全部数据

- 步骤**1** 参考[登录零代码工作台中](#page-16-0)操作,登录AstroZero零代码工作台。
- 步骤**2** 在全部应用中,单击对应的应用,进入应用开发页面。
- 步骤**3** 在应用开发页面,选择左侧某一表单页面。
- 步骤4 单击批量修改后的 ,选择"全部数据"。

#### 图 **4-98** 修改全部数据

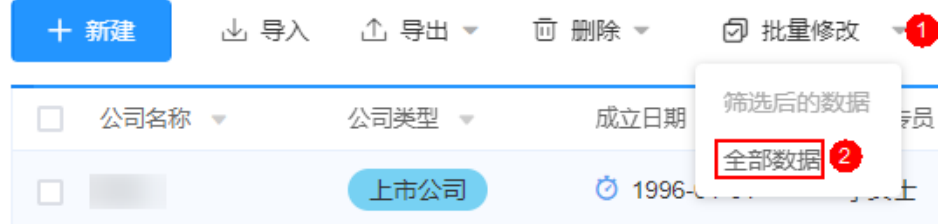

步骤**5** 在批量修改页面中,选择待修改的字段和更改为新增或清空字段内容,单击"确 定"。

**----**结束

# **4.5.14** 隐藏列

在表单中,支持隐藏表单中的全部列或某一个/多个列。

# 隐藏列

- 步骤**1** 参考[登录零代码工作台中](#page-16-0)操作,登录AstroZero零代码工作台。
- 步骤**2** 在全部应用中,单击对应的应用,进入应用开发页面。
- 步骤**3** 在表单页面,单击"隐藏列"。

## 图 **4-99** 单击隐藏

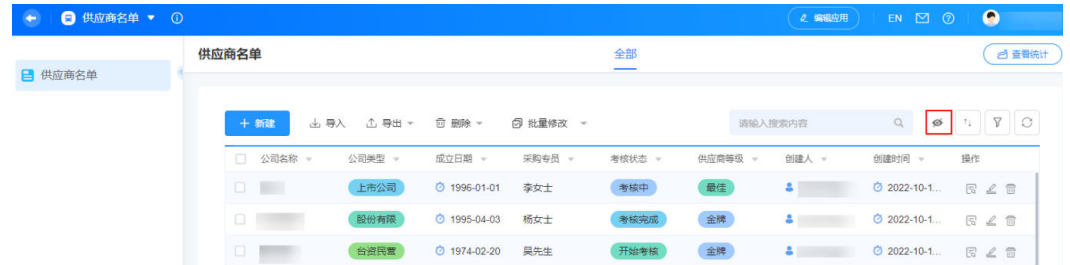

步骤**4** 在弹出的页面,根据实际需求设置隐藏列。

#### 图 **4-100** 设置隐藏列

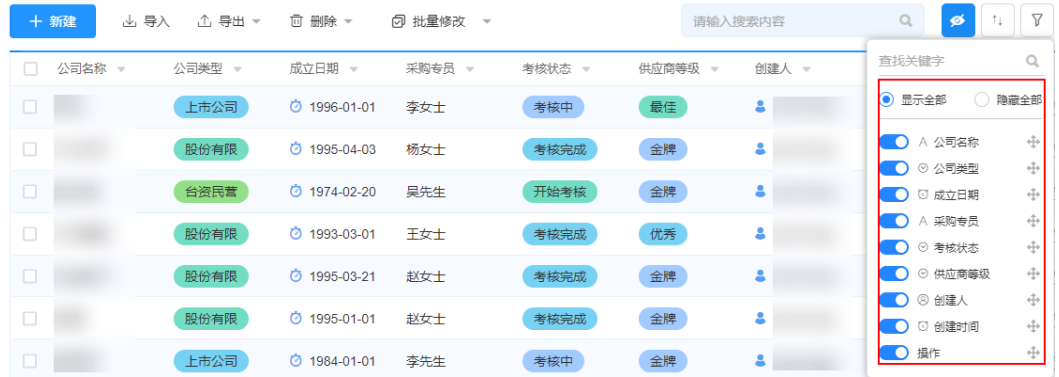

- 显示全部:显示表单中全部列。
- 隐藏全部:隐藏表单中全部列。
- 单击 <mark>● ,</mark>可在表单中隐藏该列。隐藏后,如果需要显示该列,可单击 。。
- $\bullet$  单击列后的  $\overset{\mathbf{\Phi}}{\mathbf{+}}$ ,可调整该列在表单中的位置。

#### **----**结束

# **4.5.15** 进行排序

对表单中的字段进行排序设置。

# 进行排序

- 步骤**1** 参考[登录零代码工作台中](#page-16-0)操作,登录AstroZero零代码工作台。
- 步骤2 在全部应用中,单击对应的应用,进入应用开发页面。
- 步骤**3** 在表单页面,单击"排序"。

#### 图 **4-101** 单击隐藏

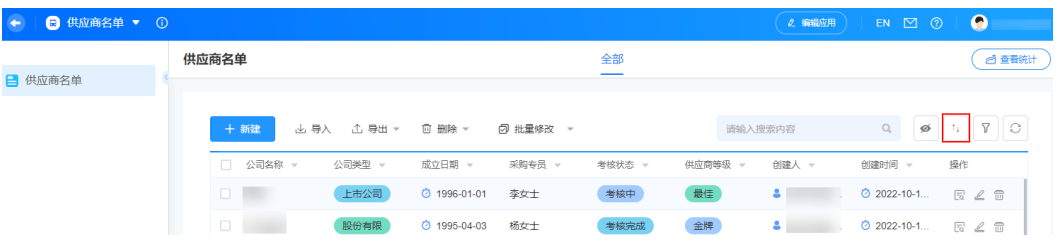

步骤**4** 在弹出的页面,单击"选择字段进行排序"。

**步骤5** 根据业务需求,选择所需的字段、设置排序规则后,单击"排序"。 排序规则设置完成后,单击"重置",可重置排序。

图 **4-102** 进行排序设置

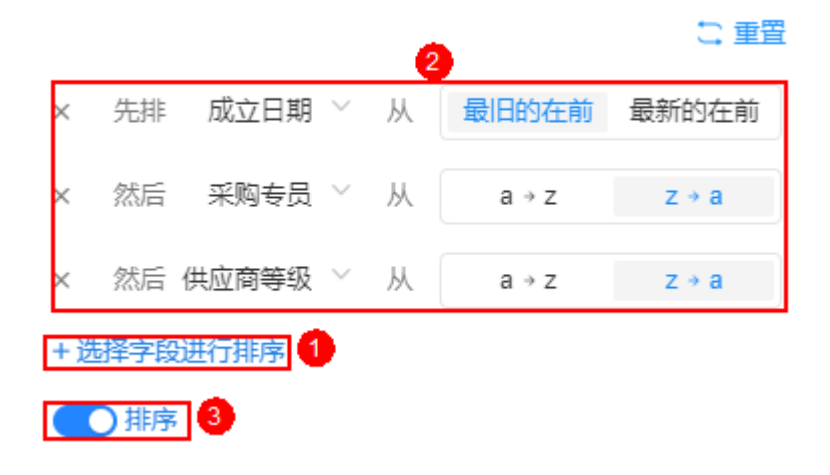

**----**结束

# **4.5.16** 自定义筛选器

用户可根据自身的业务需求,自定义筛选器并指定其为默认筛选器。

# 自定义筛选器

- 步骤**1** 参考[登录零代码工作台中](#page-16-0)操作,登录AstroZero零代码工作台。
- **步骤2** 在全部应用中,单击对应的应用,进入应用开发页面。
- 步骤**3** 在表单页面,单击"筛选"。

## 图 **4-103** 单击筛选

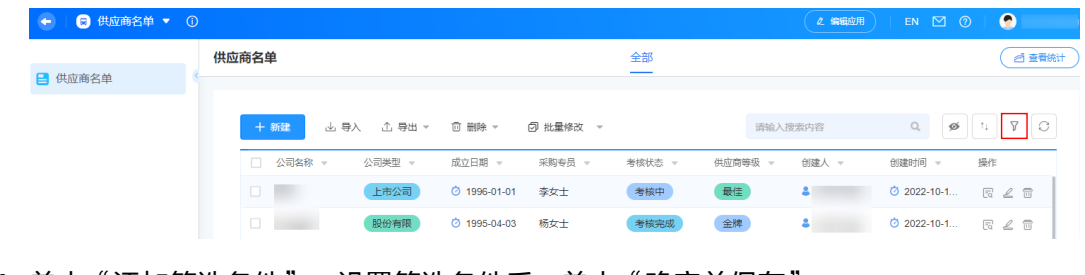

**步骤4** 单击"添加筛选条件",设置筛选条件后,单击"确定并保存"。

图 **4-104** 设置筛选条件

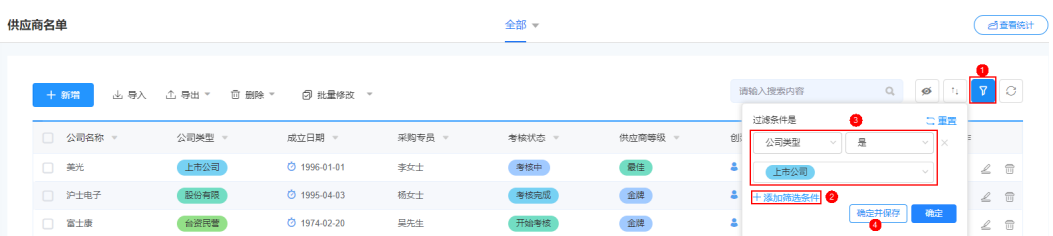

- 步骤**5** 在弹出的页面,输入筛选器的名称,单击"确定"。
- 步骤6 在自定义筛选器中,单击 + ,选择"设置为默认筛选器",将其设置为默认筛选 器。

设置为默认后,每次打开表单视图页,仅展示该筛选条件下的数据。

#### 图 **4-105** 设置后效果

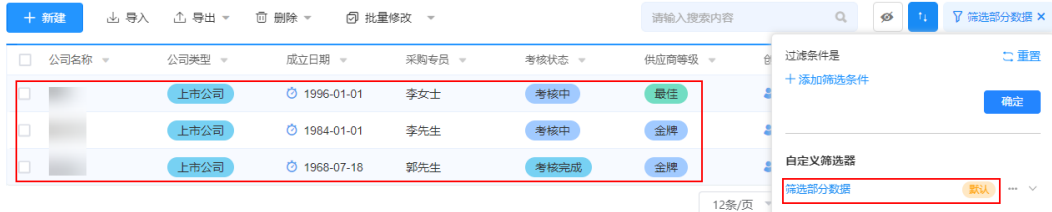

- 单击 "',选择"取消筛选器默认",可取消默认筛选器的设置。
- 单击 ,选择"重命名",可修改该筛选器的名称。
- 单击 艹 ,选择 "删除" ,可删除该筛选器。
- 单击 $^{\vee}$ , 查看、新增或修改筛选条件。
- **----**结束

# **4.5.17** 设置表单

在表单设置中,可根据实际业务需求设置数据标题、功能开发和提交提示等。

# 设置表单

- 步骤**1** 参考[登录零代码工作台中](#page-16-0)操作,登录AstroZero零代码工作台。
- 步骤2 在全部应用中,单击应用后的"...",选择"编辑",进入编辑应用页面。
- **步骤3** 在页面左侧,选中待设置的表单,单击<sup>【】</sup>,讲入表单编辑页面。
- 步骤**4** 在编辑表单页面,单击页面右侧的"表单设置"。

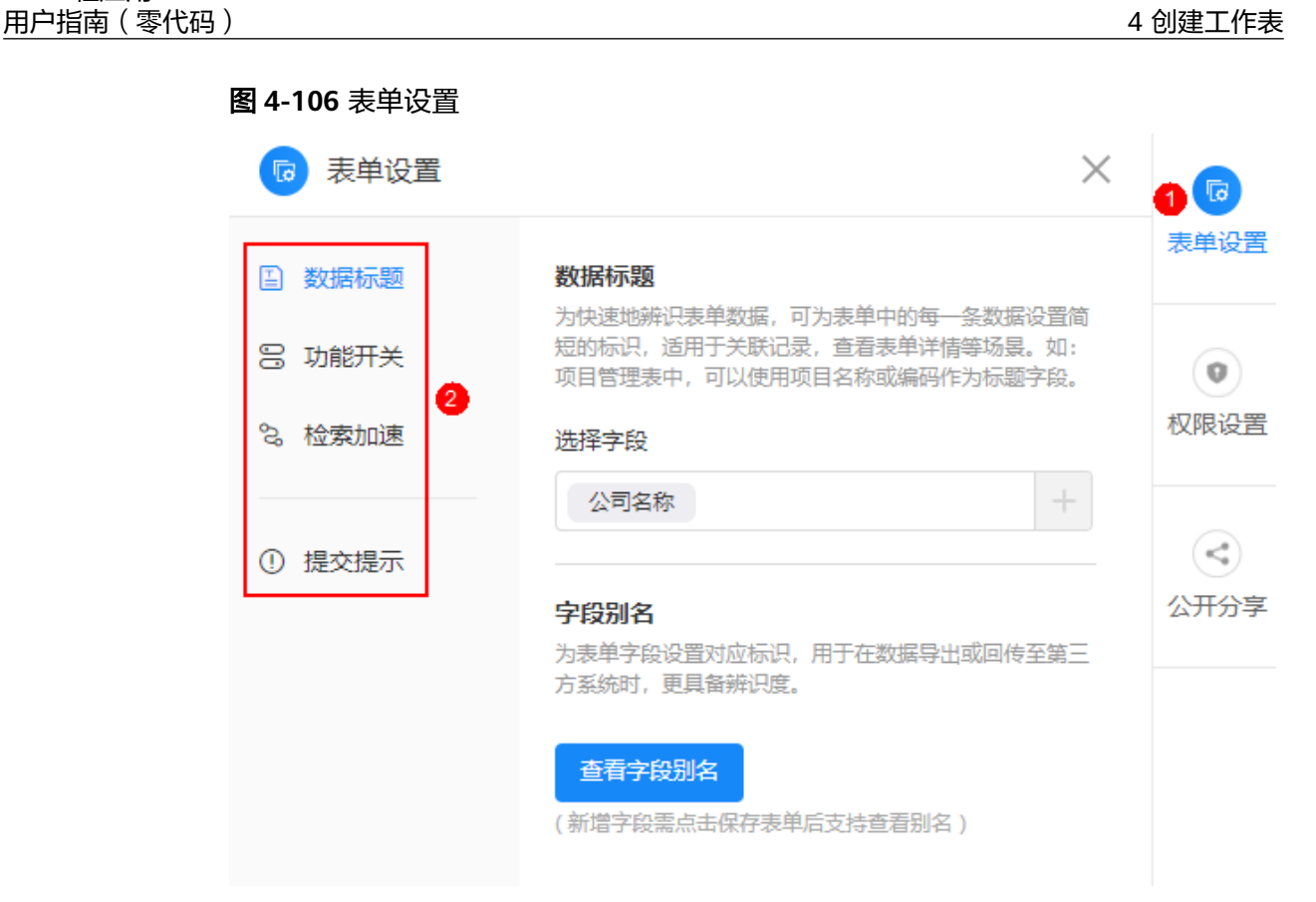

- 数据标题:为快速的辨识表单数据,可为表单中的每一条数据设置简短的标识, 适用于关联记录,查看表单详情等场景。例如,在团队成员表中,可以使用成员 姓名作为"数据标题"字段。
	- 选择字段:设置标题字段。
	- 字段别名:为表单字段设置对应标识,用于在数据导出或回传至第三方系统 时,更具备辨识度。
- 功能开关
	- 表单字段图标:开启后,填写表单数据时,将在每个字段名称前,展示对应 的图标。
	- 表单字段序号:开启后,填写表单数据时,将在每个字段名称前,展示字段 排序。
	- 表单前端缓存:开启后将会自动加载用户上次未提交的表单数据,避免用户 还未填写完数据关闭填报页,再次打开填写时之前已填写数据丢失的情况发 生。
	- 设置为隐私表单:设置为隐私表单后,该表单将不可再使用系统隐私字段, 且无法再次关闭,请谨慎设置。
	- 表单填写进度条:开启后,打开分享的表单页填写数据时,将展示进度条。
	- 启用切换语言:是否启用国际化语言。开启后,将在该表单下的所有分享页 面(表单/视图/统计等)生效。
- 检索加速:创建合适的索引,加快特定查询条件下的数据检索速度。

设置唯一索引:可选择多个字段联合作为唯一索引(最多可选2个字段)。设置 后,索引中的相关字段的组合内容,将不允许重复,保证数据的唯一性。如果索 引字段设置为非必填,则整个表单记录只能有一条空数据。

- 提交提示:自定义表单提交提示页。
	- 提交按钮:自定义提交按钮显示的文字,支持国际化设置。
	- 提交完成设置:适用于链接分享方式的表单,当数据提交完成时,弹出的提 示设置。

#### **----**结束

# **4.5.18** 设置表单可见权限

在权限设置中,为当前页面分配可见权限。

# 设置表单可见权限

- 步骤**1** 参考[登录零代码工作台中](#page-16-0)操作,登录AstroZero零代码工作台。
- **步骤2** 在全部应用中,单击应用后的"...",选择"编辑",进入编辑应用页面。

**步骤3** 在页面左侧,选中待设置的表单,单击<sup>【】</sup>,讲入表单编辑页面。

步骤**4** 在表单编辑页面,单击页面右侧的"权限设置"。

- 所有角色可见:勾选后,当前页面所有角色的用户均可见。
- 部分角色可见:勾选后,指定部分角色可见。

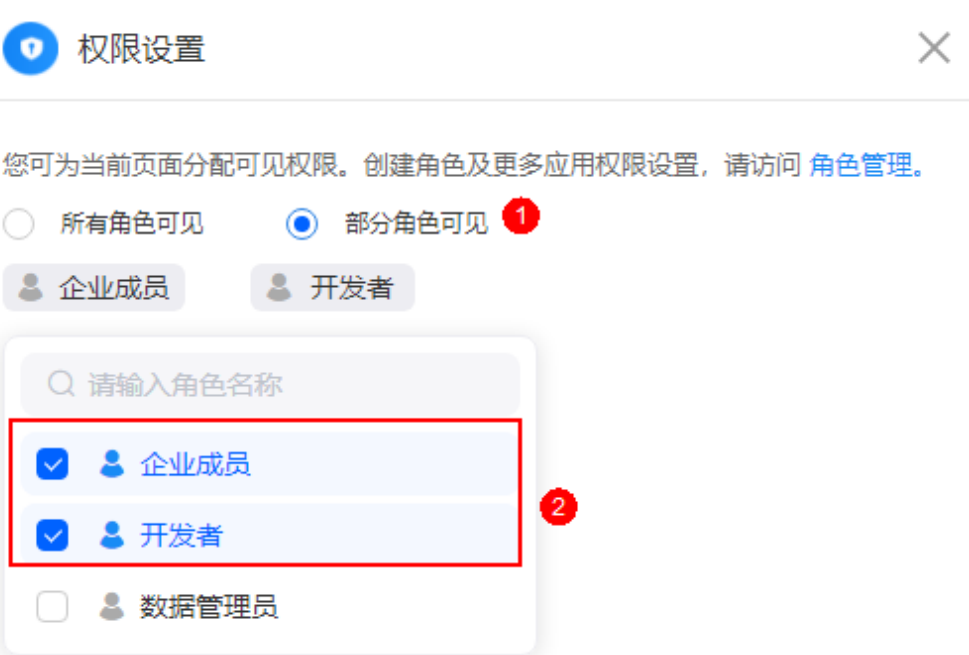

**----**结束

# **4.5.19** 公开分享设置

公开分享方式无需登录,即可通过链接或二维码方式填报表单或访问表单数据。

# 公开分享设置

步骤**1** 参考[登录零代码工作台中](#page-16-0)操作,登录AstroZero零代码工作台。

步骤2 在全部应用中,单击应用后的"...",选择"编辑",进入编辑应用页面。

**步骤3** 在页面左侧,选中待设置的表单,单击<sup>【2】</sup>,进入表单编辑页面。

步骤**4** 在表单编辑页面,单击页面右侧的"公开分享"。

● 公开填写:开启后,生成的表单链接无需登录,即可访问并填写表单页。单击二 维码中的"生成海报",可将表单生成海报,具体操作请参[见将表单生成海报。](#page-132-0) 用户、部门和定位组件不能用于公开分享的表单上,原表单内的以上字段将会被 自动隐藏。

图 **4-107** 公开填写

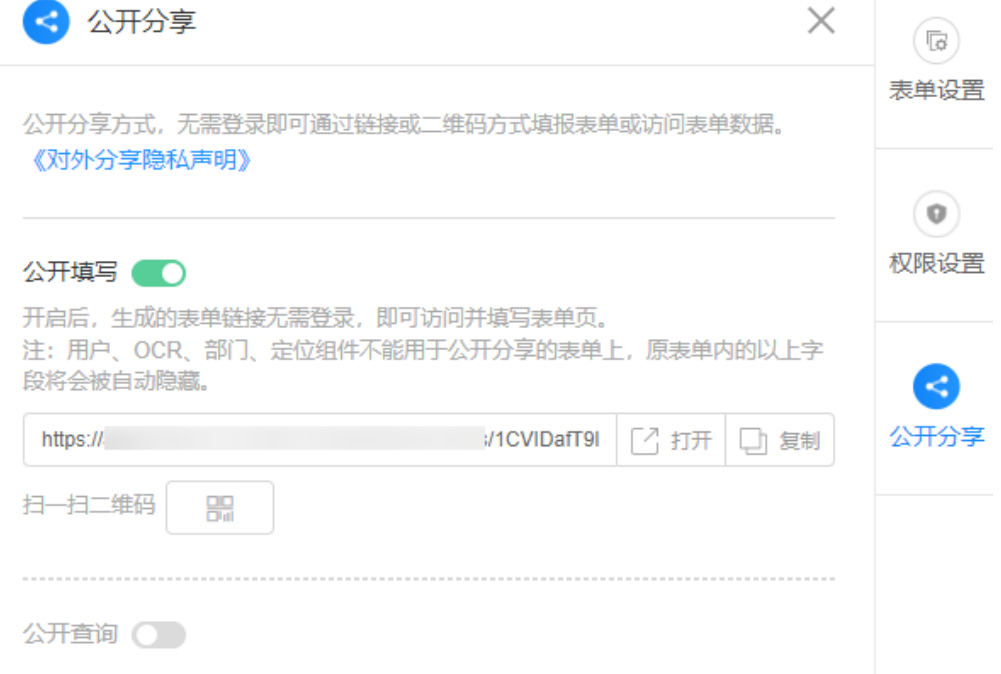

● 公开查询: 勾选后, 无需登录, 通过公开链接或二维码即可访问数据。单击"公 开查询条件设置",可按需设置查询条件。

确认

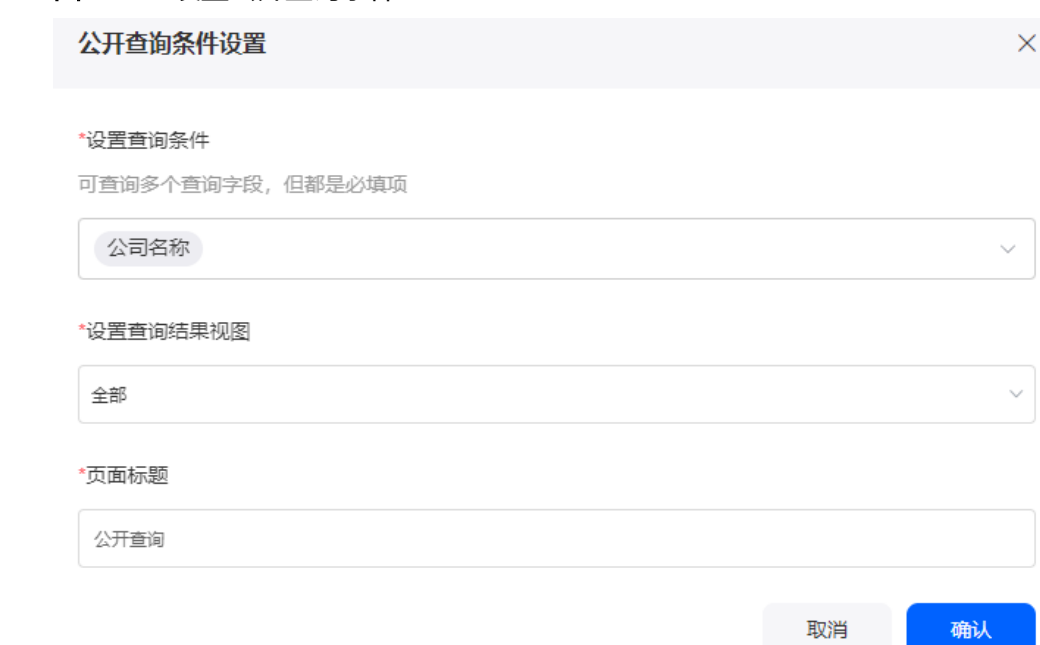

## **----**结束

# **4.5.20** 冻结字段

冻结当前表单中的列,冻结后支持解冻。

图 **4-108** 设置公开查询条件

# 冻结字段

- 步骤**1** 参考[登录零代码工作台中](#page-16-0)操作,登录AstroZero零代码工作台。
- 步骤**2** 在全部应用中,单击对应的应用。
- 步骤3 在表单页面,单击待冻结字段后的 ,选择"冻结"。 设置后,该列及该列前的所有列,均会被冻结。
- 步骤4 单击已冻结列后的 ,选择"解冻",可解冻已冻结的列。

#### <span id="page-132-0"></span>图 **4-109** 解冻

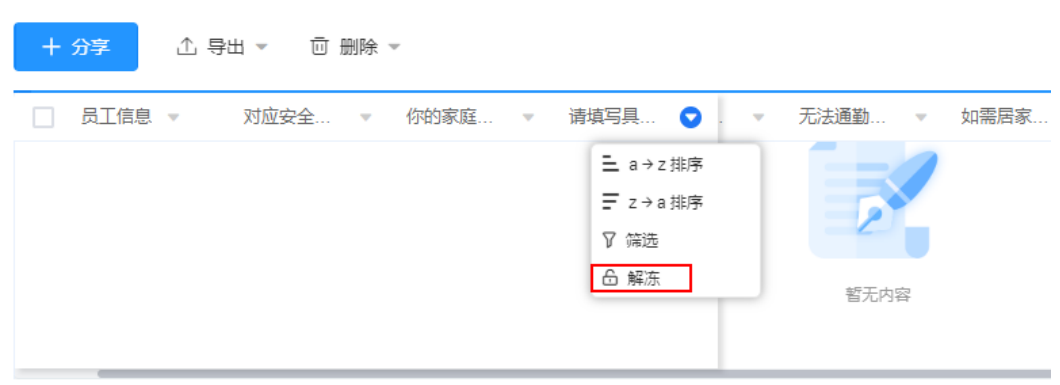

**----**结束

# **4.5.21** 将表单生成海报

在分享表单时,支持将表单生成海报,精美的海报有助于更快速的收集数据。

# 将表单生成海报

- 步骤**1** 参考[登录零代码工作台中](#page-16-0)操作,登录AstroZero零代码工作台。
- 步骤**2** 在全部应用中,单击对应的应用。
- 步骤3 在应用开发页面,选择左侧某一页面,单击"新建"。

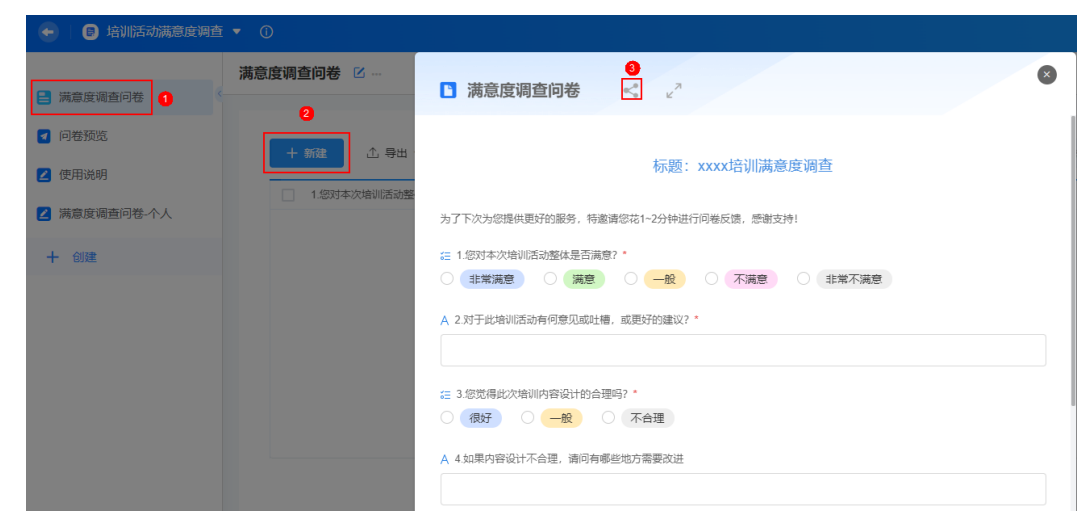

图 **4-110** 分享

- **步骤4** 单击 ,进入分享规则页面。
- 步骤**5** 将鼠标放在"对内部用户分享"或"对外公开分享"中的 图标上,单击"生成海 报"。

## 图 **4-111** 生成海报

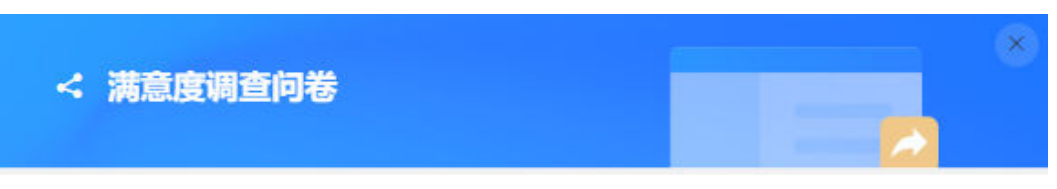

## 对内部用户分享

允许用户登录授权后访问并填报表单页

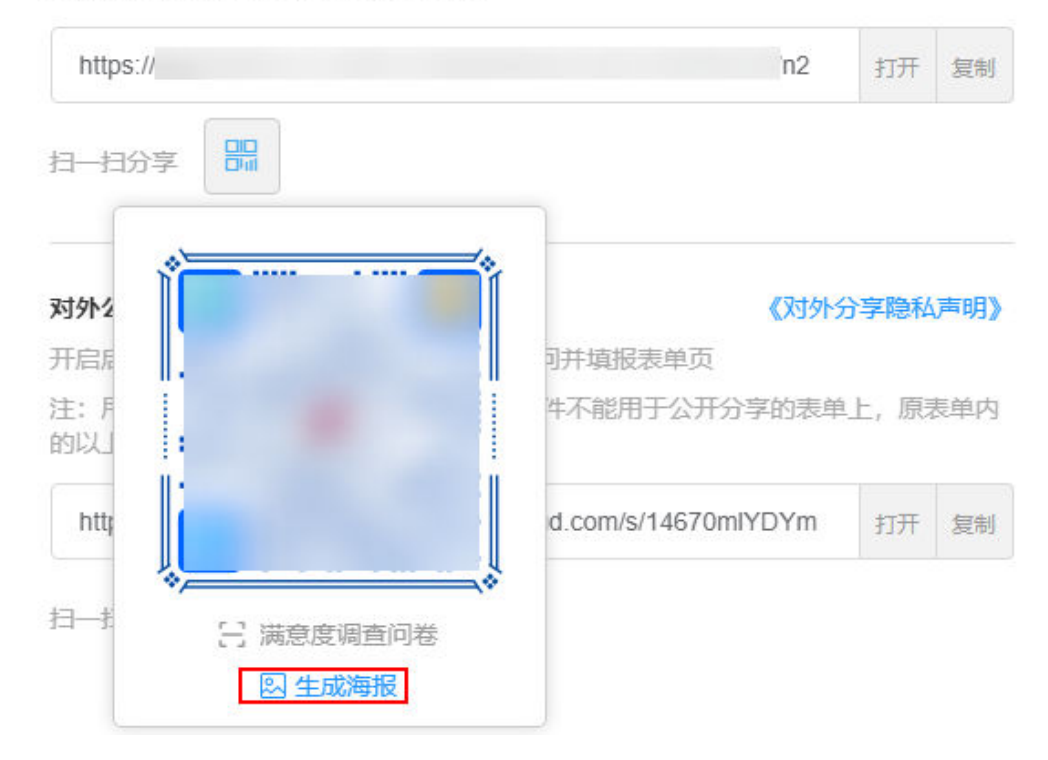

步骤**6** 在生成海报页面,选择海报模板,设置标题、LOGO等信息。

#### 图 **4-112** 设置海报

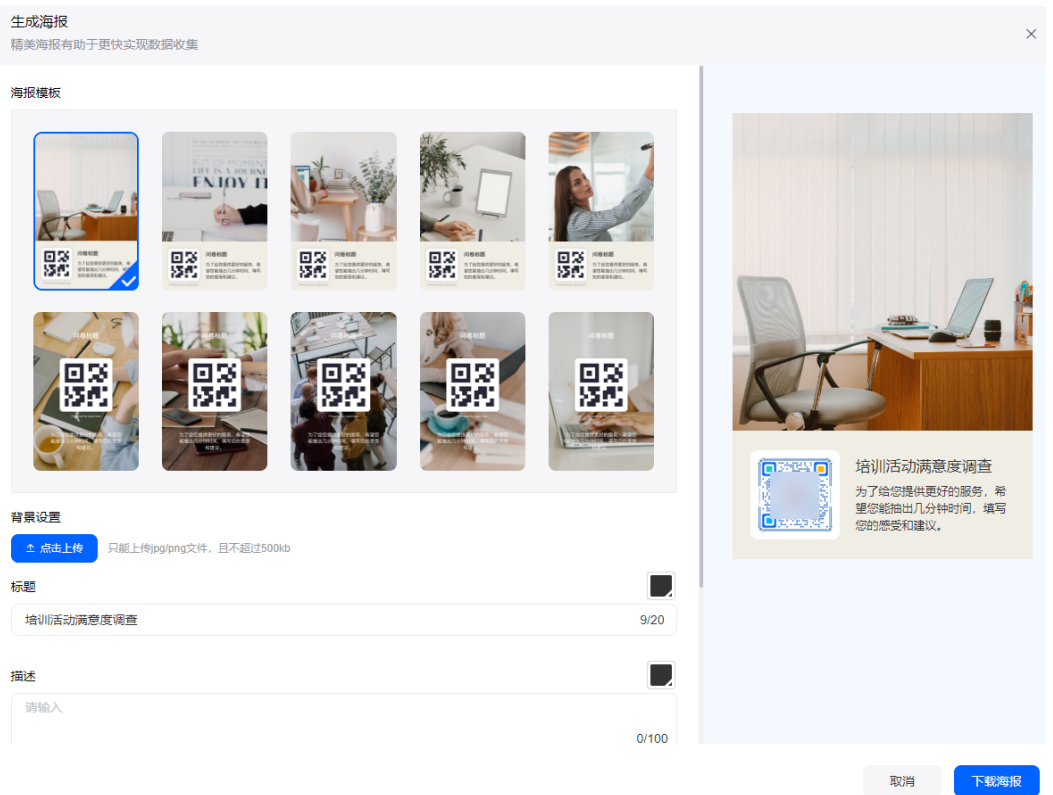

- 海报模板:选择海报模板。
- 背景设置:自定义海报模板,上传的背景图片必须为jpg或png格式,且大小不能 超过500KB。
- 标题:设置海报标题,支持设置颜色。
- 描述信息:设置海报的描述信息,支持设置颜色。
- 二维码位置:设置二维码在海报上的位置,如居中或底部。
- LOGO:是否显示Logo。

步骤**7** 设置完成后,单击"下载海报",即可将海报下载到本地。

步骤**8** 将海报分享给其他业务用户,邀请其参加问卷调查。

#### **----**结束

# **4.5.22** 修改外部链接名称图标

外部链接创建后,可根据需要修改外部链接名称和图标。

# 修改外部链接名称图标

- 步骤**1** 参考[登录零代码工作台中](#page-16-0)操作,登录AstroZero零代码工作台。
- 步骤2 在全部应用中,单击应用后的"...",选择"编辑",进入编辑应用页面。

步骤3 将鼠标放在已创建的外部链接上,单击 ,选择"修改名称和标签"。

步骤**4** 按需设置外部链接名称和标签。

**----**结束

# **4.5.23** 修改外部链接信息

外部链接创建后,支持再次修改外部链接信息。

# 修改外部链接信息

- 步骤**1** 参考[登录零代码工作台中](#page-16-0)操作,登录AstroZero零代码工作台。
- 步骤2 在全部应用中,单击应用后的"...",选择"编辑",进入编辑应用页面。
- 步骤3 将鼠标放在已创建的外部链接上,单击 ,选择"修改信息"。
- **步骤4** 参考<mark>新建外部链接</mark>中操作,设置外部链接信息,单击"确定"。

## **----**结束

# **4.5.24** 设置外部链接可见权限

根据需求,设置外部链接的可见权限。

# 设置外部链接可见权限

- 步骤**1** 参考[登录零代码工作台中](#page-16-0)操作,登录AstroZero零代码工作台。
- 步骤2 在全部应用中,单击应用后的"...",选择"编辑",进入编辑应用页面。
- 步骤3 将鼠标放在已创建的外部链接上,单击 , 选择"设置可见权限"。

步骤4 设置外部链接可见权限,单击"确认"。

图 **4-113** 设置外部链接可见权限

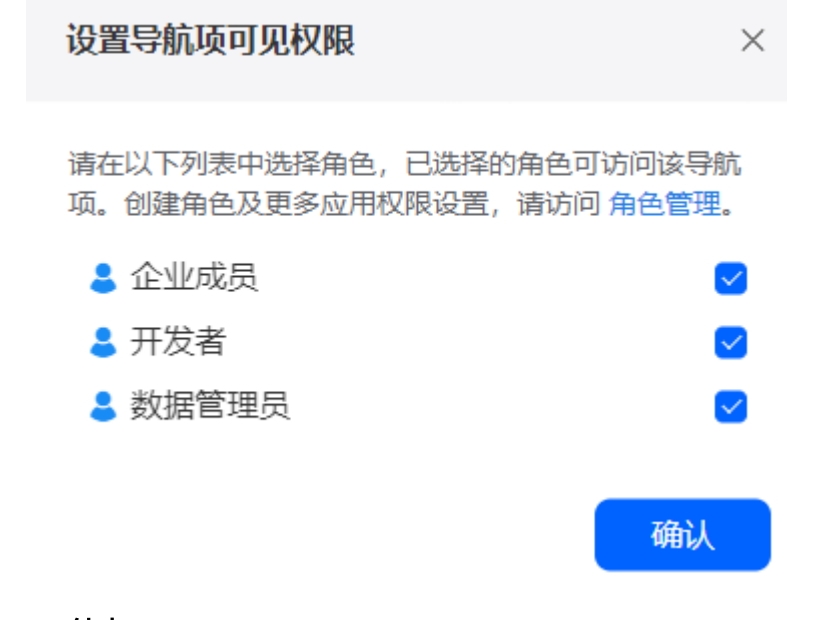

**----**结束

# **4.5.25** 删除外部链接

外部链接删除后不支持恢复,请谨慎操作。

# 删除外部链接

- 步骤**1** 参考[登录零代码工作台中](#page-16-0)操作,登录AstroZero零代码工作台。
- 步骤2 在全部应用中,单击应用后的"...",选择"编辑",进入编辑应用页面。
- 步骤3 将鼠标放在已创建的外部链接上,单击 ,选择"删除"。
- **步骤4** 在弹出的确认框中,单击"确定"。

外部链接删除后,不可恢复,请谨慎操作。

**----**结束

# 5 定制个性化视图

# <span id="page-137-0"></span>**5.1** 创建视图

视图是业务数据的不同场景展示页面,可根据不同业务场景,展示出不同的数据。创 建表单后,系统会为每张表单创建一张表格视图,供开发者查看数据。您也可以自定 义视图或基于已创建的表单新增视图。

同一个表单的所有视图共用同一套数据,如果数据被修改,则该数据在所有视图中也 会同步修改。

# 创建个人视图

- 步骤**1** 参考[登录零代码工作台中](#page-16-0)操作,登录AstroZero零代码工作台。
- 步骤**2** 在全部应用中,单击应用后的"...",选择"编辑",进入编辑应用页面。
- 步骤3 如图5-1,单击已有视图后的"+",进入新建视图开发页面。

# 图 **5-1** 新建视图

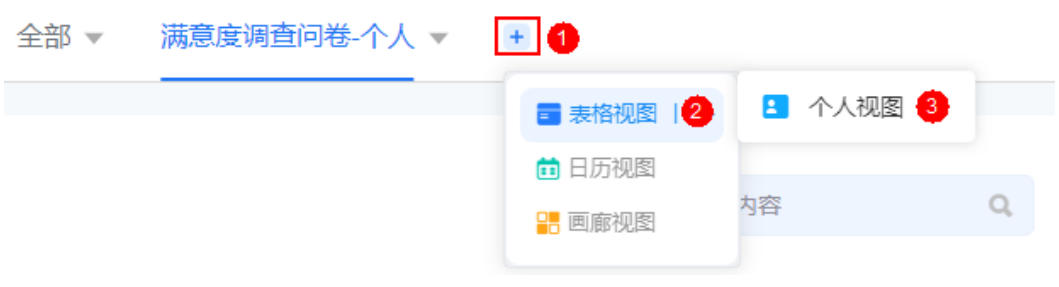

步骤**4** 在页面左上角,设置视图页面名称。

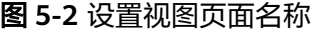

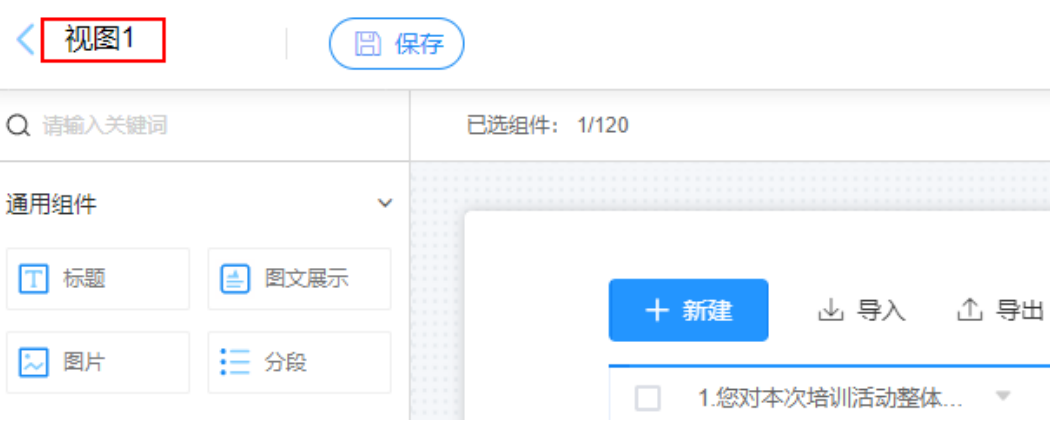

- 步骤**5** 在中间区域上方,选择终端视图类型,当前支持电脑端或移动端。
- 步骤**6** 根据需要从左侧选择组件拖拽到中间区域,并设置组件属性,组件属性配置说明可参 [考零码组件介绍](#page-57-0)。

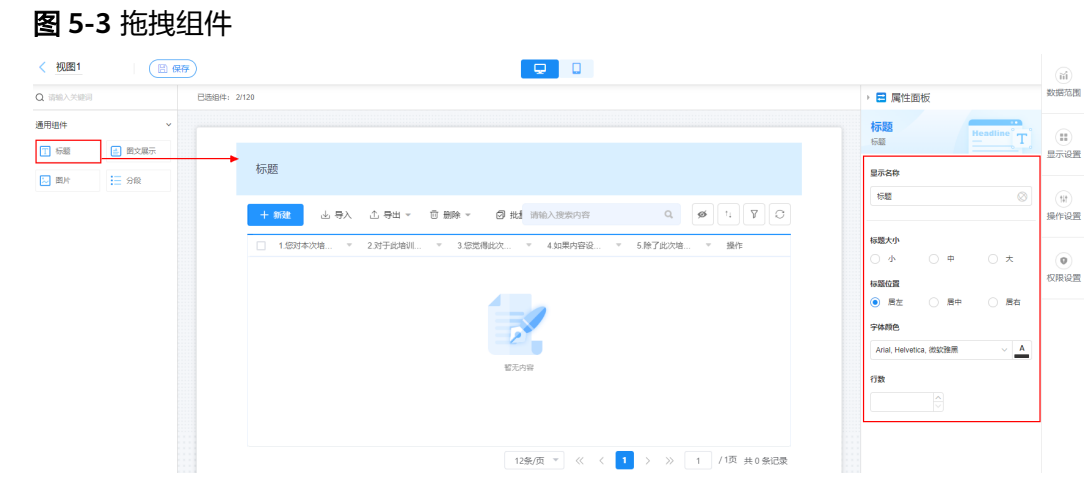

步骤7 在右侧单击"数据范围",设置数据过滤条件、排序或者隐藏字段。

#### 图 **5-4** 设置数据范围

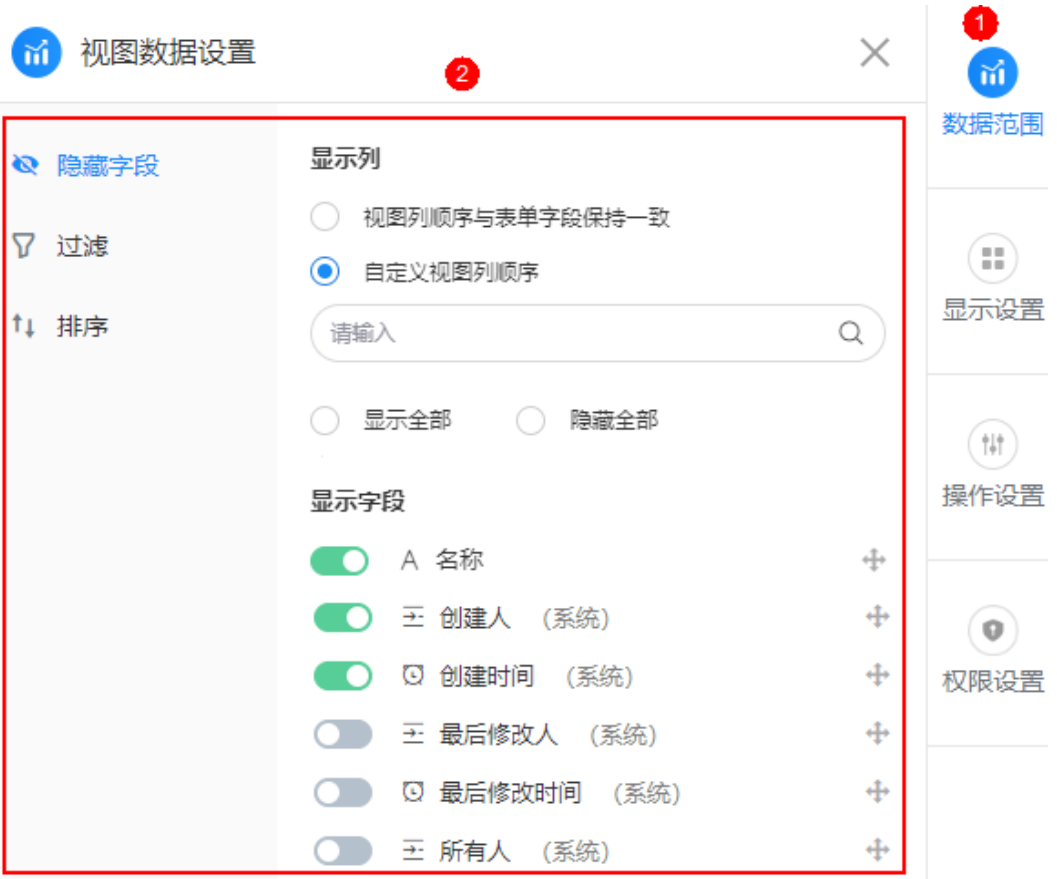

● 隐藏字段:可设置显示全部列、隐藏全部列或隐藏部分列。当字段较多时,支持 搜索字段来设置隐藏个别字段列。

## 说明

显示列支持与表单字段保持一致和自定义视图列顺序。

- 过滤: 单击"+添加筛选条件", 设置数据展示的过滤条件。
- 排序: 单击"+添加排序条件",设置此视图下的记录默认排序方式。

步骤8 在右侧单击"显示设置", 配置视图显示相关属性。

#### 图 **5-5** 显示设置

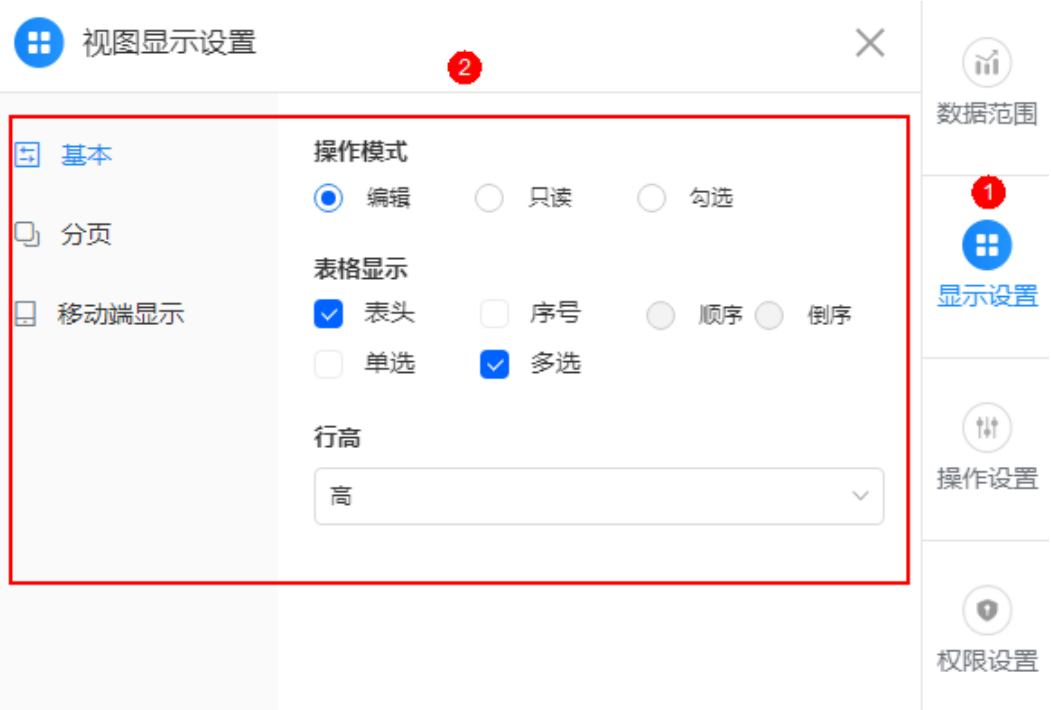

- 基本
	- 操作模式:对表格设置操作模式。
		- 编辑: 可新建、导出或删除数据。
		- 只读:该视图下只可读取表格数据。
		- 勾选:可勾选行数据。
	- 表格显示:表格显示设置。
		- 表头:是否展示表头。
		- 序号: 是否展示行号。勾选后, 表格首列显示当前行号, 分页时行号累 加上前一页依次显示。序号支持按顺序或倒序进行排序。
		- 单选: 勾选后, 每行前有单选按钮, 可选择行数据且只能单选。
		- 多选: 勾选后, 每行前有多选按钮, 可选择多行数据。
	- 行高:根据需求设置行高。
- 分页
	- 分页:数据是否分页显示,默认启用分页。
	- 风格:设置页面风格,支持简洁和完整两种风格。
	- 默认分页记录数:设置每页的记录数。

## 图 **5-6** 分页记录数

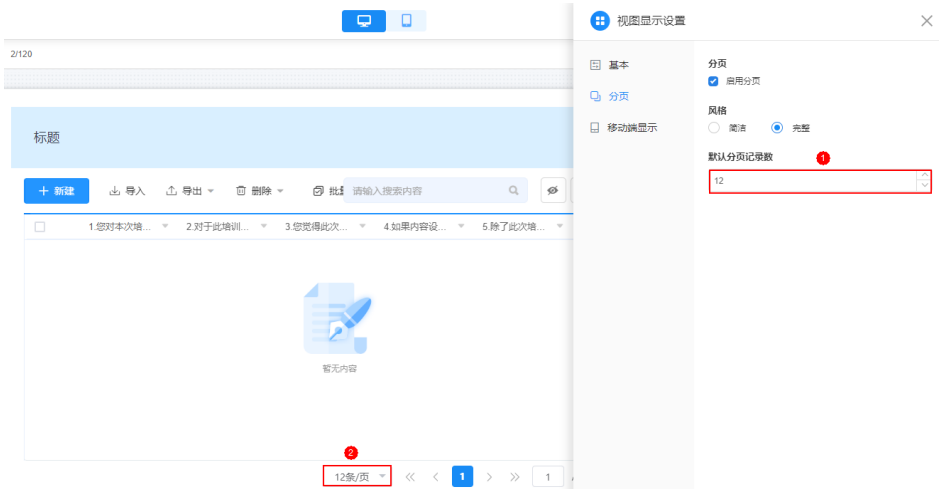

– 移动端显示:在移动端中,以卡片的方式来显示表格。 如图5-7所示,设置终端视图类型为"移动端",设置相关选项来查看效果。

# 图 **5-7** 移动端显示

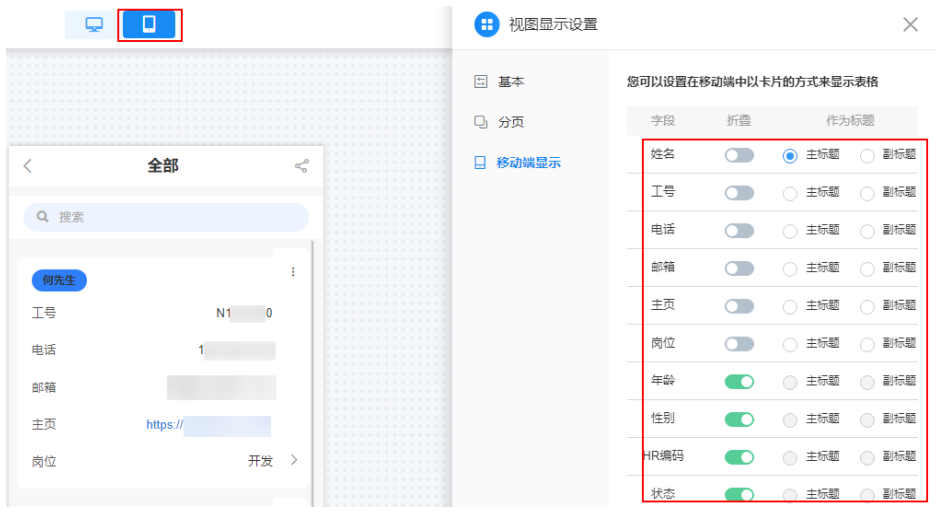

步骤9 在右侧单击"操作设置",设置视图操作相关属性。

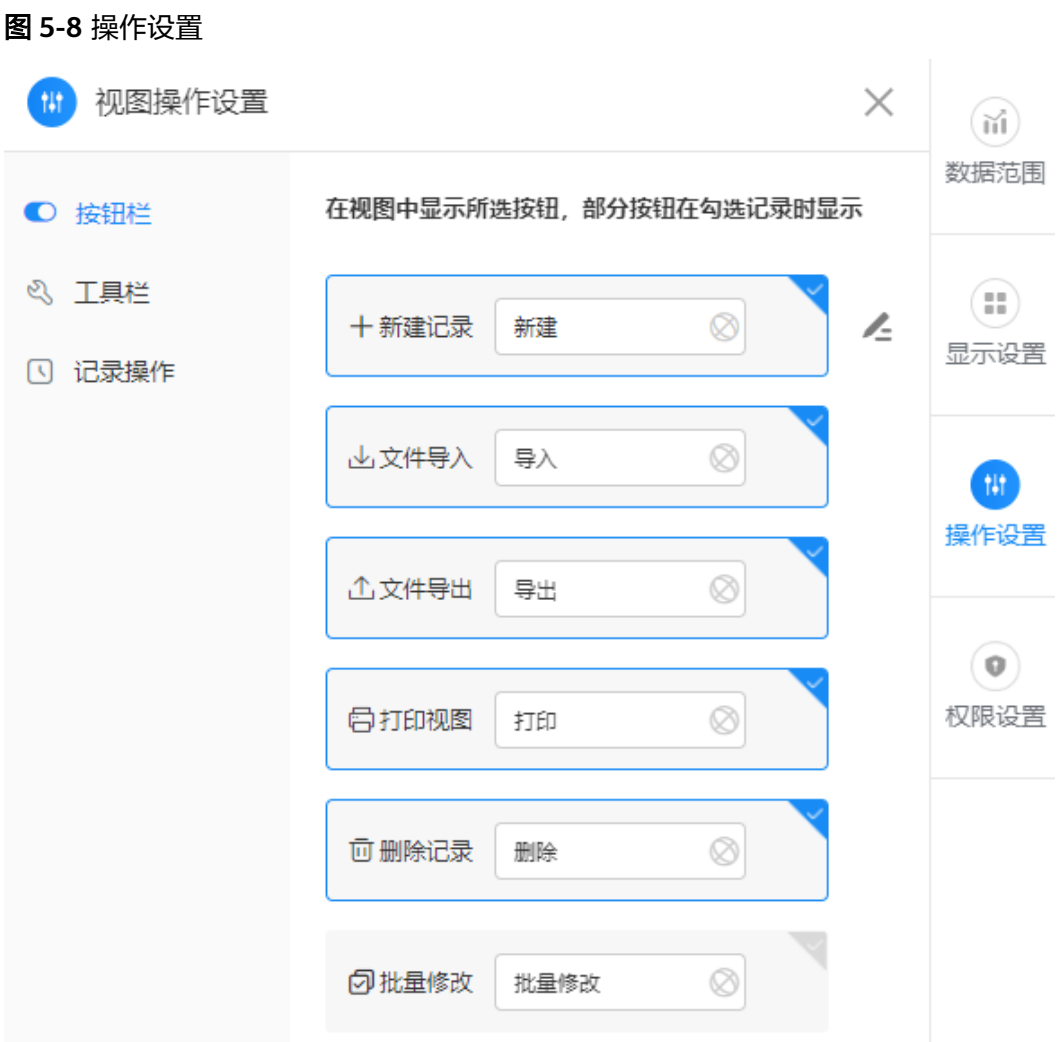

- 按钮栏:根据需要选择按钮,在视图中会显示所选按钮,部分按钮在勾选记录时 显示。单击 < - 可选择打开的页面。
- 工具栏:设置在视图中,需要显示的工具。勾选"启用搜索框",该视图页面会 展示搜索框。
- 记录操作:根据需要在视图中,显示对记录的操作按钮。不勾选"启用记录操作 按钮",则不会展示操作列。单击 <=,可选择打开的页面。
- 步骤10 在右侧单击"权限设置",可为当前表单页面分配可见权限,如"所有角色可见"或 "部分角色可见"。

如何创建角色及更多应用权限设置,请参[考应用安全设置](#page-41-0)。

步骤**11** 单击页面上方的"保存",保存创建的视图。

## **----**结束

# **5.2** 编辑视图

视图创建后,支持修改已创建的视图。

#### 编辑视图

- 步骤**1** 参考[登录零代码工作台中](#page-16-0)操作,登录AstroZero零代码工作台。
- **步骤2** 在全部应用中,单击应用后的"...",选择"编辑",进入编辑应用页面。
- 步骤3 单击"全部"或已创建视图后的 ,选择"编辑视图"。

图 **5-9** 编辑视图入口

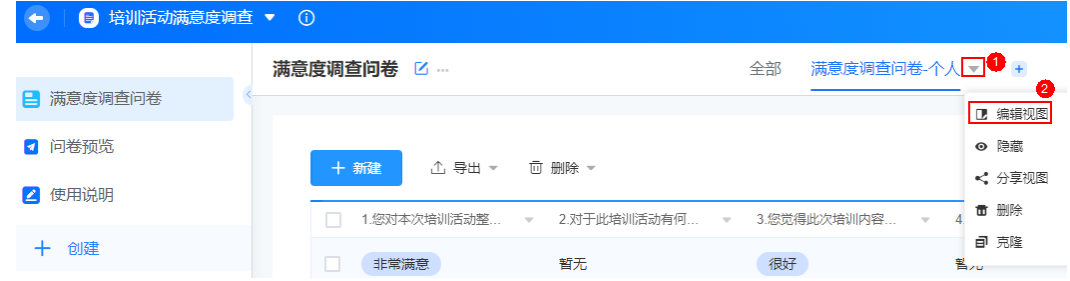

**步骤4** 参考<mark>创建视图</mark>中操作,根据需要修改视图。

步骤**5** 修改完成后,单击页面上方的"保存",保存设置。

**----**结束

# **5.3** 隐藏视图

视图创建后,支持隐藏已创建的视图。

# 隐藏视图

- 步骤**1** 参考[登录零代码工作台中](#page-16-0)操作,登录AstroZero零代码工作台。
- 步骤2 在全部应用中,单击应用后的"...",选择"编辑",进入编辑应用页面。

步骤3 单击待隐藏视图后的 , 选择"隐藏"。

图 **5-10** 隐藏视图

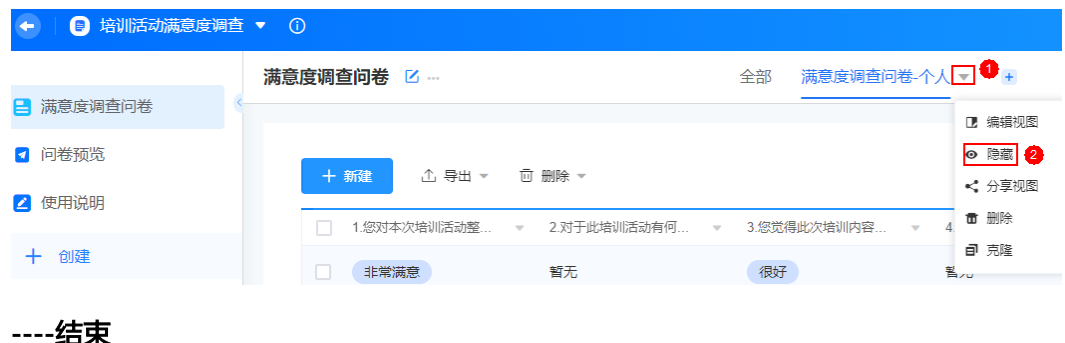

# **5.4** 分享视图

视图创建后,支持复制链接分享该视图。
#### 分享视图

步骤**1** 参考[登录零代码工作台中](#page-16-0)操作,登录AstroZero零代码工作台。

步骤**2** 在全部应用中,单击对应的应用,进入应用开发页面。

步骤3 单击待分享视图后的 , 选择"分享视图"。

#### 图 **5-11** 分享视图(运行态)

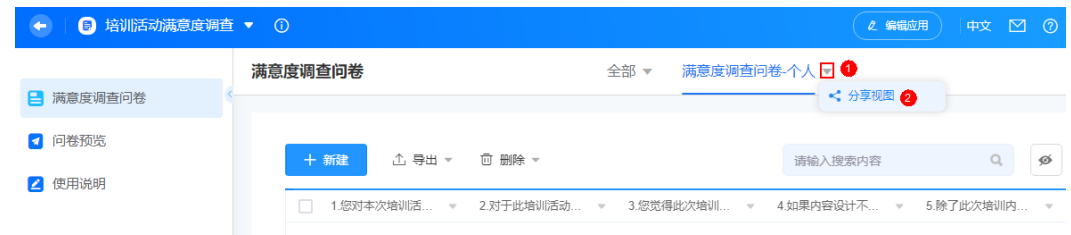

您也可以在应用开发页面,单击页面右上角的"编辑应用",进入编辑应用页面。在 编辑应用页面,单击待分享视图后的 , 选择"分享视图"。

#### 图 **5-12** 分享视图(开发态)

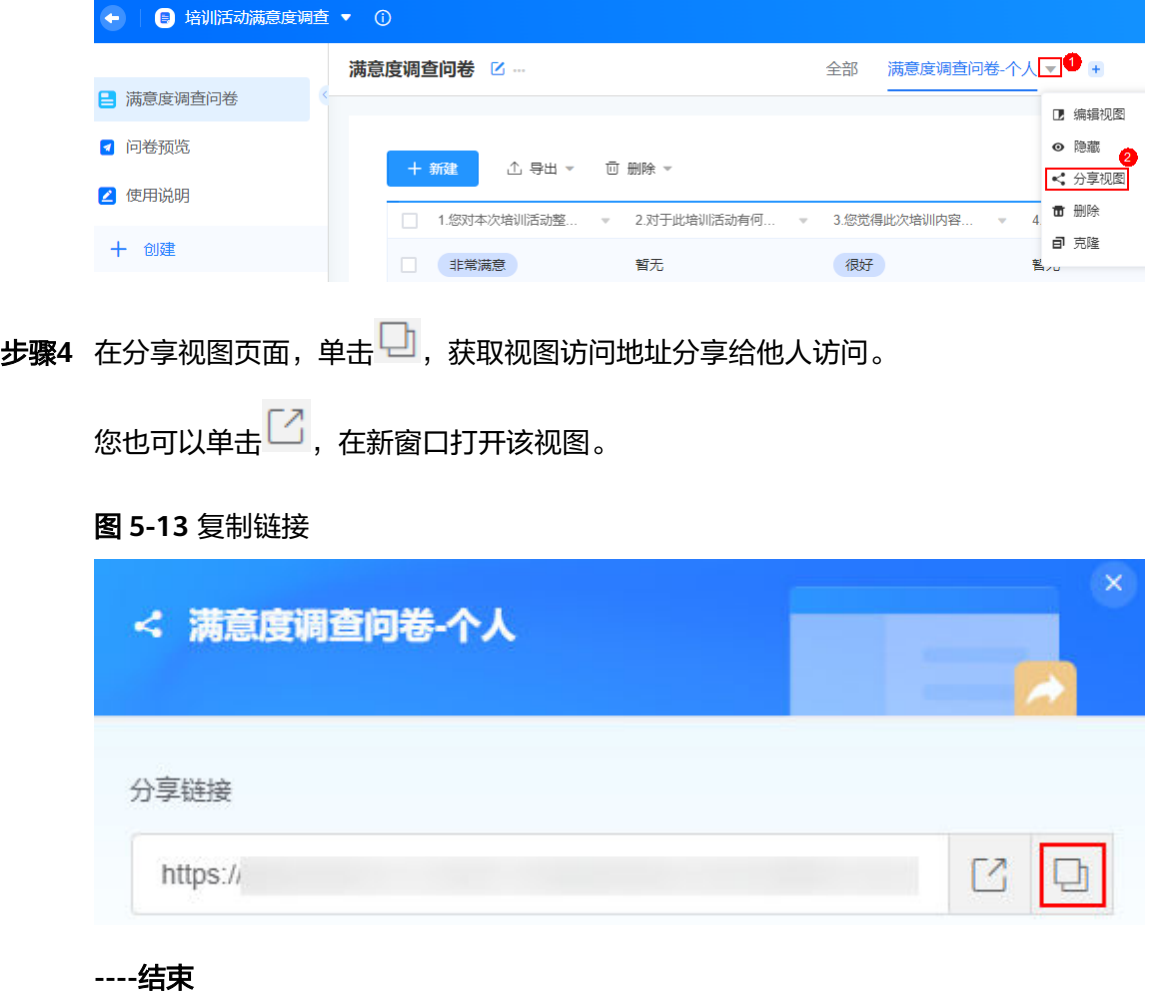

## **5.5** 克隆视图

当业务场景相似时,可以通过克隆视图后进行修改,完成表单的快速开发。克隆表单 只会拷贝元数据结构,具体的实例数据不会拷贝。

#### 克隆视图

- 步骤**1** 参考[登录零代码工作台中](#page-16-0)操作,登录AstroZero零代码工作台。
- 步骤2 在全部应用中,单击应用后的"...",选择"编辑",进入编辑应用页面。

步**骤3** 单击待克隆视图后的 , 选择"克隆", 即可克隆视图。

克隆成功后,系统会自动进入克隆的视图编辑页面。

#### 图 **5-14** 克隆视图

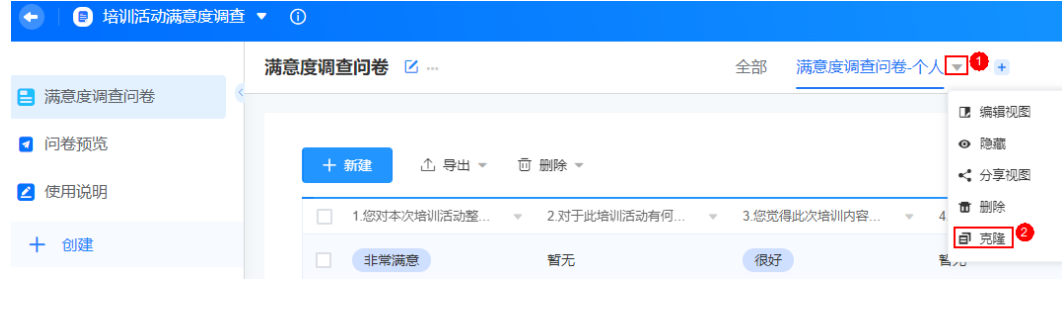

#### **----**结束

## **5.6** 删除视图

视图删除后不支持恢复,请谨慎操作。

#### 删除视图

- 步骤**1** 参考[登录零代码工作台中](#page-16-0)操作,登录AstroZero零代码工作台。
- 步骤2 在全部应用中,单击应用后的"...",选择"编辑",进入编辑应用页面。
- **步骤3** 单击待删除视图后的▼, 选择"删除"。

#### 图 **5-15** 删除视图

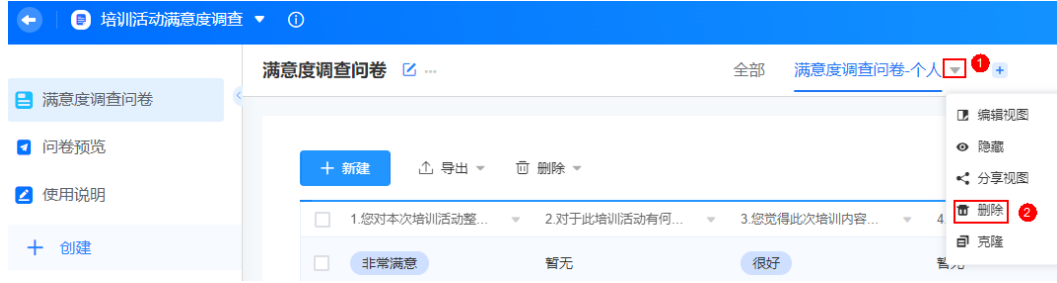

步骤**4** 在弹出的确认框中,单击"确定"。

**----**结束

# **6** 配置用户角色权限

## **6.1** 应用角色分类

一个完整的应用,少不了多角色用户的协作,每个角色对数据具有不同的管理权限。 AstroZero零代码应用中,用户的权限角色分为系统角色和自定义角色两种。

#### 系统角色

● 开发者:可以编辑和删除应用,管理应用下的所有功能权限和数据。

#### 图 **6-1** 开发者

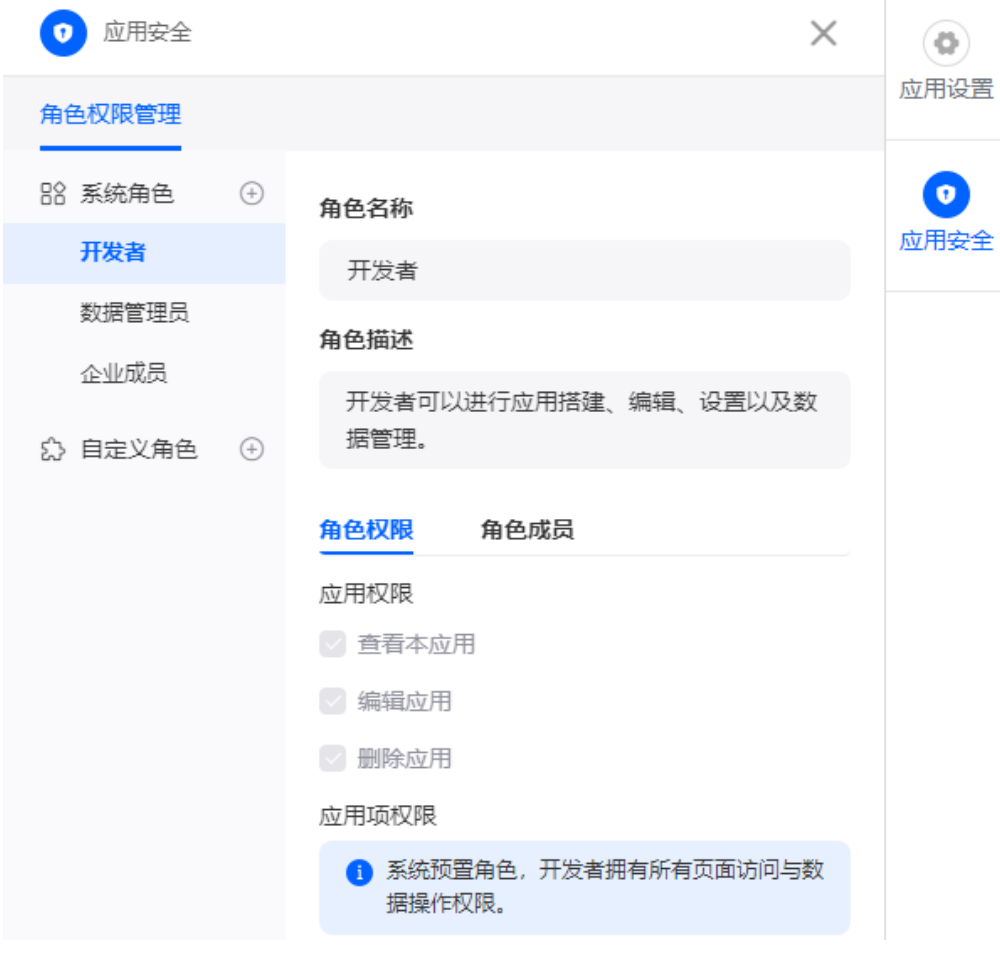

● 数据管理员:不可编辑和删除应用,可管理应用内全部数据。

#### 图 **6-2** 数据管理员

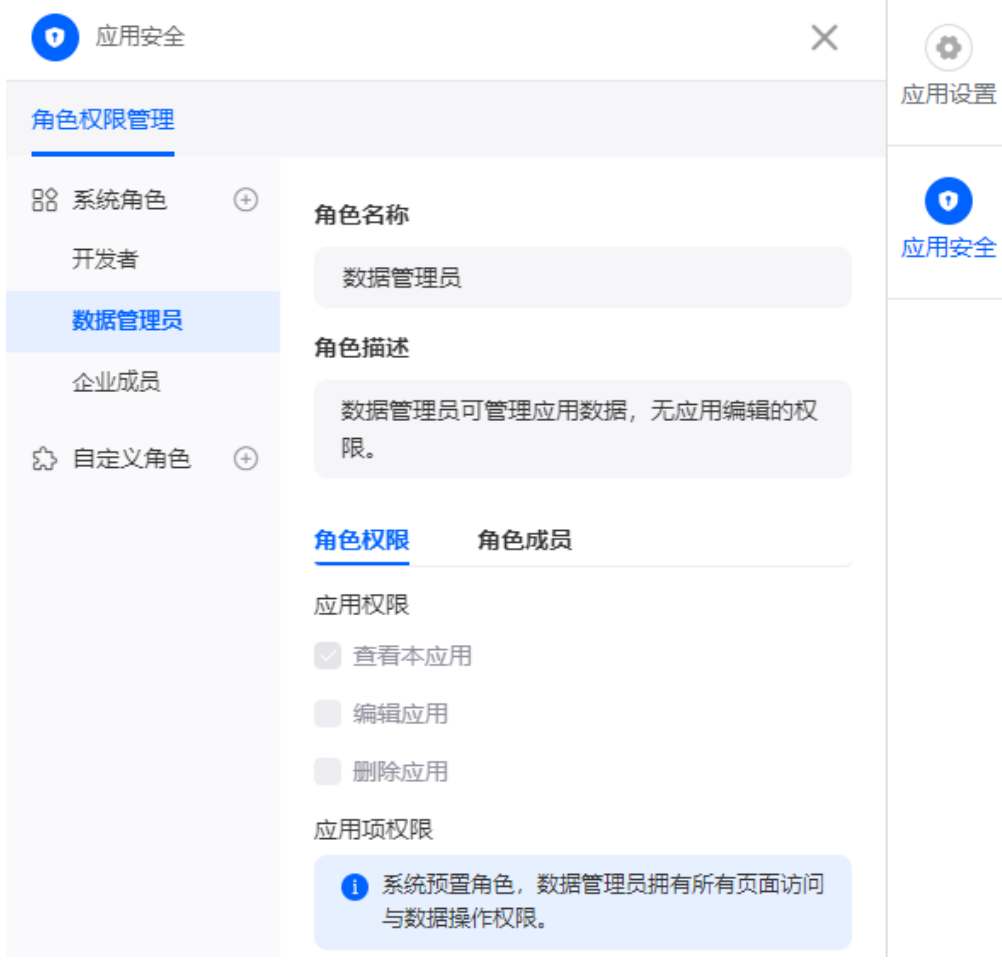

● 企业成员:不可编辑和删除应用,可填写表单数据提交表单。

#### 图 **6-3** 企业成员

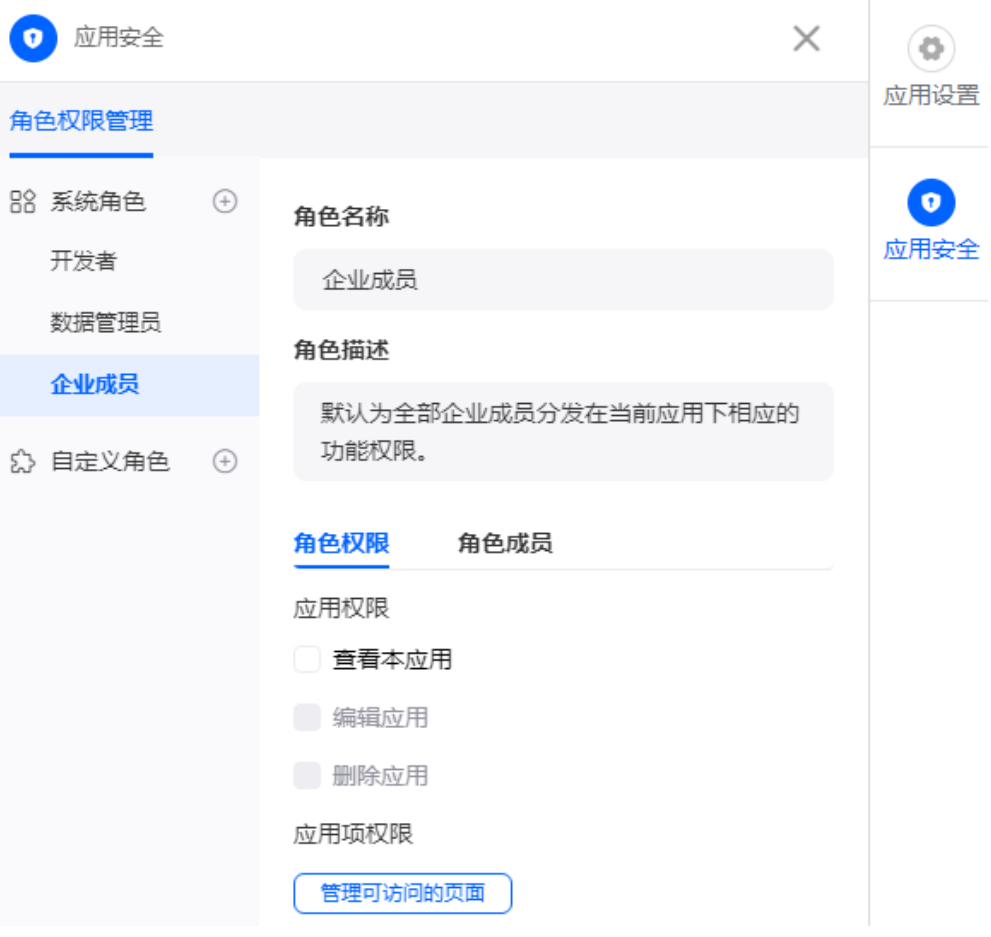

● 应用管理员创建的角色

在业务配置中心的"角色管理"中,应用管理员可以创建角色,并设置角色所具 备的权限。

#### 图 **6-4** 新建角色

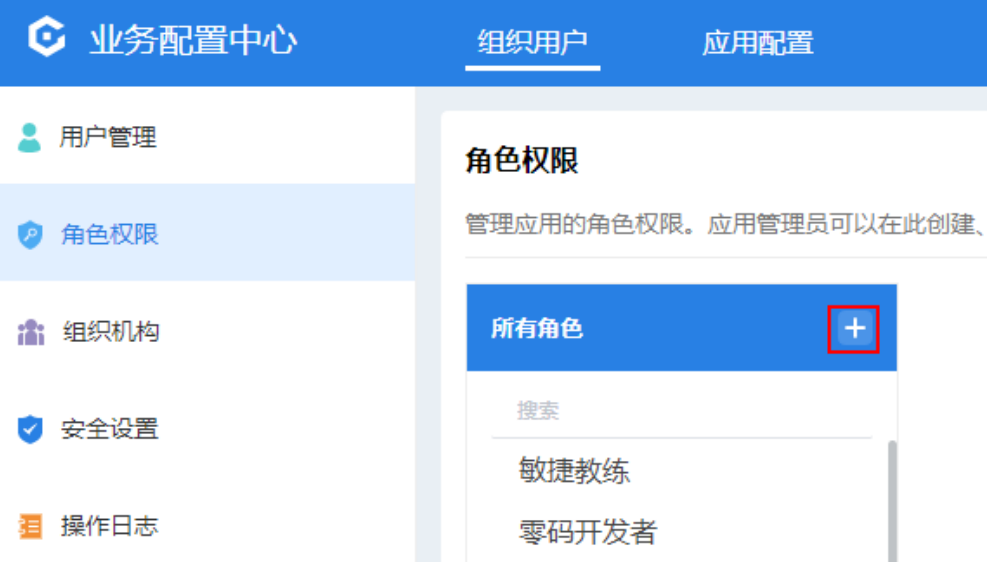

<span id="page-151-0"></span>例如,新建一个审判者角色,并参照<mark>创建系统角色</mark>赋予其对应权限。此处创建的 角色,在"应用安全 > 角色管理 > 系统角色"的"同步业务配置中心内的角色" 中,可选择到。

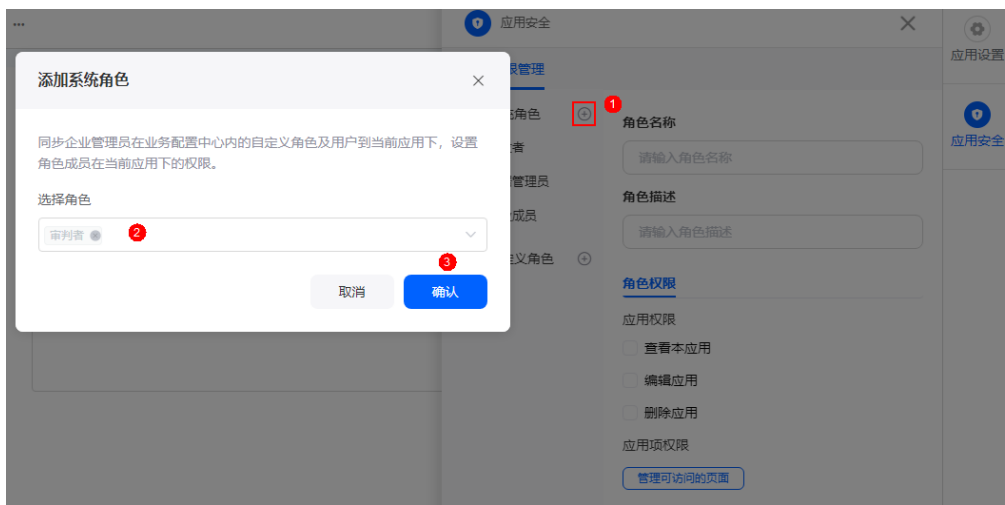

#### 图 **6-5** 添加系统角色

#### 自定义角色

自定义应用的角色,为用户分发相关页面和权限,控制用户可见内容及操作。

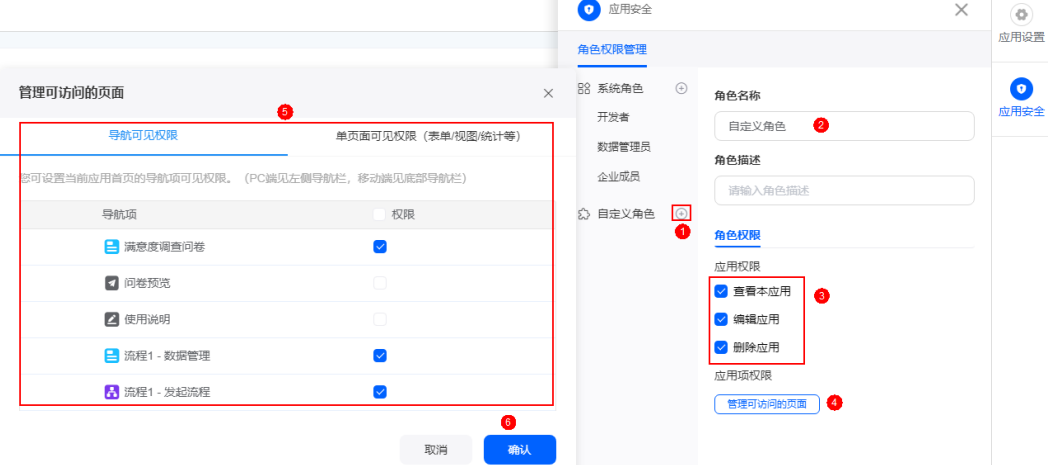

#### 图 **6-6** 自定义角色

## **6.2** 创建系统角色

除了系统预置的零码开发者、数据管理员和企业成员三个系统角色外,应用管理员还 可以按需创建新的系统角色。

#### 约束与限制

免费版实例的业务配置中心,不提供"角色管理"功能菜单,如果应用管理员需要自 定义系统角色,请购买AstroZero专业版实例或专享版实例。

#### 创建系统角色

- 步骤**1** AstroZero开发者用户登录AstroZero服务控制台,单击"进入首页"。
- 步骤2 在主菜单中,选择"工作台",进入零代码开发的"工作台"页面。
- ————————————————————<br>**步骤3**  单击页面左上角的<mark>……</mark>,选择"环境管理 > 业务配置中心 ",如<mark>图6-</mark>7。

**ASTRO** Zen 四 工作台 四 应用开发 **ZERO** ▲ 主页 欢迎来到工作台 和户管理 图 控制台 心ゝ 环境管理 冷か ● 环境配置 冲请 ← 业务配置中心 2 处理 步骤**4** 在"组织用户"页面,选择导航栏中的"角色权限"。 <mark>步骤5</mark> 单击所有角色后的<sup>十十</sup>,输入角色名称,完成角色的创建 。 图 **6-8** 新建角色 所有角色 搜索 A部门开发者

图 **6-7** 进入业务配置中心

步骤**6** 设置角色所具备的权限。

1. 在管理权限中,单击 ${}^{\mathcal{L}}$ ,选择角色所具备的管理权限。

#### <span id="page-153-0"></span>图 **6-9** 设置角色管理权限

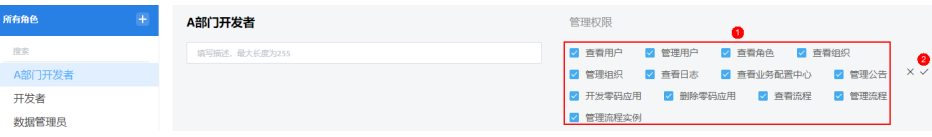

2. 在应用权限配置中,设置应用可见性和是否为默认应用。

#### 图 **6-10** 设置角色应用配置权限

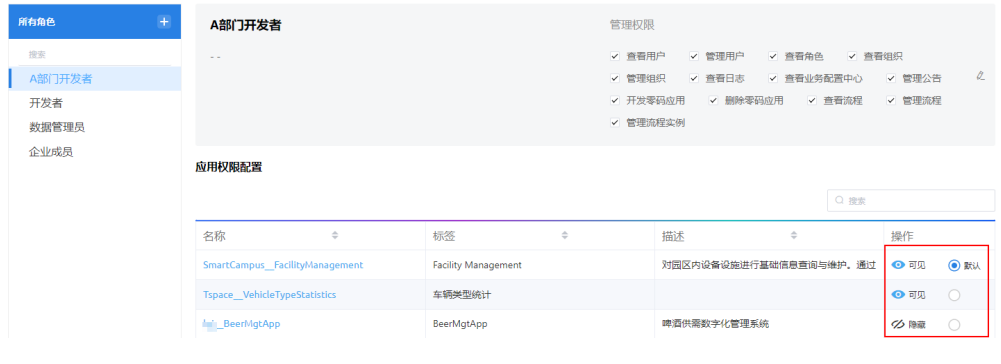

**----**结束

## **6.3** 为角色添加成员

在业务管理中,应用管理员可以为各个角色添加用户,也可以管理使用各个业务应用 的用户,如新建、删除和管理用户。

#### 为角色添加成员

- 步骤1 AstroZero开发者用户登录AstroZero服务控制台,单击"进入首页"。
- 步骤2 在主菜单中,选择"工作台",进入零代码开发的"工作台"页面。
- ————————————————————<br>**步骤3**  单击页面左上角的<mark>……</mark>,选择 "环境管理 > 业务配置中心<sup>"</sup> ,如<mark>图[6-11](#page-154-0)</mark> 。

<span id="page-154-0"></span>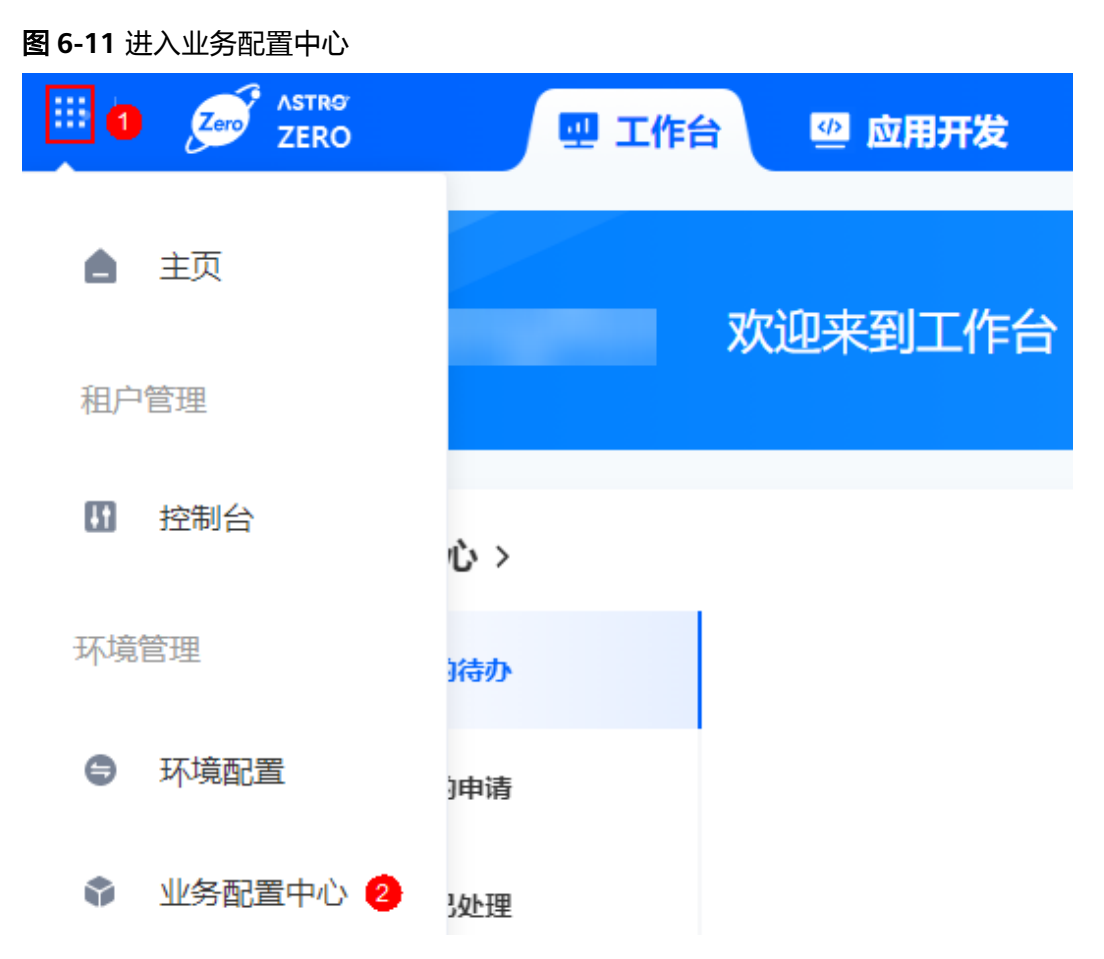

- 步骤**4** 在"组织用户"页面,选择导航栏中的"用户管理"。
- 步骤**5** 单击"创建用户",填写用户的基本信息,并设置语言和时区。
	- 图 **6-12** 设置基本/用户信息

新建用户

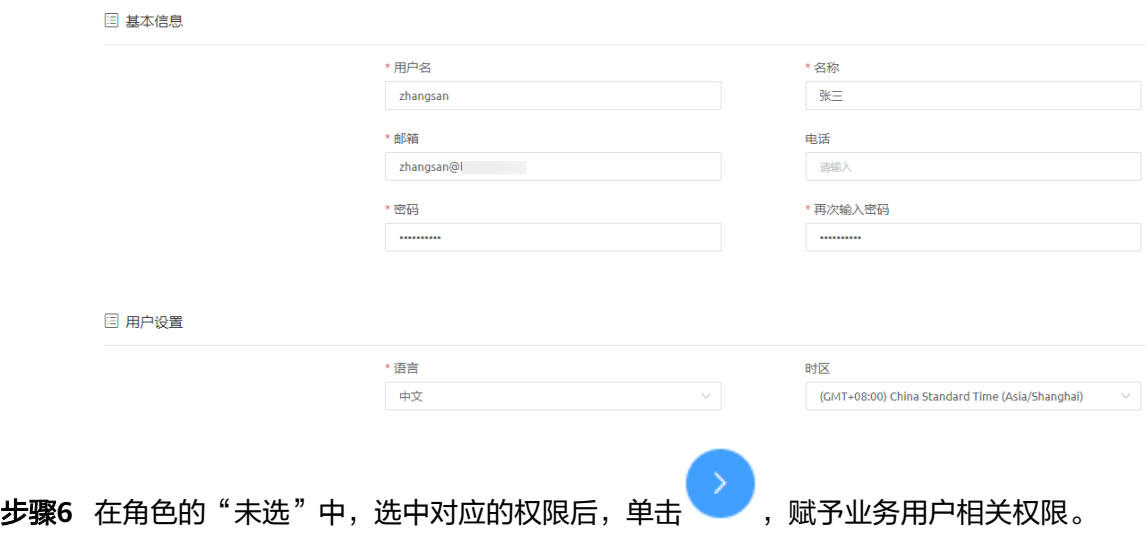

#### 图 **6-13** 给业务用户授权

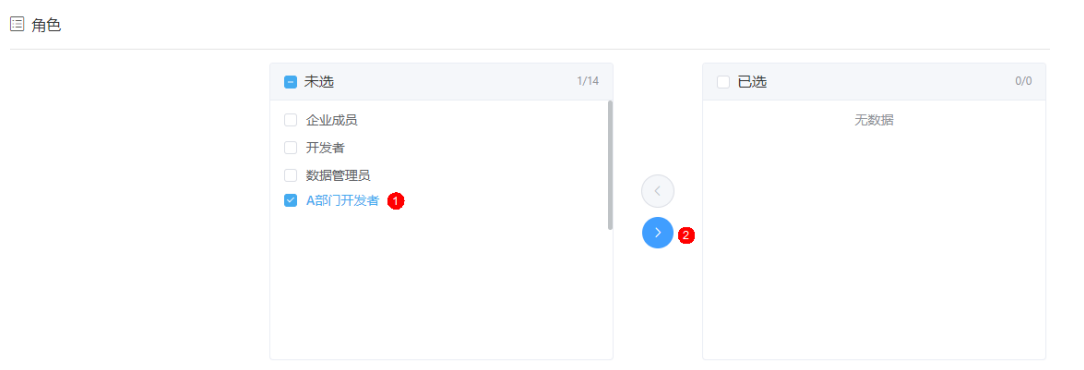

如果用户已存在,可单击用户名,在用户详情页的"角色信息"中,单击"编辑", 为用户授权。

#### 图 **6-14** 为已有用户添加到角色中

用户详情:李四

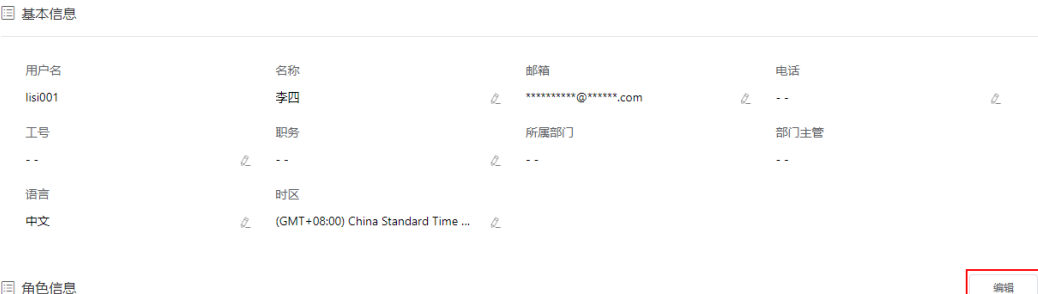

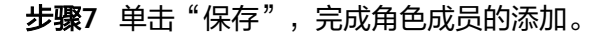

**----**结束

## **6.4** 在应用中激活用户

通过设置应用安全,应用创建者可邀请其他用户一同管理应用和后台数据。

#### 前提条件

已参考**为角色添加成员**中操作,添加对应的业务用户。

#### 约束与限制

AstroZero中存在两类用户,即用户(User)和业务用户(PortalUser)。AstroZero中 用户的权限配置(Profile)有System Administrator Profile(管理员权限,拥有 AstroZero全部权限)和Developer Profile (开发者权限,可直接使用零代码开发平台 创建并开发应用)两种。业务用户的权限配置(Profile)为Portal User Profile,只可 访问零代码开发平台,不可创建、编辑和删除应用。如果<mark>为角色添加成员</mark>中添加的是 用户,则用户本身就拥有SystemAdminProfile或低代码DevelopProfile权限,则不需要 在应用中激活,默认已激活。拥有其它权限的用户(如业务用户),需要激活后,才 会在应用里拥有该权限,如果所有权限都没有激活,则默认赋予企业成员权限。

#### 在应用中激活用户

- 步骤**1** 参考[登录零代码工作台中](#page-16-0)操作,登录AstroZero零代码工作台。
- 步骤2 在全部应用中,单击应用后的"...",选择"编辑",进入编辑应用页面。
- 步骤3 在页面最右侧菜单栏中,单击"应用安全",选择需要设置的系统角色。

这里以<mark>为角色添加成员</mark>中创建的业务用户张三,并为其赋予<mark>创建系统角色</mark>中角色为例 进行介绍。

图 **6-15** 设置应用安全

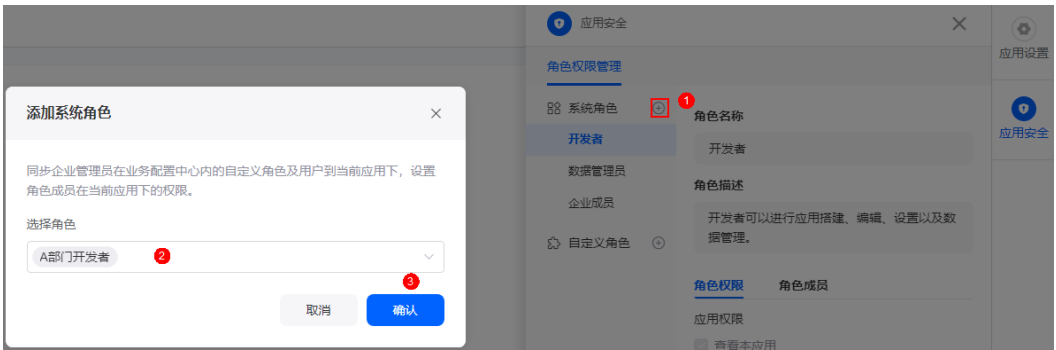

- 步骤4 单击"A部门开发者",设置角色在本应用中的功能,单击"保存"。
	- 1. 在"角色权限 > 应用权限"中,选中"查看本应用",设置后对应角色可查看到 该应用。

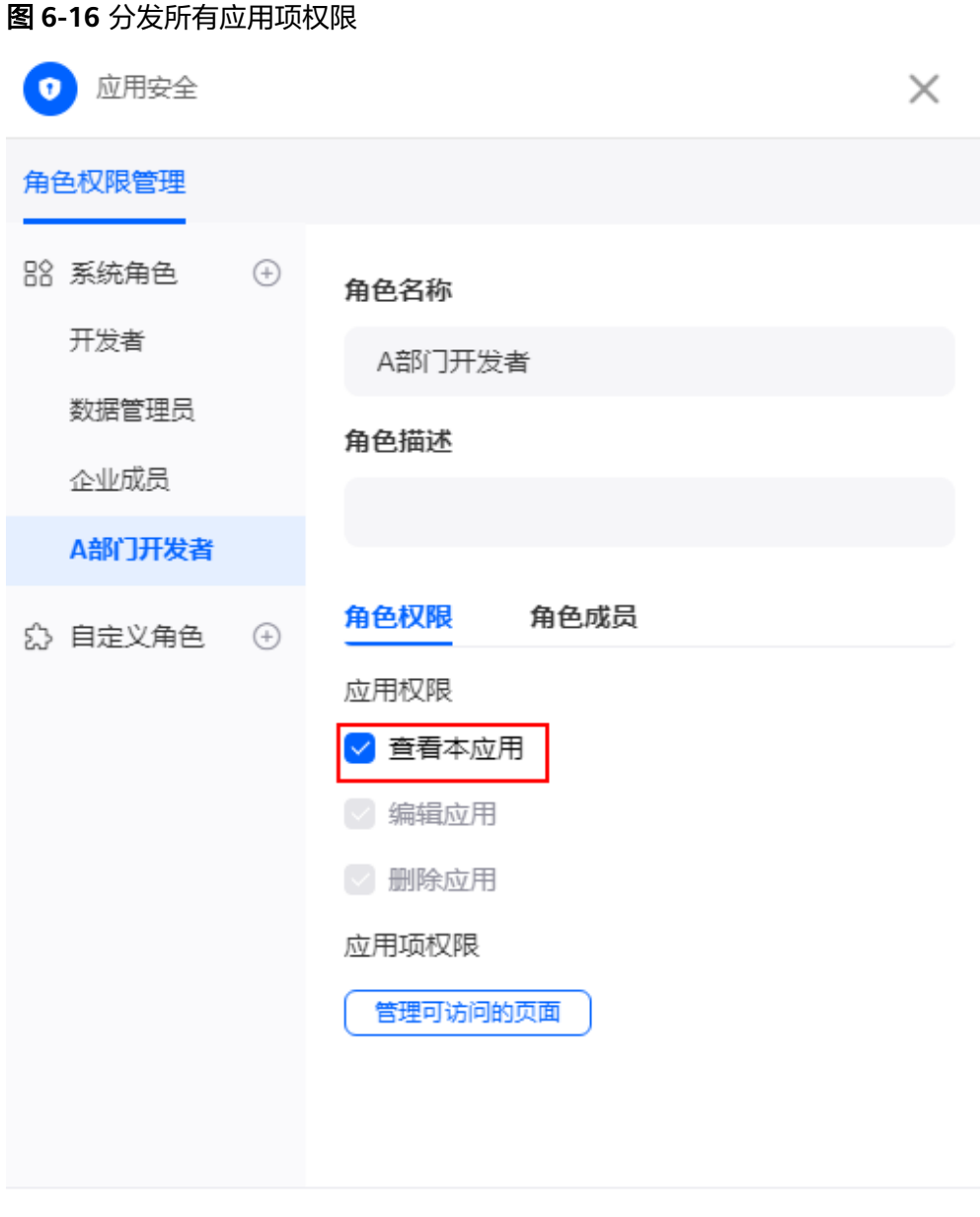

保存

- 2. 在"角色权限 > 应用项权限"中,单击"管理可访问页面"。
- 3. 在"导航可见权限"中,设置当前应用首页的导航项可见权限。
- 4. 在"单页面可见权限"中,设置表单、视图和统计等查看、编辑权限,单击"确 定"。

步骤**5** 在"角色成员"页签,勾选待激活的用户。

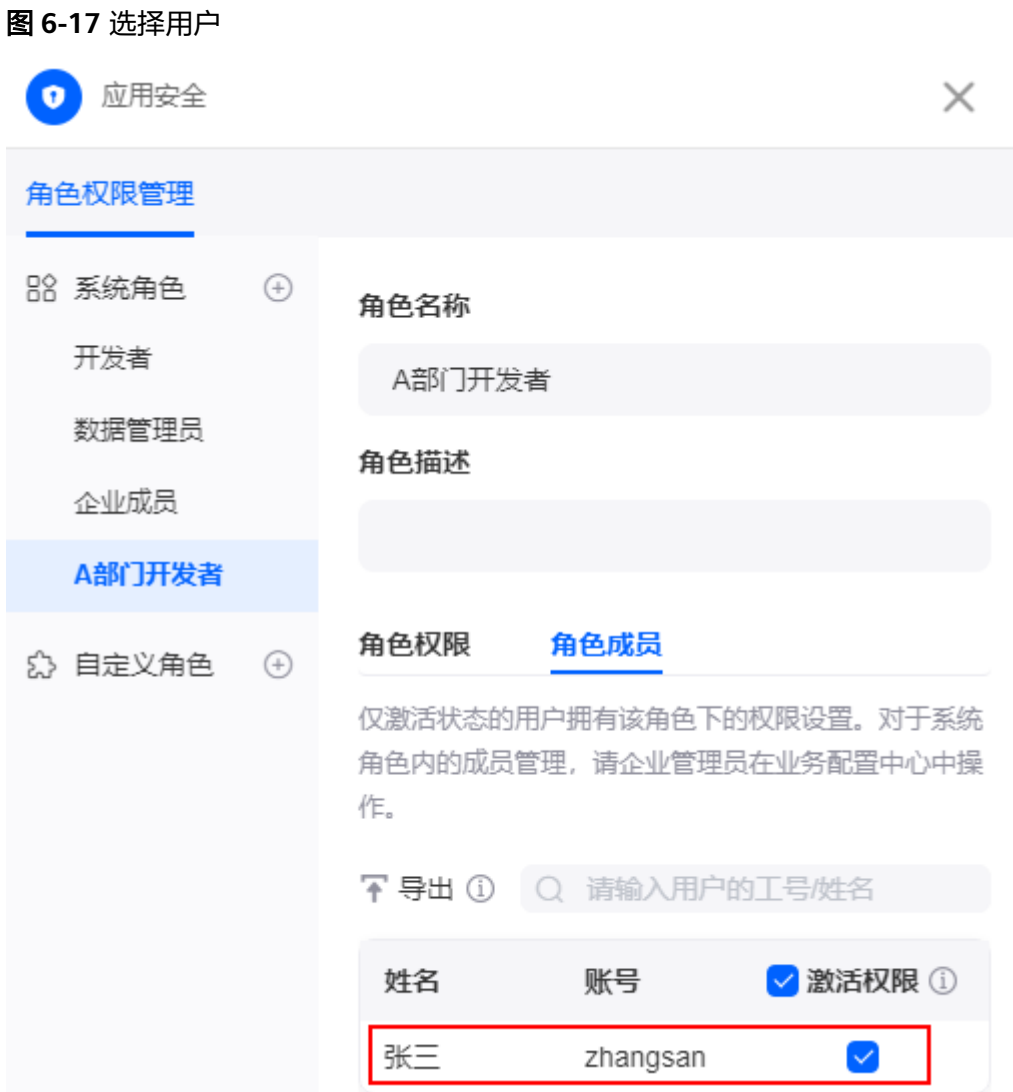

步骤6 设置完成后,单击"保存",业务用户会拥有该应用的相关权限。

业务用户参考业<mark>务用户如何登录零代码工作台</mark>中操作,登录AstroZero零代码工作台, 即可协助应用创建者进行应用的开发及管理。

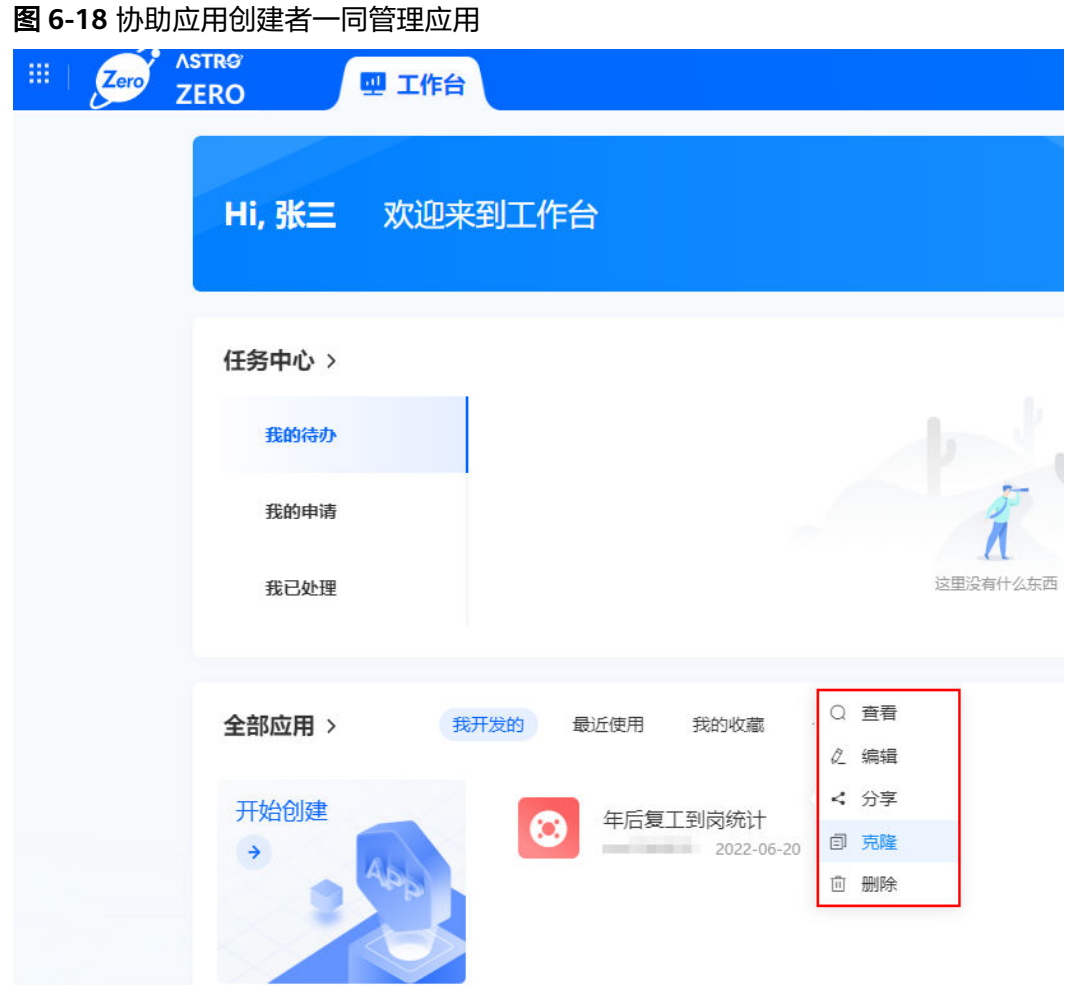

**----**结束

## **6.5** 为单个表单设置权限

在表单编辑页面的权限配置中,可为当前表单分配可见权限。

#### 为单个表单设置权限

- 步骤**1** 参考[登录零代码工作台中](#page-16-0)操作,登录AstroZero零代码工作台。
- 步骤2 在全部应用中,单击应用后的"...",选择"编辑",进入编辑应用页面。
- **步骤3** 选择待设置权限的表单,单击表单名称后的 ┗️ ,进入表单编辑页面。
- 步骤4 在页面右上方,单击"权限设置",设置当前页面的可见权限。

公开分享

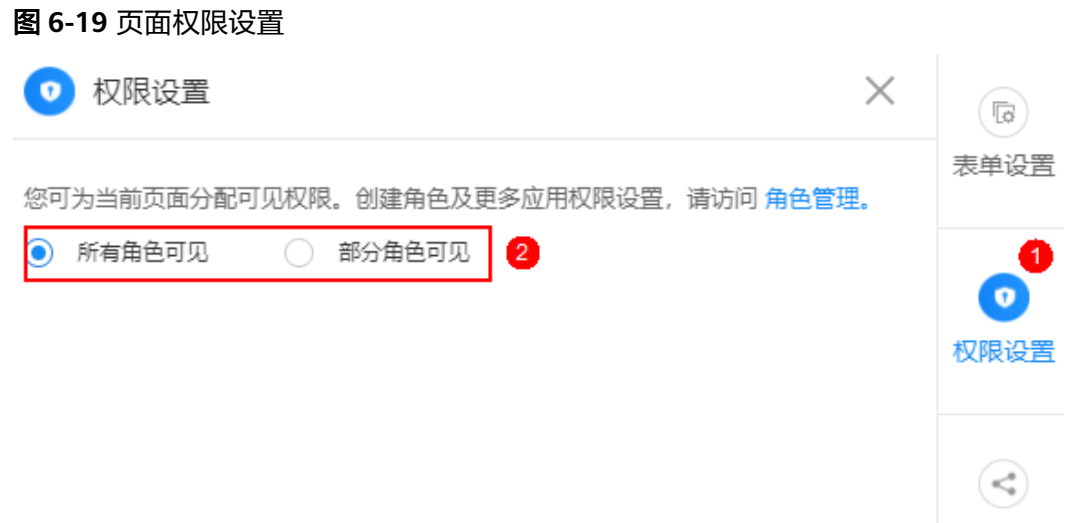

**----**结束

## **6.6** 为应用自定义角色

当前系统预置角色不能满足需求时,可根据自身业务需求,通过自定义角色来为用户 分发相关页面和权限,控制用户可见内容及操作。

#### 为应用自定义角色

- 步骤**1** 参考[登录零代码工作台中](#page-16-0)操作,登录AstroZero零代码工作台。
- 步骤2 在全部应用中,单击应用后的"...",选择"编辑",进入编辑应用页面。
- 步骤3 在页面最右侧菜单栏中,单击"应用安全"。
- 步**骤4** 单击自定义角色后的<sup>(9)</sup>,设置角色的名称、描述和角色权限,单击"保存"。

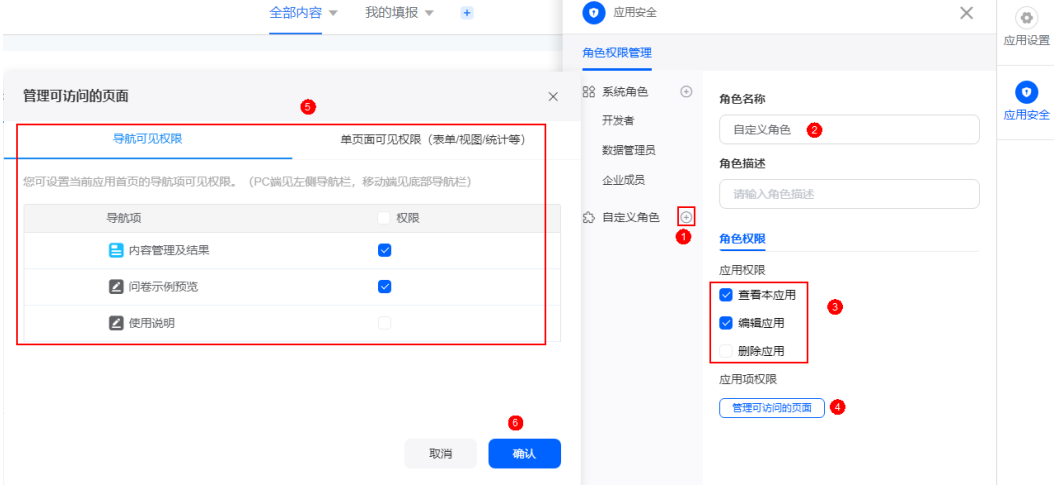

#### 图 **6-20** 自定义权限

#### 步骤**5** 激活该应用权限的用户。

- 1. 单击已创建的自定义角色,在右侧页面选择"角色成员"页签。
- 2. 在用户列表中,选中待激活的用户。

图 **6-21** 添加用户

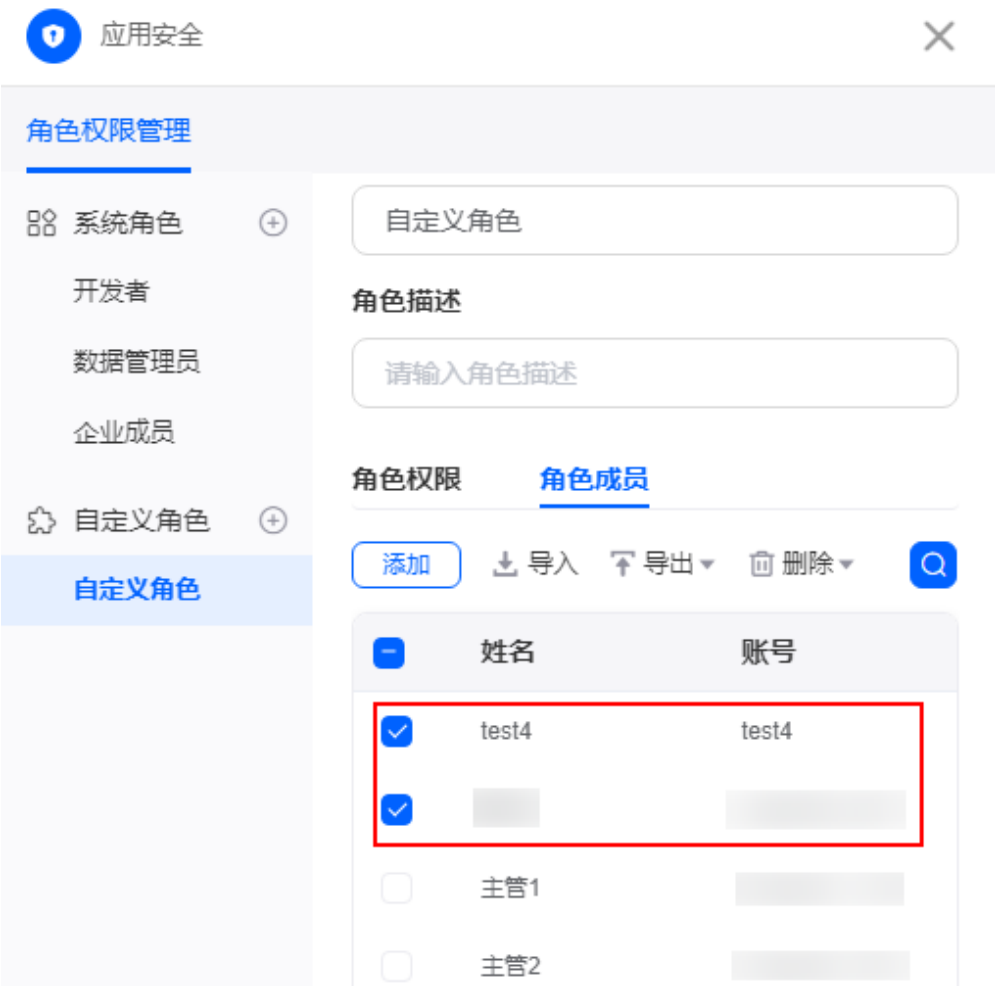

如果没有待添加的用户,可单击"添加",进行添加。

图 **6-22** 添加指定人员

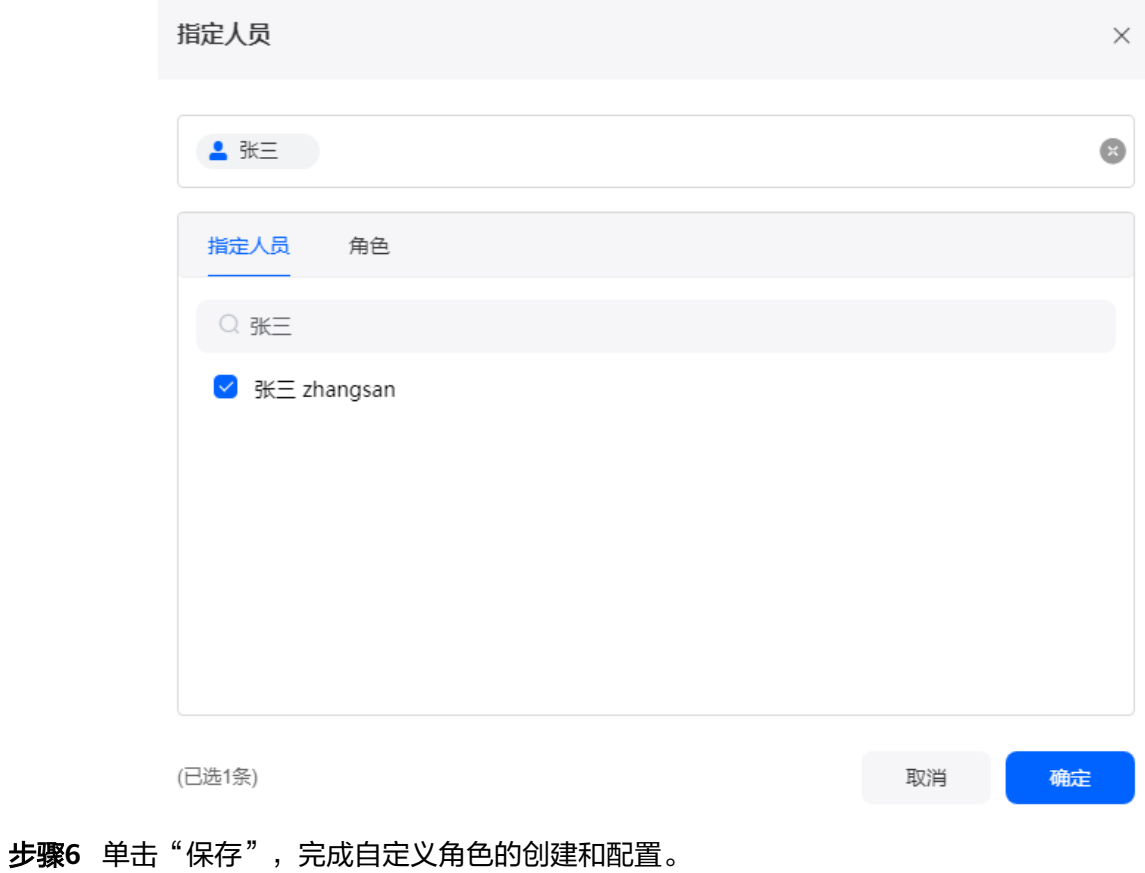

**----**结束

## **7** 使用工作流让数据流程高效流转

## **7.1** 创建流程表单

在出差审批申请、工单派发流程等场景中,需要多个角色人员按流程分步骤互相协 作,这时可使用创建流程来实现。以开发一个出差审批申请为例,讲解如何新建并设 计流程。

#### 操作场景

出差审批申请应用,主要包括三种以下角色人员:

- 出差申请人:填写出差信息表单,提交给相应的审批人。
- 审批人:选择"同意"或"拒绝",选择"拒绝"会将流程返回给申请人,申请 人重新填写申请。选择"通过"将发送邮件通知申请人出差申请通过。
- 抄送人:审批人审批后,抄送人会收到消息提醒,抄送人不需要审批和执行。

#### 创建流程表单

- 步骤**1** 参考[登录零代码工作台中](#page-16-0)操作,登录AstroZero零代码工作台。
- 步骤2 在"全部应用"中,将鼠标放到已创建的应用上,单击 ,选择"编辑"。
- 步骤3 在应用编辑页面的左侧列表中,单击"创建",选择"新建流程表单"。
- 步骤**4** 设计表单。
	- 1. 在页面上方,单击"选择布局"后的箭头图标,选择所需的页面布局。

#### 图 **7-1** 选择页面布局

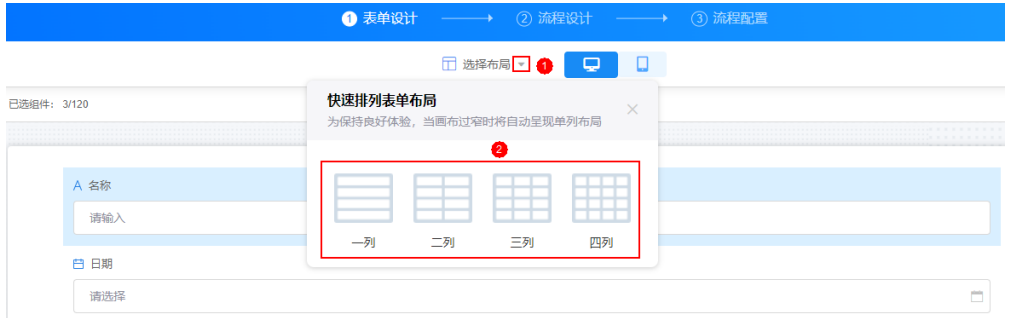

- 2. 选择终端视图类型,当前支持电脑端或移动端。
- 3. 参考<mark>[零码组件介绍和](#page-57-0)图7-2</mark>,根据字段类型从左侧选择合适的组件类型拖入到中间 区域,在右侧属性面板中设置组件属性。

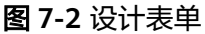

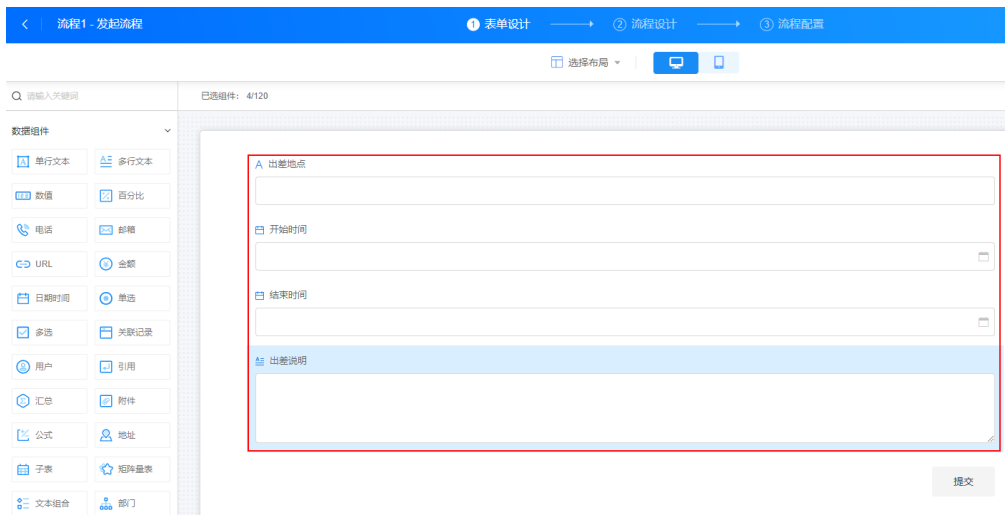

- 4. 设计完成后,单击页面右上方的"保存",保存表单。
- 步骤**5** 设计流程。

此处以设计一个出差审批申请流程为例,更多流程设计的介绍,请参见了<mark>解流程设计</mark> [节点。](#page-167-0)

- 1. 在页面上方,选择"流程设计"。
	- 图 **7-3** 选择流程设计

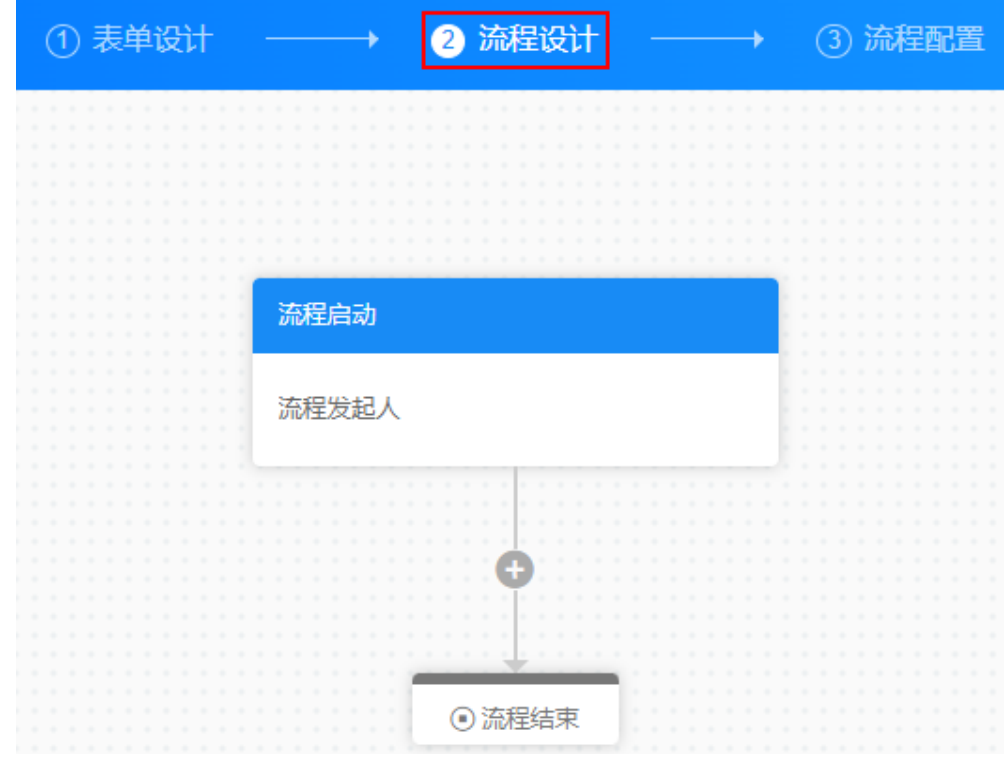

2. 单击 <sup>十</sup>,选择"审批"节点,参考<mark>审批</mark>配置审批信息。

#### 图 **7-4** 配置审批

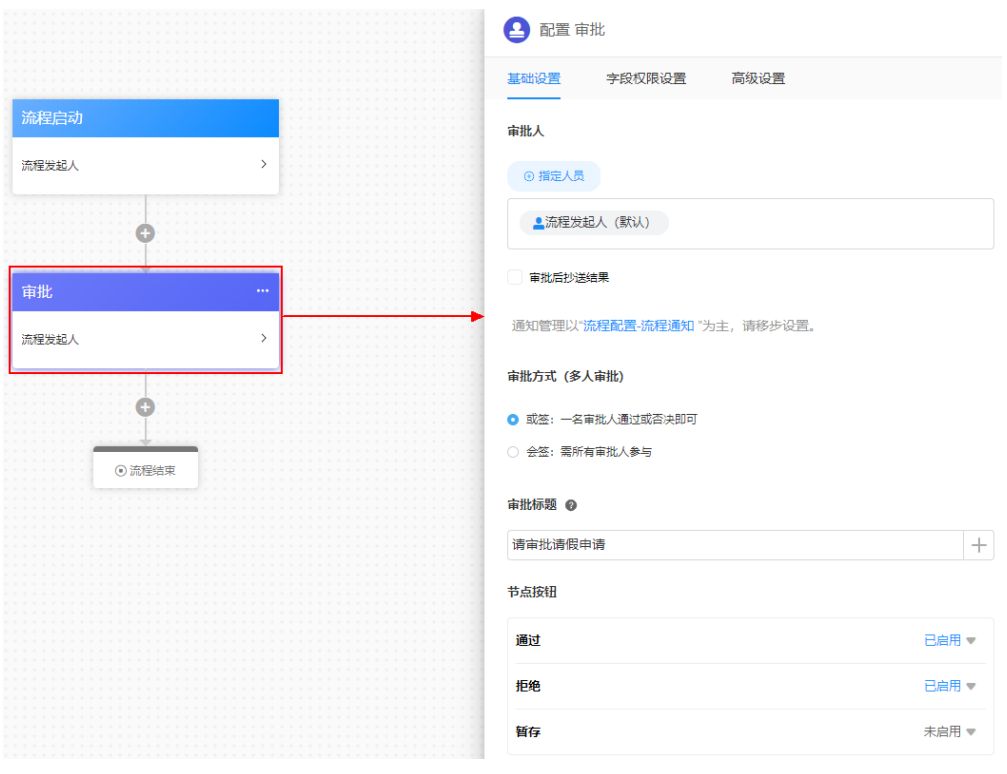

3. 单击 $\overline{+}$ ,选择"抄送"节点,设置抄送人,单击"保存"。

#### 图 **7-5** 配置抄送

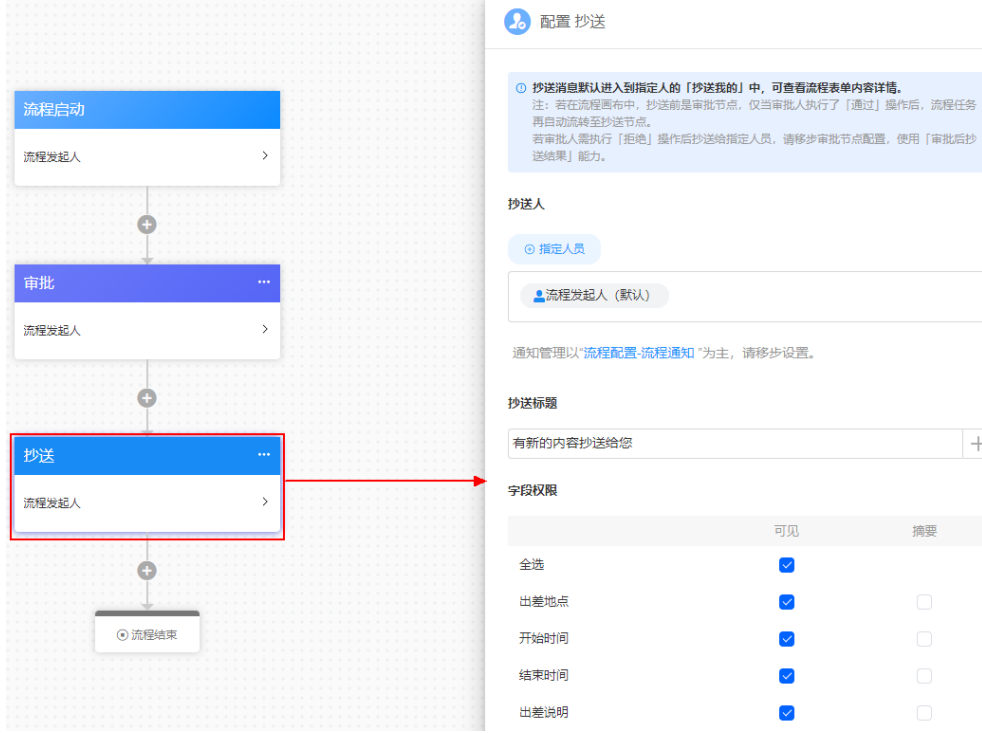

 $+$ 

摘要

使用「审批后抄

步骤6 在页面上方,单击"流程配置",设置流程通知和是否允许流程发起者撤回。

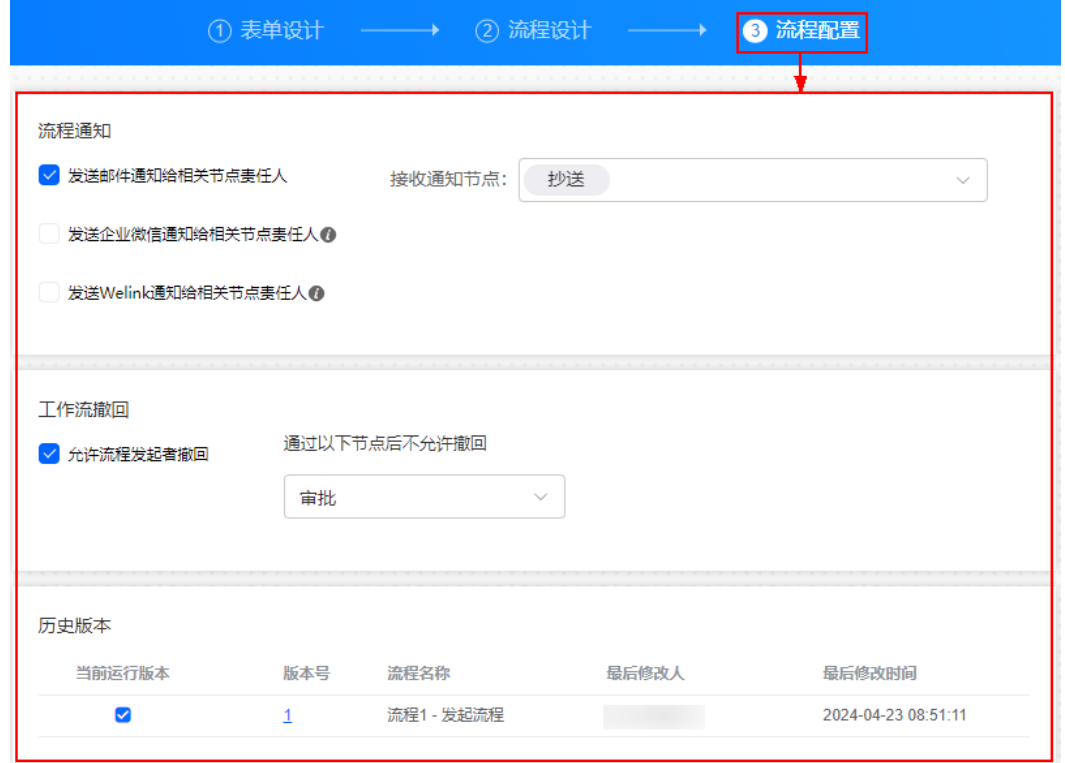

#### 图 **7-6** 设置流程通知和是否允许流程发起者撤回

- 步骤**7** 设置完成后,单击页面右上方的"保存"。
- 步骤**8** 单击右上角的"已关闭",发布流程。
- <mark>步骤9</mark> 单击左上角的<mark><</mark>,返回出差审批应用开发页面。

在应用中,会显示"我的待办"、"我的申请"、"我已处理"和"抄送我的"四个 流程。在新建的"流程1-发起流程"中,填写申请,单击"提交",效果如图**7-7**。

#### 图 **7-7** 提交出差申请效果

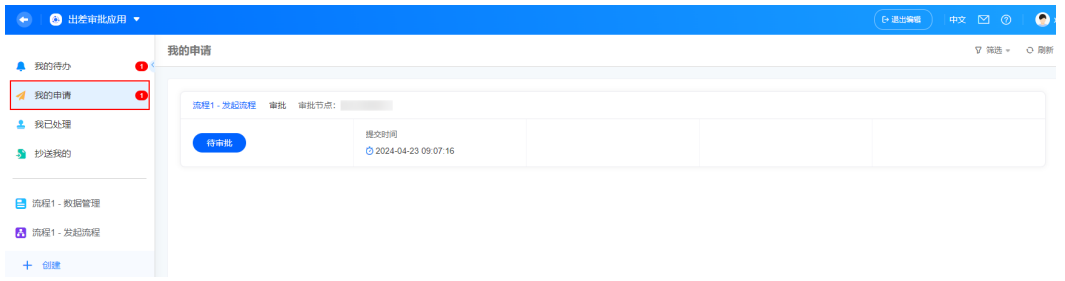

步骤10 审批人登录AstroZero零代码工作台,单击"任务中心 > 我的待办"中的申请流程,完 成流程审批。

#### <span id="page-167-0"></span>图 **7-8** 在工作台中查看审批流程

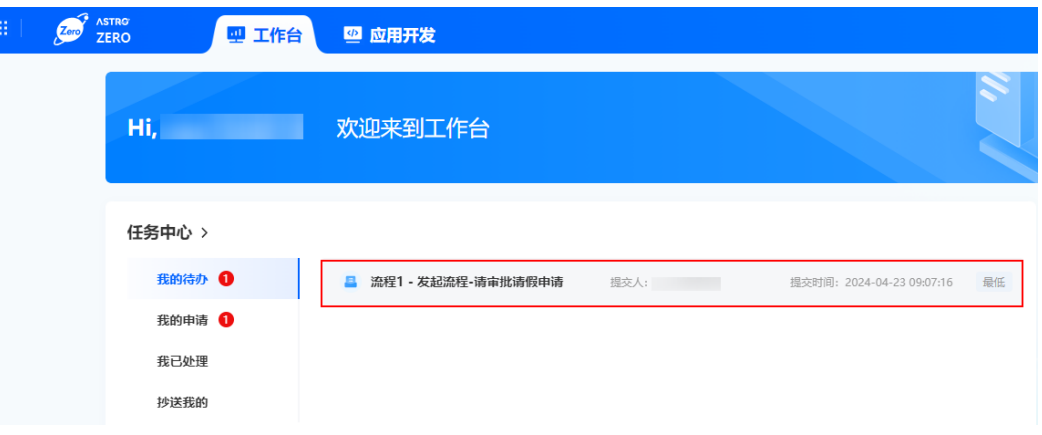

#### 图 **7-9** 审批流程

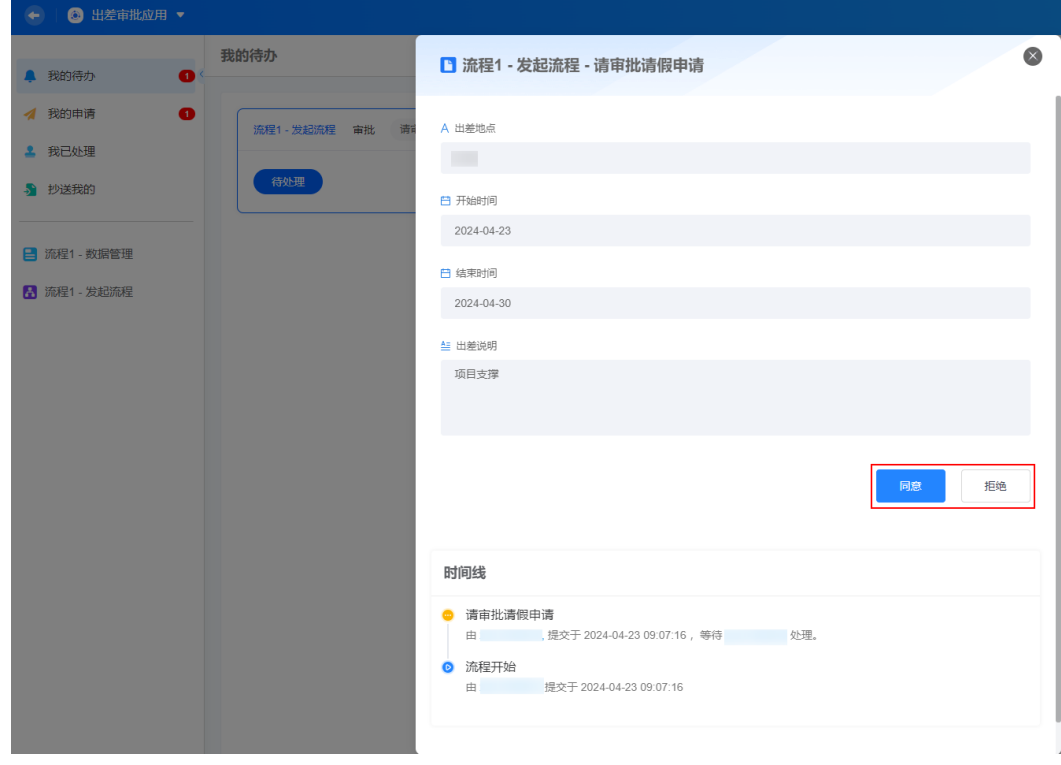

**----**结束

## **7.2** 了解流程设计节点

#### 流程启动

在流程设计页面,默认会自动创建流程启动,单击流程启动,可设置流程启动参数。

#### <span id="page-168-0"></span>图 **7-10** 流程启动

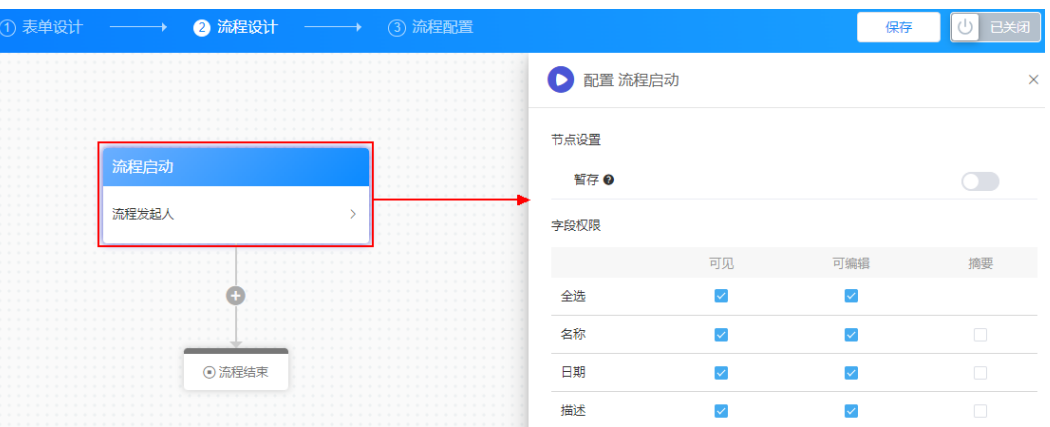

● 节点设置:是否开启暂存,默认为关闭。 开启并使用暂存后,会将表单数据保存在当前节点(当前仅支持20个暂存历 史),供后续直接调用,暂存不会使流程发生流转。 开启暂存功能后,在发起流程页面,单击"暂存",可暂存表单中数据。

#### 图 **7-11** 暂存表单数据

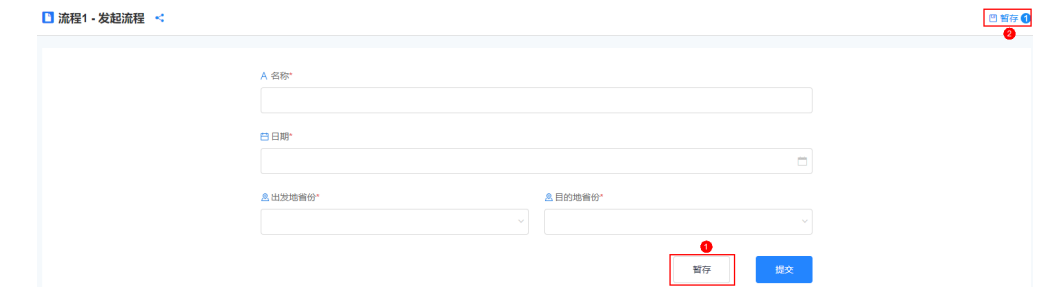

● 字段权限:设置表单中字段的权限,如可见、可编辑和摘要。

#### 审批

步**骤1** 在流程设计页面,单击<sup>十</sup>,选择"审批"。

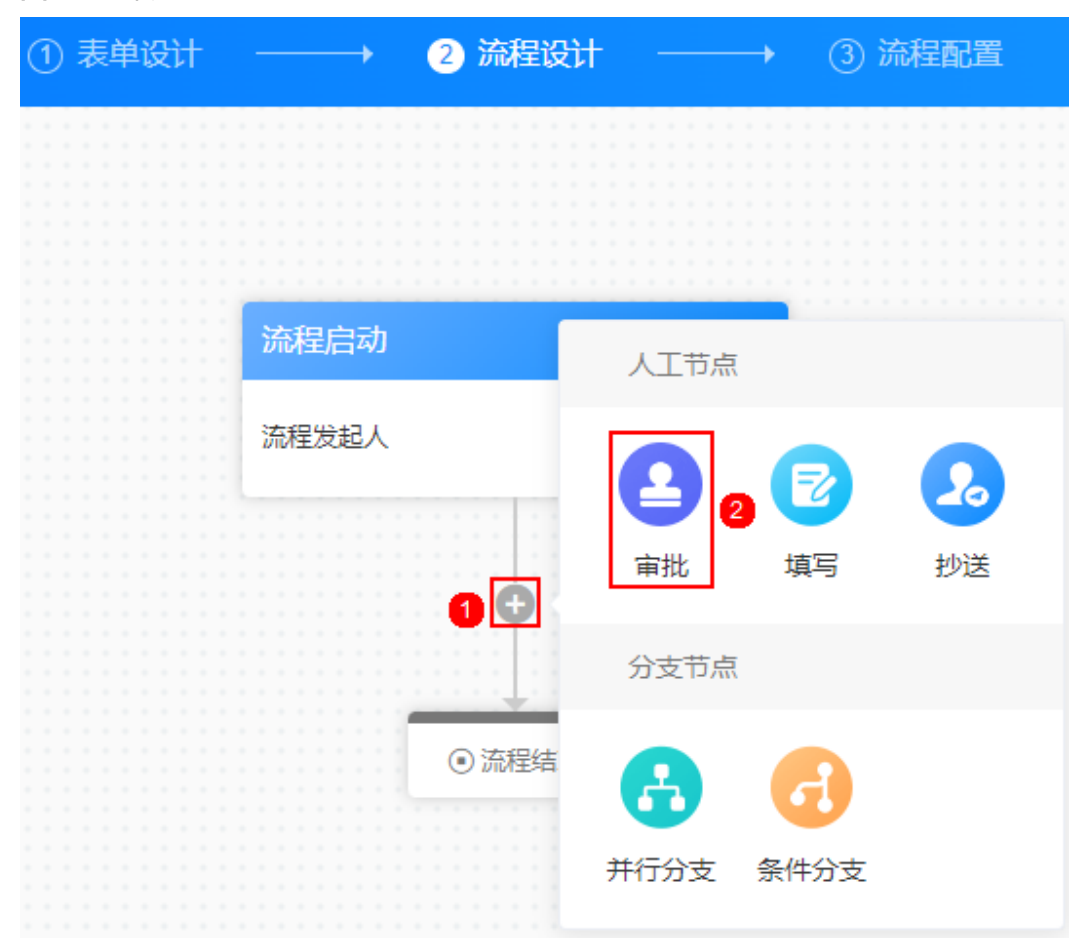

#### 图 **7-12** 审批

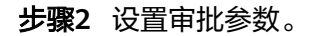

#### 图 **7-13** 基础设置

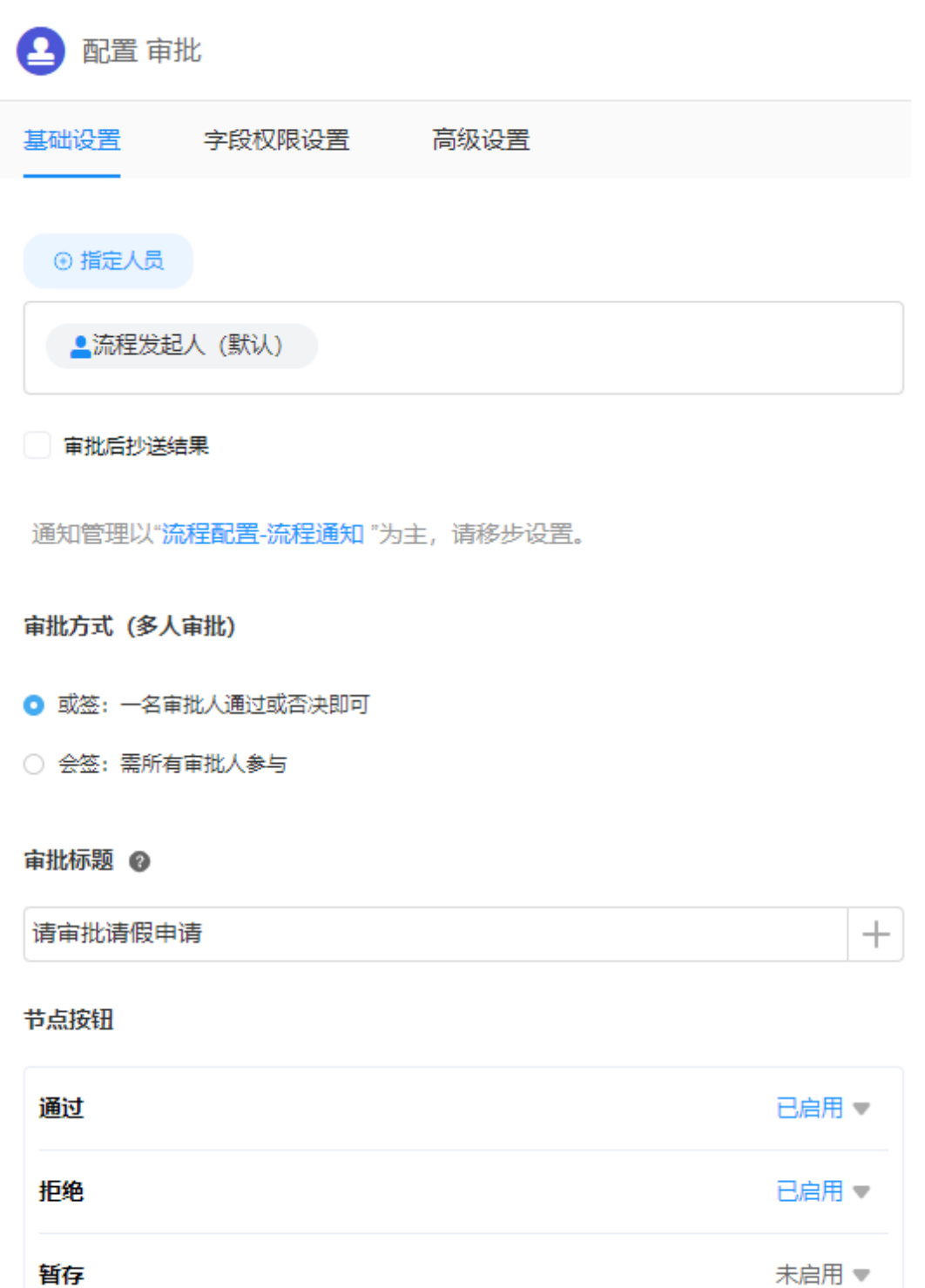

- 审批人:设置审批人,默认为流程发起人。单击"指定人员",可指定特定的用 户或者动态审批人(流程发起人或者从表单中指定某个引用字段)作为审批人。 勾选"审批后抄送结果"后,审批通过或拒绝,都会将结果反馈给抄送人。
- 审批方式(多人审批):选择多个审批人时,需要设置审批方式。
- 或签:只需要审批人中的某一个用户完成了审批,即可推动任务流程,走向 下一个任务。
- 会签:所有审批人都同意后,才可推动任务流程,走向下一个任务。
- 审批标题:设置审批页面的标题。
- 节点按钮:设置审批通过或拒绝时的界面按钮显示名称,按钮显示名称支持多语 言配置。

开启暂存功能后,在发起流程页面,单击"暂存",可暂存表单中数据。

#### 图 **7-14** 字段权限设置

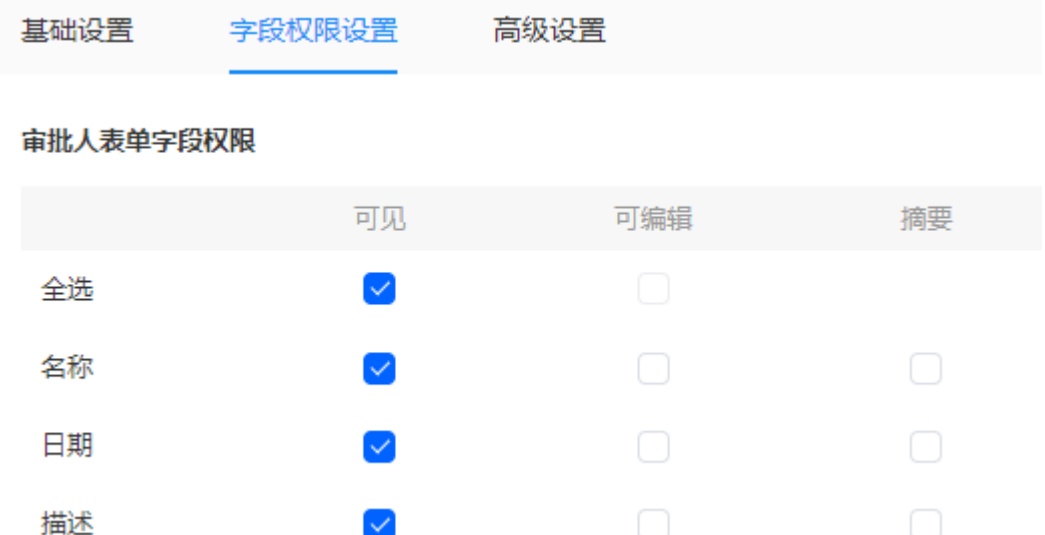

- 可见:是否可见,当需要给审批人隐藏表单某些字段时,设置为不可见。
- 可编辑:是否可编辑。
- 摘要:是否将表单中的字段,作为摘要进行展示。

 $\checkmark$ 

#### 图 **7-15** 高级设置

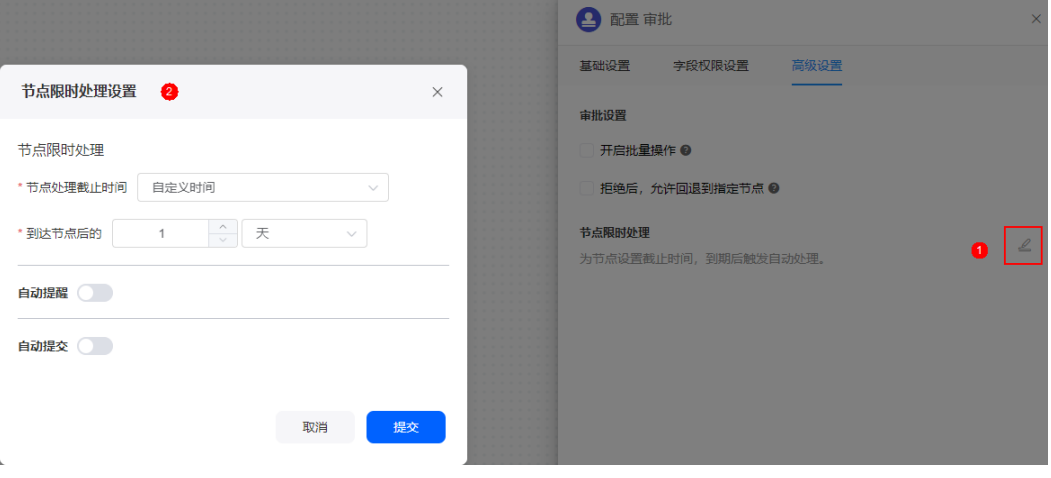

● 审批设置

- 开启批量操作:开启后在批量处理时,将忽略必填内容(必填字段、审批意 见)等操作,请谨慎使用。
- 拒绝后,允许回退到指定节点:从当前节点向上回溯,回到上一审批节点或 流程发起节点。设置回退节点后,在我的待办审批任务时,支持批量拒绝任 务。
- 节点限时处理: 为节点设置截止时间, 到期后触发自动处理。
	- 节点限时处理:设置节点处理截止时间,支持自定义时间、指定日期时间和 指定表单内日期时间字段。
	- 自动提醒:是否开启自动提醒,默认为关闭。
		- 在节点处理截止时间当时、之前或之后发送提醒。
		- 提醒内容: 输入提醒内容, 如请及时处理待办任务。
		- 被提醒人: 默认为节点责任人。
	- 自动提交:是否开启自动提交,默认为关闭。

开启后,可以设置在节点处理截止时间当时、之前或之后自动提交。

**----**结束

填写

**步骤1** 在流程设计页面,单击<sup>中</sup>,选择"填写"。

#### 图 **7-16** 填写

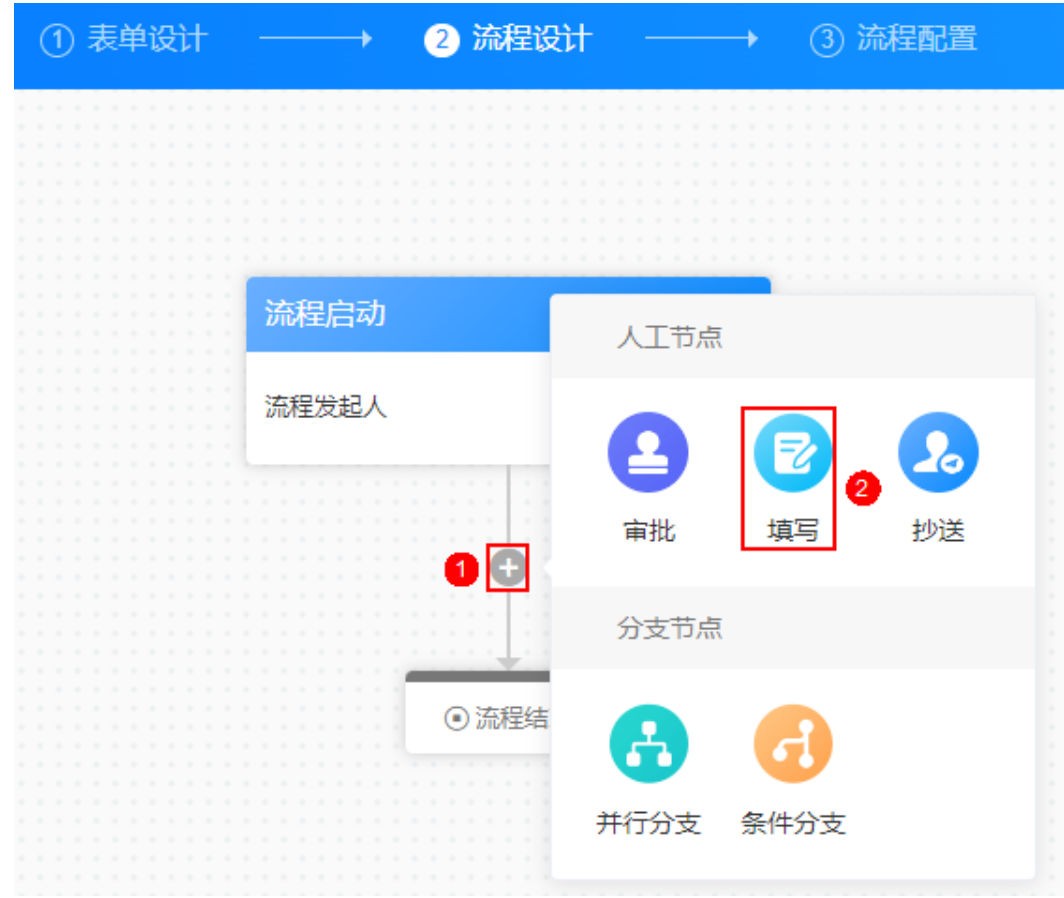

## 步骤**2** 设置填写参数。

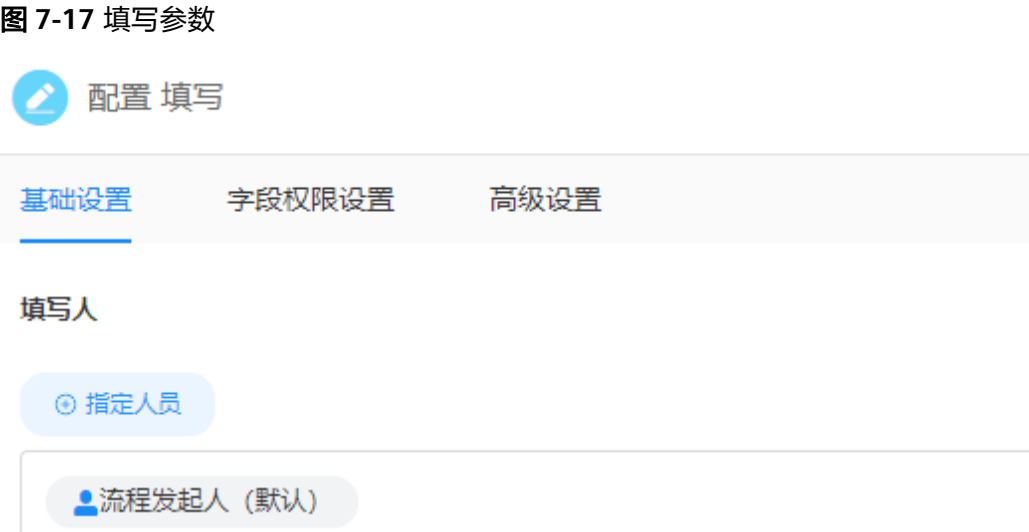

通知管理以"流程配置-流程通知"为主,请移步设置。

#### 填写标题

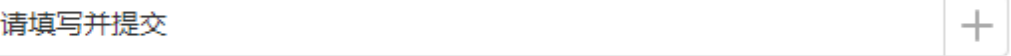

#### 节点按钮

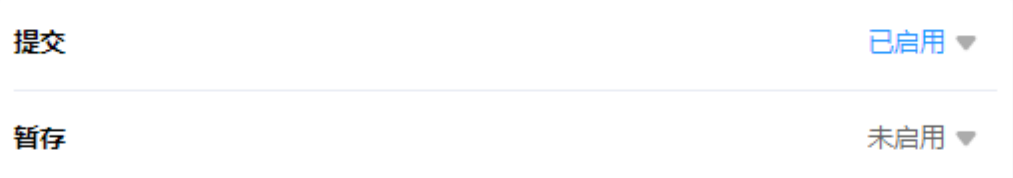

- 基础设置
	- 填写人:设置填写人,默认为流程发起人。单击"指定人员",可指定特定 的用户或者动态审批人(流程发起人或者从表单中指定某个引用字段)作为 填写人。
	- 填写标题:设置填写页面的标题。
	- 节点按钮:设置填写表单后的提交按钮,单击 一 ,可修改显示名称。 开启暂存功能后,在发起流程页面,单击"暂存",可暂存表单中数据。
- 字段权限设置 >填写人表单字段权限: 设置填写人表单中字段权限, 如可见、可 编辑和摘要。
- 高级设置 > 节点限时处理:为节点设置截止时间,到期后触发自动处理。
	- 节点限时处理:设置节点处理截止时间,支持自定义时间、指定日期时间和 指定表单内日期时间字段。
- 自动提醒: 是否开启自动提醒, 默认为关闭。
	- 在节点处理截止时间当时、之前或之后发送提醒。
	- 提醒内容: 输入提醒内容, 如请及时处理待办任务。
	- 被提醒人: 默认为节点责任人。
- 自动提交;是否开启自动提交,默认为关闭。 开启后,可以设置在节点处理截止时间当时、之前或之后自动提交。

#### **----**结束

#### 抄送

步**骤1** 在流程设计页面,单击<sup>中</sup>,选择"抄送"。

## 图 **7-18** 抄送 1 表单设计  $\rightarrow$ 2 流程设计 →→ (3) 流程配置 流程启动 人工节点 流程发起人 审批 埴写 抄送  $\bullet$  0 分支节点 ⊙ 流程结 并行分支 条件分支

#### 步骤**2** 设置抄送参数。

#### 图 **7-19** 设置抄送参数

配置 抄送

① 抄送消息默认进入到指定人的「抄送我的」中,可查看流程表单内容详情。 注:若在流程画布中,抄送前是审批节点,仅当审批人执行了「通过」操作后,流程任务 再自动流转至抄送节点。 若审批人需执行「拒绝」操作后抄送给指定人员,请移步审批节点配置,使用「审批后抄 送结果」能力。

#### 抄送人

抄送标题

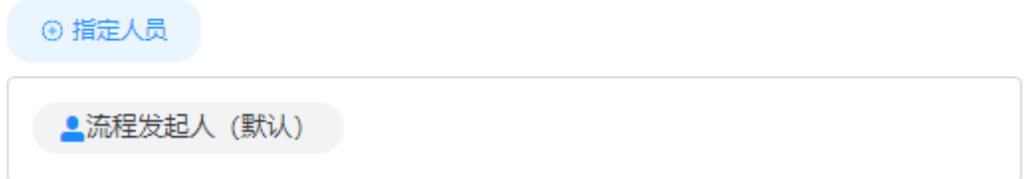

通知管理以"流程配置-流程通知"为主,请移步设置。

## 有新的内容抄送给您 字段权限

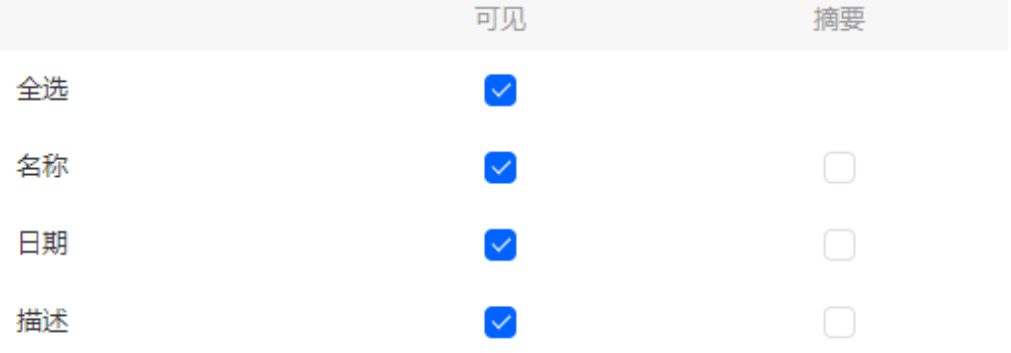

- 抄送人:设置抄送人,默认为流程发起人。单击"指定人员",可指定特定的用 户或者动态审批人(流程发起人或者从表单中指定某个引用字段)作为抄送人。
- 抄送标题:设置抄送页面的标题。
- 字段权限:设置抄送节点的字段权限,如可见和摘要,默认所有字段均可见。

#### **----**结束

 $\pm$ 

### 并行分支

**步骤1** 在流程设计页面,单击<sup>【】</sup>,选择"并行分支"。

#### 图 **7-20** 填写

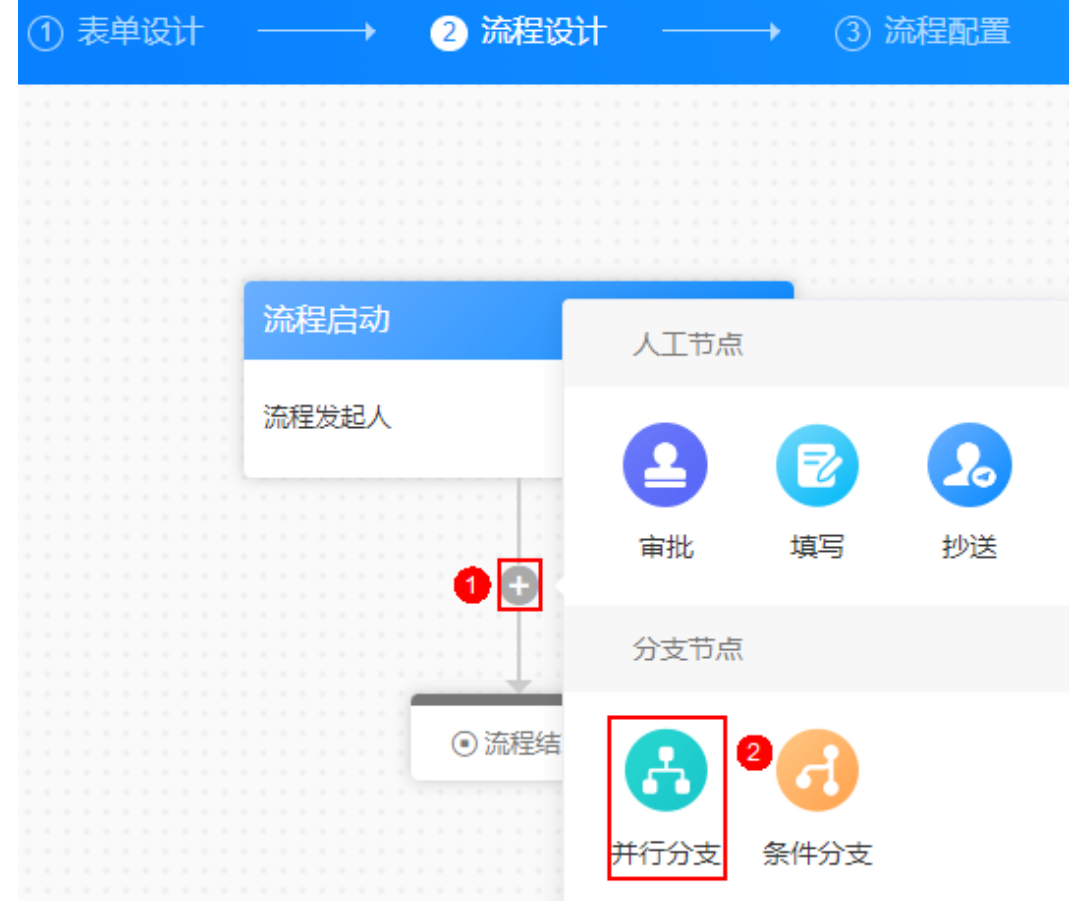

#### 步骤**2** 分别选中分支,单击"添加筛选条件"。

分支间没有优先级,满足筛选条件的分支都会执行。

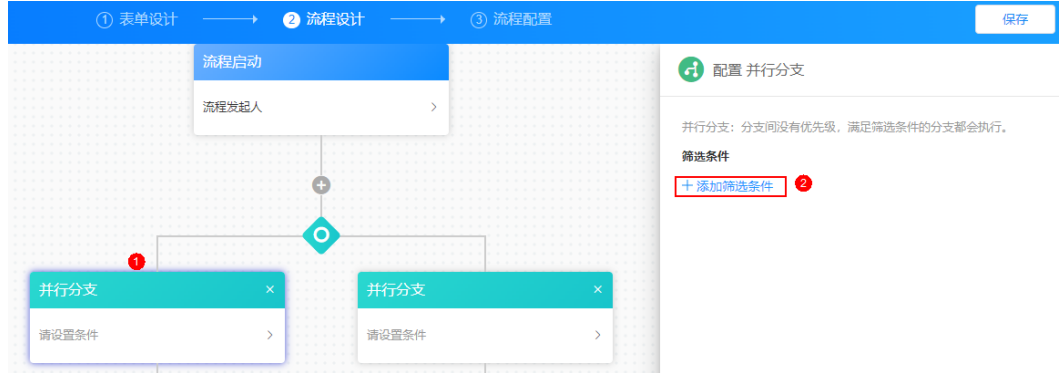

#### 图 **7-21** 添加筛选条件

步骤**3** 根据实际业务需求,设置筛选条件。

#### 图 **7-22** 设置筛选条件

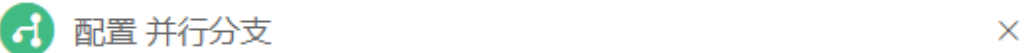

并行分支: 分支间没有优先级, 满足筛选条件的分支都会执行。

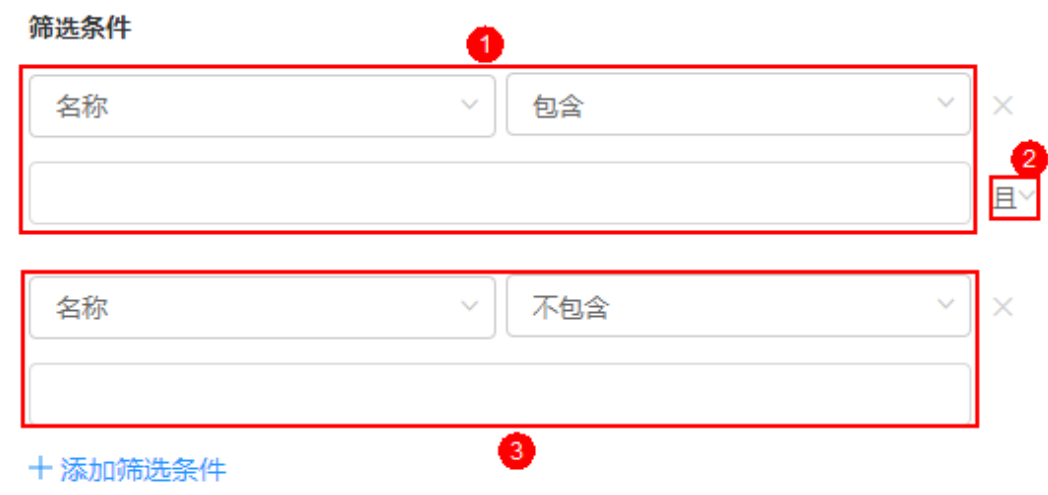

**----**结束

#### 条件分支

步**骤1** 在流程设计页面,单击<sup>点,</sup>,选择"条件分支"。

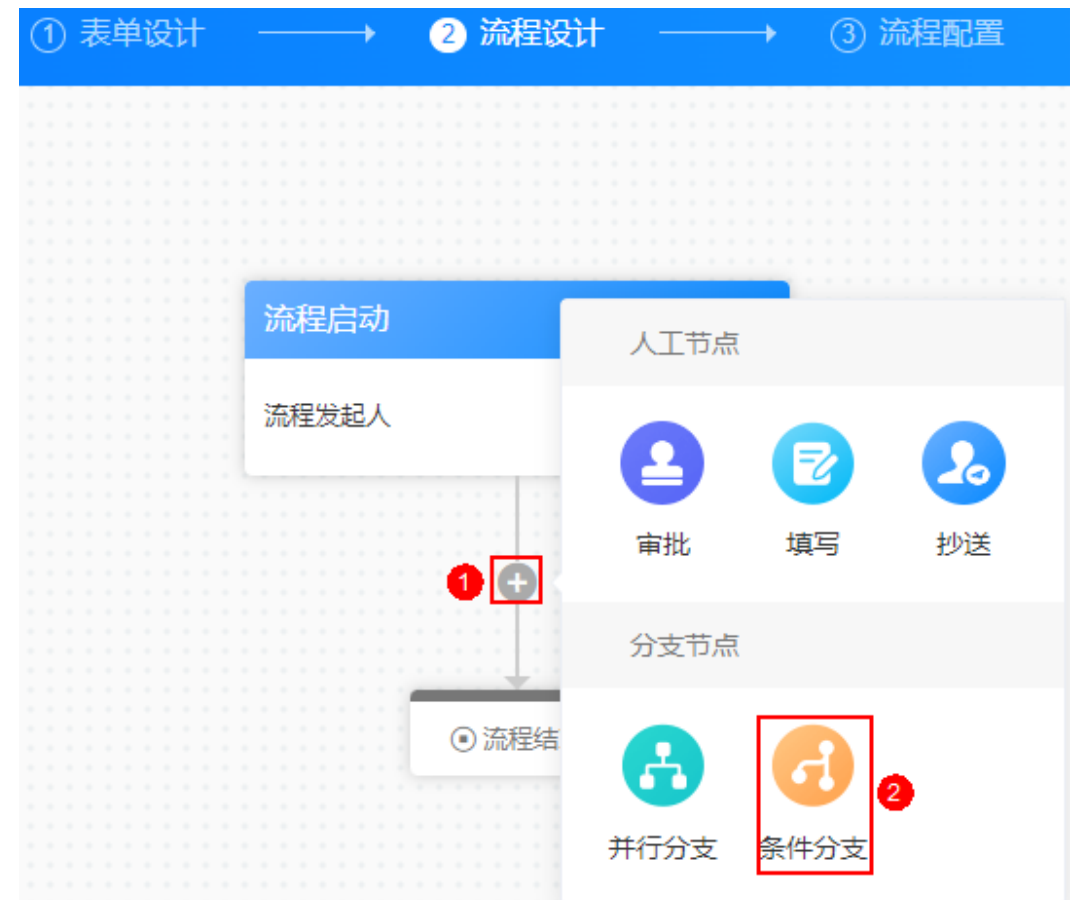

#### 图 **7-23** 填写

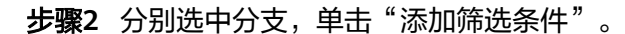

分支之间有优先级,只执行优先级最高的分支。条件分支和并行分支的区别是条件分 支只执行满足条件的优先级最高的分支,并行分支会执行满足条件的所有分支。

图 **7-24** 添加筛选条件

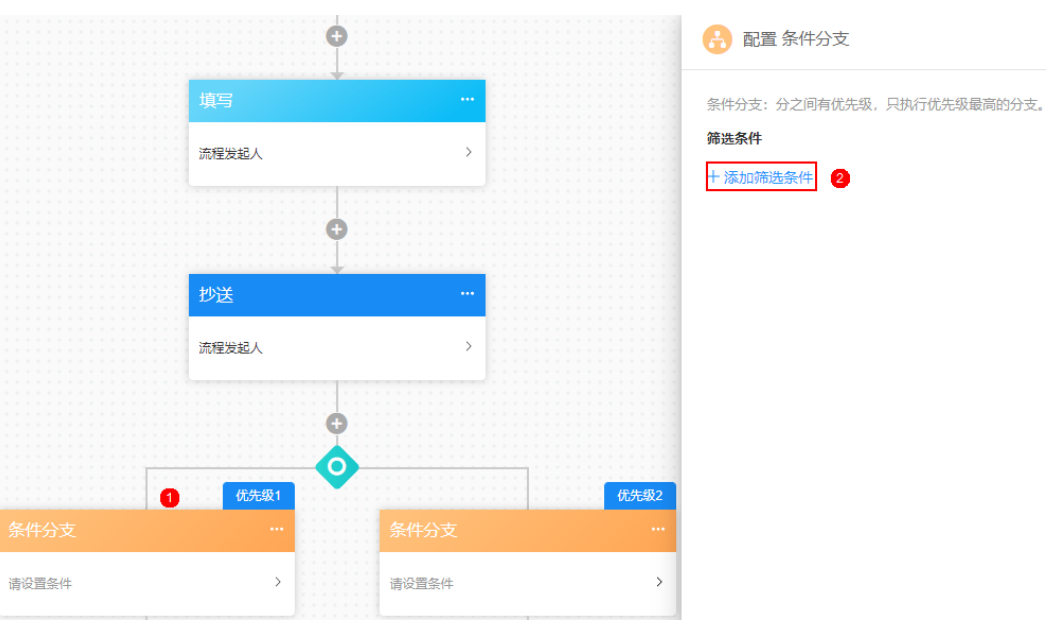

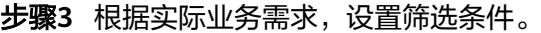

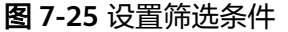

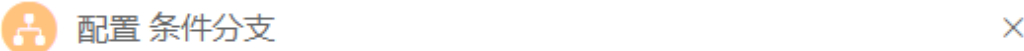

条件分支: 分之间有优先级, 只执行优先级最高的分支。

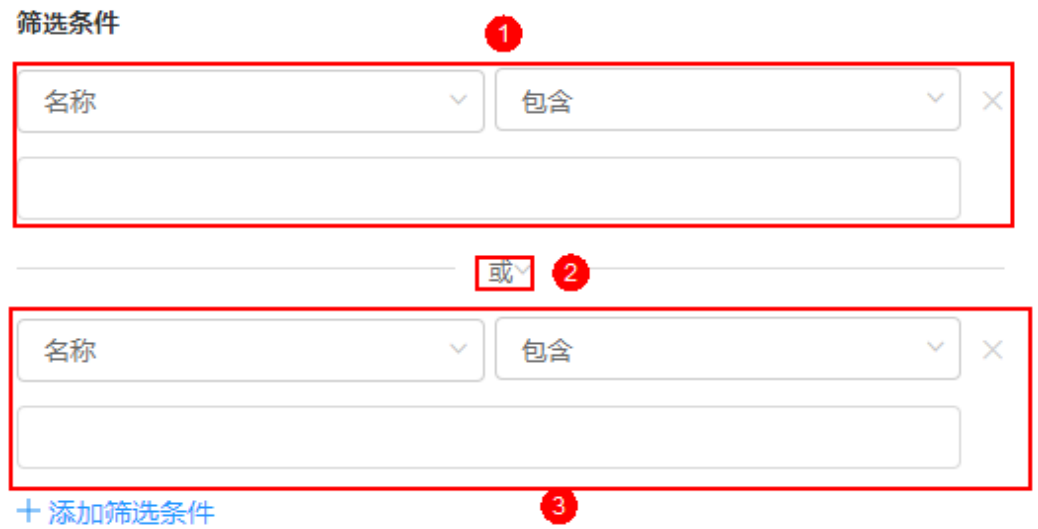

**----**结束

### **7.3** 编辑流程

流程创建后,支持修改已创建的流程。

#### 编辑流程

- 步骤**1** 参考[登录零代码工作台中](#page-16-0)操作,登录AstroZero零代码工作台。
- 步骤**2** 在全部应用中,单击应用后的"...",选择"编辑",进入编辑应用页面。
- **步骤3** 在左侧选择需要编辑的流程,单击上方的<sup>【2】</sup>,即可进入流程编辑页面。
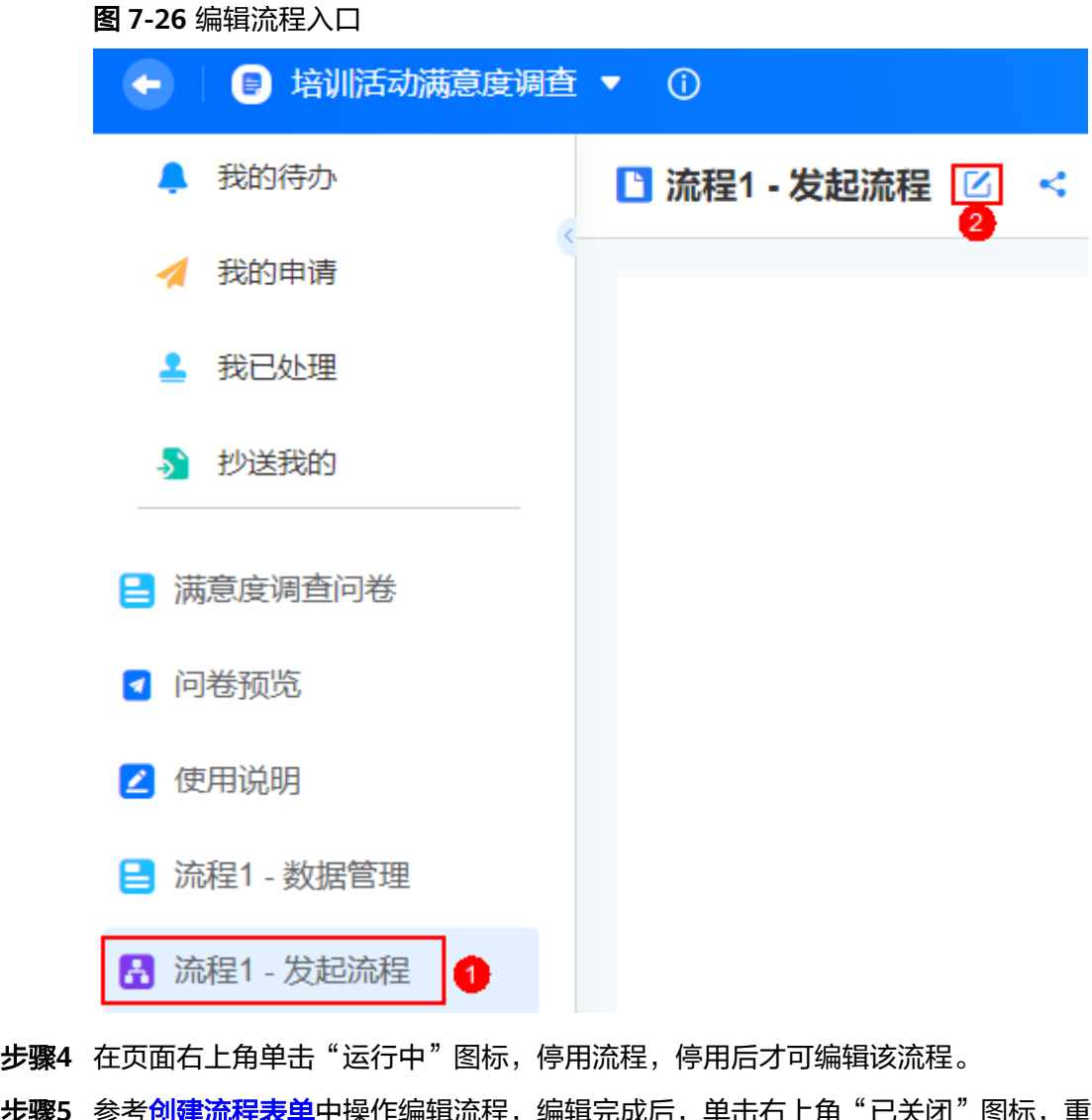

#### 步**骤5** 参考<mark>创建流程表单</mark>中操作编辑流程,编辑完成后,单击右上角"已关闭"图标,重新 启用流程。

**----**结束

## **7.4** 修改流程名称和图标

流程创建后,支持修改已创建流程的名称和图标。

#### 修改流程名称和图标

- 步骤**1** 参考[登录零代码工作台中](#page-16-0)操作,登录AstroZero零代码工作台。
- 步骤2 在全部应用中,单击应用后的"...",选择"编辑",进入编辑应用页面。
- 步骤**3** 在左侧单击需要修改流程后的"...",选择"修改名称和图标"。

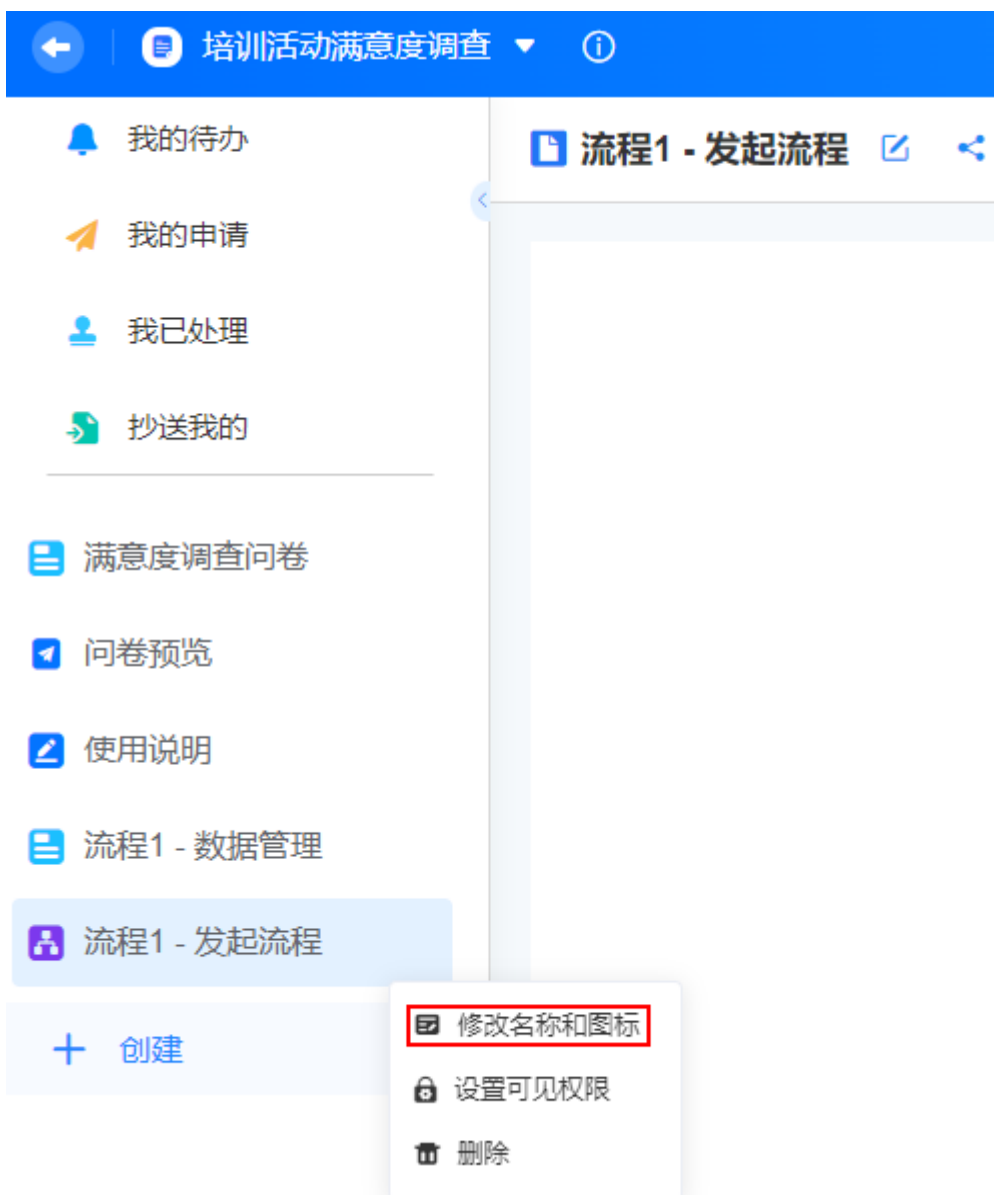

#### 图 **7-27** 修改名称和图标

步骤**4** 修改流程名称和图标。

**----**结束

## **7.5** 设置流程可见性

AstroZero为零代码应用预置了零码开发者、数据管理员和企业成员三种权限,这三种 权限对所有应用是通用的,您也可以修改某个流程的相关权限。

#### 设置流程可见性

步骤**1** 参考[登录零代码工作台中](#page-16-0)操作,登录AstroZero零代码工作台。

步骤2 在全部应用中,单击应用后的"...",选择"编辑",进入编辑应用页面。

步骤3 在左侧单击需要修改的流程后的"...",选择"设置可见权限"。

图 **7-28** 设置可见性

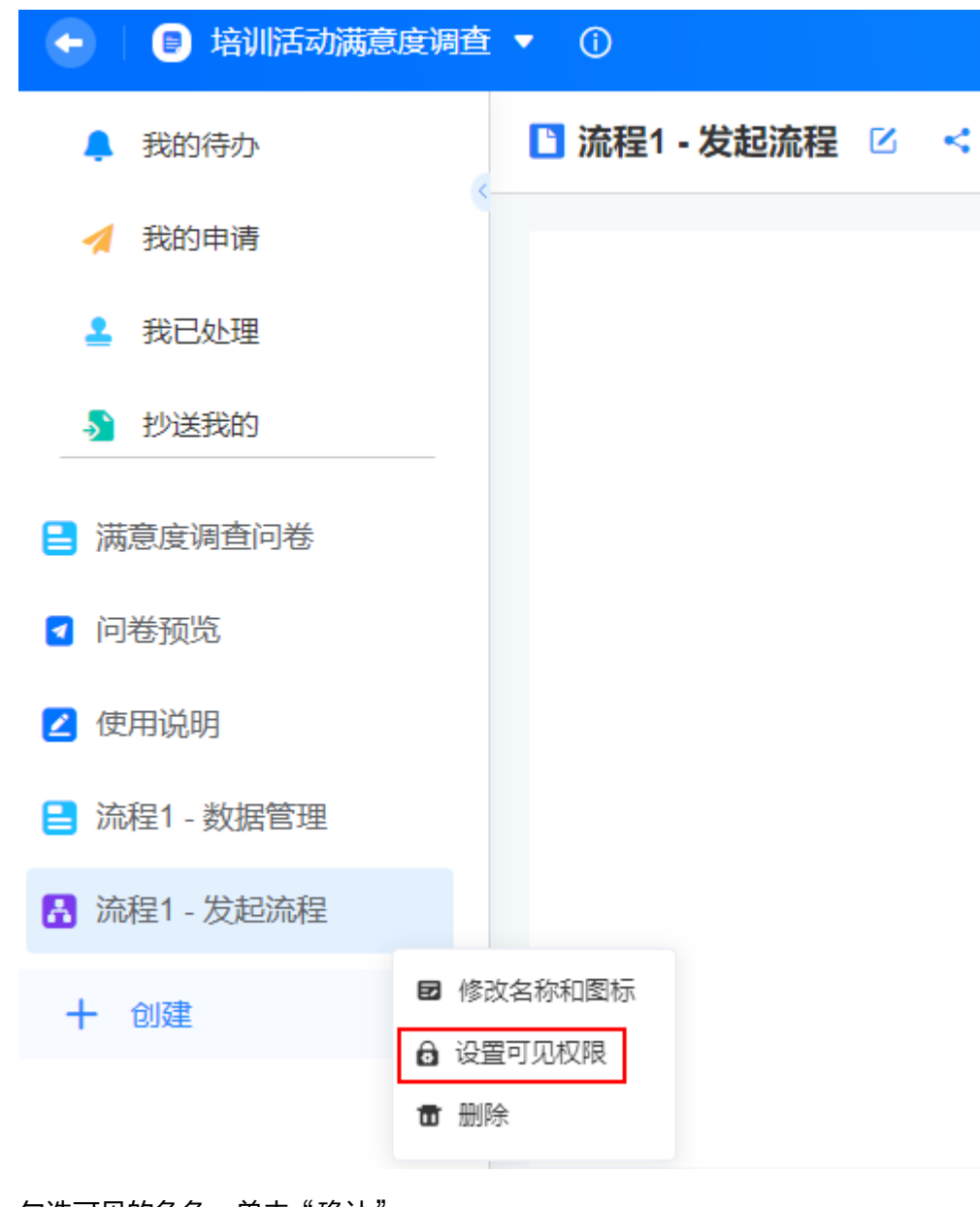

步骤**4** 勾选可见的角色,单击"确认"。 如何创建角色及更多应用权限设置,请参见<mark>应用安全设置</mark>。 **----**结束

## **7.6** 删除流程

流程删除后,不可恢复, 请确认该流程已不需要被使用,再执行此操作。

#### 删除流程

- 步骤**1** 参考[登录零代码工作台中](#page-16-0)操作,登录AstroZero零代码工作台。
- 步骤2 在全部应用中,单击应用后的"...",选择"编辑",进入编辑应用页面。

步骤**3** 在左侧单击需要删除流程后的"...",选择"删除"。

图 **7-29** 删除流程

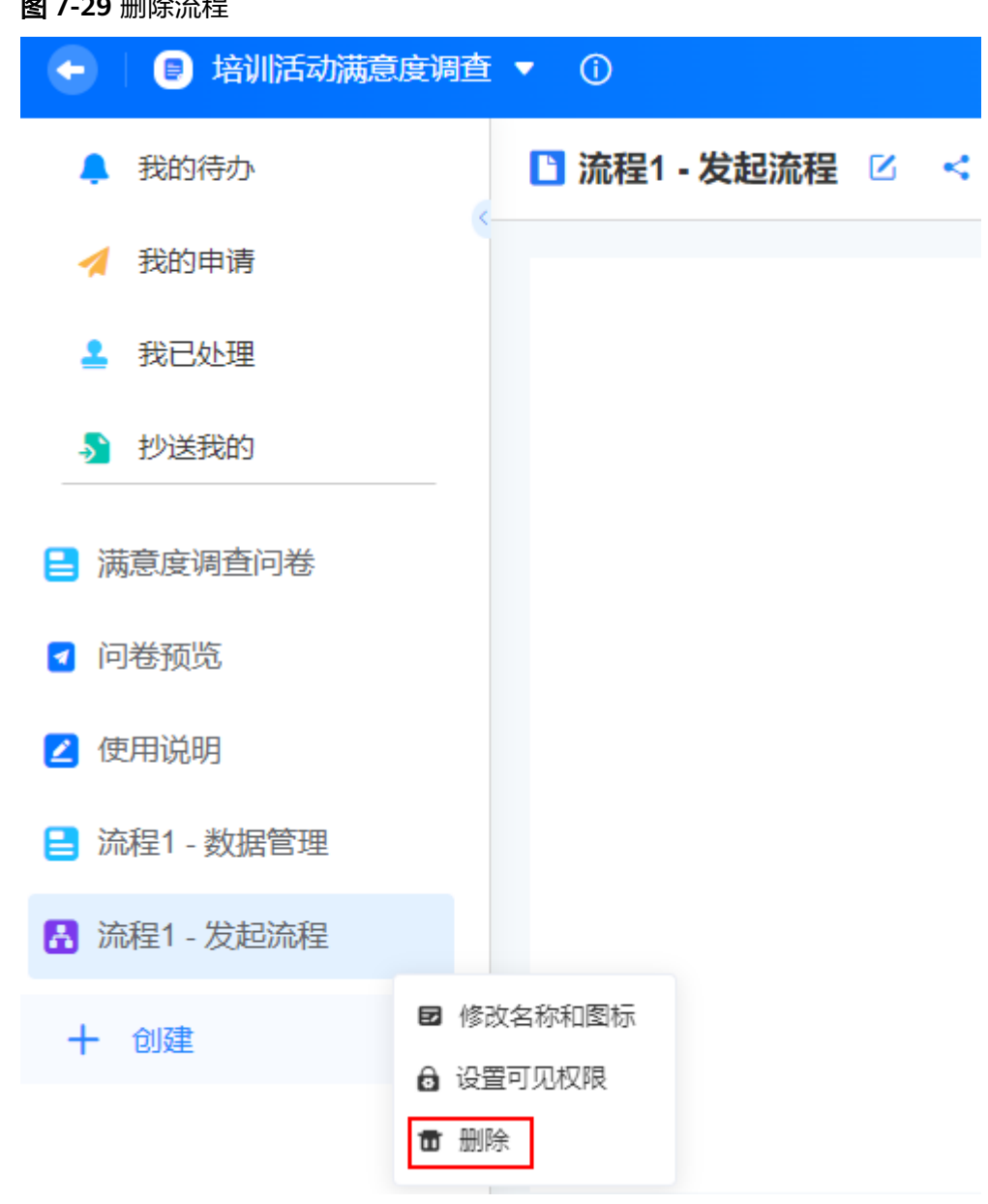

步骤4 在弹出的确认框中,勾选"我确认永久删除流程和所有数据",单击"删除"。

#### **----**结束

## **7.7** 启停流程

发起流程前,必须确保流程已启用,否则提交数据时会报错。

#### 启停流程

- 步骤**1** 参考[登录零代码工作台中](#page-16-0)操作,登录AstroZero零代码工作台。
- 步骤2 在全部应用中,单击应用后的"...",选择"编辑",进入编辑应用页面。
- **步骤3** 在左侧工作列表中,选择对应的流程,单击流程名后的 ┗️ ,进入流程编辑页面。 步骤**4** 在页面右上角,单击"运行中/已关闭"图标,停止/启用流程。

**----**结束

## **7.8** 分享流程

流程创建后,支持对内部用户和对外公开分享该流程。

#### 分享流程

- 步骤**1** 参考[登录零代码工作台中](#page-16-0)操作,登录AstroZero零代码工作台。
- 步骤**2** 在全部应用中,单击对应的应用,进入应用开发页面。
- 步骤**3** 在应用开发页面,单击对应的流程。
- 步骤**4** 单击分享图标,设置分享规则。

## 图 培训活动满意度调查 ▼  $\leftarrow$ ■ 流程1 - 发起流程 区 ▲ 我的待办 4 我的申请 我已处理 ♪ 抄送我的 □ 满意度调查问卷 √ 问卷预览 ┣┓ 分组示例 2 使用说明 ■ 流程1 - 数据管理 A 流程1-发起流程

对内部用户分享:分享给内部用户进行访问,内部用户包括[如何给业务用户授](#page-288-0) [权?中](#page-288-0)分配角色的用户。分享后,内部用户输入用户名和密码登录后,即可填报 数据。

#### 图 **7-30** 进入分享页面

#### 图 **7-31** 对内部用户分享

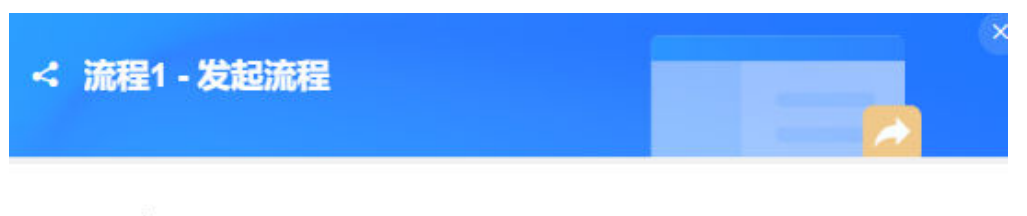

#### 对内部用户分享

允许用户登录授权后访问并填报表单页

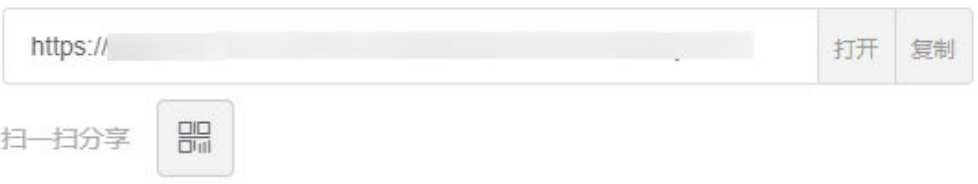

- 打开:在新窗口打开填报。
- 复制:复制链接分享给用户填报。
- 日日:普通二维码扫码填报 (支持WeLink扫码、微信扫码和企业微信扫 码)。单击二维码中的"生成海报",可将流程表单生成海报,具体操作请 多[见将表单生成海报。](#page-132-0)
- 对外公开分享:分享给匿名用户进行访问,匿名用户扫码后,无需登录,即可访 问并填报表单页。

#### 图 **7-32** 对外公开分享

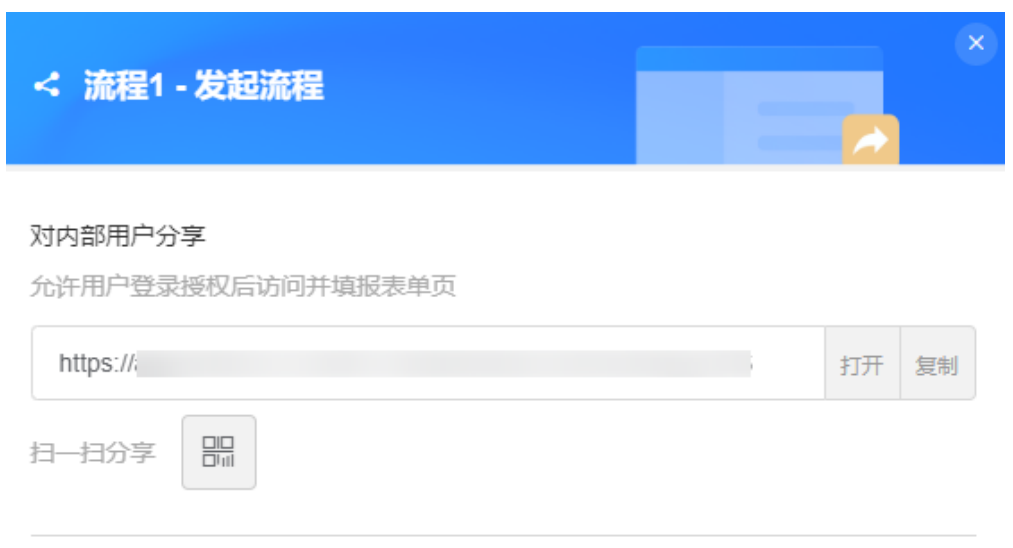

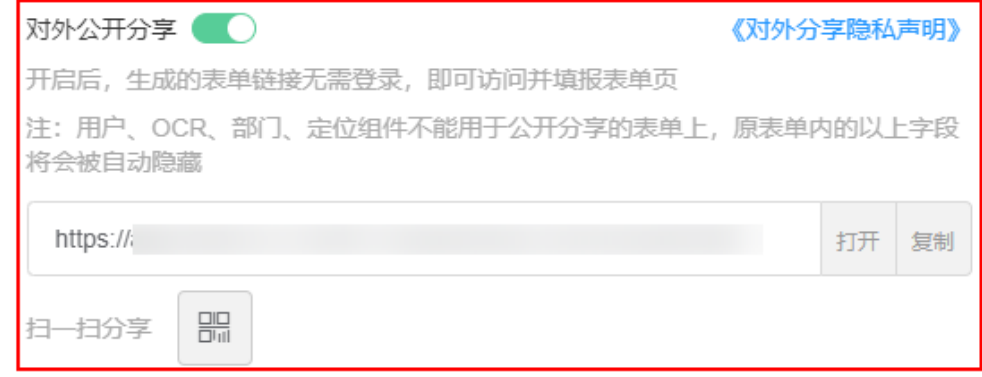

- 打开:在新窗口打开填报。
- 复制:复制链接分享给匿名用户填报。
- :普通二维码扫码填报(支持WeLink扫码、微信扫码和企业微信扫 码)。单击二维码中的"生成海报",可将流程表单生成海报,具体操作请 多[见将表单生成海报。](#page-132-0)

说明

微信或企业微信可直接扫码绑定AstroZero,将微信或企业微信用户绑定为AstroZero 内部用户。

#### **----**结束

## **7.9** 复制流程

新建流程数据与之前的数据几乎相同时,支持用户到"我的申请"下,复制历史申请 记录,生成新的申请。

#### 复制流程

步骤**1** 参考[登录零代码工作台中](#page-16-0)操作,登录AstroZero零代码工作台。

#### 步骤2 在任务中心中,单击"我的申请"。

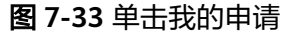

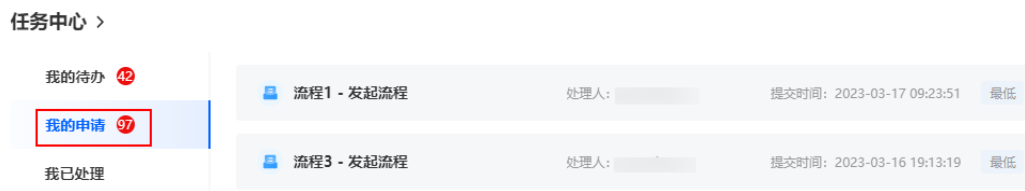

您也可以进入对应的应用,在应用中单击"我的申请"。

图 **7-34** 在应用中单击我的申请

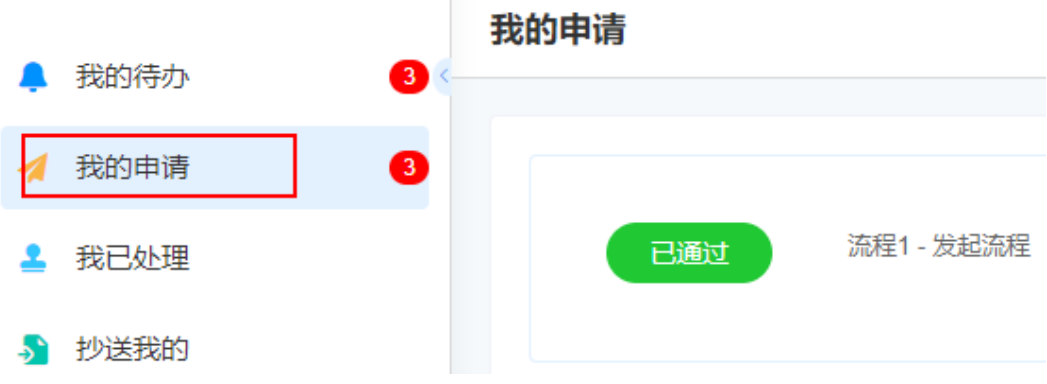

步骤**3** 在右侧我的申请列表中,单击待复制的流程。

步骤4 在发起流程中,单击表单后的<sup>11</sup>

图 **7-35** 单击复制

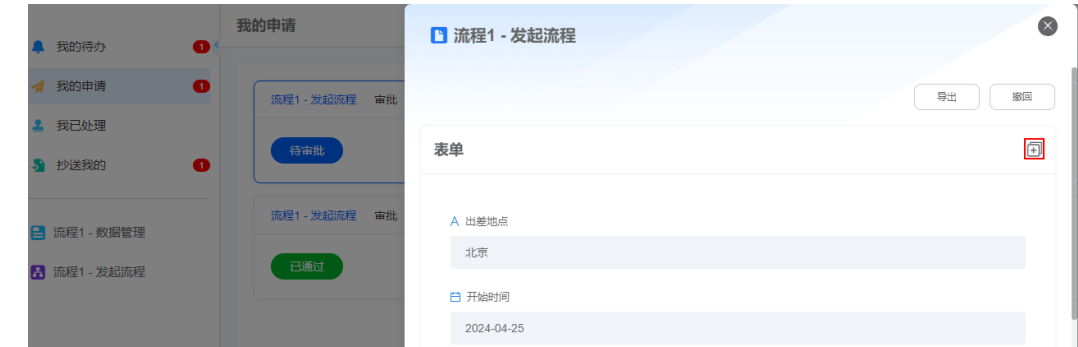

步骤**5** 在弹出的确认对话框中,单击"确认"。

当前版本不支持附件类型字段值的复制。

步骤6 在弹出的页面中,设置流程名称、日期和描述,单击"提交",即可完成流程的复 制。

## 图 **7-36** 设置流程信息  $\infty$ ■ 流程1 - 发起流程 A 出差地点 白 开始时间 2024-04-25  $\overline{\phantom{a}}$ 白 结束时间 2024-04-27  $\overline{\phantom{a}}$ **竺 出差说明** 流程复制功能验证

提交

**----**结束

## **8** 制作统计报表多维度展示数据

## **8.1** 创建统计页面

通过创建统计页面,使用饼图、柱状图、汇总值等组件对数据进行多维度图表展示, 从而实现查看、分析和汇总数据的功能。

#### 前提条件

已创建表单,并已有填报数据。

#### 创建统计页面

- 步骤**1** 参考[登录零代码工作台中](#page-16-0)操作,登录AstroZero零代码工作台。
- **步骤2** 在全部应用中,单击应用后的"…",选择"编辑",进入编辑应用页面。
- 步骤**3** 在页面右上角,单击"查看统计"。

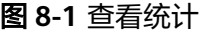

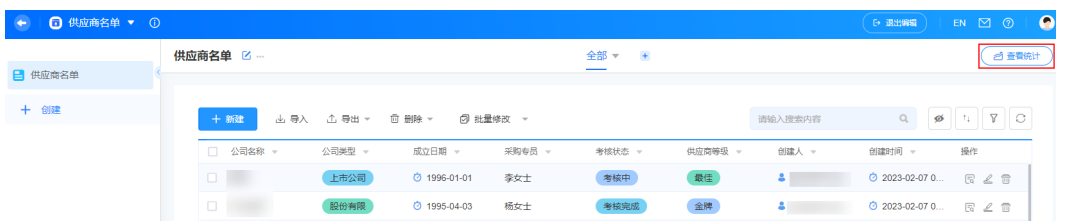

**步骤4** 如果没有创建过统计页面,显示如图[8-2](#page-191-0),请单击"点击创建"。

#### <span id="page-191-0"></span>图 **8-2** 创建统计报表入口

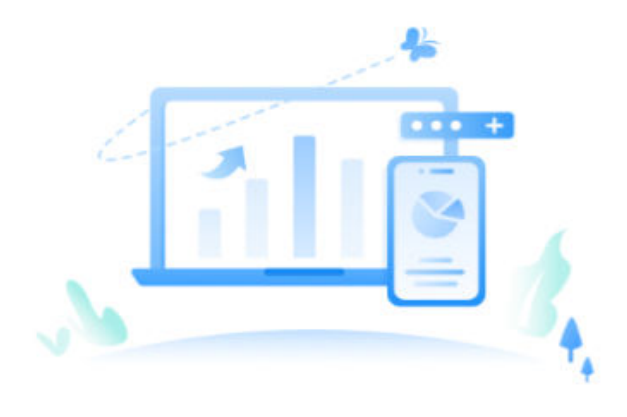

您还未创建数据报表,点击创建

#### 说明

如果之前创建过统计页面,需要重新编辑,则单击已有统计页面后的

- 步骤**5** 配置统计页面。
	- 1. 在页面左上角,设置统计页面名称。
	- 2. 在页面上方,单击"选择布局"后的箭头图标,选择页面布局。
	- 3. 选择终端视图类型,支持电脑端和移动端。
	- 4. 参考<mark>统计页面组件介绍</mark>,从左侧选择合适的组件类型拖入到中间区域,并设置组 件属性。

如图**8-3**所示,使用了饼图、柱状图、汇总值组件,并根据表单填报数据配置组件 属性。

#### 图 **8-3** 配置组件

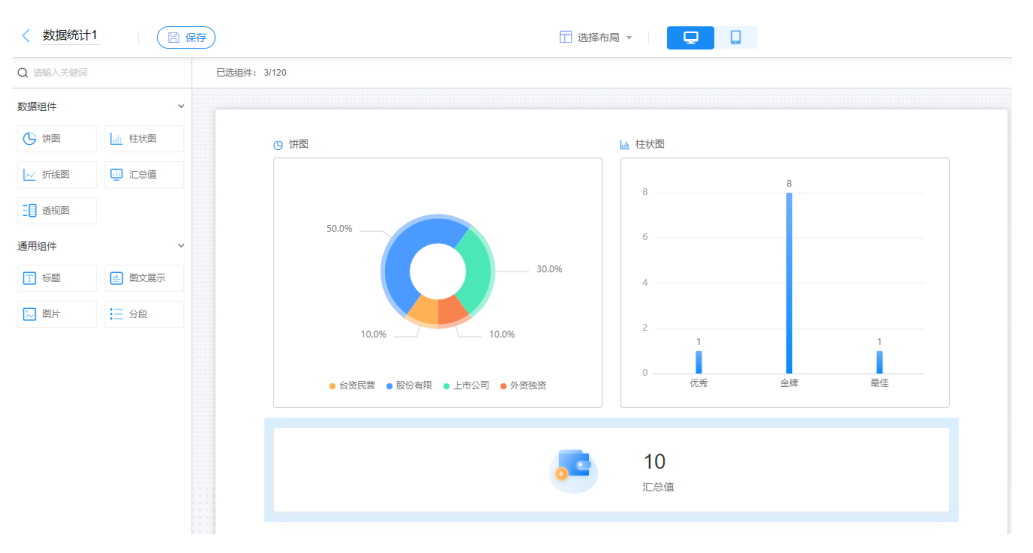

鼠标悬浮在组件上,出现复制组件图标,当页面组件数大于一个时,还会出现删 除组件图标。

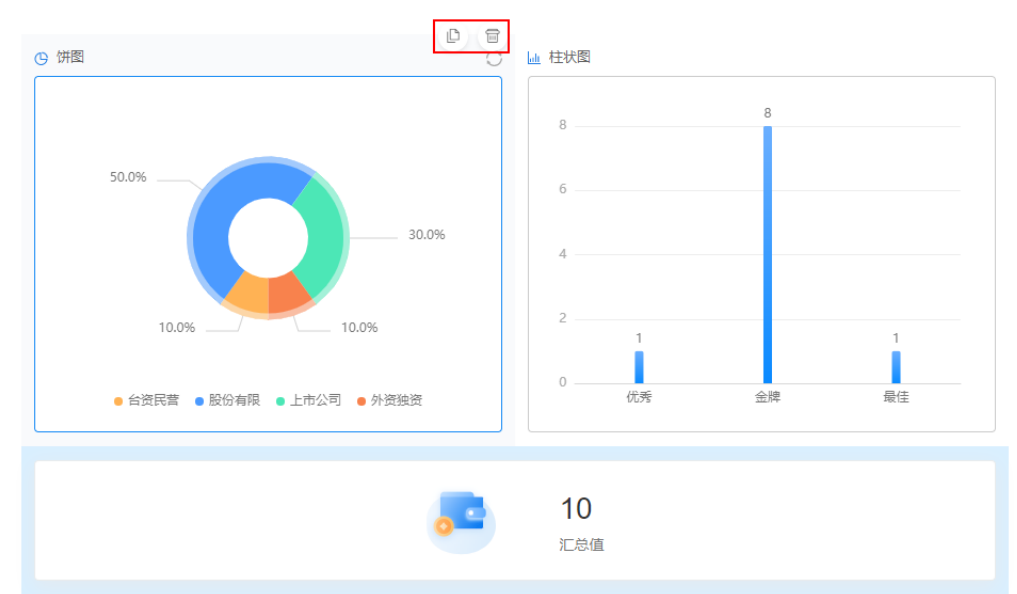

#### 5. 设置统计页面属性。

表 **8-1** 统计页面属性

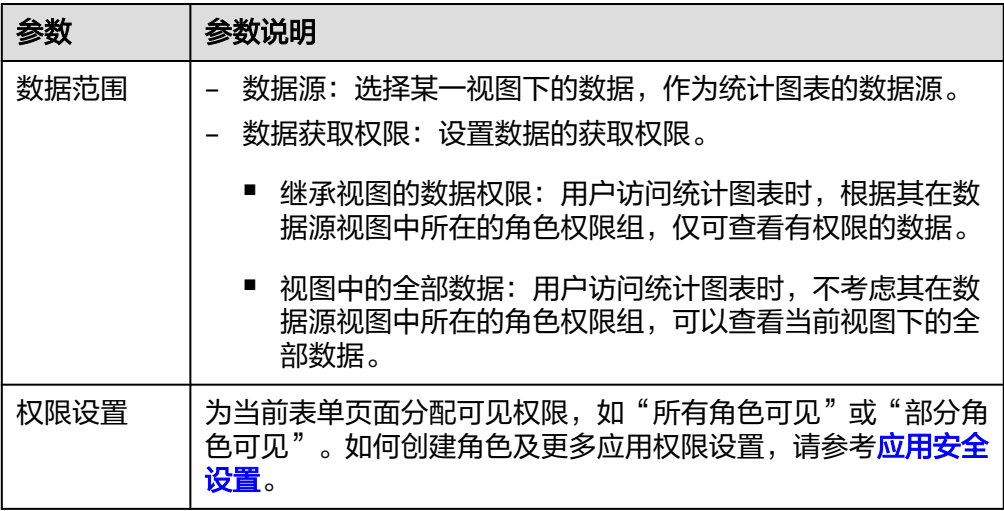

步骤**6** 单击页面右上方的"保存",保存统计页面。

**----**结束

## **8.2** 修改统计页面

统计页面创建完成后,支持对已创建的统计图表进行二次开发。

#### 修改统计页面

步骤**1** 参考[登录零代码工作台中](#page-16-0)操作,登录AstroZero零代码工作台。

- **步骤2** 在全部应用中,单击应用后的"...",选择"编辑",进入编辑应用页面。
- 步骤**3** 单击页面右上角的"查看统计",进入统计页面。
- 步骤4 单击已有统计页面后的<br>
,选择"编辑图表",可对统计页面进行二次开发。

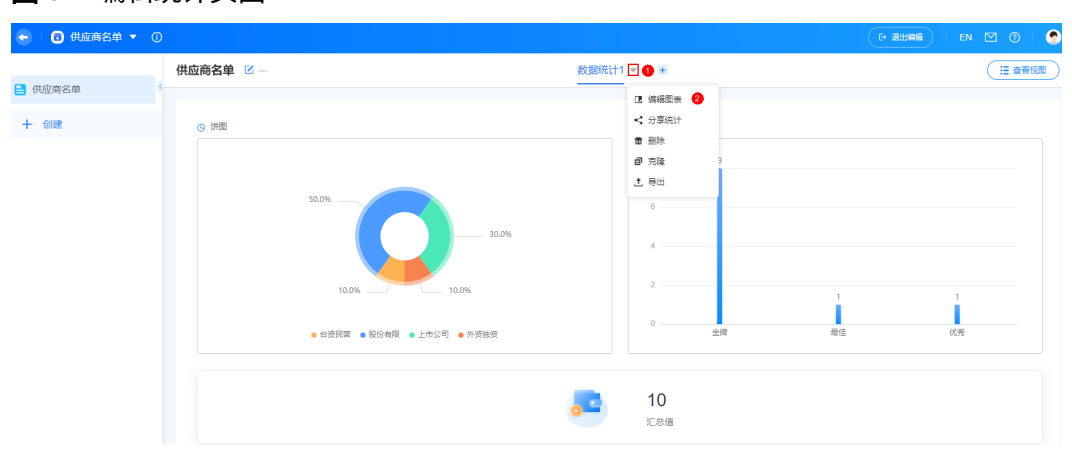

图 **8-4** 编辑统计页面

**----**结束

## **8.3** 删除统计页面

删除统计页面会将图表数据永久删除,不可恢复,请谨慎操作。

#### 删除统计页面

- 步骤**1** 参考[登录零代码工作台中](#page-16-0)操作,登录AstroZero零代码工作台。
- 步骤2 在全部应用中,单击应用后的"...",选择"编辑",进入编辑应用页面。
- 步骤**3** 单击页面右上角的"查看统计",进入统计页面。
- **步骤4** 单击已有统计页面后的 ,选择"删除"。

#### ← | 同 供应商名单 ▼ ①  $\epsilon$ 供应商名单 区 数据统计1 1 + □ 查看视图 日供应商名单 **D** 编辑图表 + 创建  $\pi$  and  $\theta$ **@** 克隆  $t$  ex ● 台资民营 ● 股份有限 ● 上市公司 ● 外资独  $10$ æ erio del

#### 图 **8-5** 删除统计页面

步**骤5** 在弹出的确认框中,勾选"我确认永久删除工作表和所有数据",单击"删除"。

**----**结束

## **8.4** 导出统计页面

统计页面设计完成后,支持在开发态和运行态导出统计页面(导出图片格式为png)。

#### 导出统计页面

- 步骤**1** 参考[登录零代码工作台中](#page-16-0)操作,登录AstroZero零代码工作台。
- 步骤**2** 在全部应用中,单击对应的应用,进入应用开发页面。
- 步骤**3** 单击页面右上角的"查看统计",进入统计页面。
- **步骤4** 单击已有统计页面后的 ,选择"导出"。

当前仅支持导出png格式的统计页面。

图 **8-6** 导出统计页面(运行态)

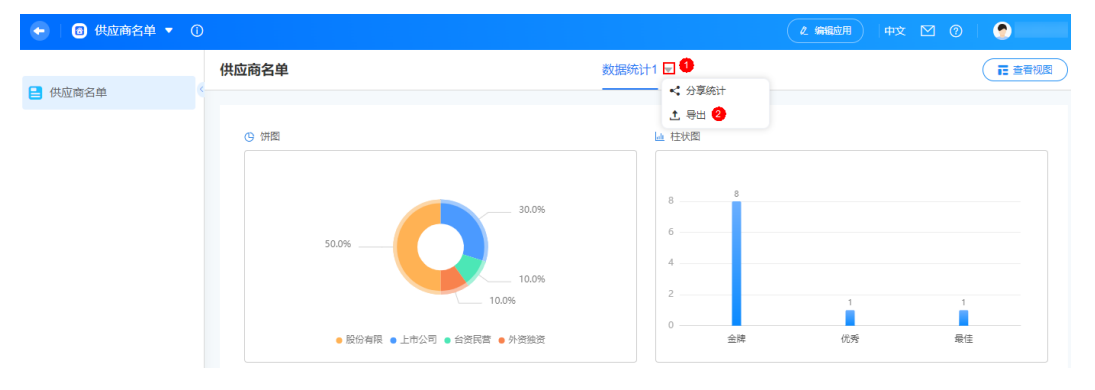

您也可以在应用开发页面,单击页面右上角的"编辑应用",进入编辑应用页面。在 编辑应用页面,单击待导出统计后的 ,选择"导出"。

#### 图 **8-7** 导出统计页面(开发态)

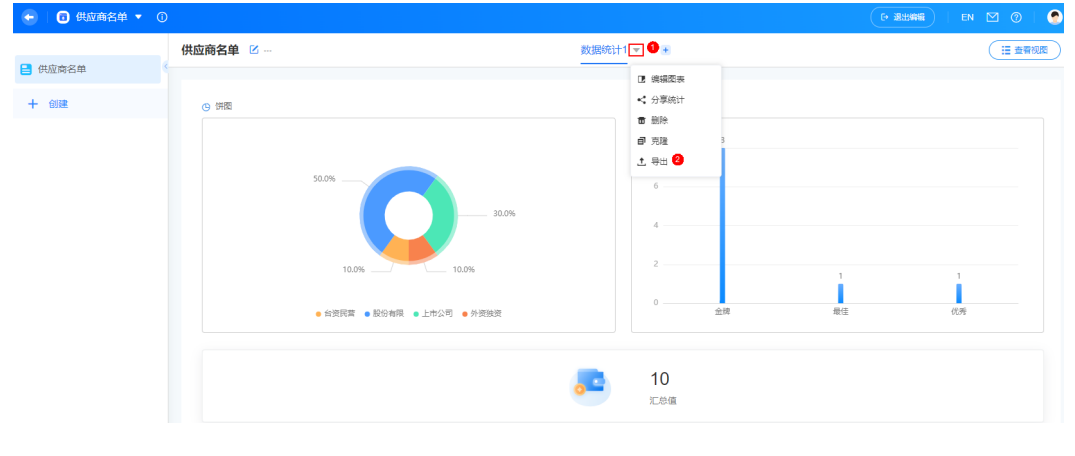

**----**结束

## **8.5** 分享统计页面

统计页面创建完成后,可将统计结果分享给其他用户查看。

#### 分享统计页面

- 步骤**1** 参考[登录零代码工作台中](#page-16-0)操作,登录AstroZero零代码工作台。
- 步骤**2** 在全部应用中,单击对应的应用,进入应用开发页面。
- 步骤**3** 单击页面右上角的"查看统计",进入统计页面。
- 步骤4 单击已有统计页面后的 ▼ , 选择"分享统计"。

图 **8-8** 分享统计页面(运行态)

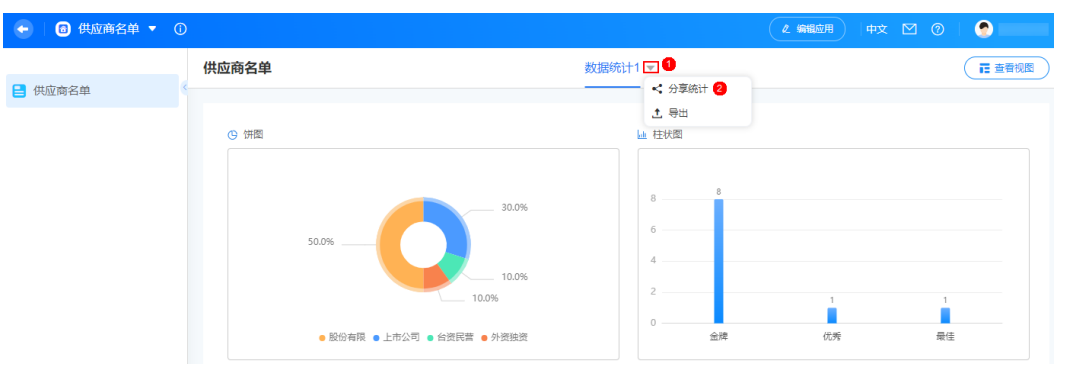

您也可以在应用开发页面,单击页面右上角的"编辑应用",进入编辑应用页面。在 编辑应用页面,单击待分享统计后的 ,选择"分享统计"。

#### ← | <del>■</del> 供应商名单 ▼ © G 供应商名单 区 数据统计1<mark>□ ●</mark>+ 三查看视图 ■ 供应商名单 **ほ 病場医き** < 分享統计 2  $+$  602 **© 饼图**  $\bullet$  me ■ 克隆  $\pm$  88  $\overline{a}$  $\overline{a}$ ● 台资民营 ● 股份有限 ● 上市公司 ● 外资独资  $10$ D 汇总值

图 **8-9** 分享统计页面(开发态)

步**骤5** 单击"分享链接"后的10,可分享统计结果给其他用户。

#### 图 **8-10** 分享统计结果

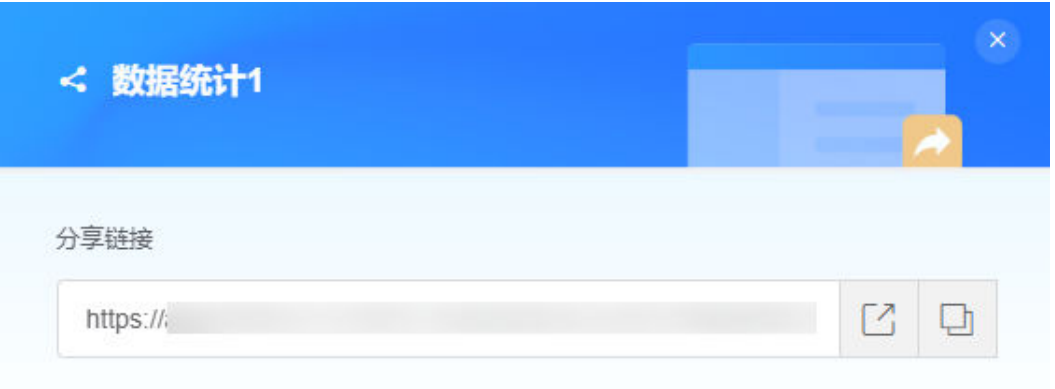

**----**结束

## **8.6** 克隆统计页面

当业务场景相似时,可以通过克隆统计页面后进行修改,完成统计页面的快速开发。

#### 克隆统计页面

- 步骤**1** 参考[登录零代码工作台中](#page-16-0)操作,登录AstroZero零代码工作台。
- 步骤2 在全部应用中,单击应用后的"...",选择"编辑",进入编辑应用页面。
- 步骤**3** 单击页面右上角的"查看统计",进入统计页面。
- **步骤4** 单击已有统计页面后的 ,选择"克隆"。

#### 图 **8-11** 克隆统计页面

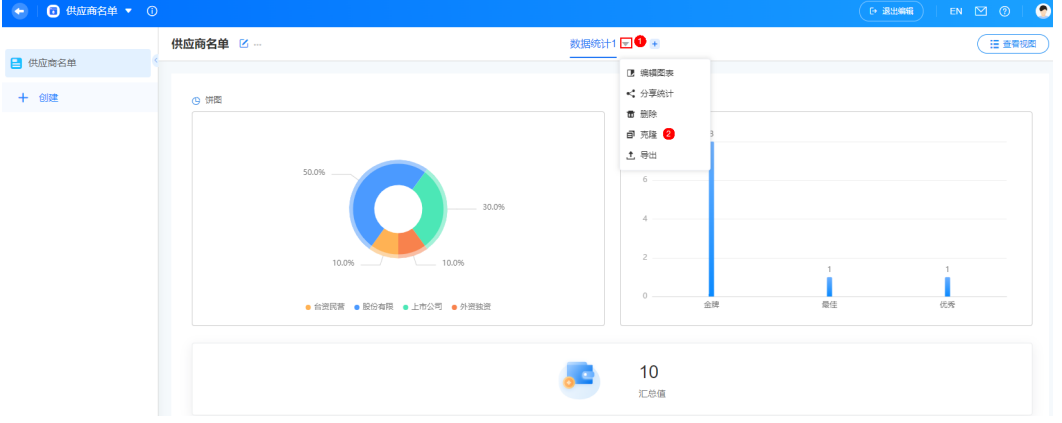

克隆成功后,系统自动进入克隆后的统计页面。

<span id="page-197-0"></span>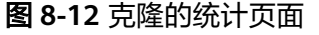

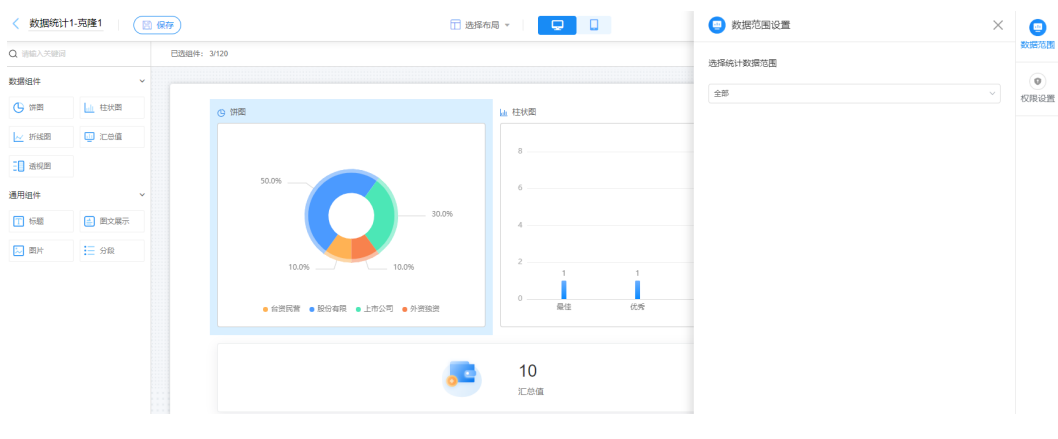

**----**结束

## **8.7** 统计页面组件介绍

## **8.7.1** 饼图

饼图组件用于实现饼图样式数据报表统计。在报表编辑页面,拖拽"饼图"组件到中 间区域,右侧可设置组件属性。

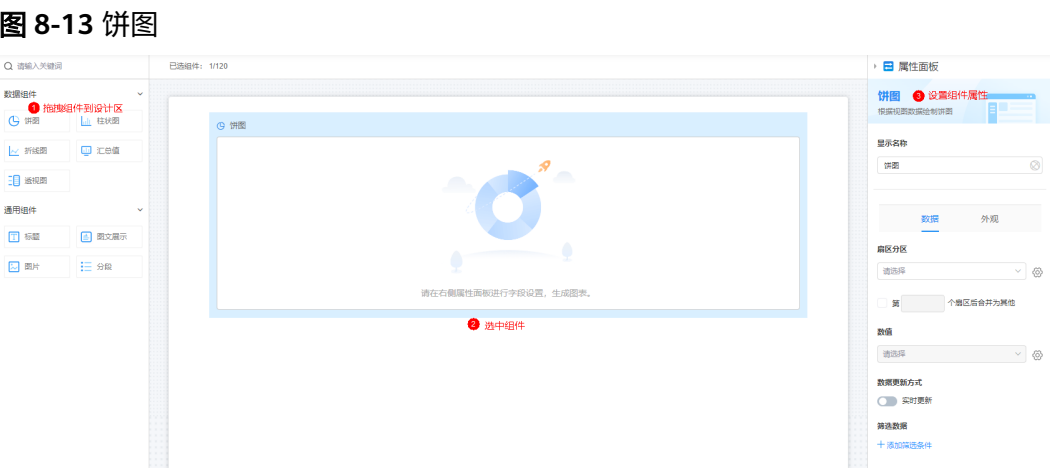

- 显示名称:该组件在页面呈现给用户的名称,可以设置为中文,也可以设置为英 文。
- 数据
	- 扇区分区:选择哪些字段,作为饼图扇区分区字段。单击 <sup>⑥</sup>),可设置维度 名称相同时是否合并。
	- 第几个扇区后合并为其他:设置第几个扇区后,扇区合并为其他。
	- 数值:选择展示数值的字段。设置后,单击 <sup>(①)</sup> ,可设置数值汇总方式(如 总和、最大值和最小值等)和饼图扇区数据为0时是否显示。
	- 数据更新方式:图表是否需要实时更新,支持设置更新时间间隔。
- 筛选数据: 单击"+添加筛选条件",设置过滤条件。设置后,可根据条件统 计数据。
- 外观
	- 大小:设置图表的大小,如大、中或小。
	- 样式:选择图表的样式。
	- 布局:是否开启自动布局功能,默认为开启。如果不开启,可根据实际需求 进行如下设置。
		- 列表布局:设置图例的列表布局,如垂直、水平。
		- 标签换行: 是否开启标签换行。开启后, 当标签字数超过设置的单行最 多字数时会自动换行。

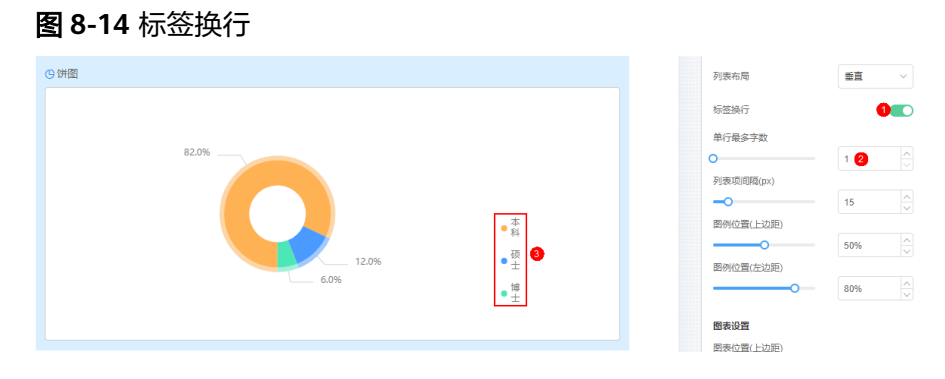

■ 单行最多字数:设置图例单行最多显示多少字,取值为1~50。

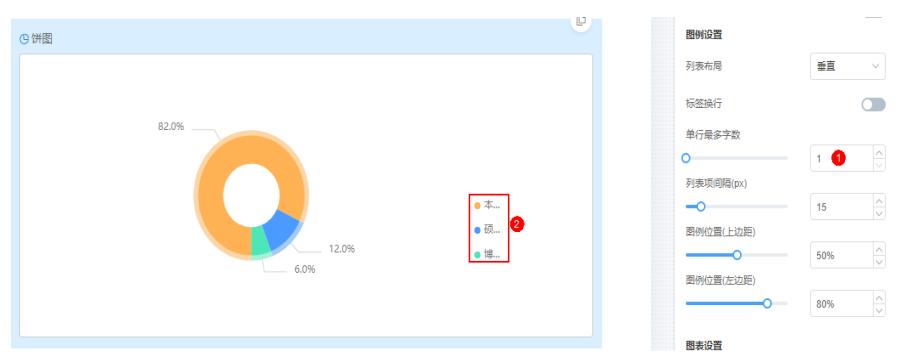

#### 图 **8-15** 单行最多字数

■ 列表项间距: 设置图例列表项的间隔距离, 单位px。

#### 图 **8-16** 列表项间距

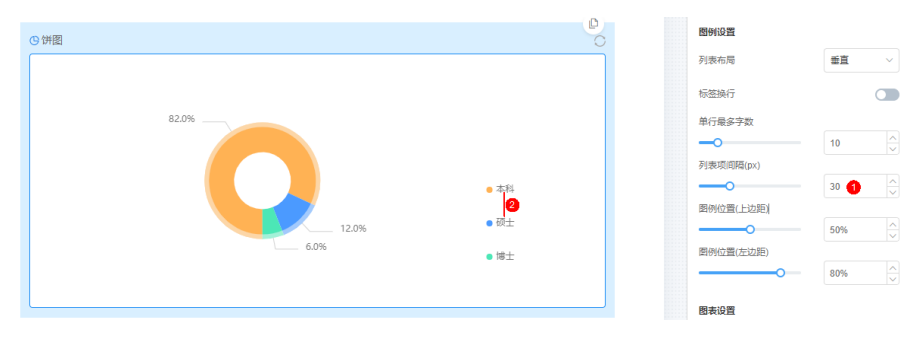

- 图例位置(上边距):设置图例到组件边框顶部的百分比。
- 图例位置(左边距): 设置图例到组件边框左侧的百分比。
- 图表位置(上边距):设置图表到组件边框顶部的百分比。
- 图表位置(左边距): 设置图表到组件边框左侧的百分比。

#### 图 **8-17** 图表位置

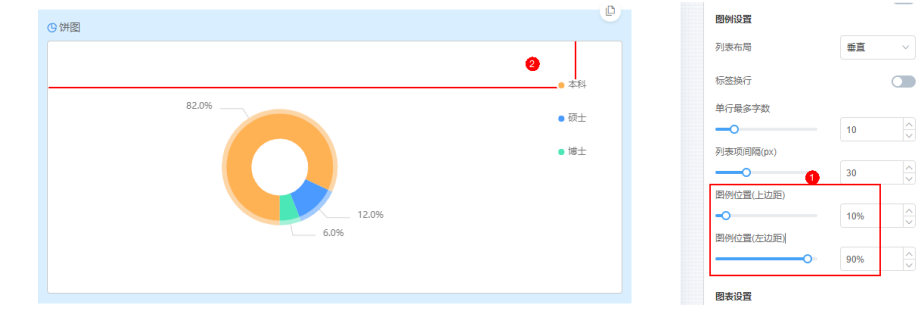

- 属性:勾选后,页面上会隐藏该字段。
- 宽度:该组件框的宽度,占页面宽度的比例。

## **8.7.2** 柱状图

柱状图组件用于实现柱状图样式数据报表统计。在报表编辑页面,拖拽"柱状图"组 件到中间区域,右侧可设置组件属性。

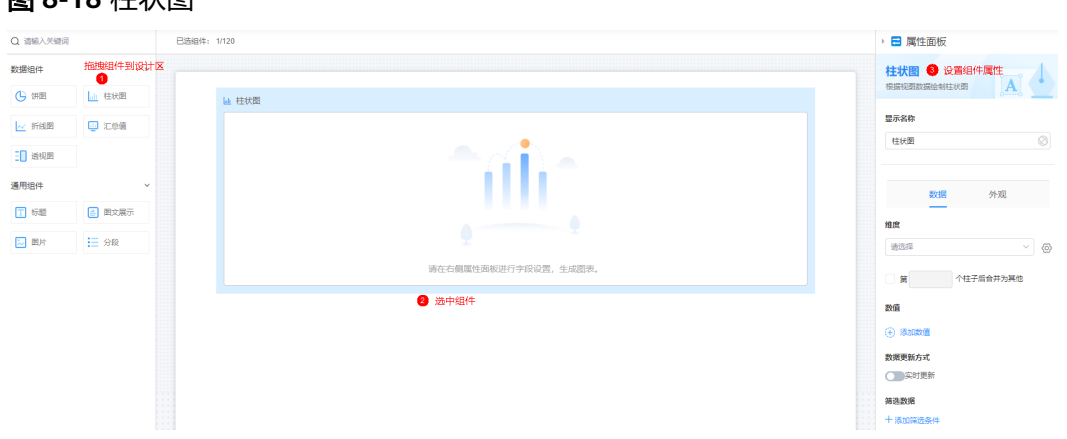

- 显示名称:该组件在页面呈现给用户的名称,可以设置为中文,也可以设置为英 文。
- 数据

图 **8-18** 柱状图

- 维度: 选择字段作为维度字段。单击 <sup>(Q)</sup> ,可设置维度排序方式 ( 如升序、 倒序等)和维度名称相同时是否合并。 柱状图支持将矩阵量表的选项字段作为柱状图维度,每一个量级作为柱状图 的一个数值字段进行展示。
- 第几个柱子后合并为其他:设置第几个柱子后,合并为其他。
- 数值: 选择展示数值的字段。
- 数据更新方式:图表是否需要实时更新,支持设置实时更新时间间隔。
- 筛选数据: 单击"+添加筛选条件", 设置过滤条件。设置后, 可根据条件统 计数据。
- 外观
	- 大小:设置图表的大小。
	- 样式: 选择图表的样式。
	- 横轴标签
		- 标签换行:横轴标签字数过多时是否换行。
		- 单行最多字数: 横轴标签字数过多时单行最多字数, 没有设置换行多余 字数会省略。
		- 标签旋转角度设置。
	- 纵轴范围
		- 最小值:设置纵坐标的最小值, 默认为自动。
		- 最大值: 设置纵坐标的最大值,默认为自动。
	- 布局:是否开启自动布局功能,默认为开启。如果不开启,可根据实际需求 进行如下设置。
		- 列表布局: 设置图例的列表布局, 如垂直、水平。
		- 标签换行: 是否开启标签换行。开启后,当标签字数超过设置的单行最 多字数时会自动换行。
		- 单行最多字数:设置图例单行最多显示多少字,取值为1~50。
		- 列表项间距:设置图例列表项的间隔距离,单位px。
		- 图例位置(上边距):设置图例到组件边框顶部的百分比。
		- 图例位置(右边距):设置图例到组件边框右侧的百分比。
		- 宽度:设置柱状图中,图柱的宽度。

#### 图 **8-19** 宽度

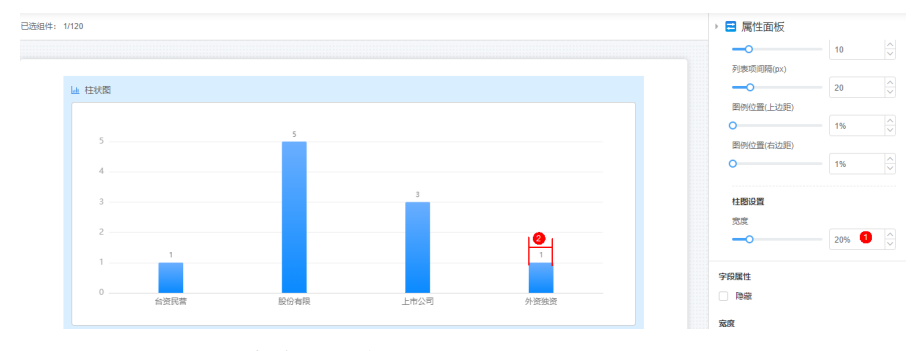

– 属性:勾选后,页面上会隐藏该字段。

– 宽度:该组件框的宽度,占页面宽度的比例。

## **8.7.3** 折线图

折线图组件实现折线图样式数据报表统计。在报表编辑页面,拖拽"折线图"组件到 中间区域,右侧可设置组件属性。

#### 图 **8-20** 折线图

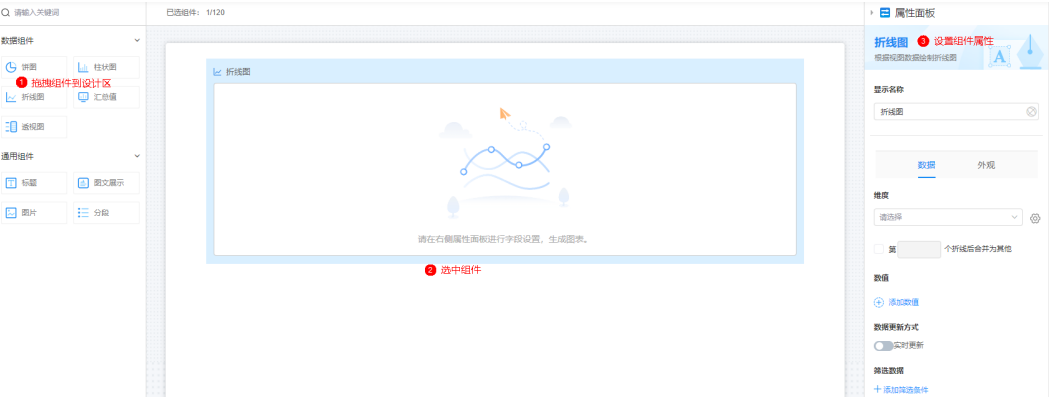

- 显示名称:该组件在页面呈现给用户的名称,可以设置为中文,也可以设置为英 文。
- 数据
	- 维度: 选择字段作为维度字段。单击 <sup>⑥)</sup>,可设置维度排序方式(如升序、 倒序等)和维度名称相同时是否合并。
	- 第几个折线后合并为其他:设置第几个折线后,合并为其他。
	- 维度排序方式:设置维度排序方式,支持默认、升序和倒序。
	- 数值: 选择展示数值的字段。
	- 数据更新方式:图表是否需要实时更新,单击"实时更新"后,需要设置实 时更新时间间隔。
	- 筛选数据:单击"+添加筛选条件",设置过滤条件。设置后,可根据条件统 计数据。
- 外观
	- 大小:设置图表的大小。
	- 样式: 选择图表的样式。
	- 横轴标签
		- 标签换行:横轴标签字数过多时是否换行。
		- 单行最多字数:横轴标签字数过多时单行最多字数,没有设置换行多余 字数会省略。
		- 标签旋转角度设置。
	- 纵轴范围
		- 最小值:设置纵坐标的最小值,默认为自动。
		- 最大值:设置纵坐标的最大值,默认为自动。
	- 属性:是否隐藏该组件。

– 宽度:该组件框的宽度,占页面宽度的比例。

## **8.7.4** 汇总值

汇总值组件用于对表单中某些字段数据或者记录总数进行数量汇总,即求和。在报表 编辑页面,拖拽"汇总值"组件到中间区域,右侧可设置组件属性。

#### 图 **8-21** 汇总值

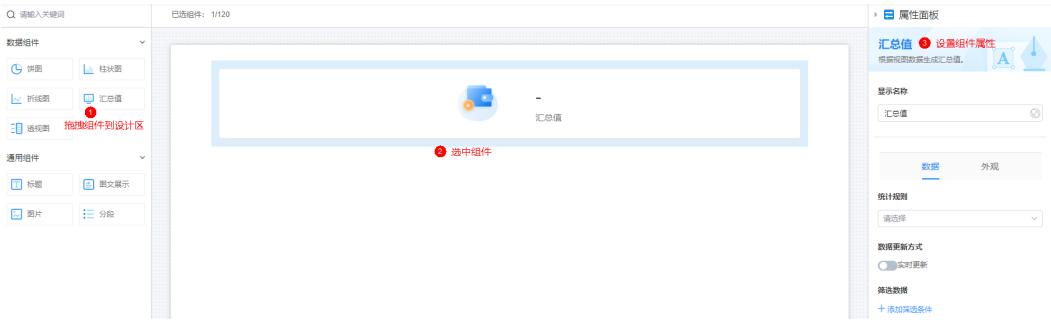

- 显示名称:该组件在页面呈现给用户的名称,可以设置为中文,也可以设置为英 文。
- 数据
	- 统计规则:选择统计规则。
		- 按字段: 按字段进行记录数汇总,当字段为数值时可进行求和,给出最 大值、最小值、平均值。
		- 计数:按照记录数汇总。
	- 目标字段: "统计规则"选择"按字段"时,需要设置统计的目标字段。
	- 计算方式: "统计规则"选择"按字段"时,需要设置计算方式。
	- 数据更新方式:图表是否需要实时更新,支持设置实时更新时间间隔。
	- 筛选数据: 单击"+添加筛选条件",设置过滤条件。设置后,可根据条件统 计数据。
- 外观
	- 选择显示布局:设置布局样式。
	- 选择图标:设置汇总组件中的图标。
	- 保留小数位数:支持设置精确保留的小数位数。
	- 单位:汇总数额的单位,可以设置为中文,也可以设置为英文。
	- 属性:勾选后,页面上会隐藏该字段。
	- 宽度:该组件框的宽度,占页面宽度的比例。

#### **8.7.5** 透视图

透视图用于将数据通过不同的维度进行分类汇总,可以设置多个不同的维度(行维 度、列维度),来展现在当前维度下的目标数值。在报表编辑页面,拖拽"透视图" 组件到中间区域,右侧可设置组件属性。

图 **8-22** 透视图

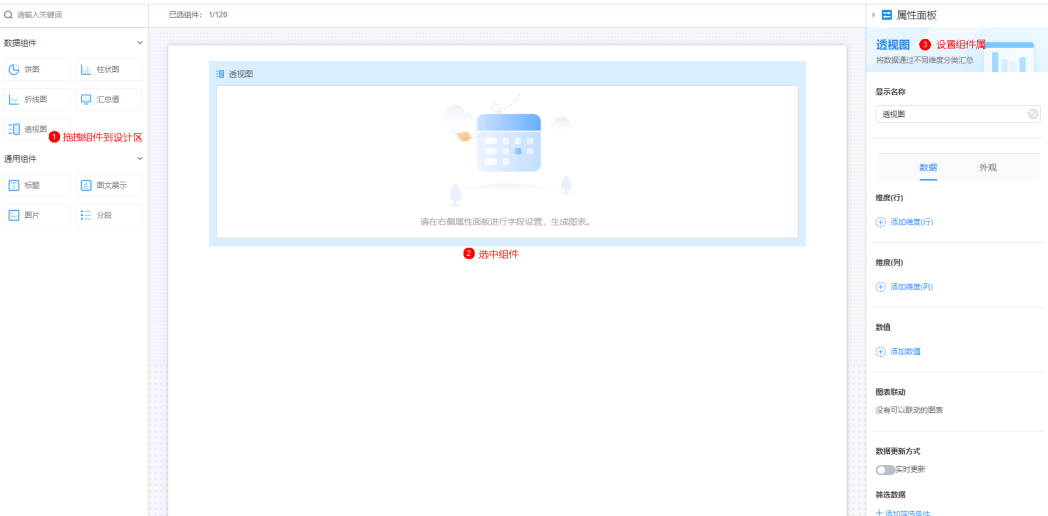

- 显示名称:该组件在页面呈现给用户的名称,可以设置为中文,也可以设置为英 文。
- 数据
	- 维度(行):单击"添加维度(行)",勾选所需的行,单击"确定"。单击  $\overline{\omega}$ , 可重命名维度、统计空值和设置维度排序方式 (如升序、倒序等)。
	- 维度(列):单击"添加维度(列)",勾选所需的列,单击"确定"。单击  $\overline{\mathbb{S}}$ ,可重命名维度、统计空值和设置维度排序方式(如升序、倒序等)。
	- 数值:单击"添加数值",勾选所需的数值,单击"确定"。单击 <sup>⑥</sup> ,可 重命名数值、统计空值。
	- 图表联动: 有多张透视表时, 可选择联动透视图。主联动表中, 单击某个维 度,在被联动表中会出现与之对应的数据。
	- 数据更新方式:图表是否需要实时更新,支持设置实时更新时间间隔。
	- 筛选数据:单击"添加筛选条件",设置数据筛选条件。
- 外观
	- 大小:设置图表大小,如小、大、中、全屏等。
	- 汇总:图表是否显示行汇总、列汇总,支持设置汇总行/列名称、汇总方式。
	- 冻结: 是否冻结维度行或列, 当前仅对PC端生效。
	- 区间配色:给在一定数值范围内的数据,添加配色标记。
		- i. 单击"设置规则",进入设置区间配色规则页面。 如果数值同时满足多个条件区间,则默认取按顺序排列的第一个条件设 置。
		- ii. 单击"选择数值字段",选择对应的数值字段,按需设置字段区间配 色。

#### 图 **8-23** 设置区间配色规则

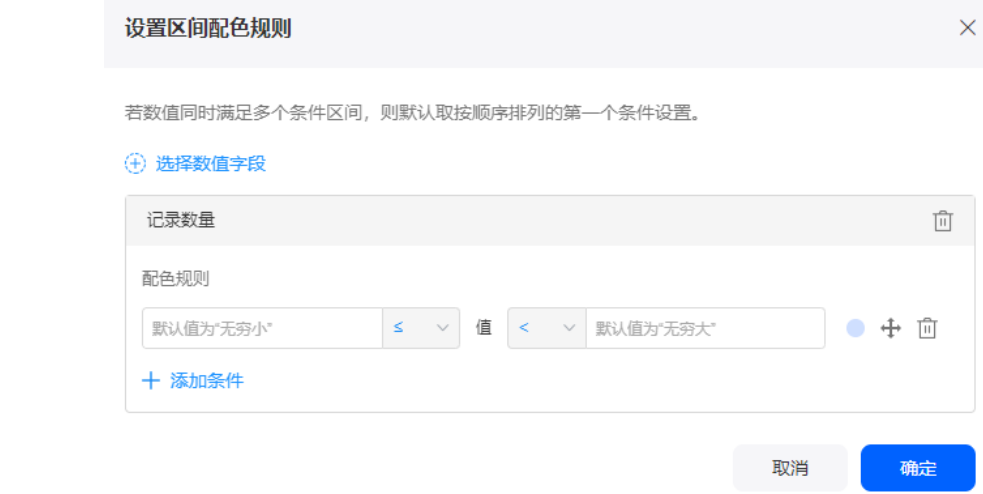

- 属性:勾选后,页面上会隐藏该字段。
- 宽度:组件框的宽度,占页面宽度的比例。

# **9** 创建自动化任务实现智能化操作

## **9.1** 创建自动化任务

### 什么是自动化

自动化是高效管理应用的小助手,当表单数据新增或修改,且满足一定触发条件后, 自动化小助手会同步修改或新增另一张表单的数据,从而达到自动更新数据、发起流 程等智能化操作。自动化一般用于处理常见重复问题,帮助大家提升工作效率。如何 结合某个场景,创建自动化任务,请参见<mark>[结合典型场景设置自动化](#page-222-0)</mark>。

#### 新建自动化任务

- 步骤**1** 参考[登录零代码工作台中](#page-16-0)操作,登录AstroZero零代码工作台。
- 步骤2 在全部应用中,单击应用后的"...",选择"编辑",进入编辑应用页面。
- 步骤**3** 单击页面右上角的 ,进入自动化页面。

#### 图 **9-1** 进入自动化页面

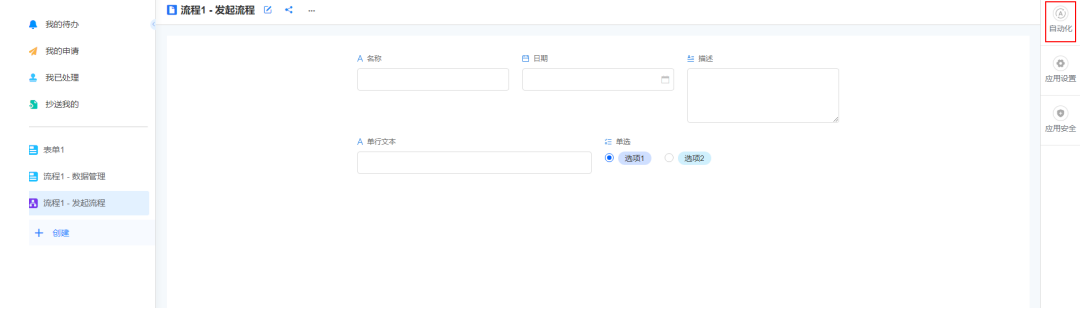

步骤**4** 在自动化页面,单击"开始创建"。

步骤5 选择所需的触发类型,例如选择"数据更新时触发",单击"确定"。

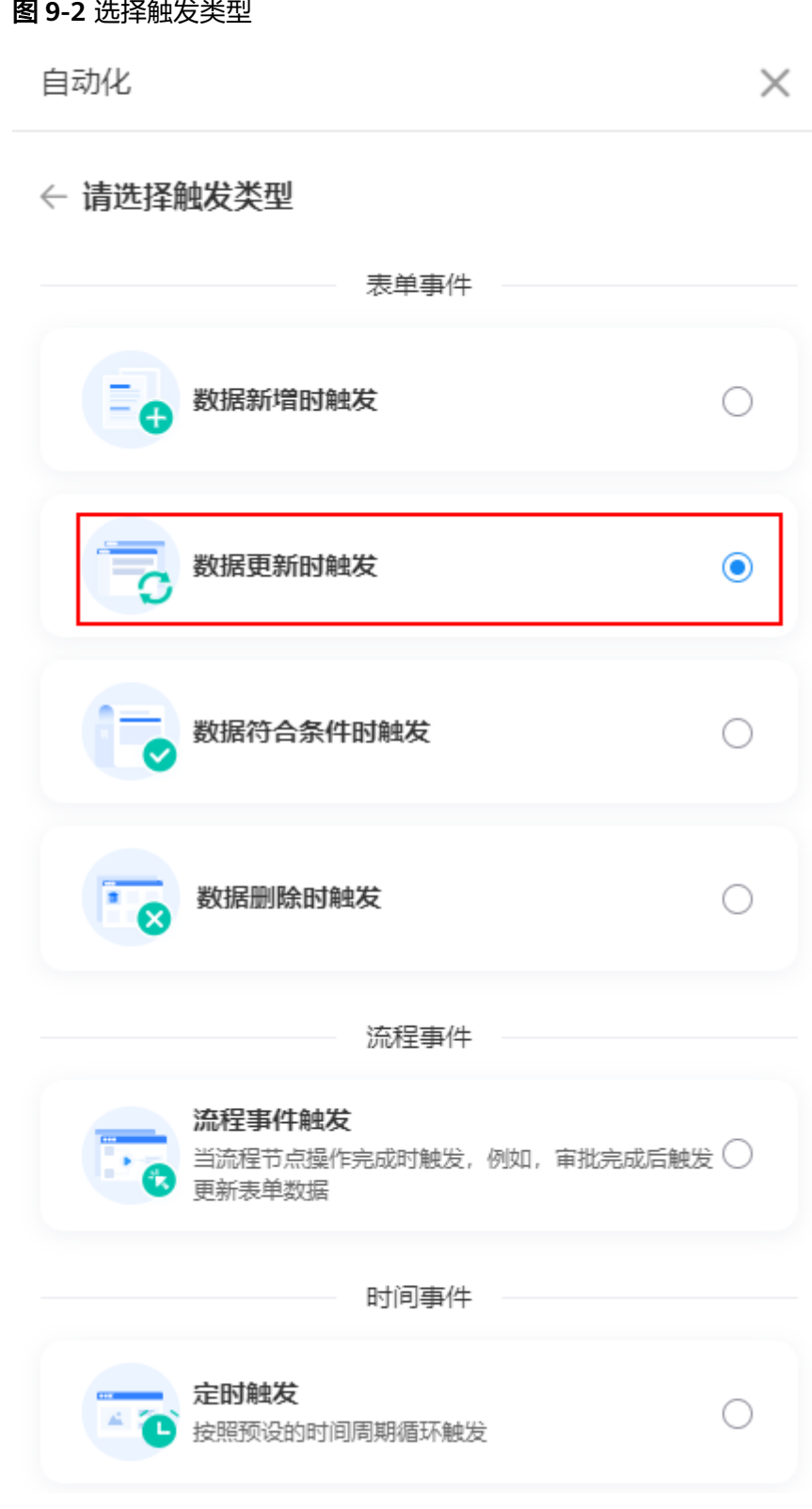

步骤**6** 在自动化页面左上角,设置自动化任务名称。

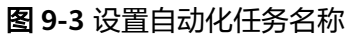

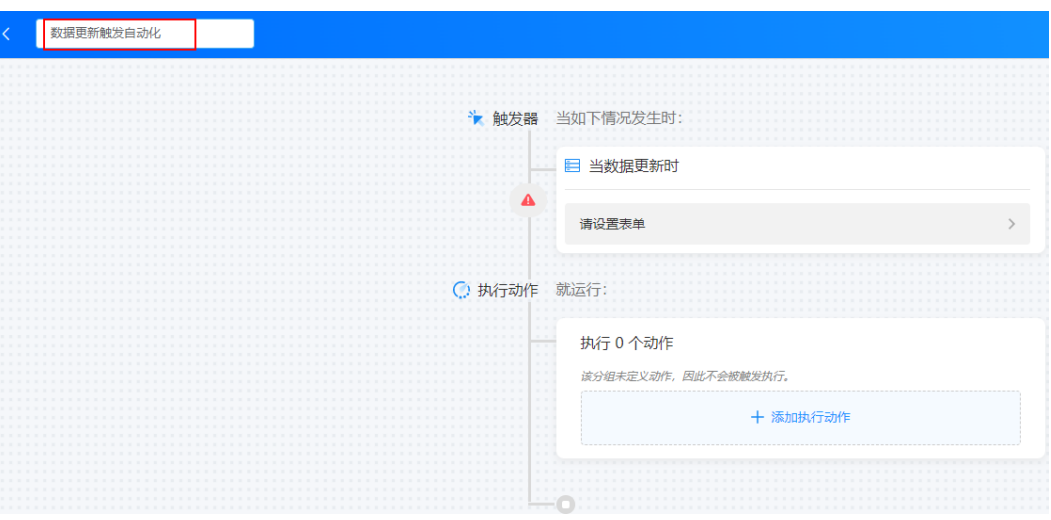

步骤7 在触发器中,设置触发条件,单击"保存"。

#### 图 **9-4** 设置触发条件

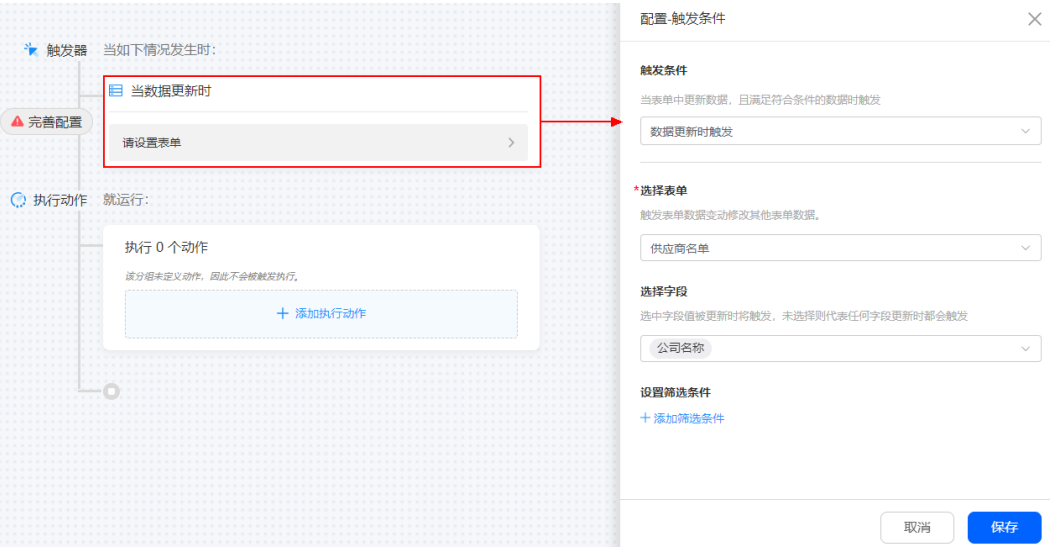

- 触发条件:自动化任务触发条件。
	- 数据新增时触发:当表单中新增数据,且数据符合条件时触发。
	- 数据更新时触发:当表单中更新数据,且数据符合条件时触发。
	- 数据符合条件时触发:当表单中新增或更新数据,且数据符合条件时触发。
	- 定时触发:按照预设的时间周期循环触发。
	- 流程事件触发:流程任务开始、完成时触发,如审批完成后触发更新表单数 据。
	- 数据删除时触发:当表单中删除数据,且数据符合条件时触发。
- 选择表单:触发自动化任务的表单。选择表单后,请根据界面提示设置筛选条 件、选择字段等。

步骤8 设置执行动作,单击"保存"。

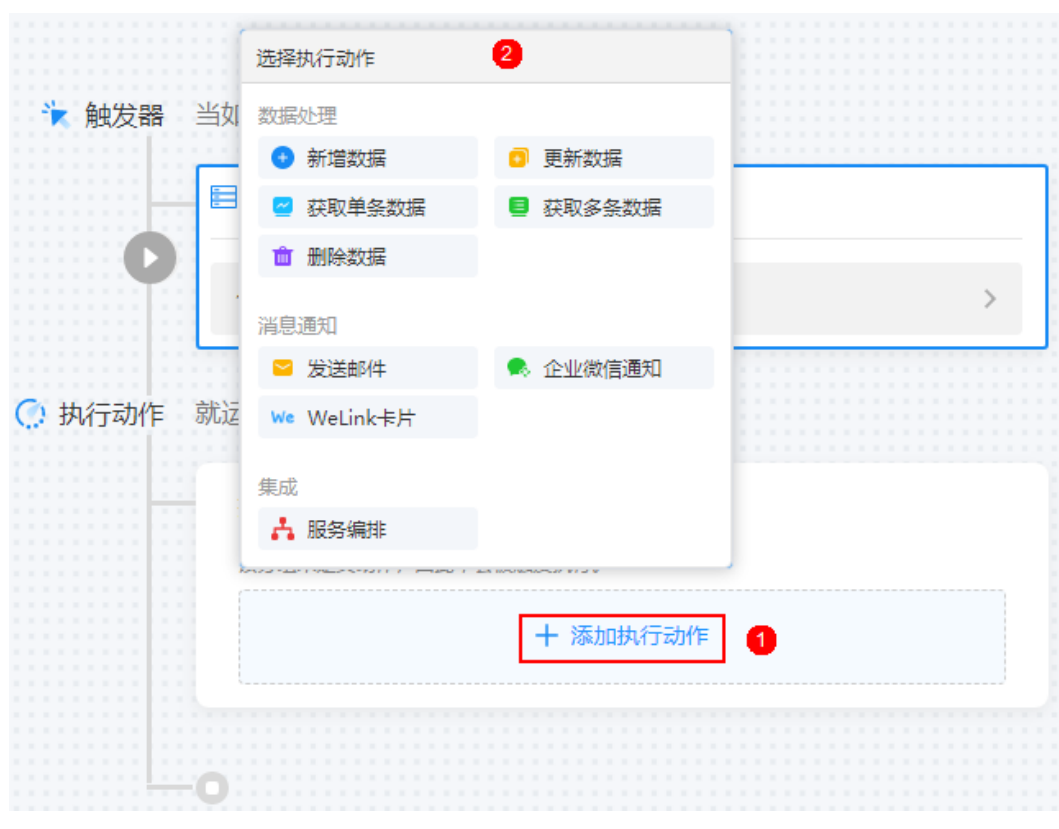

● 新增数据

图 **9-5** 设置执行动作

- 选择要新增数据的表单:根据业务需求,选择需要新增数据的表单。
- 新增类型:选择新增一条数据还是基于数据源新增多条数据。
- 选择数据源:在当前节点前,插入一个"获取多条数据"动作,作为数据源 使用。

#### 图 **9-6** 在前面插入动作

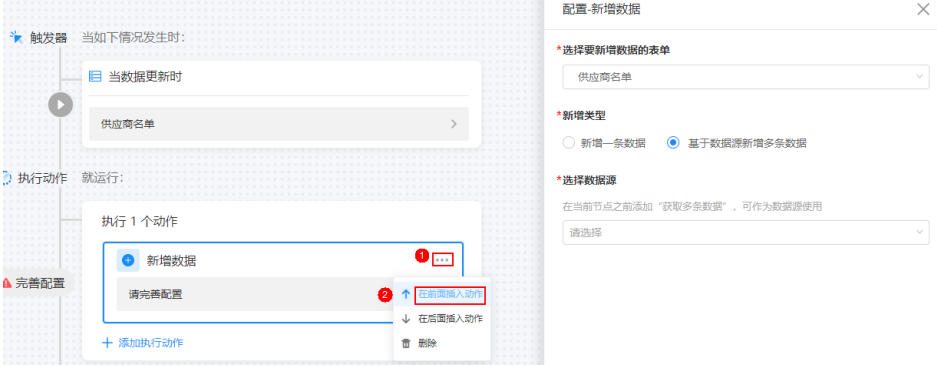

#### 图 **9-7** 选择获取多条数据

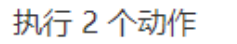

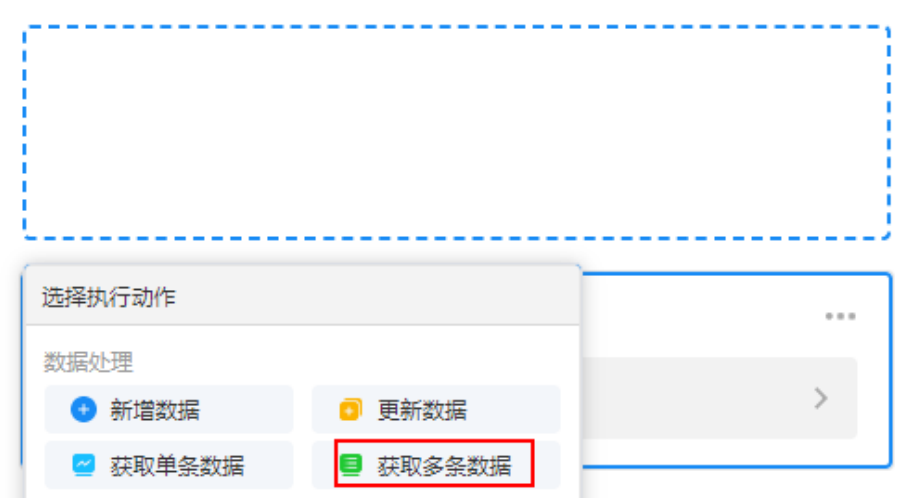

- 字段设置:给字段设置所需的值,请至少设置一个字段。
- 更新数据
	- 选择更新对象:根据业务需求,选择需要更新的对象。
	- 更新字段:对符合条件的数据选择相应的字段进行更新。
	- 未获取到数据时:未获取到数据时,选择跳过当前节点还是新增一条数据。
- 获取单条数据
	- 获取方式:支持"从表单中获取"和"从关联记录中获取"。
	- 从表单中获取
		- 洗择获取数据的表单:在下拉框中,选择获取数据的表单。
		- 筛选条件: 从表单中获取符合条件的数据, 未设置筛选条件则通过排序 规则从查询记录中获取唯一数据。
		- 排序规则:如果查找到多条数据,则选择按照排序规则获取第一条数 据。
		- 查询结果为空时,是继续执行还是终止执行。
	- 从关联记录中获取
		- 选择获取对象:根据业务需求,选择需要获取数据的对象。
		- 选择关联记录类型的字段: 选择表单中关联记录组件对应的字段。
- 获取多条数据
	- 获取方式: 支持"从表单中获取"和"从关联记录中获取"。
	- 从表单中获取
		- 选择获取数据的表单: 根据业务需求, 选择获取数据的表单。
		- 筛选条件: 从表单中获取符合条件的数据, 未设置筛选条件则通过排序 规则从查询记录中获取唯一数据。
- 排序规则:如果查找到多条数据,则选择按照排序规则获取第一条数 据。
- 限制数量: 按照排序规则, 获取前 N条数据。
- 查询结果为空时, 是继续执行还是终止执行。
- 从关联记录中获取
	- 选择获取对象: 根据业务需求, 选择需要获取数据的对象。
	- 洗择关联记录类型的字段:洗择表单中关联记录组件对应的字段。
- 删除数据:删除数据时,触发自动化任务执行。
- 发送邮件
	- 通知类型:邮件通知。
	- 发件人邮箱账号: 选择发件人邮箱地址,单击"邮箱管理", 租户系统管理 员可设置并修改邮箱信息,详情请参见<mark>邮箱管理</mark>。
	- 收件人:单击"指定人员",设置邮件接收人信息,支持指定具体人员、角 色或动态获取。
	- 抄送:单击"指定人员",设置邮件抄送人信息,支持指定具体人员、角色 或动态获取。
	- 主题:设置邮件主题,支持直接输入,或单击十,从记录中添加。

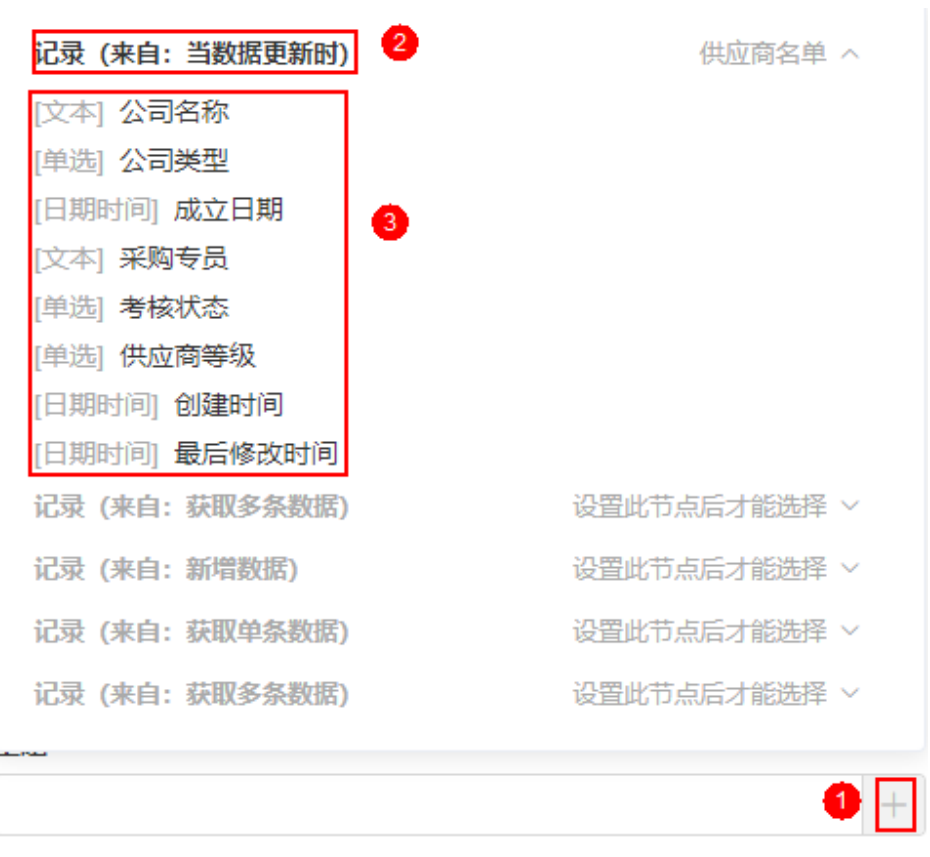

内容:设置发送邮件内容。单击"节点对象",可从记录中复制粘贴字段到 内容中。

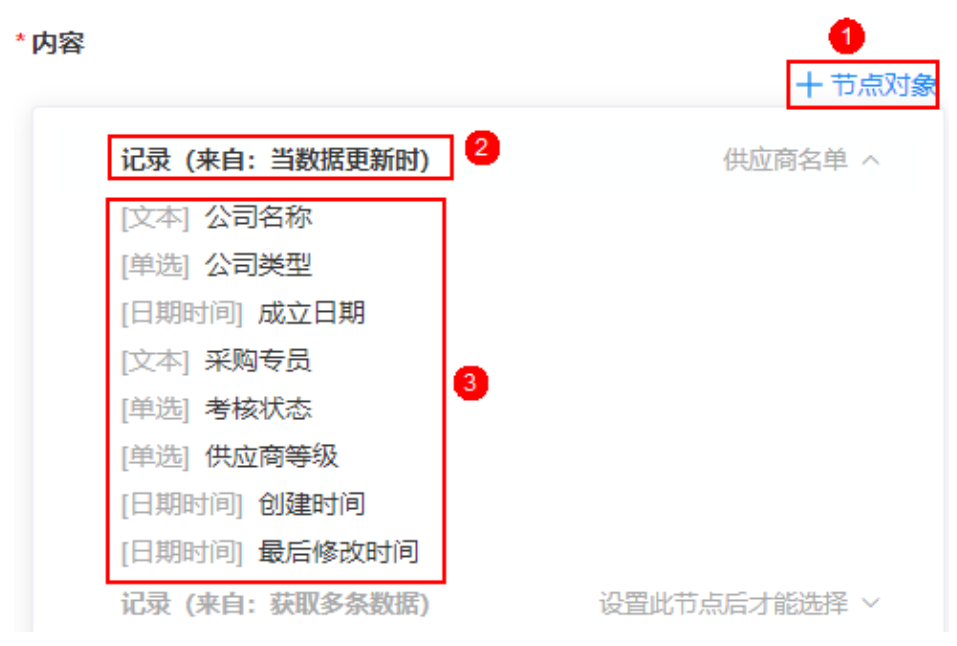

- 来源:选择发送来源,接收方信息中将展示该自动化任务所在的应用名称, 便于追溯。
- 企业微信通知
	- 通知类型:企业微信。
	- 发送给: 单击"指定人员", 设置企业微信接收人信息, 支持指定具体人 员、角色或动态获取。
	- 图片: 勾选后, 单击"上传图片", 可发送图文消息通知。如果不勾选, 按 照文本卡片消息方式发送通知。 当前仅支持JPG和PNG格式的图片,图片大小建议不超过1068\*455(大 图)、150\*150(小图)。

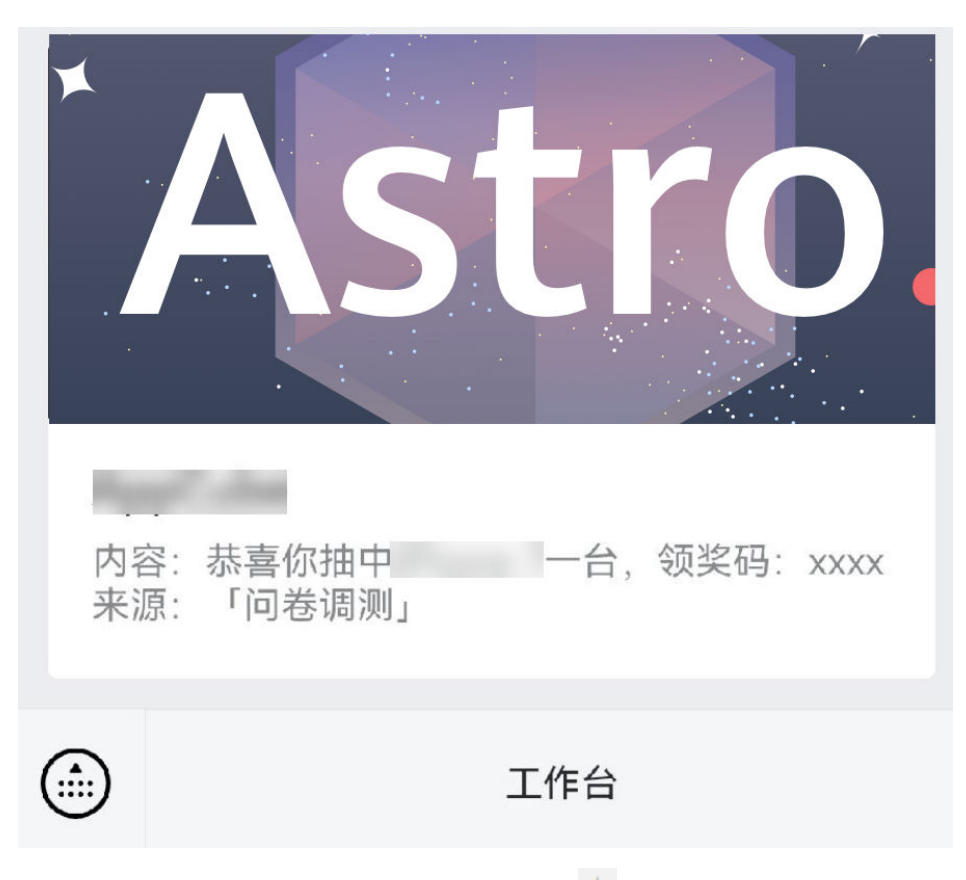

- 主题:设置微信主题,支持直接输入,或单击 <sup>—</sup> , 从记录中添加。
- 内容:设置发送的微信内容,支持直接输入,或单击 +, 从记录中添加。
- 详情:设置跳转链接。
- 来源: 选择发送来源,接收方信息中将展示该自动化任务所在的应用名称, 便于追溯。
- Welink卡片

发送WeLink卡片通知是指向通知中心发送卡片消息,单次发送用户数最大1000 人,如需使用请先绑定WeLink组织。

- 发送给:单击"指定人员",设置WeLink接收人信息,支持指定具体人员、 角色或动态获取。
- 主题:设置微信主题,支持直接输入,或单击 +, 从记录中添加。
- 内容:设置发送的WeLink内容,支持直接输入,或单击 <sup>—</sup> ,从记录中添加。
- 详情:设置跳转链接。
- 来源:选择发送来源,接收方信息中将展示该自动化任务所在的应用名称, 便于追溯。

服务编排

- 选择服务编排时,请确保已在AstroZero低代码应用平台创建一个服务编排。
- 选择服务编排:选择已创建的服务编排。
- 字段设置:单击"添加字段",向服务编排的输入参数传递初始值,供其执 行时使用

步骤**9** 触发器设置完成后,单击页面右上角的"保存"。

步骤10 保存成功后,可参考启用自动化任务中操作,启用自动化任务。

**----**结束

## **9.2** 启用自动化任务

创建自动化任务时,如果未启用自动化任务,可参考如下操作进行启用。自动化任务 启用后,可进行自动化任务测试。

启用自动化任务

- 步骤**1** 参考[登录零代码工作台中](#page-16-0)操作,登录AstroZero零代码工作台。
- 步骤2 在全部应用中,单击应用后的"...",选择"编辑",进入编辑应用页面。

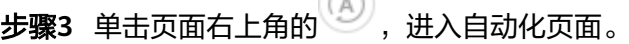

 $\odot$ 

步骤4 在自动化列表中,单击未启用自动化任务后的B

图 **9-8** 编辑自动化任务

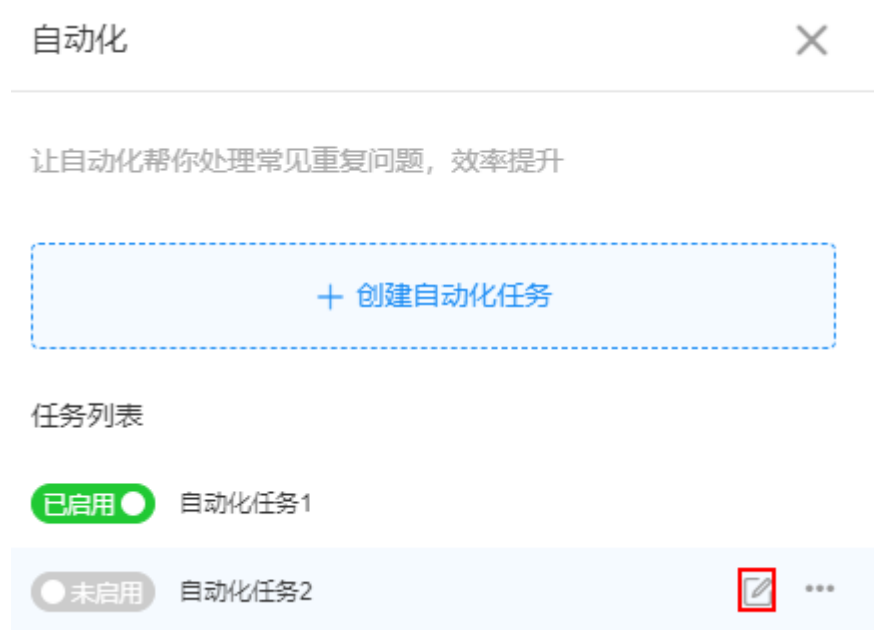

步骤5 在自动化任务设计页面, 单击右上角的"已关闭", 即可启用自动化任务。 "已关闭"状态变为"运行中",表明自动化任务启用成功。

图 **9-9** 启用自动化任务

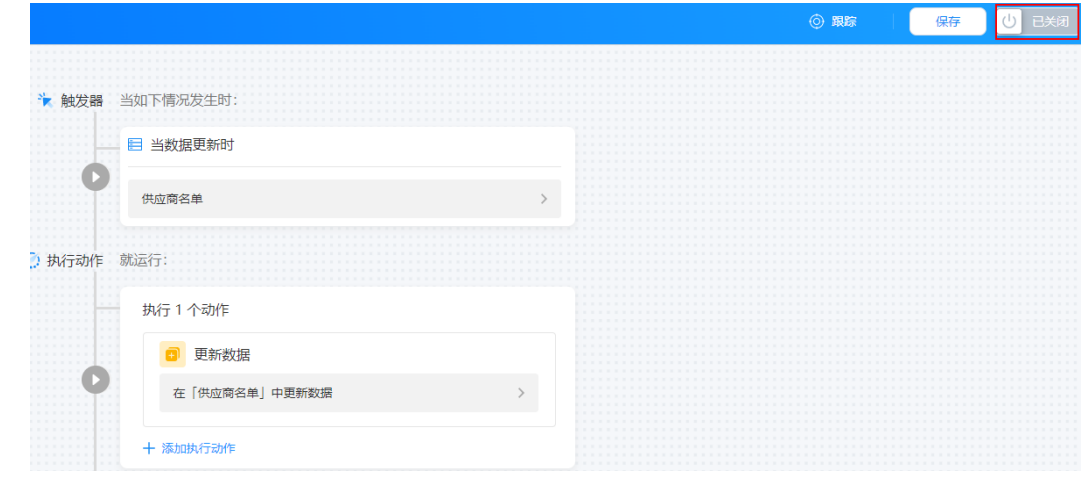

**----**结束

### 测试自动化任务

自动化任务启用成功后,会出现"测试"按钮,单击该按钮可进行自动化测试。 步骤**1** 自动化任务启用成功后,单击页面右上方的"测试"。

图 **9-10** 测试自动化任务

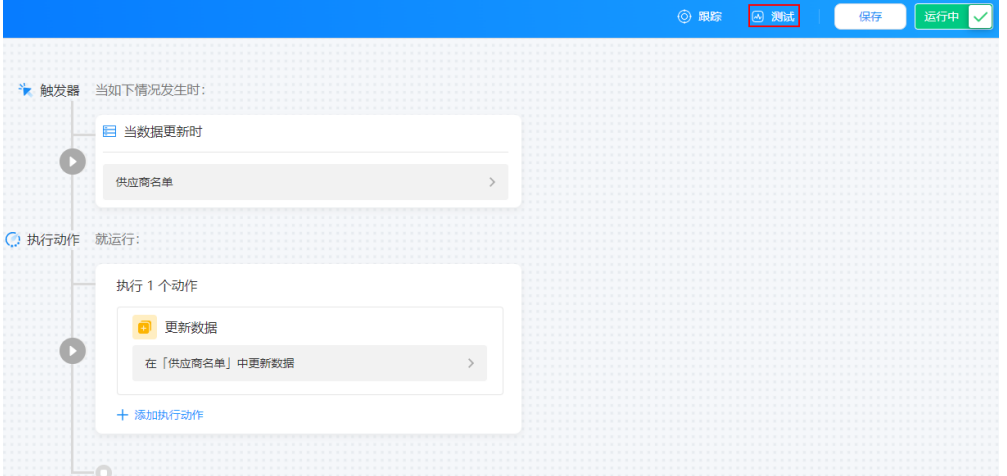

触发条件为"流程事件触发"时(如图**[9-11](#page-215-0)**),不支持测试功能,即无测试按钮。

 $\times$ 

#### <span id="page-215-0"></span>图 **9-11** 流程事件触发

配置-触发条件

#### 触发条件

当流程任务开始/完成时触发

流程事件触发

#### \*选择流程表单

请选择

#### 步骤**2** 在弹出的测试页面,选择一条记录,单击"开始测试"。

#### 图 **9-12** 选择一条记录

测试  $\times$ 

该测试将作为实时自动化任务运行,任何配置的数据更改或者消息通知都将 被执行且无法撤销。

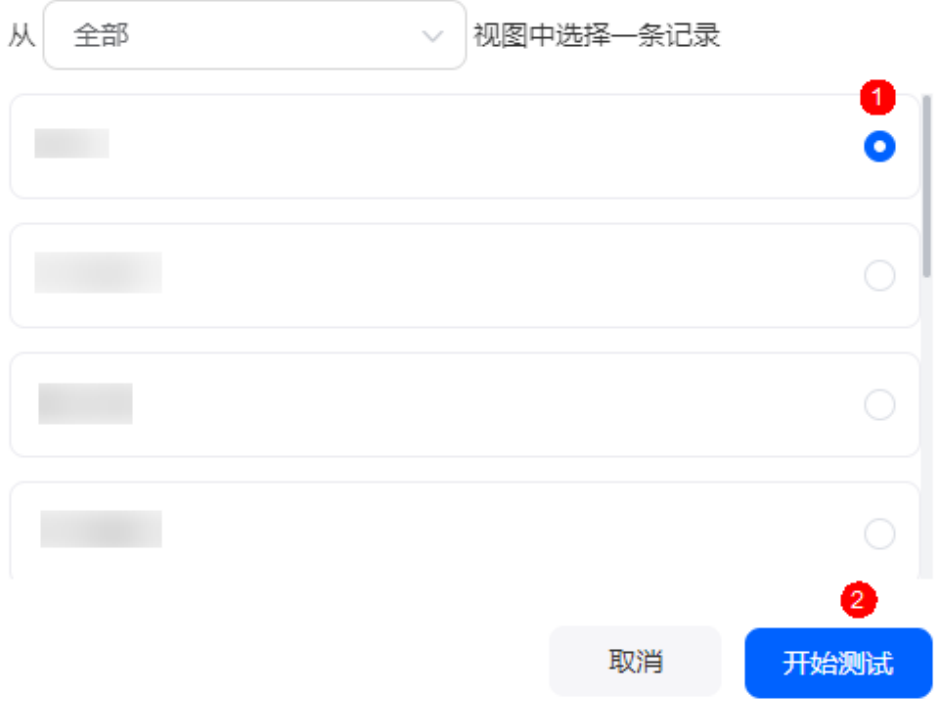
触发条件为"定时触发"时(如图**9-13**),无需选择记录,即可立即测试(如图 **9-14**)。

图 **9-13** 定时触发

配置-触发条件

 $\times$ 

#### 触发条件

按照设定的时间周期循环触发

定时触发

#### \*触发规则

每天

#### \*触发时间

 $①$  19:59

#### 结束时间

圖 请选择日期 9 请选择时间

#### 图 **9-14** 测试定时触发自动化任务

❶ 测试  $\times$ 该测试将作为实时自动化任务运行,任何配置的数据

更改或者消息通知都将被执行且无法撤销。

当前触发方式为定时触发,测试时将会立即触 发一个自动化任务,触发时间为系统当前时 间。

开始测试

步骤**3** 执行成功后,单击"跟踪",可查看自动化任务测试结果。

#### 图 **9-15** 查看测试结果

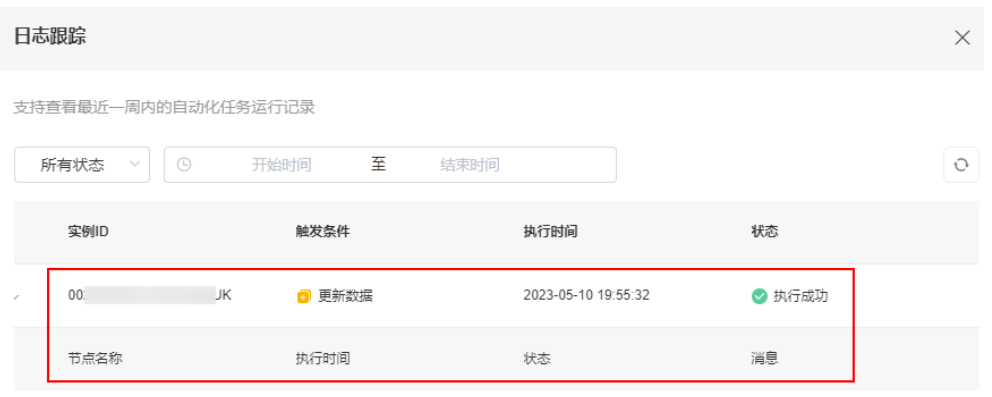

**----**结束

# **9.3** 停止自动化任务

自动化任务暂不使用时,可停止自动化任务。

# 停止自动化任务

- 步骤**1** 参考[登录零代码工作台中](#page-16-0)操作,登录AstroZero零代码工作台。
- 步骤2 在全部应用中,单击应用后的"...",选择"编辑",进入编辑应用页面。

步骤**3** 单击页面右上角的 ,进入自动化页面。

步骤4 在自动化列表中,单击已启动自动化任务后的B

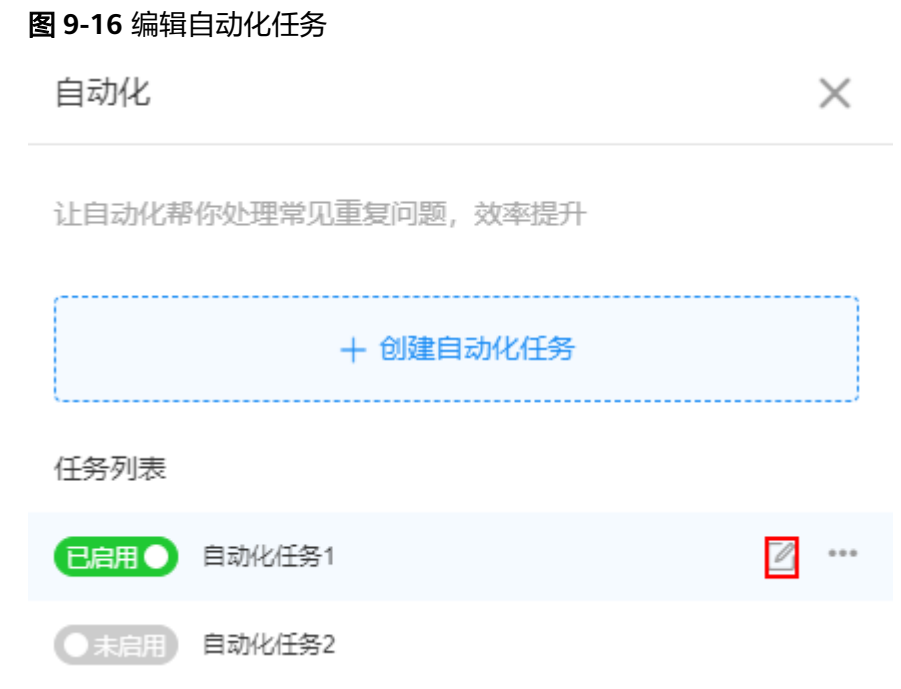

步骤5 在自动化任务设计页面, 单击右上角的"运行中", 即可停止自动化任务。

"运行中"状态变为"已关闭",表明自动化任务已停止。

## 图 **9-17** 启动自动化任务

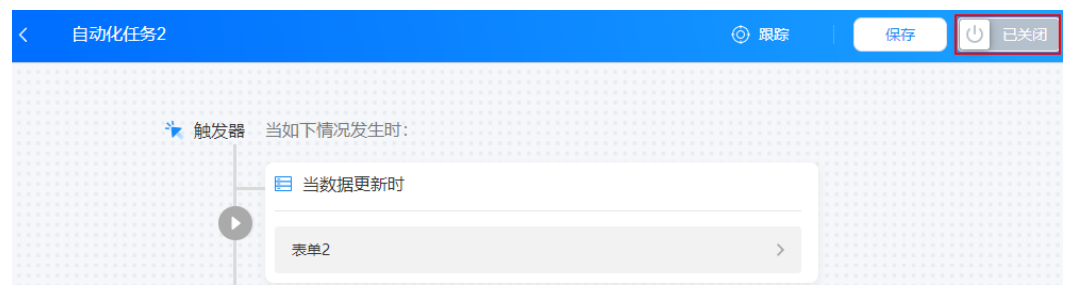

**----**结束

# **9.4** 删除自动化任务

删除自动化任务前,需要先停止自动化任务。

# 删除自动化任务

- 步骤**1** 参考[登录零代码工作台中](#page-16-0)操作,登录AstroZero零代码工作台。
- 步骤2 在全部应用中,单击应用后的"...",选择"编辑",进入编辑应用页面。

**步骤3** 单击页面右上角的<sup>(④)</sup>,进入自动化页面。

**步骤4** 在自动化列表中,单击**未启用**自动化任务后的 \*\*\* ,选择"删除"。

#### 图 **9-18** 删除自动化任务

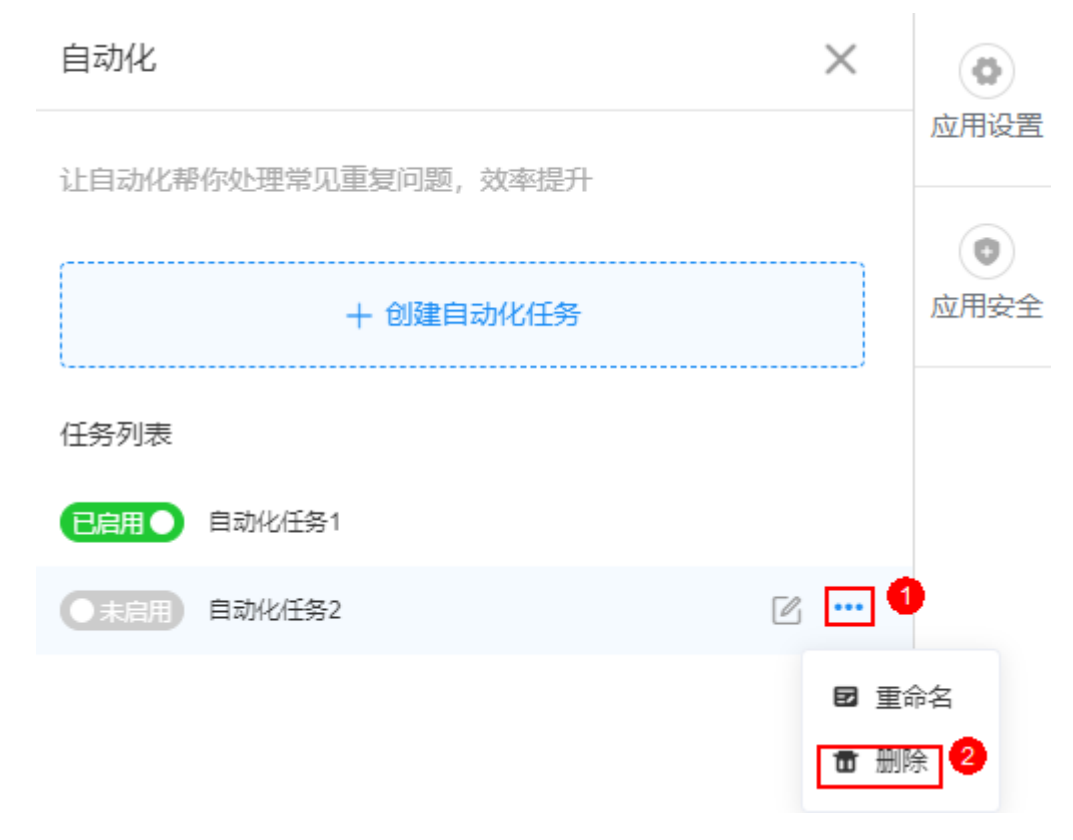

步骤5 在弹出的确认框中,勾选"我确认永久删除自动化任务",单击"删除"。 自动化任务删除后,不可恢复,请谨慎操作。

**----**结束

# **9.5** 重命名自动化任务

自动化任务创建成功后,支持修改自动化任务名称。

# 重命名自动化任务

- 步骤**1** 参考[登录零代码工作台中](#page-16-0)操作,登录AstroZero零代码工作台。
- 步骤2 在全部应用中,单击应用后的"...",选择"编辑",进入编辑应用页面。
- **步骤3** 单击页面右上角的<sup>(A))</sup>,进入自动化页面。
- 步骤4 在自动化列表中,单击自动化任务后的 \*\*\* , 选择"重命名"。

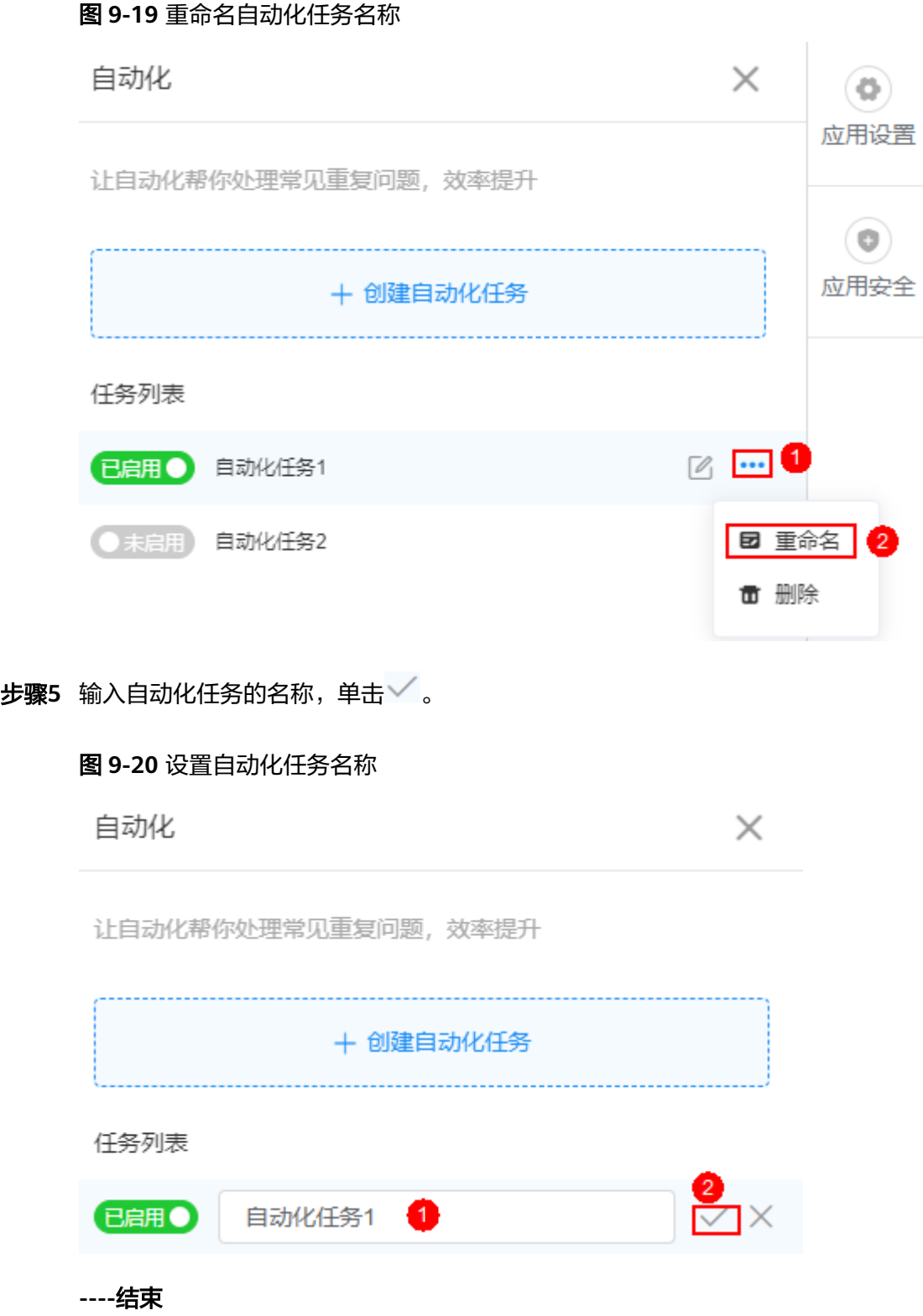

# **9.6** 查看自动化任务运行日志

自动化任务启用后,支持查看任务运行结果(仅支持查看最近一周内的自动化任务运 行记录),便于将问题快速闭环。

# 查看自动化任务运行日志

- 步骤**1** 参考[登录零代码工作台中](#page-16-0)操作,登录AstroZero零代码工作台。
- **步骤2** 在全部应用中,单击应用后的"...",选择"编辑",进入编辑应用页面。
- 步**骤3** 单击页面右上角的<sup>(A)</sup>,进入自动化页面。
- 步**骤4** 在自动化任务列表中,单击对应任务后的<sup>[2]</sup>,进入自动化任务编辑页面。

## 图 **9-21** 单击编辑按钮

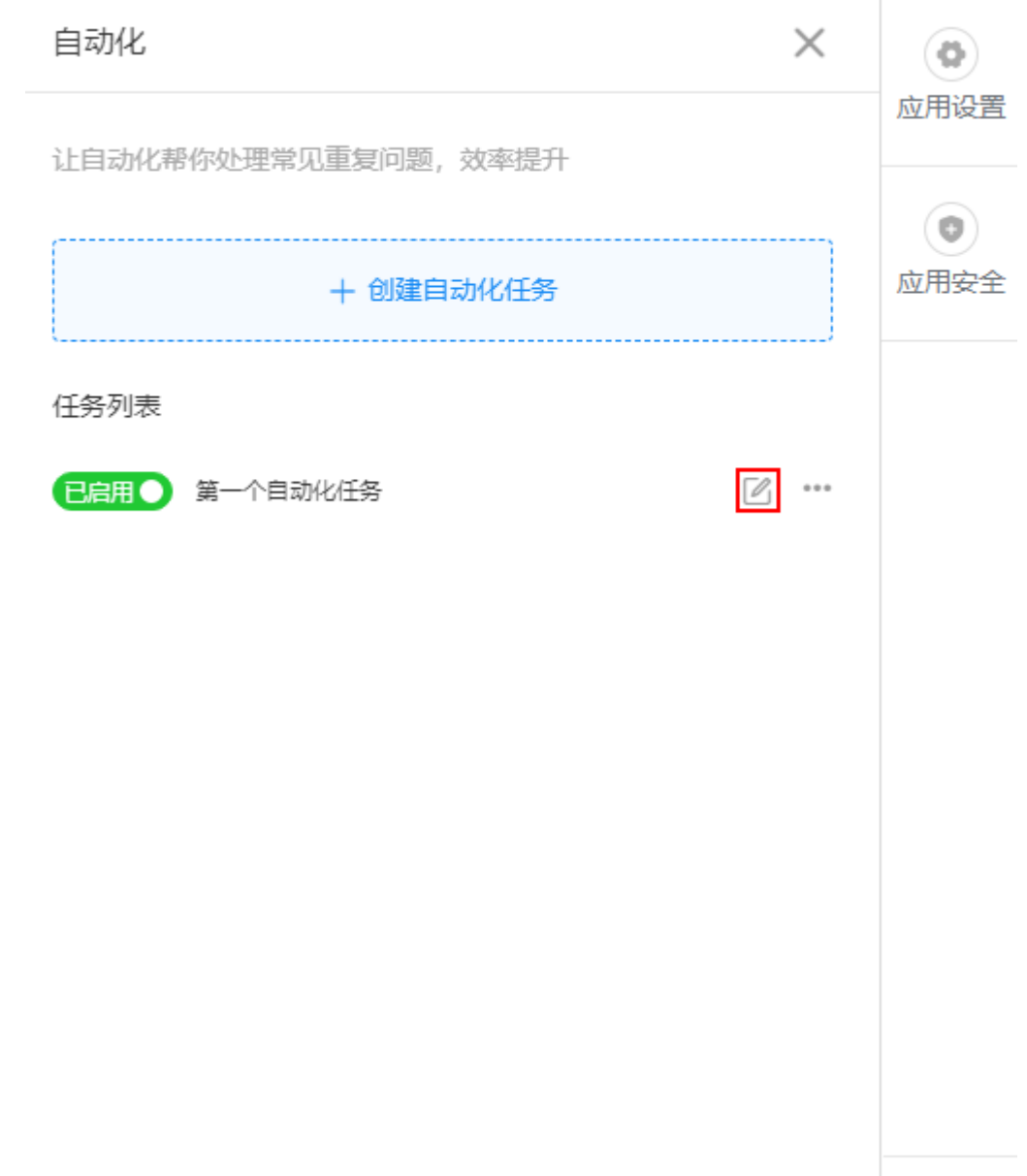

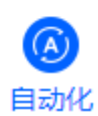

步骤**5** 单击页面右上角的"跟踪",进入日志跟踪页面。

步骤**6** 查看最近一周内的自动化任务运行记录。

## 图 **9-22** 查看自动化任务运行记录

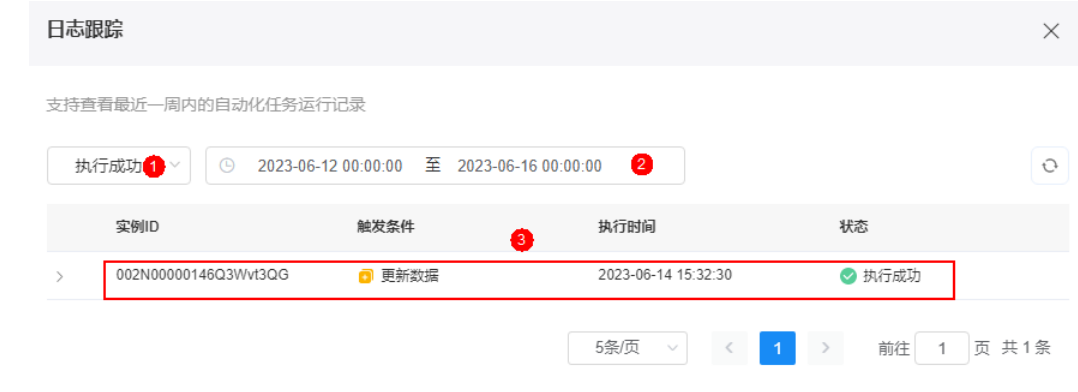

**----**结束

# **9.7** 结合典型场景设置自动化

# 操作场景

自动化是高效管理应用的小助手,当表单数据新增或修改,且满足一定触发条件后, 自动化小助手会同步修改或新增另一张表单的数据,从而达到自动更新数据、发起流 程等智能化操作。

自动化包含触发器和执行动作两个部分,以月度申购确认为例,向您介绍如何设置自 动化。

实现目标:用户每个月要处理几百条申购需求,当导入的清单某条记录进展为"已下 单"时,自动推送待办告知收货人。

## 设置自动化

步骤**1** 参考[创建零码应用中](#page-19-0)操作,创建所需应用。

以月度申购需求应用为例,该应用中包含如下内容:

评审同意下单清单

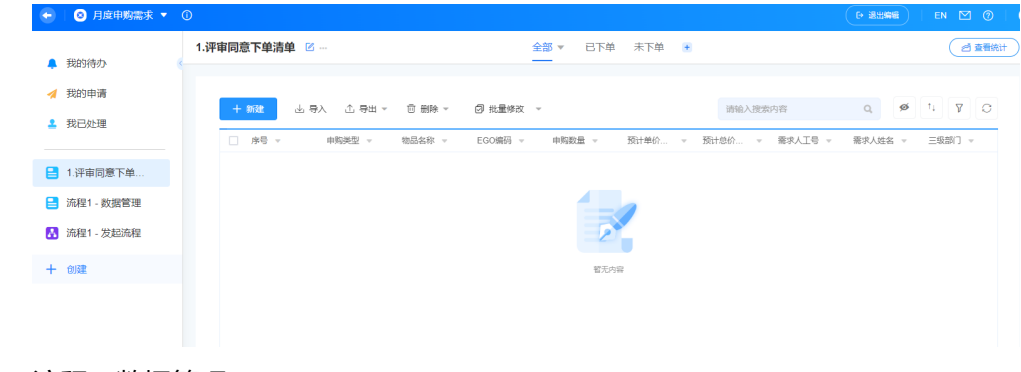

● 流程1-数据管理

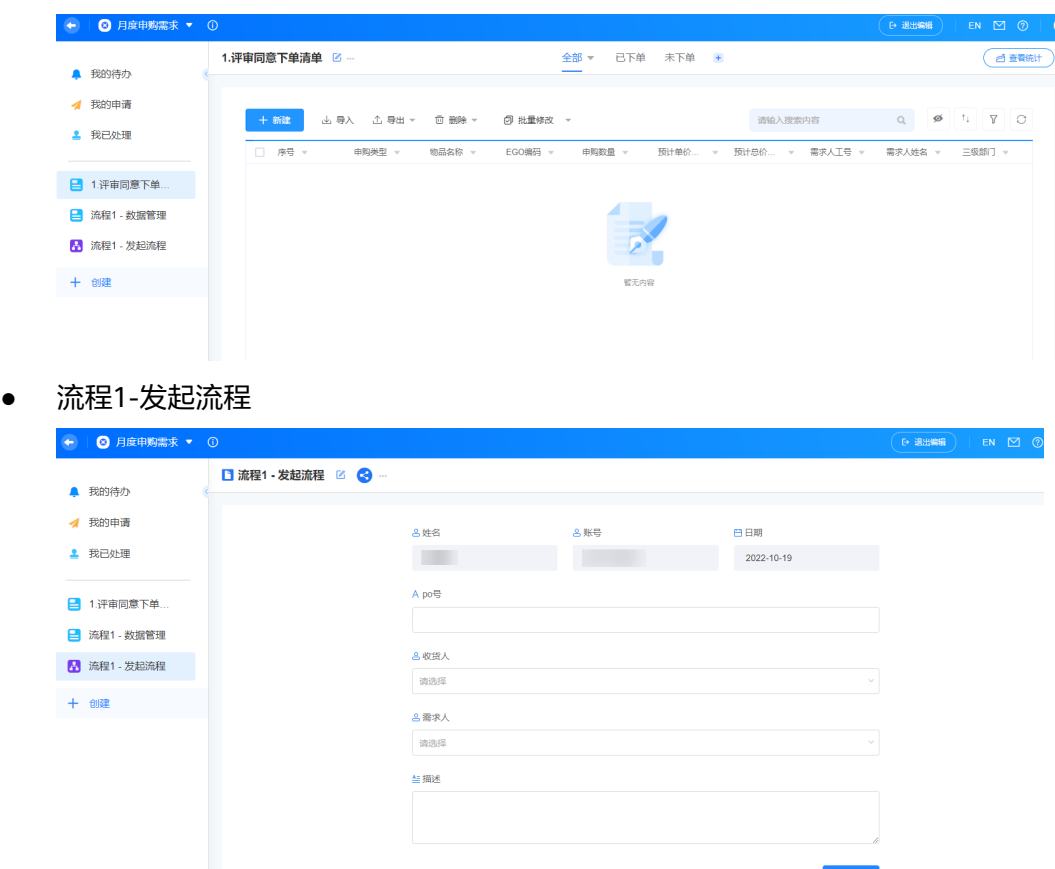

- 步**骤2** 在月度申购需求应用编辑页面,单击右上角的自动化
- 步骤**3** 在自动化页面,单击"创建自动化任务"。
- 步骤4 在选择触发类型中,选择"数据更新时触发",单击"确定"。

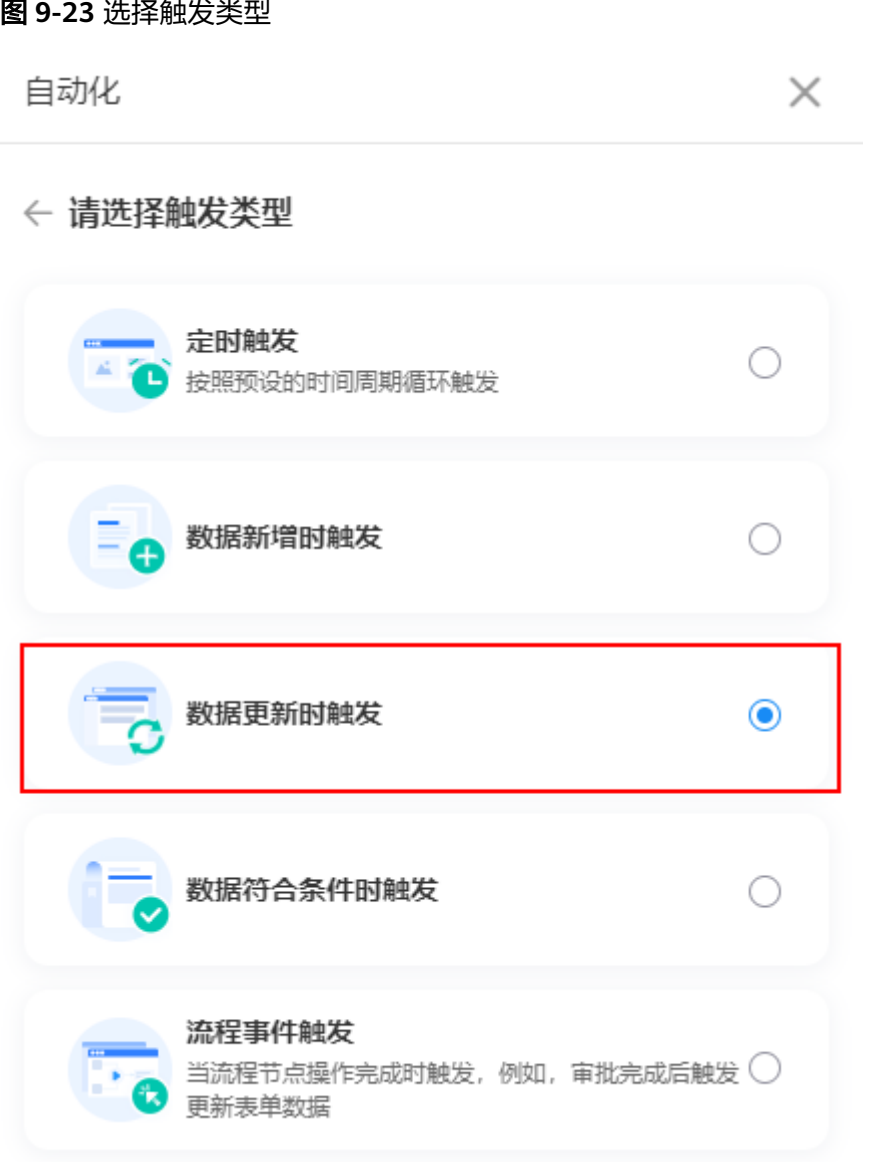

步骤5 设置触发条件,单击"保存"。

为触发器设置一个触发条件,这里选择触发条件的表单为"评审同意下单清单",选 择字段"下单状态",设置筛选条件为"当下单状态是已下单时触发"。

图 **9-24** 设置触发条件

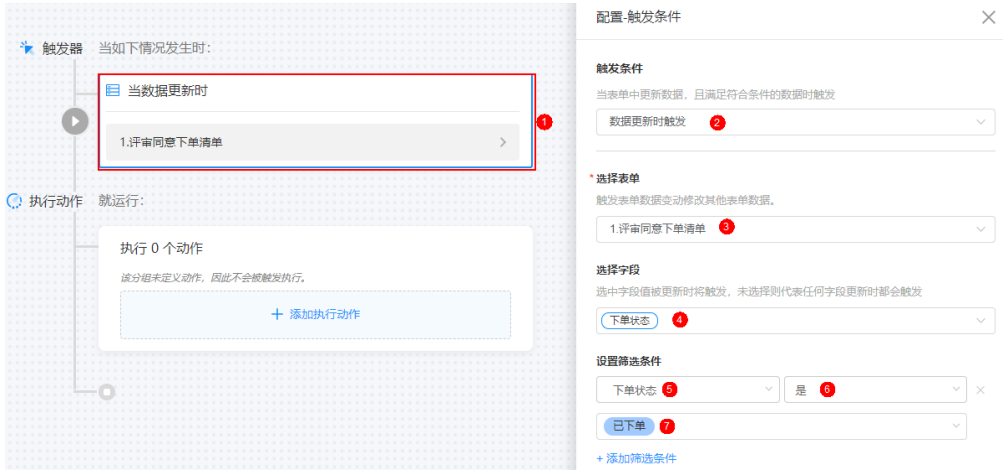

步骤6 添加一个执行动作,单击"保存"。

在数据处理中选择"新增数据","选择要新增数据的表单"为"数据管理","新 增类型"选择"新增一条数据"。

当评审同意下单状态更新为已下单时,需要数据管理表单中新增该条需求的编号、收 货人工号及需求人工号。 因此在字段设置中,需要添加PO号、收货人和需求人三个字 段,并设为当评审同意下单清单中的数据更新时,数据管理自动新增一条包含PO号、 收货人工号和需求人工号字段的数据。

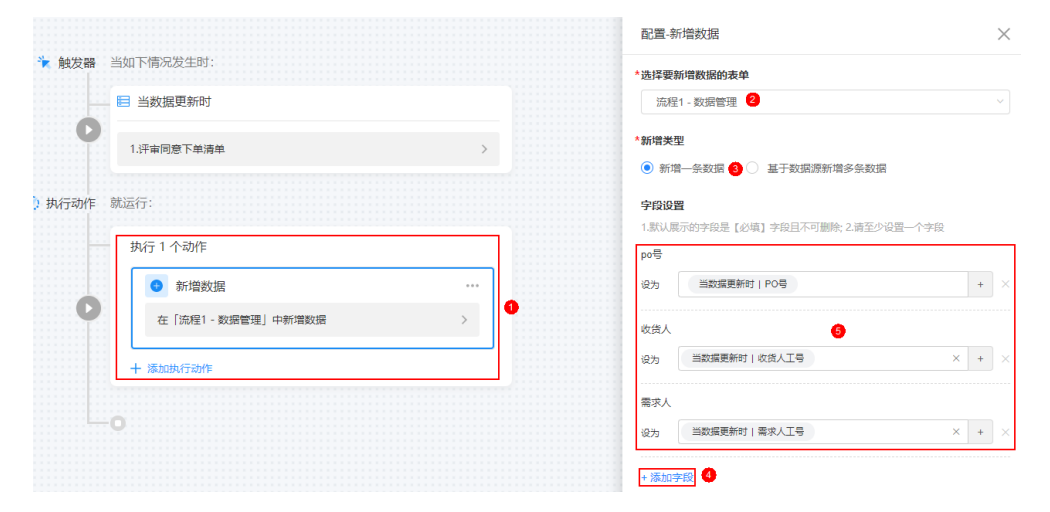

图 **9-25** 添加执行动作

- 步骤**7** 单击"保存"并启用自动化任务。
- 步骤8 在评审同意下单清单中,单击"新增",新增一条数据,"下单状态"为"已下 单"。

图 **9-26** 新增一条数据

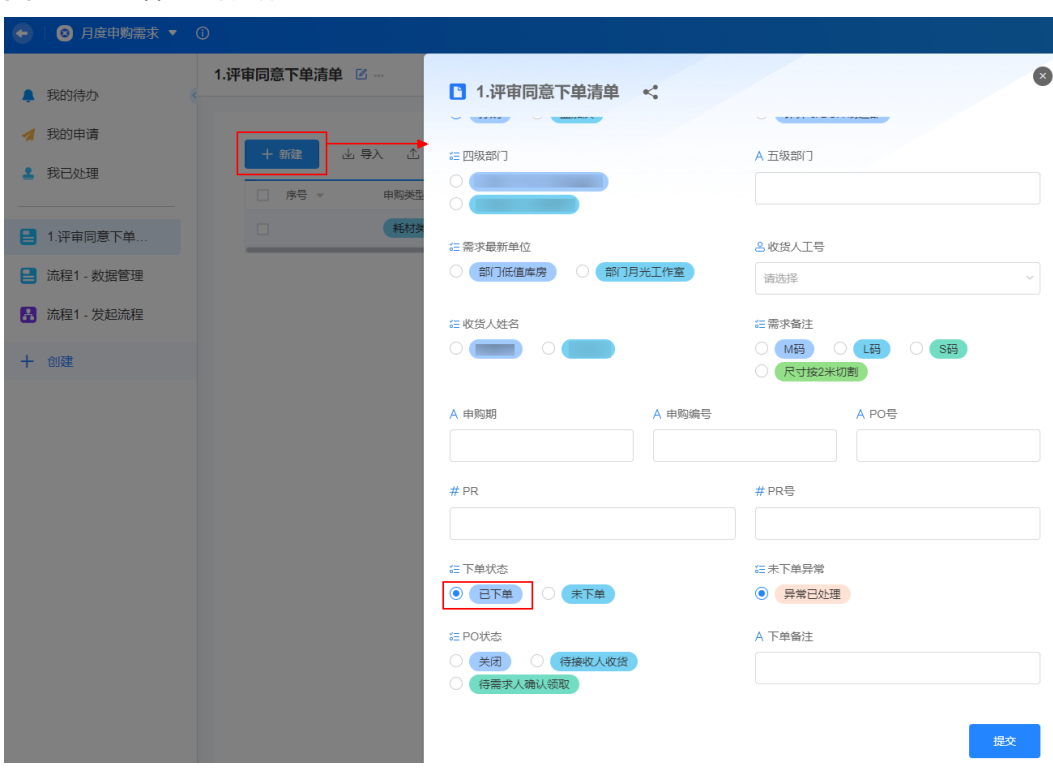

步骤**9** 设置完成后,单击"提交"。

● 在"流程1-数据管理"中,会自动新增一条数据。

图 **9-27** 自动新增一条数据

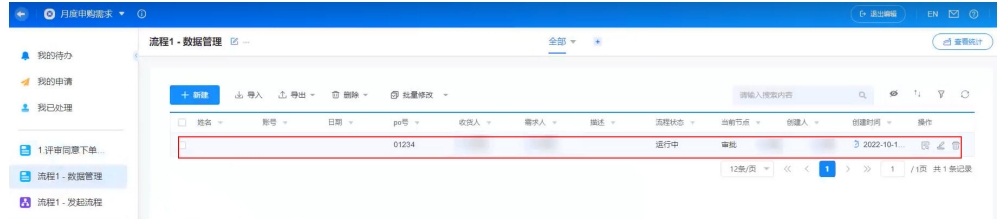

● 在"我的待办"和"我的申请"中,可以查看到待处理和待审批的流程,同时会 自动推送待办告知收货人。

图 **9-28** 查看待处理和待审批流程

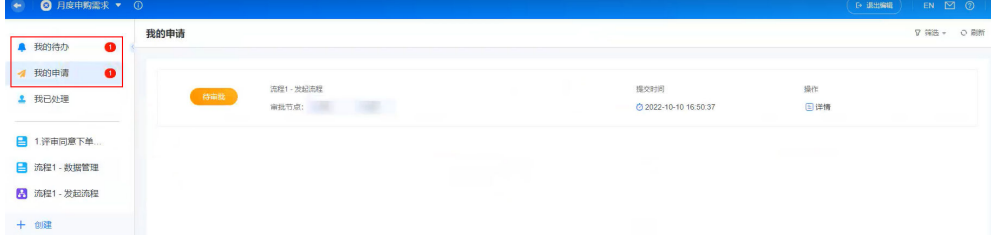

## 图 **9-29** 告知收货人

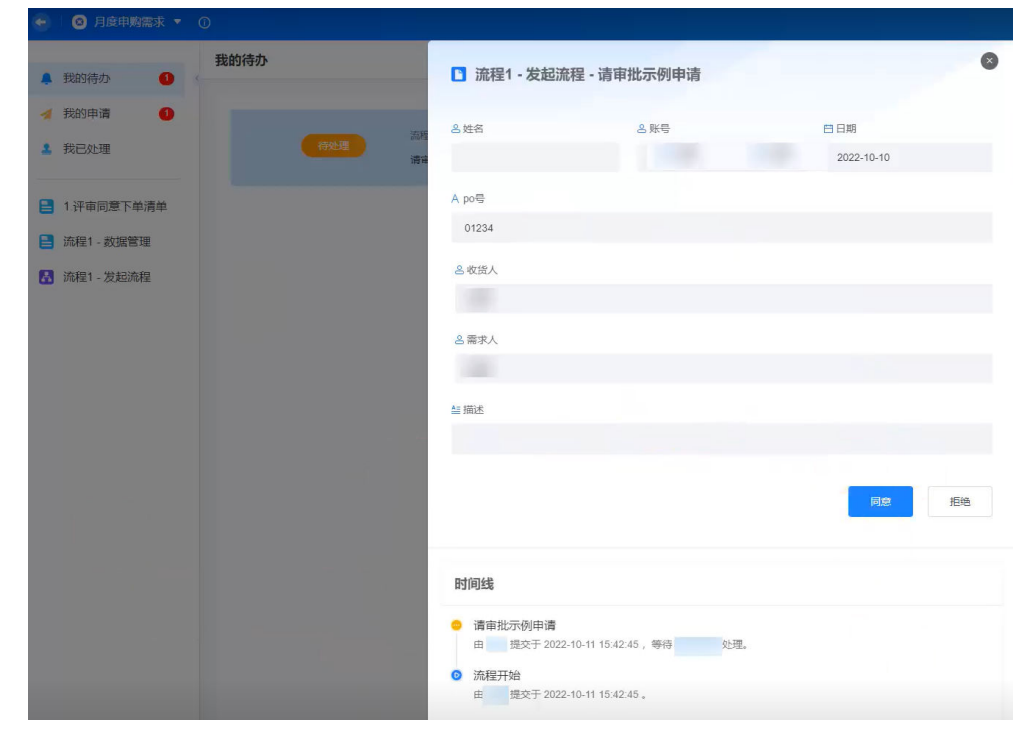

**----**结束

# <span id="page-228-0"></span>**10** 在移动端开发零码应用

# **10.1** 登录 **AstroZero** 移动端零代码工作台

当前版本,支持在红版WeLink(his)、蓝版WeLink、企业微信、微信和KBZPay上, 创建和分享AstroZero零代码应用。以蓝版WeLink为例,介绍如何在移动端创建和分享 AstroZero零代码应用。

# 登录移动端零代码工作台

- 步骤**1** 参考步骤**1**[:\(可选\)注册](#page-296-0)**WeLink**账号中,完成WeLink账号的注册。
- 步骤**2** 参考步骤**2** 绑定**[WeLink](#page-300-0)**中操作,在AstroZero中绑定WeLink。
- 步骤**3** 绑定WeLink,参考步骤**3** 为**WeLink**[账号添加零码开发者权限中](#page-302-0)操作,为同步到 AstroZero的WeLink用户,赋予零码开发者权限(NoCode Developer Profile)。 WeLink用户添加开发者权限后,即可登录蓝版WeLink,开发/发布零代码应用。

- 步骤**4** 在WeLink手机端,输入"AppCube应用魔方",单击搜索到的结果。
- 步骤**5** 在弹出的页面,单击"进入工作台",进入AstroZero移动端零代码工作台。

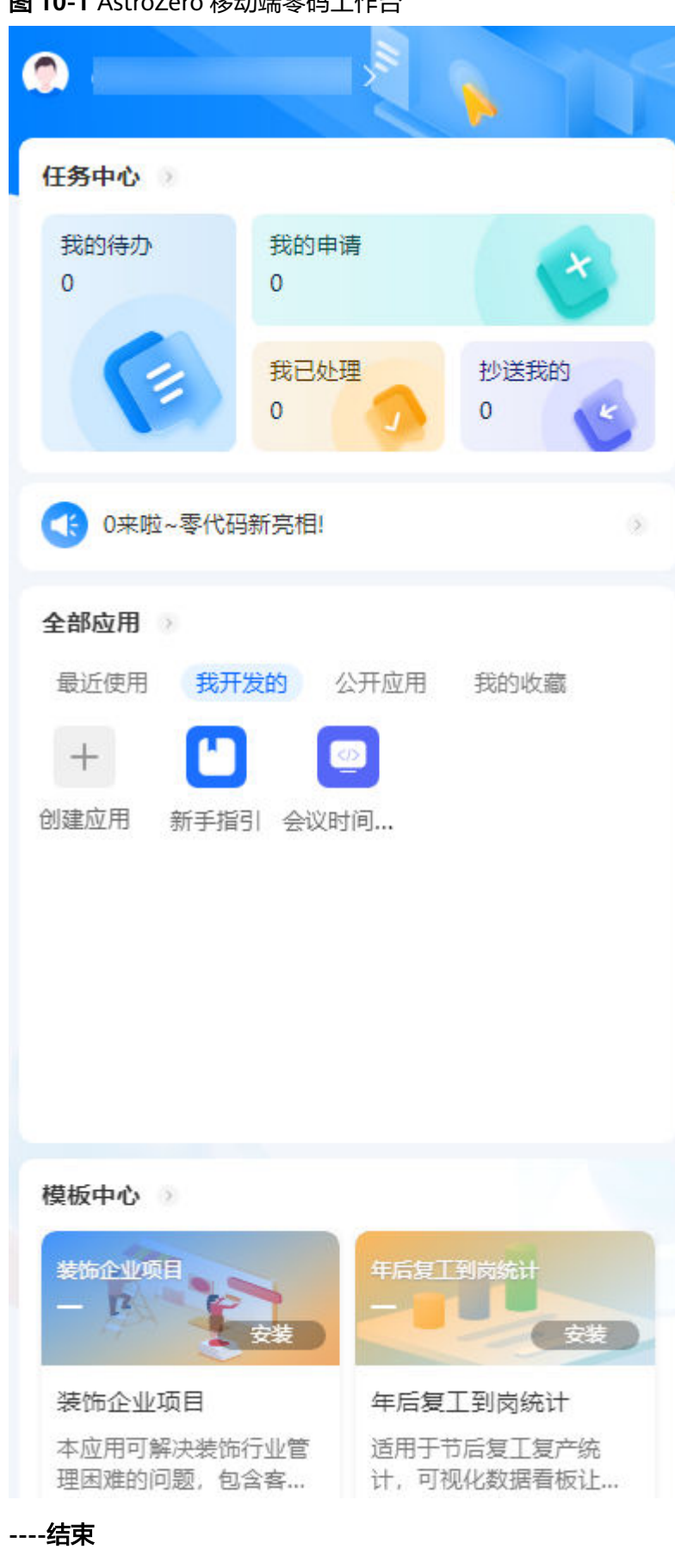

图 **10-1** AstroZero 移动端零码工作台

# **10.2** 在移动端创建空白应用

AstroZero零代码中的应用,是由表单及其对应的视图、统计表等组成。创建表单,即 在表单画布中,根据字段数据类型选择合适的组件,通过拖拽编排实现表单的构建。

# 创建空白应用

- 步骤**1** 参考登录**AstroZero**[移动端零代码工作台](#page-228-0)中操作,登录AstroZero移动端零代码工作 台。
- 步骤**2** 在全部应用中,单击"创建应用",选择"创建空白应用"。

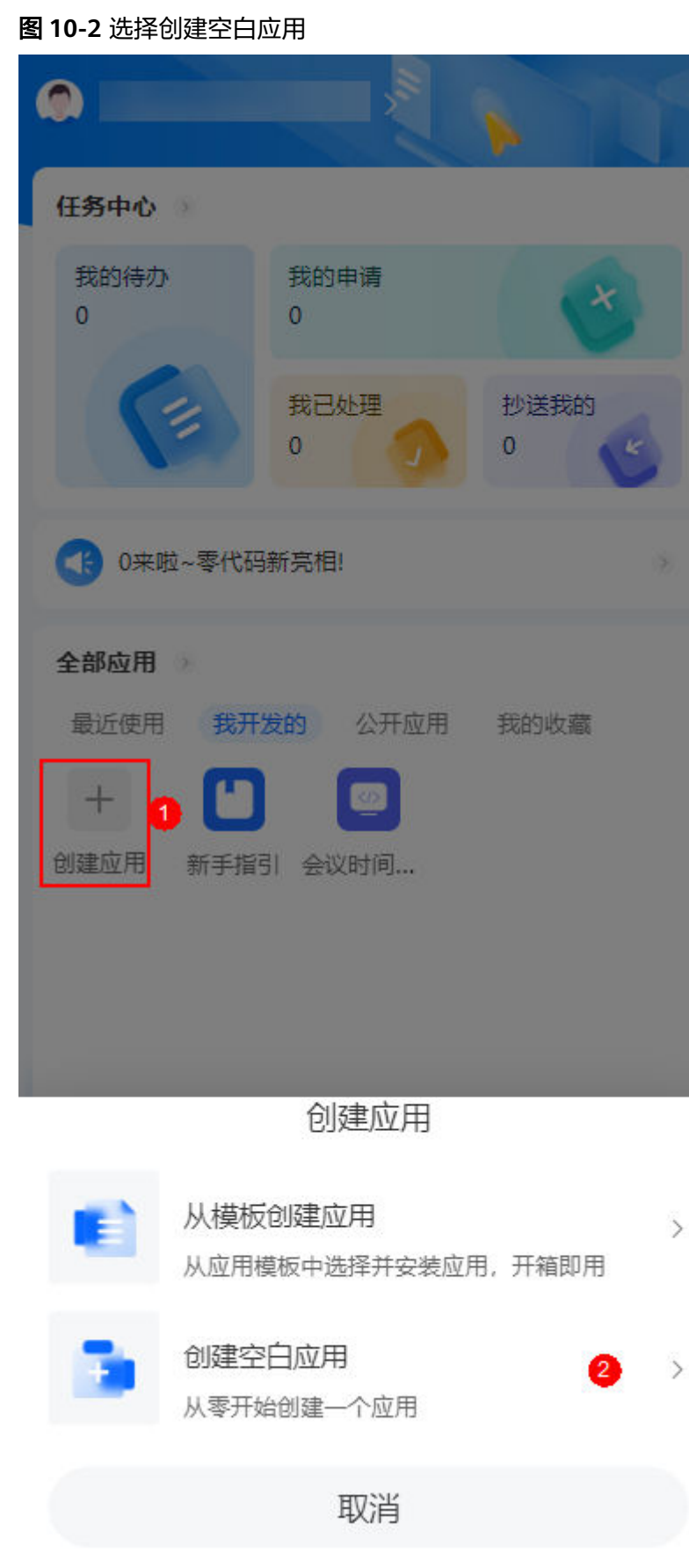

**步骤3** 在弹出的页面,输入应用的名称,单击"保存并编辑"。

步骤4 在导航设置页签中,单击"创建表单"。

表单由文本框、单选、多选和下拉列表等组件构成,用于用户填报提交数据,并收集 数据的工具。一个应用中,可以创建一个或多个表单,一个表单管理一类数据,多个 表单共同组成了一个应用。

在AstroZero零代码平台中,数据的收集和录入都需要对应的工作表。例如,组织问卷 调查、预订会议室、填写财务报销、订餐、健康防疫打卡、在线投票等,都可以通过 表单来实现。

#### 图 **10-3** 单击创建表单

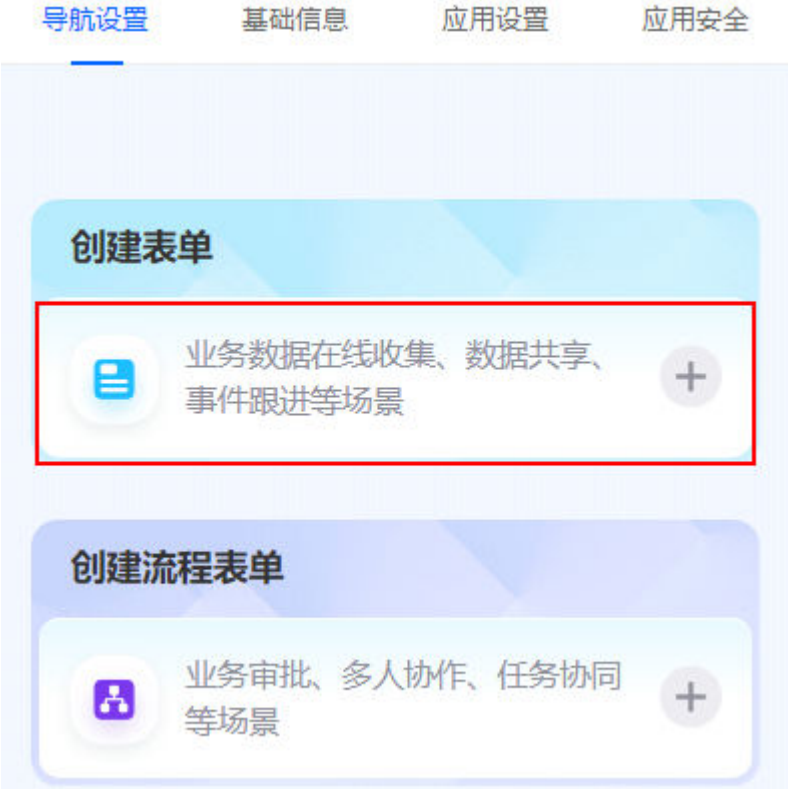

步骤**5** 输入表单名称后,单击"创建",进入编辑表单页面,如图**[10-4](#page-233-0)**。

<span id="page-233-0"></span>图 **10-4** 表单编辑页面

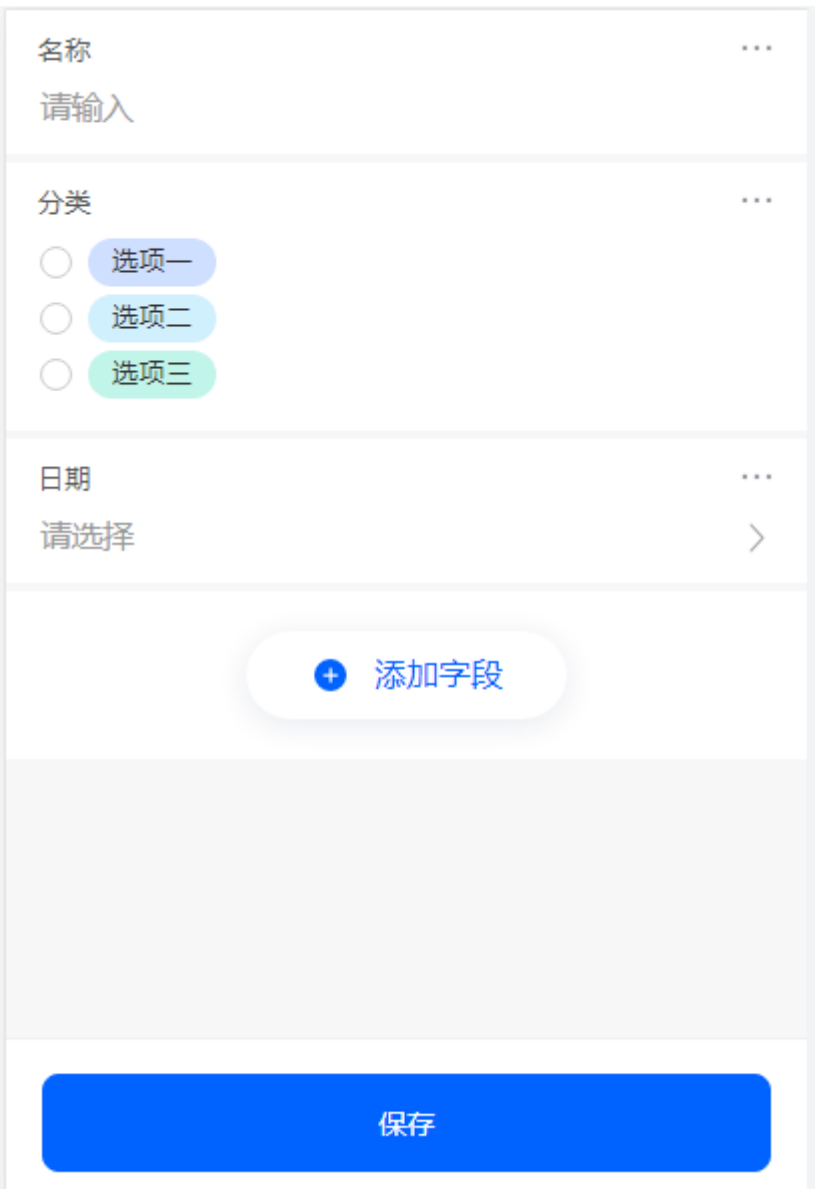

步骤6 在表单编辑页面,单击"添加字段",根据自身业务需求,完成表单的定制。 表单中各组件的功能和PC端相同,详细介绍请参见<mark>零码组件介绍</mark>。组件添加后,单击 字段后的 \*\*\*,可编辑字段、克隆字段、对字段进行排序或删除字段。

## 图 **10-5** 管理字段

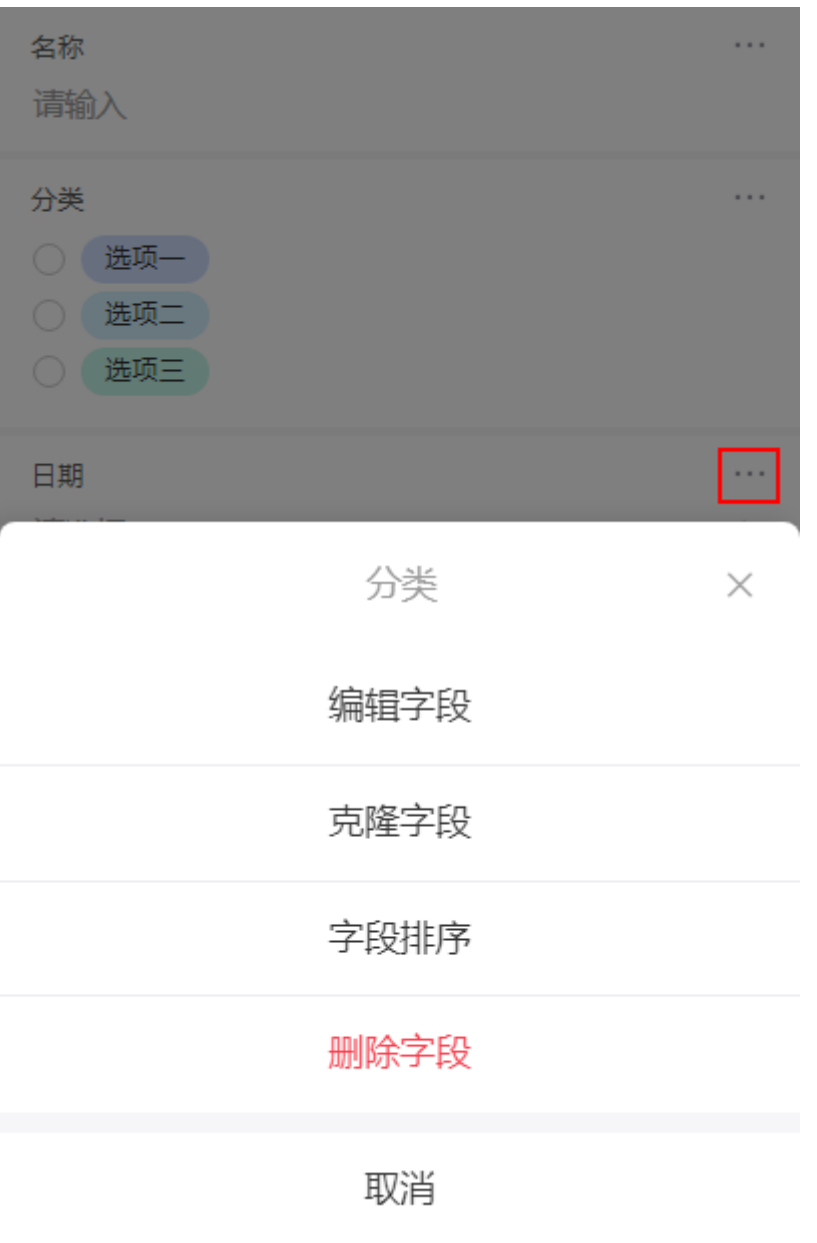

步骤7 设置完成后,单击"保存"。

● 分享表单 在保存成功提示页面,单击"分享",支持对内部用户和对外公开分享该表单。

## 图 **10-6** 分享应用

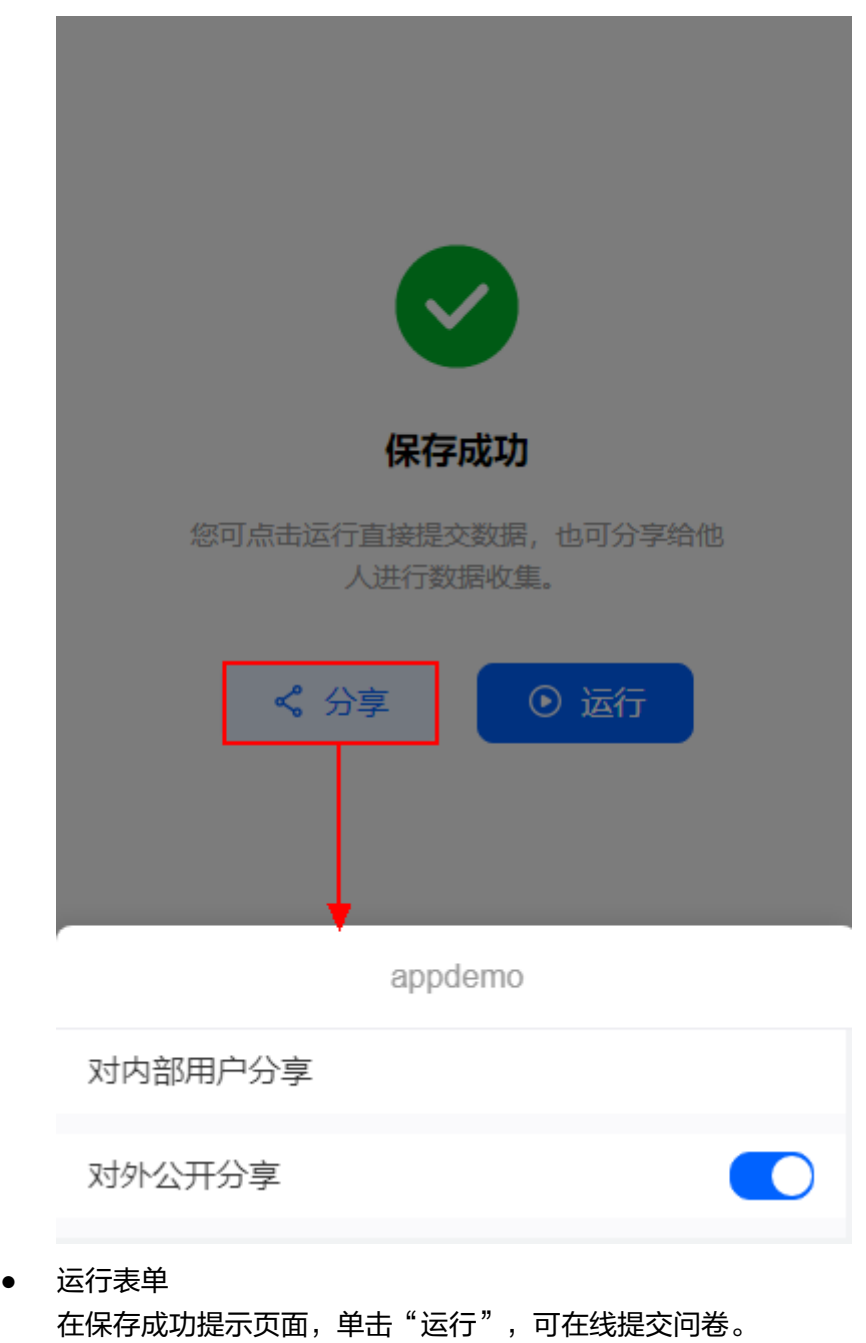

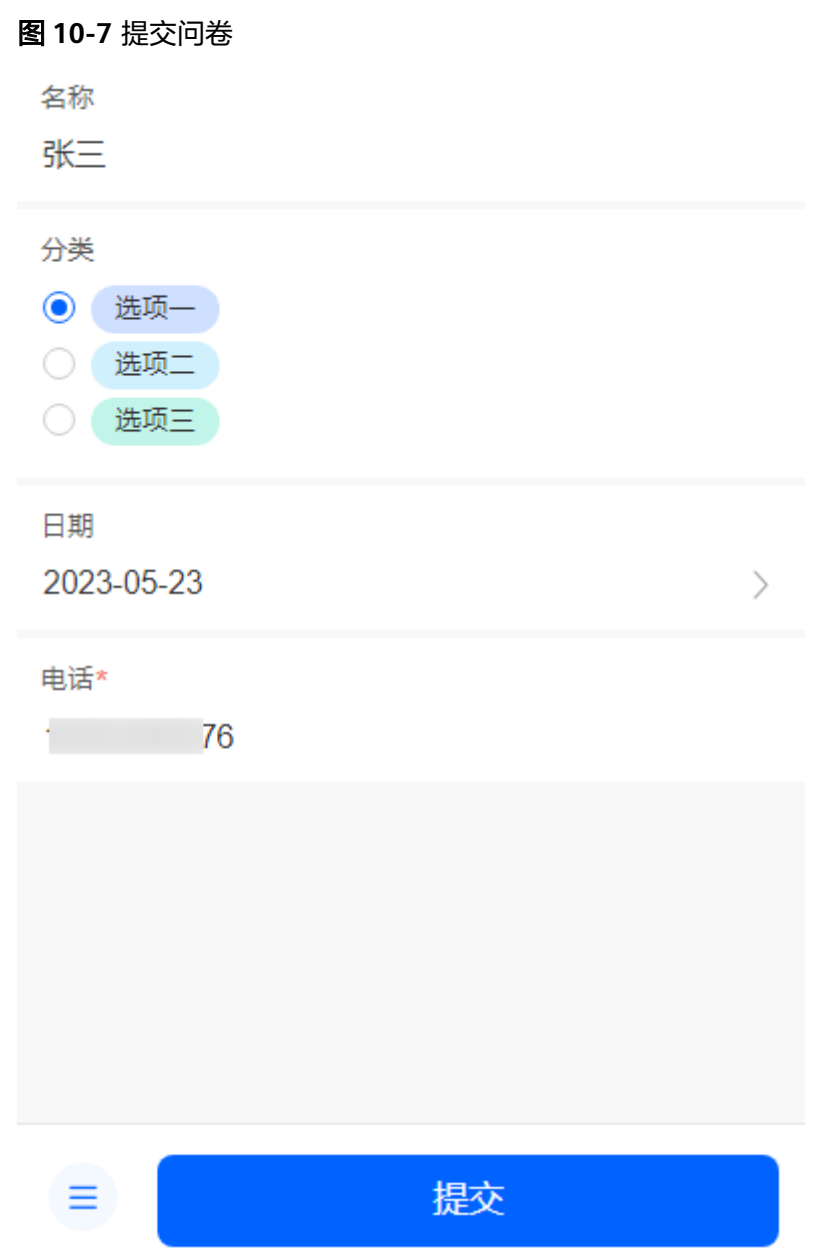

**----**结束

# **10.3** 在移动端使用模板创建应用

为了降低应用开发成本,提高应用开发效率,零代码开发平台内置了丰富的免费应用 模板。当您的业务与零代码应用模板中的场景相似度较高时,可以尝试使用应用模板 创建,并在模板应用的基础上继续改造应用。

# 使用模板创建应用

步骤**1** 参考登录**AstroZero**[移动端零代码工作台](#page-228-0)中操作,登录AstroZero移动端零代码工作 台。

步骤**2** 在全部应用中,单击"创建应用",选择"从模板创建应用"。

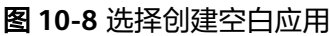

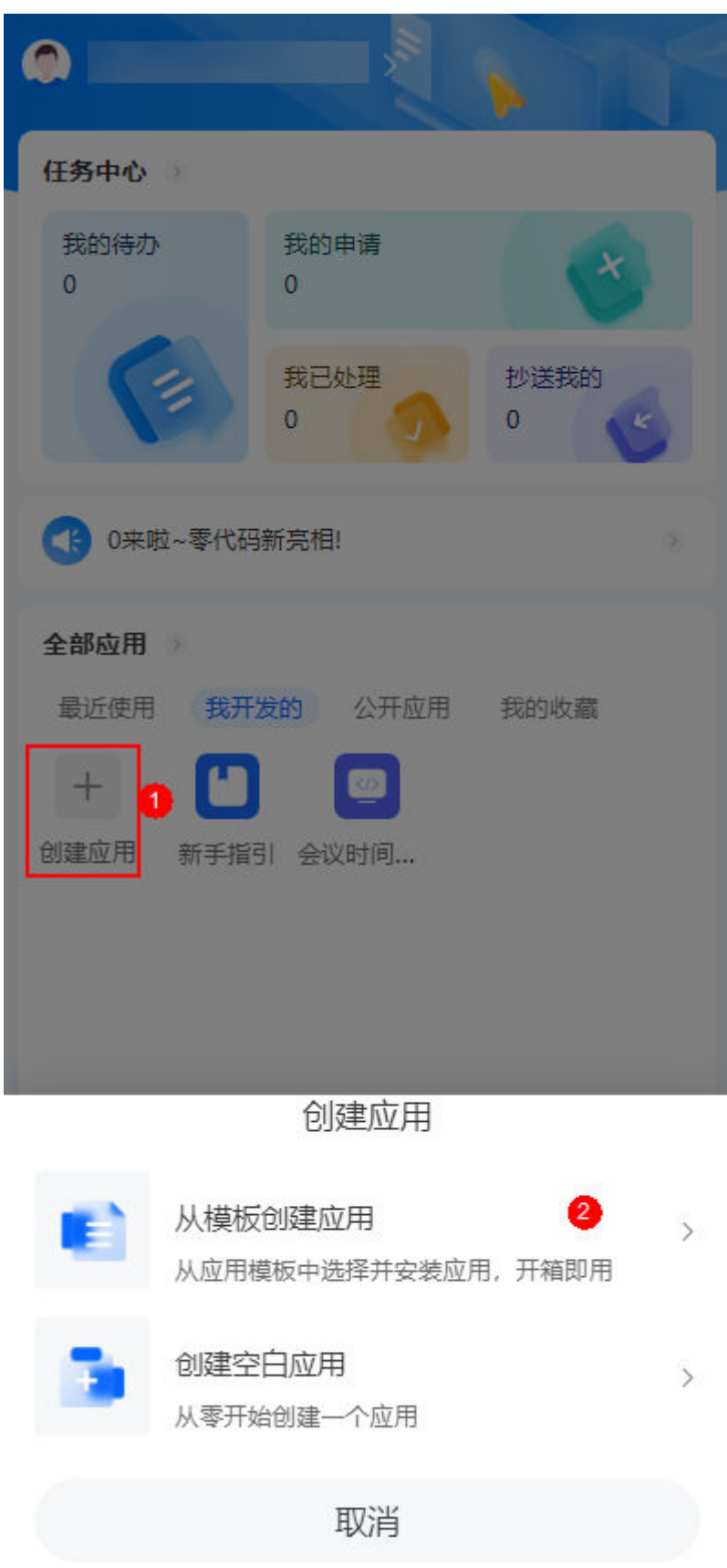

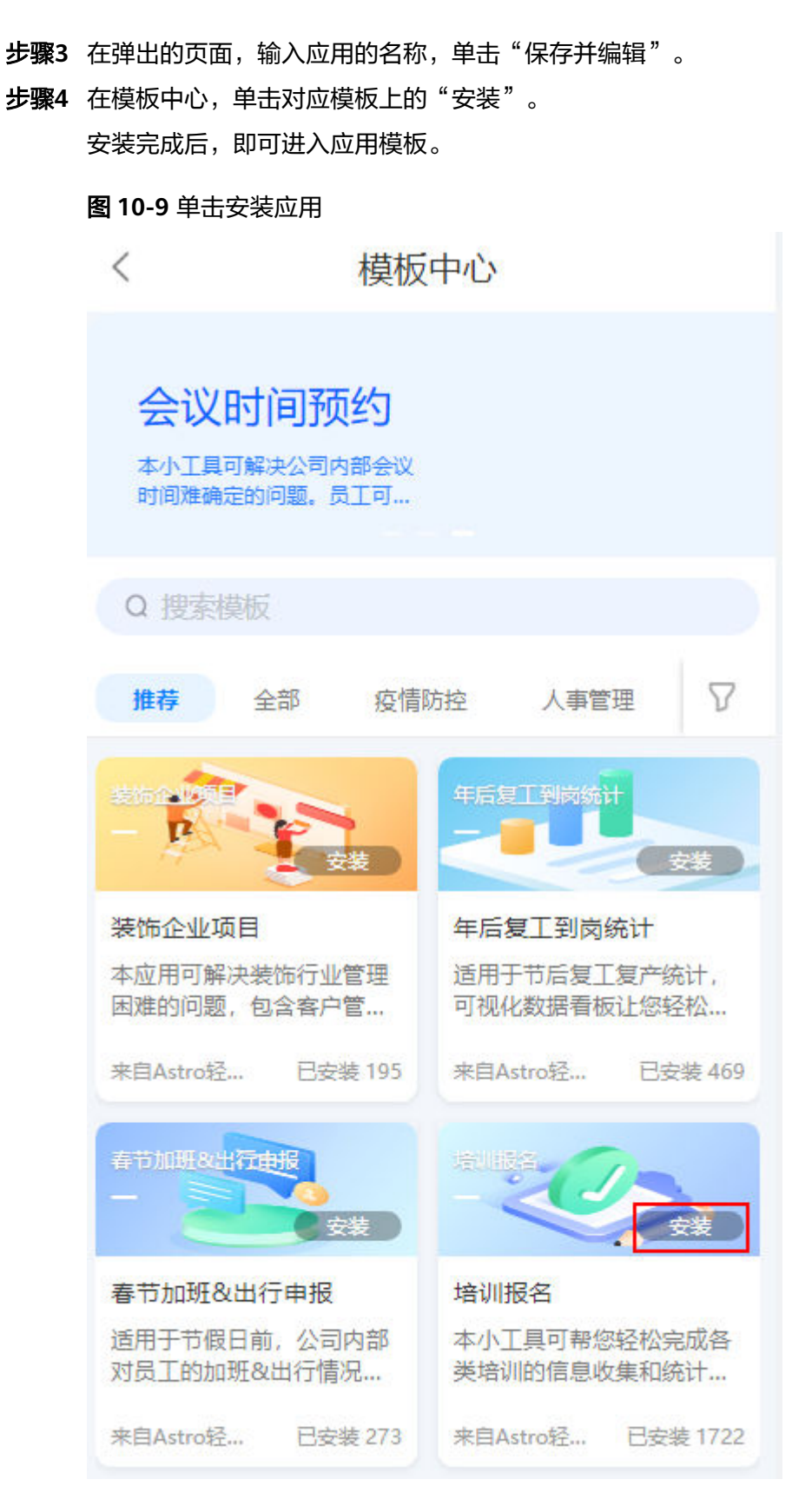

- 步骤**5** (可选)当需要基于已有的模板页面进行定制时,可执行该步骤。
	- 1. 在应用页面右下方,单击 $\equiv$ 。

图 **10-10** 进入应用详情页面 這 全部信息 山統计 温馨提示: 该应用内容为"示例"内容,若您需要修改字段,请先开启右上 角"编辑应用"后,再点击左上角"编辑表单"图标 当前视图下暂无记录 点击 新增 十 新増 昌  $\mathbb{Z}$ Z. 报名信息记录页 效果预览 使用说明

2. 在弹出的页面,单击 …,选择"编辑应用"。

## 图 **10-11** 单击编辑应用

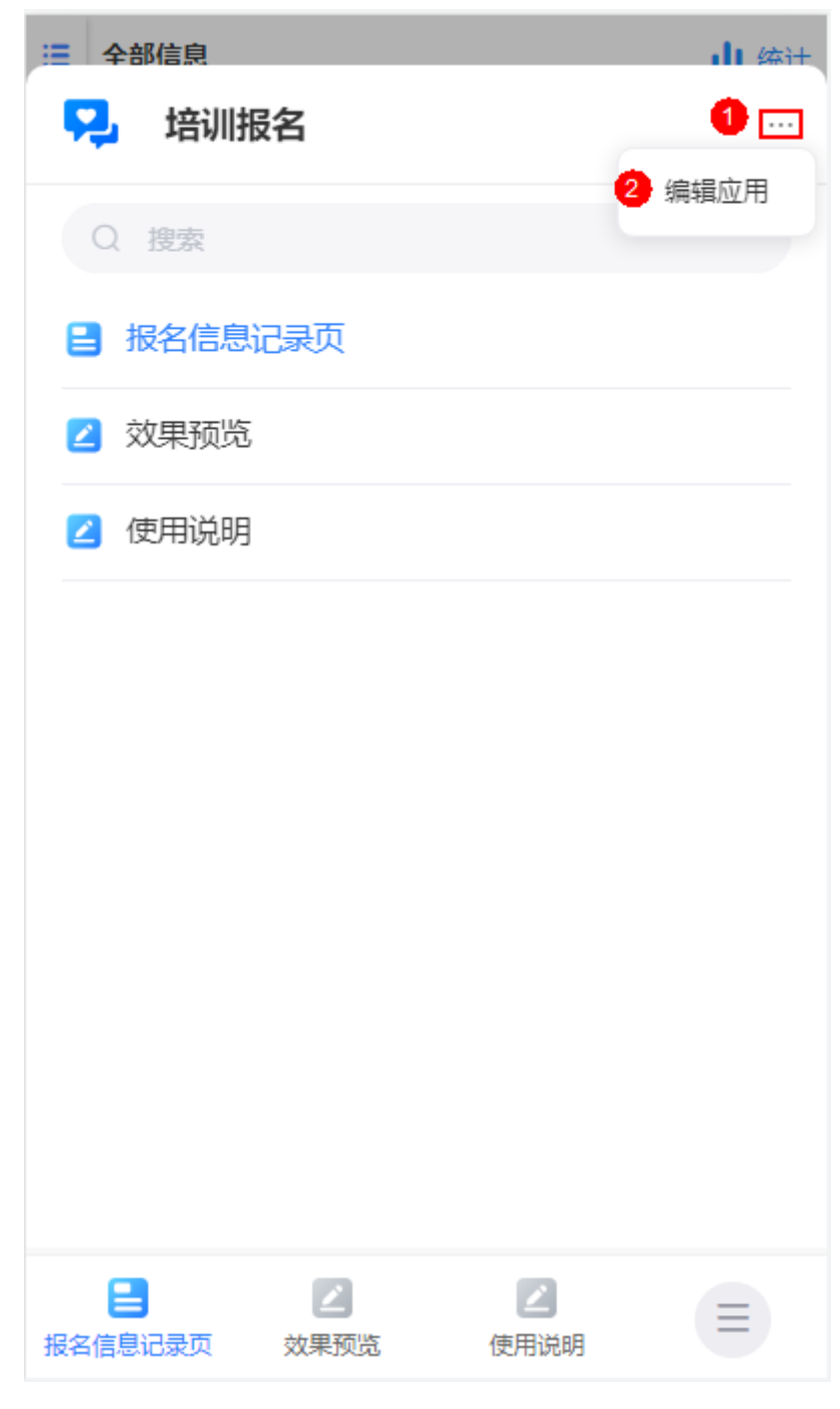

3. 在导航设置中,单击待修改表单后的 \*\*\*, 选择"编辑"。

#### 图 **10-12** 单击编辑

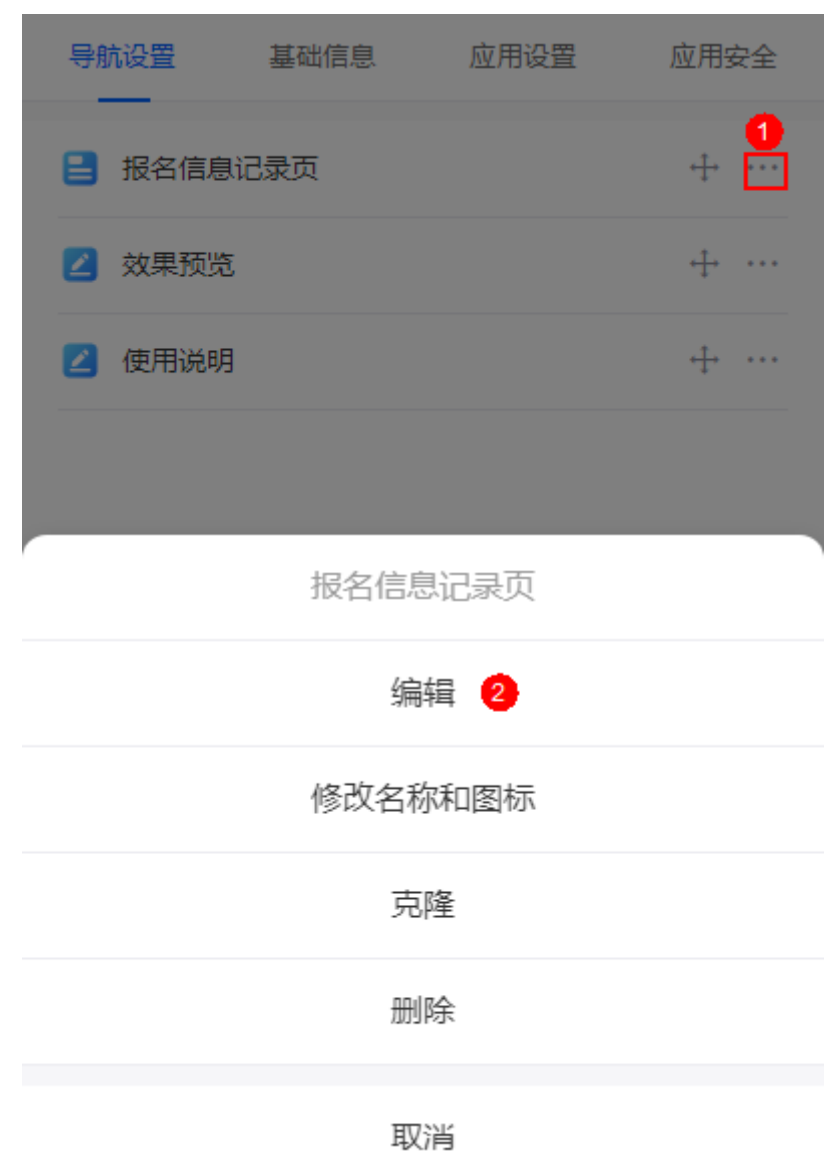

4. 在表单编辑页面,根据业务需求,进行定制,完成后单击"保存"。 步骤**6** 分享表单。

1. 在应用页面右下方,单击 $\overline{\overline{=} \,}$ ,选择对应的表单,进入表单填报页。

#### 图 **10-13** 选择表单

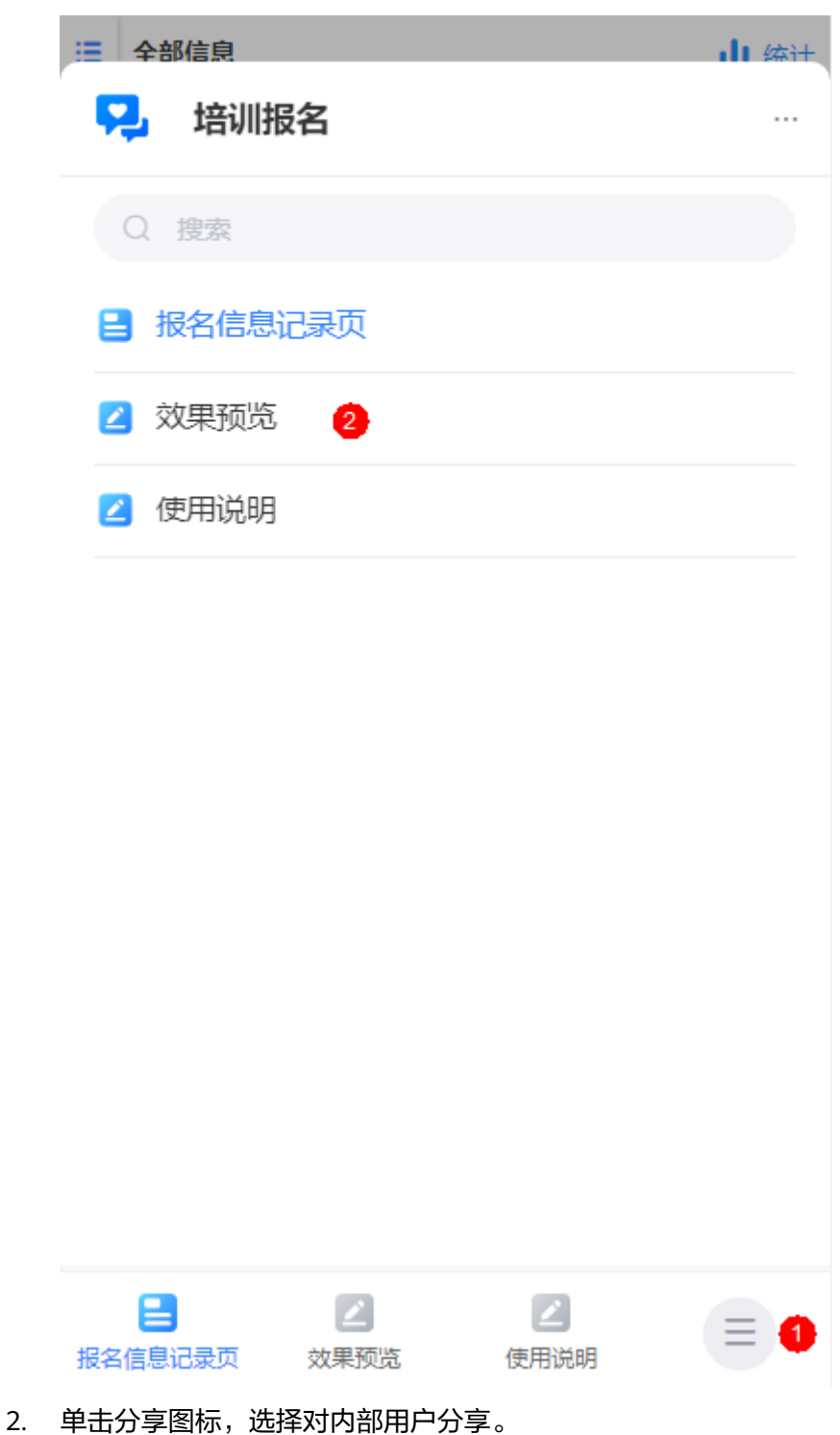

图 **10-14** 单击分享图标

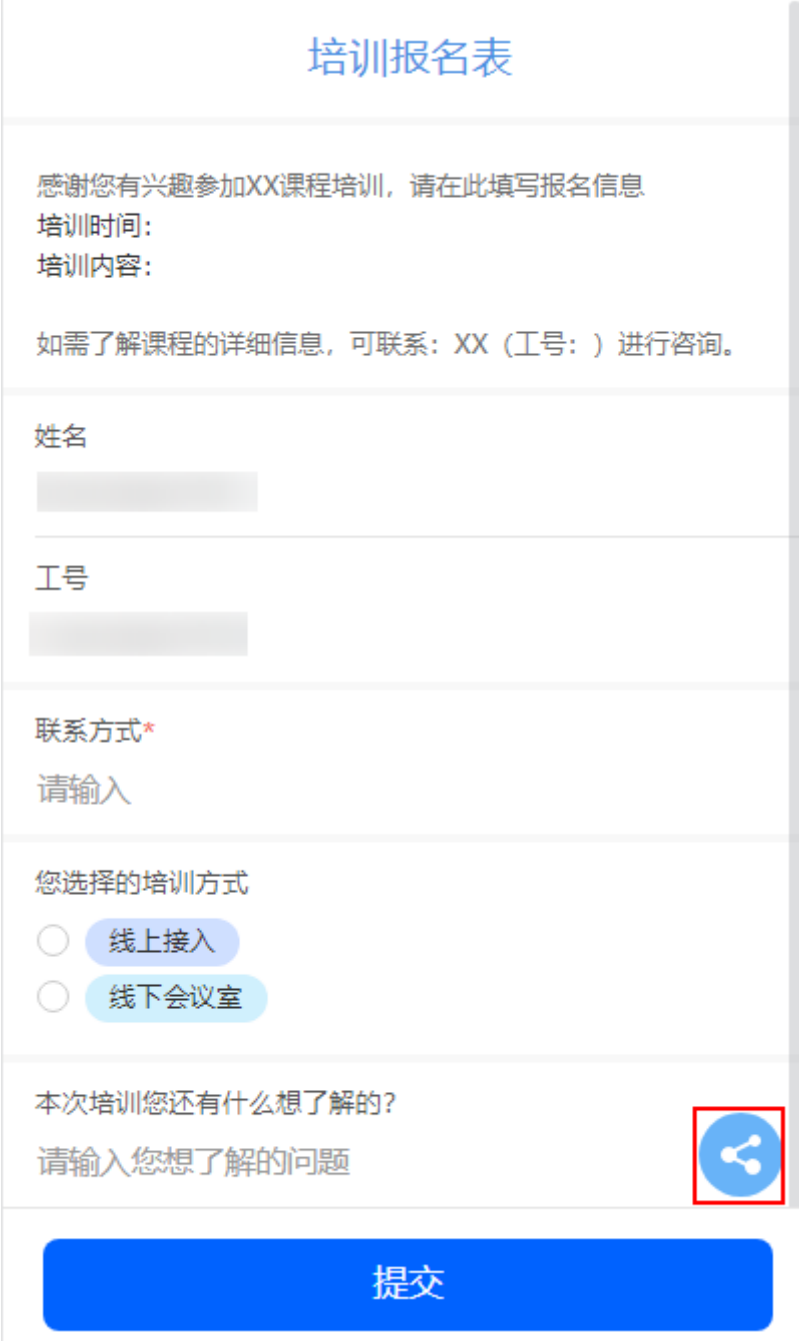

3. 选择分享方式,当前支持通过链接或二维码的方式,对内部用户分享表单。

## 图 **10-15** 选择分享方式

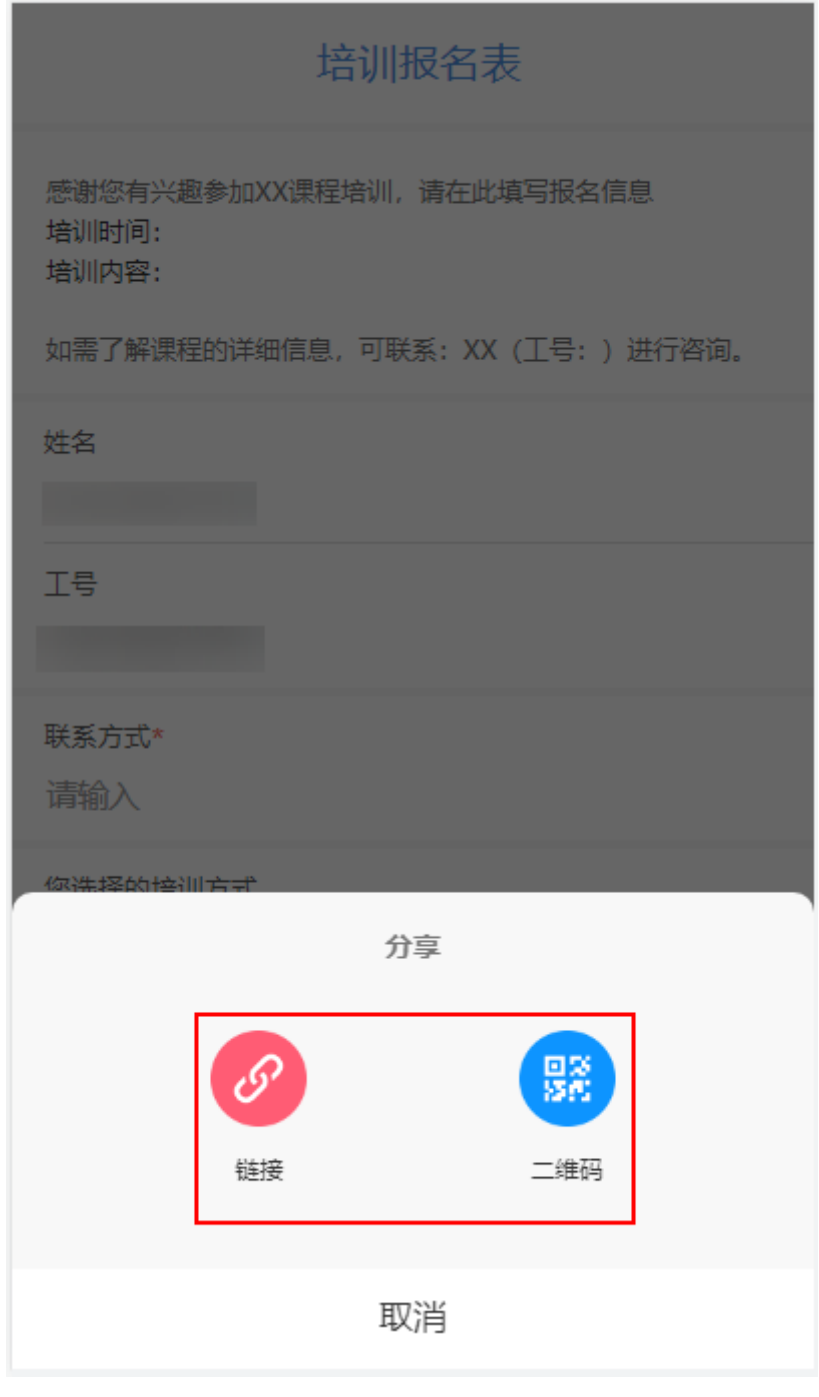

**----**结束

# **10.4** 应用管理(移动端)

# **10.4.1** 在移动端创建分组

应用中表单数量较多时,可以通过创建分组来统一管理和查看。

# 创建分组

- 步骤**1** 参考登录**AstroZero**[移动端零代码工作台](#page-228-0)中操作,登录AstroZero移动端零代码工作 台。
- 步骤**2** 在全部应用中,单击已创建的应用,进入应用。
- 步骤3 在应用页面的右下方,单击<sup>三</sup>。
- 步骤4 在弹出的页面,单击 \*\*\*, 选择"编辑应用"。

## 图 **10-16** 编辑应用

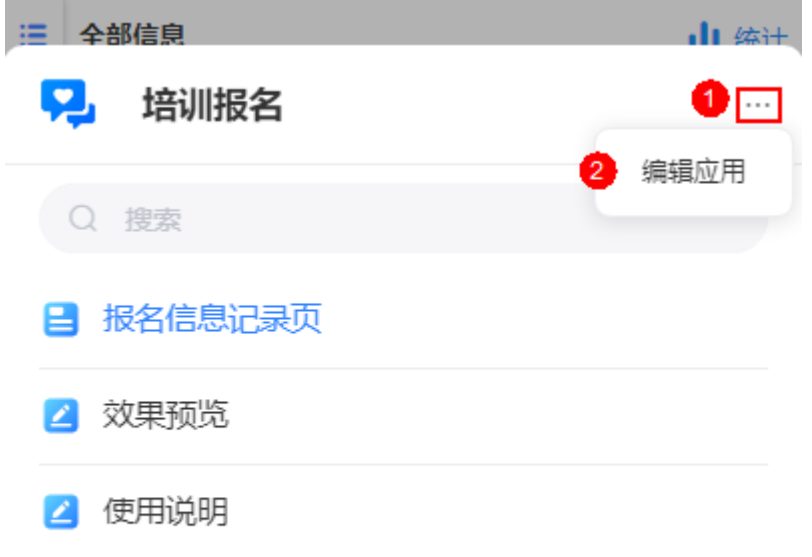

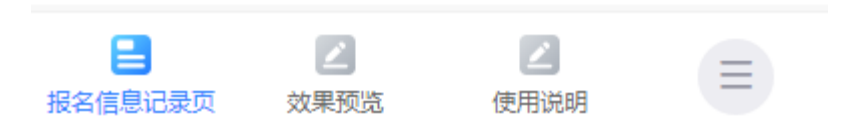

步骤5 在导航设置页签,单击"新建",选择"新建分组"。

图 **10-17** 选择新建分组

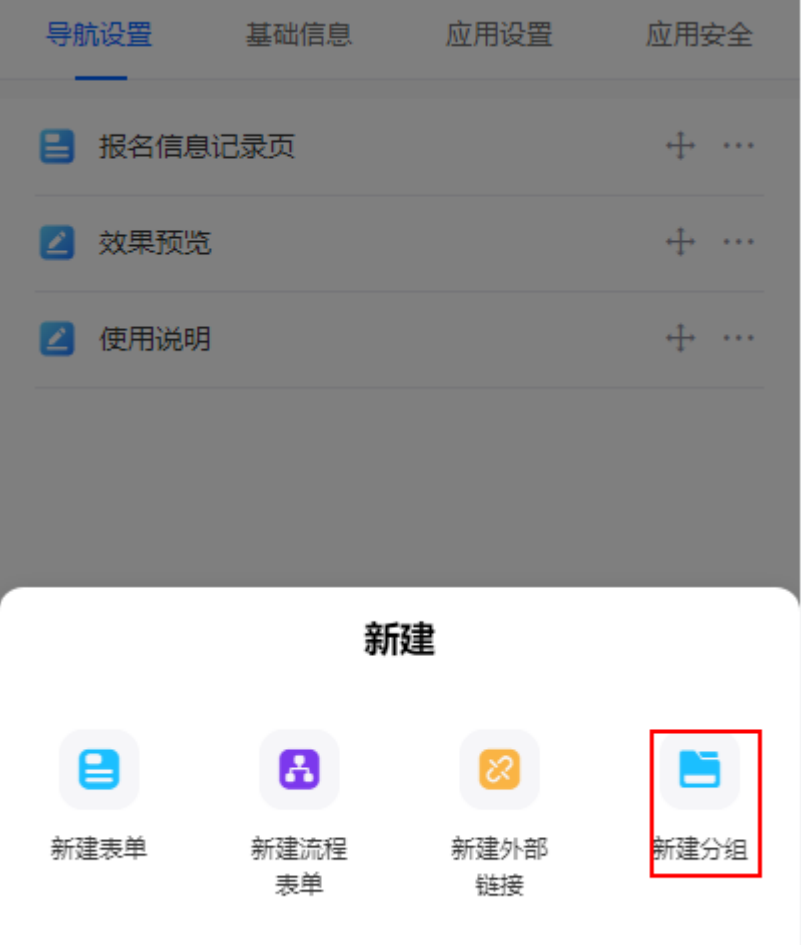

步骤6 在弹出的页面,设置分组的名称,单击"确定"。 分组创建后,选中对应的表单,直接拖拽到分组中即可。

**----**结束

# **10.4.2** 在移动端新建外部链接

通过新建外部链接,将外部页面集成到零代码应用中显示。

## 新建外部链接

- 步骤**1** 参考登录**AstroZero**[移动端零代码工作台](#page-228-0)中操作,登录AstroZero移动端零代码工作 台。
- 步骤**2** 在全部应用中,单击已创建的应用,进入应用。
- 步骤3 在应用页面的右下方,单击<sup>三</sup>。
- 步骤4 在弹出的页面,单击 \*\*\*, 选择"编辑应用"。

#### 图 **10-18** 编辑应用

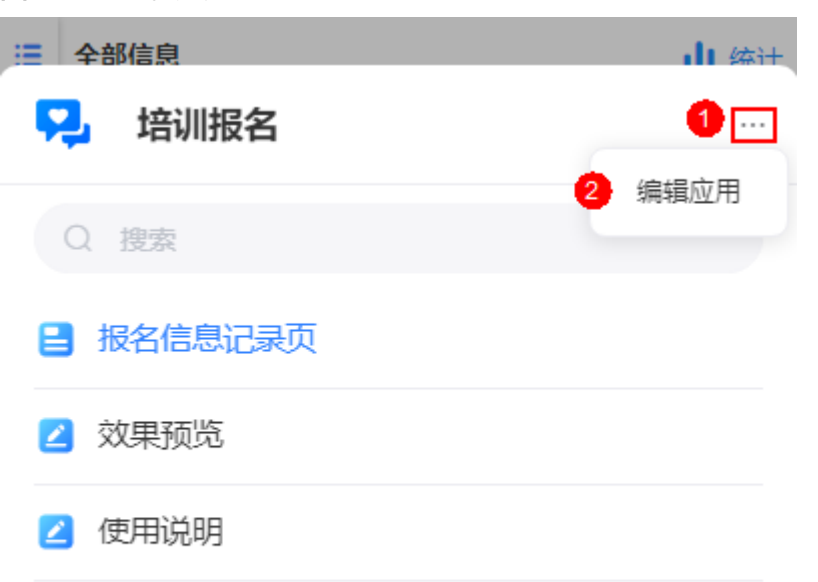

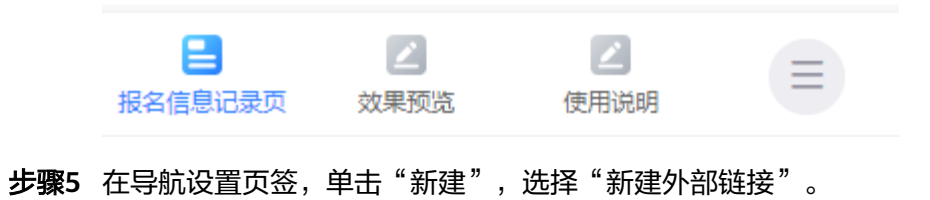

导航设置 基础信息 应用设置 应用安全 ■ 报名信息记录页  $+ -$ 2 效果预览  $+ -$ 2 使用说明  $+ -$ 新建 8 8 新建表单 新建流程 新建外部 新建分组 表单 链接

图 **10-19** 选择新建外部链接

步骤**6** 设置外部链接信息。

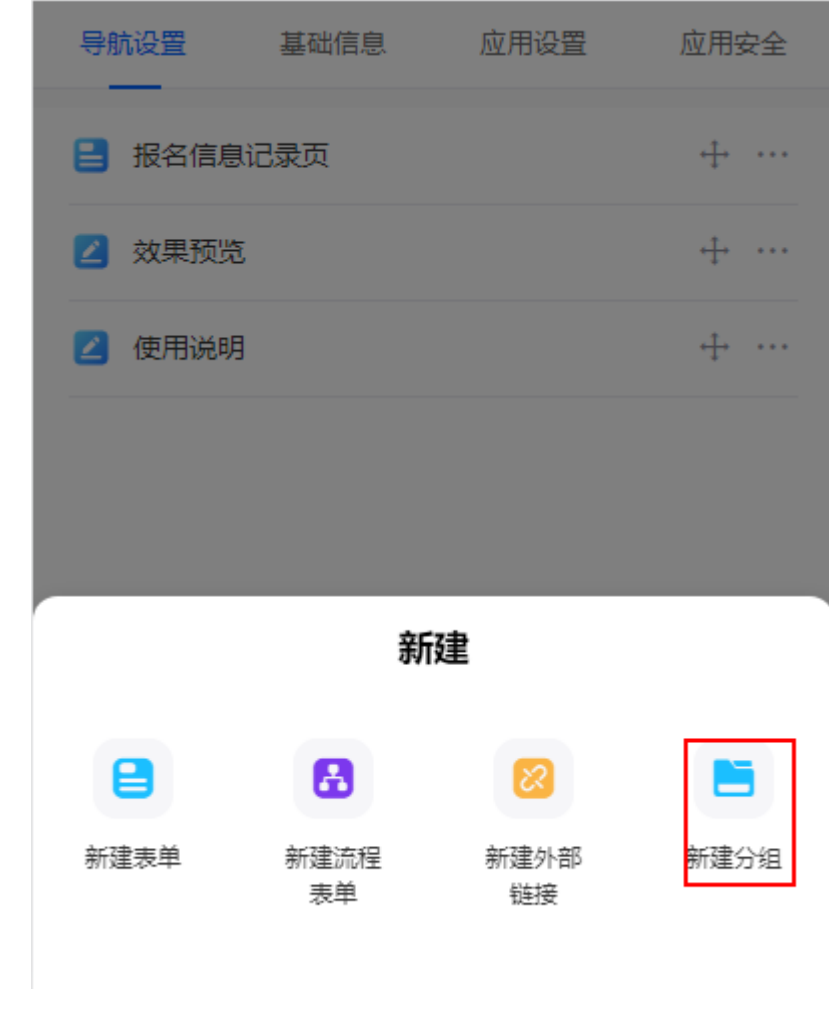

## 图 **10-20** 新建外部链接

## 步骤**7** 设置完成后,单击"确定"。

在导航设置中,可查看到已新建的外部链接。单击该链接,可跳转到对应页面。

图 **10-21** 外部链接地址

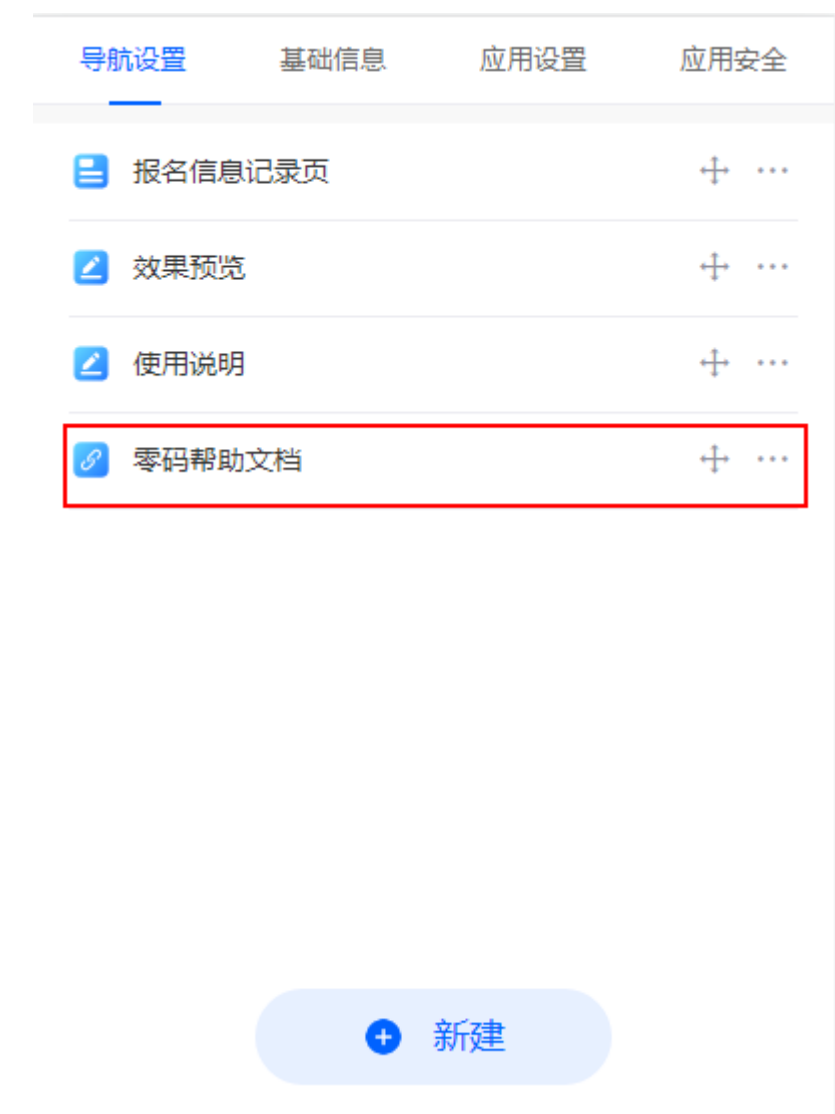

**----**结束

# **10.4.3** 在移动端编辑应用

应用创建后,可根据业务需要编辑已开发的应用。

## 编辑应用

- 步骤**1** 参考登录**AstroZero**[移动端零代码工作台](#page-228-0)中操作,登录AstroZero移动端零代码工作 台。
- 步骤**2** 在全部应用中,单击已创建的应用,进入应用。
- 步骤3 在应用页面的右下方,单击<sup>三</sup>。
- 步骤4 在弹出的页面,单击 \*\*\*, 选择"编辑应用"。

# 图 **10-22** 编辑应用 全部信息  $\ln \omega +$  $=$ **P.** 培训报名  $\mathbf{0}$   $\Box$ 编辑应用 Q 搜索 ■ 报名信息记录页 2 效果预览 2 使用说明

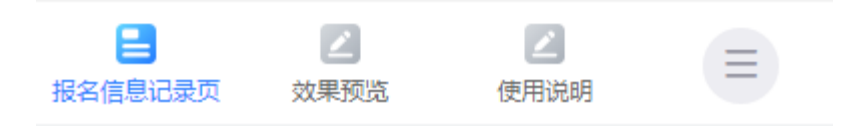

步骤**5** 根据业务需要,编辑已开发的应用。

**----**结束

# **10.4.4** 在移动端修改应用名称和图标

应用创建后,支持再次修改应用的名称和应用图标。
#### 修改应用名称和图标

- 步骤**1** 参考登录**AstroZero**[移动端零代码工作台](#page-228-0)中操作,登录AstroZero移动端零代码工作 台。
- 步骤**2** 在全部应用中,单击已创建的应用,进入应用。
- 步骤3 在应用页面的右下方,单击<sup>三</sup>。
- 步骤4 在弹出的页面,单击 \*\*\*,选择"编辑应用"。

#### 图 **10-23** 编辑应用

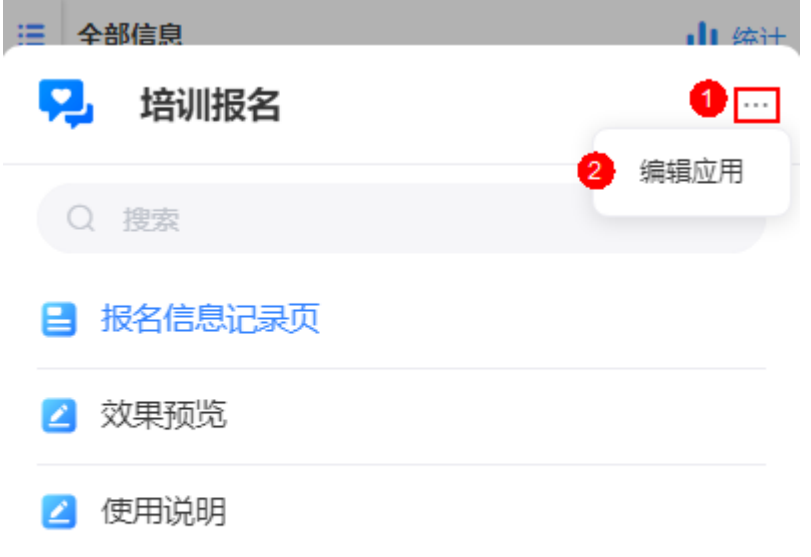

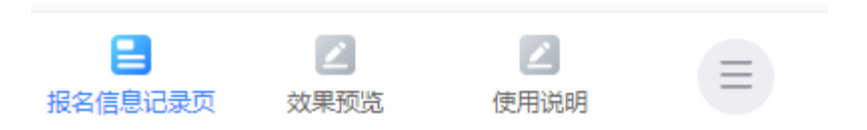

步骤5 在基础信息页签,修改应用的名称和图标,单击"保存"。

#### 图 **10-24** 修改应用名称和图标

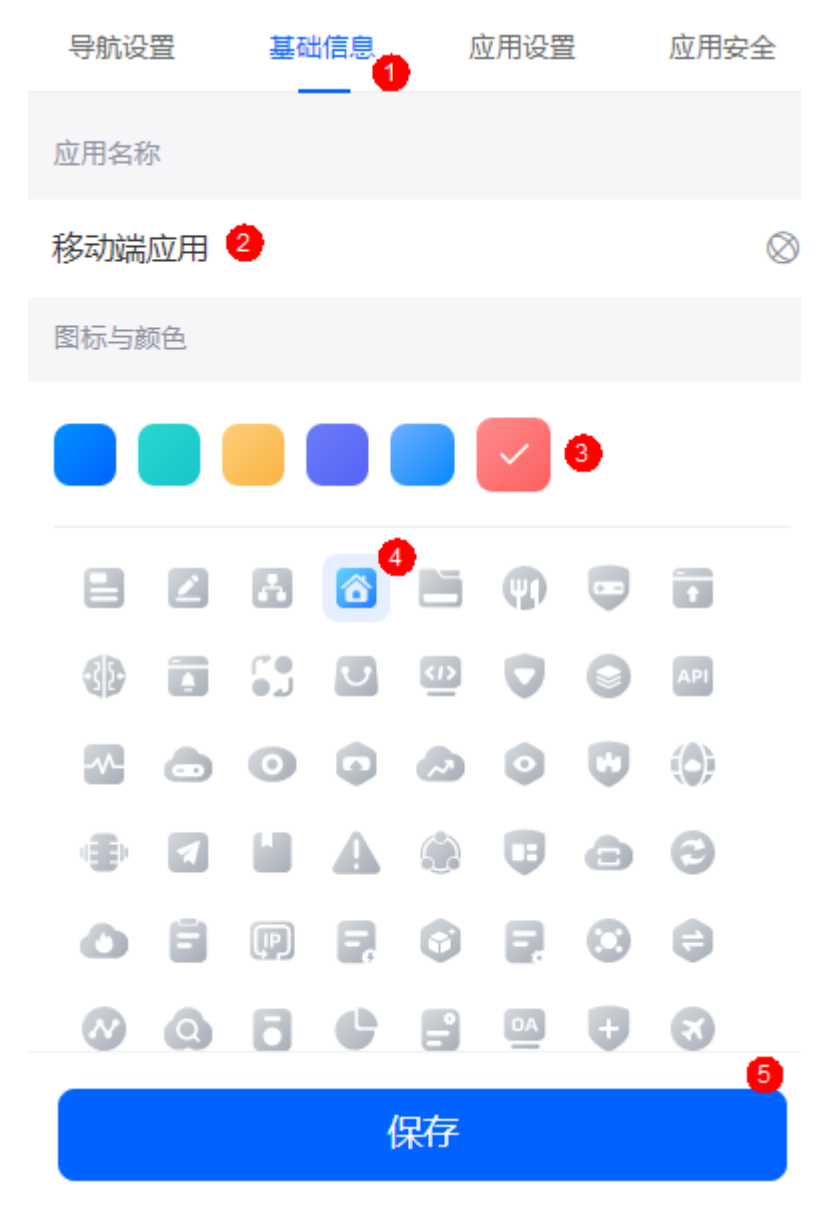

**----**结束

### **10.4.5** 在移动端进行应用设置

在应用设置中,可以设置应用的维护状态和应用是否发布到工作台。

#### 应用设置

- 步骤**1** 参考登录**AstroZero**[移动端零代码工作台](#page-228-0)中操作,登录AstroZero移动端零代码工作 台。
- **步骤2** 在全部应用中,单击已创建的应用,进入应用。

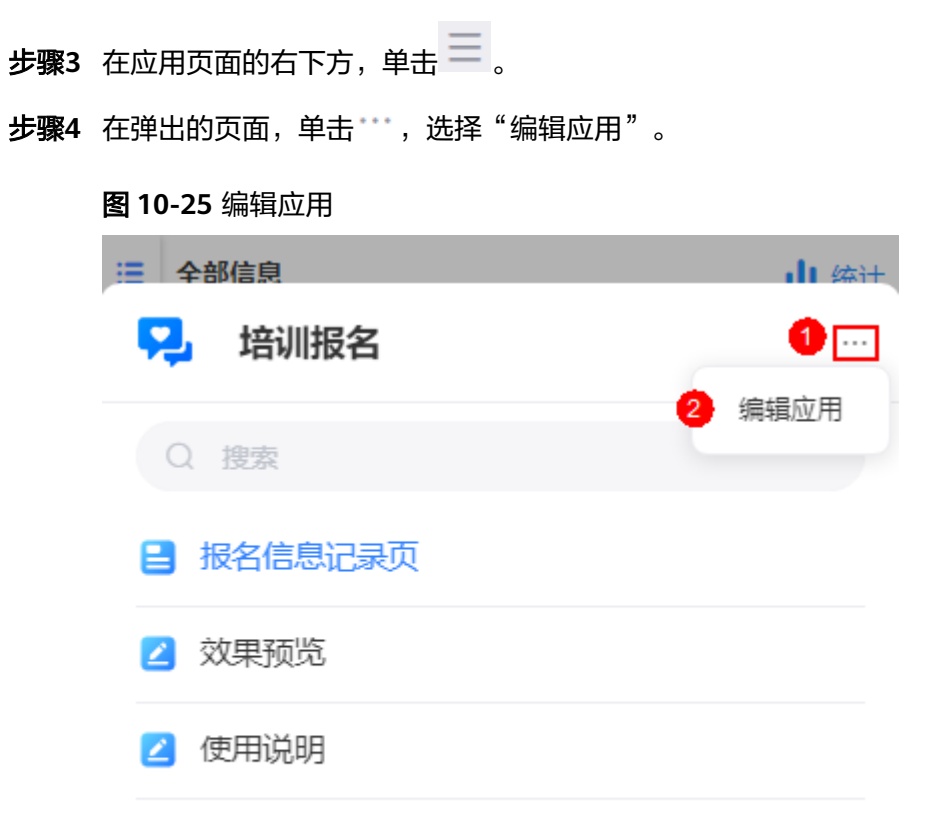

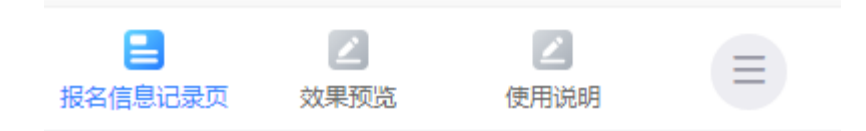

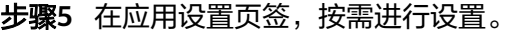

#### 图 **10-26** 应用设置

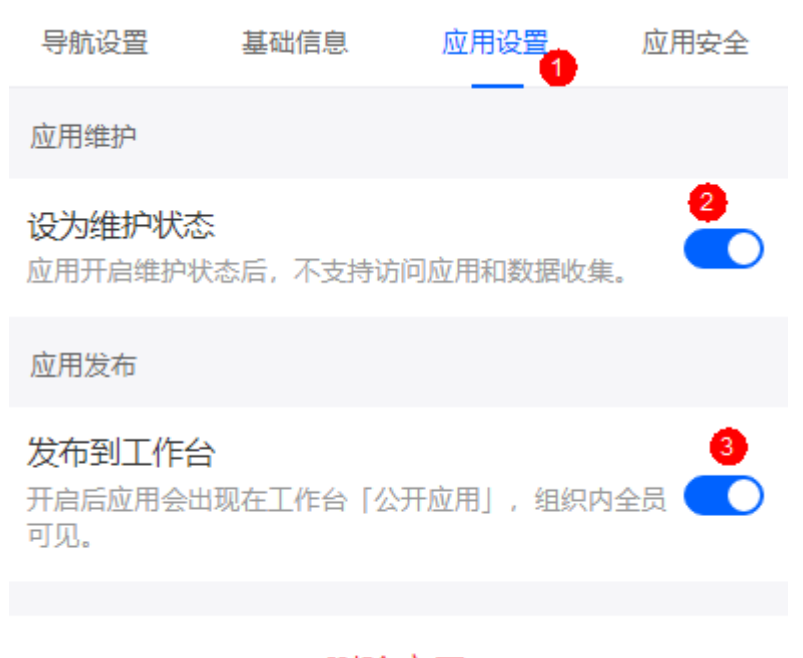

#### 删除应用

#### **----**结束

## **10.4.6** 在移动端删除应用

删除应用操作会将该应用内部的表单、统计报表、数据一起删除,且不可恢复,请谨 慎操作。

#### 删除应用

- 步骤**1** 参考登录**AstroZero**[移动端零代码工作台](#page-228-0)中操作,登录AstroZero移动端零代码工作 台。
- 步骤**2** 在全部应用中,单击已创建的应用,进入应用。
- 步骤3 在应用页面的右下方,单击<sup>三</sup>。
- 步骤4 在弹出的页面,单击 \*\*\*, 选择"编辑应用"。

## 图 **10-27** 编辑应用 ≔ 全部信息 di ø# 2 培训报名  $\mathbf{0}$ m 编辑应用 Q 搜索 ■ 报名信息记录页 2 效果预览 2 使用说明

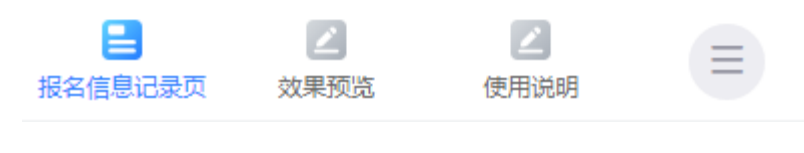

步骤**5** 在应用设置页签,单击"删除应用"。

#### 图 **10-28** 修改应用名称和图标

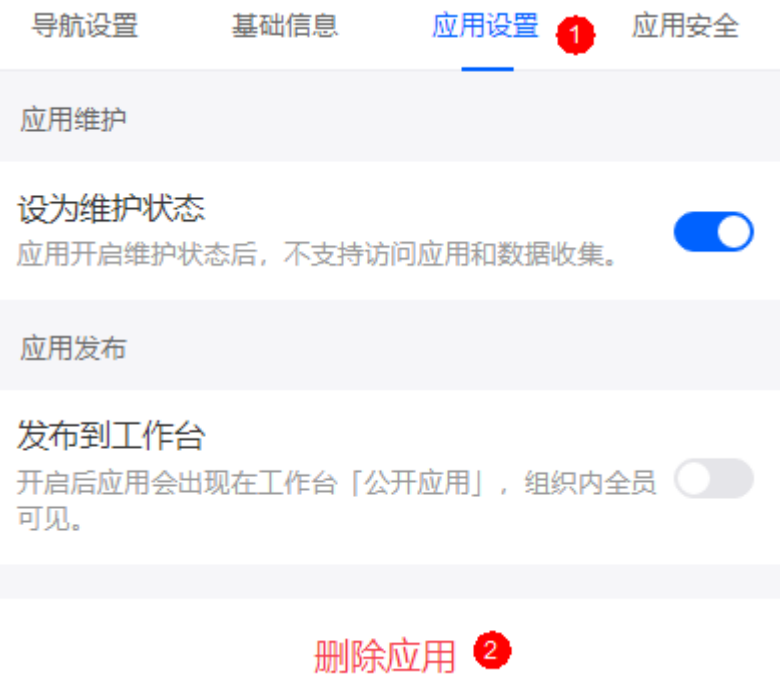

步骤6 输入待删除应用的名称,单击"删除",即可删除该应用。 **----**结束

## **10.5** 表单管理(移动端)

## **10.5.1** 在移动端修改表单名称和图标

表单创建后,支持修改表单的名称和图标。

#### 修改表单名称和图标

- 步骤**1** 参考登录**AstroZero**[移动端零代码工作台](#page-228-0)中操作,登录AstroZero移动端零代码工作 台。
- 步骤**2** 在全部应用中,单击已创建的应用,进入应用。
- 步骤3 在应用页面的右下方,单击<sup>三</sup>。
- 步骤4 在弹出的页面,单击 \*\*\*, 选择"编辑应用"。

## 图 **10-29** 编辑应用 := 全部信息 di ø# **P.** 培训报名  $\mathbf{0}$ m 编辑应用 Q 搜索 ■ 报名信息记录页 2 效果预览 2 使用说明

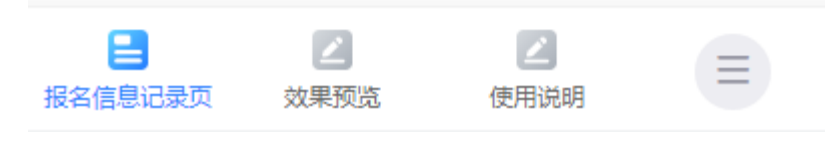

步骤5 在导航设置中,单击对应表单后的 \*\*\*, 选择"修改名称和图标"。

图 **10-30** 选择修改名称和图标

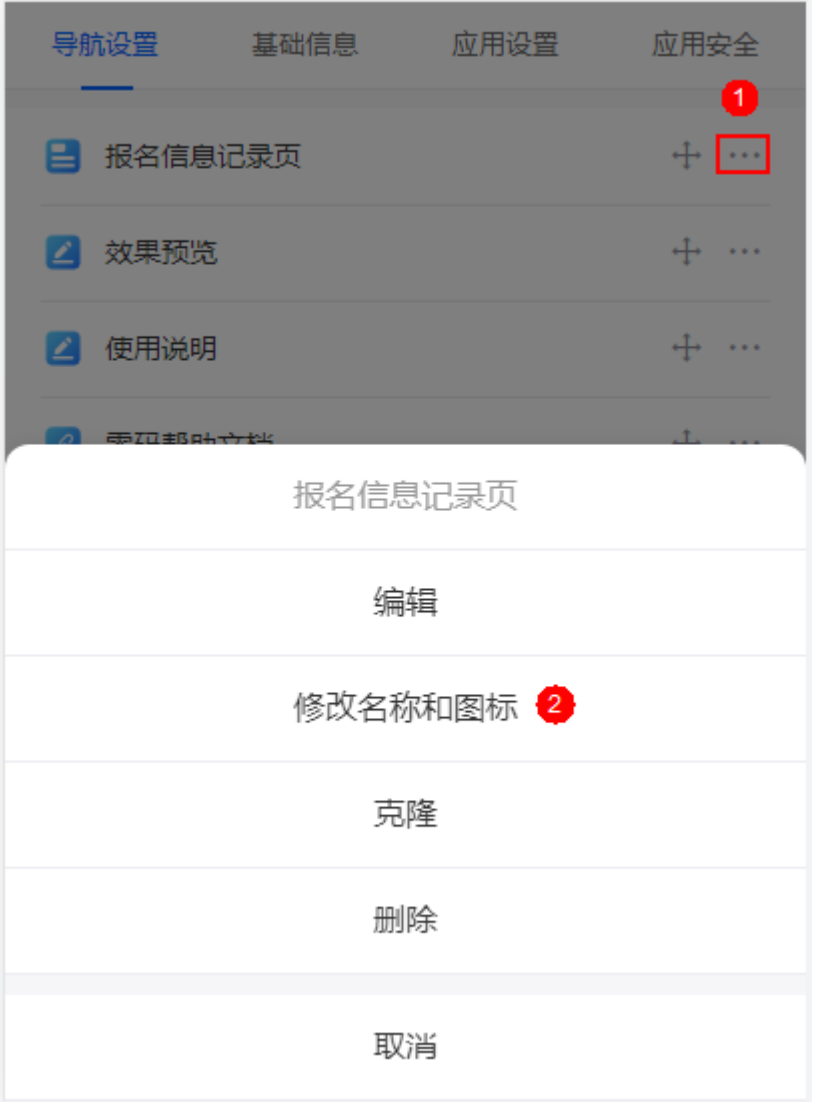

步骤**6** 在弹出的页面,修改表单名称和图标。

**----**结束

#### **10.5.2** 在移动端克隆表单

当业务场景相似或者调测表单页面时,可以通过克隆表单后进行修改,完成表单的快 速开发。克隆表单只会拷贝元数据结构,具体的实例数据不会拷贝。克隆表单不支持 子表组件的复制,如果表单中存在子表组件,复制后需要重新构建该组件。

#### 克隆表单

步骤**1** 参考登录**AstroZero**[移动端零代码工作台](#page-228-0)中操作,登录AstroZero移动端零代码工作 台。

步骤**2** 在全部应用中,单击已创建的应用,进入应用。

 $\frac{1}{2}$ <br>**步骤3** 在应用页面的右下方,单击

步骤4 在弹出的页面,单击\*\*\*,选择"编辑应用"。

图 **10-31** 编辑应用

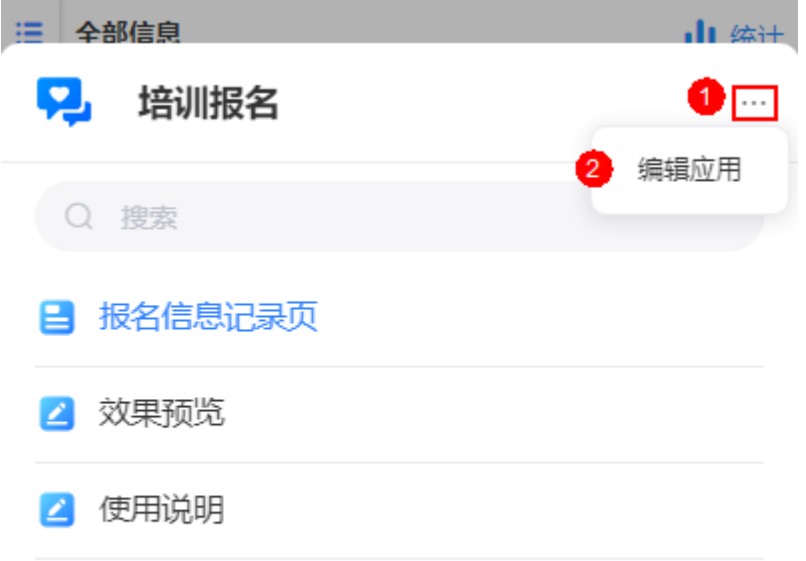

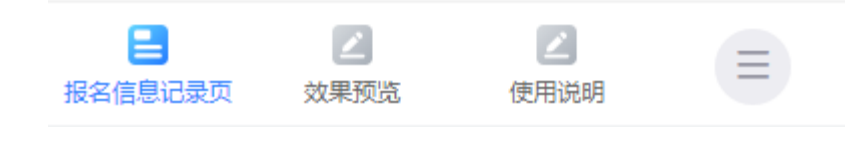

步骤5 在导航设置中,单击对应表单后的 \*\*\*, 选择"克隆"。

#### 图 **10-32** 选择克隆

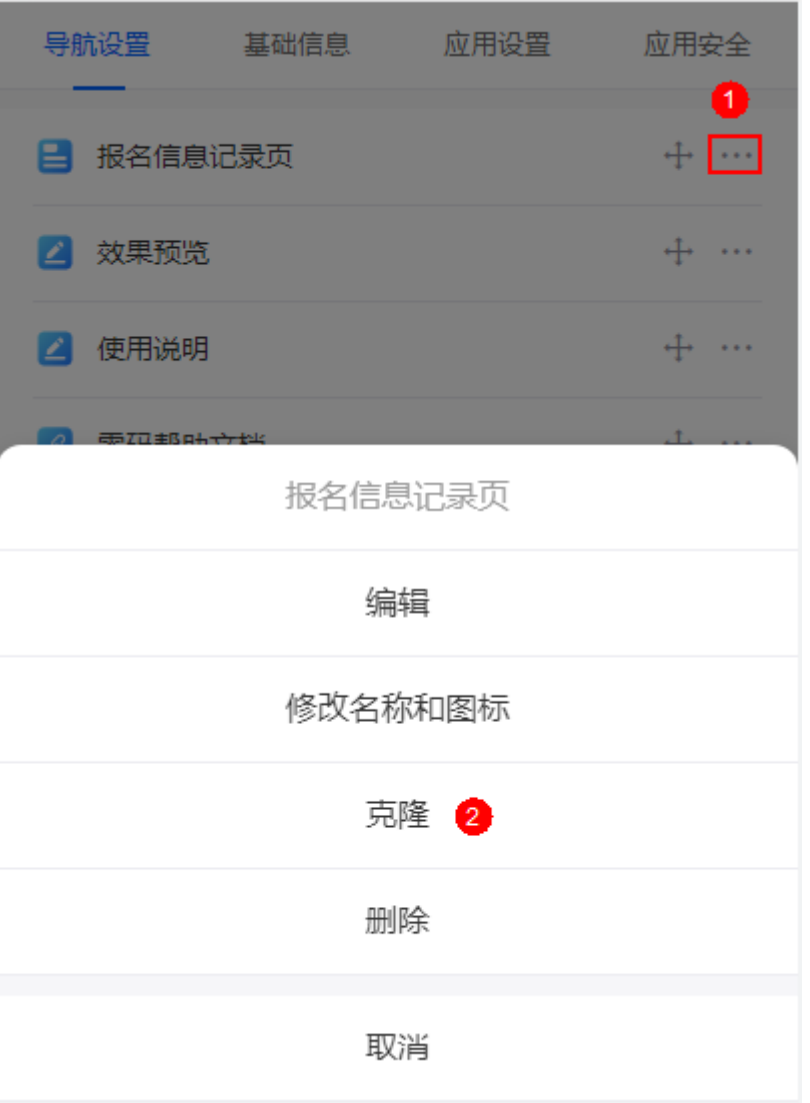

步骤6 在弹出的页面, 设置新表单的名称, 单击"确定"。

#### 图 **10-33** 克隆表单

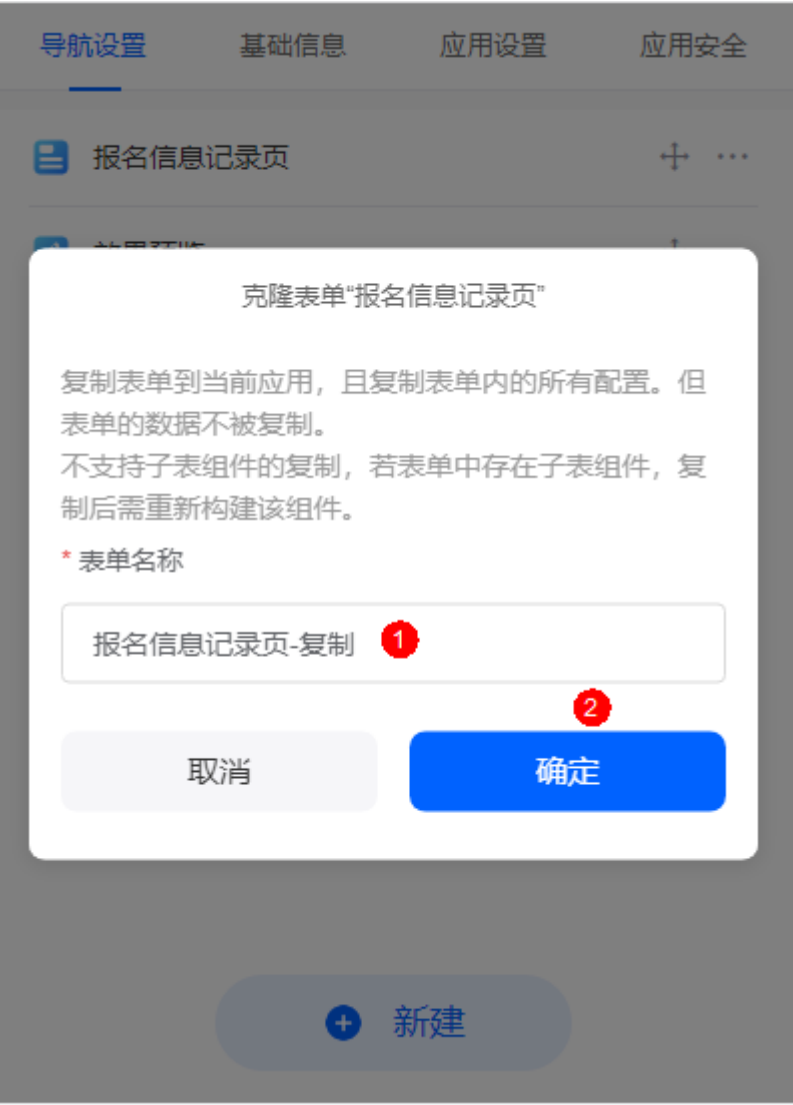

**----**结束

## **10.5.3** 在移动端删除表单

删除表单会将工作表中的所有视图和数据永久删除,不可恢复,请谨慎操作。

#### 删除表单

- 步骤**1** 参考登录**AstroZero**[移动端零代码工作台](#page-228-0)中操作,登录AstroZero移动端零代码工作 台。
- 步骤**2** 在全部应用中,单击已创建的应用,进入应用。
- $\textbf{F}$ 骤3 在应用页面的右下方,单击 $\equiv$ 。
- 步骤4 在弹出的页面,单击 \*\*\*, 选择"编辑应用"。

#### 图 **10-34** 编辑应用

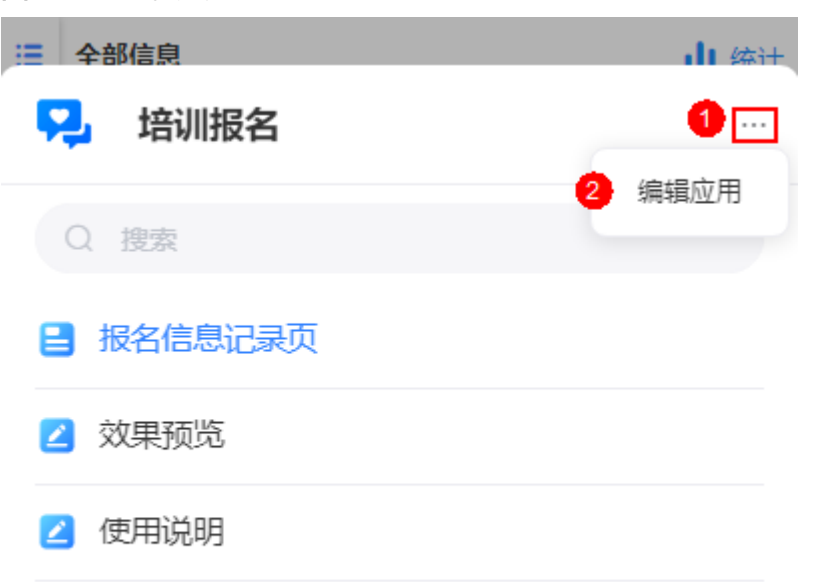

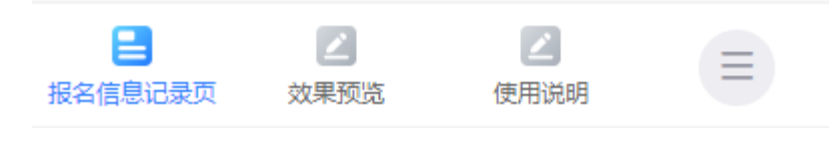

步骤5 在导航设置中,单击对应表单后的 \*\*\*, 选择 "删除"。

#### 图 **10-35** 选择删除

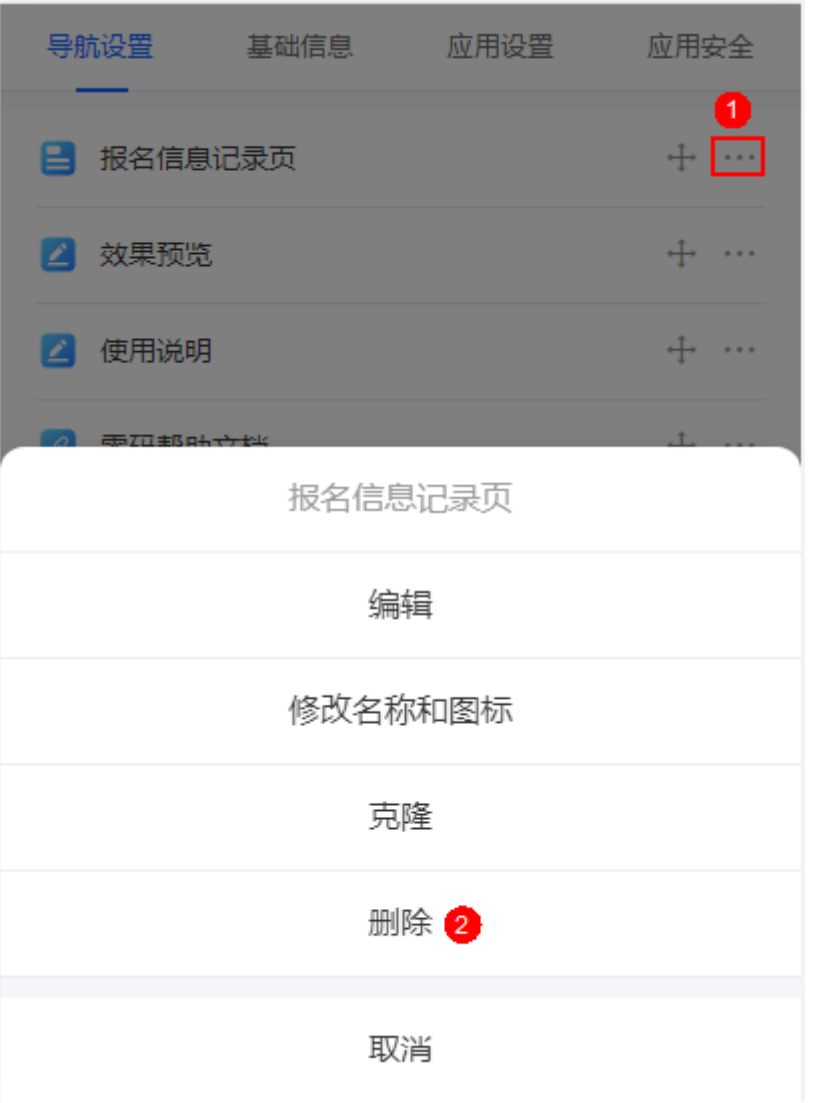

步骤**6** 勾选"我确认永久删除表单和所有数据"后,单击"删除",即可删除该表单。 **----**结束

# **11** 零码课堂

## **11.1** 如何设置跳题?

在问卷类应用中,经常会使用到跳题、追问或选答。例如,在疫情管理信息问卷中, 当员工体温异常时,直接跳转到健康异常备注进行填写。

#### 设置跳题

- 步骤**1** 参考[登录零代码工作台中](#page-16-0)操作,登录AstroZero零代码工作台。
- **步骤2** 在全部应用中,单击应用后的"...",选择"编辑",进入编辑应用页面。
- 步**骤3** 单击表单栏左侧的<sup>【2】</sup>,进入表单设计页面。

以疫情管理信息收集应用为例,单击"健康信息收集"表单后的∠,进入该表单设计 页面。

图 **11-1** 健康信息收集设计页面

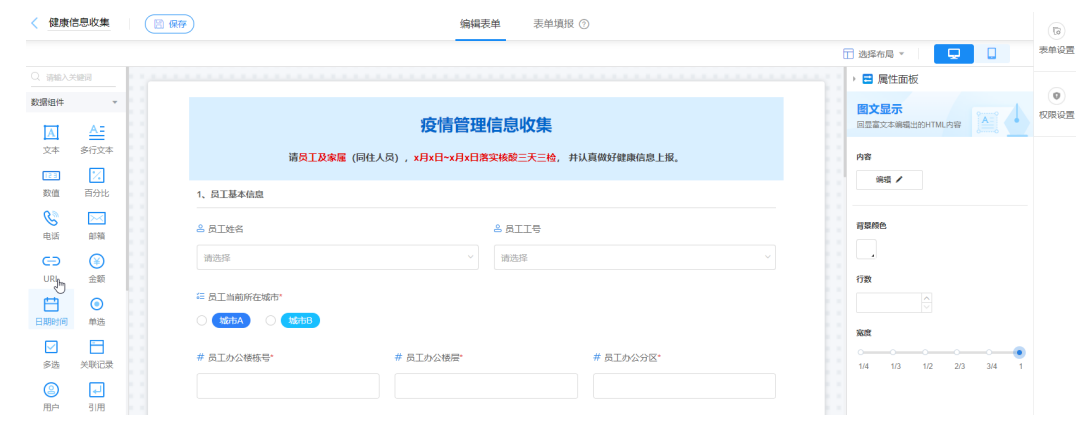

步骤4 单击要跳题的内容,在右侧属性面板的"字段属性"中,选择"隐藏"。

#### 图 **11-2** 将字段属性设置为隐藏

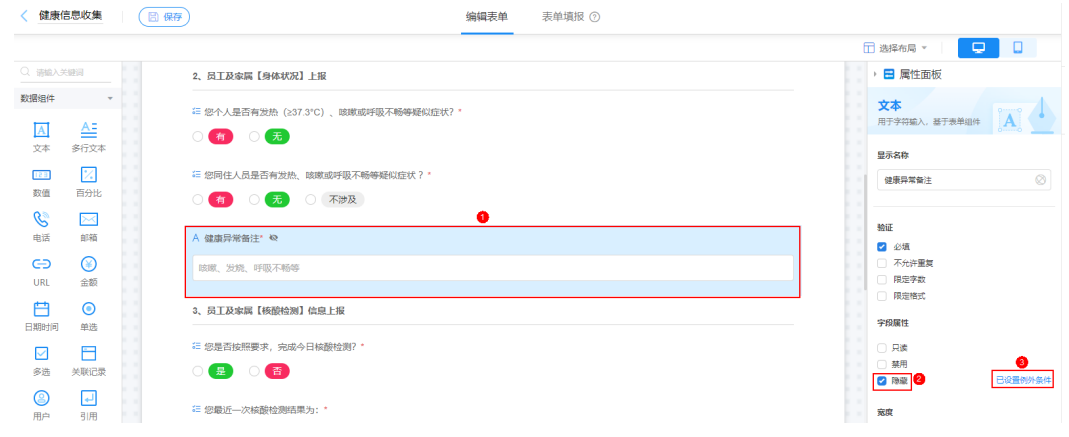

步骤5 单击"隐藏"后的"已设置例外条件",设置例外条件,并单击"确定"。

图 **11-3** 设置例外条件

图 **11-4** 设置验证为必填

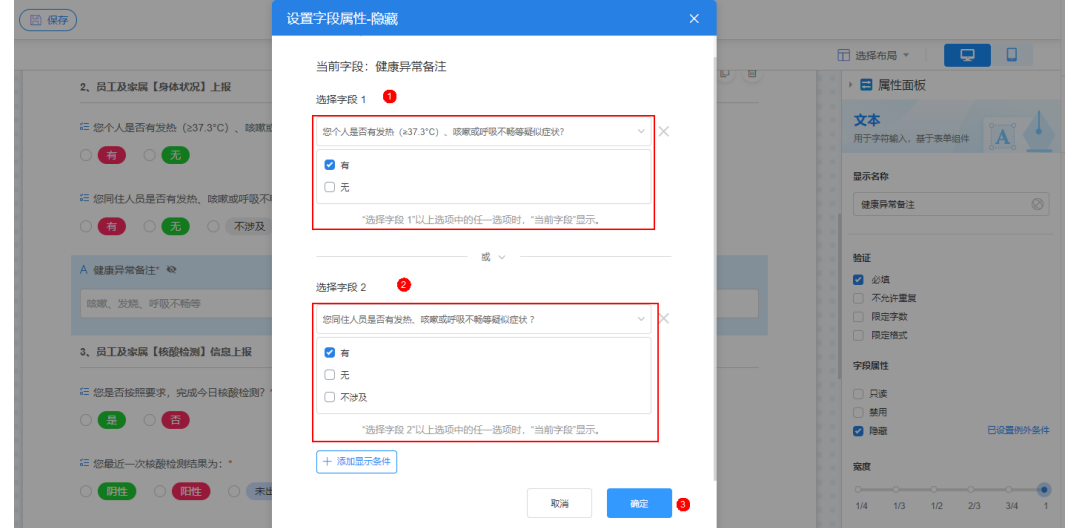

如果字段未设置过跳题,界面"隐藏"后会显示"设置例外条件"。

步骤6 设置验证为"必填", 如果需要设置多个跳题, 重复上述操作即可。

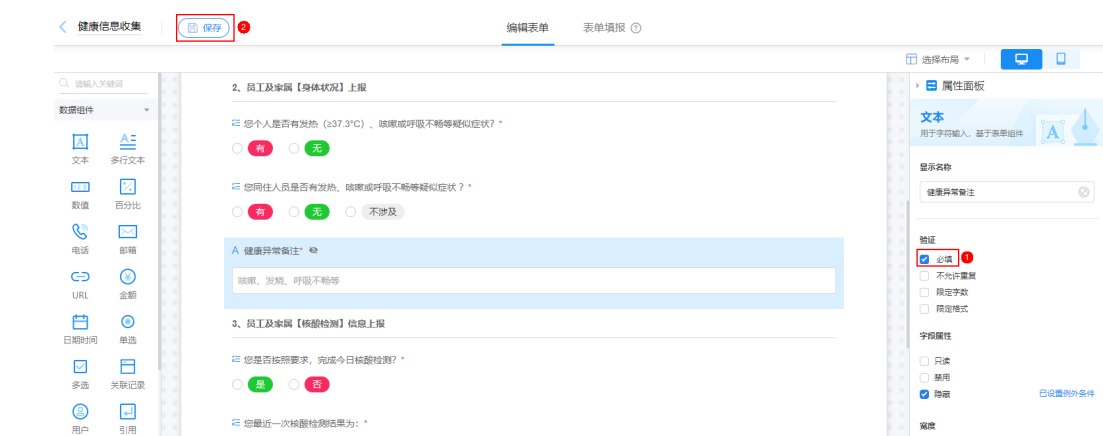

步骤7 单击"保存",并返回应用开发页面,单击"分享问卷",查看最终效果。

**----**结束

## **11.2** 如何设置匿名填报?

在做某一项问卷调查时,问卷填报人希望可以匿名填报,即不显示创建人信息,此时 可以通过"设置为隐私表单"来实现。

#### 设置匿名填报

- 步骤**1** 参考[登录零代码工作台中](#page-16-0)操作,登录AstroZero零代码工作台。
- 步骤2 在全部应用中,单击应用后的"...",选择"编辑",进入编辑应用页面。
- 步**骤3** 单击表单栏左侧的 5 ,进入表单设计页面。

以疫情管理信息收集应用为例,单击"健康信息收集"表单后的 <sup>64</sup>,进入该表单设计 页面。

步骤**4** 单击页面最右侧的"表单设置",在"功能开关"中,开启设置为隐私表单。

#### 图 **11-5** 开启"设置为隐私表单"  $\times$ 表单设置 辰 ħ **A** 数据标题 通用设置 表单字段图标 功能开关 0 开启后, 填写表单数据时, 将在每个字段名称前展示对应 的图标 权限设置 2。 检索加速  $\bigcirc$ 表单字段序号 开启后, 填写表单数据时, 将在每个字段名称前展示字段 排序  $\left(\mathbf{c}_0^0\right)$ ① 提交提示 公开分享 表单前端缓存  $\bigcirc$ 基于当前浏览器缓存,开启后将会自动加载用户上次未提 交的表单数据 3 设置为隐私表单 开启后, 该表单将不可再使用系统隐私字段, 且无法再次 关闭。 分享设置 表单填写进度条  $\bigcap$ 开启后,打开分享的表单页填写数据时将展示进度条 启用切换语言  $\bigcirc$ 开启后将在该表单下的所有分享页面 (表单/视图/统计 等)生效 **步骤5** 在弹出的确认框中,单击"确认"。

#### 开启"设置为隐私表单"后,将无法再次关闭。

步骤**6** 返回表单设计页面,分享表单并提交问卷,问卷结果中看不到创建人信息,表明设置 成功。

#### 图 **11-6** 匿名填报最终效果

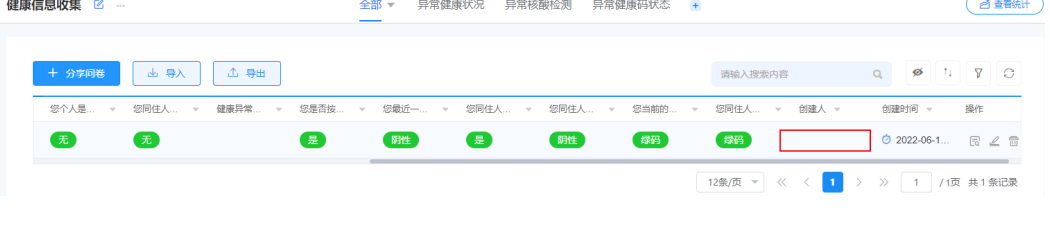

**----**结束

## **11.3** 如何设置多次提交,仅保留最新记录?

在统计假期人员出行情况时,有些员工后期出行方式有变更,需要重新修改记录,想 要后台只统计一条最新的修订记录。

#### 保留最新记录

- 步骤**1** 参考[登录零代码工作台中](#page-16-0)操作,登录AstroZero零代码工作台。
- 步骤2 在全部应用中,单击应用后的"...",选择"编辑",进入编辑应用页面。
- 步**骤3** 单击表单栏左侧的<sup>[2]</sup>, 进入表单设计页面。
- **步骤4** 在"表单填报"页面,单击表单填报页后的十,新建表单填报页,名称设置为"填报 链接"。
- **步骤5** 选择新建的填报页面(填报链接),单击页面最右侧的"填报设置","填报模式" 选择"单次填报",设置"开始时间"和"截止时间",并勾选"允许在截止时间前 修改原提交记录"。

填报模式包括单次填报、多次填报和周期填报。其中,单次填报和多次填报用于限制 用户填写次数,周期填报一般应用于每日打卡、填写周报等场景。

#### 图 **11-7** 设置新建填报页

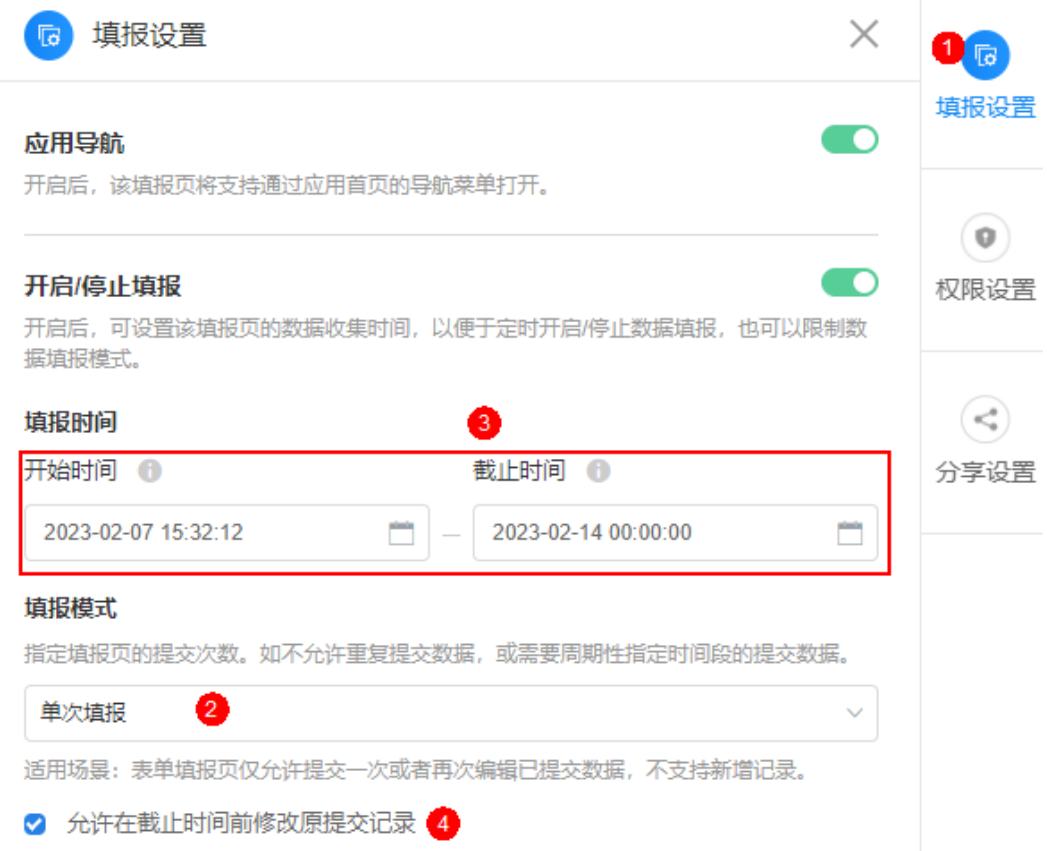

步骤6 单击"保存",返回应用设计页面。

- **步骤7** 在页面左下方,单击新建的填报页面(填报链接),单击"分享",并填写上报信 息。
- 步骤**8** 在数据统计页面,可查看到填写的信息,返回再次提交一份,可以看到统计页面仅保 留一份最新的记录。

**----**结束

## **11.4** 如何引用某字段值?

在问卷类应用中,某个字段名称经常会引用到其他字段的字段值。例如,在疫情管理 信息问卷中, 当员工填写"健康异常备注"时, 填报字段"您出现XX后, 是否及时就 医?"中"XX"会根据"健康异常备注"字段值进行展示。

#### 引用字段值

- 步骤**1** 参考[登录零代码工作台中](#page-16-0)操作,登录AstroZero零代码工作台。
- 步骤2 在全部应用中,单击应用后的"...",选择"编辑",进入编辑应用页面。
- 步骤3 单击表单栏左侧的■ , 讲入表单设计页面。

以疫情管理信息收集应用为例,单击"健康信息收集"表单后的 <sup>62</sup> ,进入该表单设计 页面。

步骤4 如图11-8所示,在左侧组件中选择"单选",拖入到右侧区域。

#### 图 **11-8** 拖入单选组件

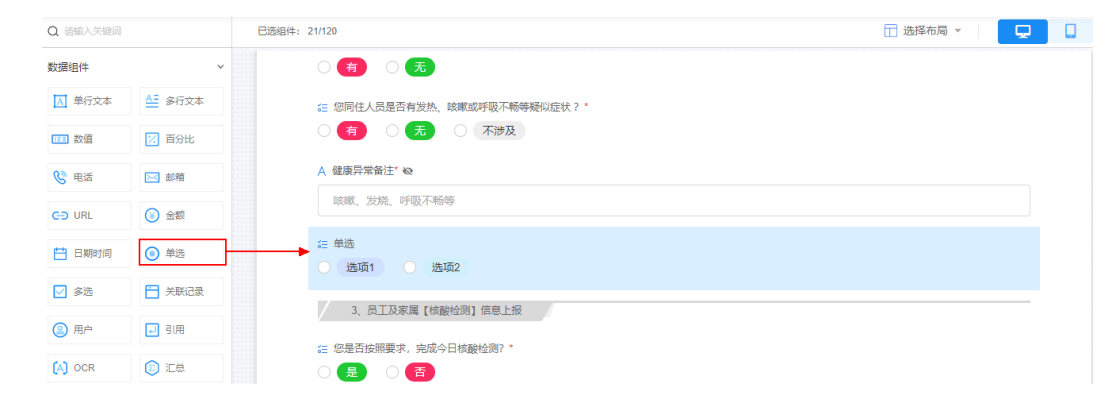

步骤5 在右侧设置显示名称为"您出现后,是否及时就医?",单击"字段引用",选择要 引用的字段值,单击"确定"。

#### 图 **11-9** 设置字段引用

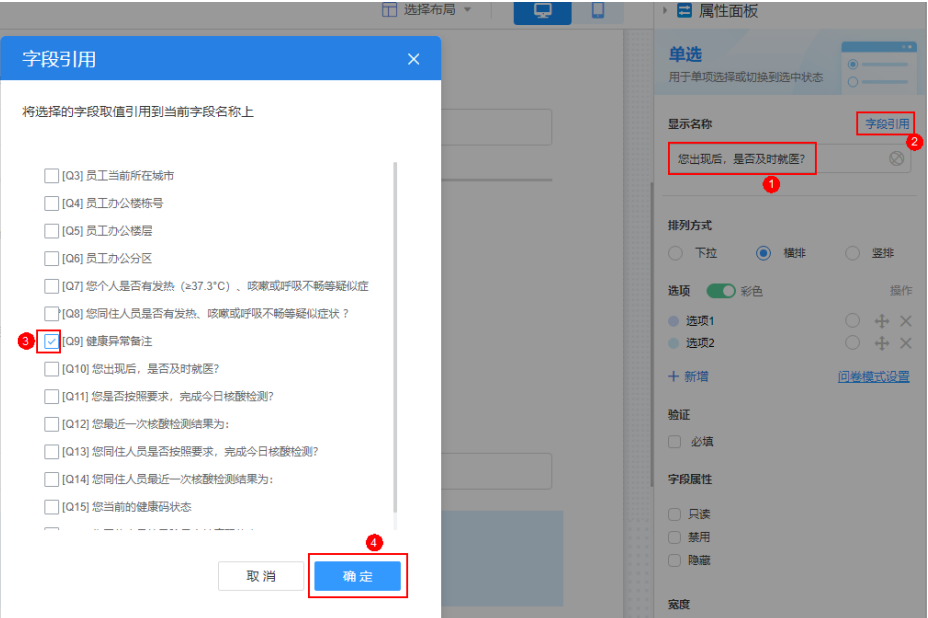

步骤**6** 将出现的变量移动要需要展示的位置,如"您出现[Q9]后,是否及时就医?"。

#### 图 **11-10** 移动位置

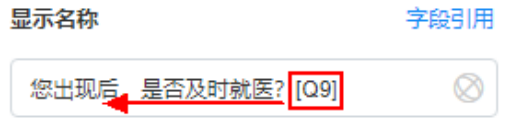

步骤**7** 设置选项值,并单击页面上方的"保存"。

图 **11-11** 设置选项值

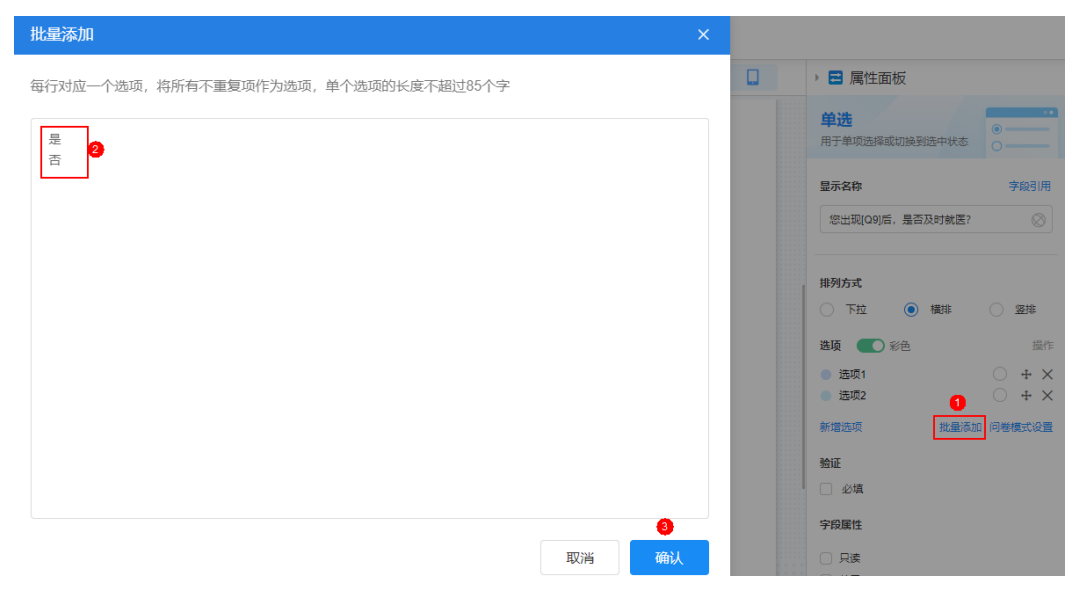

#### 图 **11-12** 设置后效果

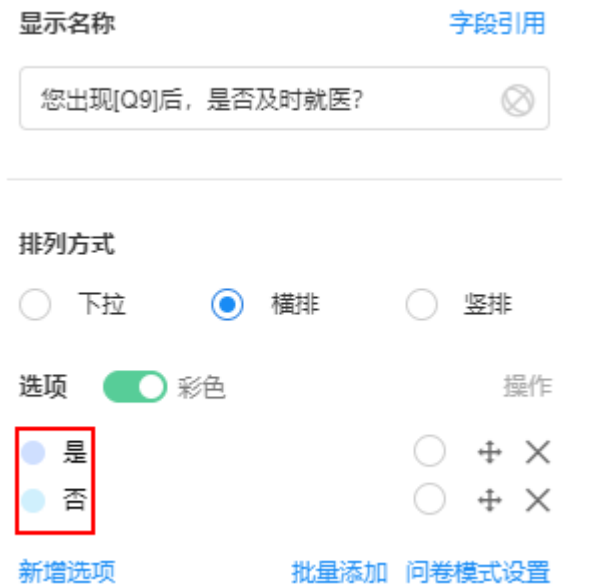

**步骤8** 返回表单设计页面, 分享表单并提交问卷, 当填写"健康异常备注"后, 会展示"您 出现XX后,是否及时就医?"表明设置成功。

#### 图 **11-13** 字段引用效果

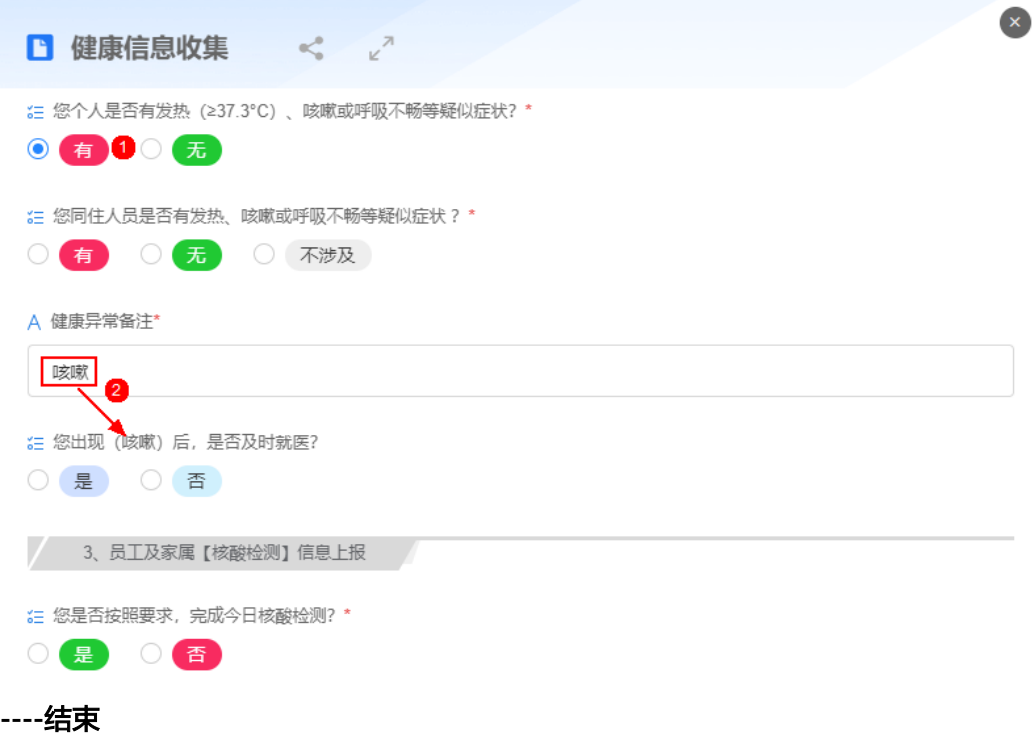

## **11.5** 如何生成个性化视图?

AstroZero零代码中的每个工作表默认都会存在一个名叫"全部"的表格视图, 您也可 以根据自身业务需求,定制个性化视图。

#### 生成个性化视图

- 步骤**1** 参考[登录零代码工作台中](#page-16-0)操作,登录AstroZero零代码工作台。
- 步骤2 在全部应用中,单击应用后的"...",选择"编辑",进入编辑应用页面。
- 步骤**3** 在页面右上角,单击"查看统计",进入统计页面。
- 步骤**4** 单击"点击创建",进入视图编辑页面。

#### 图 **11-14** 创建视图

数据统计 …

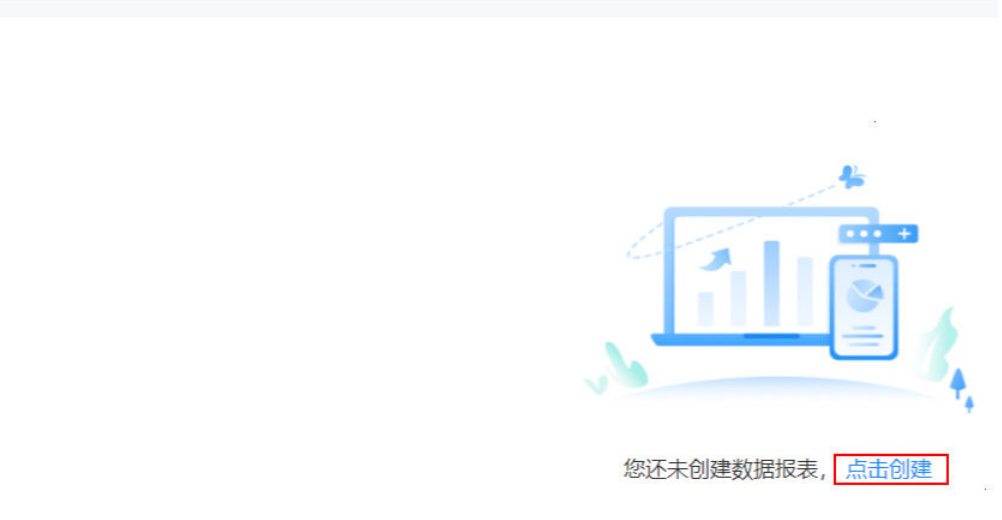

步骤**5** 在视图编辑页面,拖拽所需的组件到视图设计区,并在右侧属性面板中按照下图,分 别设置组件属性。

通过数据组件饼图、柱状图、折线统图等,可以帮助用户清晰、多样化的展示数据。

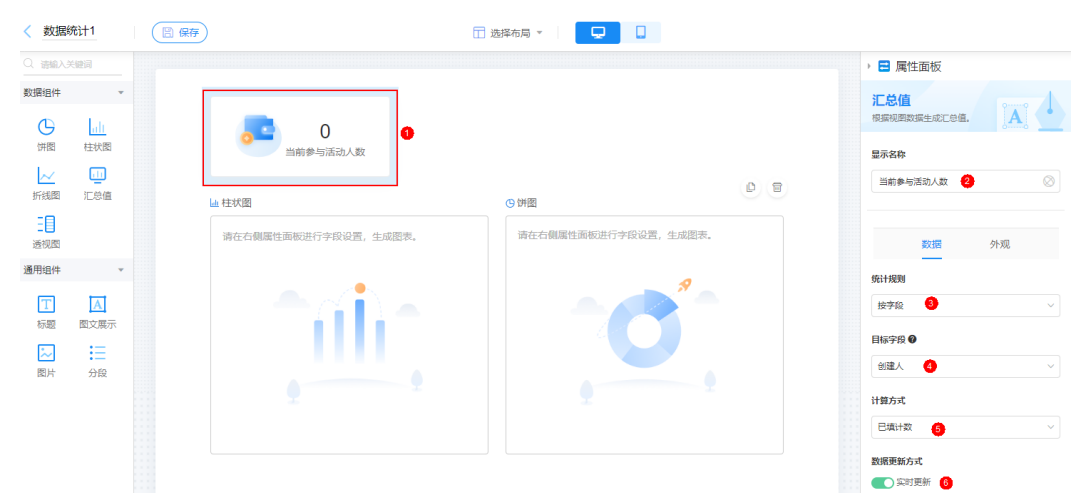

图 **11-15** 视图属性设置

#### 图 **11-16** 饼图属性设置

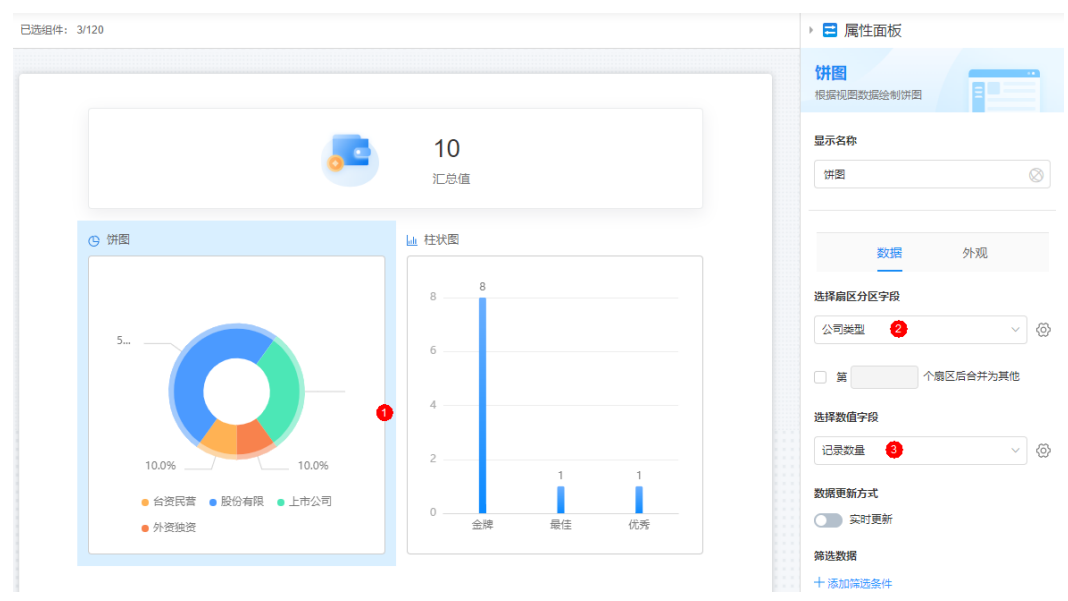

#### 图 **11-17** 柱状图属性设置

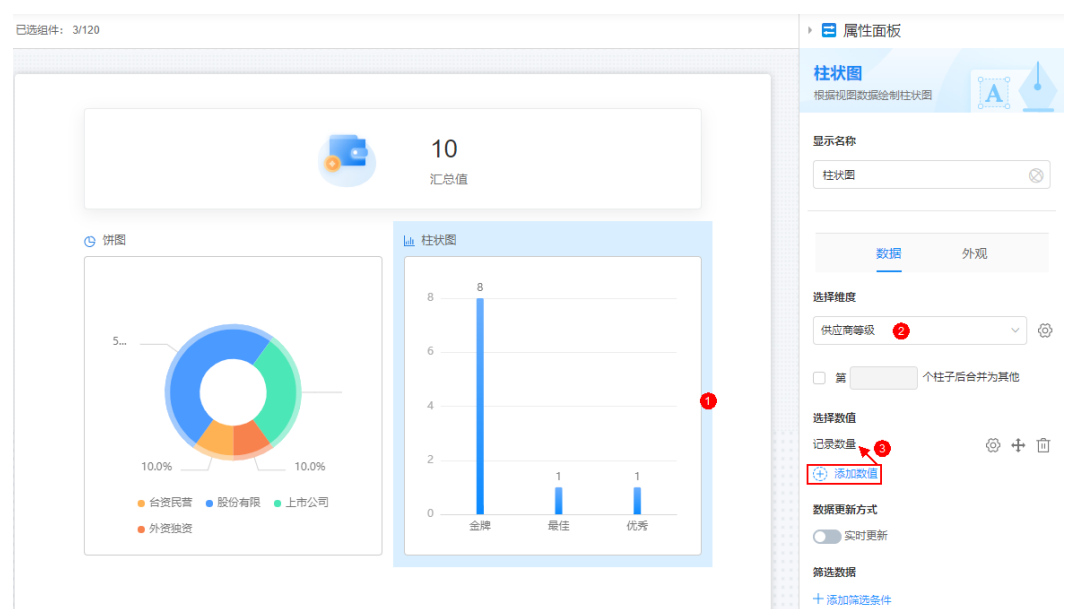

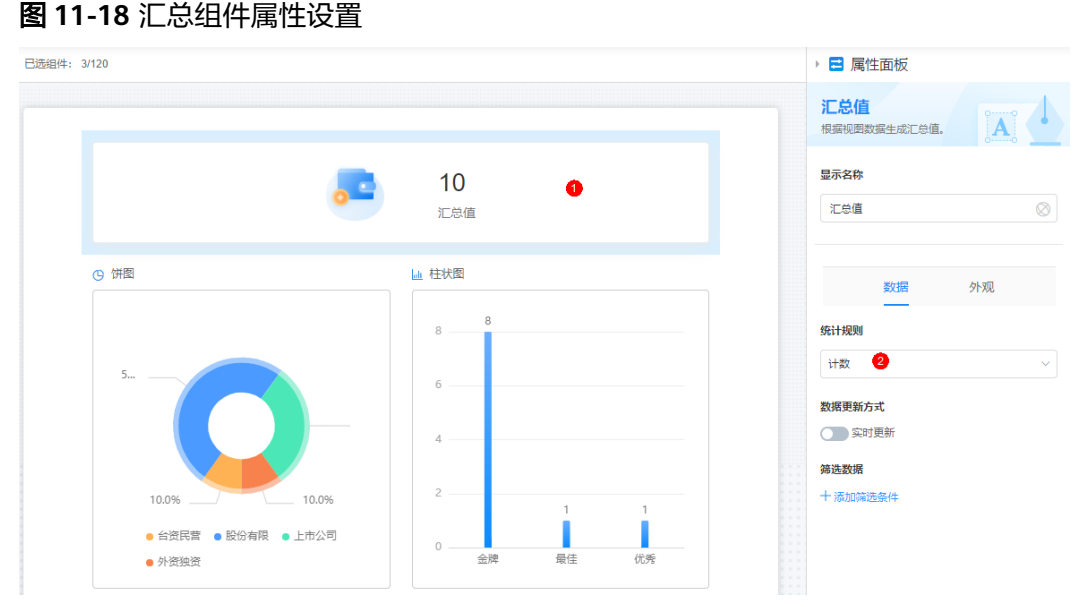

步骤6 完成后,单击"保存",返回应用开发页面。

步骤**7** 单击"新建",分享问卷,待用户完成填报,即可在视图页面实时查看统计视图。

#### **----**结束

## **11.6** 如何使用关联组件?

#### 操作场景

关联组件通常和数据标题搭配使用,所以在介绍关联组件前,请先了解一下什么是数 据标题?

数据标题是表单的标识,即关键字段的组合,代表整个表单,类似于日常发送邮件 前,会写上邮件的标题,让收件人对邮件内容一目了然,数据标题也起到同样的作 用。

下面以员工订餐场景为例,希望员工打开问卷选择用餐时,可自动带出餐品及价格。 订餐应用包括员工点餐收集、菜品信息和安全员信息三个表单,员工点餐收集表单用 于给用户进行填报,菜品信息表单用于工作人员导入餐品信息,安全员信息表单用于 安全员统一管辖各自员工,统一收款和采购。

#### 约束与限制

导出/克隆应用时,应用中表单创建的关联关系会丢失。导出/克隆完成后,请重新创建 表单间的关联关系。

#### 使用关联组件

- 步骤**1** 参考[登录零代码工作台中](#page-16-0)操作,登录AstroZero零代码工作台。
- 步骤2 在全部应用中,单击应用后的"...",选择"编辑",进入编辑应用页面。
- 步骤**3** 在员工点餐收集表单中,拖入两个关联组件,设置热销午餐和热销晚餐。

1. 在员工点餐收集表单中,单击员工点餐收集后的<sup>「2」</sup>,进入表单编辑页面。

#### 图 **11-19** 进入表单编辑页面

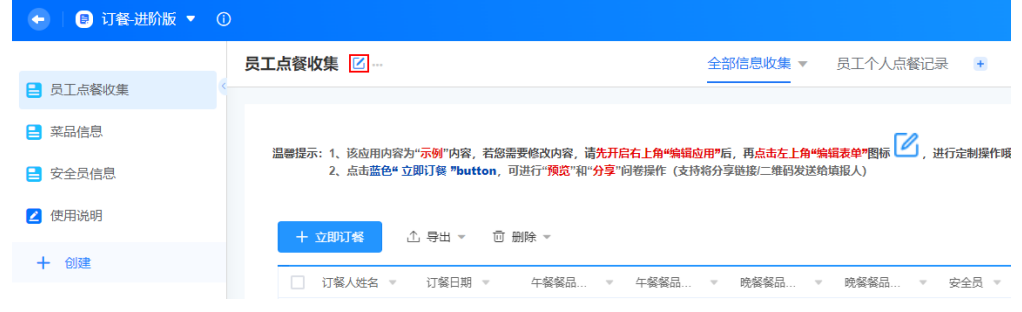

2. 在左侧"数据组件"中,拖拽"关联组件"到画布中间。

#### 图 **11-20** 拖拽关联组件到画布中间

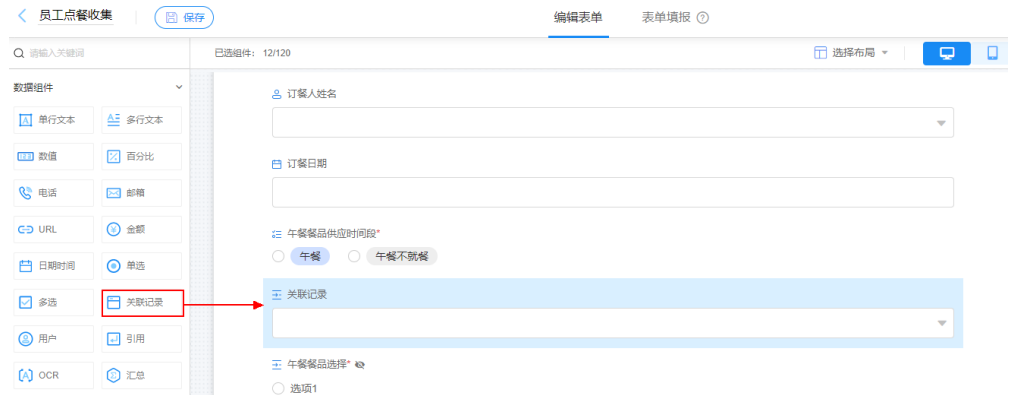

3. 在右侧属性面板中,设置关联组件属性。

#### 图 **11-21** 设置关联组件属性

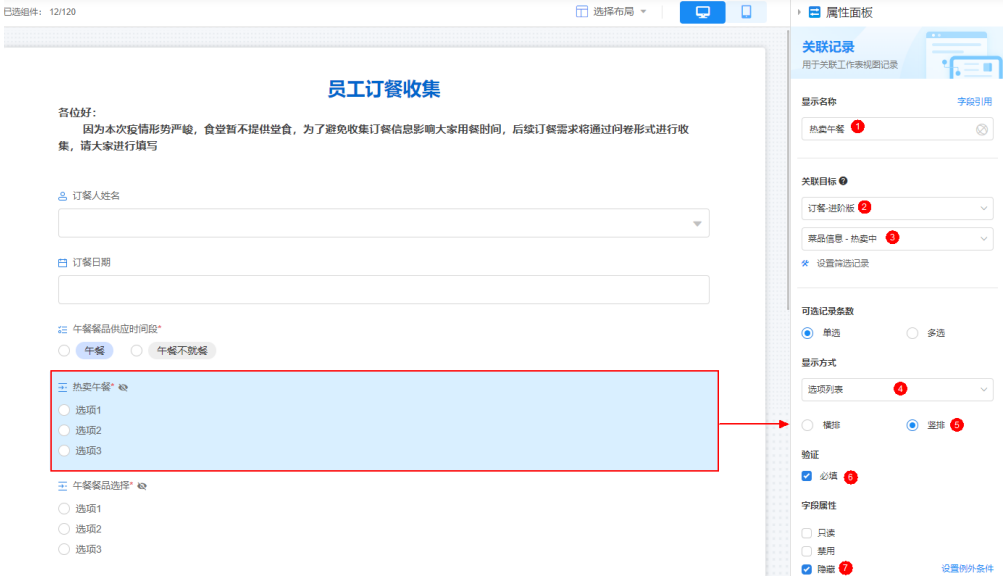

– 显示名称:修改为"热卖午餐"。

- 关联目标: 设置为"菜品信息"中的"热卖中"。
- 显示方式:设置为"选项列表",并设置为"竖排"。
- 验证:选中"必填"。
- 字段属性: 为了只让选择就餐的用户看到菜单, 这里可以做一个跳题。即设 置为"隐藏",并在右侧设置例外条件,选择字段午餐就餐。

#### 图 **11-22** 字段属性设置

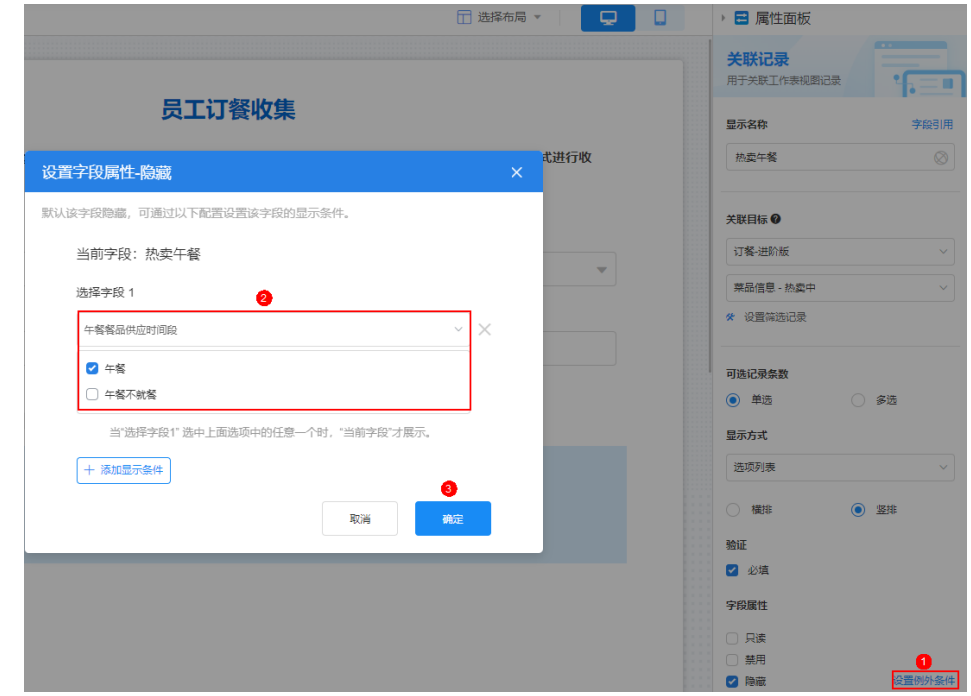

4. 按照上述操作,设置一个热销晚餐,如图**11-23**。

#### 图 **11-23** 热销晚餐设置

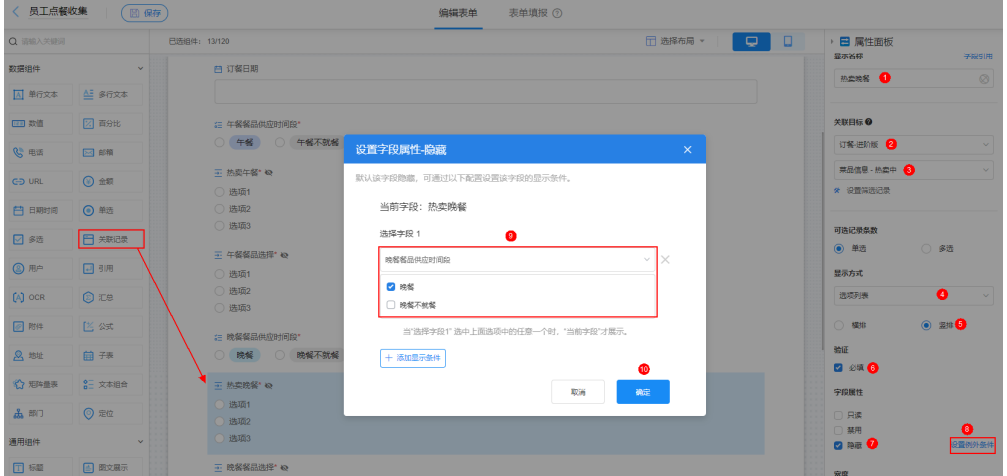

步骤**4** 在菜品信息表单中,设置数据标题。

- 1. 在菜品信息表单中,单击菜品信息后的<sup>12</sup>,进入表单编辑页面。
- 2. 单击页面右上角的"表单设置",在数据标题中勾选要显示的字段。

#### 图 **11-24** 设置数据标题

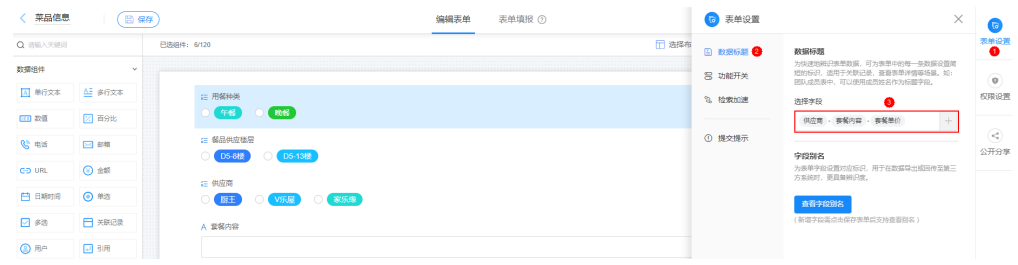

3. 单击页面左上角的"保存",保存设置,并返回应用开发页面。

步骤5 在员工点餐收集中,单击"立即订餐",预览效果。

#### **----**结束

## **11.7** 如何赋予他人管理权限?

在日常工作中,经常需要和同事配合管理同一个应用,例如收集员工健康信息等。

#### 赋予他人管理权限

- 步骤**1** 参考[登录零代码工作台中](#page-16-0)操作,登录AstroZero零代码工作台。
- 步骤2 在全部应用中,单击应用后的"...",选择"编辑",进入编辑应用页面。
- 步骤3 单击页面最右侧的"应用安全",进入角色权限管理页面。

步骤4 单击自定义角色后的<sup>(4)</sup>,自定义角色及角色权限。

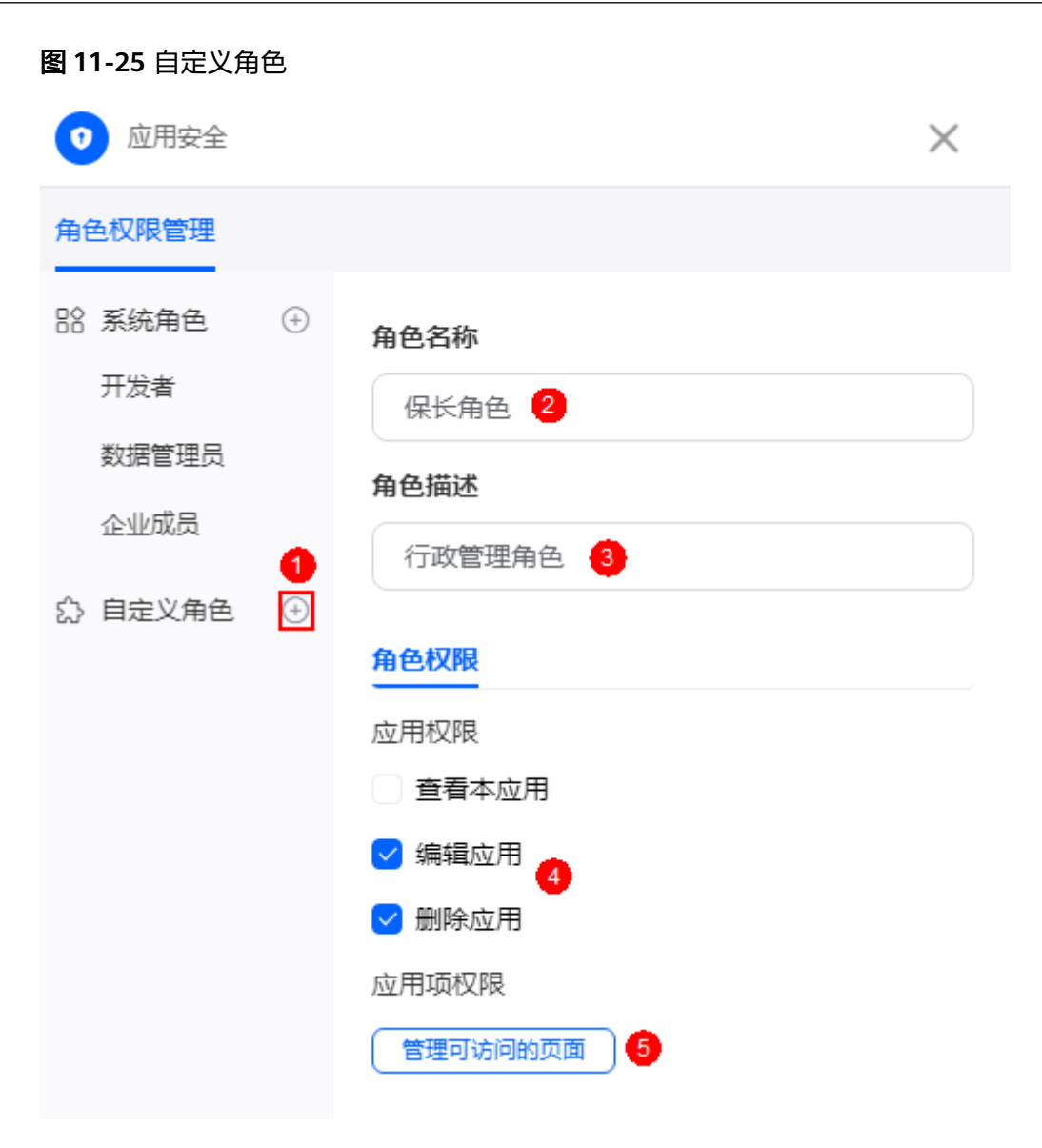

#### 图 **11-26** 去勾选操作场景

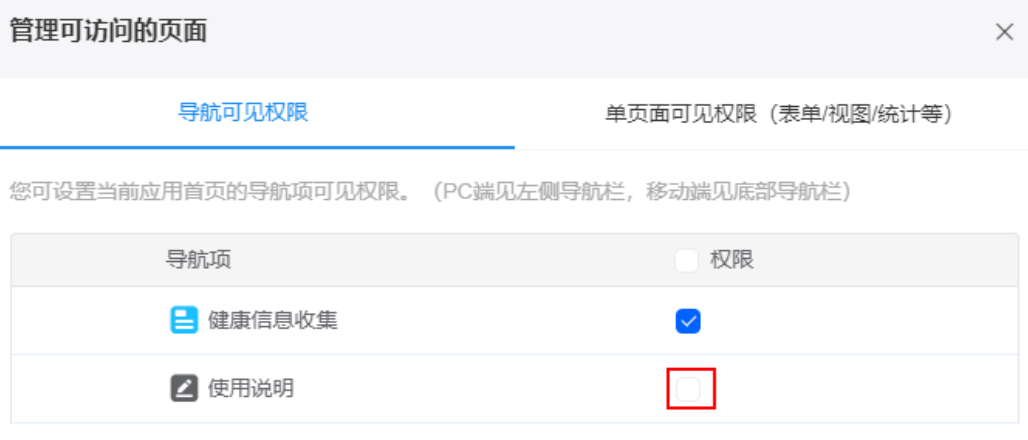

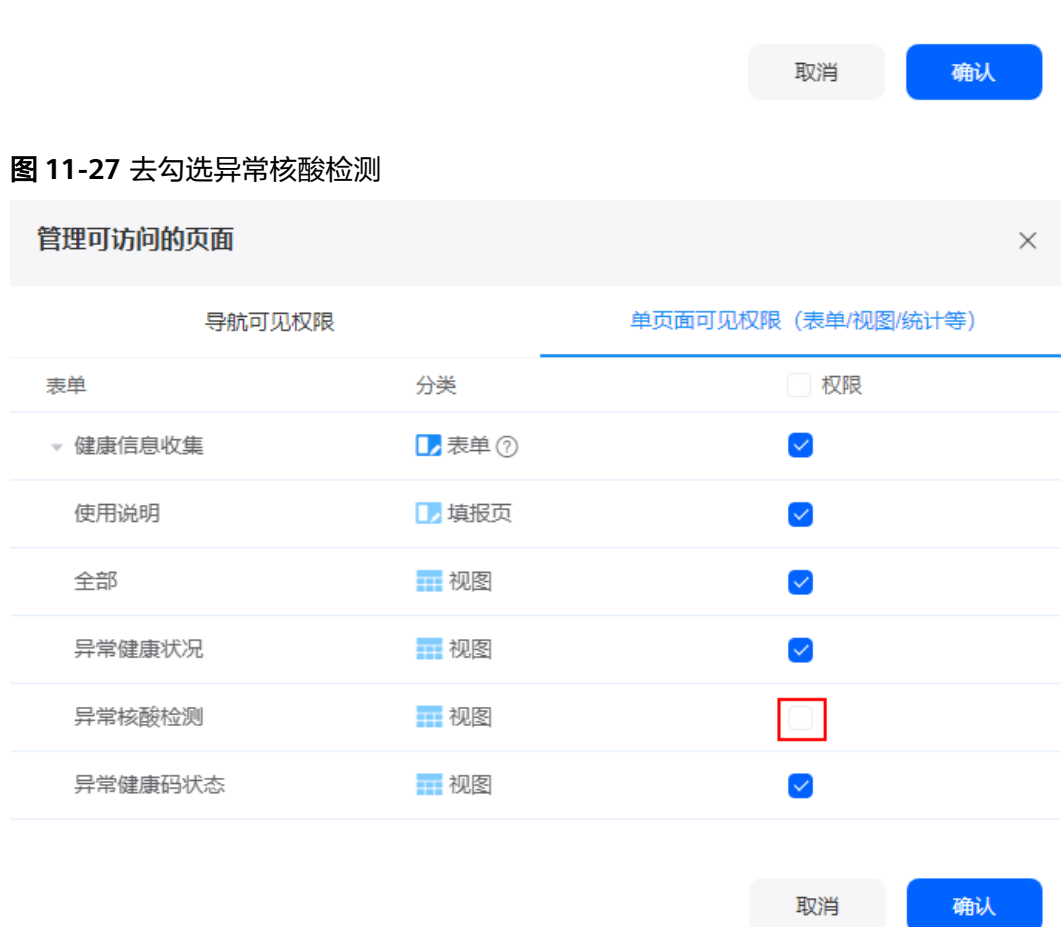

## 步骤5 单击"确定", 返回角色管理页面, 单击"保存"。

步骤**6** 在"角色成员"页签,单击"添加"。

确认

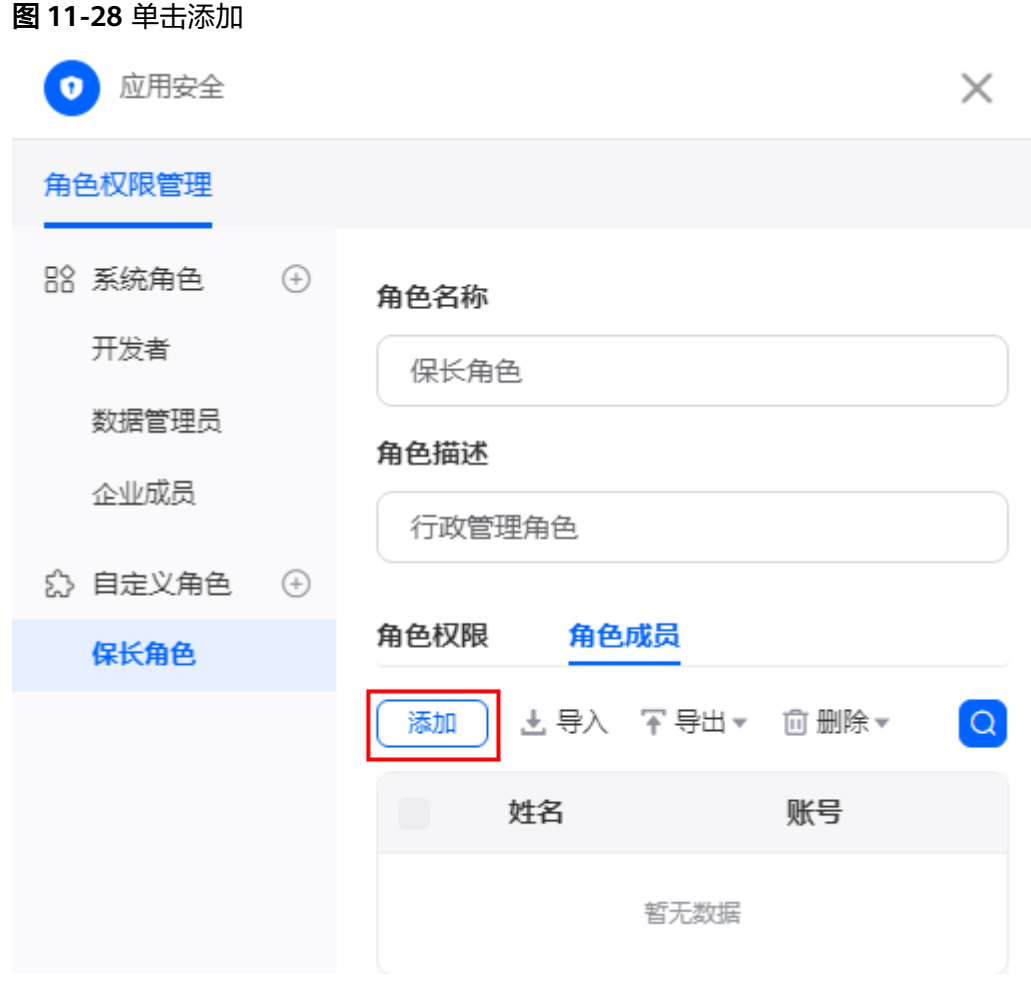

步骤**7** 查找待添加的人员,单击"确定"。

图 **11-29** 添加指定人员

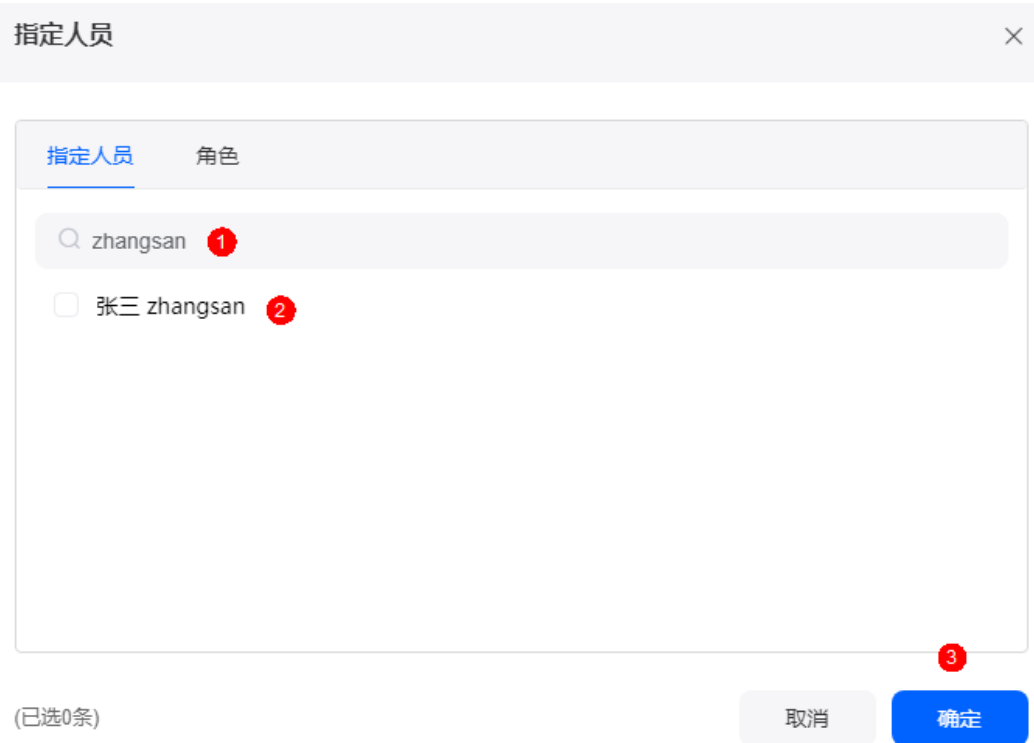

#### 步骤**8** 返回角色成员页签,选中已添加的用户。

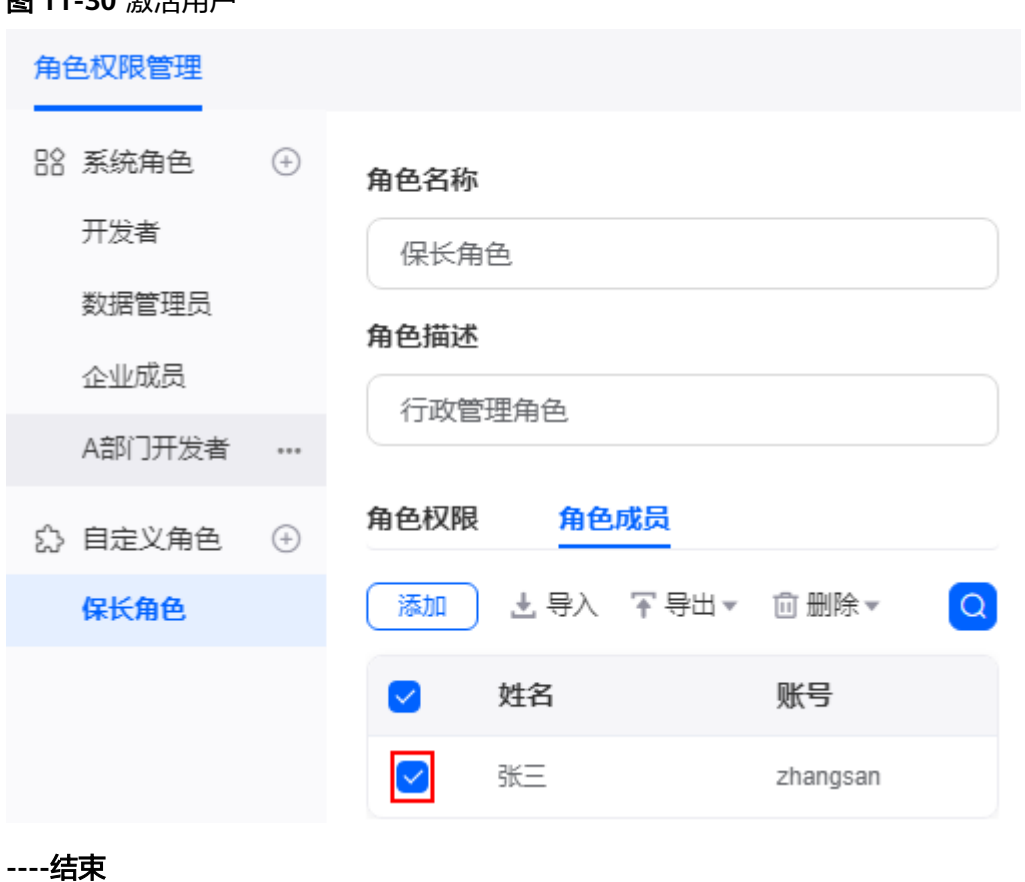

#### 图 **11-30** 激活用户

## **11.8** 只想让他人看到部分后台数据,该如何设置?

将"疫情管理信息收集"应用中的工作表"异常健康码状态"和"异常健康状态"设 置为员工可见, "异常核算检测"员工不可见。

#### 查看部分后台数据

- 步骤**1** 参考[登录零代码工作台中](#page-16-0)操作,登录AstroZero零代码工作台。
- 步骤2 在全部应用中,单击应用后的"...",选择"编辑",进入编辑应用页面。
- 步骤**3** 单击页面最右侧的"应用安全",并单击对应角色。

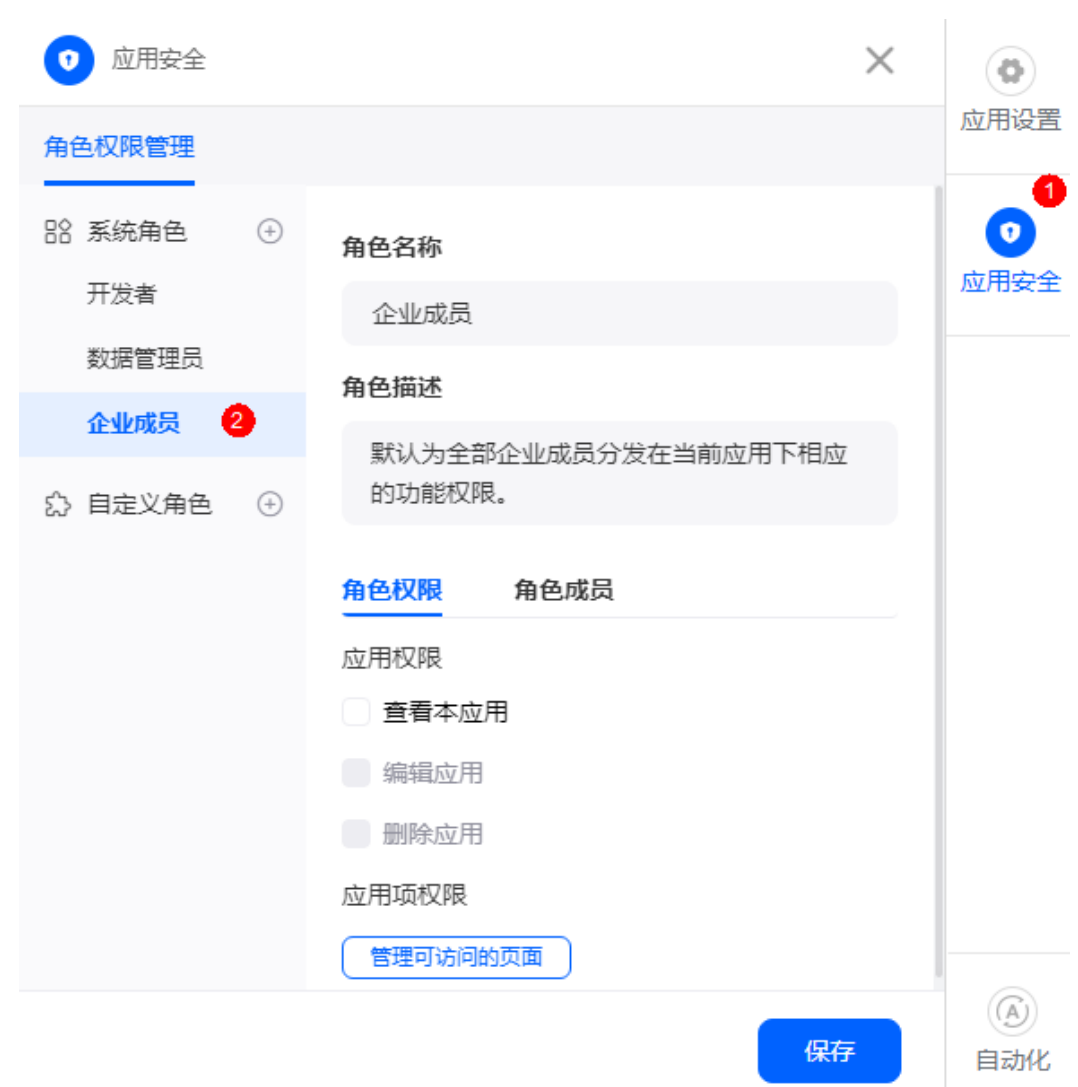

图 **11-31** 单击企业成员

步骤**4** 在"角色权限 > 应用权限"中,单击"管理可访问的页面"。

步骤**5** 在导航可见权限页签中,去勾选"使用说明"。

#### 图 **11-32** 去勾选使用说明

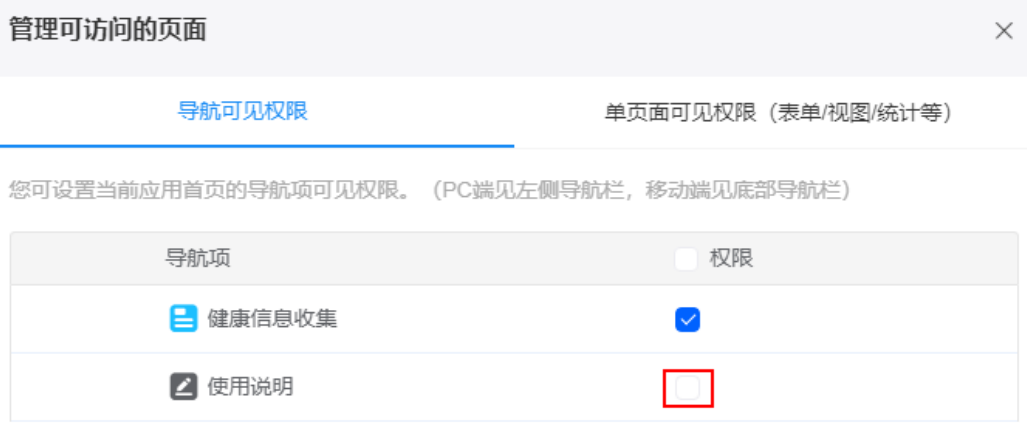

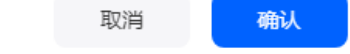

#### 步骤6 在单页面可见权限 (表单/视图/统计等)页签中,去勾选"使用说明"、"全部"和 "异常核酸检测"。

#### 图 **11-33** 去勾选使用说明、全部和异常核酸检测

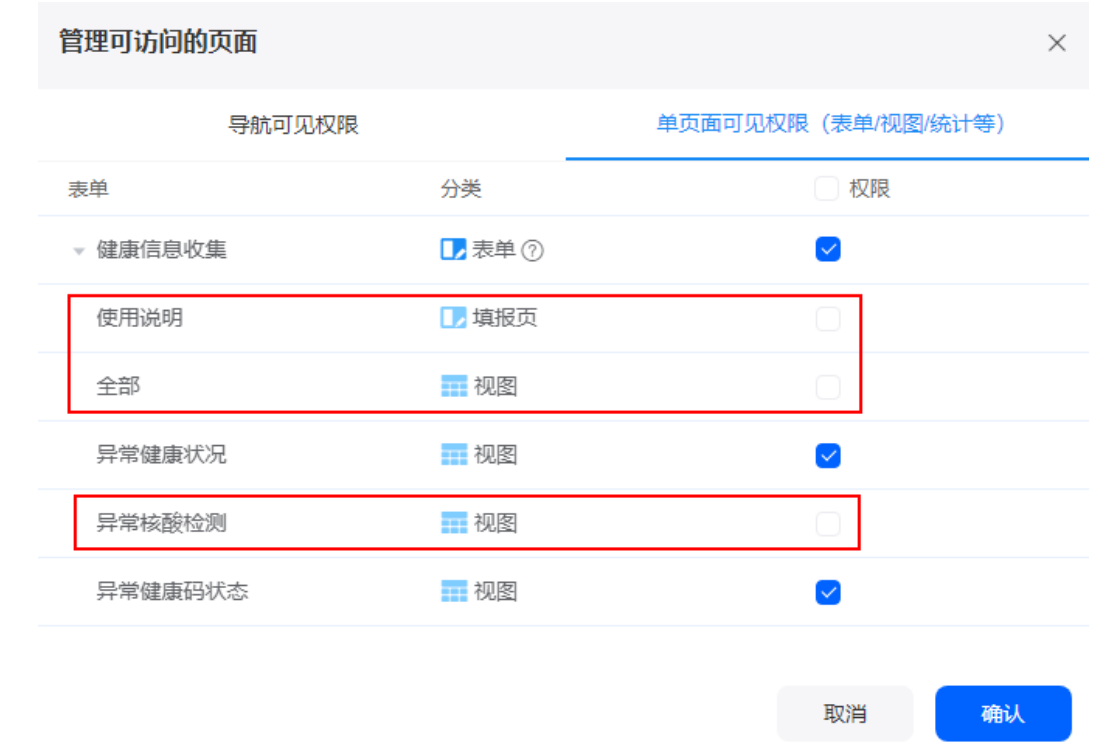

步骤7 单击"确认",在角色权限中选中"查看本应用",单击"保存"。

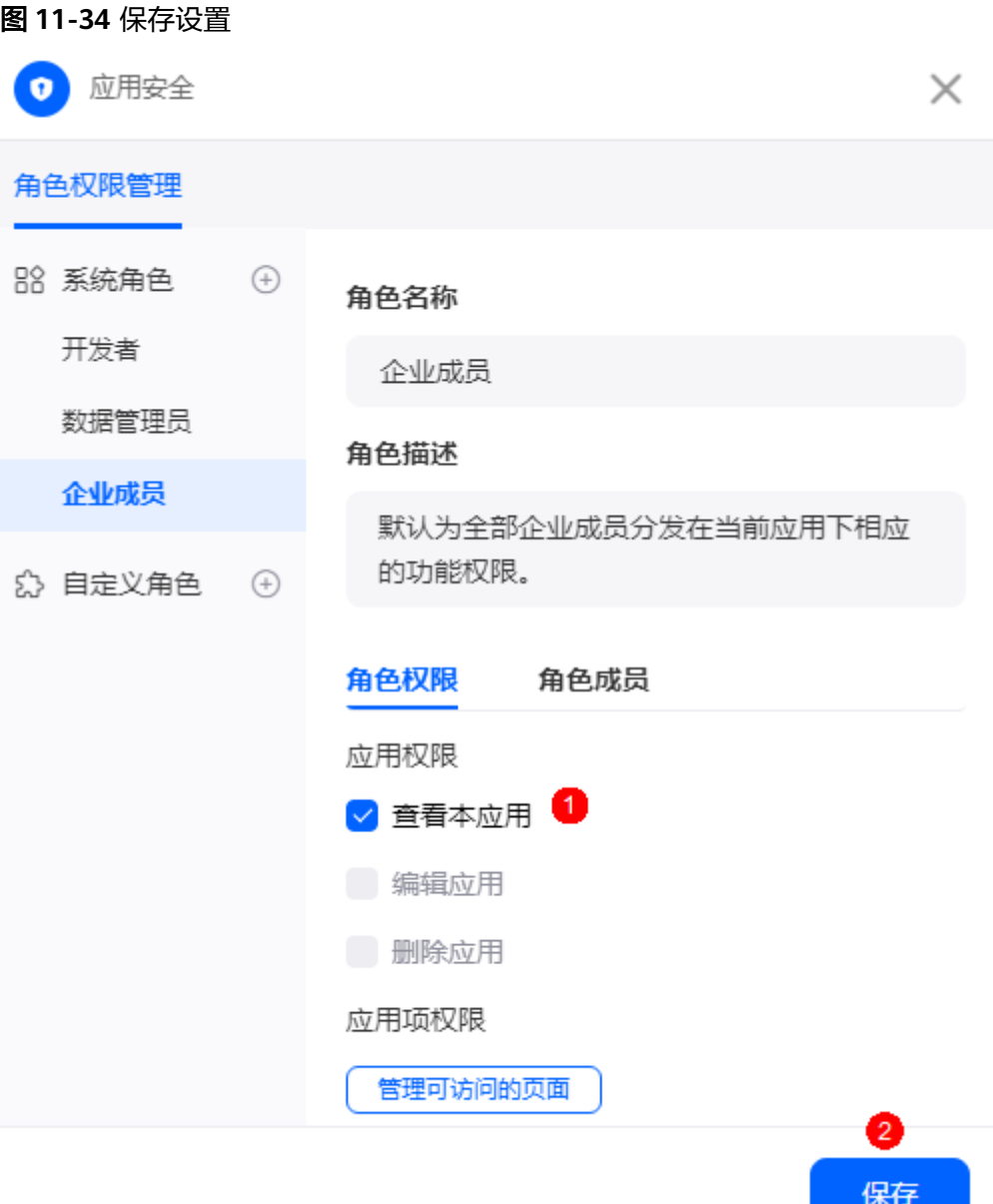

#### **----**结束

## **11.9** 如何设置选项关联

一个字段下的多个选项默认隐藏,不同选项的显示与否可与前面的某个字段选项选中 与否相关联。

例如,在点餐类的应用表单中,"饮品分类"选项有"咖啡"和"奶茶","具体饮 品"选项有属于咖啡类的选项,如"拿铁"、"浓缩咖啡"和"焦糖玛奇朵",也有 属于奶茶类的选项,如"英式奶茶"、"港式奶茶"和"珍珠奶茶"。通过设置"选 项关联",可以实现当"饮品分类"选择"咖啡"时,"具体饮品"只展示咖啡类的 选项。

#### 设置选项关联

步骤**1** 单击单选"具体饮品"右侧的"问卷模式设置"。

图 **11-35** 单击"问卷模式设置"

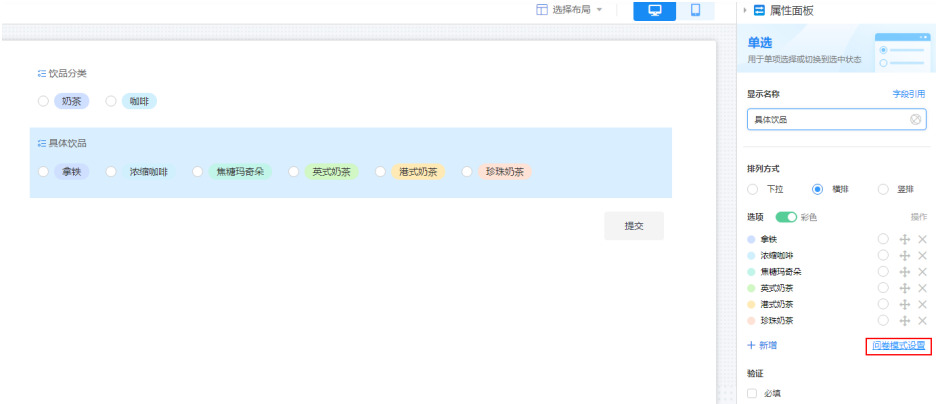

步骤**2** 打开"选项关联"开关,在具体的选项后单击"添加关联"。

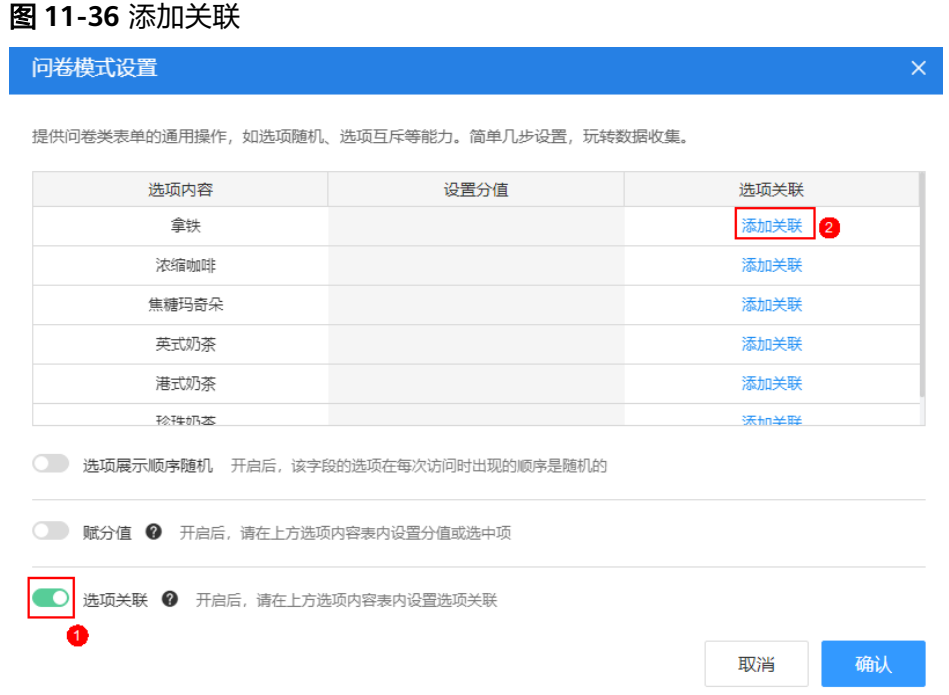

步骤3 选择关联字段的选项值, 如关联"饮品分类"下的"咖啡"选项, 单击"确定"。 当选择该选项时,当前选项"拿铁"会展示在界面上。

#### 图 **11-37** 设置关联选项

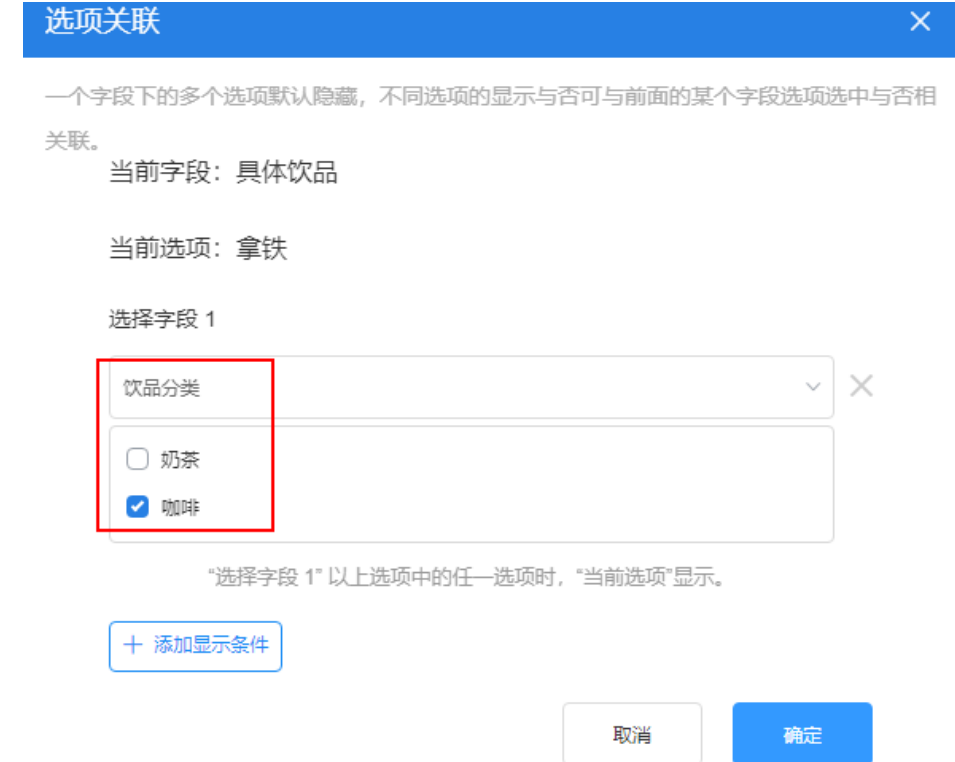

步骤**4** 设置当前字段其他选项的关联字段,单击"确认"。

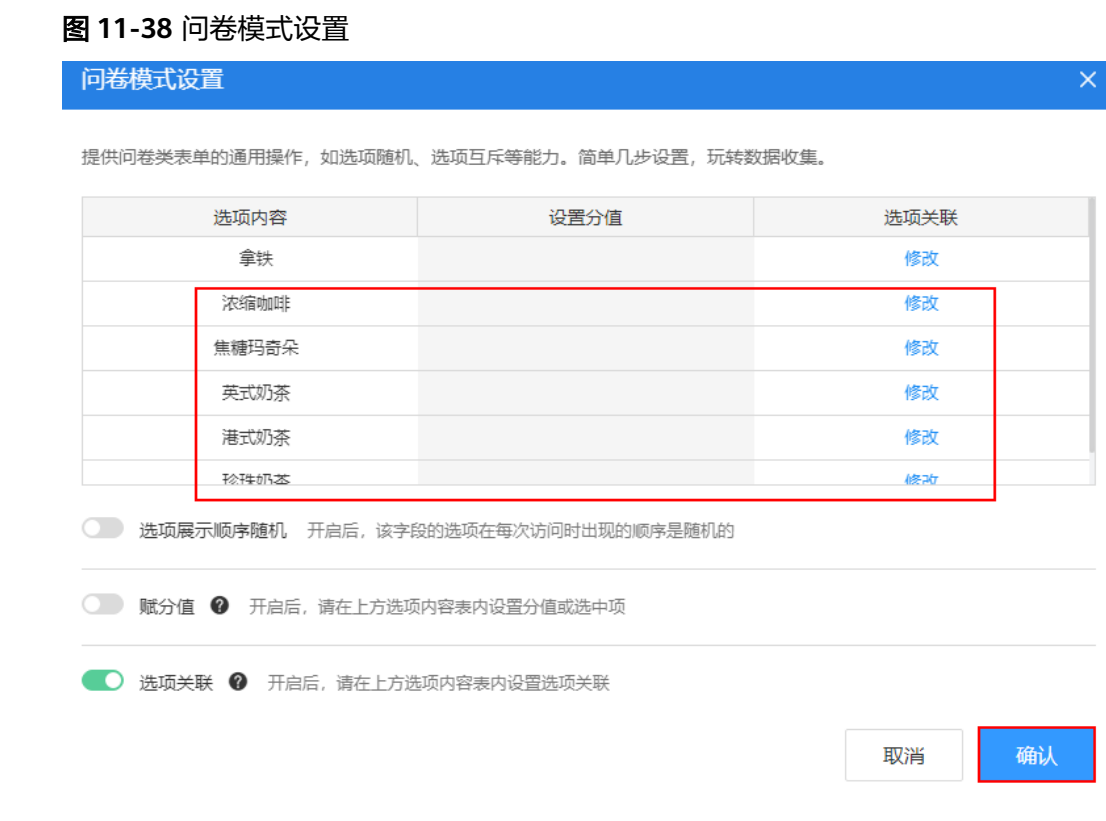

#### 步骤5 单击"保存", 并返回应用开发页面, 分享表单, 查看最终效果。
# <span id="page-288-0"></span>图 **11-39** 查看最终效果  $\mathbf{x}$ **門 工作表1** <分享 **に饮品分类** ○ 奶茶 ◎ 咖啡 三具体饮品 ○ 浓缩咖啡 ○ 焦糖玛奇朵 提交

## **----**结束

# **11.10** 如何给业务用户授权?

AstroZero中存在两类用户,即用户(User)和业务用户(PortalUser)。AstroZero中 用户的权限配置 (Profile) 有System Administrator Profile (管理员权限, 拥有 AstroZero全部权限)和Developer Profile (开发者权限,可直接使用零代码开发平台 创建并开发应用)两种。业务用户的权限配置(Profile)为Portal User Profile,只可 访问零代码开发平台,不可创建、编辑和删除应用。如果需要给业务用户开放开发零 代码应用的权限,请执行本章节操作。

# 给业务用户授权

- 步骤**1** AstroZero开发者用户登录AstroZero服务控制台,单击"进入首页"。
- 步骤2 在主菜单中,选择"工作台",进入零代码开发的"工作台"页面。
- **步骤3** 单击页面左上角的<mark> ....</mark><br>选择 "环境管理 > 业务配置中心 " ,如<mark>图[11-40](#page-289-0)</mark> 。

<span id="page-289-0"></span>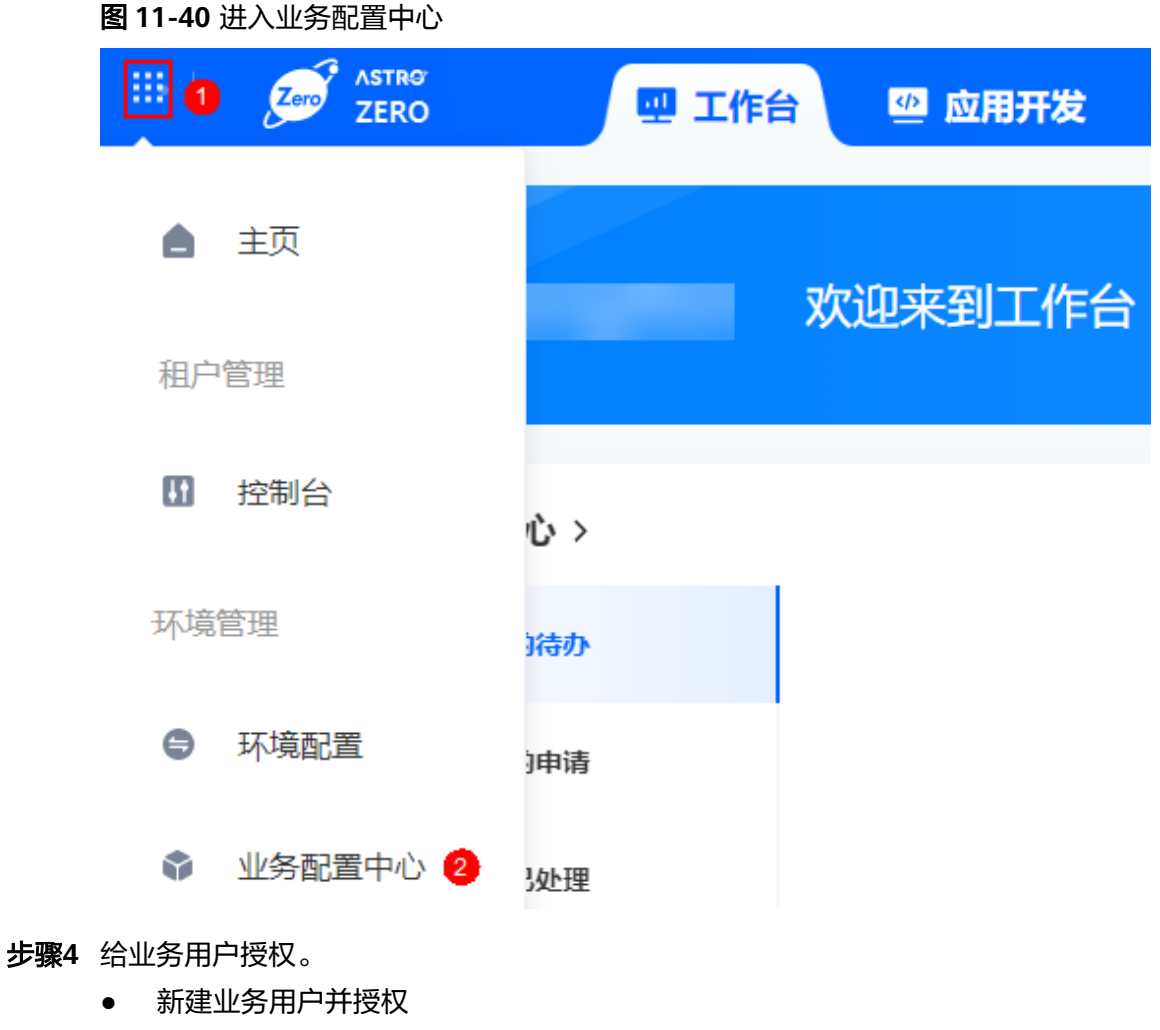

- a. 在"组织用户"页面, 选择导航栏中的"用户管理"。
- b. 单击"创建用户",填写用户的基本信息,并设置语言和时区。
- c. 在角色的"未选"区域中,选中对应的权限后,单击 , 赋予业务用户 相关权限。 例如,给业务用户张三授予"零码开发者"权限,赋予该角色后,张三可创 建、查看、编辑和删除零代码应用。
	- 图 **11-41** 给业务用户授权

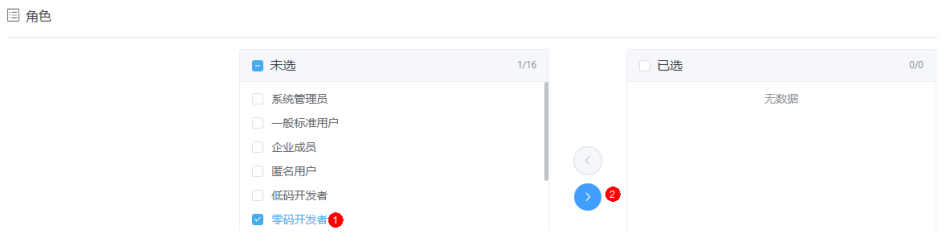

- 给系统中已有的业务用户授权
	- a. 在"组织用户"页面,选择导航栏中的"用户管理"。
	- b. 在用户列表中,单击已存在的业务用户名,进入用户详情页。
- c. 在"角色信息"中,单击"编辑"。
- d. 在"未选"中,勾选对应的权限,单击 。
- e. 单击"保存", 完成对业务用户的授权。
- 步骤**5** 参考[业务用户如何登录零代码工作台中](#page-17-0)操作,登录AstroZero零代码平台,即可创建应 用。

如果需要修改他人创建的应用,需要[在](#page-155-0)对应的应用中激活该业务用户,详情请参见<mark>在</mark> [应用中激活用户](#page-155-0)。

图 **11-42** 登录零代码平台

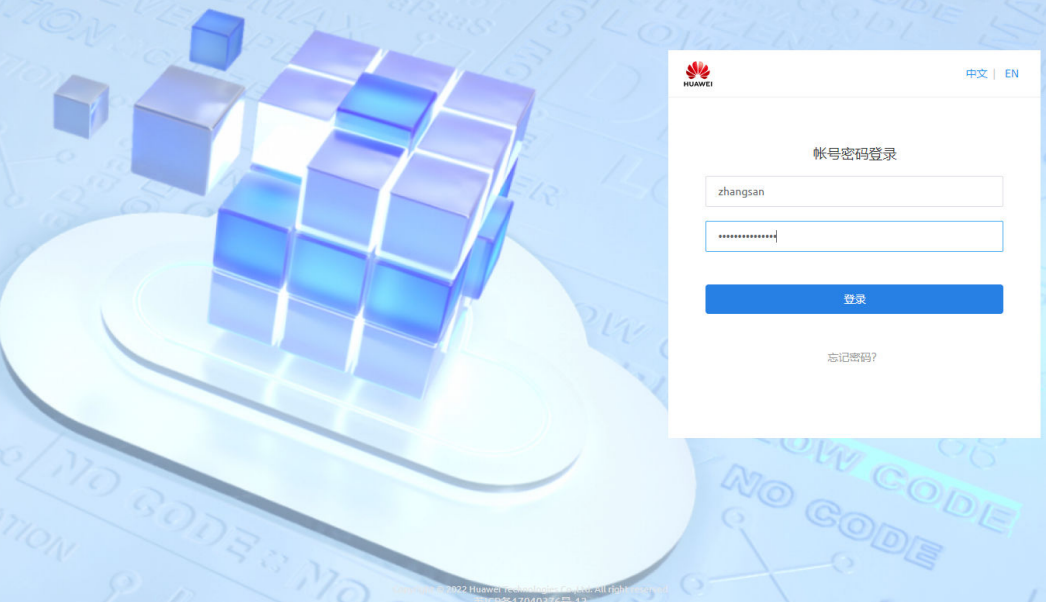

#### <span id="page-291-0"></span>图 **11-43** 创建应用

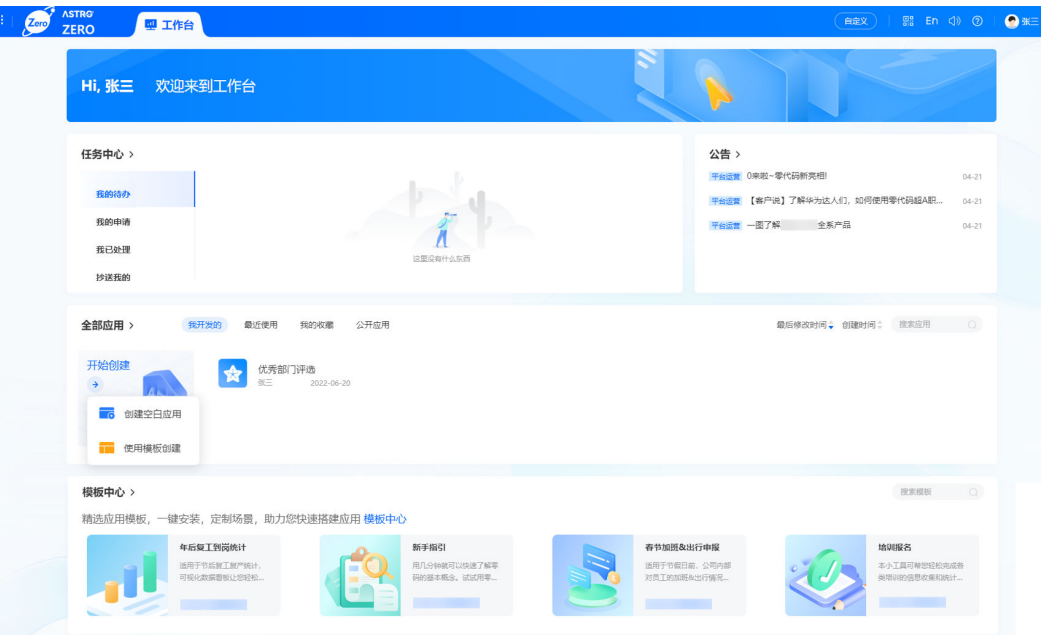

**----**结束

# **11.11** 如何绑定企业微信?

# **11.11.1** 在 **AstroZero** 上绑定企业微信

## 前提条件

从平台内向企业微信发起授权请求,您登录企业微信并确认授权后,即可绑定企业微 信组织与平台租户。

# 绑定企业微信

步骤**1** 使用已开通AstroZero服务的华为账号登录华为云。

步骤**2** 在"产品"中,选择"开发与运维 > 低代码平台 Astro > Astro轻应用 Astro Zero"。

#### 图 **11-44** 选择 Astro 轻应用

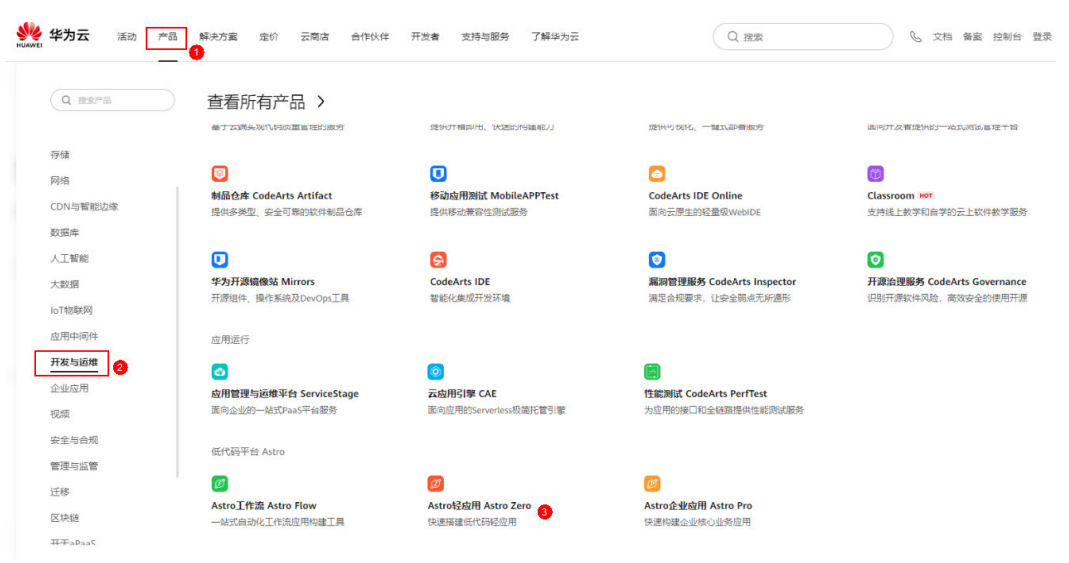

步骤**3** 在AstroZero服务控制台,单击对应实例中的"管理运行环境",即可进入运行环境管 理中心。

图 **11-45** 进入运行环境

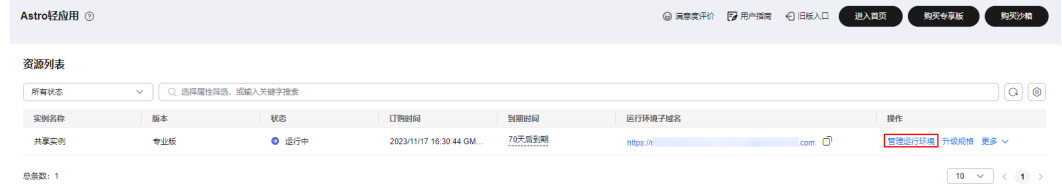

- 步骤4 在左侧导航栏中,选择"系统管理 > 统一身份认证",单击"企业微信"。
- 步骤**5** 在"绑定企业微信组织"页签,选择"第三方应用",单击"向企业微信发起授 板"。

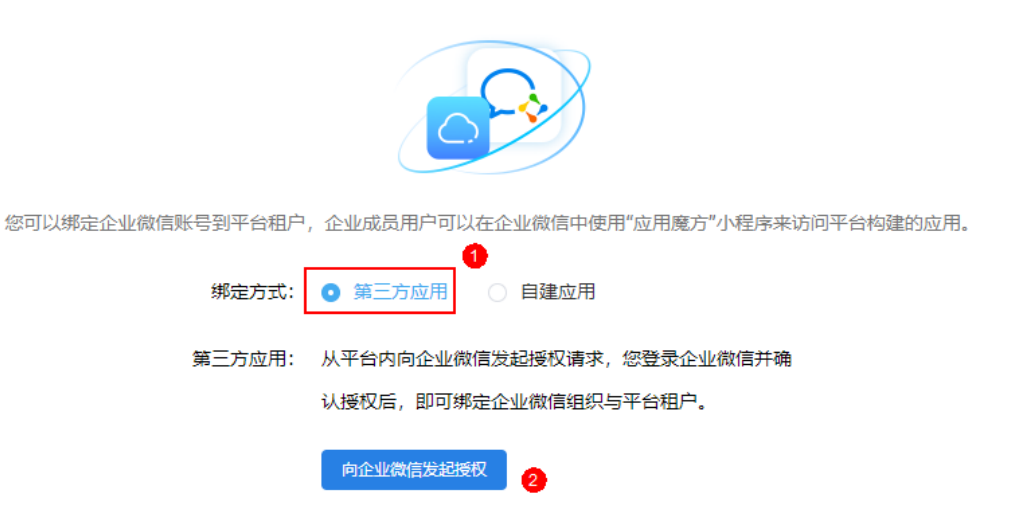

步骤**6** 使用企业微信扫码安装第三方应用。

步骤**7** 扫码成功后在弹出的页面单击"同意以上授权并添加",绑定成功如图**[11-46](#page-293-0)**所示。

#### <span id="page-293-0"></span>图 **11-46** 绑定成功

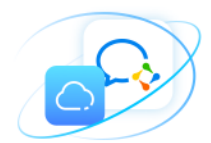

您可以绑定企业微信账号到平台租户,企业成员用户可以在企业微信中使用"应用魔方"小程序来访问平台构建的应用。

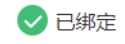

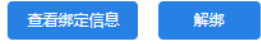

步骤**8** 绑定后,参考[如何给业务用户授权?中](#page-288-0)操作添加业务用户,用户信息和企业微信成员 信息保持一致。

后续企业微信扫码访问零码应用时,会自动绑定为AstroZero内部用户。

**----**结束

# **11.11.2** 在 **AstroZero** 中同步用户

当企业微信通信录下用户信息有变化时,可在AstroZero中进行同步。同步前,必须先 参考在**AstroZero**[上绑定企业微信中](#page-291-0)操作,绑定企业微信。

## 同步用户

- 步骤**1** 参考在**AstroZero**[上绑定企业微信中](#page-291-0)操作,登录AstroZero运行环境管理中心。
- **步骤2** 在左侧导航栏中,选择"系统管理 > 统一身份认证设置",单击"企业微信"。
- 步骤**3** 在"同步用户"中,单击"立即导入"。
- 步骤**4** 在弹出的立即导入框中,选择需要导入的文件,单击"导入",导入成功如图**[11-48](#page-294-0)**所 示。

#### <span id="page-294-0"></span>图 **11-47** 同步用户

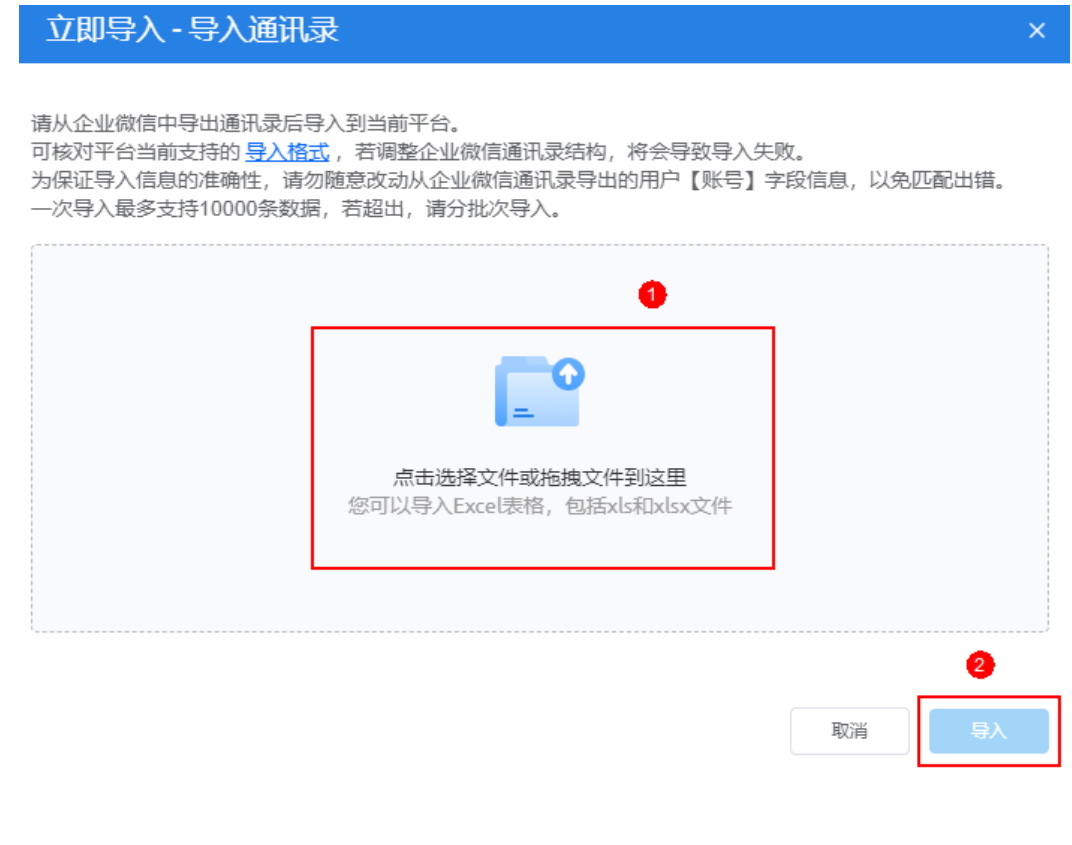

图 **11-48** 数据导入完成

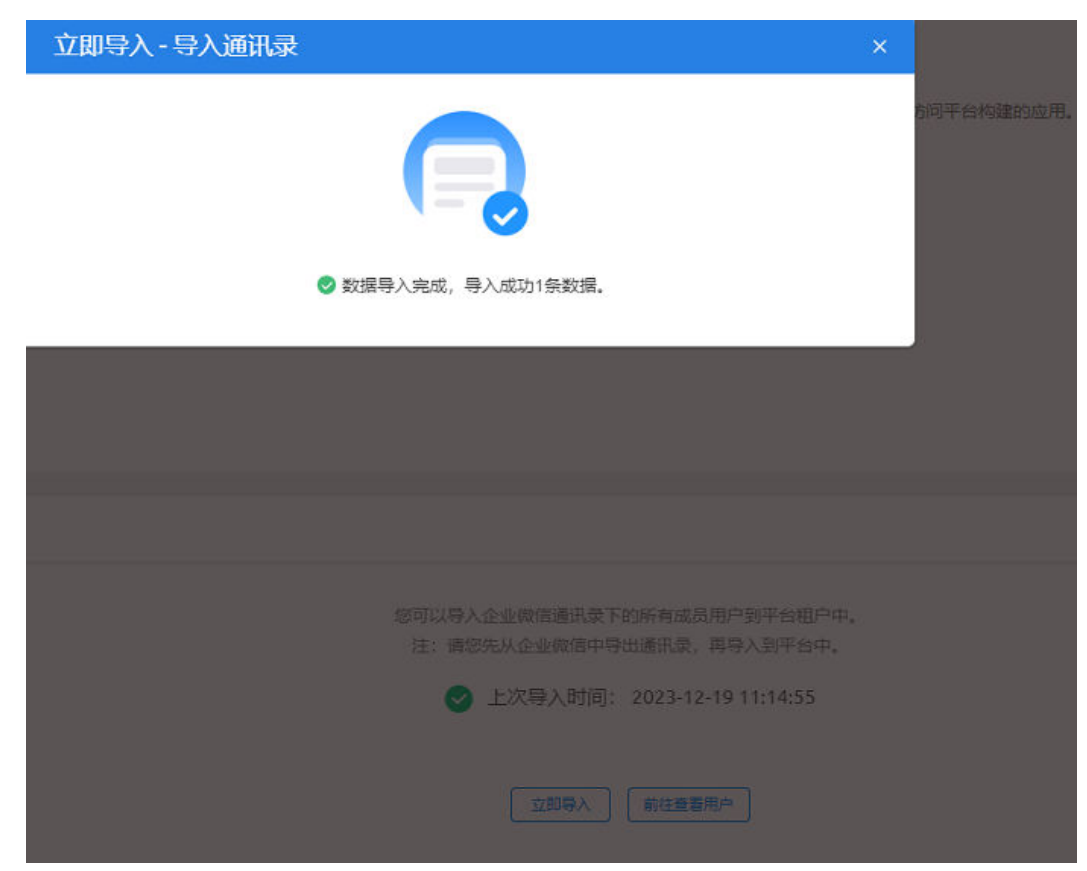

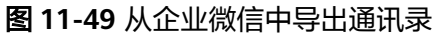

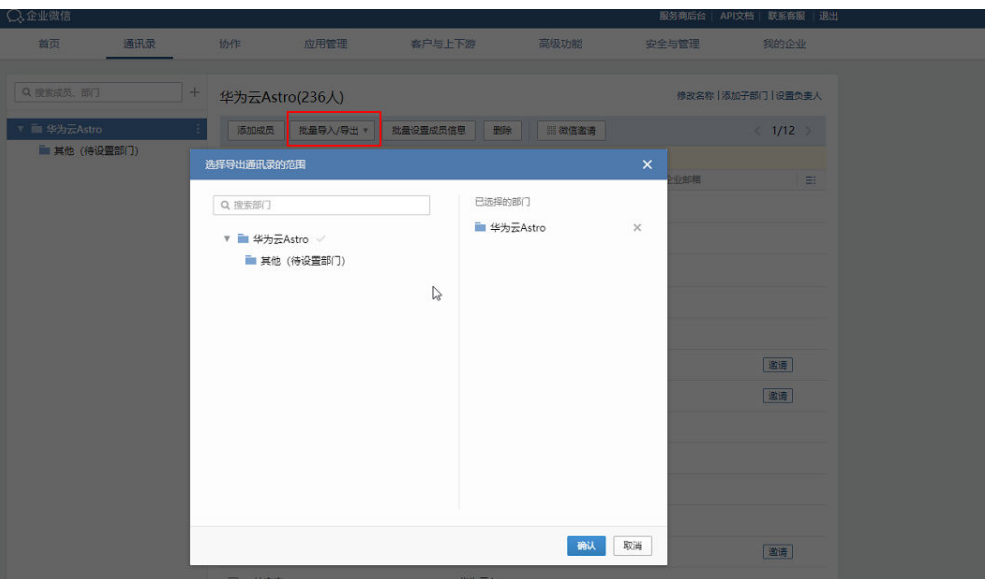

- 请从企业微信中导出通讯录后,再导入到当前平台,如图**11-49**。
- 可核对平台当前支持的导入格式,如果调整企业微信通讯录结构,将会导致导入 失败。
- 为保证导入信息的准确性,请勿随意改动从企业微信通讯录导出的用户【账号】 字段信息,以免匹配出错。
- 一次导入最多支持5000条数据,如果超出,请分批次导入。

**----**结束

# **11.11.3** (可选)解绑企业微信

将AstroZero和企业微信账号A绑定后,如果需要绑定另外的企业微信账号B,需要先将 AstroZero和企业微信账号A解绑,再绑定其他企业微信账号。

## 解绑企业微信

- 步骤**1** 参考[如何登录新版环境配置,](https://support.huaweicloud.com/usermanual-astrozero/astrozero_06_2002.html)登录AstroZero环境配置。
- 步骤**2** 在主菜单中,选择"配置"。
- 步骤**3** 在左侧导航栏中,选择"集成连接 > 统一身份认证"。
- 步骤**4** 在预置认证中,单击"企业微信"。
- 步骤**5** 单击"解绑",解绑已绑定的账号。

#### **----**结束

# **11.12** 如何在蓝版 **Welink PC** 端开发零码应用

AstroZero与Welink绑定后,支持Welink用户在Welink上开发零码应用,实现企业业务 的高效率、低成本创新。如何在WeLink移动端开发和访问代码应用,请参见<mark>在移动端</mark> [开发零码应用。](#page-228-0)

# 开发流程

在WeLink开发零码应用的流程,如图**11-50**所示。

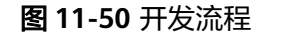

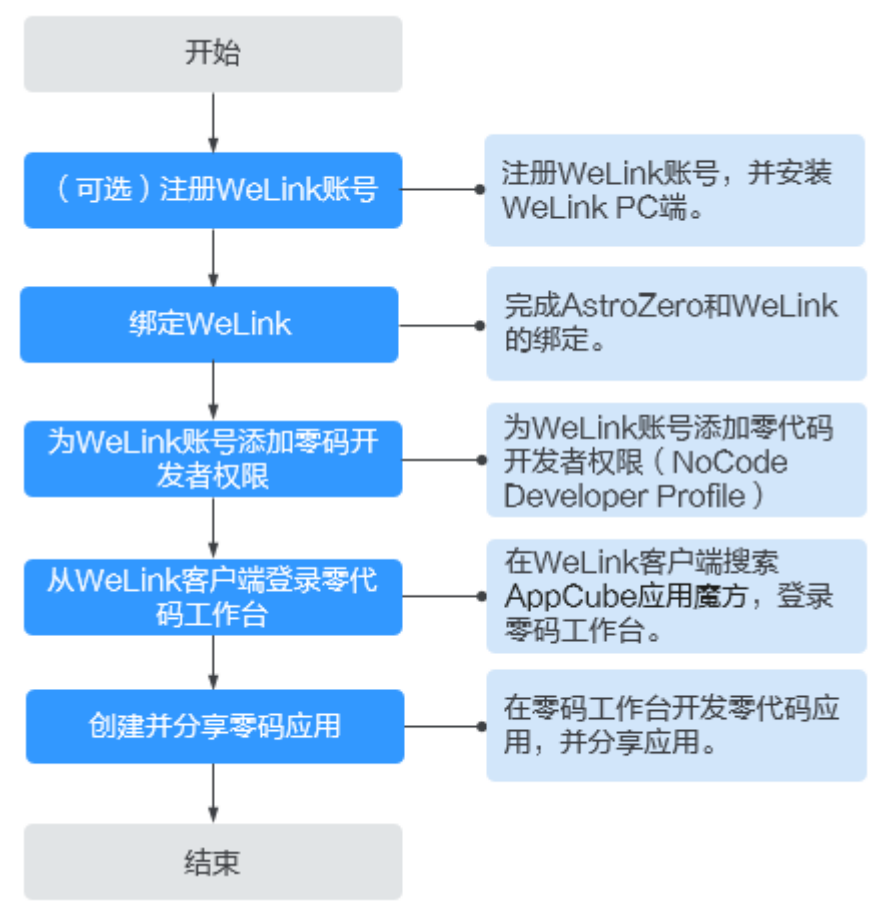

## 前提条件

- 已[注册华为账号并](https://support.huaweicloud.com/usermanual-account/account_id_001.html)开通华为云,且已完成实名认证,否则请参考<mark>注册华为账号并</mark> [开通华为云](https://support.huaweicloud.com/usermanual-account/account_id_001.html)中操作注册,并按照[实名认证中](https://support.huaweicloud.com/usermanual-account/zh-cn_topic_0071343161.html)操作完成实名认证。
- 已开通AstroZero服务,否则请参考<mark>注册租户</mark>中操作注册并申请试用。

# 步骤 **1**:(可选)注册 **WeLink** 账号

如果已有WeLink账号,请忽略该操作。本步骤以在AstroZero管理中心,注册WeLink 账号为例进行说明。您也可以直接登录**WeLink**[注册页面](https://register.welink.huaweicloud.com/welinkRegister.html/#/),进行注册。

- 步骤**1** 登录AstroZero服务控制台。
- 步骤**2** 在实例页面,单击"进入首页",进入应用开发页面。
- **步骤3** 在应用开发页面,单击页面右上角的<mark>……</mark>,选择"开发环境管理 > 环境配置 ",进入 AstroZero新版环境配置。
- 步骤**4** 在左侧导航栏中,选择"集成连接 > 统一身份认证"。

步骤**5** 在统一身份认证页面,单击WeLink图标,进入绑定WeLink页面。

步骤6 单击"注册WeLink", 进入注册WeLink页面。

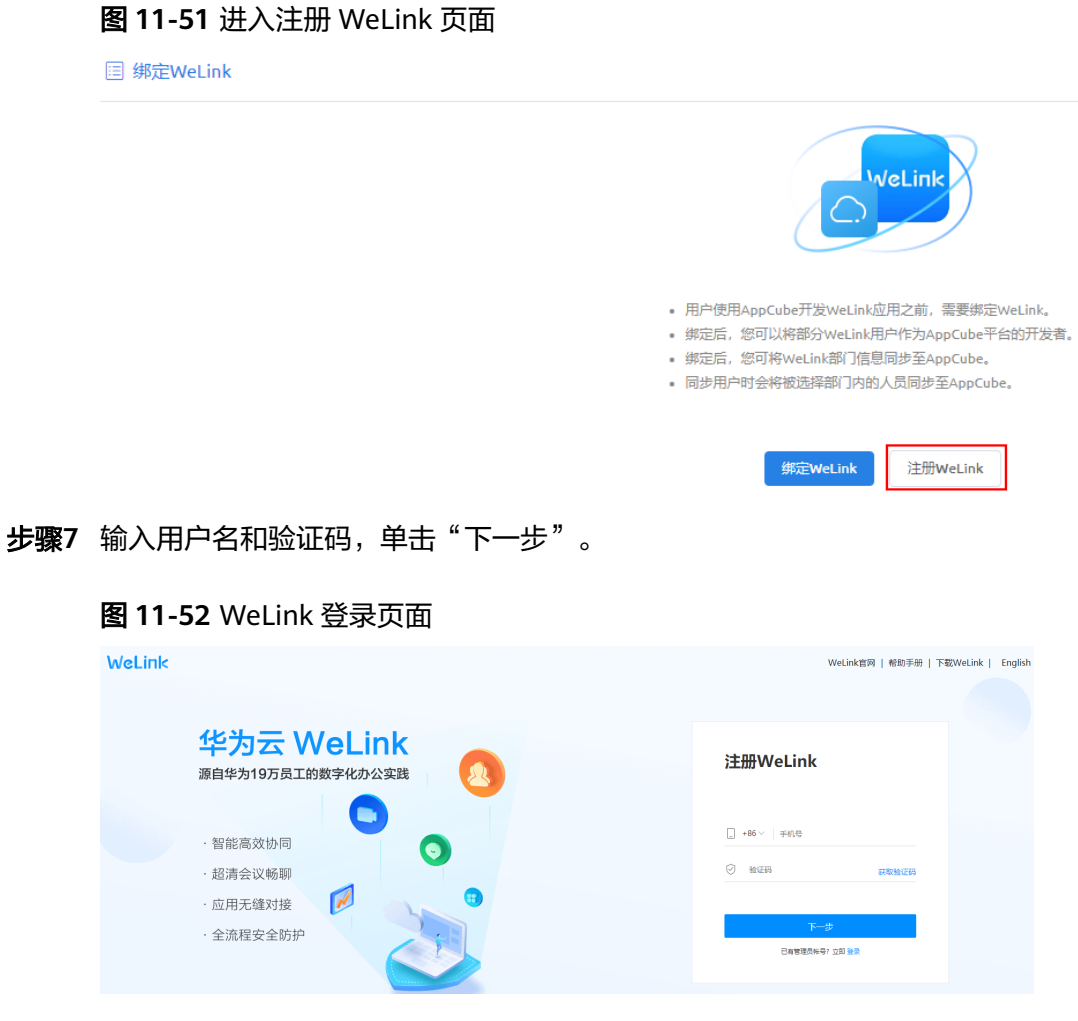

步骤**8** 选择待创建WeLink账号的角色,请根据实际需求设置,此处必须选择"我是管理 员"。

## 图 **11-53** 选择待创建 WeLink 账号的角色

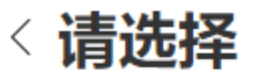

欢迎使用WeLink

# 我是成员

如您的企业已开通WeLink账号或有同事已经使 用,请选此项

我是管理员

如您想为企业或组织创建WeLink账号,请选此项

- 如果注册的手机号已加入企业或者组织,则不会显示图**11-53**页面。
- 当前版本,仅支持WeLink管理员在PC端搜索"Astro轻应用",进入零代码工作 台。

步骤**9** 在"创建企业/组织"页面,设置如下信息后,单击"创建"。

## 图 **11-54** 创建企业/组织

# 〈创建企业/组织

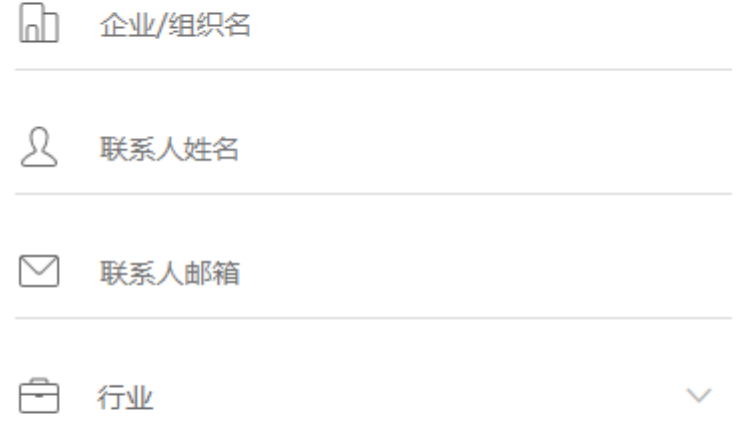

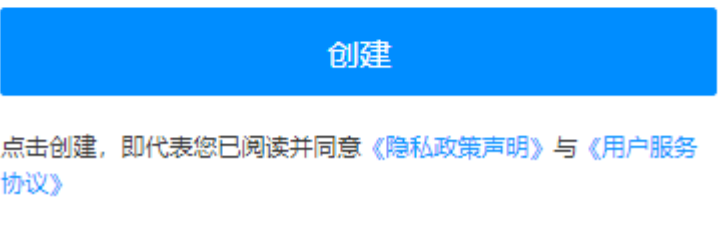

- 企业/组织名:新建企业或组织名称。
- 联系人姓名:新建企业或组织的联系人。
- 联系人邮箱:新建企业或组织的联系人的邮箱地址。
- 行业:新建企业或组织所属的行业。

WeLink账号注册成功后,您可以登录企业管理后台,也可以下载PC客户端。

### <span id="page-300-0"></span>图 **11-55** 登录企业管理后台/下载 PC 客户端

创建成功

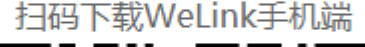

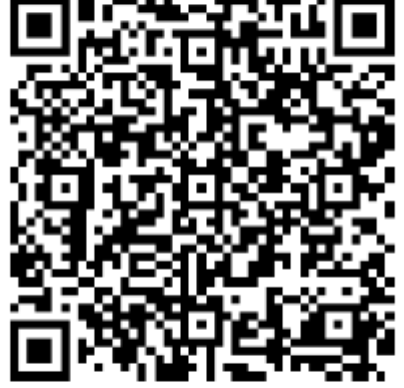

пŷ,

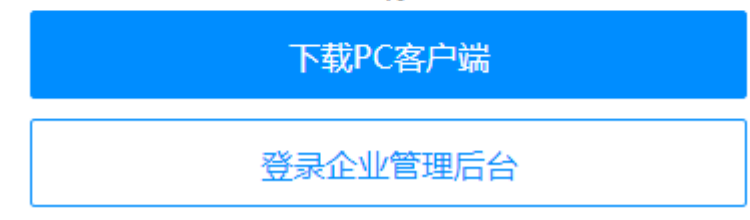

步骤**10** (可选)单击"下载PC客户端",按照提示完成WeLink的安装。

AstroZero和WeLink绑定后, Welink管理员在Welink PC端, 可以直接使用AstroZero 工作台开发和访问零代码应用。以在Welink PC端使用AstroZero开发和访问零代码应 用为例,故此处请下载并安装WeLink PC客户端。如果本地PC机已安装WeLink客户 端,则无需执行此步骤。

#### **----**结束

## 步骤 **2** 绑定 **WeLink**

以租户账号登录开发环境,绑定WeLink并同步WeLink信息。

- 步骤**1** 参考[如何登录新版环境配置中](https://support.huaweicloud.com/usermanual-astrozero/astrozero_06_2002.html)操作,登录AstroZero新版环境配置。
- 步骤2 在左侧导航栏中,选择"集成连接 > 统一身份认证",单击"WeLink"。
- 步骤**3** 在绑定WeLink页面,单击"绑定WeLink"。
- 步骤4 在弹出的"扫码认证"框中,打开移动端WeLink,在右上角单击"+",扫描图[11-56](#page-301-0) 中所示二维码。

 $\times$ 

#### <span id="page-301-0"></span>图 **11-56** 扫描二维码

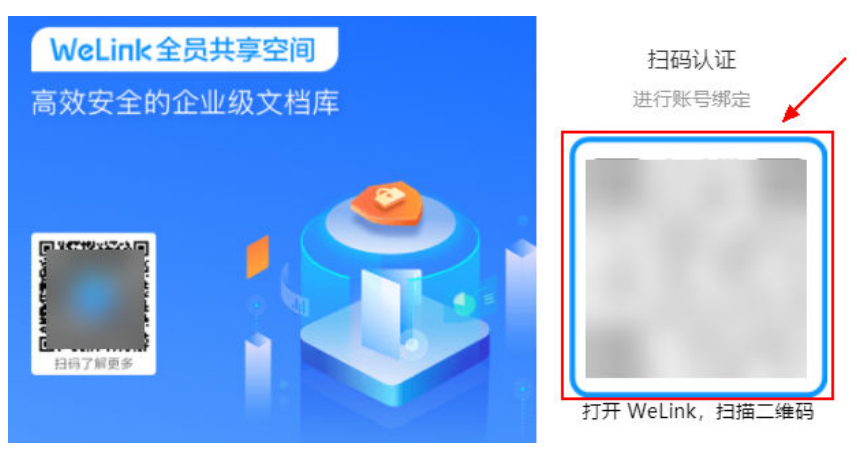

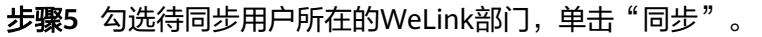

# 图 **11-57** 同步用户信息 绑定WeLink

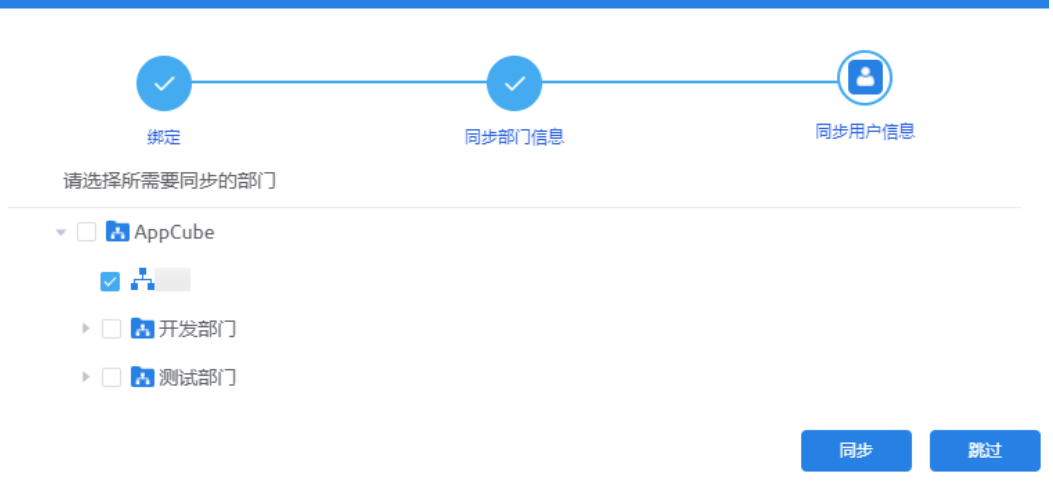

#### 说明

- 绑定WeLink会同步WeLink用户为AstroZero业务用户,用户数不计入License用户数限额。只 有业务用户登录当前AstroZero环境时,才会计入License用户数限额。
- AstroZero绑定WeLink时,扫码绑定的WeLink用户会自动添加为AstroZero开发者用户和业 务用户。
- 同步WeLink部门时,会自动同步WeLink部门主管为AstroZero业务用户。
- 同步的WeLink用户包括子部门的用户。

扫码认证后,自动完成AstroZero和WeLink绑定,并同步WeLink所有部门信息到 AstroZero,同步后的WeLink部门信息显示在管理控制台的"用户管理 > 角色"中。

勾选要同步用户所在的WeLink部门,系统还会同步所选部门的**WeLink**用户,将 WeLink用户同步到AstroZero当前环境的业务用户列表中,并赋予"Portal User Profile"权限。业务用户是访问在中开发的业务应用的用户账号。在管理中心的"用 户管理 > 业务用户"中,可查看同步来的WeLink用户信息。

思考:如果在图**11-57**中未同步用户信息,即单击"跳过",完成WeLink账号绑定 后,后续该如何同步用户信息呢?

在AstroZero管理中心的"系统管理 > 统一身份认证设置",单击"WeLink", 在 "同步WeLink用户"区域下单击"立即同步",即可完成用户信息的同步。

**----**结束

# 步骤 **3** 为 **WeLink** 账号添加零码开发者权限

为同步到AstroZero的WeLink用户,赋予零码开发者权限(NoCode Developer Profile)。WeLink用户添加开发者权限后,即可登录蓝版WeLink,开发/发布零代码 应用。

- 步骤**1** 参考[如何登录新版环境配置中](https://support.huaweicloud.com/usermanual-astrozero/astrozero_06_2002.html)操作,登录AstroZero新版环境配置。
- 步骤**2** 在主菜单中,选择"维护"。
- 步骤**3** 在左侧导航栏中,选择"全局元素 > 业务用户"。
- 步骤**4** 在业务用户列表中,单击对应的用户名,进入业务用户详情页面。
- 步骤5 在基本信息中,单击"编辑",为用户赋予NoCode Developer Profile,单击"保 存"。

图 **11-58** 为用户赋予 NoCode Developer Profile 权限

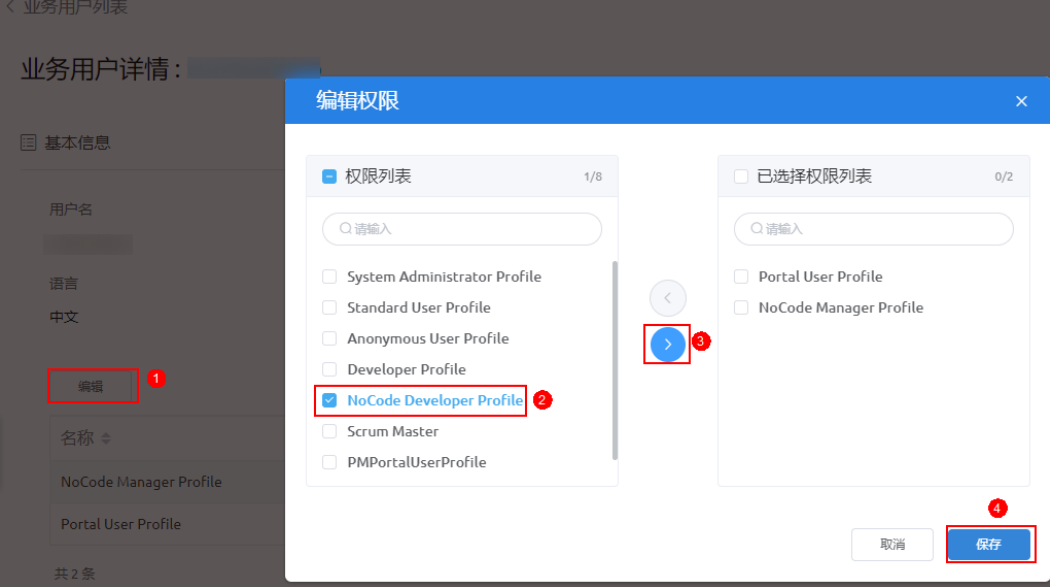

**----**结束

# 步骤 **4** 从 **WeLink** 客户端登录零代码工作台

WeLink用户赋予开发者权限后,即可登录AstroZero平台开发零代码应用。Welink用 户在Welink PC端,支持使用AstroZero工作台开发和访问零代码应用。如何在Welink 移动端,创建和访问零代码应用,请参见**在移动端开发零码应用**。

步骤**1** 单击[步骤](#page-300-0)**10**中已安装的蓝版WeLink。

步骤**2** 输入账号和验证码,单击"下一步"。

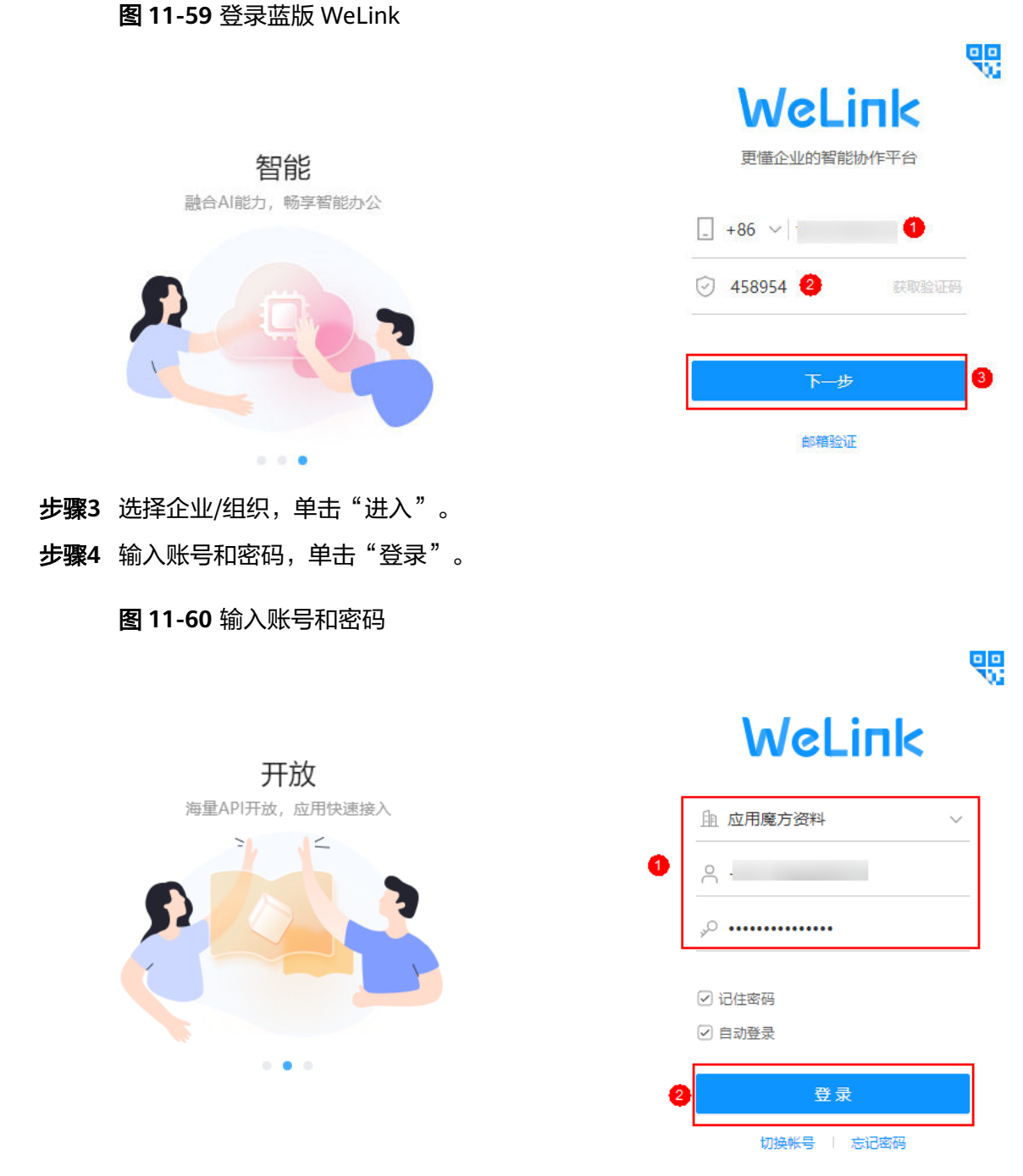

步骤**5** 在WeLink页面上方的搜索框中,输入"AppCube应用魔方",单击搜索到的结果。 步骤6 在弹出的页面,单击"进入工作台",即可进入零代码工作台。

#### 图 **11-61** AstroZero 零码工作台

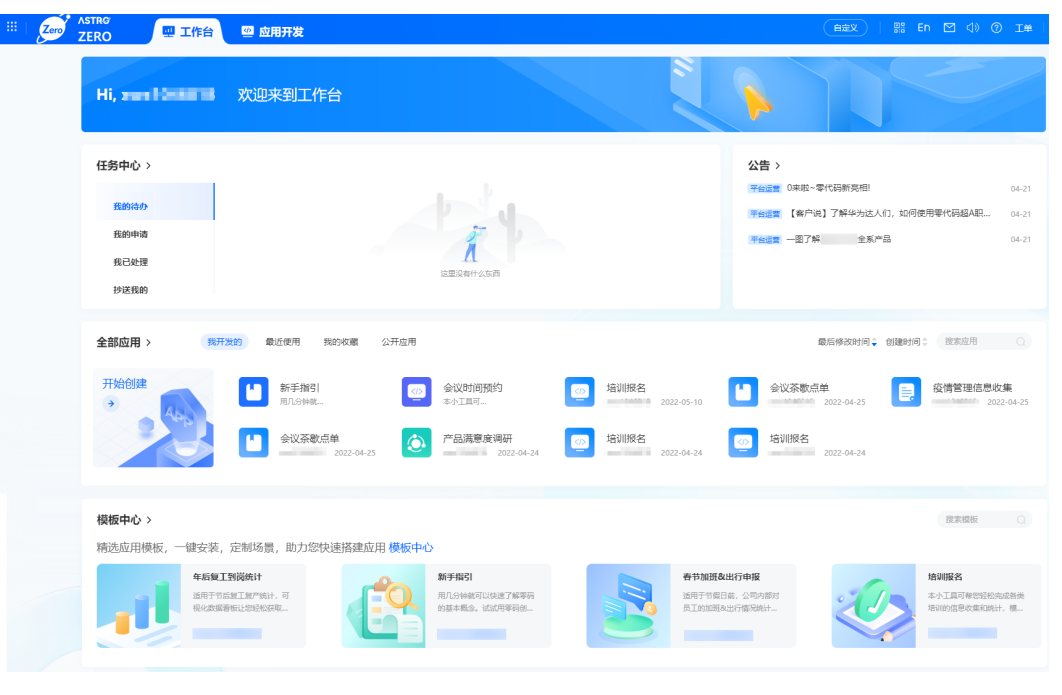

**----**结束

# 步骤 **5** 创建并分享零码应用

创建和分享零代码应用的操作,此处不再详情描述,详情请参见<mark>[创建零码应用、](#page-19-0)[分享](#page-30-0)</mark> [应用。](#page-30-0)